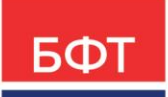

#### **ООО «БФТ»**

129085, г. Москва, ул. Годовикова, д. 9, стр. 17 +7 (495) 784-70-00

ineed@bftcom.com bftcom.com

**Утвержден** БАРМ.00009-1.7 34 01–ЛУ

# **БФТ.Бюджетный контроль**

Руководство пользователя

БАРМ.00009-1.7 34 01 Листов 334

© 2023, ООО «БФТ»

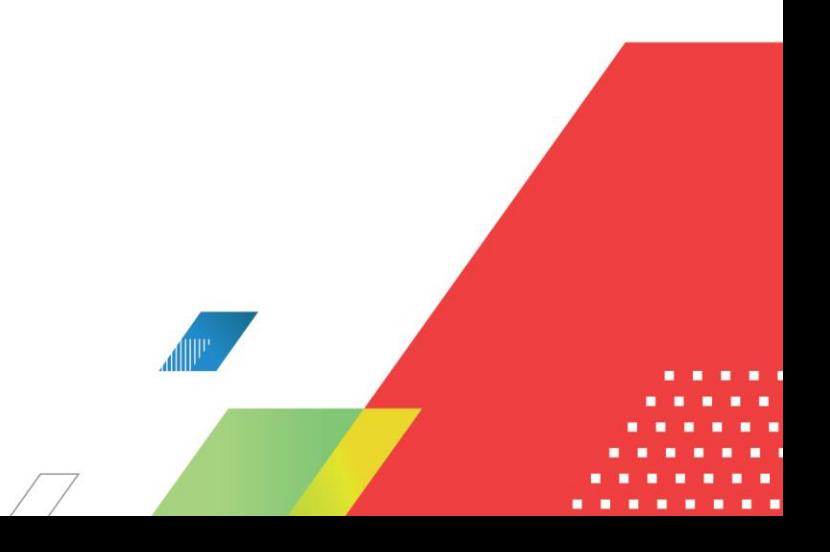

# **АННОТАЦИЯ**

Приводится руководство пользователя автоматизированного рабочего места контрольно-ревизионных органов системы «БФТ.Бюджетный контроль».

Содержание документа соответствует ГОСТ 19.505-79 «Единая система программной документации. РУКОВОДСТВО ОПЕРАТОРА. Требования к содержанию и оформлению».

БФТ.Бюджетный контроль зарегистрирован в Федеральной службе по интеллектуальной собственности, патентам и товарным знакам, Свидетельство № 2012612428 от 06 марта 2012 г.ООО «БФТ» оставляет за собой право вносить изменения в программное обеспечение без внесения изменений в эксплуатационную документацию.

Оперативное внесение изменений в программное обеспечение отражается в сопроводительной документации к выпускаемой версии.

Документ соответствует версии системы БФТ.Бюджетный контроль – 1.7.0.

Последние изменения внесены 11.12.2023 г.

# **СОДЕРЖАНИЕ**

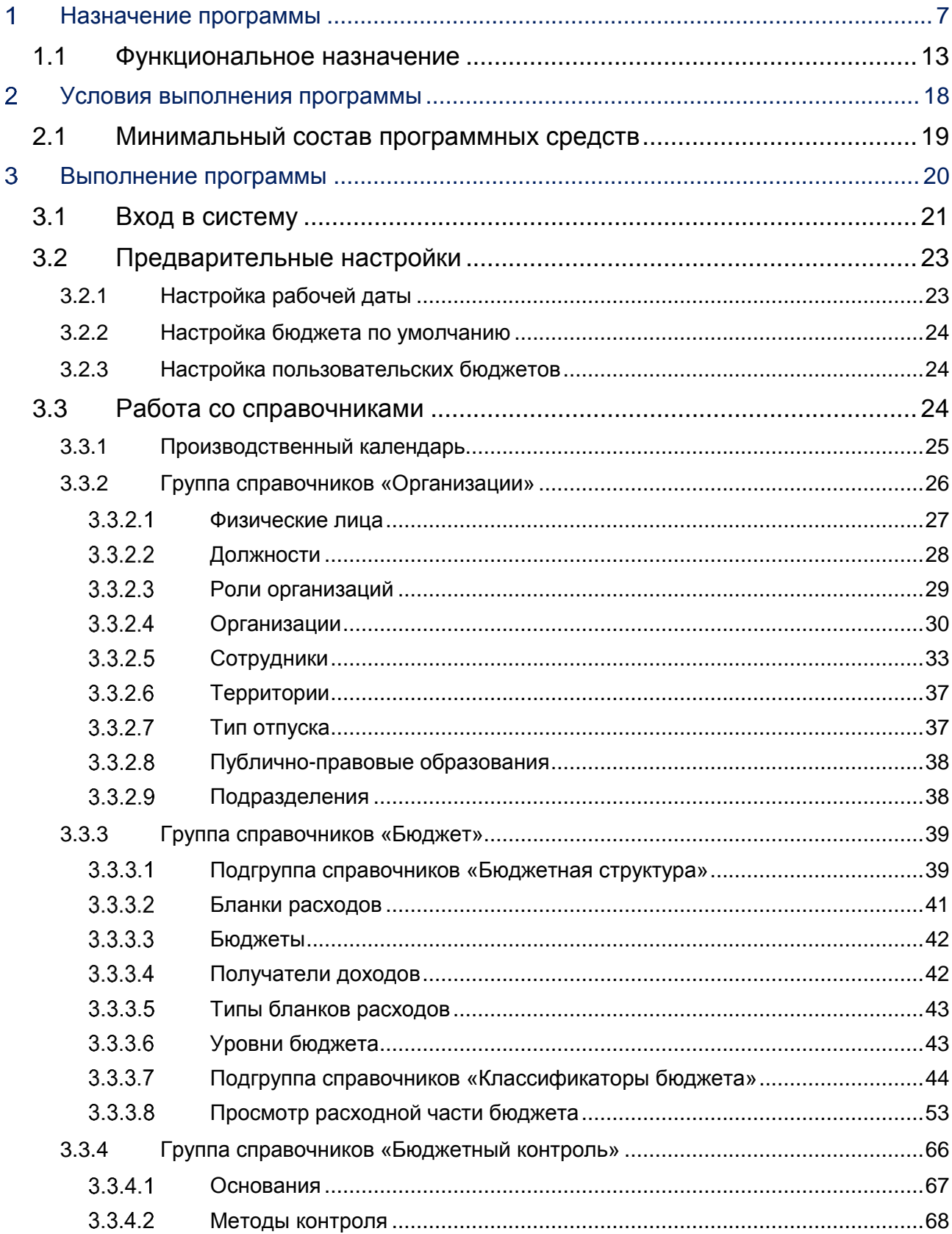

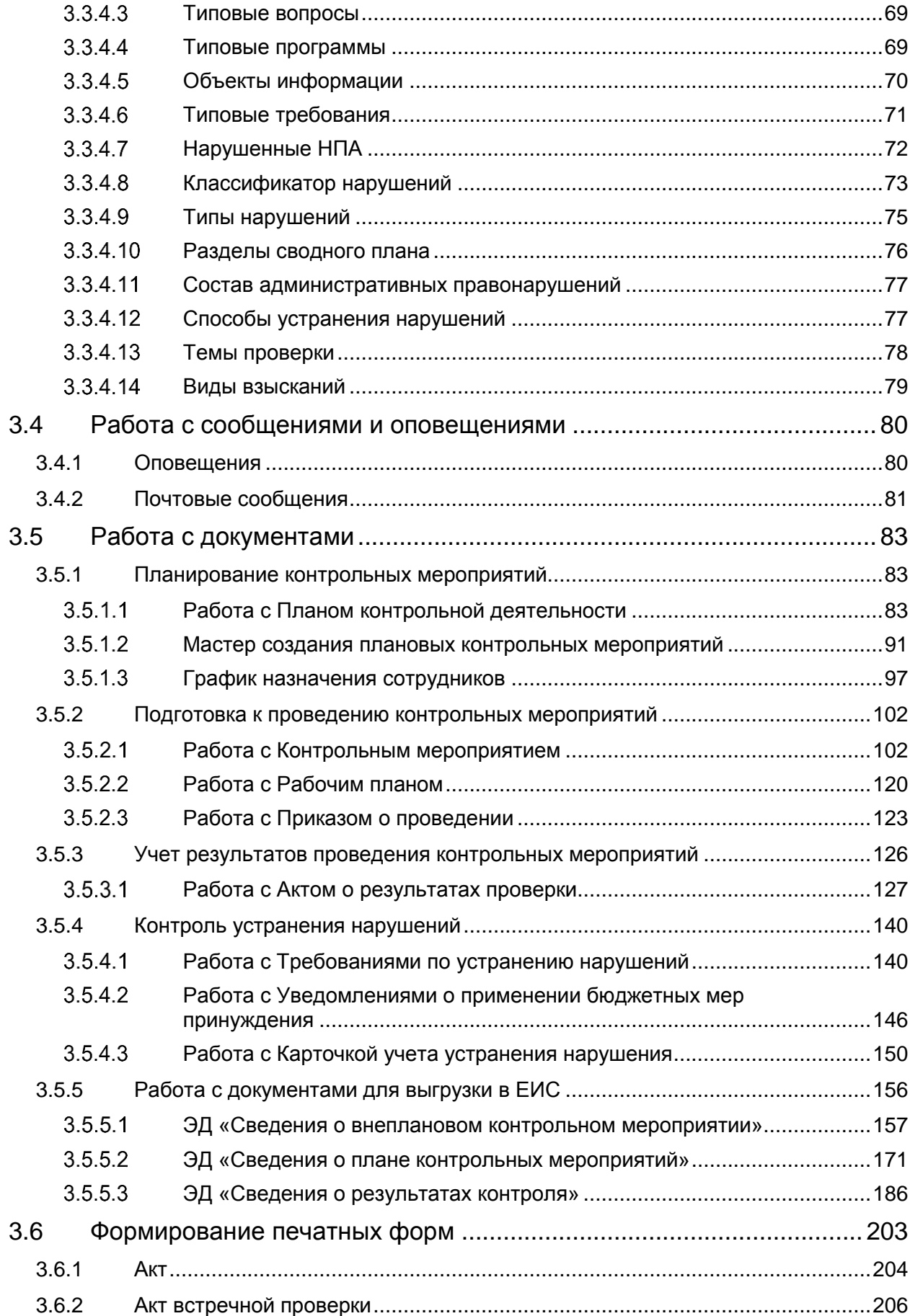

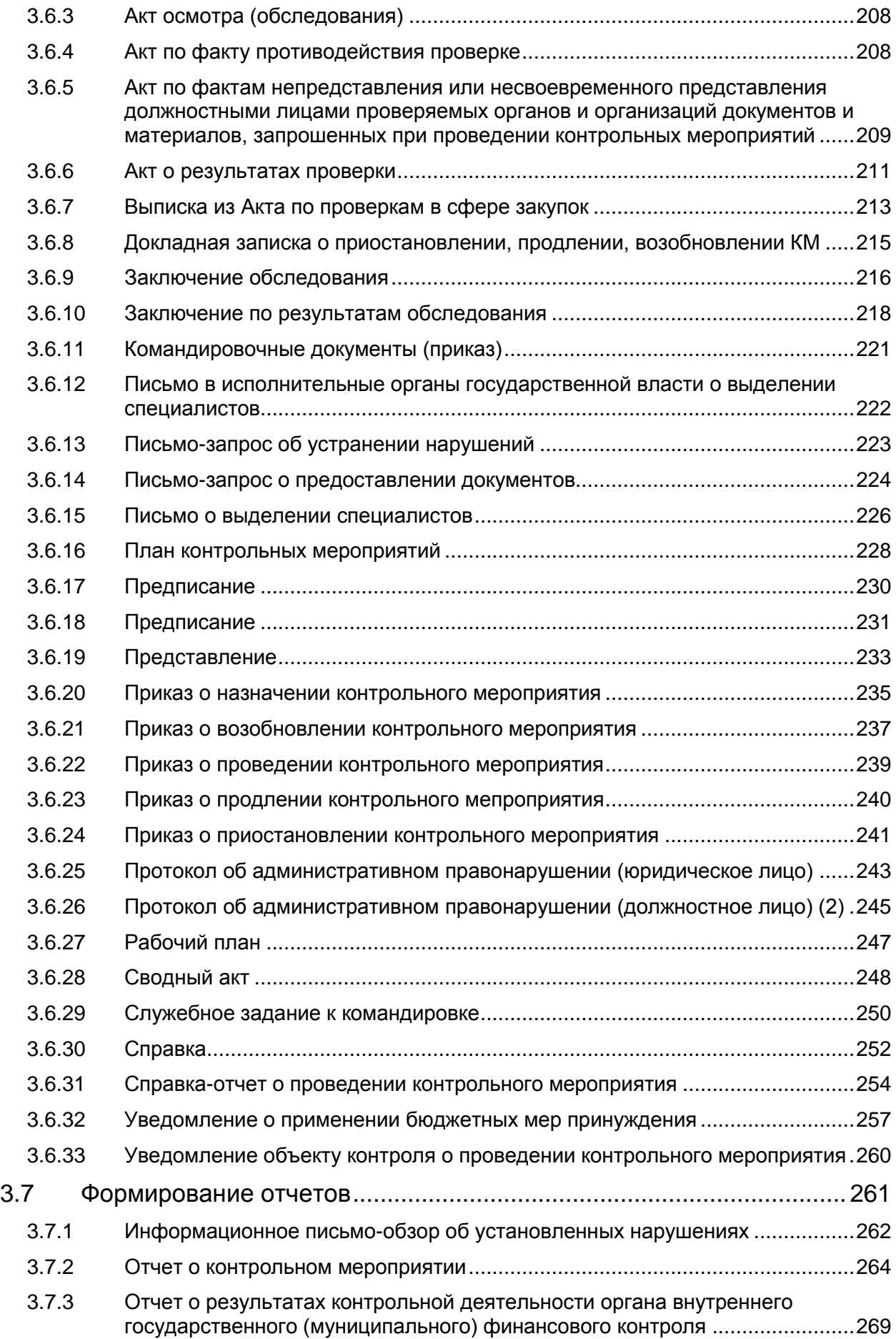

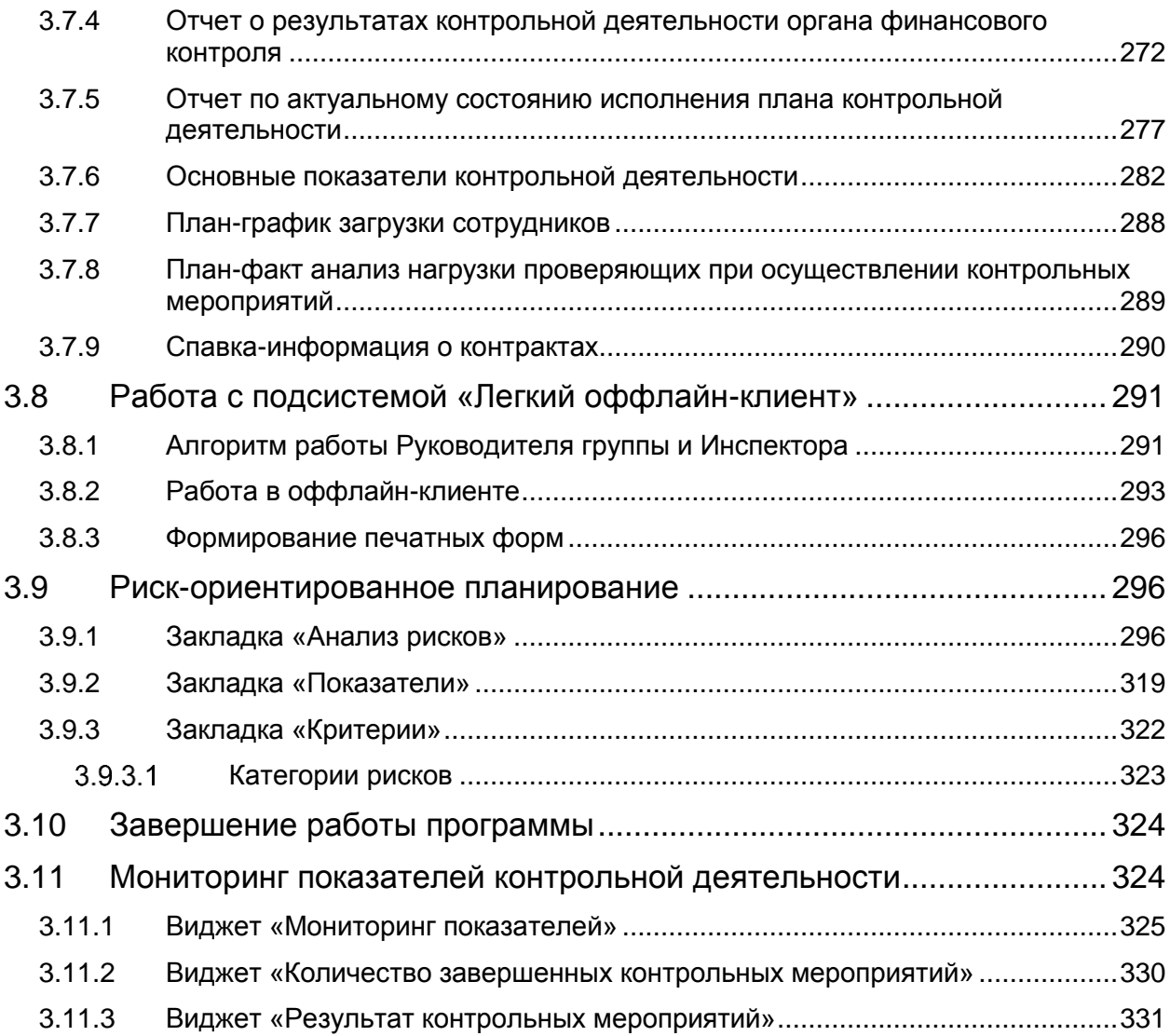

<span id="page-6-0"></span>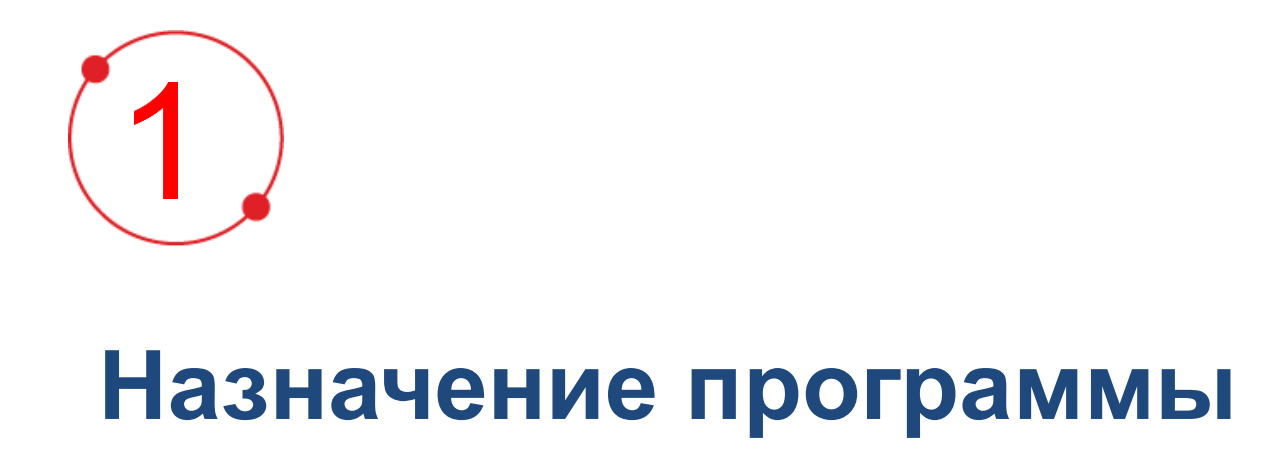

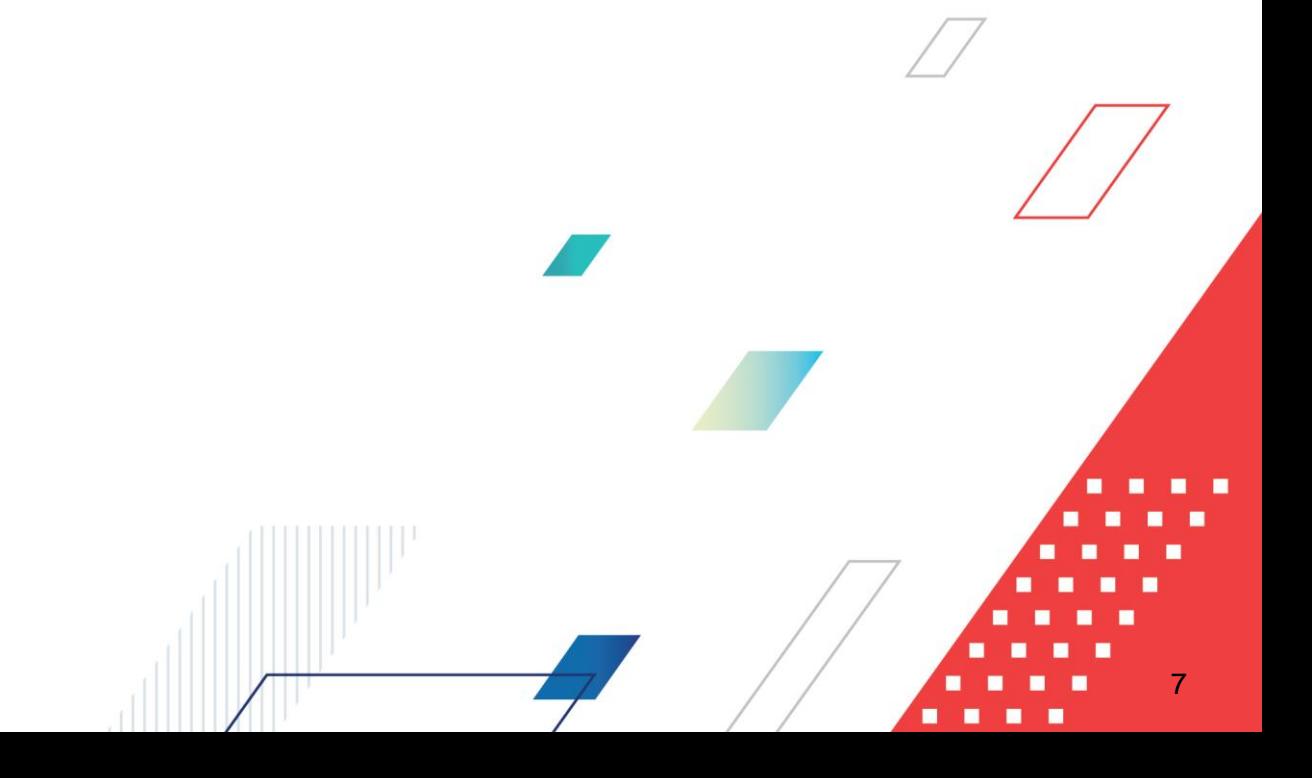

Бюджетная контрольная деятельность осуществляется на основании следующих нормативно-правовых актов:

- 1. Бюджетный кодекс Российской Федерации;
- 2. Федеральный закон Российской Федерации от 23.07.2013 № 252-ФЗ «О внесении изменений в Бюджетный кодекс Российской Федерации и отдельные законодательные акты Российской Федерации»;
- 3. Федеральный закон Российской Федерации от 05.04.2013 г. № 44-ФЗ «О контрактной системе в сфере закупок товаров, работ, услуг для обеспечения государственных и муниципальных нужд»;
- 4. Постановление Правительства Российской Федерации от 28.11.2013 № 1092 «О порядке осуществления Федеральной службой финансово-бюджетного надзора полномочий по контролю в финансово-бюджетной сфере».

Бюджетный контроль проводится государственными органами по проверке законности, целесообразности и эффективности действий в образовании, распределении и использовании денежных фондов Российской Федерации, ее субъектов и местных органов самоуправления, выявлении резервов увеличения поступлений доходов в бюджет, улучшении бюджетной дисциплины.

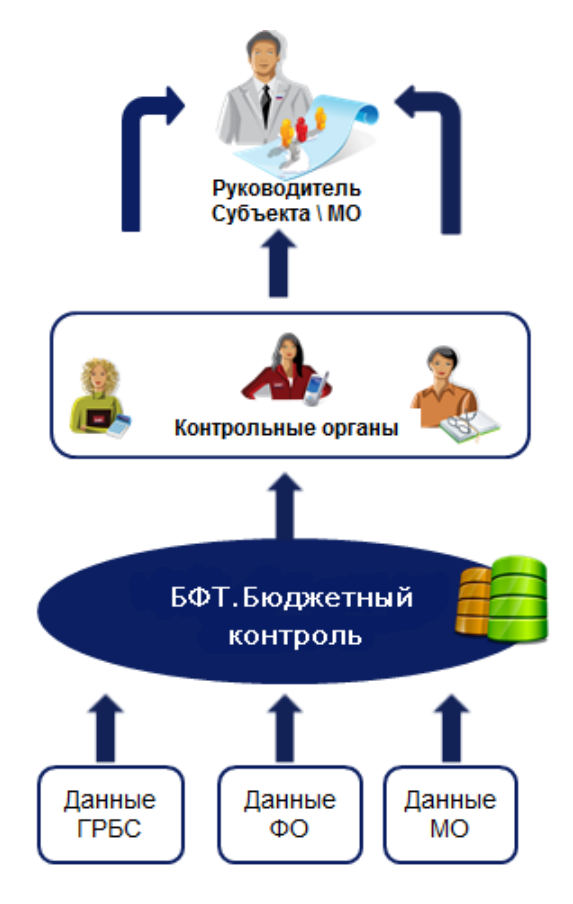

**Рисунок 1 – Схема движения информационных потоков**

Процесс бюджетного контроля включает в себя следующие последовательные этапы:

1) **Планирование деятельности**. Составляется план контрольных мероприятий. Периодичность проведения плановых контрольных мероприятий в отношении одного объекта контроля и одной темы контрольного мероприятия составляет не более 1 раза в год.

#### 2) **Проведение контрольного мероприятия**.

Формируется приказ о назначении контрольного мероприятия, в котором указываются наименование объекта контроля, проверяемый период при последующем контроле, тема контрольного мероприятия, основание проведения контрольного мероприятия, состав должностных лиц, уполномоченных на проведение контрольного мероприятия, срок проведения контрольного мероприятия, перечень основных вопросов, подлежащих изучению в ходе проведения контрольного мероприятия.

Контрольное мероприятие может быть приостановлено на основании обращения руководителя ревизионной группы. Решение о возобновлении проведения контрольного мероприятия осуществляется после устранения причин приостановления проведения контрольного мероприятия.

При проведении проверки осуществляются анализ и оценка состояния сферы деятельности объекта контроля. По результатам оформляется заключение, которое подписывается должностным лицом Органа контроля не позднее последнего дня срока проведения проверки. Заключение в течение 3 рабочих дней со дня его подписания вручается представителю Объекта контроля.

В зависимости от места проведения различают камеральную и выездную проверку.

*Камеральная* проверка проводится по месту нахождения Органа контроля, в том числе на основании бюджетной (бухгалтерской) отчетности и иных документов, а также информации, документов и материалов, полученных в ходе встречных проверок. *Выездная* проверка (ревизия) проводится по месту нахождения объекта контроля.

#### 3) **Учет результатов проведения контрольного мероприятия.**

По результатам *камеральной* проверки оформляется *Акт*, который подписывается должностным лицом, проводящим проверку, не позднее последнего дня срока проведения камеральной проверки. Объект контроля вправе представить письменные возражения на акт, оформленный по результатам камеральной проверки, в течение 5 рабочих дней со дня получения акта.

По результатам рассмотрения *Акта* и иных материалов камеральной проверки руководитель Органа контроля принимает решение:

а) о применении мер принуждения, к которым относятся представления, предписания и уведомления о применении бюджетных мер принуждения, направляемые объекту контроля в соответствии с законодательством Российской Федерации;

б) об отсутствии оснований для применения мер принуждения;

в) о проведении выездной проверки (ревизии).

При проведении выездной проверки руководитель органа контроля на основании обращения руководителя ревизионной группы может назначить:

- проведение обследования;
- проведение встречной проверки.

По результатам обследования оформляется *Заключение*, которое прилагается к материалам выездной проверки (ревизии). После окончания контрольных действий руководитель ревизионной группы подписывает *Справку* о завершении контрольных действий и вручает ее представителю объекта контроля не позднее последнего дня срока проведения выездной проверки. По результатам выездной проверки (ревизии) оформляется *Акт*, который должен быть подписан в течение 15 рабочих дней со дня, следующего за днем подписания *Справки* о завершении контрольных действий. Объект контроля вправе представить письменные возражения на акт, оформленный по результатам камеральной проверки, в течение 5 рабочих дней со дня получения акта. *Акт* и иные материалы выездной проверки (ревизии) подлежат рассмотрению руководителем Органа контроля в течение 30 дней со дня подписания *Акта*.

По результатам рассмотрения акта и иных материалов выездной проверки (ревизии) руководитель Органа контроля принимает решение:

- a) о применении мер принуждения;
- b) об отсутствии оснований для применения мер принуждения;
- c) о назначении внеплановой выездной проверки (ревизии) при представлении объектом контроля письменных возражений.

#### **4) Устранение выявленных входе проверки нарушений.**

При осуществлении полномочий по бюджетному контролю Орган контроля направляет *Предписания* и/или *Представления о нарушениях* требований законодательства РФ. При установлении по результатам проведения контрольного мероприятия нарушений бюджетного законодательства РФ руководитель Органа контроля направляет *Уведомление о применении бюджетной меры* (*бюджетных мер) принуждения*.

Должностные лица, принимающие участие в контрольных мероприятиях, осуществляют контроль за исполнением Объектами контроля *Представлений* и *Предписаний*. В случае неисполнения *Предписания* о возмещении ущерба, причиненного Российской Федерации нарушением бюджетного законодательства Российской Федерации и иных нормативных правовых актов, регулирующих бюджетные правоотношения, Орган контроля направляет в суд исковое заявление. При выявлении административных правонарушений должностные лица Органа контроля возбуждают дела об административных правонарушениях.

#### **5) Формирование отчетности.**

В целях раскрытия информации о полноте и своевременности выполнения плана контрольных мероприятий за отчетный календарный год, обеспечения эффективности контрольной деятельности, а также анализа информации о результатах проведения контрольных мероприятий Орган контроля ежегодно составляет и представляет *Отчет* по форме и в порядке, которые установлены Министерством финансов Российской Федерации.

В состав *Отчета* включаются формы *Отчетов о результатах проведения контрольных мероприятий* и *Пояснительная записка*.

К результатам проведения контрольных мероприятий:

- 1) начисленные штрафы в количественном и денежном выражении по видам нарушений;
- 2) количество материалов, направленных в правоохранительные органы, и сумма предполагаемого ущерба по видам нарушений;
- 3) количество представлений и предписаний и их исполнение в количественном и (или) денежном выражении, в том числе объем восстановленных (возмещенных) средств по предписаниям и представлениям;
- 4) количество направленных и исполненных (неисполненных) уведомлений о применении бюджетных мер принуждения;
- 5) объем проверенных средств федерального бюджета;
- 6) количество поданных и (или) удовлетворенных жалоб (исков) на решения органов контроля, а также на их действия (бездействие) в рамках осуществленной ими контрольной деятельности.

В *Пояснительной записке* приводятся сведения об основных направлениях контрольной деятельности Органа контроля:

- 1. количество должностных лиц, осуществляющих контроль в финансово-бюджетной сфере по каждому направлению контрольной деятельности;
- 2. меры по повышению их квалификации, обеспеченность ресурсами (трудовыми, материальными и финансовыми), основными фондами и их техническое состояние;
- 3. сведения о затратах на проведение контрольных мероприятий;
- 4. иную информацию о событиях, оказавших существенное влияние на осуществление контроля в финансово-бюджетной сфере.

*Отчет о результатах проведения контрольных мероприятий* территориальным органом, структурным подразделением Органа контроля подписывается руководителем и направляется руководителю Федерального Органа контроля.

*Отчет* подписывается руководителем *Органа контроля* и направляется в Министерство финансов Российской Федерации до 1 марта года, следующего за отчетным.

Результаты проведения контрольных мероприятий размещаются на официальных сайтах Органа контроля и ее территориальных органов в информационнотелекоммуникационной сети Интернет.

### <span id="page-12-0"></span>**1.1 Функциональное назначение**

Система «БФТ.Бюджетный контроль» предназначена для автоматизации следующих задач при выполнении бюджетного контроля:

- [Планирование контрольной деятельности.](#page-82-1)
- [Подготовка проведения контрольных мероприятий.](#page-101-0)
- [Проведение контрольного мероприятия](#page-117-0)
- [Учет результатов проведения контрольного мероприятия.](#page-125-0)
- [Отслеживание устранений выявленных нарушений.](#page-139-0)

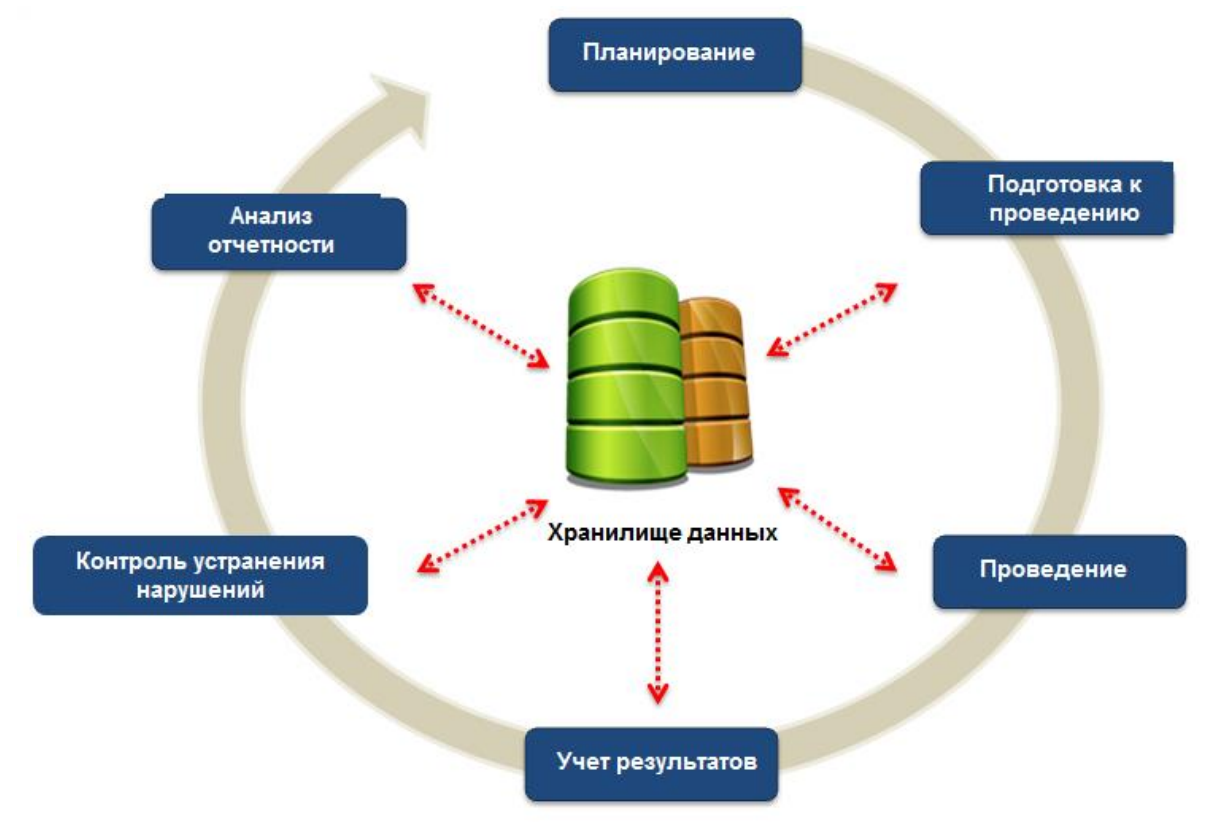

**Рисунок 2 – Порядок проведения бюджетного контроля**

#### **[Планирование контрольной деятельности](#page-82-1)**.

Планирование контрольной деятельности осуществляется с помощью ЭД «План контрольной деятельности» (далее – *ПКД*).

*ПКД* предназначен для формирования планов контрольной деятельности органами контроля.

#### *1) Сотрудник Органа контроля формирует ПКД:*

В системе сотрудник Органа контроля формирует ЭД «План контрольной деятельности». В *ПКД* задаются параметры плана, обязательными из них являются: **Дата и номер документа**, **Наименование плана**, **Орган контроля**, **Объект контроля**, **Тема проверки**, **Сроки планового периода**, **Проверяемый период**. При прохождении контролей документ сохраняется в статусе *[«черновик»](#page-89-0)*. Документ обрабатывается до статуса *[«готов к](#page-89-1)  [утверждению»](#page-89-1)*

#### *2) Сотрудник Органа контроля утверждает ПКД:*

Для утверждения документа сотрудник Органа контроля выполняет действие **Утвердить** над ЭД на статусе *[«готов к утверждению»](#page-89-1)*. Проставляется **Дата утверждения**, документ переходит на статус *[«утвержден»](#page-90-1)*.

#### *3) Сотрудник Органа контроля формирует ЭД «Контрольное мероприятие»:*

На основании утвержденного *ПКД* формируются [ЭД «Контрольное мероприятие»](#page-101-1) (далее – *КМ*) по каждой строке плана с автоматическим заполнением полей. Создание нескольких документов по одной и той же строке недоступно. После сохранения *КМ* в строке плана *ПКД*, по которой он создан, автоматически включается признак **Контрольное мероприятие сформировано**. Просмотр сформированного КМ осуществляется с помощью кнопки

#### **[Подготовка проведения контрольных мероприятий](#page-101-0)**

Подготовка материалов для проведения контрольного мероприятия начинается с формирования ЭД «Контрольное мероприятие» (далее – *КМ*), который предназначен для учета информации об этапах проведения контрольного мероприятия.

*1) Сотрудник Органа контроля формирует КМ:*

В системе сотрудник Органа контроля формирует ЭД «Контрольное мероприятие». В *КМ* задаются следующие обязательные параметры: **Дата и номер документа**, **Год проведения**, **Орган контроля**, **Объект контроля**, **Метод контроля**, **Тема проверки**, **Проверяемый период, Плановый срок проведения, Основание, Группа инспекторов**. В ЭД также задаются проверяемые в ходе проверки бюджетные и аналитические строки, документы по исполнению ФХД учреждений, государственных заданий и закупок. При прохождении контролей документ сохраняется в статусе *[«черновик»](#page-116-0)*. При завершении подготовки ЭД переходит на статус *[«подготовка к проведению»](#page-116-1)*.

*2) Сотрудник Органа контроля формирует подготовительные материалы:*

Сотрудник Органа контроля формирует подготовительные материалы для проведения контрольного мероприятия. Для этого с ЭД «Контрольное мероприятие» на статусе *[«подготовка к проведению»](#page-116-1)* выполняются следующие действия:

- **Создание ЭД «Рабочий план»**. Выполняется действие **Сформировать программу**. Формируется связанный ЭД «Рабочий план». В документе указываются **Ответственный исполнитель**, **ФИО утверждающего** , а также список вопросов, по которым будет проводиться контрольное мероприятие на объекте проверки. Документ обрабатывается до статуса *«утвержден»*.
- **Создание ЭД «Приказ о проведении»**. Выполняется действие **Сформировать приказ о проведении**. Формируется связанный [ЭД «Приказ о проведении»](#page-122-0) для оформления решения о назначении контрольного мероприятия, проводимого на объекте проверки. В документе указываются **ФИО утверждающего**. Документ обрабатывается до статуса *[«утвержден»](#page-125-1)*.
- *3) Сотрудник Органа контроля санкционирует проведение проверки:*

Сотрудник Органа контроля после утверждения подготовительных материалов для ЭД «Контрольное мероприятие» на статусе *[«подготовка к проведению»](#page-116-1)* выполняет действие **Начать контрольное мероприятие**, указывает **Фактический срок** проведения мероприятия. Документ переходит на статус *[«проведение»](#page-117-0)*.

#### **[Проведение контрольного мероприятия](#page-117-0)**

В ходе проведения контрольного мероприятия сотрудник Органа контроля над ЭД «Контрольное мероприятие» на статусе *[«проведение»](#page-117-0)* может осуществлять следующие действия:

- **Продление проверки**. Выполняется действие **Продлить**. Вводится новая дата **планового срока окончания проверки**. Статус документа не меняется.
- **Приостановка проверки**. Выполняется действие **Приостановить**. Документ переходит на статус *[«приостановлено»](#page-117-1)*. Для возобновления контрольного мероприятия выполняется действие **Возобновить**. Документ переходит на статус *«проведение».*
- **Возврат на доработку**. Выполняется действие **Вернуть на «Подготовку к проведению»**. Документ возвращается на статус [«подготовка к проведению»](#page-116-1).
- **Создание ЭД «Приказ о проведении»**. Выполняется действие **Сформировать приказ о проведении**. Формируется связанный [ЭД «Приказ о проведении»](#page-122-0) для оформления решения о назначении контрольного мероприятия, проводимого на объекте проверки. В документе указываются **ФИО утверждающего**. Документ обрабатывается до статуса *[«утвержден»](#page-125-1)*.

#### **[Учет результатов проведения контрольного мероприятия](#page-125-0)**

Для учета результатов КМ формируется ЭД «Акт о результатах проверки»

*1) Сотрудник Органа контроля санкционирует оформление результатов проверки:*

Для начала оформления результатов проведения контрольного мероприятия сотрудник Органа контроля для ЭД «Контрольное мероприятие» на статусе *[«проведение»](#page-117-0)* выполняет действие **Оформить результаты** и указывает окончание **Фактического срока проведения** контрольного мероприятия. Документ переходит на статус *[«оформление](#page-118-0)  [результатов»](#page-118-0)*.

*2) Инспектор/руководитель группы оформляет результаты проверки:*

Инспектору/руководителю группы для оформления результатов проверки доступна функция над ЭД «Контрольное мероприятие» на статусе *[«оформление результатов»](#page-118-0)*:

- **Создание ЭД «Акт о результатах проверки»**. Выполняется действие **Сформировать акт**. Формируется связанный [ЭД «Акт о результатах проверки»](#page-126-0) для учета в системе результатов проведения проверки в целом по всему контрольному мероприятию. Документ обрабатывается до статуса *[«утвержден»](#page-138-0)*.
- *3) Сотрудник Органа контроля завершает проверку:*

По окончании работы инспекторов сотрудник Органа контроля выполняет действие **Завершить** над ЭД «Контрольное мероприятие» на статусе *[«оформление результатов»](#page-118-0)*. Документ переходит на статус *[«проверка завершена»](#page-118-1)*.

#### **[Отслеживание устранений выявленных нарушений](#page-139-0)**

При выявлении нарушений в ходе контрольного мероприятия формируются ЭД «Требования по устранению нарушений» и ЭД «Карточка учета устранения нарушения».

#### *1) Руководитель группы инспекторов формирует Требование:*

Руководитель группы инспекторов для учета выявленных и задокументированных в ЭД «Акт о результатах проверки» нарушений выполняет действие **Сформировать требование по устранению нарушений** над ЭД «Контрольное мероприятие» на статусе *[«проверка завершена»](#page-118-1)*. Формируется [ЭД «Требования по устранению нарушений».](#page-139-1)

#### *2) Руководитель отдела Органа контроля утверждает Требование:*

После получения информации о подписании и регистрации *Требования* на бумажном носителе Руководитель отдела Органа контроля переводит в системе Требование на статус *[«утвержден»](#page-145-1)* и указывает дату утверждения.

#### *3) Сотрудник Органа контроля санкционирует устранение нарушений:*

Для начала внесения данных об устраненных нарушениях на основании утвержденного *Требования* сотрудник Органа контроля выполняет действие **Перейти к контролю устранения нарушений** над ЭД «Контрольное мероприятие» на статусе *[«проверка завершена»](#page-118-1)*.

#### *4) Руководитель группы инспекторов формирует Уведомление:*

Руководитель группы инспекторов для оформления результатов контрольных мероприятий формирует ЭД «Уведомление о применении бюджетных мер принуждения».

#### *5) Руководитель отдела Органа контроля утверждает Уведомление:*

После согласования и утверждения *Уведомления* на бумажном носителе Руководитель отдела Органа контроля переводит в системе *Уведомления* на статус *[«утвержден»](#page-149-1)* и указывает дату утверждения.

#### *6) Руководитель отдела Органа контроля формирует Карточку учета:*

Для учета в системе результатов проведения проверки Руководитель отдела Органа контроля для ЭД «Контрольное мероприятие» на статусе *«устранение нарушений»* выполняет действие **Сформировать карточку учета устранения нарушений**. Формируется [ЭД «Карточка учета устранения нарушения»](#page-149-0) по каждому выявленному нарушению. *Карточка* формируется Руководителем отдела Органа контроля на основании *Уведомления.* В ней вводятся данные для контроля над исполнением *Требования об устранении нарушения* и Протокола об АПН.

#### *7) Руководитель отдела Органа контроля завершает учет нарушений:*

После подтверждения устранения нарушений Руководитель отдела Органа контроля выполняет действие **Завершить учет устранения нарушений** для каждого ЭД «Карточка учета устранения нарушения» на статусе *[«устранение нарушений»](#page-154-0)*. Документ переходит в статус *[«нарушения устранены»](#page-155-1)*.

#### *8) Руководитель отдела Органа контроля завершает КМ:*

После устранения нарушений по всем зарегистрированным Карточкам Руководитель отдела Органа контроля выполняет действие **Перейти на «Нарушения устранены»** для ЭД «Контрольное мероприятие» на статусе *«устранение нарушений»*. Документ переходит в статус *[«нарушения устранены»](#page-119-1)*. Обработка документа завершается.

Этапы процесса проведения финансового контроля представлены ниже.

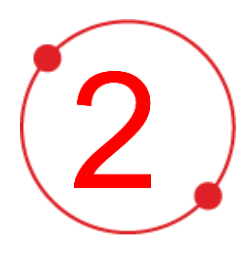

# <span id="page-17-0"></span>**Условия выполнения программы**

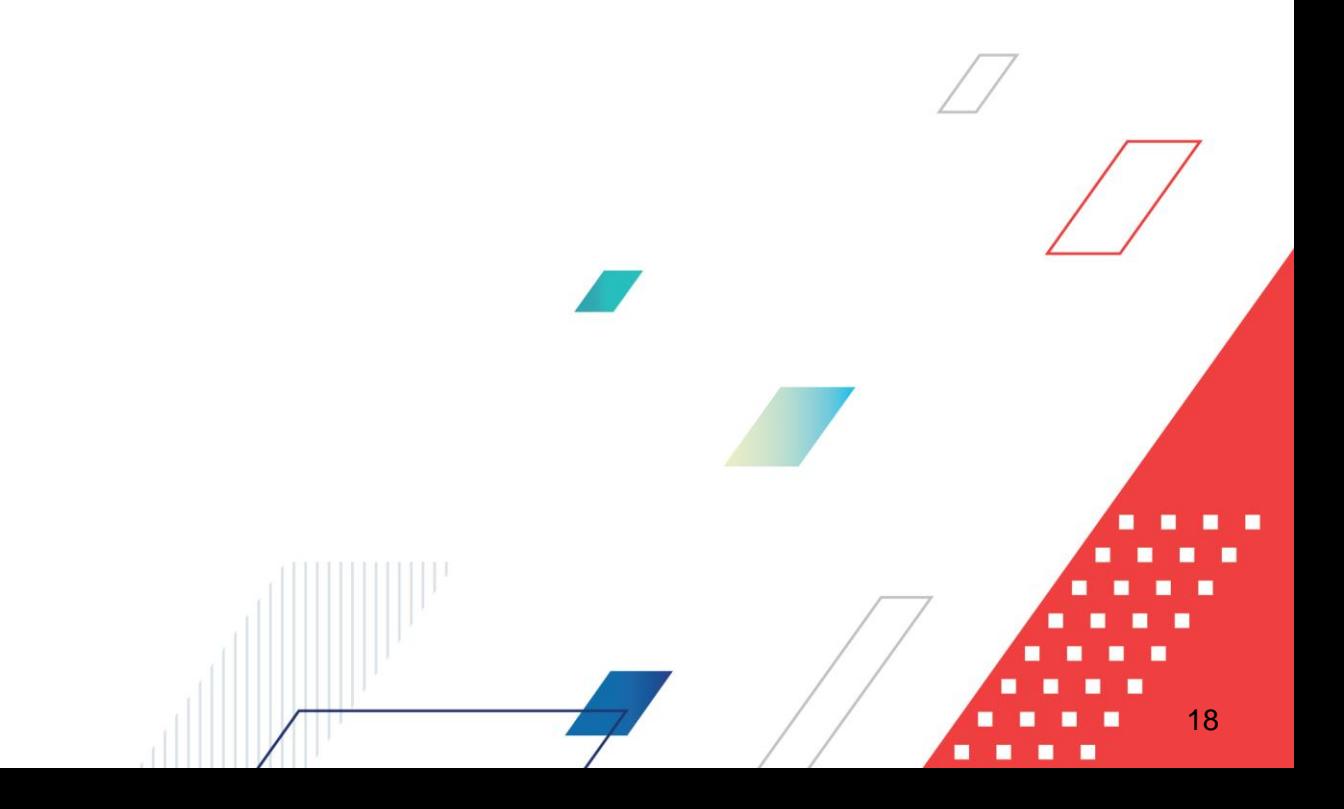

# <span id="page-18-0"></span>**2.1 Минимальный состав программных средств**

Для оптимальной работы рекомендуется использовать браузер Mozilla Firefox версии 41.0 и выше.

Поддерживается работа в браузерах Google Chrome версии 46.0 и выше, Microsoft Internet Explorer версии 10.0, 11.0.

<span id="page-19-0"></span>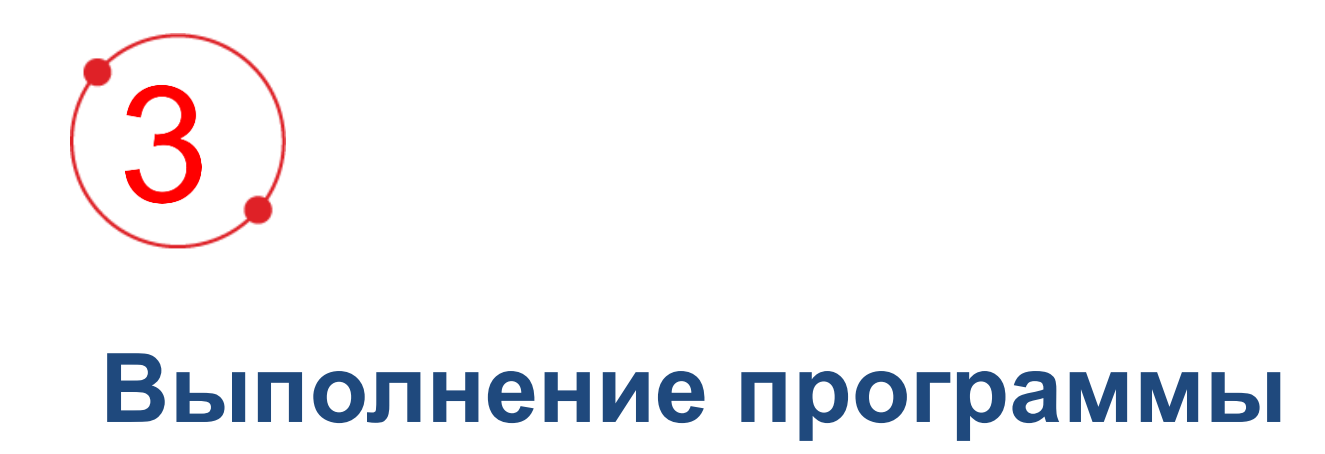

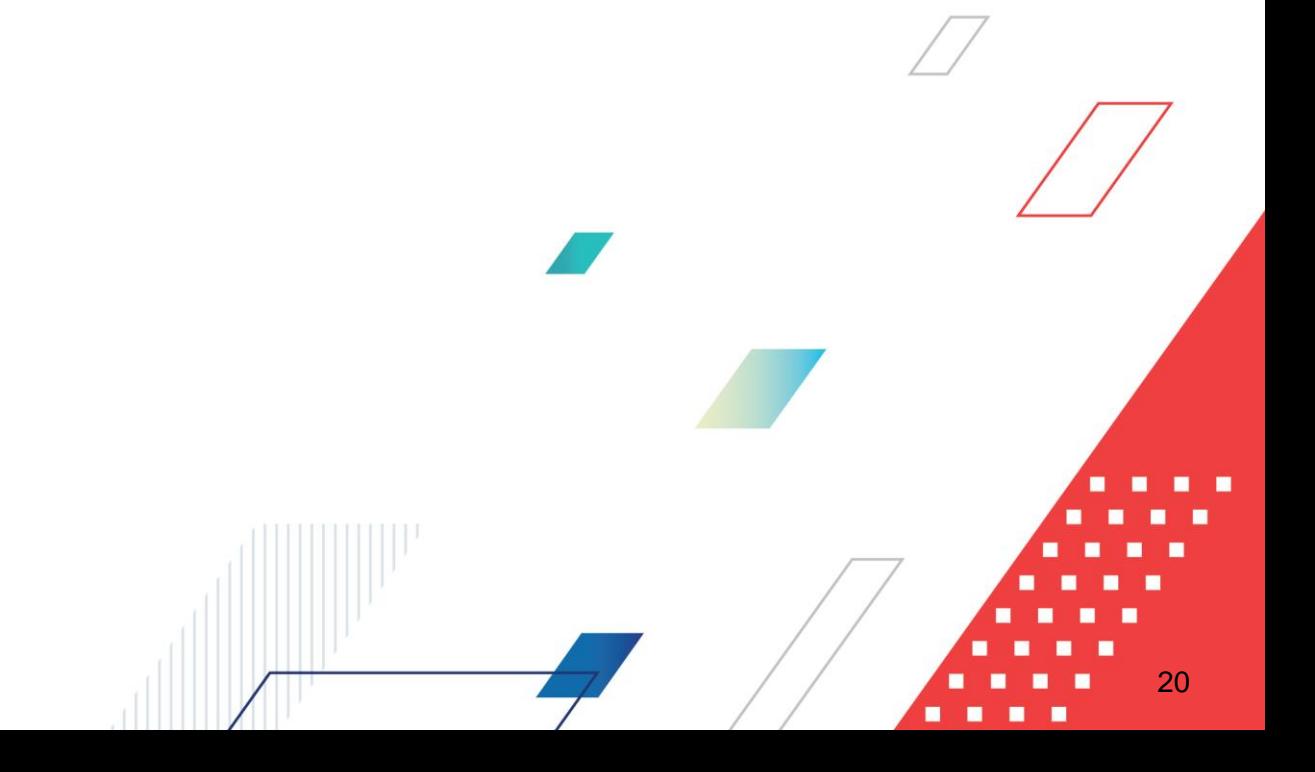

## <span id="page-20-0"></span>**3.1 Вход в систему**

Работа с системой «БФТ.Бюджетный контроль» доступна только для зарегистрированных пользователей.

Для перехода к окну авторизации в строке адреса браузера вводится адрес сервера системы. Откроется окно авторизации пользователя:

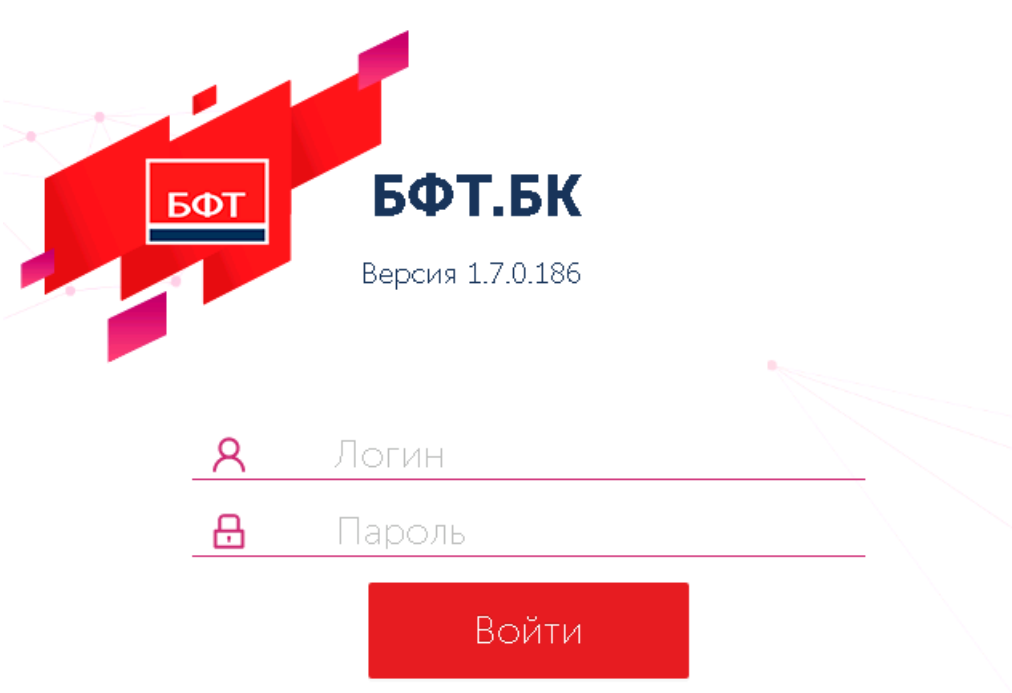

**Рисунок 3 – Окно входа в систему «БФТ.Бюджетный контроль»**

Окно входа состоит из двух закладок:

- **Логин и пароль** используется для авторизации пользователя по логину и паролю.
- **Вход по сертификату** используется для авторизации пользователя по зарегистрированному в системе сертификату ЭП.

Признак **Запомнить меня** позволяет браузеру запомнить введенные данные при последующем входе в систему.

#### *Авторизация по логину и паролю*

На закладке **Пользователь и пароль** необходимо указать следующую информацию:

- **Пользователь** имя пользователя.
- **Пароль** пароль пользователя для входа в систему.

После ввода необходимой информации нажимается кнопка **Войти**.

В случае ввода верной информации (указаны зарегистрированный в системе пользователь и правильный пароль) осуществится вход в главное окно системы.

При вводе неверного **Пользователя** или **Пароля** на экране появится сообщение об ошибке:

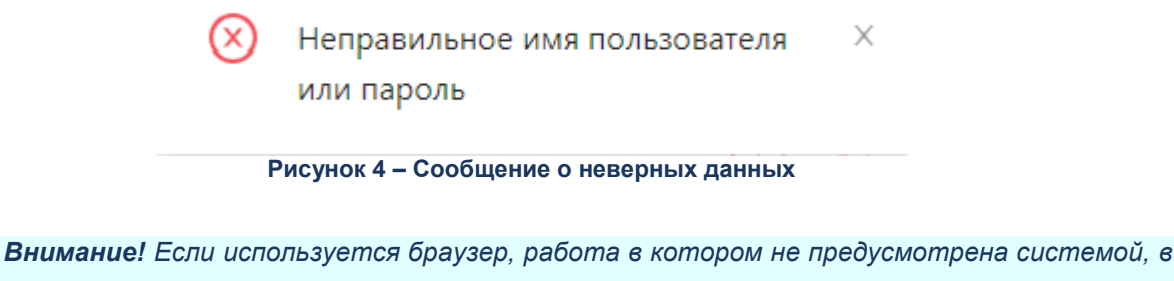

*левой верхней части окна появится предупреждение:*

Внимание! Используется неподдерживаемый браузер. Возможна некорректная работа некоторых функций системы.

**Рисунок 5 – Сообщение о неподдерживаемом браузере**

*При несоответствии версии используемого браузера необходимой, в левой верхней части окна появится предупреждение:*

Внимание! Используется неподдерживаемая версия браузера. Возможна некорректная работа некоторых функций системы.

**Рисунок 6 – Сообщение о неподдерживаемой версии браузера**

#### *Авторизации по сертификату ЭП*

Табличная часть закладки **Вход по сертификату** заполняется автоматически списком сертификатов, расположенных в хранилище личных сертификатов операционной системы компьютера пользователя или на внешнем носителе. Система поддерживает работу с криптопровайдерами *КриптоПро CSP* и *ViPNet CSP*.

При нажатии кнопки **Войти** осуществляются следующие контроли:

• Контроль выбора сертификата ЭП. Если ни один сертификат не выбран, выдается сообщение о необходимости выбора сертификата.

- Контроль наличия сертификата пользователя в справочнике *Сертификаты пользователя* системы «БФТ.Бюджетный контроль». При отсутствии сертификата в справочнике вход в систему становится недоступным.
- Контроль действительности сертификата. Если для найденного в справочнике *Сертификаты пользователя* системы «БФТ.Бюджетный контроль» сертификата установлен признак **Отозван**, вход в систему становится недоступным.
- Контроль наличия у сертификата учетной записи владельца. Если для найденного в справочнике *Сертификаты пользователя* системы «БФТ.Бюджетный контроль» сертификата не найдена учетная запись с активным признаком **Владелец сертификата**, вход в систему становится недоступным.

При прохождении контролей осуществляется вход в систему.

## <span id="page-22-0"></span>**3.2 Предварительные настройки**

В разделе **Рабочий стол** осуществляется настройка следующих параметров:

- **[Рабочая дата;](#page-22-1)**
- **[Бюджет по умолчанию;](#page-23-0)**
- **[Пользовательские бюджеты по умолчанию.](#page-23-1)**

#### <span id="page-22-1"></span>**3.2.1 Настройка рабочей даты**

По умолчанию рабочая дата совпадает с текущей календарной датой. Для изменения рабочей даты в календаре выбирается новая дата и нажимается кнопка **Сохранить**. Новая дата будет устанавливаться во всех полях, заполняющихся текущей датой, например, **Дата документа**, **Дата утверждения**. Настройка действует до следующего входа в систему.

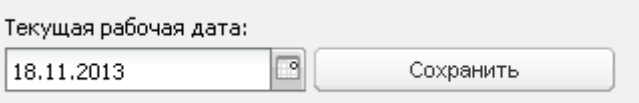

**Рисунок 7 – Окно настройки текущей рабочей даты**

### <span id="page-23-0"></span>**3.2.2 Настройка бюджета по умолчанию**

В списке бюджетов отображаются доступные для просмотра бюджеты. Выбранный бюджет будет отображаться в поле **Бюджет** во всех бюджетозависимых формах.

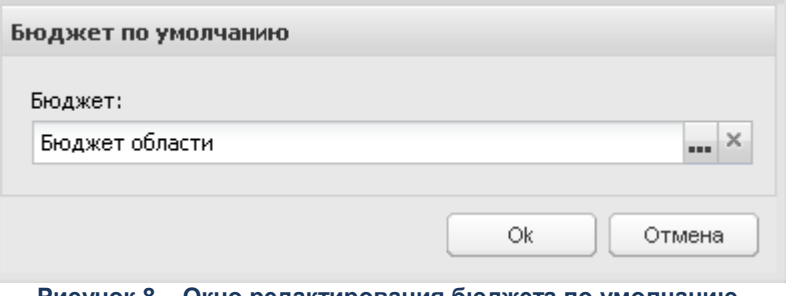

**Рисунок 8 – Окно редактирования бюджета по умолчанию**

#### <span id="page-23-1"></span>**3.2.3 Настройка пользовательских бюджетов**

В поле **Бюджет** выбирается доступный для просмотра бюджет. В поле **Пользователи** – имена пользователей системы. После нажатия кнопки **Назначить бюджет по умолчанию выбранным пользователям** указанный бюджет будет установлен в качестве бюджета по умолчанию.

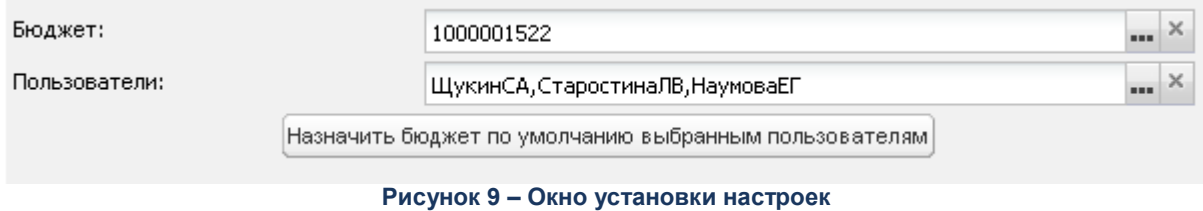

### <span id="page-23-2"></span>**3.3 Работа со справочниками**

*Справочники* – это наборы данных, которые редко изменяются в процессе повседневной работы, но постоянно используются для создания документов. Использование справочников позволяет избежать ошибок при вводе данных, а также увеличить скорость ввода данных в документы.

Справочники системы делятся на два вида:

 *Редактируемые справочники* – справочники, информация в которых доступна для редактирования пользователям (например, *Физические лица*).

 *Нередактируемые справочники* – справочники, в которых информация доступна только для просмотра (например, *Роли организаций*).

#### <span id="page-24-0"></span>**3.3.1 Производственный календарь**

Справочник предназначен для учета рабочего времени сотрудников.

Справочник *Производственный календарь* находится в разделе **Администрирование системы**→**Настройки**→**Производственный календарь**.

Справочник состоит из колонок: *Год* и *Наименование*. Отображение колонок является настраиваемым.

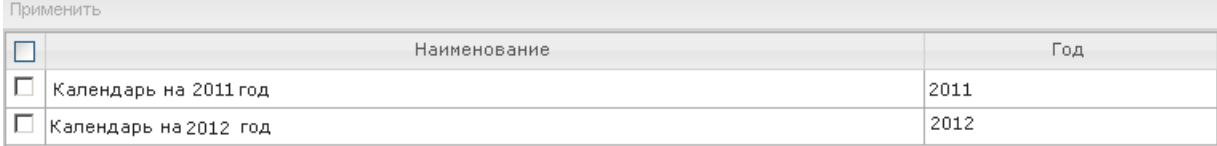

**Рисунок 10 – Список справочника «Производственный календарь»**

Справочник доступен для редактирования пользователю, обладающему специальным правом *Редактирование производственного календаря*. При отсутствии специального права календарь доступен только для просмотра.

Форма создания календаря на новый год имеет вид:

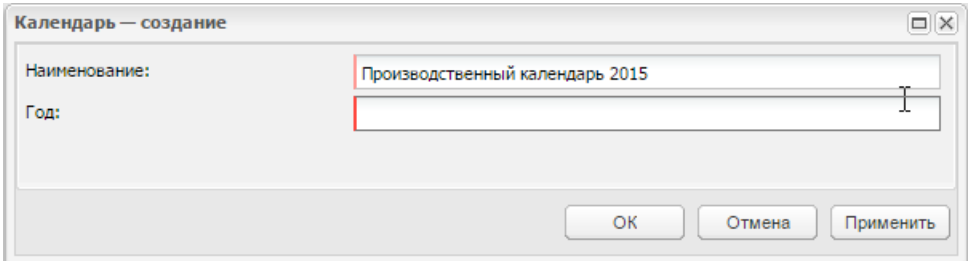

**Рисунок 11 – Форма новой записи**

В форме новой записи содержатся поля: **Год** и **Наименование**. При сохранении записи осуществляется контроль заполнения обязательных полей и отсутствия идентичных записей.

Для настройка дней календарного года необходимо:

- 1. отметить галочкой в списке справочника нужный календарь (календари);
- 2. нажать кнопку на панели инструментов справочника;
- 3. в списке дней года определить для дня тип: щелкнуть в строке записи, в открывшемся окне выбрать тип.

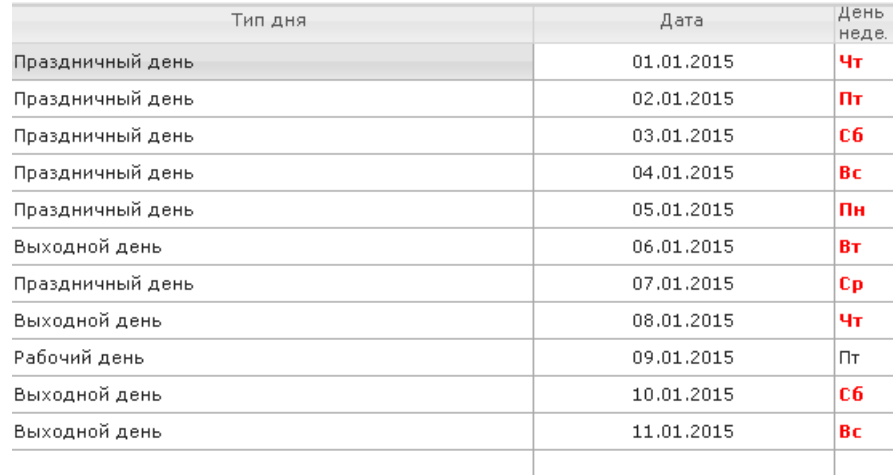

**Рисунок 12 – Список справочника «Производственный календарь»**

Для поля **Тип дня** доступен выбор из фиксированного списка:

- *Рабочий*;
- *Выходной*;
- *Праздничный*;
- *Предпраздничный*.

На формах *Календарь-изменение*, *Дни календаря-выбор*, *День календаря-изменение*  выводится информация об ответственном за редактирование производственного календаря.

## <span id="page-25-0"></span>**3.3.2 Группа справочников «Организации»**

Справочники группы *Организации* находятся в разделе **Справочники**→**Организации**, и имеют следующий состав:

- *Физические лица;*
- *Должности;*
- *Роли организаций;*
- *Организации;*
- *Сотрудники;*
- *Статусы организаций;*
- *Типы счетов организации;*
- *Счета организаций;*
- *Банки;*
- *Филиалы банков;*
- *Территории;*
- *Тип отпуска;*
- *Публично-правовые образования;*
- *Подразделения.*

Описание справочников приведено ниже.

#### <span id="page-26-0"></span> $3.3.2.1$ **Физические лица**

Справочник предназначен для ведения списка специалистов контроля.

Справочник состоит из колонок: *ФИО*, *Контактный телефон* и *E-mail*. Отображение колонок является настраиваемым.

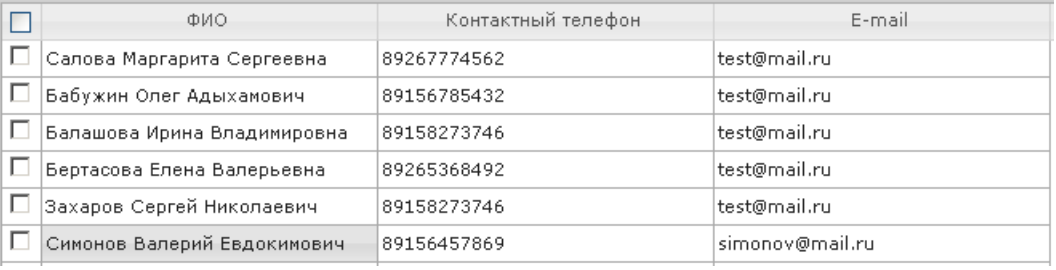

**Рисунок 13 – Список справочника «Физические лица»**

Справочник доступен для редактирования.Записи, окрашенные в желтый цвет, используются в системе и недоступны для редактирования и удаления.

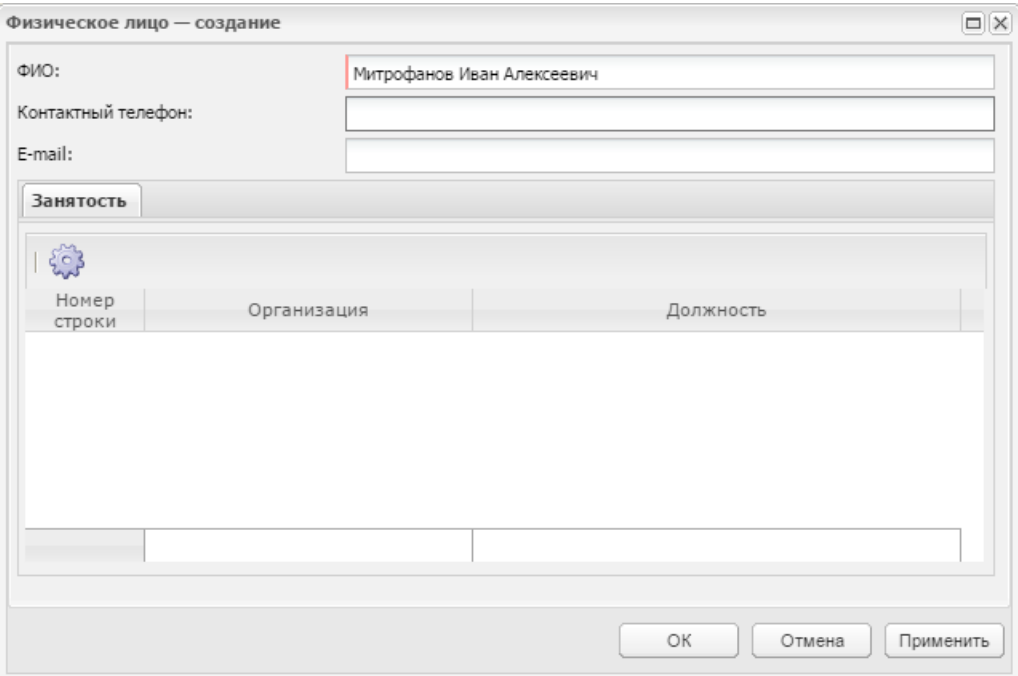

**Рисунок 14 – Окно новой записи**

В окне создания или редактирования записи в списке содержатся поля: **ФИО**, **Контактный телефон**, **E-mail**.

Ниже в списке содержится информация о занятости сотрудника в организациях и занимаемых им должностях (записи доступны только для просмотра);

При добавлении записи осуществляется контроль заполнения обязательных полей.

#### <span id="page-27-0"></span> $3.3.2.2$ **Должности**

Справочник состоит из колонок: *Код* и *Наименование*.

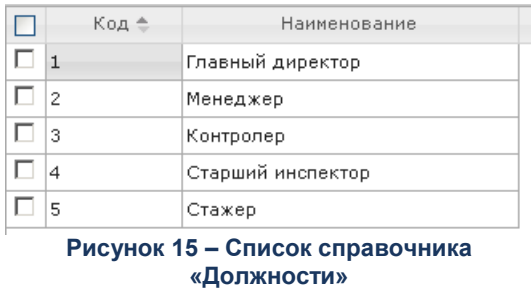

Справочник доступен для редактирования. Записи, окрашенные в желтый цвет, используются в системе и недоступны для редактирования и удаления.

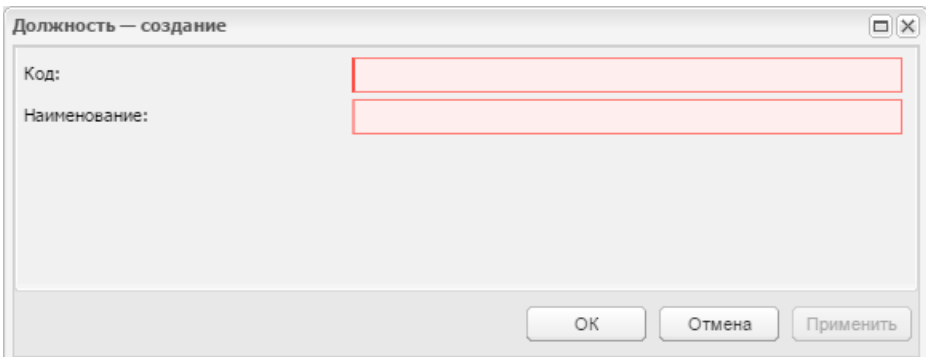

**Рисунок 16 – Окно новой записи**

В окне новой записи содержатся поля: **Код** и **Наименование**. При добавлении записи осуществляется контроль заполнения обязательных полей и отсутствия идентичных записей. Для автоматического формирования уникального кода в окне новой записи код не указывается, после нажатия кнопки **ОК** или **Применить** записи присваивается код.

#### $3.3.2.3$ **Роли организаций**

<span id="page-28-0"></span>Справочник содержит список ролей организаций, определяющих отношение организации к юджетной сфере и процессу осуществления контроля.

Состоит из колонок: *Код* и *Наименование*. Отображение колонок является настраиваемым.

| П                                                    | Номер ≑ | Наименование                        |  |  |  |  |  |
|------------------------------------------------------|---------|-------------------------------------|--|--|--|--|--|
| □                                                    |         | -6 Прочие получатели материалов рев |  |  |  |  |  |
| O                                                    |         | -5 Правоохранительный орган         |  |  |  |  |  |
| □                                                    |         | -4 Уполномоченный орган             |  |  |  |  |  |
| O                                                    |         | -3 Подразделение органа контроля    |  |  |  |  |  |
| □                                                    |         | -2 Координирующий орган контроля    |  |  |  |  |  |
| □                                                    |         | -1 Орган контроля                   |  |  |  |  |  |
| □                                                    |         | 0 Бюджетополучатель                 |  |  |  |  |  |
| 0                                                    |         | 1 Распорядитель                     |  |  |  |  |  |
| 0                                                    |         | 2 Налогоплательщик                  |  |  |  |  |  |
| Ō                                                    |         | 3 Контрагент                        |  |  |  |  |  |
| O                                                    |         | 4 Финорган                          |  |  |  |  |  |
| 0                                                    |         | 5 Орган ФК                          |  |  |  |  |  |
| O                                                    |         | 6 Кредитная организация             |  |  |  |  |  |
| Ō                                                    |         | 7 Крупный плательщик                |  |  |  |  |  |
| □                                                    |         | 8 ЦБФ                               |  |  |  |  |  |
| 0                                                    |         | 9 Администратор доходов             |  |  |  |  |  |
| ∩                                                    |         | 10 Администратор источников         |  |  |  |  |  |
| 0                                                    |         | 11 Администрация/Финорган поселениј |  |  |  |  |  |
| 0                                                    |         | 12 Обслуживание в УФК               |  |  |  |  |  |
| 0                                                    |         | 13 Гл. администратор доходов        |  |  |  |  |  |
| 0                                                    |         | 14 Гл. администратор источников     |  |  |  |  |  |
| O                                                    |         | 15 Главный распорядитель            |  |  |  |  |  |
| O                                                    |         | 16 Иной получатель                  |  |  |  |  |  |
| □                                                    |         | 17 Генеральный агент                |  |  |  |  |  |
| □                                                    |         | 18 Бюджетное учреждение             |  |  |  |  |  |
| □                                                    |         | 19 Автономное учреждение            |  |  |  |  |  |
| □                                                    |         | 20 Учредитель                       |  |  |  |  |  |
| □                                                    |         | 21   OFB                            |  |  |  |  |  |
| ъ.<br>0.0100447<br>Cousse sonan<br>nD<br><b>Hemi</b> |         |                                     |  |  |  |  |  |

**Рисунок 17 – Список справочника «Роли организаций»**

Справочник недоступен для редактирования.

#### $3.3.2.4$ **Организации**

<span id="page-29-0"></span>Справочник предназначен для ведения в системе реестра органов и объектов государственного и муниципального контроля. В роли органа контроля выступает государственный (муниципальный) орган, обладающий полномочиями в части осуществления контрольных мероприятий, в том числе Главный распорядитель бюджетных средств (ГРБС), объектами контроля могут быть как получатели бюджетных средств (ПБС), так и юридические лица, не являющихся участниками бюджетного процесса, но в отношение которых проводятся контрольные мероприятия.

Справочник состоит из колонок: *Код организации, ИНН, КПП, Краткое название, Официальное название, ОКТМО, ОКПО, ОКВЭД, Публично-правовое образование, Форма*  *собственности, Статус организации, Открыта, Закрыта, Юридический адрес, Почтовый адрес, Телефон/Факс, ПИН-код, Территория, ОКОПФ, Код вышестоящего ГРБС/РБС, Признак, Номер СПЗ, Номер свидетельства о внесении записи в ЕГРЮЛ/ЕГРИП, Дата свидетельства о внесении записи в ЕГРЮЛ/ЕГРИП***.** Отображение колонок является настраиваемым.

Справочник доступен для редактирования.

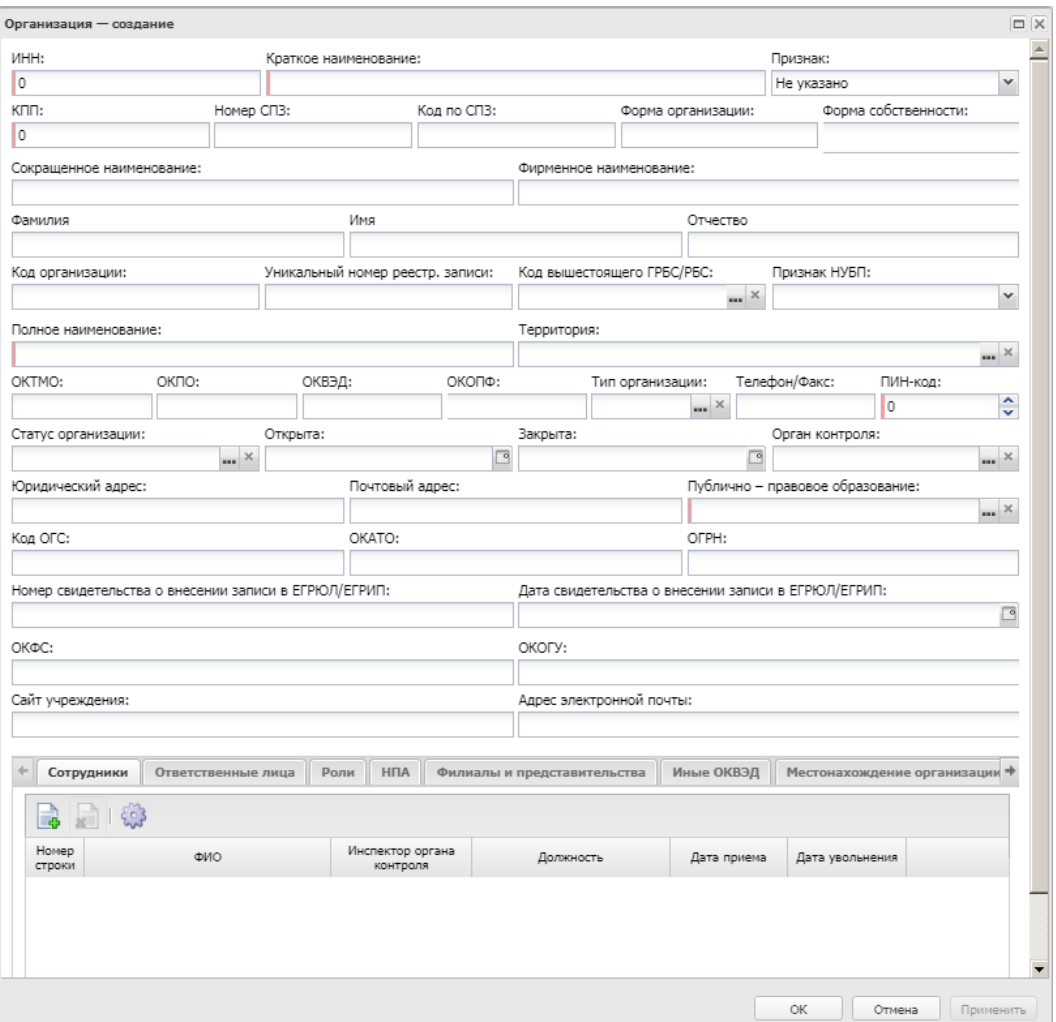

**Рисунок 18 – Окно новой записи**

В окне новой записи справочника содержатся поля с информацией об организации: **ИНН, Краткое название, Признак, КПП, Номер СПЗ, Форма собственности, Сокращенное наименование, Фирменное наименование, Фамилия, Имя, Отчество, Код организации, Уникальный номер реестр. записи, Код вышестоящего ГРБС/РБС, Признак НУБП, Полное наименование, Территория, ОКТМО, ОКПО, ОКВЭД, ОКОПФ, Тип организации, Телефон/Факс, ПИН-код, Статус организации, Открыта, Закрыта, Юридический адрес, Почтовый адрес, Публично-правовое образование, Код ОГС, ОКАТО, ОГРН, Номер**  **свидетельства о внесении записи в ЕГРЮЛ/ЕГРИП, Дата свидетельства о внесении записи в ЕГРЮЛ/ЕГРИП, ОКФС, ОКФС, ОКОГУ, Сайт учреждения, Адрес электронной почты**.

Ниже информация представлена на закладках:

- **Сотрудники** добавляются сотрудники организации с указанием должности, даты приема/увольнения;
- **Ответственные лица** добавляются ответственные лица организации с указанием типа/наименования должности и срока права подписи;
- **Роли** формируется перечень ролей организации;
- **НПА** формируется перечень нормативно-правовых актов;
- **Филиалы и представительства** формируется перечень филиалов организации;
- **Иные ОКВЭД**;
- **Местонахождение организации** указывается фактический адрес и адрес по коду КЛАРД;
- **ФХД АУ БУ** данные заполняются автоматически при совпадении бюджета и названия организации при настроенной репликации с «АЦК-Планирование» из ЭД «План ФХД». Закладка содержит закладки: **Сведения из Плана ФХД**, **Сведения о деятельности государственного бюджетного учреждения**, **Показатели финансового состояния учреждения**,**Планируемые остатки**, **Справочно**,**Показатели по поступлениям учреждения**, **Показатели по выплатам учреждения**.
- **Гос. задания** данные заполняются автоматически при совпадении бюджета и названия организации при настроенной репликации с «АЦК-Планирование» из ЭД «Государственное (муниципальное) задание».
- **Гос. закупки** данные заполняются автоматически при совпадении названия организации при настроенной репликации с «АЦК-Государственный/Муниципальный заказ» из ЭД «Контракт».
- **Гос. программы** данные заполняются автоматически при совпадении учреждения-ответственного исполнителя при настроенной репликации с «АЦК-Планирование» из ЭД «Государственная (муниципальная) программа».

*Примечание. Закладки ФХД АУ БУ, Гос. задания, Гос. закупки, Гос. программы доступны только при подключении соответствующих тематик.*

- **Контракты** данные заполняются автоматически при совпадении названия организации при при настроенной репликации с «АЦК-Финансы» из ЭД «Договор» и ЭД «Сведения об обязательствах и договоре БУ/АУ».
- **Правопреемство** закладка заполняется для учета связи между организациями правопреемниками, в том числе для ситуаций, когда произошло объединение нескольких организаций в один объект или реорганизации объекта в несколько организаций.

 **Подразделения** – закладка заполняется для привязки подразделений к органу контроля, содержит таблицу с возможностью множественного выбора из справочника *[Подразделения](#page-37-1)*.

*Примечание. Одно и то же подразделение доступно для выбора в нескольких организациях.*

При добавлении записи осуществляются контроли:

- контроль заполнения обязательных полей.
- жесткий контроль на уникальность совокупности значений полей: **ИНН**, **КПП** и **Официальное название**.

<span id="page-32-0"></span>Для просмотра списка контрольных мероприятий, созданных для конкретной организации, в контекстном меню выбирается пункт **Посмотреть список КМ**.

#### $3.3.2.5$ **Сотрудники**

Справочник используется для хранения информации о сотрудниках органов контроля с учетом их принадлежности к организации. Информация о сотрудниках может добавляться в справочниках *Сотрудники* и *Организации* (в списке *Сотрудники* окна записи справочника).

Справочник состоит из колонок: *Организация, ФИО, Должность, Инспектор органа контроля, Табельный номер, Дата приема, Дата увольнения, Наименование подразделения, Пользователь, Доступ заблокирован, Ответственное лицо, Версия, Телефон, E-mail*. Отображение колонок является настраиваемым.

| ФИО                           | Должность         | Организация ≑  | Инспектор органа<br>КОНТРОЛЯ | Дата приема | Дата увольнения |
|-------------------------------|-------------------|----------------|------------------------------|-------------|-----------------|
| . □ Захаров Валерий Сергеевич | Главный директор  | ОГУ ЦЗН района |                              |             |                 |
| Захаров Валерий Сергеевич     | Главный директор  | ОГУК области   |                              |             |                 |
| ∣ □ Захаров Валерий Сергеевич | Старший инспектор | ОГУ ЦЗН района |                              |             |                 |
| ∤ □ Захаров Валерий Сергеевич | Старший инспектор | ОГУ ЦЗН района |                              |             |                 |
| Захаров Валерий Сергеевич     | Главный директор  | ОГУ ЦЗН района |                              |             |                 |
| Захаров Валерий Сергеевич     | Менеджер          | Минлесхоз      |                              | 01.11.2010  |                 |

**Рисунок 19 – Список справочника «Сотрудники»**

Справочник доступен для редактирования. Список записей по умолчанию отфильтрован по организации текущего пользователя, фильтр очищается с помощью кнопки очистки фильтра.

На форме содержится закладки: **График отпусков**, **Методы контроля** и **Резерв времени**.

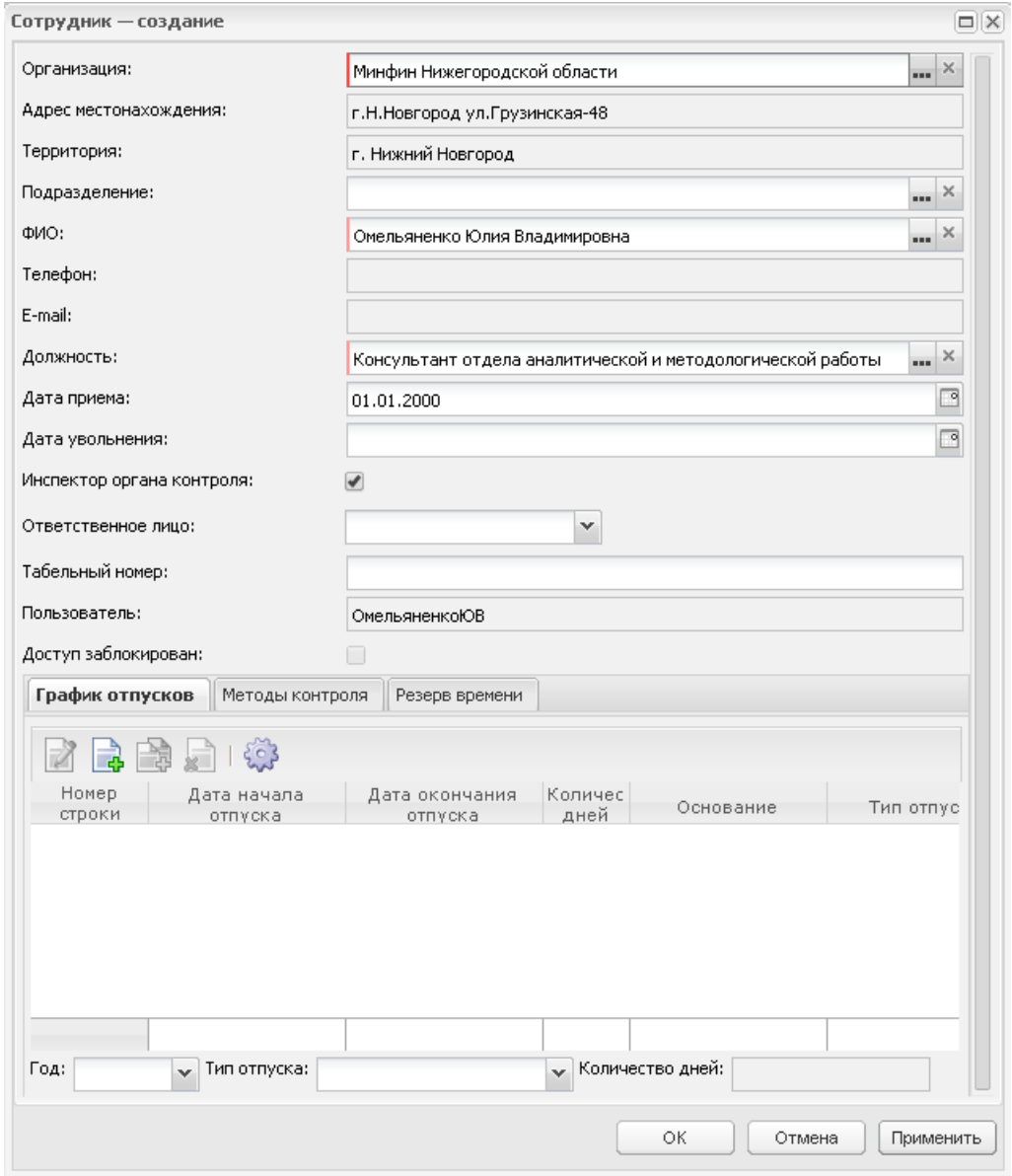

**Рисунок 20 – Окно новой записи**

В окне новой записи содержатся поля: **Организация**, **Адрес местонахождения сотрудника, Территория, Подразделение, ФИО**, **Телефон, E-mail, Должность**, **Дата приема**, **Дата увольнения, Ответственное лицо, Табельный номер, Пользователь**, **Доступ**, **Доступ в систему** и признаки **Инспектор органа контроля, Доступ заблокирован**.

На закладке **График отпусков** заводится график отпусков сотрудника:

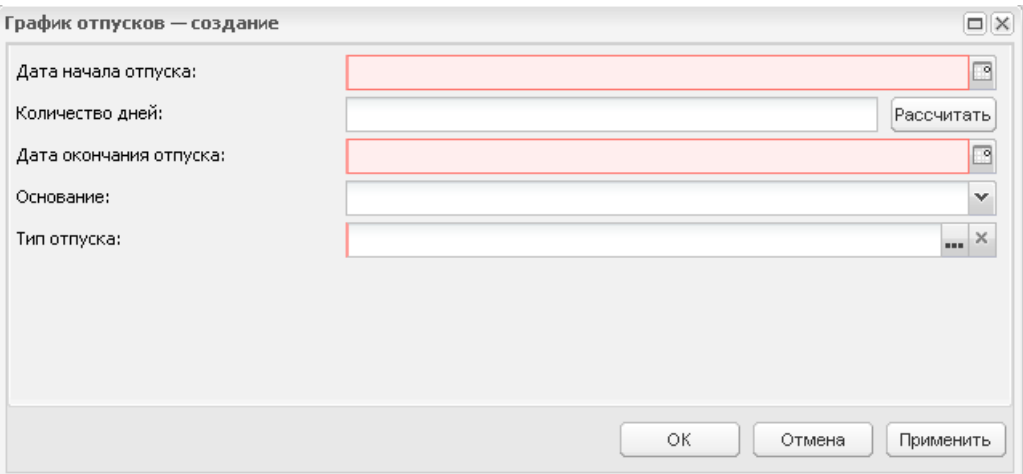

**Рисунок 21 – Окно новой строки графика**

На закладке содержатся поля:

- **Дата начала отпуска** значение выбирается в календаре. Обязательное для заполнения.
- **Количество дней**  число дней отпуска, вводится вручную. При заполненном поле и нажатии кнопки **Рассчитать** автоматически заполняется поле **Дата окончания отпуска**. Заполняется автоматически при нажатии кнопки **Рассчитать**, если уже заполнены поля **Дата начала отпуска** и **Дата окончания отпуска** разницей между датами.
- **Дата окончания отпуска** значение выбирается в календаре. Обязательное для заполнения. Заполняется автоматически при нажатии кнопки **Рассчитать**, если уже заполнены поля **Дата начала отпуска** и **Количество дней**.
- **Основание**  наименование основания отпуска, вводится вручную. Доступен выбор ранее указанных оснований для сотрудников.
- **Тип отпуска** значение выбирается в справочнике *Тип отпуска*. Обязательное для заполнения.
- **Сотрудник** автоматически заполняется значением поля **ФИО** закладки **Общее**.

При сохранении записи с графиком отпуска осуществляется мягкий контроль на не пересечение отпусков сотрудника и контроль на не превышение значения поля **Дата начала отпуска** над значением поля **Дата окончания отпуска**. Список записей закладки автоматически сортируется в порядке убывания количества дней отпуска.

Ниже таблицы со списком отпусков располагаются поля для вывода общего количества дней отпуска в заданном году по заданным типа отпусков:

- **Год** год, выбирается из списка. В списке отображаются года, в которых начинается отпуск.
- **Тип отпуска** значение выбирается из списка. В списке отображаются типы отпусков, заданных на закладке **График отпусков**.
- **Количество дней**  значение рассчитывается автоматически суммированием значений отпусков выбранного типа за выбранный год. Недоступно для редактирования.

На закладке **Методы контроля** формируется список методов контроля, которые осуществляет сотрудник. Значения выбираются из справочника *Методы контроля*.

На закладке **Резерв времени** задается информация о резерве рабочего времени за год:

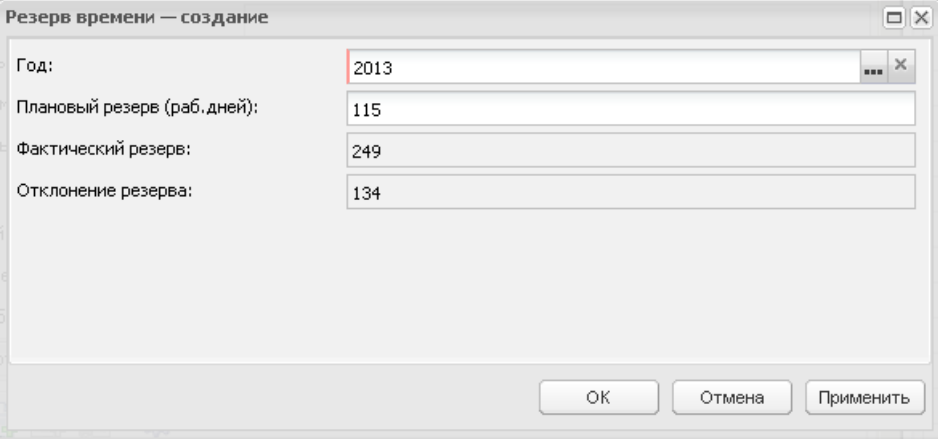

**Рисунок 22 – Окно новой записи**

На закладке содержатся поля:

- **Год** год проведения контрольных мероприятий.
- **Плановый резерв (раб. дней)** количеств дней для участия во внеплановых проверках. Задается индивидуально для каждого сотрудника.
- **Фактический резерв** количество дней в году, доступных для назначения данного сотрудника на проверки. Поле заполняется автоматически.

Вычисляется по формуле:

*Фактический резерв = Количество рабочих дней по производственному календарю – количество дней нахождения сотрудника в отпуске – количество дней назначения сотрудника на проверки (плановые контрольные мероприятия).*

*Пример. Если в 2013 году 247 рабочих дней, из них 28 дней сотрудник в отпуске, на 200 дней сотрудник запланирован на проверки, то его фактический резерв вычисляется: 247 – 28 – 200= 19 дней.*

 **Отклонение резерва** – разница между фактическим и плановым резервом. Поле заполняется автоматически.

Вычисляется по формуле:

*Отклонение резерва = Фактический резерв – Плановый резерв* 

*Пример. На 2013 год сотрудник зарезервирован на 15 дней для участия во внеплановых проверках. В соответствии с приведенным выше примером отклонение резерва вычисляется: 19 – 15 = 4 дня.*
Если отклонение резерва положительное число, по сотруднику есть резерв дней для назначения его на внеплановые проверки на запланированное число дней (15) и остается еще время (4 дня), в которое он на проверки не назначен.

Если отклонение резерва отрицательное число, то необходимо пересмотреть назначения сотрудника на проверки, так как количество его рабочих дней в году меньше, чем количество дней, когда он запланирован на проверки (необходимо передвигать отпуск, сокращать резерв времени на внеплановые проверки или принимать другие меры).

При сохранении записи осуществляется контроль отсутствия записей с резервом времени на указанный год.

При добавлении записи о сотруднике осуществляется контроль заполнения обязательных полей и неотрицательность значения поля **Отклонение резерва**.

#### $3.3.2.6$ **Территории**

Справочник территорий содержит информацию о структуре территориальной принадлежности организаций и имеет иерархическую структуру.

Справочник доступен для редактирования.

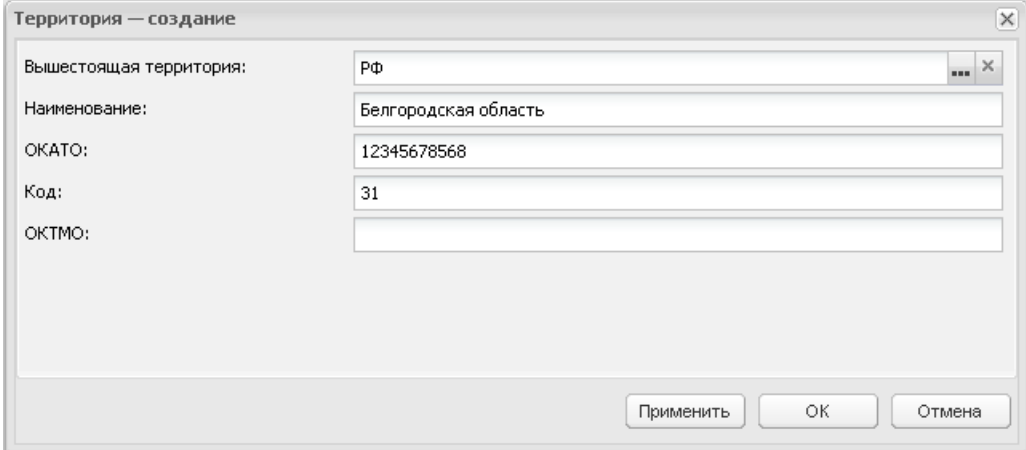

**Рисунок 23 – Окно новой записи**

В окне новой записи содержатся поля: **Вышестоящая территория**, **Наименование**, **ОКТМО**, **Код**, **ОКАТО**. При добавлении записи осуществляется контроль заполнения обязательных полей и отсутствия идентичных записей.

#### $3.3.2.7$ **Тип отпуска**

Справочник содержит информацию о типах отпусков сотрудников органов контроля.

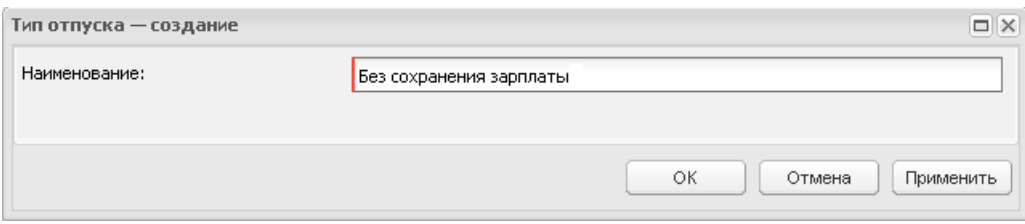

**Рисунок 24 – Окно новой записи**

В окне новой записи содержится поле: **Наименование**. Добавление записи осуществляется нажатием кнопки **ОК** или **Применить**.

### $3.3.2.8$ **Публично-правовые образования**

Справочник содержит информацию о структуре принадлежности организаций к публично-правовым образованиям и имеет иерархическую структуру.

Справочник доступен для редактирования.

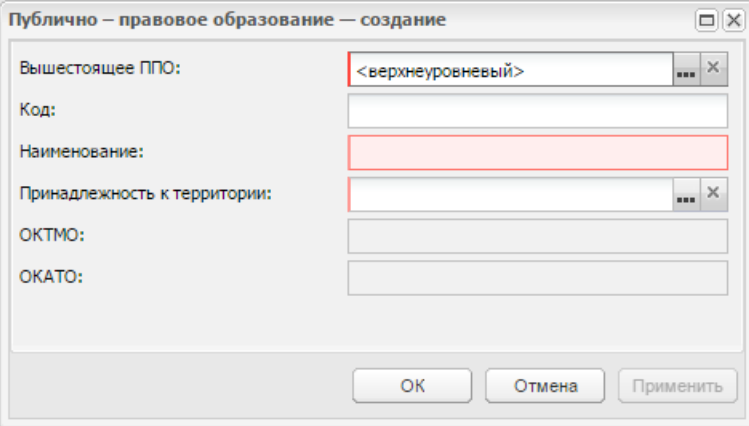

**Рисунок 25 – Окно новой записи**

В окне создания или редактирования записи в списке содержатся поля: **Вышестоящее ППО**, **Код, Наименование**, **Принадлежность к территории**, **ОКТМО**, **ОКАТО**. При добавлении записи осуществляется контроль заполнения обязательных полей и отсутствия идентичных записей по полю **Наименование**.

Добавление записи осуществляется нажатием кнопки **ОК** или **Применить**.

### $3.3.2.9$ **Подразделения**

Справочник предназначен для ведения в системе списка подразделений.

Справочник доступен для редактирования. Записи, окрашенные в желтый цвет, используются в системе и недоступны для редактирования и удаления.

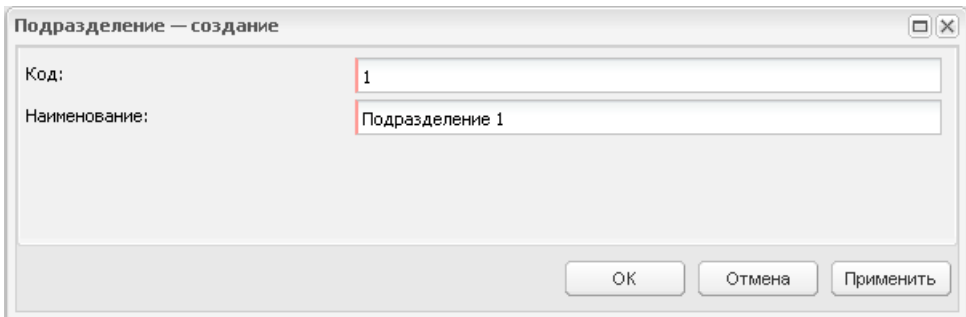

**Рисунок 26 – Окно новой записи**

В окне создания или редактирования записи в списке содержатся поля: **Код** и **Наименование**. При добавлении записи осуществляется контроль заполнения обязательных полей и отсутствия идентичных записей по полю **Код**.

Добавление записи осуществляется нажатием кнопки **ОК** или **Применить**.

# **3.3.3 Группа справочников «Бюджет»**

Справочники группы *Бюджет* находятся в разделе **Справочники**→**Бюджет** и включает:

- Подгруппы справочников:
	- *Бюджетная структура;*
	- *Классификаторы бюджета;*
		- *Показатели учета БУ/АУ;*
		- *Классификаторы расходов;*
		- *Классификаторы доходов;*
		- *Классификаторы источников финансирования.*
- АРМы:
	- *Просмотр расходной части бюджета;*
	- *Просмотр доходной части бюджета;*
	- *Просмотр операций АУ/БУ.*

### $3.3.3.1$ **Подгруппа справочников «Бюджетная структура»**

# **3.3.3.1.1 Уровни бюджета**

Справочник *Уровни бюджета* находится в разделе **Справочники**→**Бюджет**→**Бюджетная структура**→**Уровни бюджета**. Справочник состоит из колонок: *Номер*, *Наименование*, *Код элемента бюджета*, *Код типа бюджета*, *Версия*. Отображение колонок является настраиваемым.

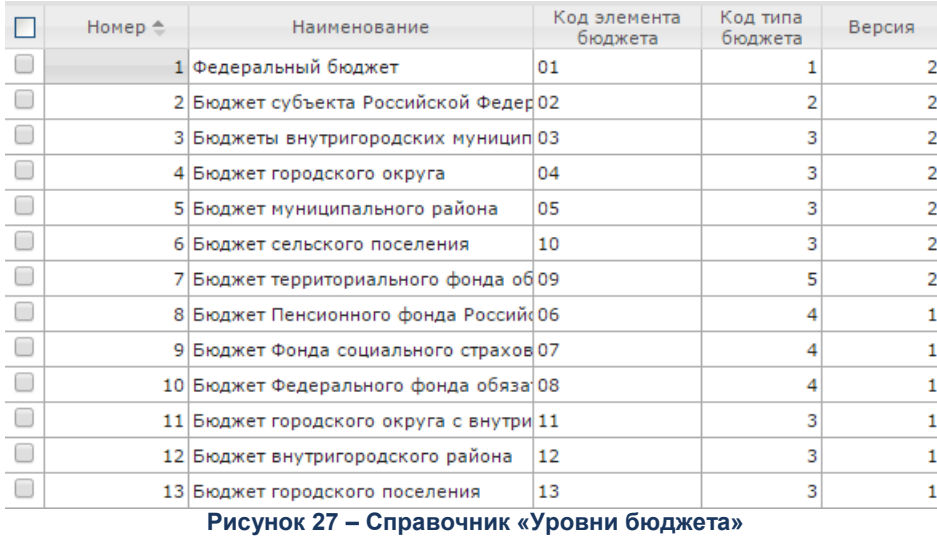

Справочник недоступен для редактирования.

### **3.3.3.1.2 Бюджеты**

Справочник *Бюджет* находится в разделе **Справочники**→**Бюджет**→**Бюджетная структура**→**Бюджеты**. Справочник имеет иерархическую структуру.

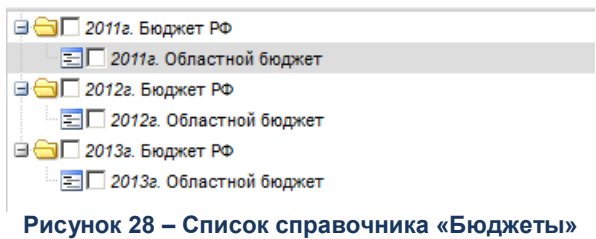

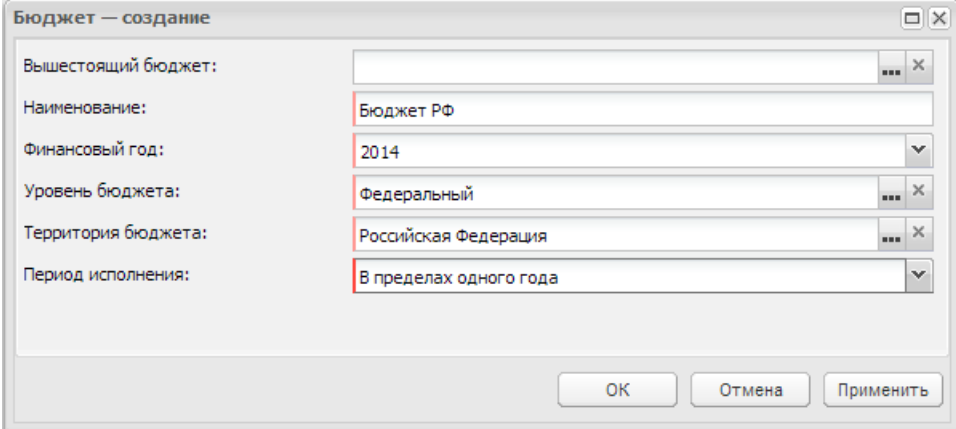

**Рисунок 29 – Окно новой записи**

В окне новой записи содержатся поля с общими характеристиками бюджета. При добавлении записи осуществляется контроль заполнения обязательных полей и отсутствия идентичных записей.

### **3.3.3.1.3 Типы бланков расходов**

Справочник *Типы бланков расходов* находится в разделе **Справочники→Бюджет**→**Бюджетная структура**→**Типы бланков расходов**. Справочник состоит из колонок: *Номер*, *Наименование*, *Вид финансового обеспечения*, *Версия*. Отображение колонок является настраиваемым.

Справочник недоступен для редактирования.

#### $3.3.3.2$ **Бланки расходов**

Справочник *Бланки расходов* находится в разделе **Справочники→Бюджет→Бюджетная структура→Бланки расходов***.*

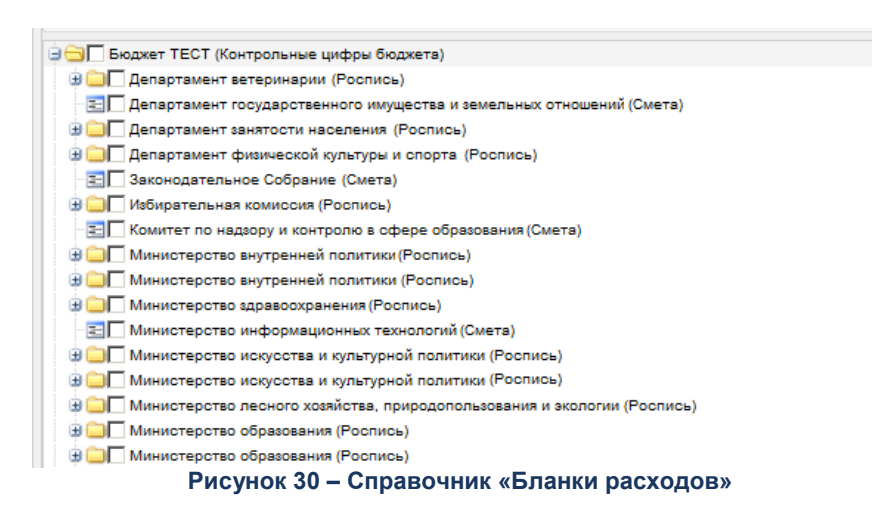

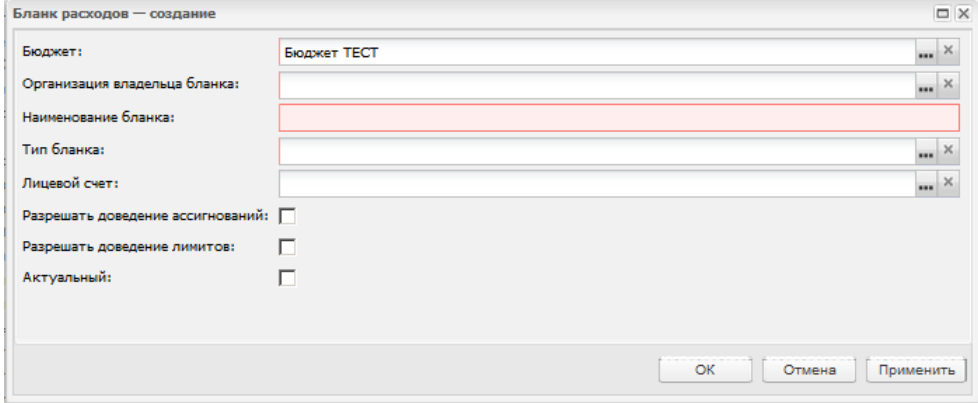

**Рисунок 31 – Окно новой записи**

В окне записи содержаться поля: **Бюджет**, **Организация владельца бланка**, **Наименование бланка**, **Тип бланка**, **Лицевой счет**, **Разрешать доведение ассигнований**, **Разрешать доведение лимитов**, **Актуальный**.

При добавлении записи осуществляется контроль заполнения обязательных полей и отсутствия идентичных записей.

### $3.3.3.3$ **Бюджеты**

Справочник *Бюджет* находится в разделе **Справочники**→**Бюджет**→**Бюджетная структура**→**Бюджеты**. Справочник имеет иерархическую структуру.

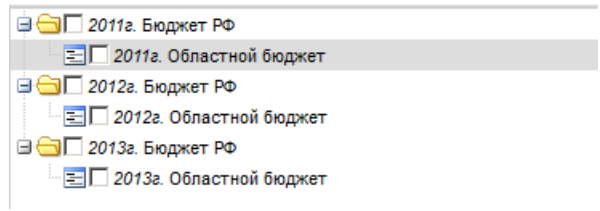

**Рисунок 32 – Список справочника «Бюджеты»**

Справочник доступен для редактирования.

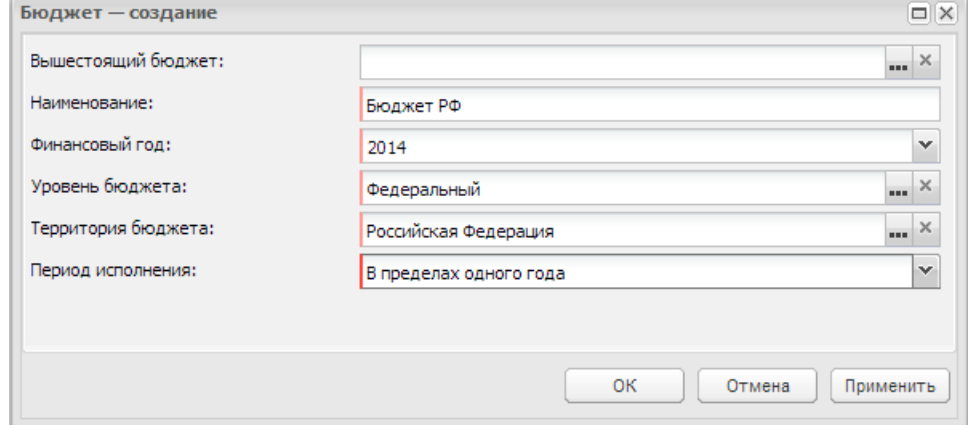

**Рисунок 33 – Окно новой записи**

В окне новой записи содержатся поля с общими характеристиками бюджета. При добавлении записи осуществляется контроль заполнения обязательных полей и отсутствия идентичных записей.

#### $3.3.3.4$ **Получатели доходов**

Справочник *Получатели доходов* находится в разделе **Справочники**→**Бюджет**→**Бюджетная структура**→**Получатели доходов**. Справочник состоит из колонок: *Бюджет*, *Организация*, *Наименование*, *Бланк расходов*, *Версия* и колонка признака *По умолчанию*. Отображение колонок является настраиваемым

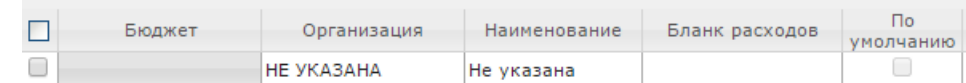

### **Рисунок 34 – Список справочника «Получатели доходов»**

Справочник доступен для редактирования.

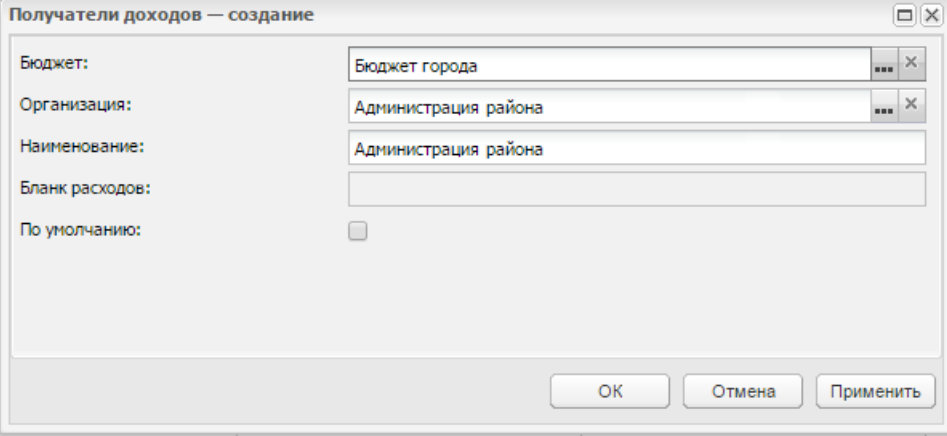

**Рисунок 35 – Окно новой записи**

В окне новой записи содержатся поля: **Бюджет**, **Организация**, **Наименование**, **Бланк расходов** и признак **По умолчанию**. При добавлении записи осуществляется контроль заполнения обязательных полей и отсутствия идентичных записей.

#### $3.3.3.5$ **Типы бланков расходов**

Справочник *Типы бланков расходов* находится в разделе **Справочники→Бюджет**→**Бюджетная структура**→**Типы бланков расходов**. Справочник состоит из колонок: *Номер*, *Наименование*, *Вид финансового обеспечения*, *Версия*. Отображение колонок является настраиваемым.

Справочник недоступен для редактирования.

#### $3.3.3.6$ **Уровни бюджета**

Справочник *Уровни бюджета* находится в разделе **Справочники**→**Бюджет**→**Бюджетная структура**→**Уровни бюджета**. Справочник состоит из колонок: *Номер*, *Наименование*, *Код элемента бюджета*, *Код типа бюджета*, *Версия*. Отображение колонок является настраиваемым.

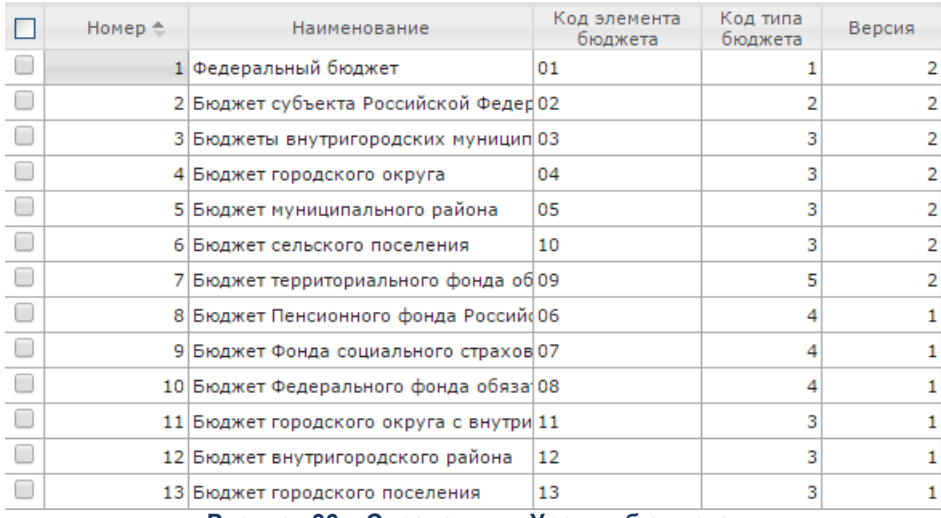

**Рисунок 36 – Справочник «Уровни бюджета»**

Справочник недоступен для редактирования.

### $3.3.3.7$ **Подгруппа справочников «Классификаторы бюджета»**

# **3.3.3.7.1 Виды классификаторов бюджета (2)**

Справочник *Виды классификаторов бюджета* находится в разделе **Справочники**→**Бюджет**→**Классификаторы бюджета**→**Виды классификаторов бюджета**. Справочник состоит из колонок: *Номер*, *Бюджет*, *Наименование*, *Таблица*, *Маска*, *Отображение*, *Длина маски*, *Общий для бюджетов одного финансового года*, *Версия*. Отображение колонок является настраиваемым.

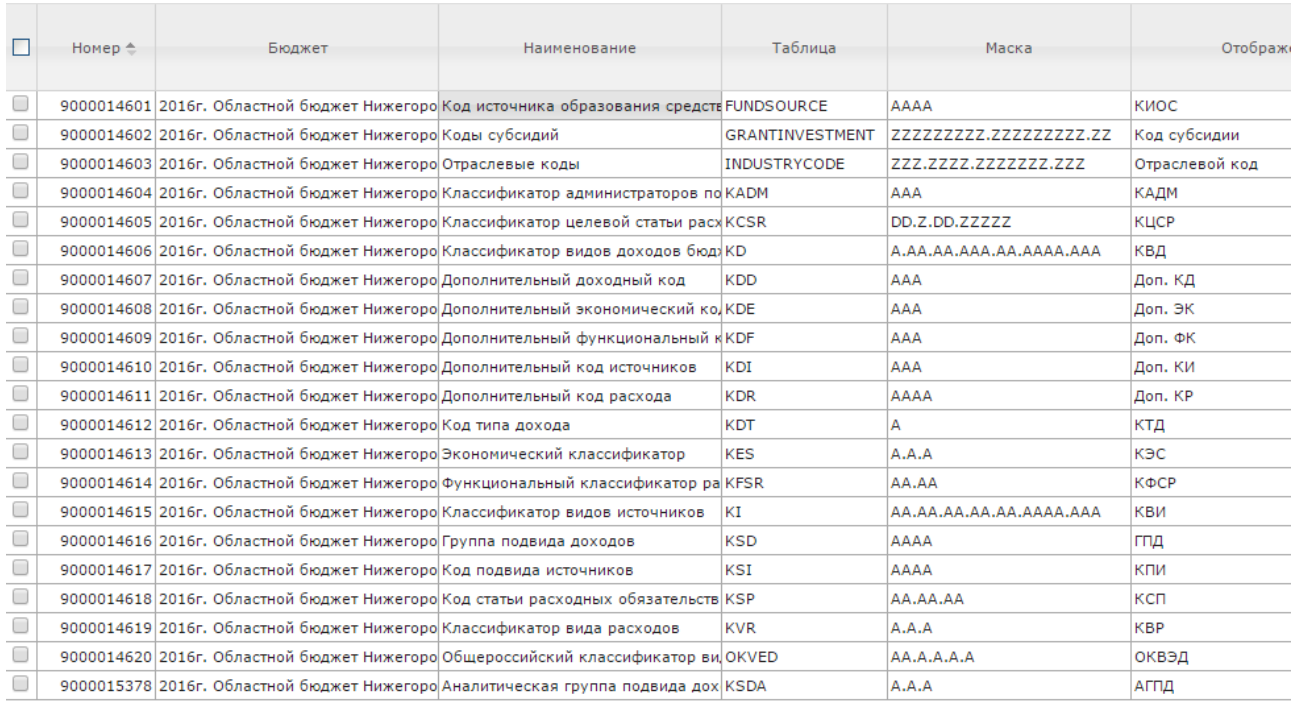

### **Рисунок 37 – Список справочника «Виды классификаторов бюджета»**

### Справочник доступен для редактирования.

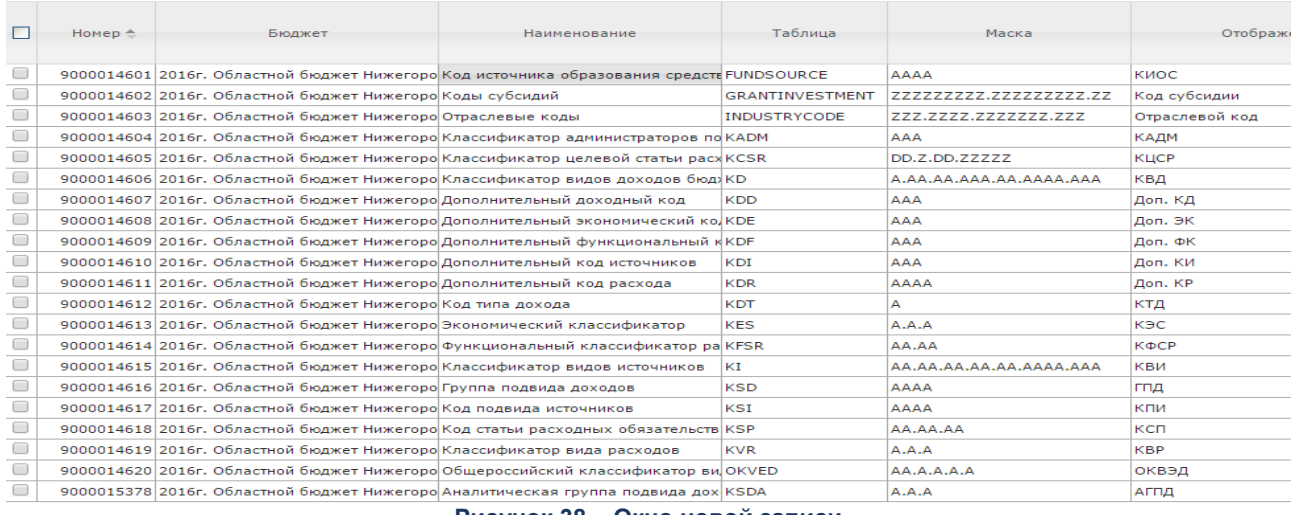

### **Рисунок 38 – Окно новой записи**

В окне новой записи содержатся поля: **Бюджет, Наименование, Таблица, Отображение, Маска, Добавлять/удалять нули**. Возможно проставить признак **Общий для бюджетов одного финансового года**. При добавлении записи осуществляется контроль заполнения обязательных полей и отсутствия идентичных записей.

# **3.3.3.7.2 Классификатор операций сектора государственного**

### **управления**

Справочник *Классификатор операций сектора государственного управления*  находится в разделе **Справочники→Бюджет→Классификаторы бюджета→Классификатор операций сектора государственного управления**. Справочник имеет иерархическую структуру.

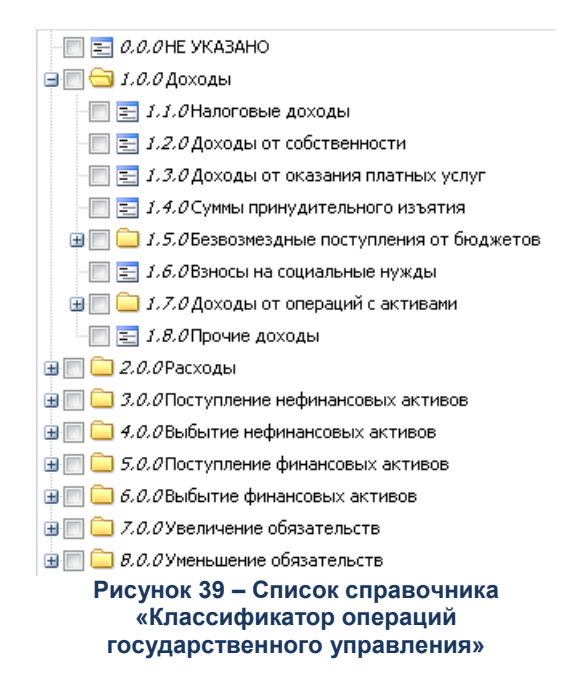

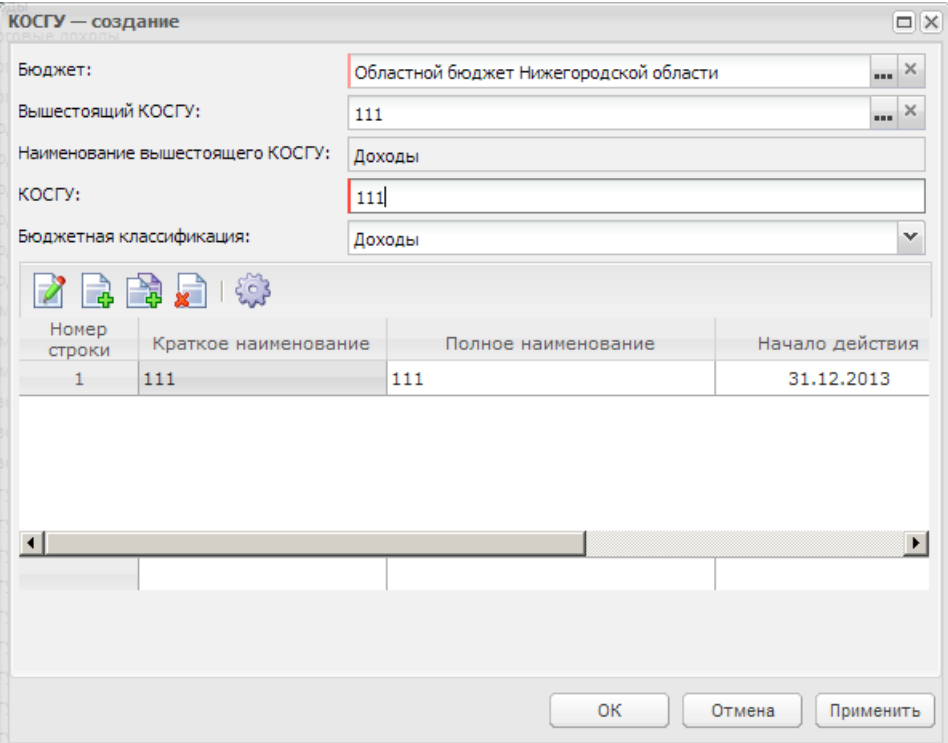

**Рисунок 40 – Окно новой записи**

В окне новой записи содержатся поля: **Бюджет**, **Вышестоящий КОСГУ**, **Наименование вышестоящего КОСГУ**, **КОСГУ** и **Бюджетная классификация**. Ниже в списке содержится история изменений записи, записи списка доступны для редактирования.

При добавлении записи осуществляется контроль заполнения обязательных полей и отсутствия идентичных записей.

### **3.3.3.7.3 Классификатор администраторов поступлений и**

### **выбытий**

Справочник *Классификатор администраторов поступлений и выбытий* находится в разделе **Справочники**→**Бюджет**→**Классификаторы бюджета**→**Классификатор администраторов поступлений и выбытий**.

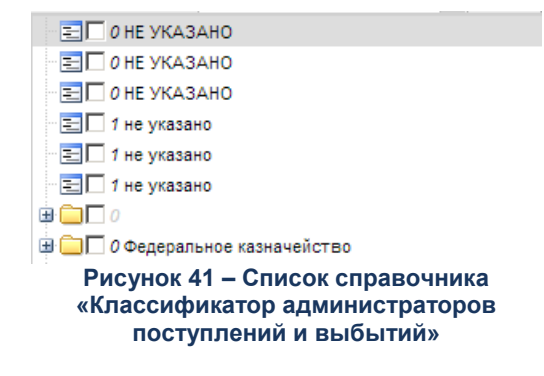

Справочник доступен для редактирования.

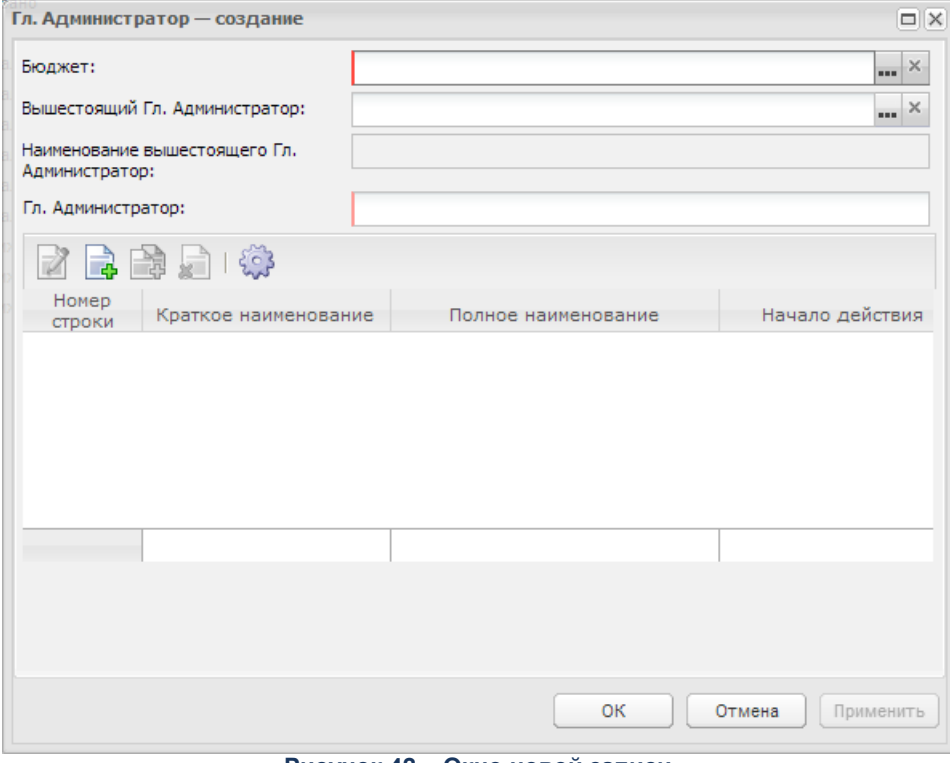

**Рисунок 42 – Окно новой записи**

В окне новой записи содержатся поля: **Бюджет**, **Вышестоящий Гл. Админ.**, **Наименование вышестоящего Гл. Админ.**, **Гл. Админ.**. Ниже в списке содержится история изменений записи, записи списка доступны для редактирования.

При добавлении записи осуществляется контроль заполнения обязательных полей и отсутствия идентичных записей.

### **3.3.3.7.4 Целевые назначения субсидий**

Справочник *Целевые назначения* субсидий находится в разделе **Справочники**→**Бюджет**→**Классификаторы бюджета**→**Целевые назначения субсидий**.

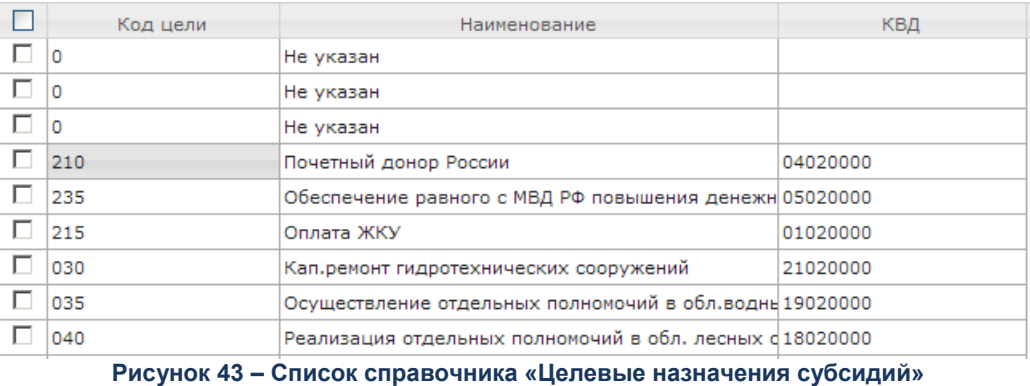

Справочник доступен для редактирования.

### **3.3.3.7.5 Классификатор видов финансового обеспечения**

Справочник *Классификатор видов финансового обеспечения* находится в разделе **Справочники**→**Бюджет**→**Классификаторы бюджета**→**Классификатор видов финансового обеспечения***.*

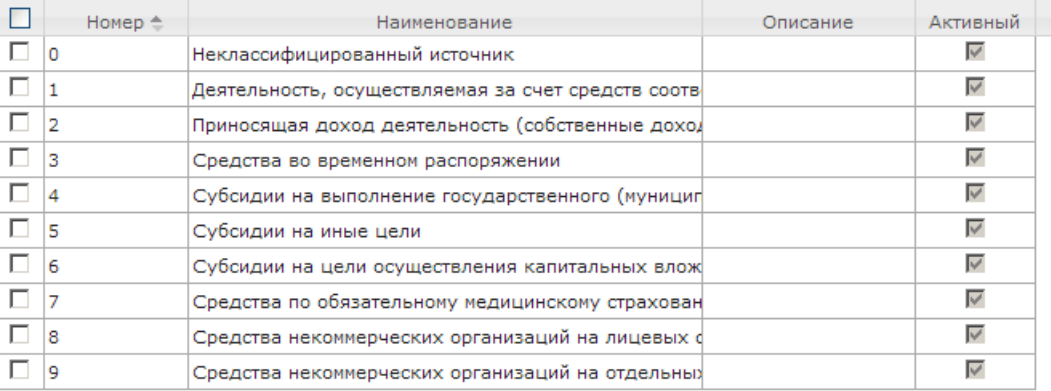

**Рисунок 44 – Список справочника «Классификатор видов финансового обеспечения»**

Справочник недоступен для редактирования.

# **3.3.3.7.6 Группа справочников «Классификаторы доходов»**

# **3.3.3.7.6.1 Группы подвидов доходов**

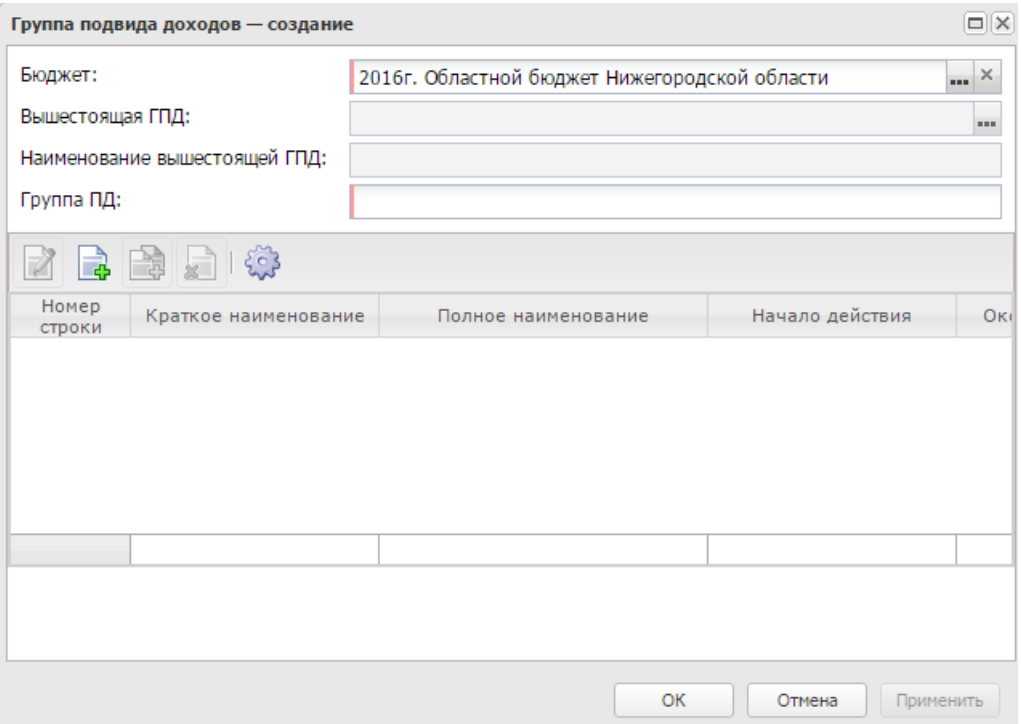

**Рисунок 45 – Окно новой записи**

В окне новой записи содержатся поля: **Бюджет**, **Вышестоящая ГПД**, **Наименование вышестоящей ГПД**, **Группа ПД**. Ниже в списке содержится история изменений записи, записи списка доступны для редактирования.

При добавлении записи осуществляется контроль заполнения обязательных полей и отсутствия идентичных записей.

# **3.3.3.7.6.2 Классификатор видов доходов**

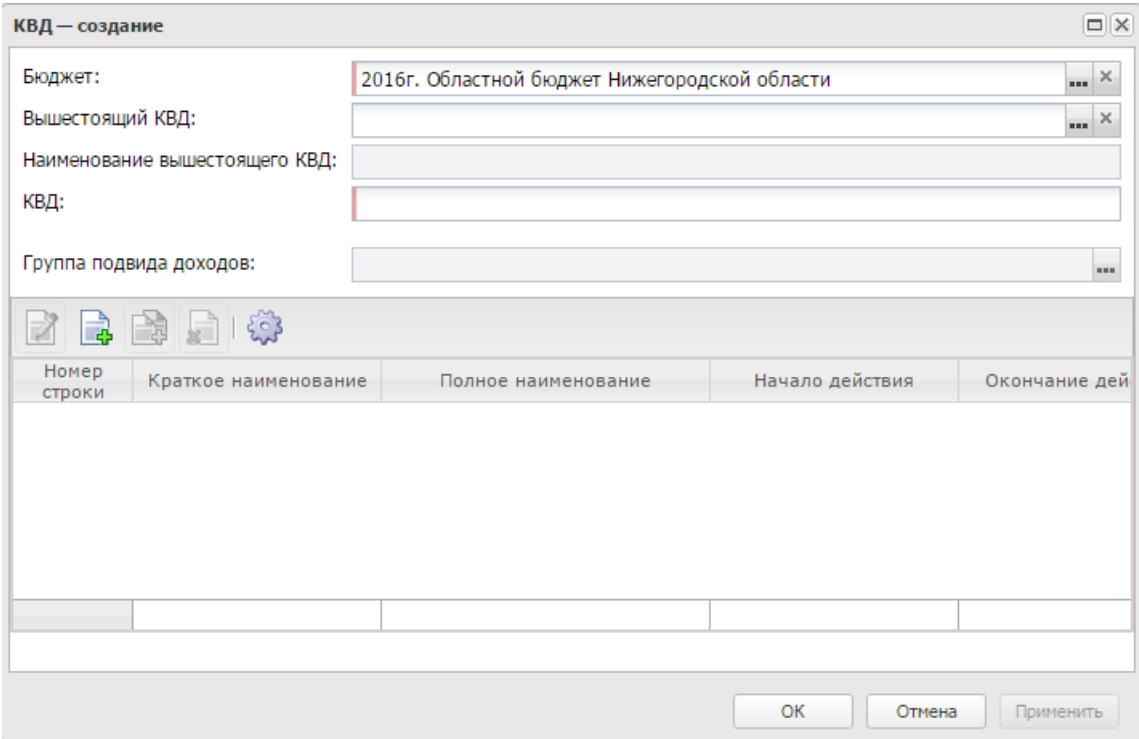

**Рисунок 46 – Окно новой записи**

В окне новой записи содержатся поля: **Бюджет**, **Вышестоящая КВД**, **Наименование вышестоящего КВД**, **КВД, Группа подвида доходов**. Ниже в списке содержится история изменений записи, записи списка доступны для редактирования.

При добавлении записи осуществляется контроль заполнения обязательных полей и отсутствия идентичных записей.

# **3.3.3.7.6.3 Классификатор типов доходов**

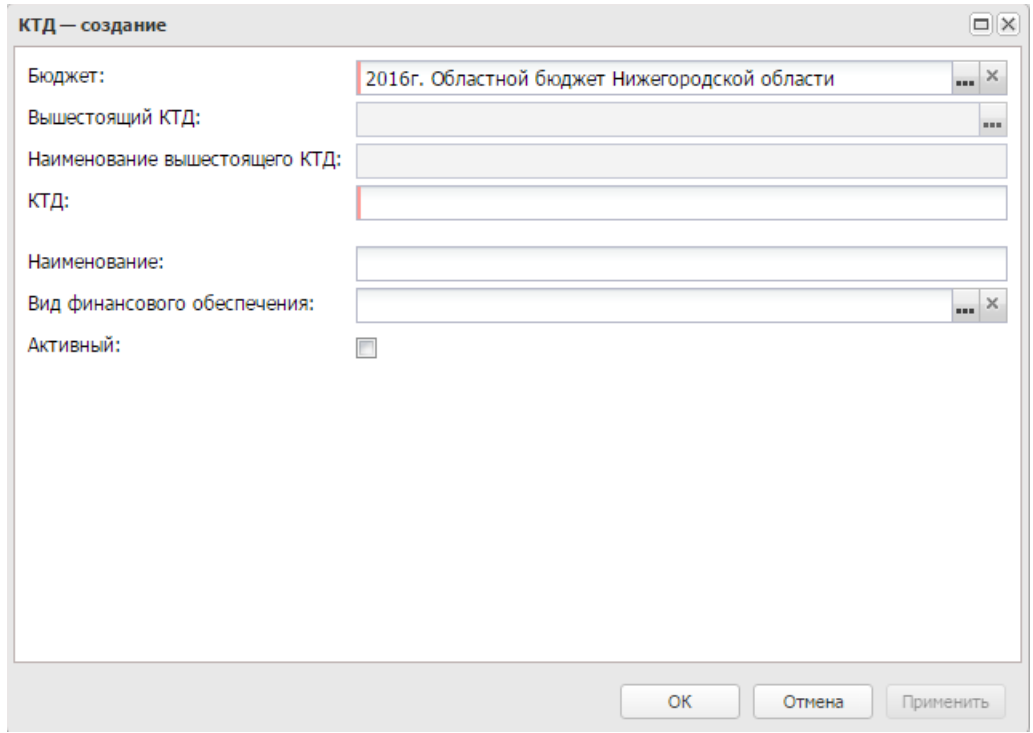

**Рисунок 47 – Окно новой записи**

В окне новой записи содержатся поля: **Бюджет**, **Вышестоящий КТД**, **Наименование вышестоящего КТД**, **КТД, Наименование, Вид финансового обеспечения, Активный**. Ниже в списке содержится история изменений записи, записи списка доступны для редактирования.

При добавлении записи осуществляется контроль заполнения обязательных полей и отсутствия идентичных записей.

# **3.3.3.7.6.4 Классификатор дополнительных кодов доходов**

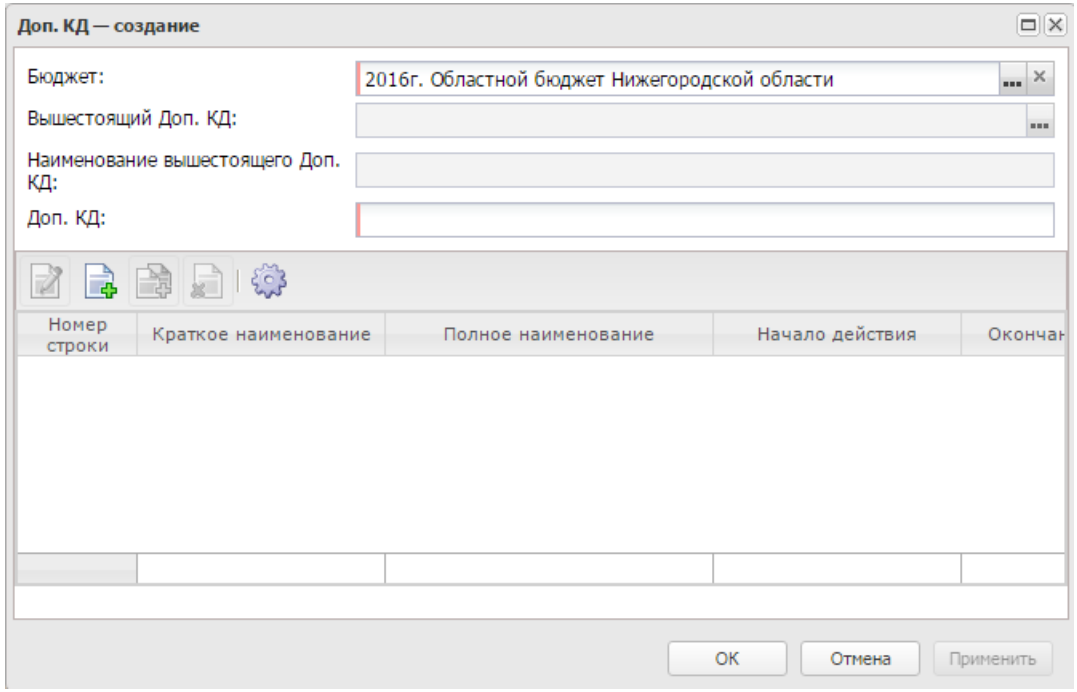

**Рисунок 48 – Окно новой записи**

В окне новой записи содержатся поля: **Бюджет**, **Вышестоящий Доп. КД**, **Наименование вышестоящего Доп. КД**, **Доп. КД**. Ниже в списке содержится история изменений записи, записи списка доступны для редактирования.

При добавлении записи осуществляется контроль заполнения обязательных полей и отсутствия идентичных записей.

#### $3.3.3.8$ **Просмотр расходной части бюджета**

Для просмотра информации по расходным строкам проверяемых данных используется АРМ «Просмотр расходной части бюджета» (**Справочники**→**Бюджет**→**Просмотр расходной части бюджета**)*.*

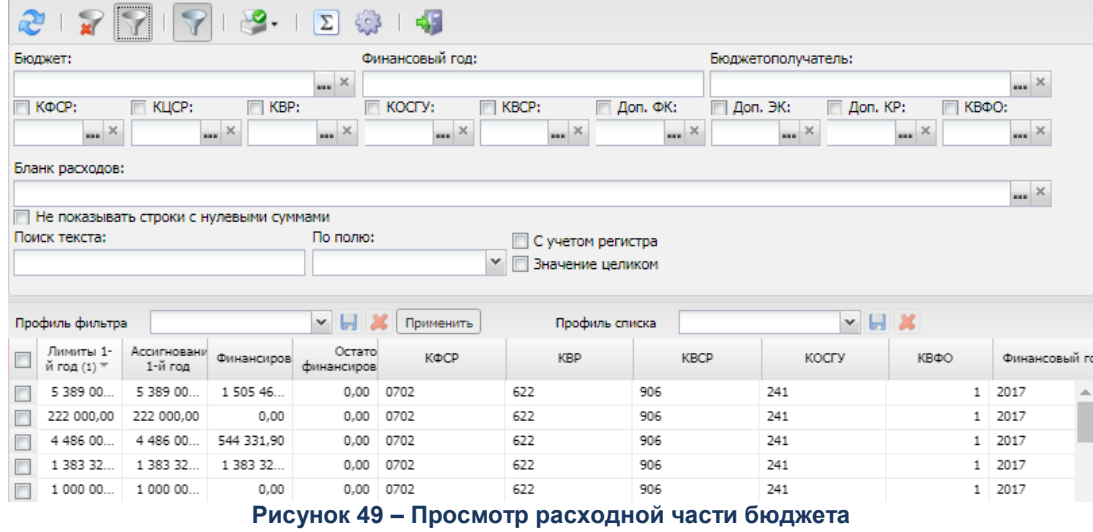

Для скрытия строк, в которых все суммы равны *0*, на панели инструментов включается признак **Не показывать строки с нулевыми суммами**.

**Таблица 1 – Структура и поля АРМ «Просмотр расходной части бюджета»**

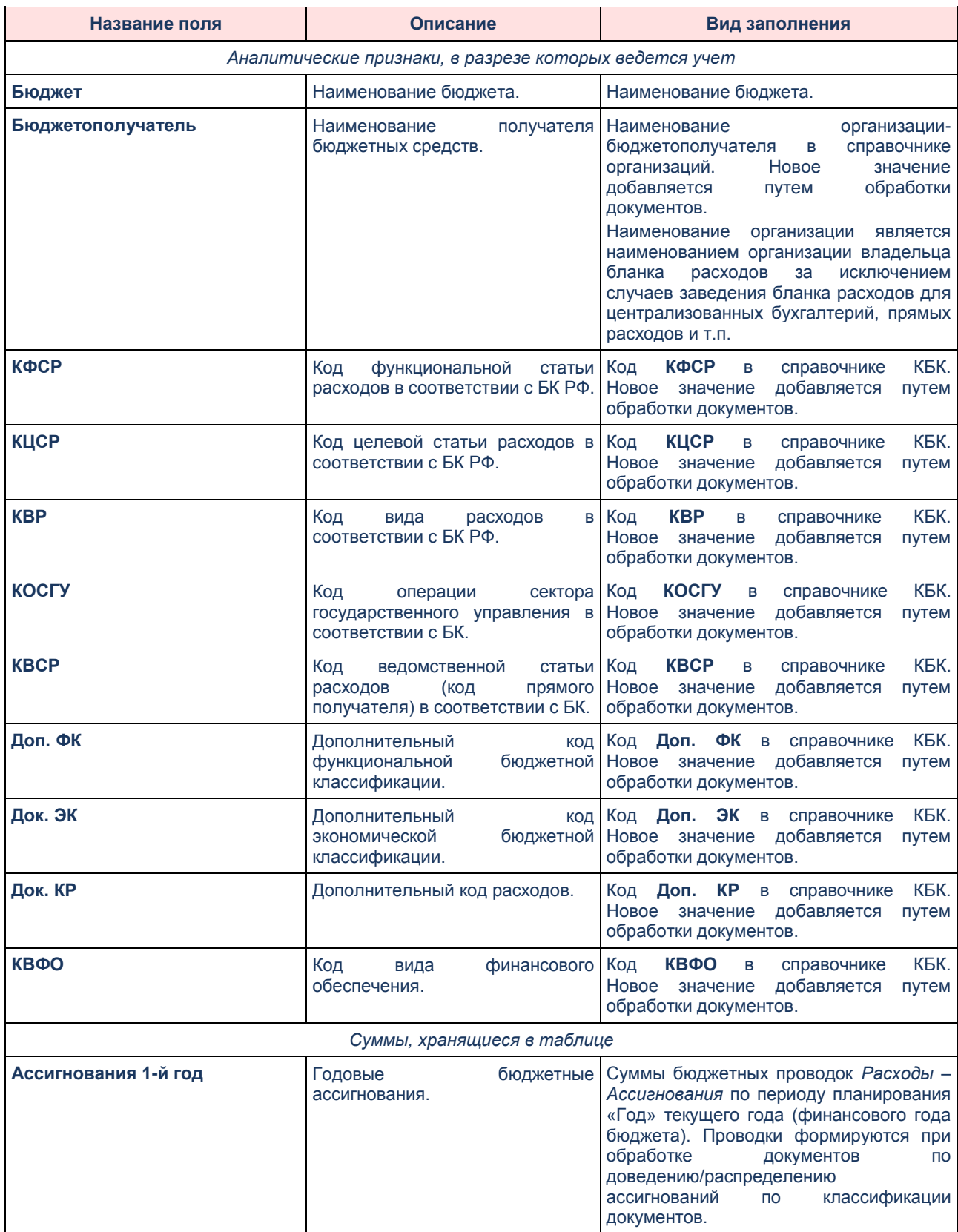

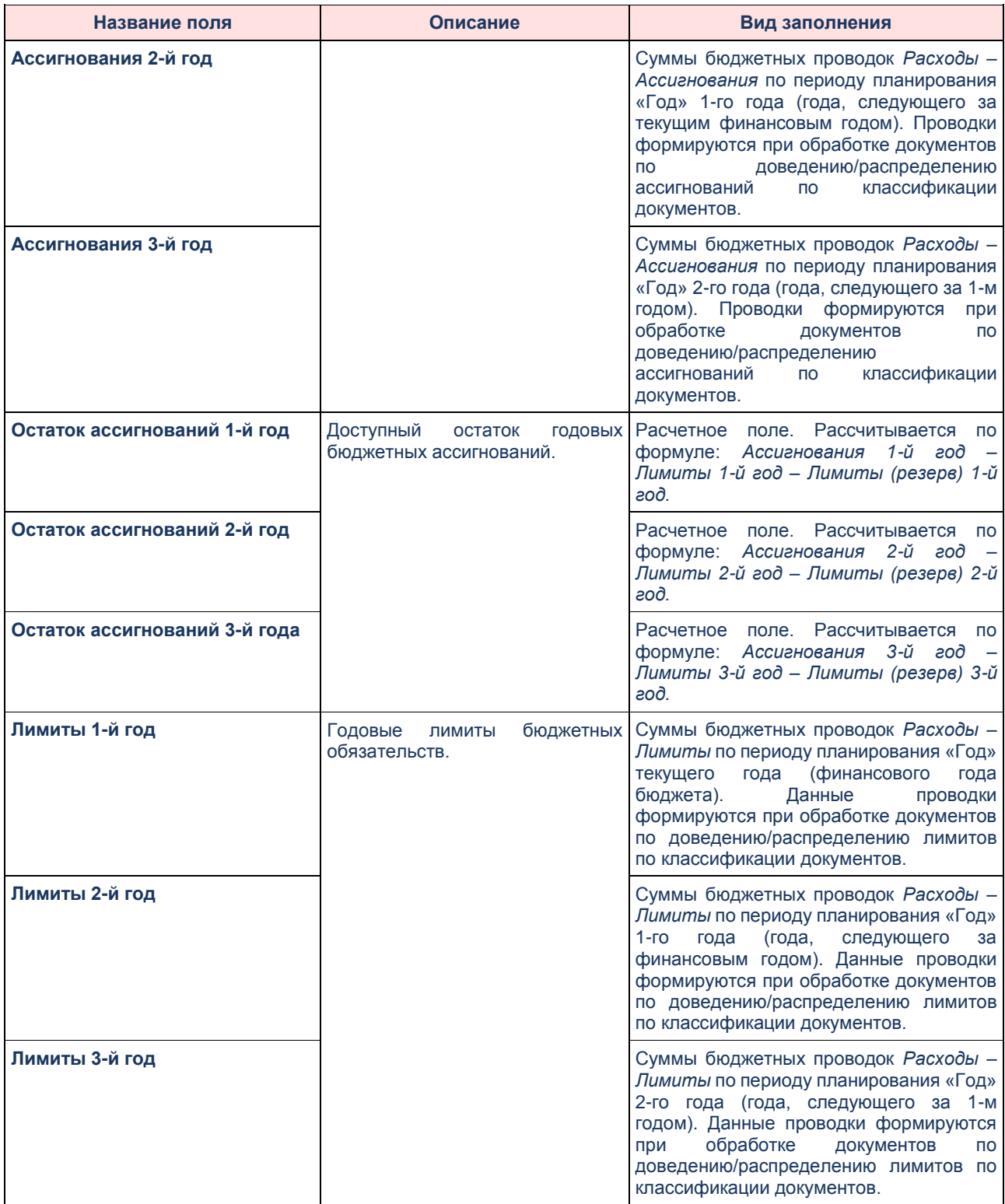

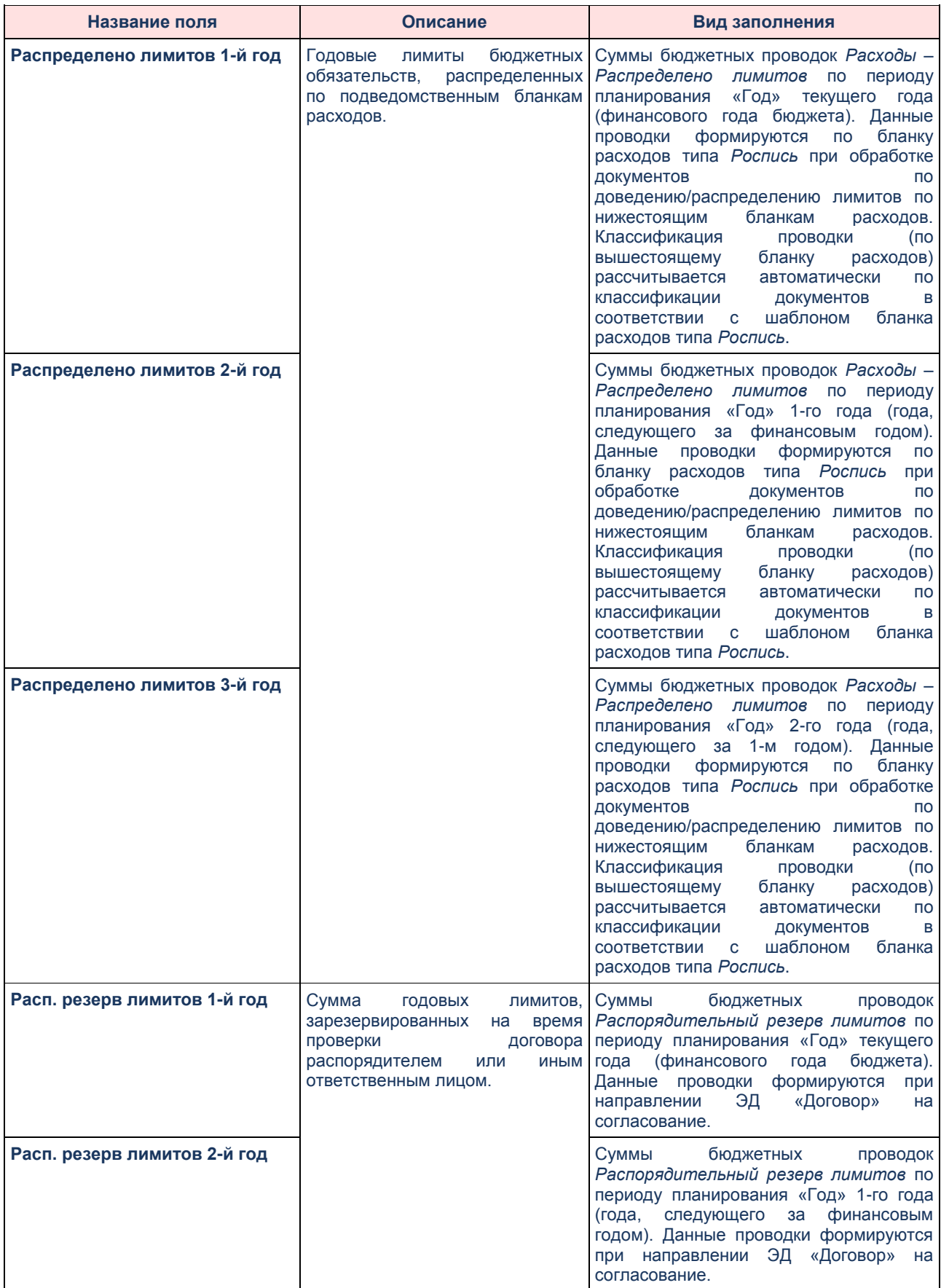

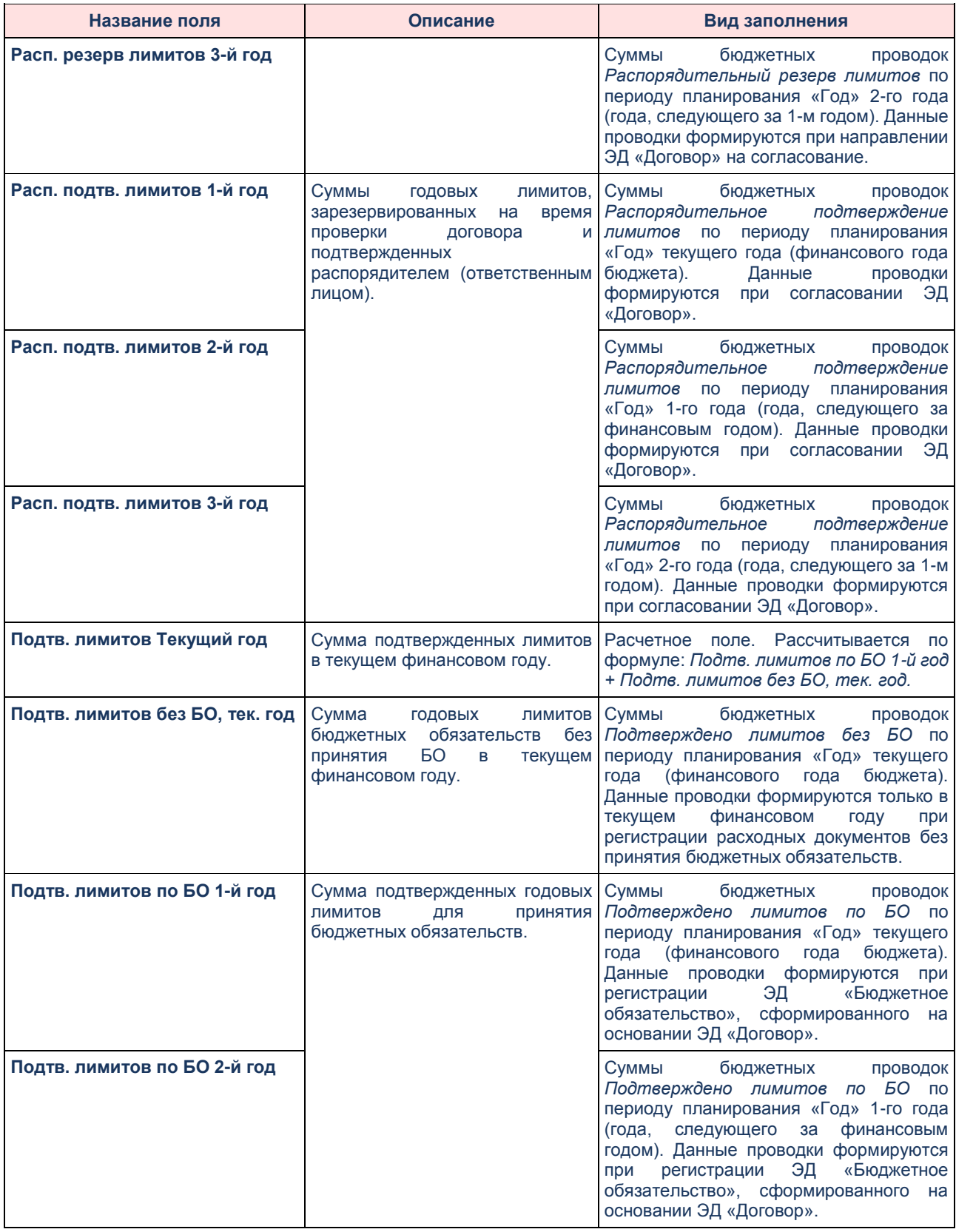

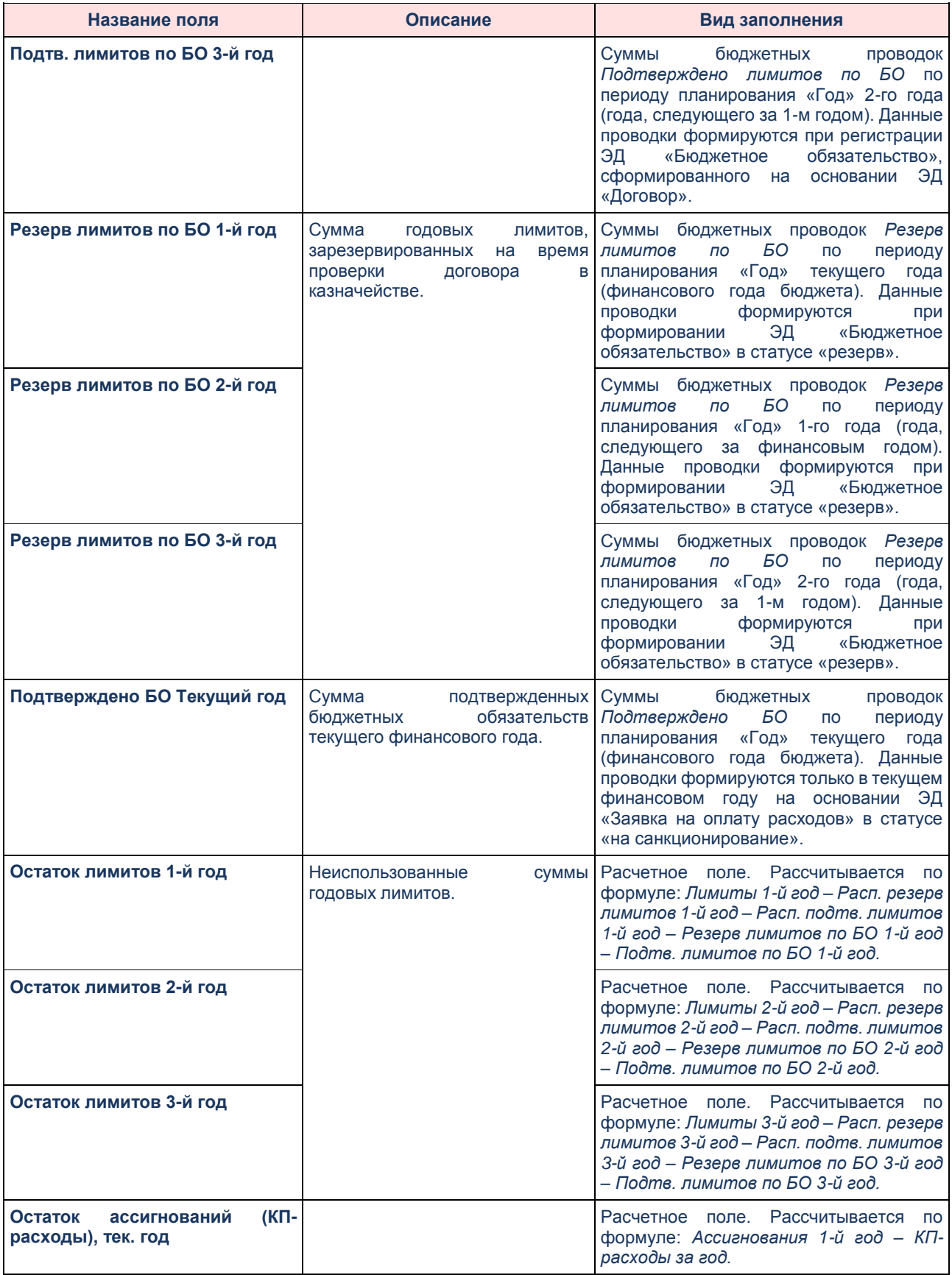

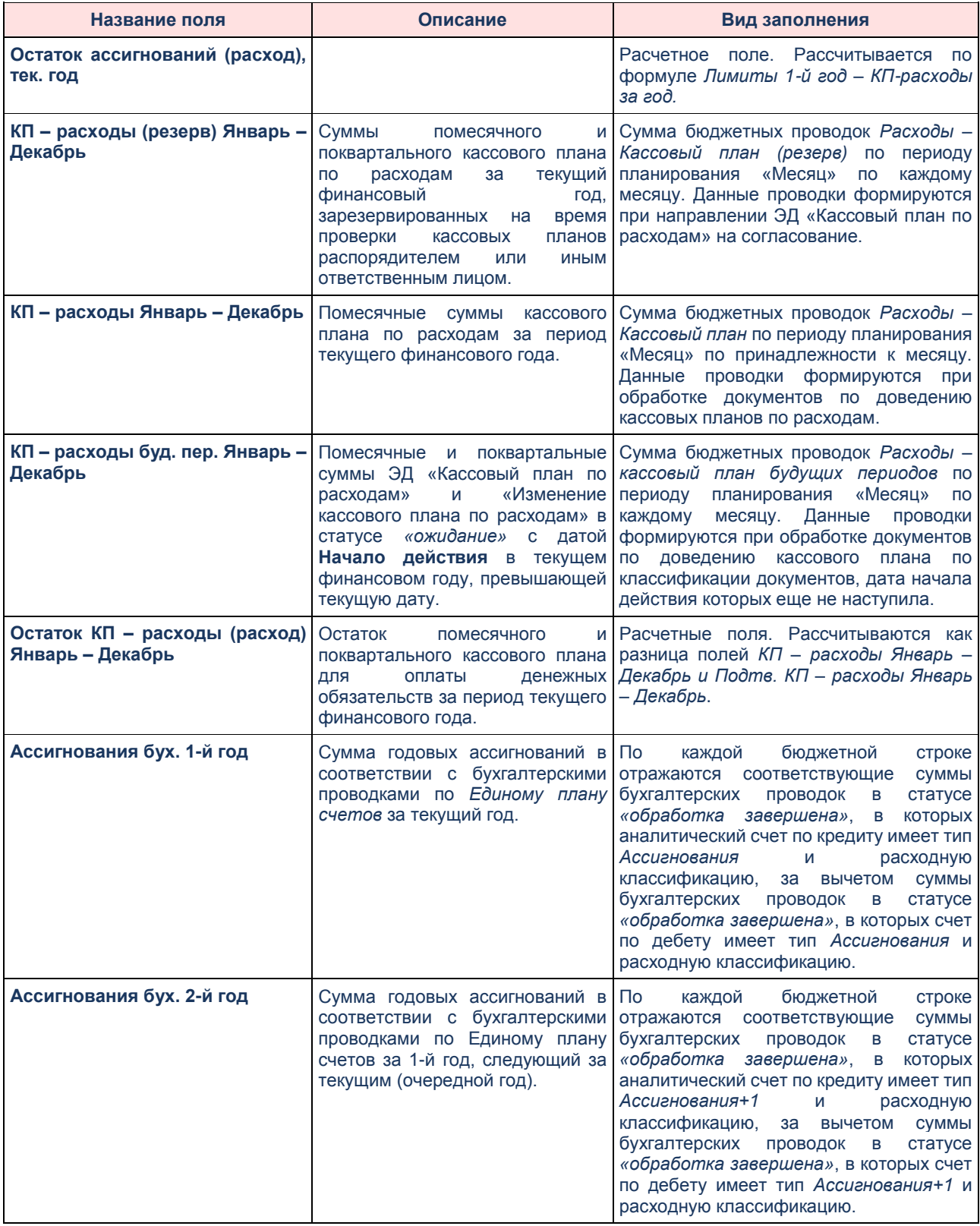

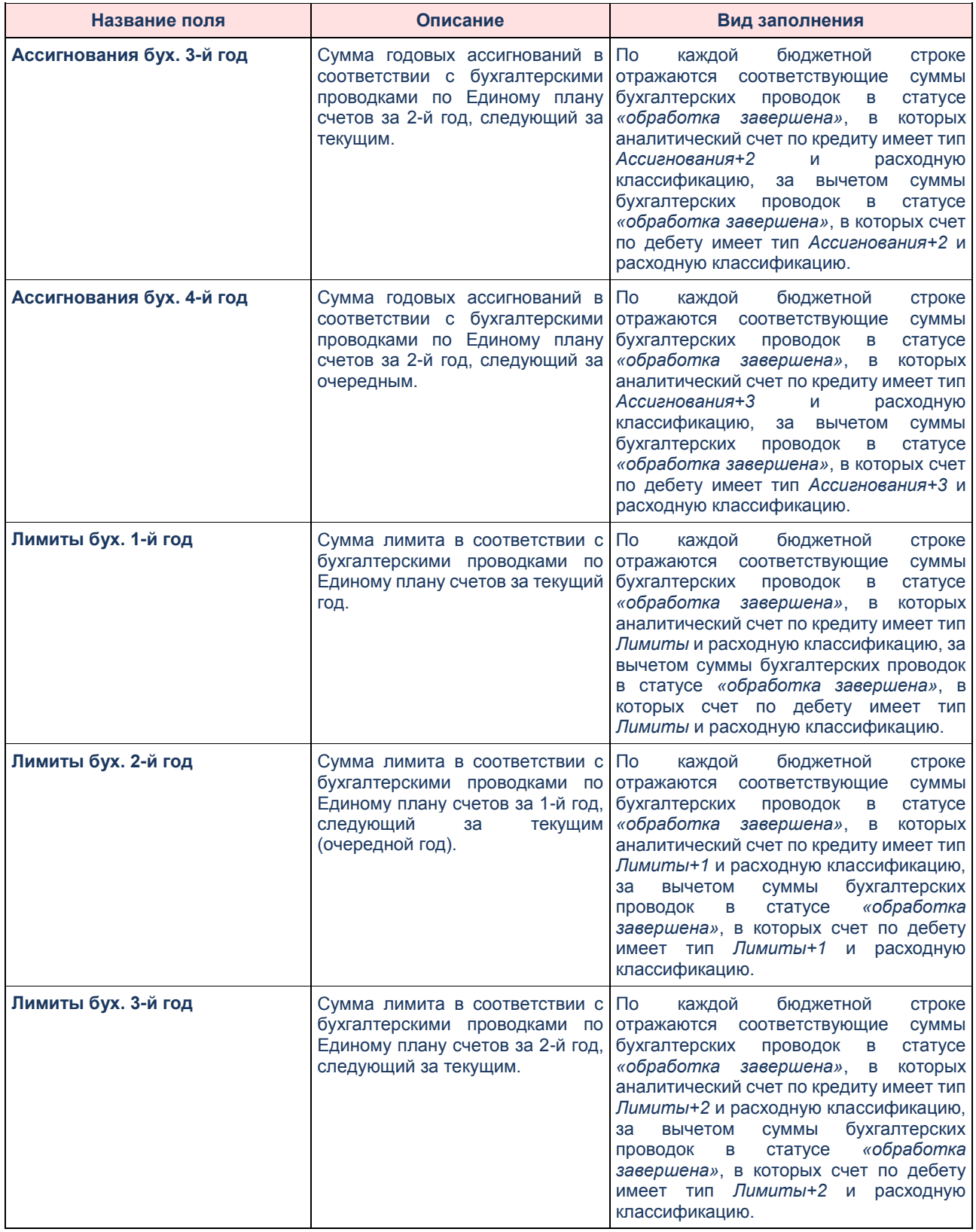

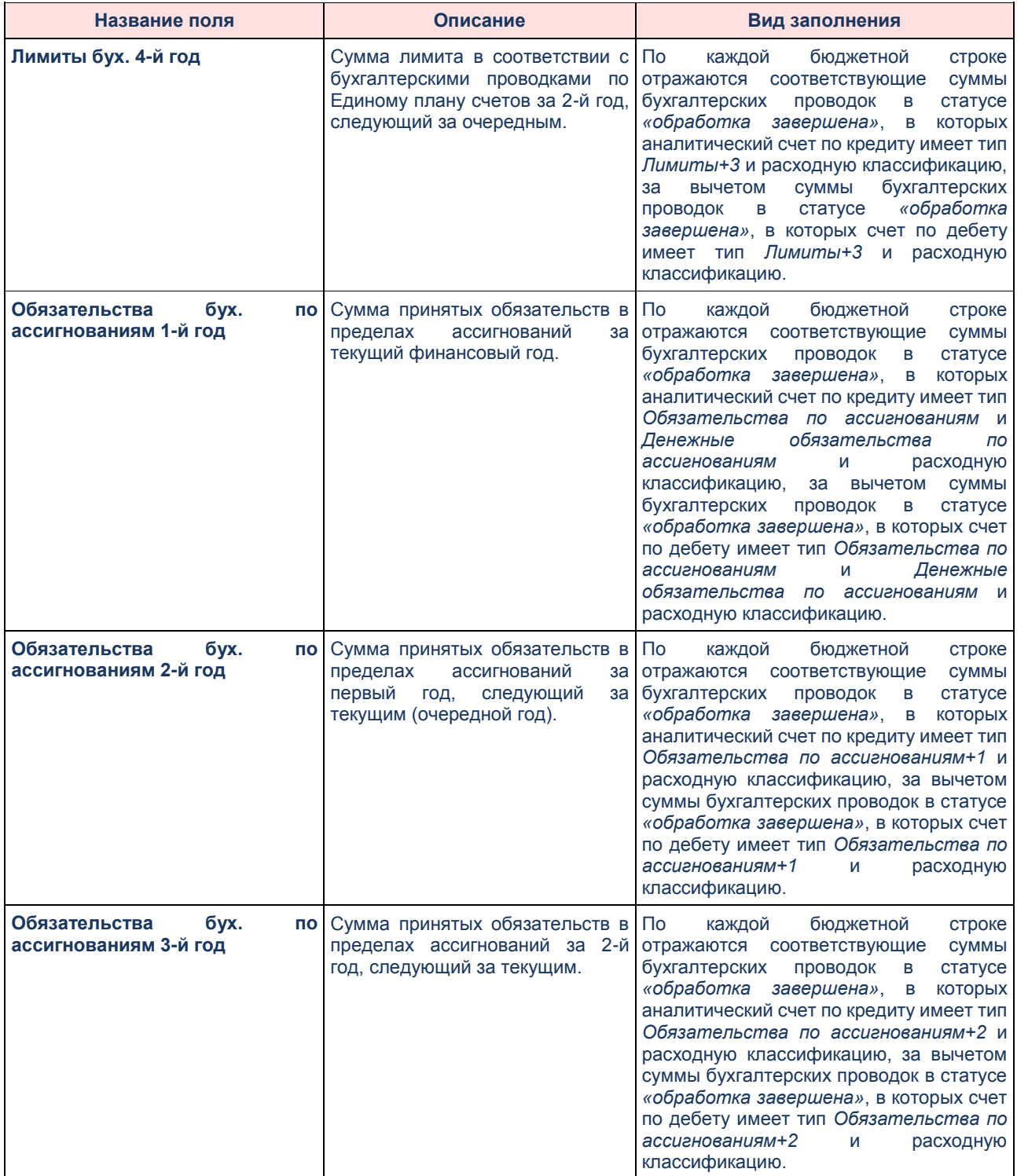

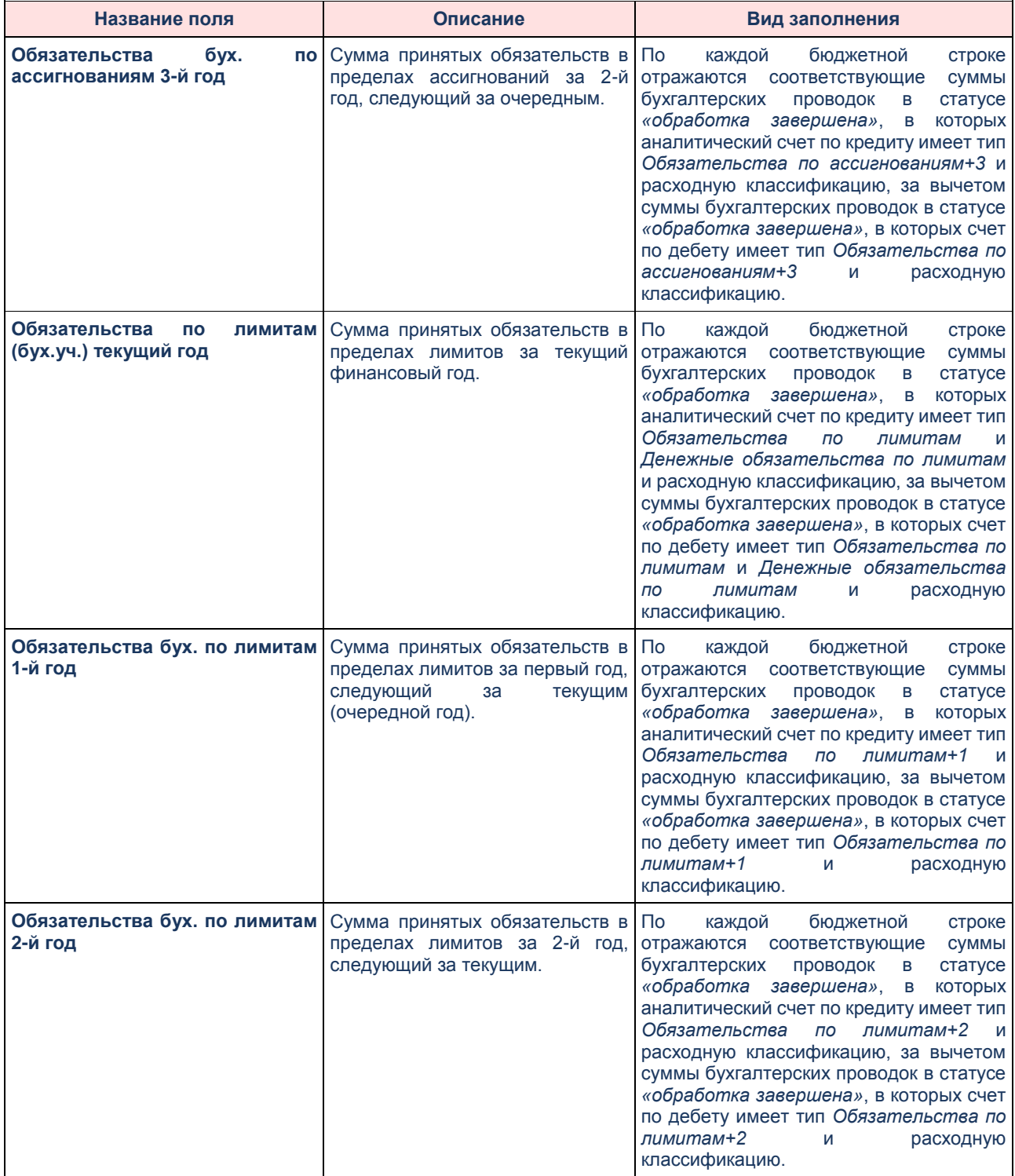

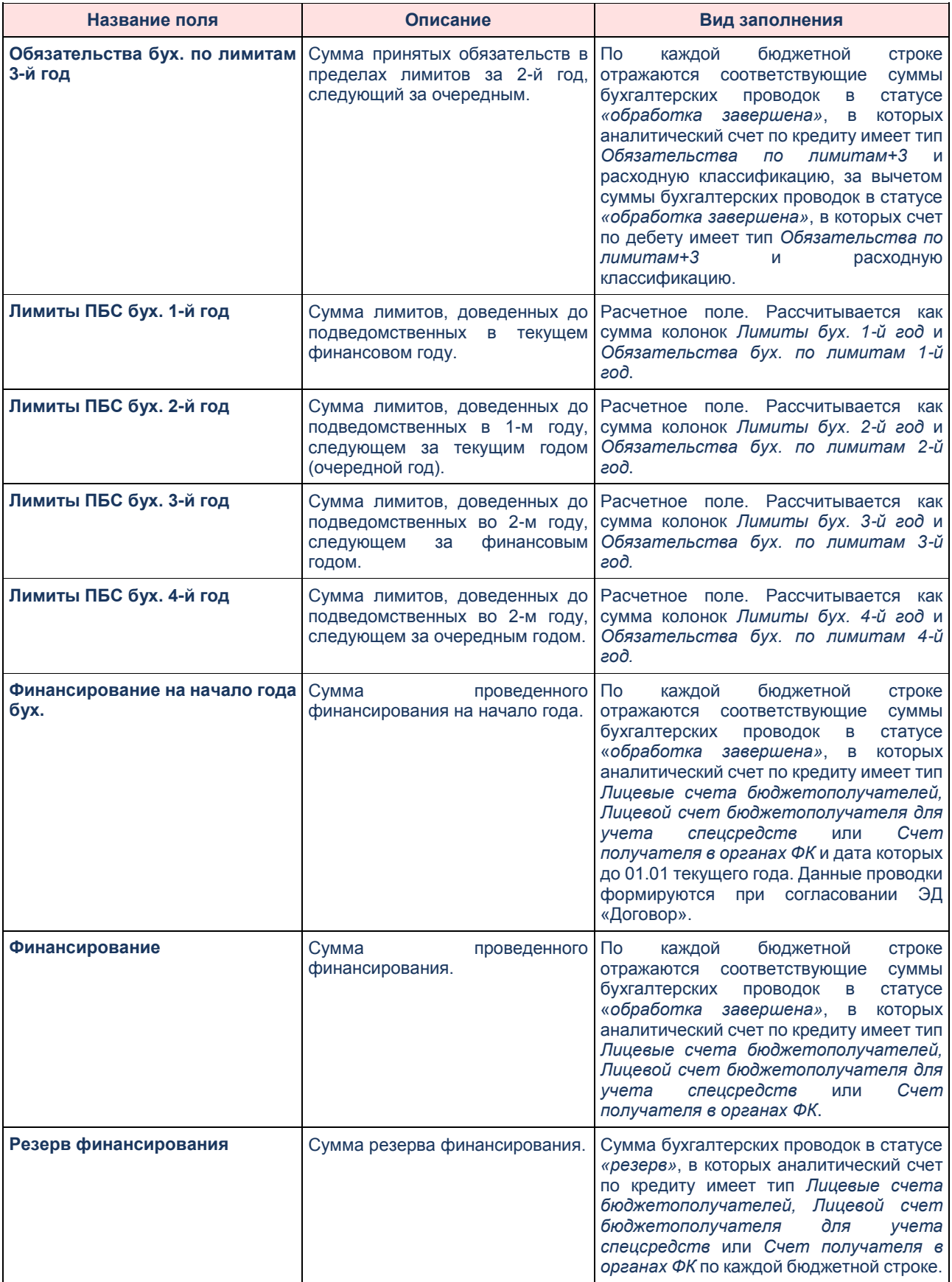

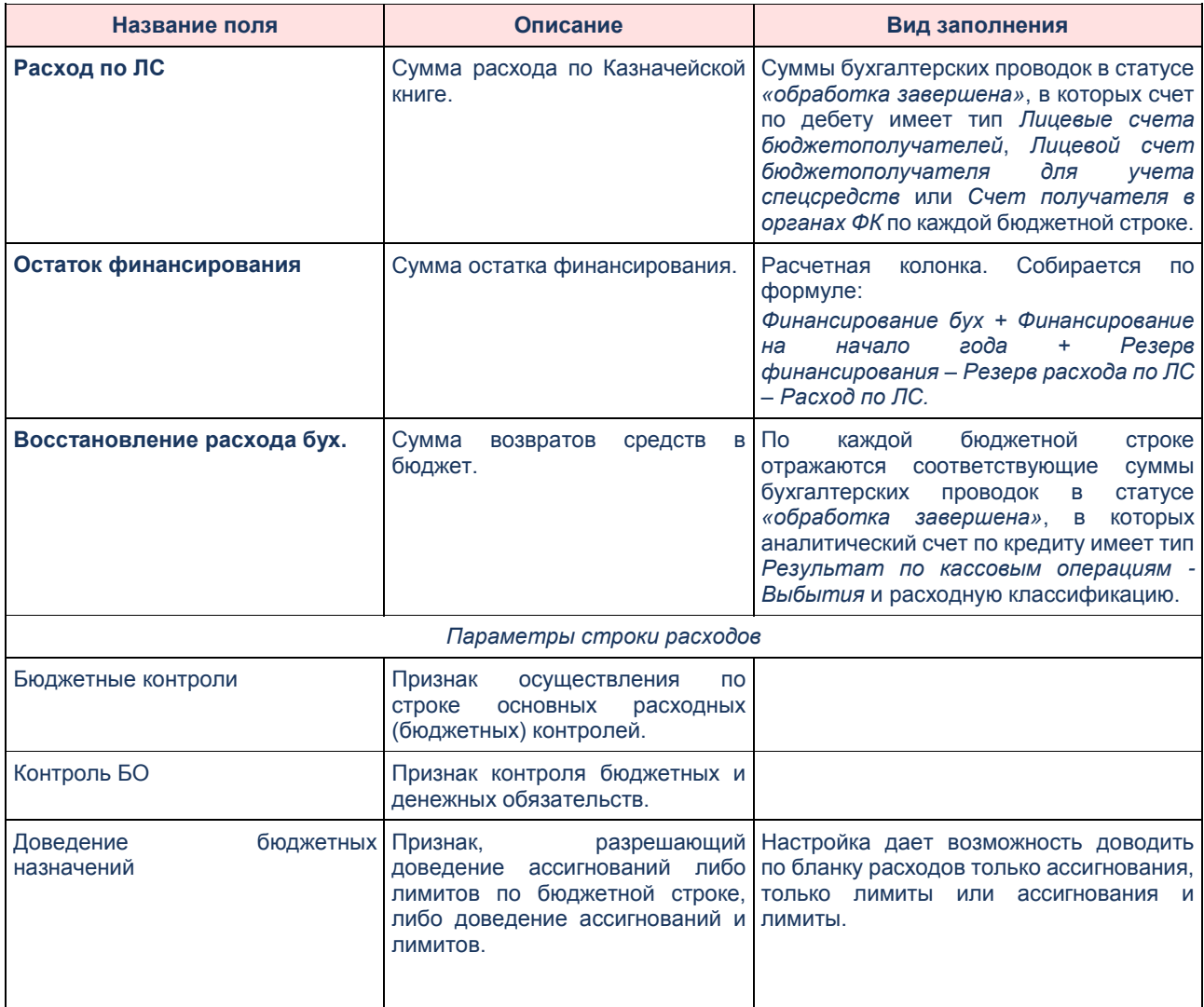

*Примечание. Подробнее о формировании показателей строк АРМ «Просмотр расходной части бюджета» см. в документации системы «АЦК-Финансы».*

# **3.3.4 Группа справочников «Бюджетный контроль»**

Справочники группы *Бюджетный контроль* находятся в разделе **Справочники**→**Бюджетный контроль**, и имеют следующий состав:

- *Основания;*
- *Методы контроля;*
- *Типовые вопросы;*
- *Типовые программы;*
- *Объекты информации;*
- *Типовые требования;*
- *Нарушенные НПА;*
- *Классификатор нарушений;*
- *Типы нарушений.*
- *Разделы сводного плана;*
- *Состав административных правонарушений;*
- *Способы устранения нарушений;*
- *Виды взысканий;*
- *Темы проверок.*

Описание справочников приведено ниже.

### $3.3.4.1$ **Основания**

Справочник предназначен для ведения списка нормативно-правовых актов, использующихся в качестве оснований проведения внеплановых контрольных мероприятий, используется ЭД «Контрольное мероприятие».

Справочник состоит из следующих колонок: *Наименование*, *Дата*, *Тип* и *Номер*. Отображение колонок является настраиваемым.

|   | Наименование                                      | Тип    | Дата            | Номер |
|---|---------------------------------------------------|--------|-----------------|-------|
|   | Проверка правомерного, целевого, эфф Сводный план |        | $01.01.2008$  1 |       |
|   | Проверка целевого расходования сред(Сводный план- |        | 01.01.2009      |       |
|   | Предварительный финансовый контроль Указ          |        | $01.01.2010$  2 |       |
| П | Проверка качества организации внутрејУказ         |        | $01.01.2009$ 3  |       |
| ш | Приказ об утверждении сводного плана Сводный план |        | 19.11.2010 111  |       |
|   | Письмо Министра                                   | письмо |                 |       |
|   | Письмо Ген. Прокуратуры.                          | 456456 | 15.11.2010      |       |

**Рисунок 50 – Список справочника «Основания»**

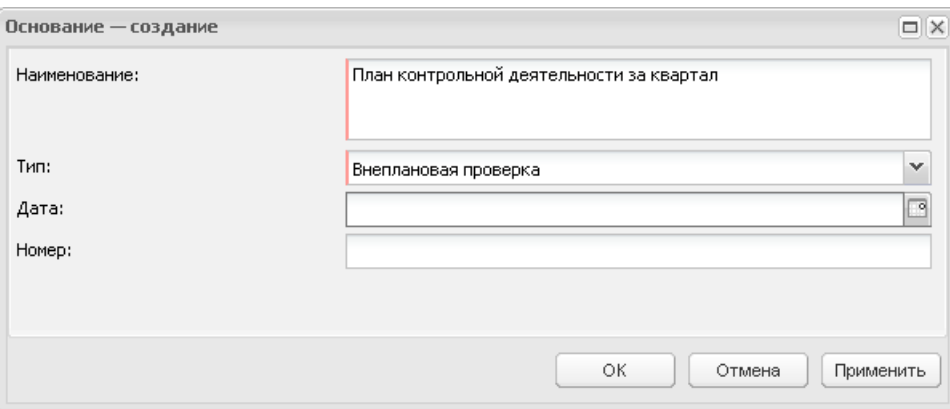

**Рисунок 51 – Окно новой записи**

В окне новой записи содержатся поля: **Наименование**, **Дата**, **Тип** и **Номер**. При добавлении записи осуществляется контроль заполнения обязательных полей и отсутствия идентичных записей.

#### $3.3.4.2$ **Методы контроля**

*Методы контроля* – методы проверки финансовых и связанных с ними вопросов деятельности объекта контроля. Справочник используется для ведения перечня методов контроля в системе «БФТ.Бюджетный контроль».

Справочник доступен для редактирования.

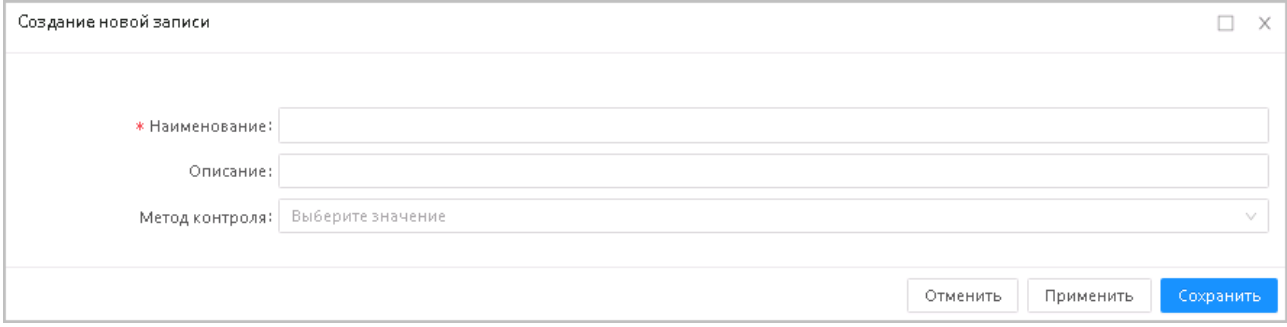

**Рисунок 52 – Форма создания новой записи**

### В форме *Создания/Редактирования* записи содержатся поля:

- **Наименование –** наименование метода контроля. Ввод наименования вручную. Доступно для редактирования. Поле обязательно для заполнения.
- **Описание –** описание метода контроля. Ввод описания вручную. Доступно для редактирования.
- **Метод контроля –** выбор значения из списка: *Проверка, Ревизия, Обследование*. Доступно для редактирования.

При добавлении записи осуществляется контроль заполнения обязательных полей и отсутствия идентичных записей.

#### $3.3.4.3$ **Типовые вопросы**

Справочник используется для ведения перечня вопросов, по которым осуществляется проверка объекта контроля.

Справочник содержит список колонок: *Код*, *Наименование* и *Описание*. Отображение колонок является настраиваемым.

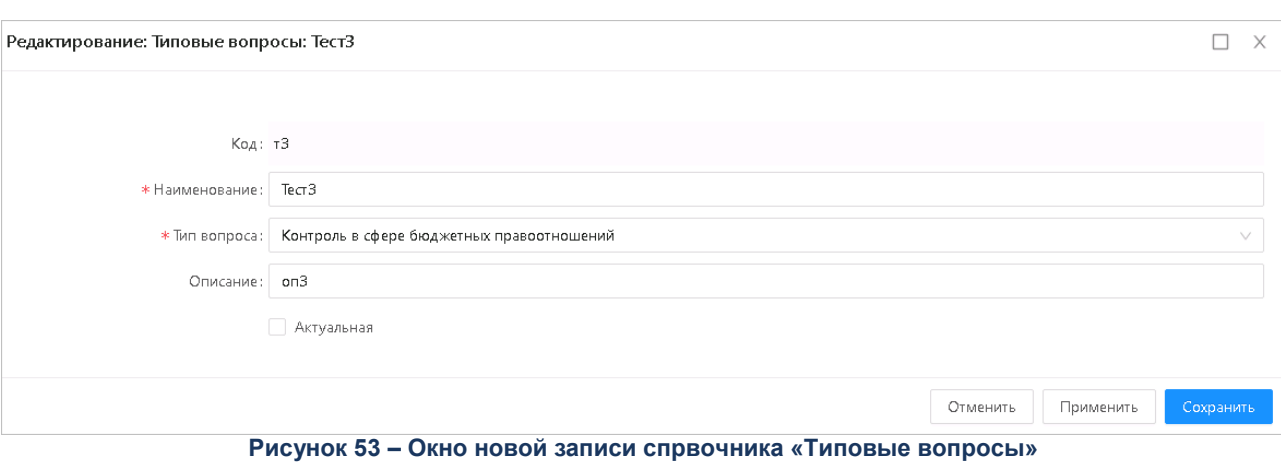

Справочник доступен для редактирования.

В окне новой записи содержатся поля:

- **Код** код типового вопроса. Обязательное для заполнения поле. При заведении нового значения справочника автоматически заполняется значением *n+1*.
- **Наименование** название типового вопроса. Обязательное для заполнения поле.
- **Тип вопроса** указывается тип вопроса. Выбор значения из списка:
	- o *Проверка в сфере бюджетных правоотношений;*
	- o *Контроль в сфере закупок (ст.2).*

Обязательно для заполнения.

**Описание** – описание типового вопроса.

При добавлении записи осуществляется контроль заполнения обязательных полей и отсутствия идентичных записей.

#### $3.3.4.4$ **Типовые программы**

Справочник используется для группировки типовых вопросов в составе Рабочего плана в качестве шаблона. Справочник используется для создания ЭД «Рабочий план».

Справочник включает колонку *Наименование программы*.

|                   | Типовая программа - изменение |  |                                                 |                                                                                | $\Box$ $\times$ |  |
|-------------------|-------------------------------|--|-------------------------------------------------|--------------------------------------------------------------------------------|-----------------|--|
| Наименование:     |                               |  | Комплексная проверка муниципального образования |                                                                                |                 |  |
| Типовые вопросы □ |                               |  |                                                 |                                                                                |                 |  |
|                   | $\{ \circ \}$                 |  |                                                 |                                                                                |                 |  |
| Номер<br>строки   | Код                           |  | Наименование                                    | Описание                                                                       |                 |  |
| $\mathbf{1}$      | MO1                           |  |                                                 | Общие итоги исполнения бюджет 1.1. Общие итоги исполнения бюджета по дохода    |                 |  |
| $\mathbf{2}$      | MO <sub>2</sub>               |  |                                                 | Соответствие Бюджетному кодек 1.2. Соответствие решения о бюджете муниципал    |                 |  |
| 3                 | MO3                           |  |                                                 | Соответствие решения об утверж 1.3. Соответствие решения об утверждении отчет. |                 |  |
| $\overline{4}$    | MO <sub>4</sub>               |  | Проверка состояния муниципаль                   |                                                                                |                 |  |
| 5                 | MO5                           |  | Проверка правильности предоста                  |                                                                                |                 |  |
|                   | <b>MAC</b>                    |  |                                                 |                                                                                |                 |  |
|                   |                               |  |                                                 |                                                                                |                 |  |
|                   |                               |  |                                                 |                                                                                |                 |  |
|                   |                               |  |                                                 |                                                                                |                 |  |
|                   |                               |  |                                                 |                                                                                |                 |  |
|                   |                               |  |                                                 |                                                                                |                 |  |
|                   |                               |  |                                                 |                                                                                |                 |  |
|                   |                               |  |                                                 | OK.<br>Отмена                                                                  | Применить       |  |
|                   |                               |  |                                                 |                                                                                |                 |  |

**Рисунок 54 – Окно новой записи**

В окне новой записи содержится поле: **Наименование**.

Ниже в списке содержится перечень типовых вопросов и их описание для программы контроля. Список типовых вопросов доступен для редактирования. Для разворота закладки **Типовые вопросы** во все окно нажимается кнопка .

При добавлении записи осуществляется контроль заполнения обязательных полей и отсутствия идентичных записей.

#### $3.3.4.5$ **Объекты информации**

Справочник предназначен для ведения в системе пополняемого списка объектов информации, запрашиваемых у объекта контроля (документов, пояснений и т.д.).

Справочник содержит список колонок: *Наименование* и *Описание*. Отображение колонок является настраиваемым.

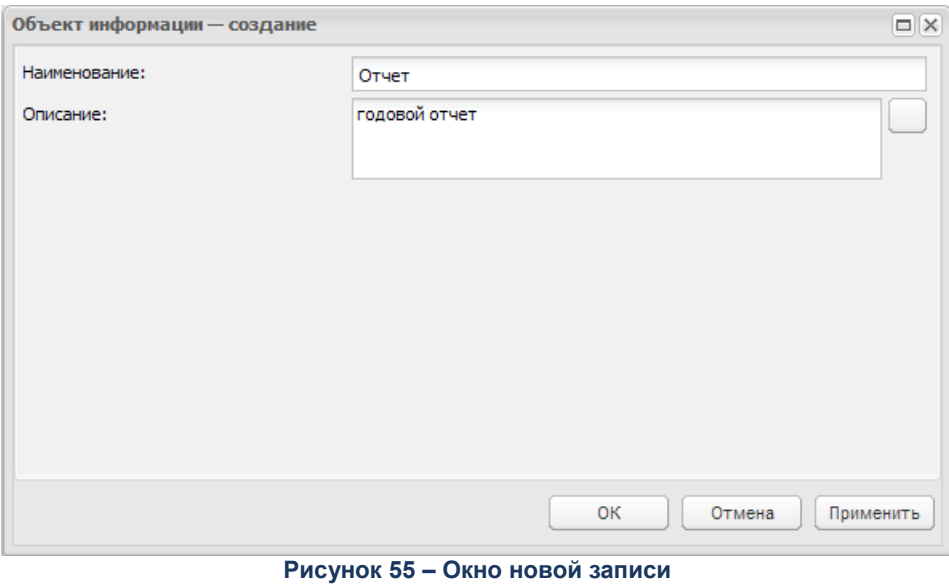

В окне новой записи содержатся поля: **Наименование** и **Описание**.

При добавлении записи осуществляется контроль заполнения обязательных полей и отсутствия идентичных записей.

### $3.3.4.6$ **Типовые требования**

Справочник предназначен для формирование требований по предоставлению материалов в составе Контрольного мероприятия.

Справочник содержит колонку *Наименование требования*.

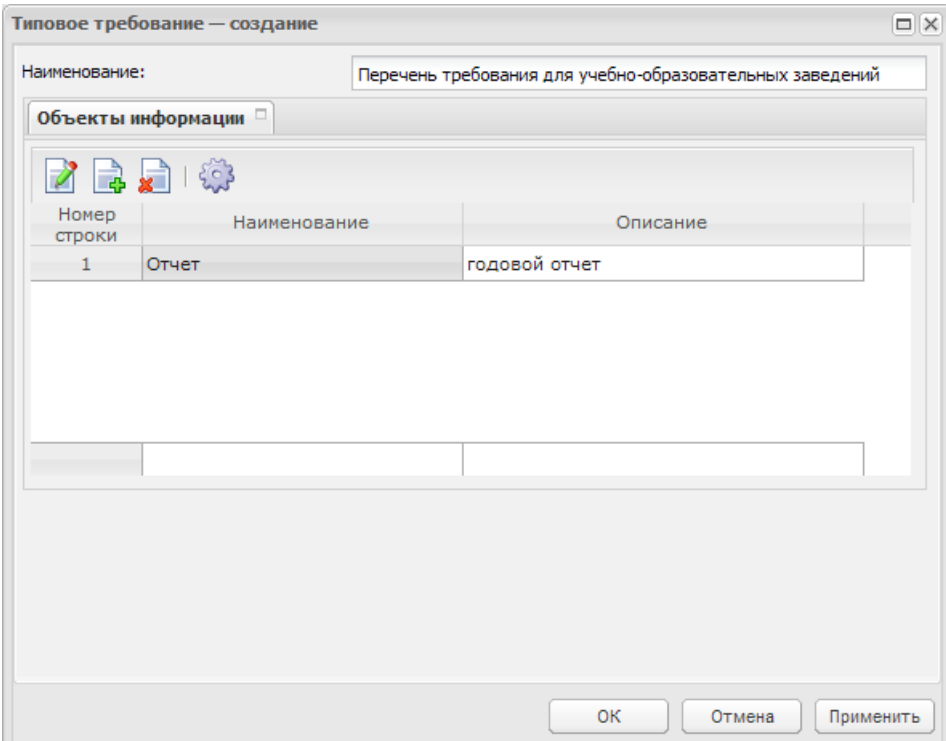

**Рисунок 56 – Окно новой записи**

В окне новой записи содержится поле: **Код**, **Наименование** и **Описание**.

**Наименование** – наименование типового требования. Обязательное для заполнения.

На закладке **Объекты информации** добавляются записи из справочника *Объекты информации*, со списком объектов информации, запрашиваемых у объекта контроля по данному требованию.

При добавлении записи осуществляется контроль заполнения обязательных полей и отсутствия идентичных записей.

#### $3.3.4.7$ **Нарушенные НПА**

Справочник предназначен для ведения перечня НПА для привязки к выявленным нарушениям.

Справочник содержит список колонок: *Наименование*, *Вид*, *Номер*, *Дата*, *Раздел/глава*, *Статья*, *Часть/пункт*, *Подпункт* и *Абзац*. Отображение колонок является настраиваемым.

Справочник доступен на редактирование для роли пользователя *Справочники органа контроля*, доступен на просмотр для роли пользователя *Справочники Органа контроля (только для просмотра)*.
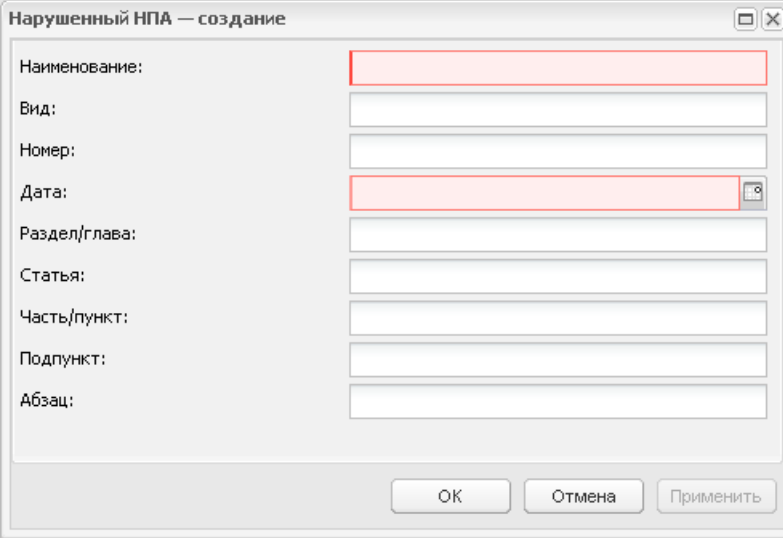

**Рисунок 57 – Окно новой записи**

В окне новой записи содержатся поля: **Наименование**, **Вид**, **Номер**, **Дата**, **Раздел/глава**, **Статья**, **Часть/пункт**, **Подпункт** и **Абзац**.

При добавлении записи осуществляется контроль заполнения обязательных полей и отсутствия идентичных записей.

### $3.3.4.8$ **Классификатор нарушений**

Справочник *Классификатор нарушений* предназначен для ведения классификатора нарушений и недостатков, выявляемых в ходе контроля. Классификатор нарушений используется для обеспечения единого подхода к выявлению и оценке нарушений и недостатков и их последствий, а также для унификации и обобщения результатов контроля. Справочник имеет иерархическую структуру.

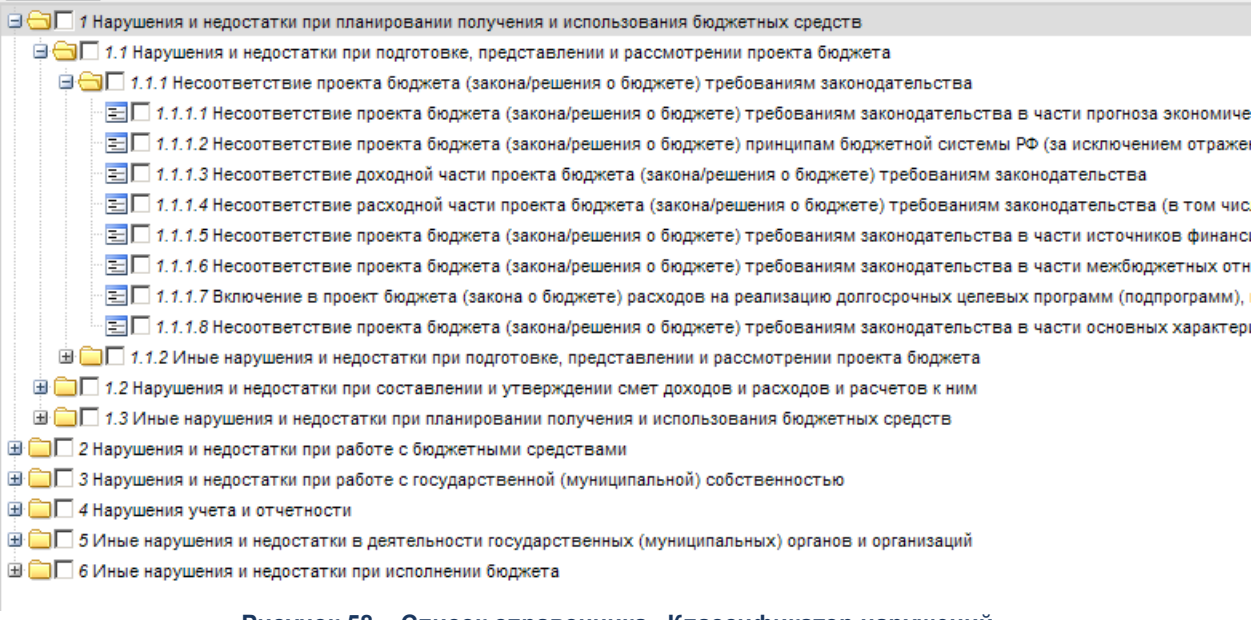

### **Рисунок 58 – Список справочника «Классификатор нарушений»**

В колонке *Код* можно скрыть или отобразить подчиненные коды путем нажатия кнопок

+ (скрыть вложенные записи) или - (отобразить вложенные записи) перед заголовком строки.

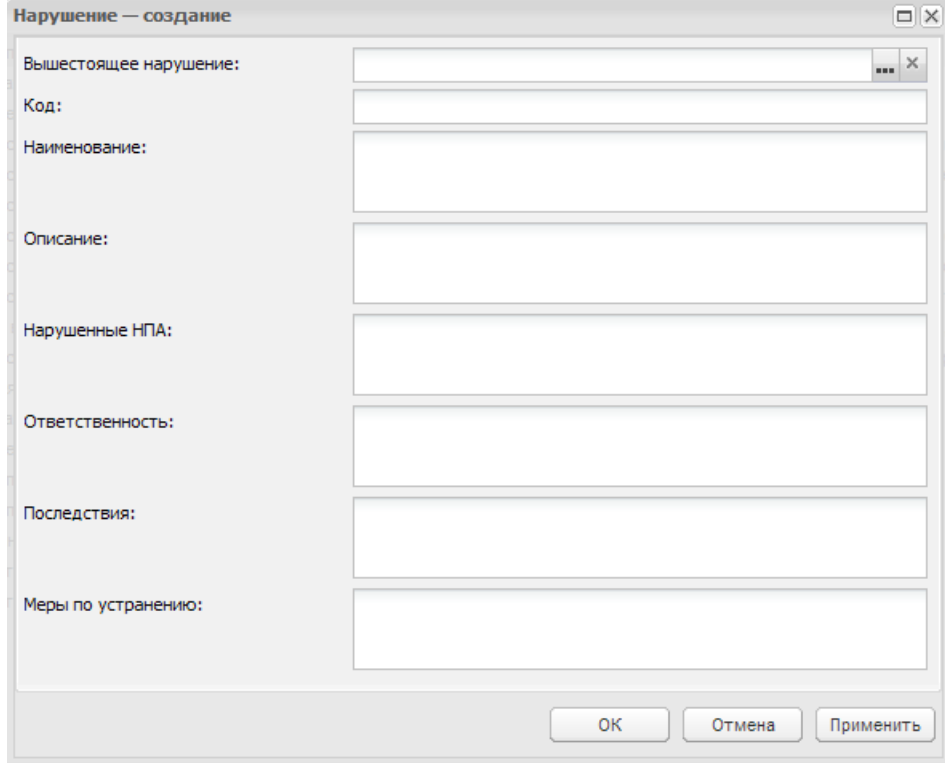

Справочник доступен для редактирования.

**Рисунок 59 – Окно новой записи**

В окне новой записи содержатся поля: **Вышестоящее нарушение**, **Код**, **Наименование**, **Описание**, **Нарушенные НПА**, **Ответственность**, **Последствия**, **Меры по**  **устранению**. При добавлении записи осуществляется контроль заполнения обязательных полей и отсутствия идентичных записей.

Состоит из обязательного для заполнения поля **Наименование** и **Код**. Вышестоящее нарушение выбирается из списка. Все остальные поля вводятся пользователем с клавиатуры. В нижней части окна содержится таблица для указания ссылки на правовые ресурсы, в которой заполняется информация: **Наименование ссылки**, **Описание ссылки**, **Адрес ссылки** и признаки **Добавить наименование ссылки в поле 'Нарушенные НПА'** и **Добавить наименование ссылки в поле 'Ответственность**.

#### $3.3.4.9$ **Типы нарушений**

Справочник предназначен для ведения в системе пополняемого списка типов нарушений.

Справочник состоит из следующих колонок: *Наименование*, *Описание* и колонка признака *Бюджетное нарушение*. Отображение колонок является настраиваемым.

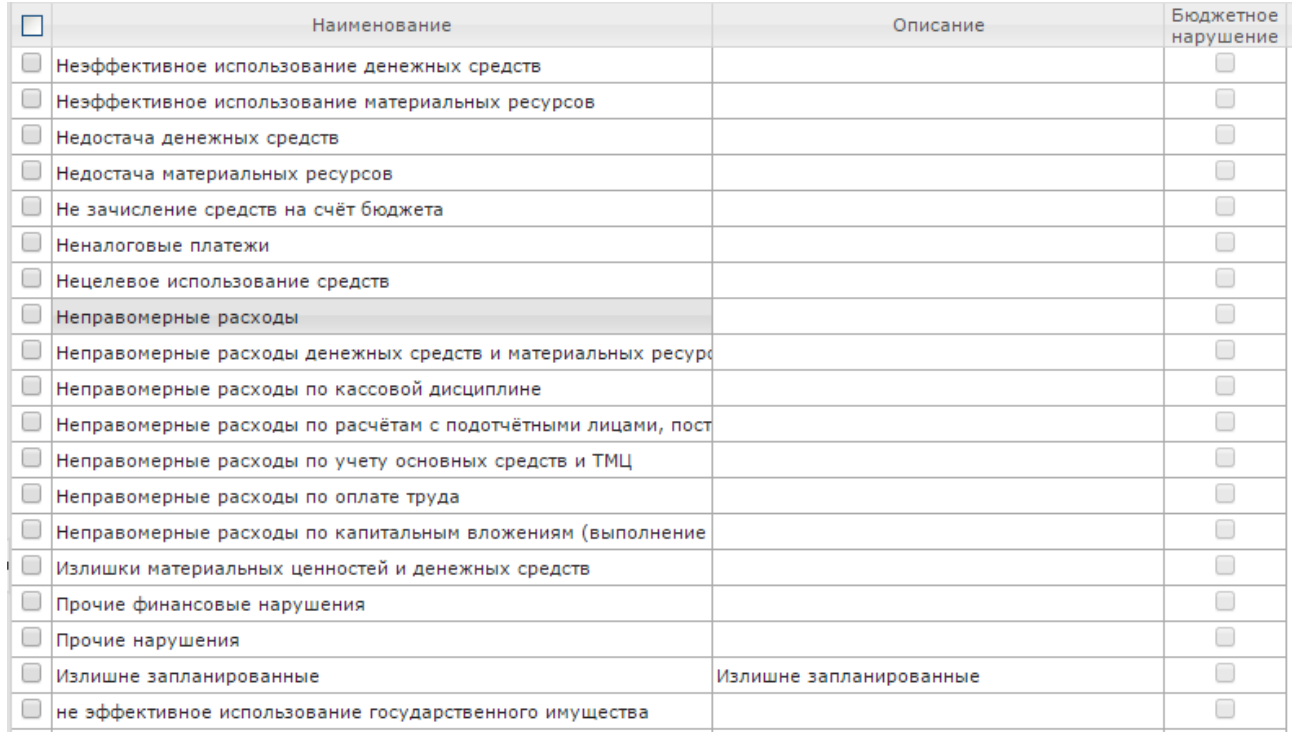

### **Рисунок 60 – Список справочника «Типы нарушений»**

Справочник доступен для редактирования.

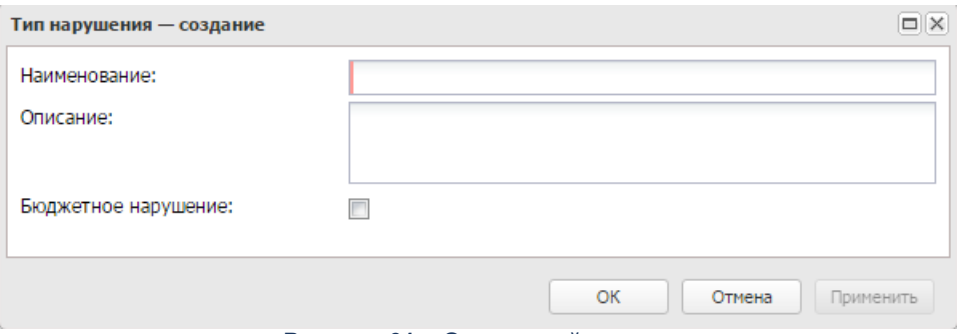

**Рисунок 61 – Окно новой записи**

В окне новой записи содержатся поля, аналогичным колонкам списка справочника. При добавлении записи осуществляется контроль заполнения обязательных полей и отсутствия идентичных записей.

### **Разделы сводного плана**

Справочник имеет иерархическую структуру и предназначен для хранения информации о разделах сводного плана.

Е П 1 Проверки соблюдения требований бюджетного законодательства при осуществлении бюджетного процесса органами местного самоупр ВП 10 Проверки соблюдения администрациями муниципальных районов (городских округов) обязательств по увеличению поступлений ненаг E | 2 Проверки обоснованности планирования, целевого и эффективного использования средств областного бюджета - ЕП 2.1 Проверки целевого и эффективного использования средств областного бюджета, выделенных на реализацию мероприятий в рамках с ЕП 2.2 Проверки целевого и эффективного использования средств, выделенных на проведение капитального ремонта в рамках региональног - ЕП 2.3 Проверки соблюдения государственными учреждениями Нижегородской области бюджетного законодательства Российской Федераци E П 3 Проверки использования средств, направленных на финансирование проведения капитального ремонта многоквартирных домов.  $\textcolor{red}{\textbf{E}}\blacksquare$  4 Внешние проверки годовых отчетов об исполнении местных бюджетов.  $\overline{\Xi}$  5 Аналитические мероприятия. -Е∏ бУчастие в ревизионных комиссиях открытых акционерных обществах, пакеты акций которых находятся в собственности EE | 7 Проверки своевременности и полноты устранения нарушений и недостатков, выявленных в результате проведенных контрольных мер  $\mathbb{E} \Box$  8 Аудит эффективности использования государственных финансовых и материальных средств. ЕП 9 Проверки организации и осуществления государственного финансового контроля уполномоченными органами исполнительной власти

### **Рисунок 62 – Список справочника «Разделы сводного плана»**

### Справочник доступен для редактирования.

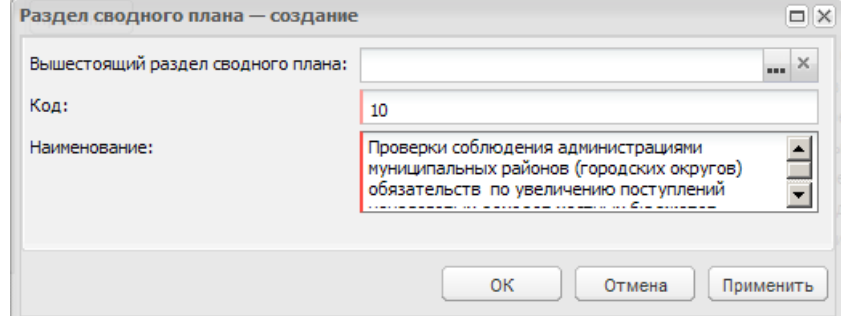

**Рисунок 63 – Окно новой записи**

В окне новой записи содержатся поля: **Вышестоящий раздел**, **Код** и **Наименование**. При добавлении записи осуществляется контроль заполнения обязательных полей и отсутствия идентичных записей.

### **Состав административных правонарушений**

Справочник предназначен для ведения перечня статей КоАП РФ с возможностью классифицировать нарушения на бюджетную сферу и сферу размещения заказов.

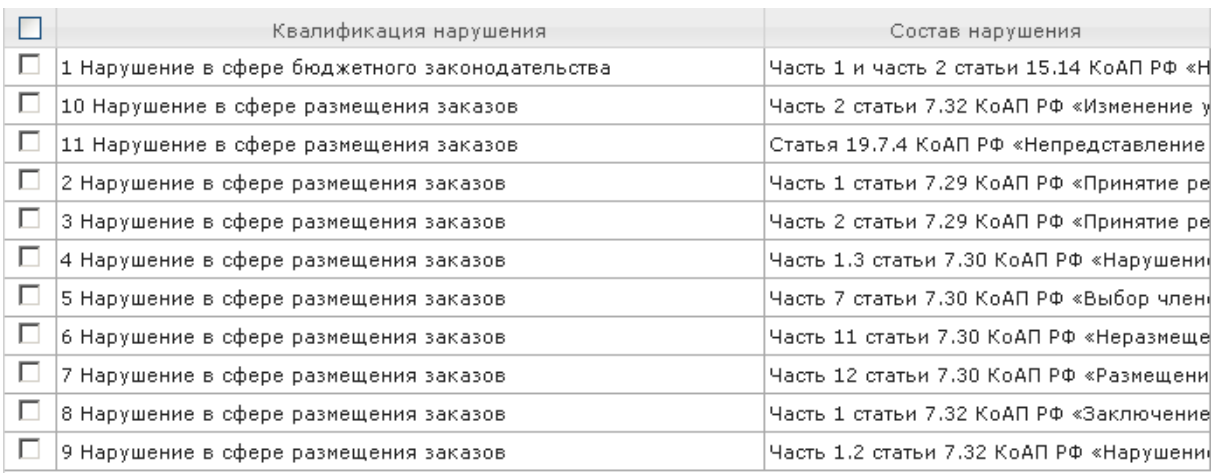

**Рисунок 64 – Список справочника «Состав административных правонарушений»**

### Справочник доступен для редактирования.

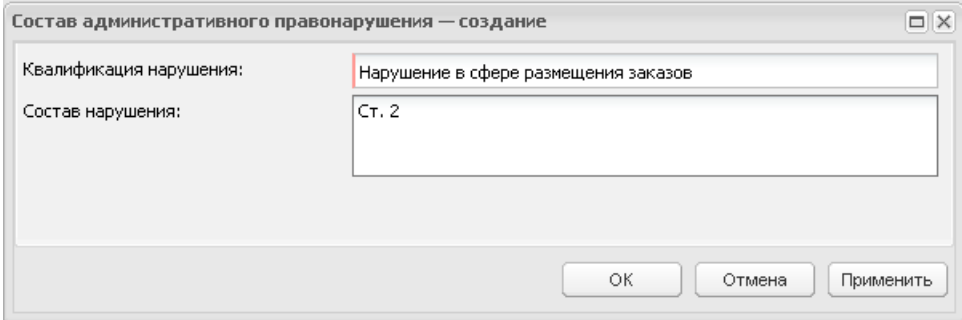

**Рисунок 65 – Окно новой записи**

В окне новой записи содержатся поля: **Квалификация нарушения** и **Состав нарушения**. Для сохранения нажимается кнопка **ОК** или **Применить**.

### **Способы устранения нарушений**

Справочник предназначен для ведения перечня способов устранения выявленных нарушений.

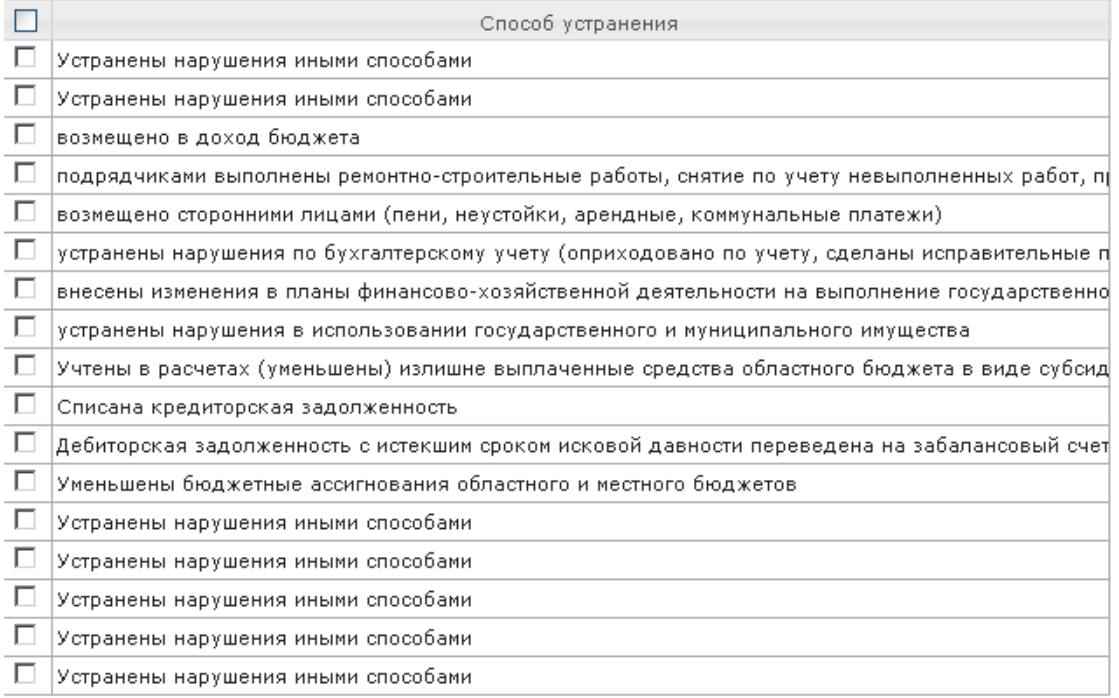

### **Рисунок 66 – Список справочника «Способы устранения нарушений»**

### Справочник доступен для редактирования.

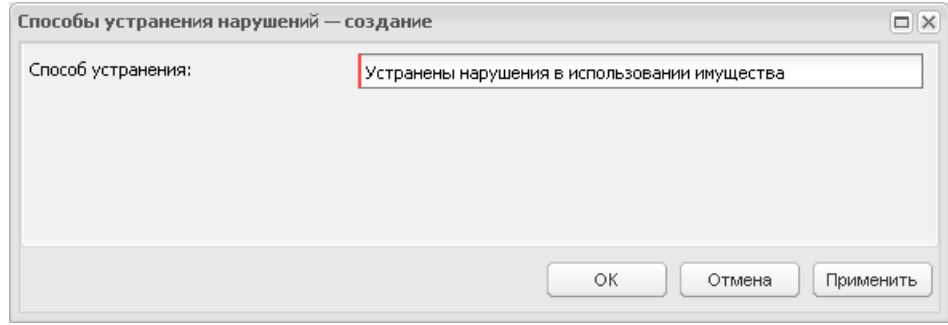

**Рисунок 67 – Окно новой записи**

В окне новой записи вводится название способа устранения нарушения и нажимается кнопка **ОК** или **Применить**.

# **Темы проверки**

Справочник используется для ведения перечня тем проверок в системе «БФТ.Бюджетный контроль».

Справочник доступен для редактирования.

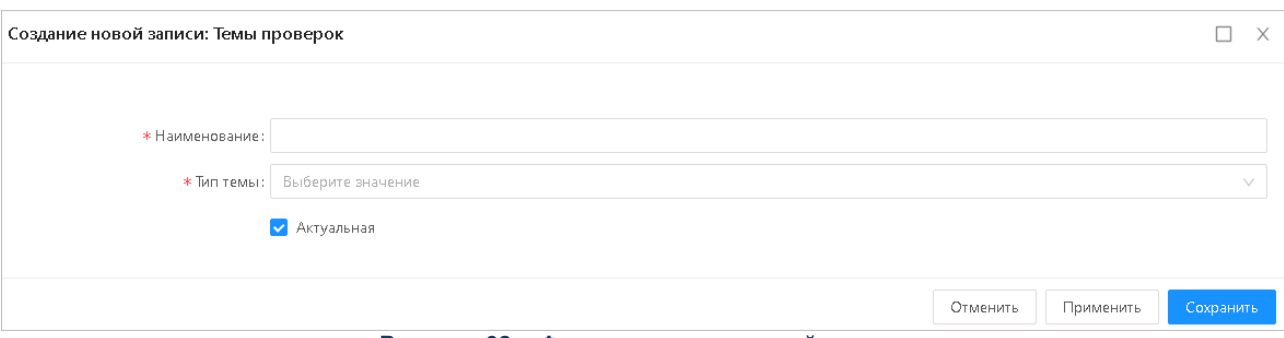

**Рисунок 68 – Форма создания новой записи**

В форме *Создания/Редактирования* записи содержатся поля:

- **Наименование –** наименование темы проверки. Ввод наименования вручную. Доступно для редактирования. Обязательно для заполнения.
- **Тип темы –** указывается тип темы. Выбор значения из списка:
	- o *Проверка в сфере бюджетных правоотношений;*
	- o *Контроль в сфере закупок (ст.2);*
	- o *Контроль в сфере бюджетных правоотношений и Контроль в сфере закупок (ст.8).*

Обязательно для заполнения.

**Актуальная** – признак актуальности.

При добавлении записи осуществляется контроль заполнения обязательных полей и отсутствия идентичных записей.

### **Виды взысканий**

Справочник предназначен для ведения перечня видов взысканий.

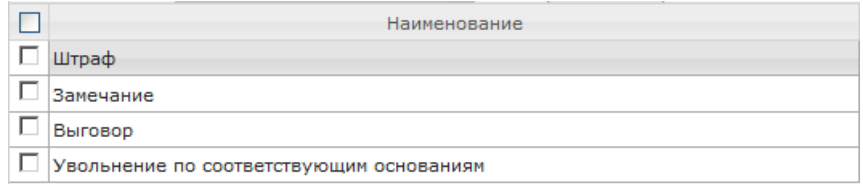

**Рисунок 69 – Список справочника «Виды взысканий»**

Справочник доступен для редактирования.

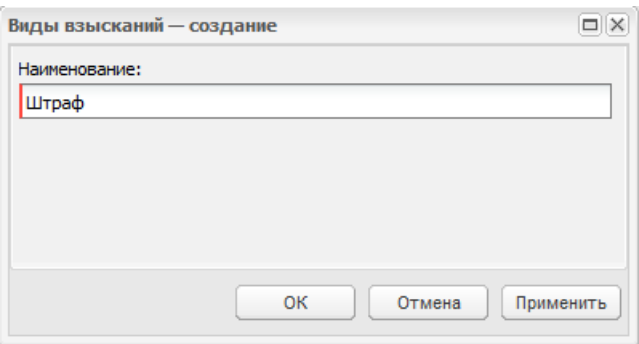

**Рисунок 70 – Окно новой записи**

В окне новой записи вводится наименование способа устранения нарушения и нажимается кнопка **ОК** или **Применить**.

### **3.4 Работа с сообщениями и оповещениями**

# **3.4.1 Оповещения**

Раздел **Оповещения** предназначен для уведомления пользователей о таких событиях в системе, как:

- смена/отсутствие смены статуса электронных документов в течение заданного времени/к заданному времени;
- добавление в электронные документы новых данных;
- контроль наступления сроков в электронных документах (предварительные уведомления, напоминания о просрочках).

В разделе **Оповещения** отображаются только те оповещения, в которых пользователь является получателем. Администратору системы для просмотра доступны все оповещения системы.

Список оповещений может быть отфильтрован по следующим полям: **Событие**, **Класс документа**,**Получено с...по**, **Только просмотренные**, **Только срочные**.

Новые срочные оповещения открываются из всплывающего окна при нажатии на кнопку **Прочесть**.

Список оповещений состоит из колонок:

- **Просмотрено** признак просмотра оповещения пользователем, выводится одно из значений *Да* или *Нет*.
- **Дата создания** дата формирования оповещения.
- **Группа** наименование группы, в рамках которой создано оповещение.
- **Срочное** признак срочности оповещения, выводится одно из значений *Да* или *Нет*.
- **Событие** наименование типа события, по которому создано оповещение. Выводится одно из значений *Смена статуса документа, Отсутствие смены статуса документа* или *Контроль сроков.*
- **Класс документа** наименование класса документа, по которому сформировано оповещение.
- **Сообщение** текст оповещения.

После прочтения оповещение доступно для удаления.

### **3.4.2 Почтовые сообщения**

Пользователи системы могут получать и отправлять сообщения другим пользователям системы. Почтовые сообщения доступны для просмотра в разделе **Сообщения и оповещения**→**Почтовые сообщения**.

Раздел **Почтовые сообщения** включает следующие подразделы:

1) **Входящие** – включает себя список сообщений, получателем которых является текущий пользователь.

При получении нового сообщения система выводит соответствующее оповещение:

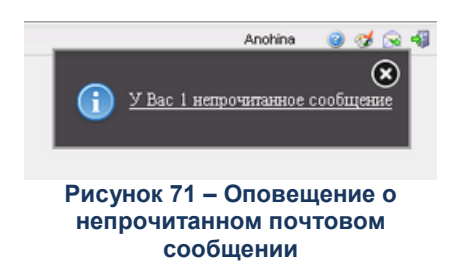

С сообщением можно выполнить следующие действия:

- o **Ответить** будет создано новое сообщение, в текстовое описание которого будет вставлен текст исходного письма, в теме указан признак *Ответ*.
- o **Переслать** будет создано новое сообщение, в текстовое описание которого будет вставлен текст исходного письма, в теме указан признак *Пересылка*.
- o **Печать** будет сформирована печатная форма сообщения.

Непрочитанные сообщения отображаются в списке полужирным шрифтом, прочитанные – обычным. Сообщение в списке принимает статус прочитанного по истечении 3 секунд нахождения курсора на записи или при открытии сообщения. Полученные сообщения можно **Пометить как прочитанные** (кнопка ) и **Снять отметку о прочтении** (кнопка ), не открывая сообщения.

- 2) **Исходящие** включает себя список сообщений, отправителем которых является текущий пользователь. Непрочтенные сообщения выделены полужирным шрифтом. В поле **Дата прочтения** отображается дата просмотра сообщения получателем.
- 3) **Черновики** включает себя список сообщений, созданные текущим пользователем, но не отправленные. Сообщения доступны для редактирования и удаления.

Создание сообщений доступно в любом подразделе.

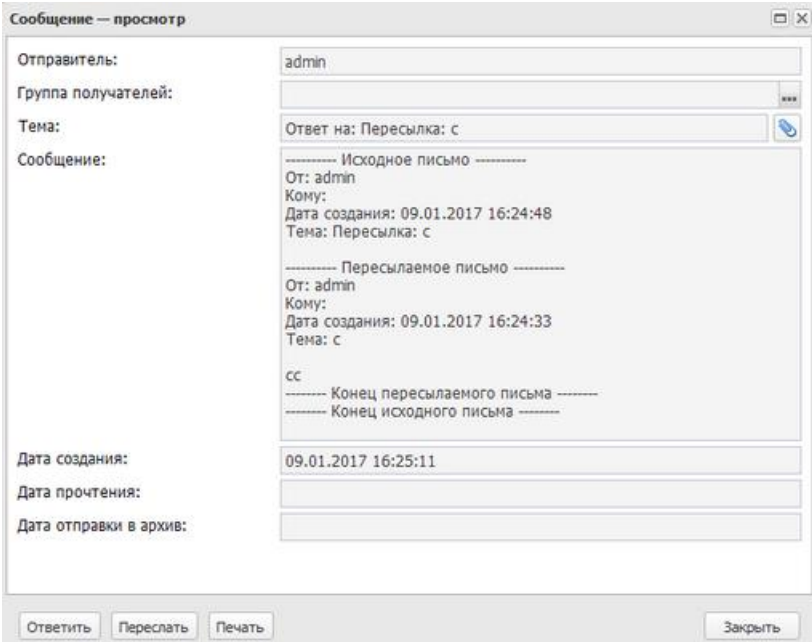

**Рисунок 72 – Форма редактирования сообщения**

- В окне создания сообщения указывается следующая информация:
- o **Отправитель** в справочнике *Пользователи* выбирается список получателей сообщения.
- o **Группа получателей** выбирается в справочнике *Группа пользователей*.
- o **Тема** наименование темы сообщения, вводится вручную.
- o **Сообщение** текст сообщения, вводится вручную.
- o **Дата создания** дата создания сообщения, заполняется автоматически при сохранении сообщения.
- o **Дата прочтения** дата прочтения сообщения, заполняется автоматически при прочтении сообщения.
- o **Дата отправки в архив** дата отправки сообщения в архив, заполняется автоматически после нажатия на кнопку **Пометить как архив**.

Помимо текстового уведомления доступна пересылка произвольного файла.

Для сохранения сообщения нажимается кнопка **ОК** или **Применить**. Сообщение помещается в список **Черновики**. После нажатия кнопок **Ответить**, **Переслать**, **Печать**  сообщение будет отправлено получателям и переместится в список **Исходящие**.

## **3.5 Работа с документами**

Для реализации задач по выполнению бюджетного контроля в системе «БФТ.Бюджетный контроль» выделены следующие этапы процесса:

- [Планирование контрольных мероприятий.](#page-82-0)
- [Подготовка к проведению контрольных мероприятий.](#page-101-0)
- [Учет результатов проведения контрольных мероприятий.](#page-126-0)
- [Контроль устранения нарушений.](#page-139-0)

*Примечание. В настройках системы присутствует возможность устанавливать для списочных форм предустановленные мягкие фильтры. Мягкий фильтр можно изменить/убрать. Значения, по которым фильтруются строки в таких фильтрах, как правило вычислимые.*

### <span id="page-82-0"></span>**3.5.1 Планирование контрольных мероприятий**

На этапе планирования мероприятий по контролю за эффективным использованием бюджетных средств на территории субъекта РФ (муниципального образования) органами контроля в системе «БФТ.Бюджетный контроль» формируются [ЭД «План контрольной](#page-82-1)  [деятельности».](#page-82-1)

### $3.5.1.1$ **Работа с Планом контрольной деятельности**

<span id="page-82-1"></span>ЭД «План контрольной деятельности» (далее – *ПКД*) предназначен для формирования планов контрольной деятельности органами контроля на территории субъекта РФ (муниципального образования). Документ создается, согласуется и утверждается в системе.

### *Объекты, формируемые на основе ПКД*

- [ЭД «Контрольное мероприятие»](#page-101-0) по каждой строке утвержденного плана;;
- печатные формы: *[План контрольных мероприятий.](#page-227-0)*

Документ доступен в разделе **Планирование контрольных мероприятий**→**План контрольной деятельности**.

### **3.5.1.1.1 Создание Плана контрольной деятельности**

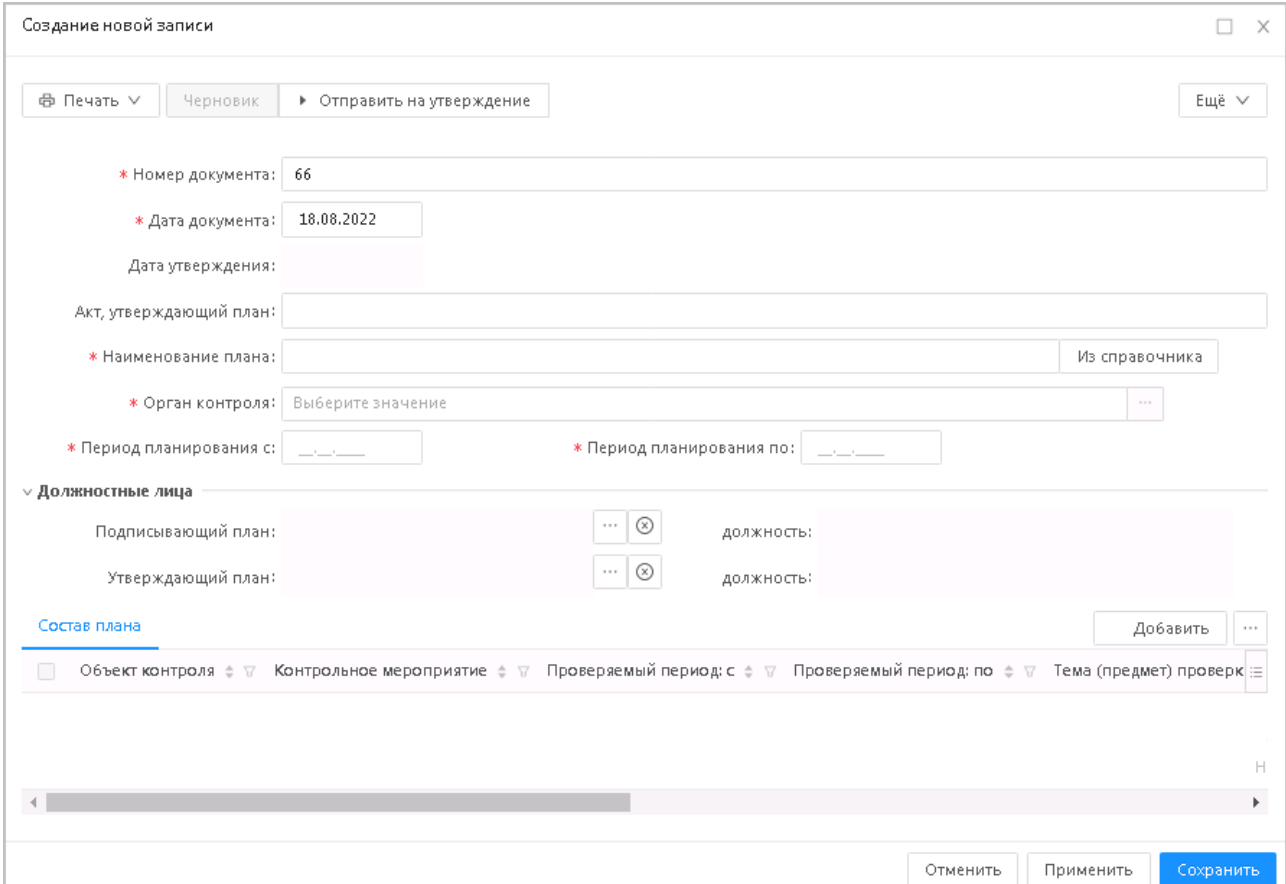

ЭД «План контрольной деятельности» имеет вид:

.

**Рисунок 73 – Окно создания «План контрольной деятельности»**

В форме нового документа содержатся поля:

- **Номер документа**  заполняется автоматически уникальным номером, доступно для редактирования. Обязательно для заполнения.
- **Дата документа**  заполняется автоматически текущей датой, доступно для редактирования. Обязательно для заполнения.
- **Дата утверждения**  дата утверждения плана. Заполняется при выполнении действия **Утвердить**. Обязательно для заполнения.

 **Акт, утверждающий план** – акт, которым утверждается план контрольной деятельности органа контроля. Вводится с клавиатуры.

*Примечание. Создание ЭД с типом «План контрольной деятельности» доступно пользователю, обладающему специальной возможностью «Возможность создания и изменения ПКД с типом «План контрольной деятельности»». Подробнее о специальных возможностях см. в документации «БАРМ.00009-1.7 32 01 Система «БФТ.Бюджетный контроль». Руководство администратора».*

- **Наименование плана** название плана контрольной деятельности. Заполняется вручную, из раскрывающегося вниз списка, или выбирается из справочника *Основание*, с возможностью последующего редактирования выбранного из справочника значения в электронном документе. Обязательно для заполнения.
- **Орган контроля**  название организации выбирается в справочнике *Организации*. По умолчанию заполняется организацией пользователя. Обязательно для заполнения.
- **Период планирования с ... по** даты начала и окончания срока планового периода. Автоматически заполняется датой начала и окончания следующего полугодия или выбирается в календаре. Обязательно для заполнения.
- **Подписывающий план/должность** лицо, ответственное за подписание ПКД. Выбирается из справочника *Сотрудники*. Рядом находится поле **Должность**, заполняется автоматически при заполнении поля **Подписывающий план**.
- **Утверждающий план/должность** лицо, ответственное за согласование ПКД. Выбирается из справочника *Сотрудники*. Рядом находится поле **Должность**, заполняется автоматически при заполнении поля **Согласующий план**.

Форма содержит закладку **Состав плана**.

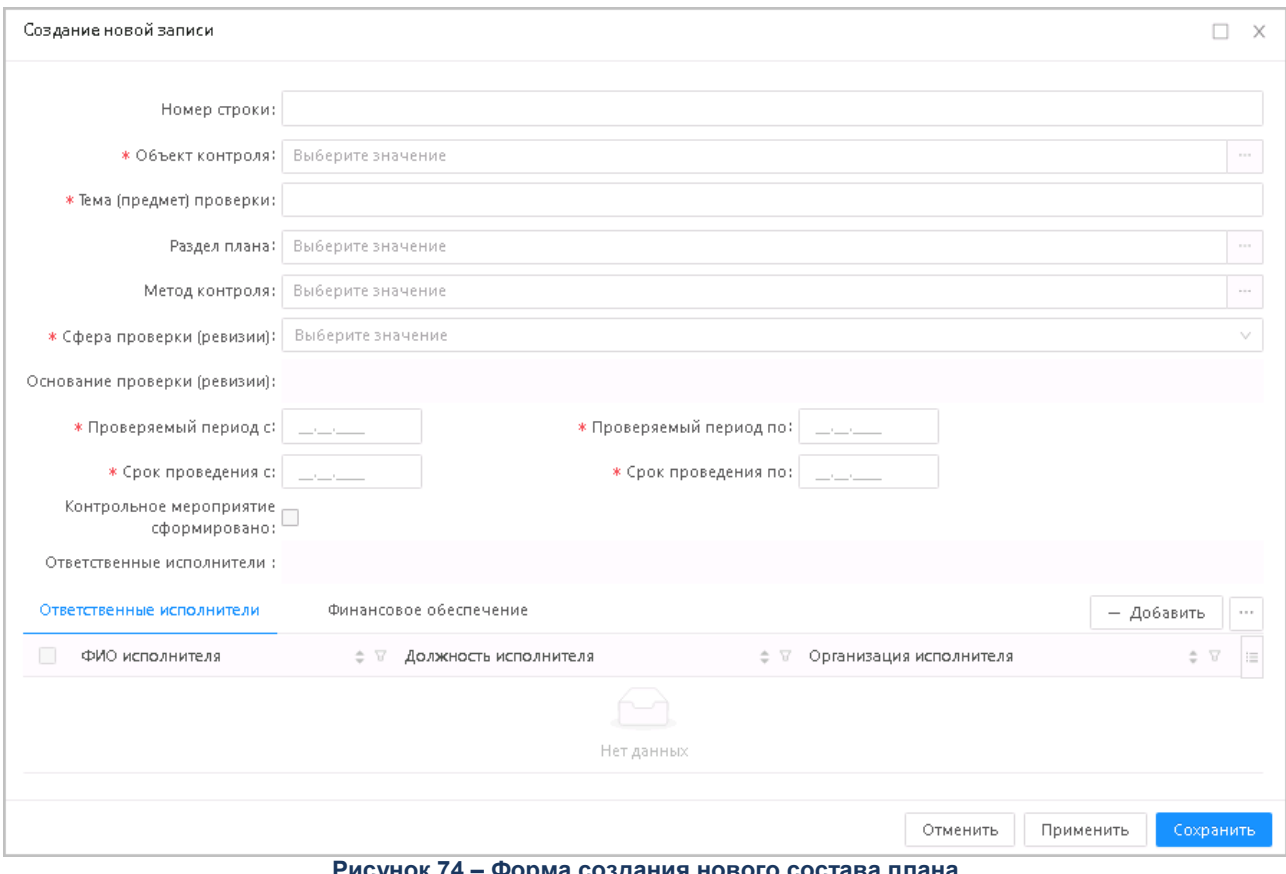

**Рисунок 74 – Форма создания нового состава плана**

В форме создания **Состав плана** содержатся поля:

- **Номер строки**  указан номер строки. Вводится вручную.
- **Объект контроля**  название организации выбирается в справочнике *Организации,* для выбора доступны только те организации, которые не включены в ПКД; заполняется автоматически при создании в **Мастере создания плановых контрольных мероприятий**. Обязательно для заполнения.
- **Тип объекта контроля** указывается тип объекта контроля. Выбор из списка: *Заказчик, Уполномоченный орган, Уполномоченное учреждение, Специализированная организация, Комиссия по осуществлению закупок, Должностное лицо контрактной службы, Контрактный управляющий, Юридические лица, осуществляющие полномочия заказчика на осуществление закупок на основании договора (соглашения) в соответствии с частью 6 статьи 15 Федерального закона № 44-ФЗ, Юридическое лицо, осуществляющее закупки в соответствии со статьей 5 Федерального закона № 307-ФЗ, Иной орган.* Доступно для редактирования на статусе *«Черновик».* Значение наследуется в одноименное поле в ЭД «Контрольное мероприятие», сформированное из строки плана с помощью инструмента **Сформировать контрольное мероприятие.**

*Примечание. Поле Тип объекта контроля отображается, если в Перечне тем проверок есть хотя бы одна тема с типом Контроль в сфере закупок (ст.8) или Контроль в сфере бюджетных правоотношений и Контроль в сфере закупок (ст.8).*

*Примечание. Поле отображается при наличии лицензии eisIntegration, если в поле Сфера проверки (ревизии) указано значение Контроль в сфере закупок.*

 **Информация о комиссии –** указывается информация о комиссии. Доступно для редактирования на статусе *«Черновик».* Значение наследуется в одноименное поле в ЭД «Контрольное мероприятие», сформированное из строки плана с помощью инструмента **Сформировать контрольное мероприятие.**

*Примечание. Поле отображается при наличии лицензии eisIntegration и если в поле Тип объекта контроля указано значение Комиссия по осуществлению закупок.*

- **Раздел плана** выбирается в справочнике *Разделы сводного плана*.
- **Метод контроля**  выбирается в справочнике *Методы контроля.*

*Примечание. Поле Тип объекта контроля отображается, если в Перечне тем проверок есть хотя бы одна тема с типом Контроль в сфере закупок (ст.8) или Контроль в сфере бюджетных правоотношений и Контроль в сфере закупок (ст.8).*

*Примечание. Поле отображается при наличии лицензии eisIntegration, если в поле Сфера проверки (ревизии) указано значение Контроль в сфере закупок.*

 **Вид проверки** – указывается вид проверки. Выбор из списка: *выездная, камеральная.* Доступно для редактирования на статусе *«Черновик».* Значение наследуется в одноименное поле в ЭД «Контрольное мероприятие», сформированное из строки плана с помощью инструмента **Сформировать контрольное мероприятие**.

*Примечание. Поле Тип объекта контроля отображается, если в Перечне тем проверок есть хотя бы одна тема с типом Контроль в сфере закупок (ст.8) или Контроль в сфере бюджетных правоотношений и Контроль в сфере закупок (ст.8).*

- **Тема (предмет) проверки**  название темы проверки. В поле вводится информация о назначении проверки или выбирается из ранее введенных значений. Множественный выбор значений. Значения отображаются через точку с запятой. Обязательно для заполнения.
- **Перечень тем проверок** указывается список тем проверок. Выбор из справочника *Темы проверок*. При выборе темы проверки доступно поле **Содержание темы проверки** для ввода вручную описания с помощью Текстового редактора. Поле **Содержание темы проверки** доступно на статусе *«Черновик».*
- **Сведения о должностном лице контрактной службы/контрактном управляющем –** указывается информация о должностном лице. Доступно для редактирования на статусе *«Черновик».* Значение наследуется в одноименное поле в ЭД «Контрольное мероприятие», сформированное из строки плана с помощью инструмента **Сформировать контрольное мероприятие.**

*Примечание. Поле отображается при наличии лицензии eisIntegration, если в поле Тип объекта контроля выбрано значение Должностное лицо контрактной службы или Контрактный управляющий.*

- **Основание проверки (ревизии)**  основание проведения контроля. Выбирается из справочника *Основания*.
- **Проверяемый период с ... по –** даты начала и окончания проверяемого периода. Выбирается в календаре. Обязательно для заполнения.
- **Срок проведения с ... по**  дата начала и окончания срока проведения проверки. Выбирается в календаре. Обязательно для заполнения.
- **Ответственные исполнители** в поле выводятся ФИО из закладки **Ответственные исполнители**.
- **Контрольное мероприятие сформировано** признак создания контрольного мероприятия для строки ПКД. Заполняется автоматически системой.
- На закладке **Ответственные исполнители** задается список ответственных исполнителей плана.

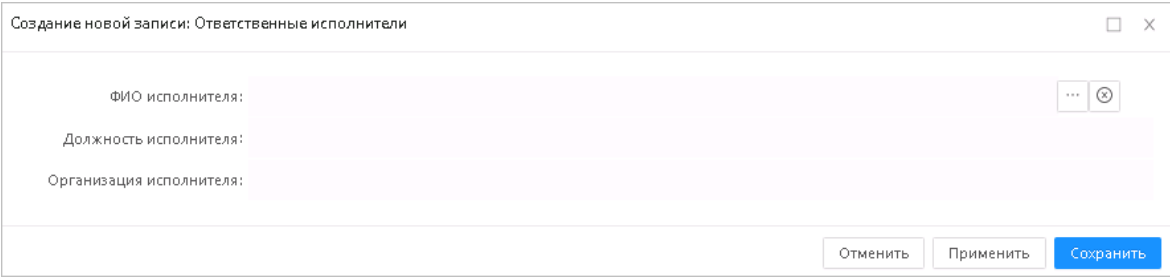

**Рисунок 75 – Закладка «Ответственные исполнители»**

 На закладке **Финансовое обеспечение** автоматически формируется список ассигнований, лимитов (данные выводятся из справочника *Расходная часть бюджета*), показателей по поступлениям, выплатам и остаткам (данные выводятся с закладки **ФХД БУ АУ** соответствующих записей справочника *Организации*) на конкретный год в указанный проверяемый период.

Для формирования документа для выгрузки в ЕИС доступно действие **Сформировать документ для выгрузки в ЕИС** на статусе *«Утвержден»*. Документ формируется, если в настроечном параметре **Режим формирования документов** установлено значение *вручную,* и в документе в **Перечне тем проверок** есть хотя бы одна тема с типом **Контроль в сфере закупок (ст.8)** или **Контроль в сфере бюджетных правоотношений и Контроль в сфере закупок (ст.8)**.

*Примечание. Действие доступно при наличии лицензии eisIntegration.*

*Примечание. Действие Сформировать документ для выгрузки в ЕИС не доступно, если во всех строках Перечня тем проверок в поле Тип темы указано значение Контроль в сфере бюджетных правоотношений.*

Чтобы присоединить файл к документу, необходимо нажать кнопку **Присоединить** 

**файл <u><u>+</u>** Присоединить</u> из меню кнопки Еще.

Для сохранения документа нажимается кнопка **Сохранить** или **Применить.** При сохранении и обработке документа могут осуществляться следующие контроли:

- Контроль на полноту заполнения реквизитов.
- Контроль на корректность заполнения реквизитов.
- Контроль непревышения даты начала над датой окончания в полях **Период планирования с...по**, **Проверяемый период с...по**, **Срок проведения с...по**.
- Контроль на заполнение хотя бы одной строки в списке *Перечень тем проверок.*
- Мягкий контроль на уникальность строк плана комбинации полей документа **Орган контроля + Проверяемый период** в пределах списка документов.
- Мягкий контроль на уникальность объекта контроля, который запланирован к проверке другими органами контроля, по комбинации полей документа **Орган контроля + Проверяемый период** в пределах списка документов.
- Мягкий контроль на дублирование строк по совокупности параметров (**Объект контроля**, **Проверяемый период**, **Метод контроля**).

При сохранении документ приобретает статус «*черновик*».

Для просмотра формы созданного по записи закладки **Состав плана** ЭД «Контрольное мероприятие» нажимается кнопка **Просмотр контрольного мероприятия**. Для записей, по которым ЭД «Контрольное мероприятие» не создано, кнопка не доступна.

### **3.5.1.1.2 Обработка ЭД «План контрольной деятельности»**

ЭД «План контрольной деятельности» может принимать следующие статусы:

- *«черновик»* План контрольной деятельности находится на редактировании у сотрудника Органа контроля.
- *«готов к утверждению»* План контрольной деятельности готов к утверждению руководителем Органа контроля.
- *«утвержден»* План контрольной деятельности утвержден руководителем Органа контроля.
- *«архив»* План контрольной деятельности отправлен в архив и сформирован новый план контрольной деятельности.

# **3.5.1.1.2.1 ЭД «План контрольной деятельности» на статусе «черновик»**

Над ЭД «План контрольной деятельности» на статусе *«черновик»* можно выполнить следующие действия:

**Удалить** – документ удаляется из системы.

Если задано значение параметра **Отношение количества запланированных к проверке объектов к общему количеству подконтрольных объектов, не более <поле ввода> %**, то проверяется что процентное соотношение количества запланированных к проверке объектов к общему количеству подконтрольных объектов меньше чем значение параметра:

- o *Количество запланированных к проверке объектов* определяется из числа организаций на вкладке **Состав плана** ЭД «План контрольной деятельности» с признаком загрузки из «АЦК-Финансы», у которых значение поля **Орган контроля** и период планирования совпадает со значением аналогичного поля и периодом планирования обрабатываемого документа.
- o *Общее количество подконтрольных объектов* это количество организаций в справочнике *Организации* с признаком загрузки из «АЦК-Финансы».

Если условие не выполняется, на экране появится сообщение об ошибке.

Если задано значение параметра **Отношение запланированного к проверке объема ассигнований к общему объему финансирования, не более <поле ввода> %**, то проверяется что процентное соотношение количества запланированного к проверке объема ассигнований к общему количеству ассигнований меньше чем значение параметра:

- o *Количество запланированного к проверке объема ассигнований* сумма полей **Ассигнования 1 й год** редактора строки справочника *Просмотр расходной части бюджета*, у которых бюджетополучатель совпадает с организацией на закладке **Состав плана** ЭД «План контрольной деятельности» и значение поля **Орган контроля** и период планирования совпадает со значением аналогичного поля и периодом планирования обрабатываемого документа.
- o *Общее количество ассигнований*  сумма полей **Ассигнования 1-й год** редактора строки справочника *Просмотр расходной части бюджета*, где бюджетополучатель имеет признак загрузки из «».

Если условие не выполняется, на экране появится сообщение об ошибке.

# **3.5.1.1.2.2 ЭД «План контрольной деятельности» на статусе**

### **«готов к утверждению»**

Над ЭД «План контрольной деятельности» на статусе *«готов к утверждению»* можно выполнить следующие действия:

- **Утвердить** при выполнении действия появляется окно для указания даты утверждения. После сохранения документ переходит на статус *«утвержден»*. Заполняется поле **Дата утверждения**. Действие выполняется для утверждения документа в Органе контроля.
- **Вернуть на «Черновик»** документ возвращается на статус *«черновик»*.

# **3.5.1.1.2.3 ЭД «План контрольной деятельности» на статусе**

### **«утвержден»**

Над ЭД «План контрольной деятельности» на статусе *«утвержден»* можно выполнить следующие действия:

- **Вернуть на Готов к утверждению** документ возвращается в статус *«готов к утверждению»,* в документе очищается поле **Дата утверждения**.
- **Сформировать контрольное мероприятие** при выполнении действия появляется форма выбора строки плана, для которой необходимо сформировать ЭД «Контрольное мероприятие». Действие выполняется для создания [ЭД «Контрольное мероприятие»](#page-101-0) и последующей работы с ним Органа контроля.
- **Перерегистрировать** при выполнении действия текущий документ переходит на статус *«архив»*, на его основе создается новый документ на статусе *«черновик»* с полями реквизитов, заполненными на основании родительского документа. При удалении нового документа, первоначальный документ возвращается в статус *«утвержден»*.
- **Сформировать документ для выгрузки в ЕИС** действие доступно через кнопку **Еще** при наличии лицензии *eisIntegration* и если в настроечном параметре **Режим формирования документов** установлено значение *Вручную*. Действие заблокировано, если во всех строках плана в поле **Сфера проверки (ревизии)** указано значение *Контроль в сфере бюджетных правоотношений*.

# **3.5.1.1.2.4 ЭД «План контрольной деятельности» на статусе «архив»**

Над ЭД «План контрольной деятельности» на статусе *«архив»* можно выполнить действие:

**Вернуть на Утвержден** – при выполнении действия документ возвращается на статус *«утвержден»*.

### $3.5.1.2$ **Мастер создания плановых контрольных мероприятий**

**Мастер создания плановых контрольных мероприятий** предназначен для отбора объектов контроля и формирования по ним плановых контрольных мероприятий с общими реквизитами.

**Мастер создания плановых контрольных мероприятий** доступен в разделе **Планирование контрольных мероприятий→Мастер создания плановых контрольных мероприятий**.

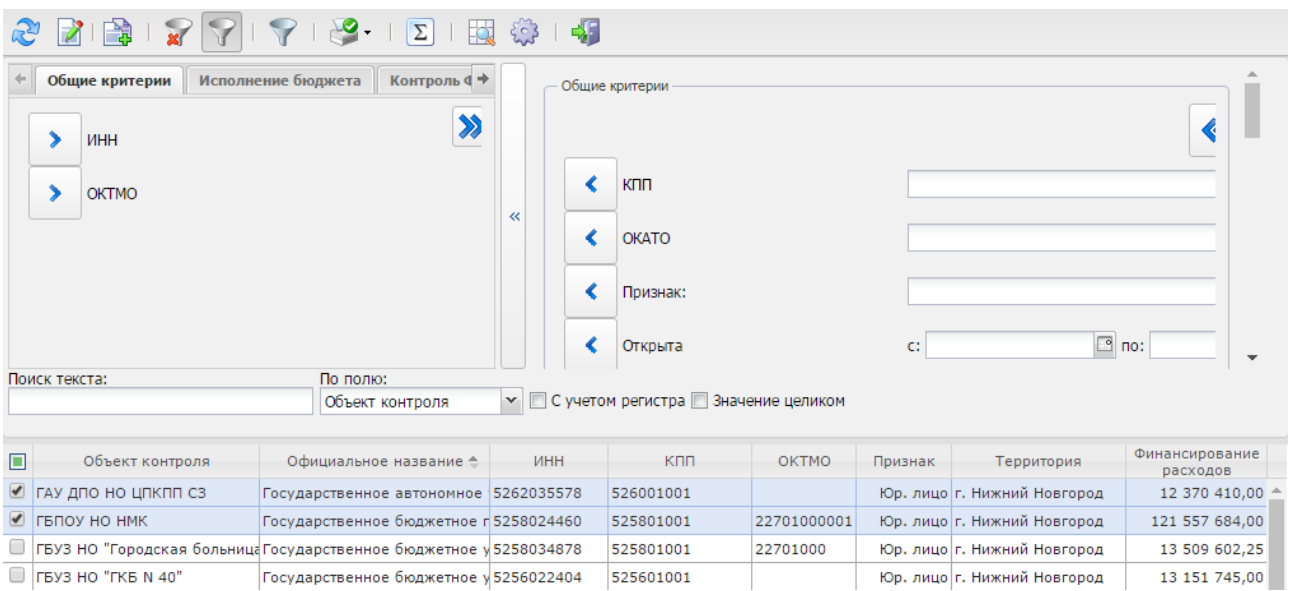

**Рисунок 76 – Окно ЭД «Мастер создания плановых контрольных мероприятий»**

Окно мастера состоит из панели инструментов, панели фильтрации, панели поиска и таблицы со списком объектов, в которых планируется осуществить контрольное мероприятие.

Панель фильтрации становится доступной при нажатии на кнопку **панели инструментов.** Панель фильтрации состоит из двух частей: в левой части отображаются все возможные поля для фильтрации, сгруппированные по тематическим закладкам, в правой – выбранные поля фильтра. Для переноса поля фильтра в правую часть используется кнопка **.** Правее названия фильтра отобразится поле для ввода значения или выбора из справочника. Для

переноса всех полей вкладки используется кнопка **»**.

# Левая часть панели фильтрации состоит из закладок: **Общие критерии**, **Исполнение бюджета**, **Контроль ФХД АУ БУ**, **Контроль гос. заданий**, **Контроль гос. закупок**.

*Примечание. Закладки Контроль ФХД, Гос. задания, Гос. закупки доступны только при подключении соответствующих тематик.*

На закладке **Общие критерии** можно выбрать поля для отбора организаций:

 по реквизитам организаций: **ИНН**, **КПП**, **ОКТМО**, **ОКАТО**, **Признак**, **Открыта**, **Роли организации**, **Код вышестоящего ГРБС**. Значения полей выбираются в справочнике *Организации*.

*Примечание. Справочник Организации по умолчанию отфильтрован по полю Роли организации по значениям Главный распорядитель, Гл. администратор доходов, Гл. администратор источников.*

- по проведенным ранее проверкам:
	- o **Срок с момента проведения проверки (в годах)** количество лет, которое прошло с момента последней проверки. Значение выбирается в раскрывающемся списке от 1 до 5. В поле **На момент времени** выбирается дата, с которого будет отсчитано количество лет.

В фильтр попадают организации, заданные в поле **Объект контроля** ЭД «Контрольное мероприятие», для которых выполняется условие: дата **Фактического срока проведения проверки: по** из ЭД «Контрольное мероприятие» ≤ дата из поля **На момент времени** фильтра минус количество лет из поля **Срок с момента проведения проверки** фильтра.

- o **Ранее не проверялись** признак выставляется для отбора организаций, по которым не создано ни одного ЭД «Контрольное мероприятие».
- o **Срок проведения с...по** период проведения проверки. В фильтр попадают организации, заданные в поле **Объект контроля** ЭД «Контрольное мероприятие», **Фактический срок проведения: с...по** которых входит в выбранный период.
- o **Проверяемый период с...по**  в фильтр попадают организации, заданные в поле **Объект контроля** ЭД «Контрольное мероприятие», **Проверяемый период с...по** которых входит в выбранный период.
- o **Исключить запланированные к проверке в текущем году** признак выставляется для исключения организаций, по которым существуют плановые контрольные мероприятия на всех статусах, кроме *«черновик»,* у которых в поле **Год проверки** указан текущий год.
- o **Исключить запланированные к проверке в следующем году** признак выставляется для исключения организаций, по которым существуют плановые контрольные мероприятия*,* у которых в поле **Год проверки** указан следующий за текущим год.
- o **Орган контроля** наименования органов контроля, выбираются в справочнике *Организации*. В фильтр попадают организации, заданные в поле **Объект контроля** ЭД «Контрольное мероприятие», **Орган контроля** которых совпадает с выбранными.
- o **Территория** наименования территорий проведения проверок, выбираются в справочнике *Территории*. В фильтр попадают организации, заданные в поле **Объект контроля** ЭД «Контрольное мероприятие», **Территория** которых совпадает с выбранными.
- o **Метод контроля** наименования методов контроля, выбираются в справочнике *Методы контроля*. В фильтр попадают организации, заданные в поле **Объект контроля** ЭД «Контрольное мероприятие», **Метод контроля** которых совпадает с выбранными.

На закладке **Исполнение бюджета** можно выбрать поля: **Бюджет**, **Уровень бюджета**, **Финансовый год бюджета**, **Лимиты расходы от... до**, **Ассигнования от ... до**, **Кассовые расходы от ... до**, **Финансирование расходов от ... до**, **КФСР**, **КЦСР**, **КВР**, **КОСГУ**, **КВСР**, **КВФО**. Значения полей выбираются в соответствующих справочниках или вводятся вручную. В фильтр попадают организации, указанные как бюджетополучатели в

строках *Расходной части бюджета*, для которых значение полей соответствует заданным значениям. При установке признака **Только с бюджетными строками** в фильтр попадают только организации, указанные как бюджетополучатели в строках *Расходной части бюджета*.

*Примечание. Если выбраны поля Финансовый год бюджета или Уровень бюджета, поле Бюджет недоступно для выбора. Если выбрано поле Бюджет, поля Финансовый год бюджета и Уровень бюджета недоступны для выбора.*

На закладке **Контроль ФХД АУ БУ** можно выбрать поля:

- **Бюджет** наименование бюджета. Выбирается из справочника *Бюджеты*. Обязательное для указания. Если не выбран бюджет, выбор других полей закладки недоступен.
- **Наличие целевых субсидий** признак выставляется для отбора организаций, для которых на закладке **ФХД АУ БУ** для заданного бюджета активен признак **Наличие целевых субсидий**.
- **Наличие бюджетных инвестиций**  признак выставляется для отбора организаций, для которых на закладке **ФХД АУ БУ** для заданного бюджета активен признак **Наличие бюджетных инвестиций**.
- **Сумма поступлений** в поле задается набор параметров для отбора организаций по соответствующим значениям на закладке **ФХД АУ БУ** во вкладке **Показатели по поступлениям**

**учреждения** для заданного бюджета. Для задания параметров нажимается кнопка . В открывшемся окне необходимо задать следующие обязательные поля: **Сумма от (тыс.руб)** и/или **Сумма до (тыс.руб)** и **План/Факт**. Значение поля **Сумма до (тыс.руб)** должно превышать значение поля **Сумма от (тыс.руб)**. Поля **Тип субсидии**, **Код субсидии**, **Наименование показателя**, **КОСГУ**, **КВФО** являются необязательными для заполнения.

 **Сумма выплат** – в поле задается набор параметров для отбора организаций по соответствующим значениям на закладке **ФХД АУ БУ** во вкладке **Показатели по выплатам учреждения** для заданного

бюджета. Для задания параметров нажимается кнопка . В открывшемся окне необходимо задать следующие обязательные поля: **Сумма от (тыс.руб)** и/или **Сумма до (тыс.руб)** и **План/Факт**. Значение поля **Сумма до (тыс.руб)** должно превышать значение поля **Сумма от (тыс.руб)**.Поля **Тип субсидии**, **Код субсидии**, **Наименование показателя**, **КОСГУ**, **КВФО** являются необязательными для заполнения.

 **Доля субсидий на выполнение государственного задания в общей сумме доходов** – в поле задается диапазон доли субсидий на выполнение гос.задания в общей сумме поступлений. Доля рассчитывается по формуле: (сумма всех строк полей **Всего X-й год планирования** (в зависимости от выбранного в поле **План/факт** значения года) либо полей **Фактические поступления** (если в поле **План/факт** установлено значения *факт*) во вкладке **Показатели по поступлениям учреждения** для строк с типом субсидии *Госзадание) /* (Сумма по всему столбцу) \* 100 %. Для задания параметров

нажимается кнопка . В открывшемся окне необходимо задать следующие обязательные поля: **Доля от (в %)** и/или **Доля до (в %)** и **План/Факт**.

 **Доля доходов по показателю в общей сумме доход** – в поле задается диапазон доли дохода по показателю в общей сумме поступлений. Доля рассчитывается по формуле: (сумма всех строк полей **Всего X-й год планирования** (в зависимости от выбранного в поле **План/факт** значения года) либо полей **Фактические поступления** (если в поле **План/факт** установлено значения *факт*) во вкладке **Показатели по поступлениям учреждения** для строк с заданным показателем*) /* (Сумма по всему

столбцу) \* 100 %. Для задания параметров нажимается кнопка . В открывшемся окне необходимо задать следующие обязательные поля: **Показатель**, **Доля от (в %)** и/или **Доля до (в %)** и **План/Факт**.

 **Доля расходов по показателю в общей сумме расходов** – в поле задается диапазон доли расходов по показателю в общей сумме поступлений. Доля рассчитывается по формуле: (сумма всех строк полей **Всего X-й год планирования** (в зависимости от выбранного в поле **План/факт** значения года) либо полей **Фактические выплаты** (если в поле **План/факт** установлено значения *факт*) во вкладке **Показатели по выплатам учреждения** для строк с заданным показателем*) /* (Сумма по всему

столбцу) \* 100 %. Для задания параметров нажимается кнопка . В открывшемся окне необходимо задать следующие обязательные поля: **Показатель**, **Доля от (в %)** и/или **Доля до (в %)** и **План/Факт**.

На закладке **Контроль гос. заданий** можно выбрать поля:

- **Бюджет** наименование бюджета. Выбирается из справочника *Бюджеты*. Обязательное для указания. Если не выбран бюджет, выбор других полей закладки недоступен.
- **Период выполнения задания**  диапазон выполнения задания. В фильтр попадают организации, значения полей **Выполнение с** и **Выполнение по** которых на закладке **Гос. задания** для заданного бюджета попадают в заданный диапазон. Выбираются в календаре.
- **Учредитель** наименование организаций-учредителей. В фильтр попадают организации, значение в поле **Орган власти, доводящий задание** на закладке **Гос. задания** которых совпадает с заданным значением. Выбираются из справочника *Организации*.
- **Ведомственная принадлежность услуги** наименования ведомственных принадлежностей. В фильтр попадают организации, указанные на закладке **Организации** записи справочника *Ведомственная принадлежность/группы организаций*, название которой совпадает с заданным значением. Выбираются из справочника *Ведомственная принадлежность/группы организаций*.
- **Услуги/работы** наименование услуги/работы, оказываемой организацией. В фильтр попадают организации, у которых на закладке **Услуги/работы** записи справочника *Организации* указаны заданные значения. Выбираются из справочника *Организации*.
- **Орган, осуществляющий контроль** наименования контролирующих организаций. В фильтр попадают организации, у которых на закладке **Порядок контроля** в поле **Органы, осуществляющие контроль за оказанием бюджетной услуги** указаны заданные наименования. Выбираются из справочника *Организации*.

На закладке **Контроль гос. закупок** можно выбрать поля:

 **Количество размещенных контрактов** – в поле задается набор параметров для отбора организаций по соответствующим значениям на закладке **Гос. закупки** справочника *Организации*. Для задания

параметров нажимается кнопка . В открывшемся окне необходимо задать следующие

обязательные поля: **Год размещения**, **Количество от** и/или **Количество до**. Значение поля **Количество до** должно превышать значение поля **Количество от**.

С помощью мастера осуществляется создание ЭД «Плановое контрольное мероприятие».

### **Создание планов контрольной деятельности**

Для создания планов контрольной деятельности с помощью мастера следует:

- 1. Осуществить отбор организаций. Для этого выбрать нужные параметры отбора на панели фильтрации и нажать кнопку **Применить**. После применения фильтра в списке объектов проверки отобразятся действующие организации.
- 2. Отметить галочкой организации, по которым нужно сформировать планы контрольной деятельности.
- 3. Нажать кнопку (**Сформировать ПКД**) на панели инструментов или выбрать пункт в контекстном меню. После подтверждения действия появится окно, в котором следует выбрать способ создания плана:

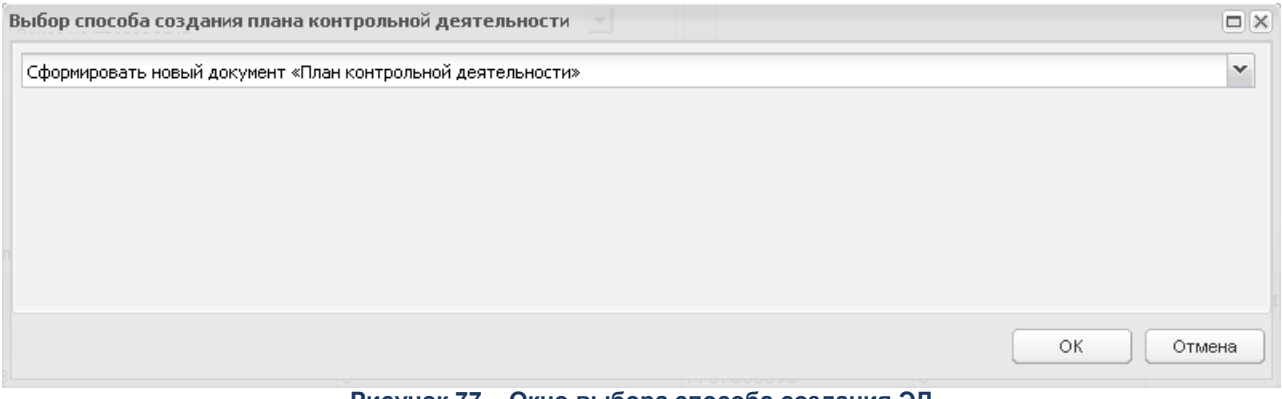

**Рисунок 77 – Окно выбора способа создания ЭД**

- 4. Если выбран способ *Сформировать новый документ «План контрольной деятельности»*, после нажатия кнопки **ОК** и подтверждения будет создан новый ЭД «План контрольной деятельности» на статусе *«черновик»*. В документе автоматически заполняются поля **Номер документа**, **Дата документа**, **Орган контроля**, на закладке **Состав плана** в колонке **Объект контроля** отобразится перечень выбранных в Мастере организаций.
- 5. Если выбран способ *Включить отобранные объекты контроля в существующий документ «План контрольной деятельности»*, в окне становится доступным поле для выбора ЭД «План контрольной деятельности»:

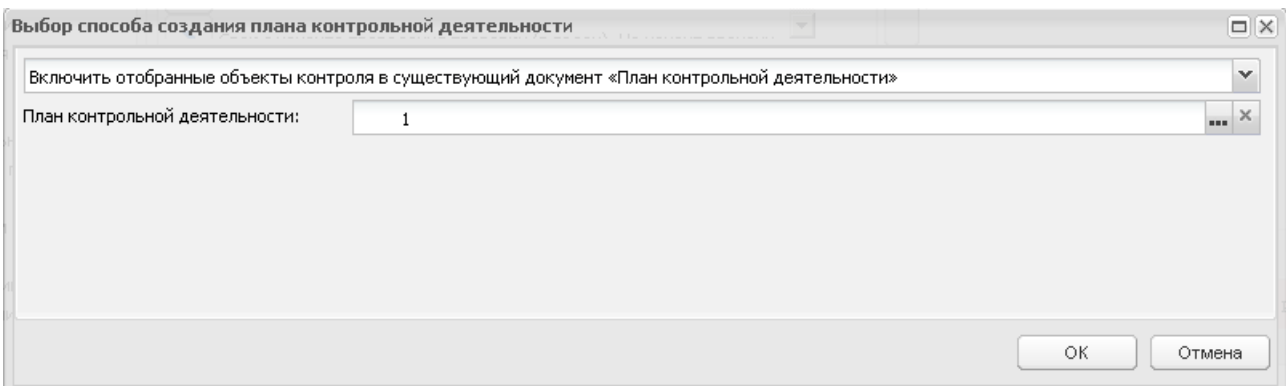

**Рисунок 78 – Окно выбора способа создания ЭД с заданным номером**

В списке документов отображается ЭД «План контрольной деятельности» на статусе *«черновик».* После нажатия кнопки **Выбрать** в поле **План контрольной деятельности** отобразится номер выбранного документа. После нажатия кнопки **ОК** осуществляется контроль уникальности выбранного объекта контроля в ЭД «План контрольной деятельности». Если контроль пройден, то откроется форма выбранного ЭД «План контрольной деятельности», на закладке **Состав плана** в колонке **Объект контроля** которого отобразится перечень выбранных в Мастере организаций.

Для каждой организации из списка объектов проверки доступна возможность просмотра строк *Расходной части бюджета*. Для этого выбирается организация и в контекстном меню выбирается пункт **Просмотреть список РЧБ**.

Для сохранения документа нажимается кнопка **ОК** или **Применить**.

### $3.5.1.3$ **График назначения сотрудников**

График назначений сотрудников служит для визуализации расписания занятости сотрудников, то есть удобного получения информации о загруженности каждого инспектора и организации/подразделения в целом; анализа равномерности распределения нагрузки, удобства предварительного и текущего планирования.

График назначений сотрудников используется уполномоченным сотрудником в пределах органа контроля/структурного подразделения органа контроля для отслеживания выполнение плана в разрезе ревизий, внесения корректировок, планирования работы по внеплановым Контрольным мероприятиям.

График назначений сотрудников представляет собой диаграмму с графическим отображением занятости в разрезе сотрудников по времени (по календарю).

Диаграмма доступна в разделе **Планирование контрольных мероприятий→График назначения сотрудников**.

| Дата начала:    | Ë<br>01.01.2022                            | Дата окончания: | $\overline{\phantom{a}}^{\phantom{a}++}$<br>28.02.2022 | Выберите значение<br>Crarvc:                  |          | $\sim$ 10 $\pm$         |               | 喦 |
|-----------------|--------------------------------------------|-----------------|--------------------------------------------------------|-----------------------------------------------|----------|-------------------------|---------------|---|
| Орган контроля: | Выберите значение                          |                 |                                                        |                                               |          | $\alpha \in \mathbb{R}$ |               |   |
|                 | График назначения сотрудников (новый Гант) |                 |                                                        | $\circ$ $\circ$ $\Box$                        |          |                         |               |   |
| подготовки      | утвержден                                  |                 | проведению                                             |                                               | окончено |                         | E<br>$^{(+)}$ |   |
| Задача          | Начало                                     | Длительност     | Декабрь<br>Январь                                      | Февраль                                       | Март     | Апрель                  | Май           |   |
| $\Box$ 123      | 2022-01-01                                 | 59              |                                                        | Nº 200122/1 oт 20.01 Nº 140222 от 14.02       |          |                         |               |   |
| $\Box$ root     | 2022-01-01                                 | 31              | Nº 120122 oт 12.01.2                                   |                                               |          |                         |               |   |
|                 | Валеев Ринат Маратов» 2022-01-30           | 12              |                                                        | Nº 1234                                       |          |                         |               |   |
|                 | □ Верещагин Петр Ильич 2022-01-01          | 365             |                                                        |                                               |          |                         |               |   |
|                 | Верещагина Юлия Нико. 2022-01-01           | 55              | Nº 260122 or 26.01.2                                   | № 2222 от                                     |          |                         |               |   |
|                 | □ Гладкова Екатерина Ва, 2022-01-25        | 25              |                                                        | N2.                                           |          |                         |               |   |
| □ ДФБПшный ДФБП | 2022-01-01                                 | 69              |                                                        | Nº 120122 от 12.01.2 № 140222 от 14.02 № 6 от |          |                         |               |   |
|                 | □ Догевская Вольха Редн 2022-02-01         | 5               |                                                        |                                               |          |                         |               |   |
|                 | ■ Ежова Галина Павловна 2022-01-10         | $\mathbf{1}$    |                                                        |                                               |          |                         |               |   |
|                 | • Иванов Иван Иванович 2022-01-30          | 12              |                                                        | Nº 1234                                       |          |                         |               |   |
|                 | □ НеВерещагина Неюлия 2022-02-01           | 28              |                                                        | № 35 от 24.08.202                             |          |                         |               |   |
|                 | П НеШахова НеТатьяна Н 2022-01-01          | 31              | Nº 200122 or 20.01.2                                   |                                               |          |                         |               |   |

**Рисунок 79 – График назначений сотрудников**

График назначений сотрудников состоит из:

- Панели инструментов;
- Панели фильтрации;

*Примечание. Описание работы с панелями инструментов и фильтрации см. в документации по общим принципам работы «Автоматизированный центр контроля (Webинтерфейс)».*

Диаграммы.

Диаграмма состоит из 4-х частей.

### **1. Настройка детализации календаря диаграммы**

Для детализации отображения диаграммы во временном разрезе нажимается кнопка  $\pm$ , для укрупнения – кнопка  $\pm$ .

### **2. Перечень сотрудников**

В столбце отображаются пользователи – инспекторы. Для фильтрации сотрудников по определенному Органу контроля, необходимое значение указывается в панели фильтрации.

*Примечание. В поле-фильтре Орган контроля доступны для выбора только организации с ролями Подразделение органа контроля, Координирующий орган контроля и Орган контроля.*

*В диаграмме выводятся только сотрудники – инспекторы выбранного Органа контроля, для которых дата приема не позднее конечной даты периода отчета, дата увольнения отсутствует или позже начальной даты периода отчета.*

### **3. Календарь диаграммы**

Для фильтрации диаграммы по определенному периоду времени даты начала и окончания периода указываются в панели фильтрации.

### **4. Основное поле**

В основном поле диаграммы отображается графическое представление занятости сотрудников по отдельным документам в соответствии с заданным периодом времени.

Легенда занятости сотрудников отображается вверху графика:

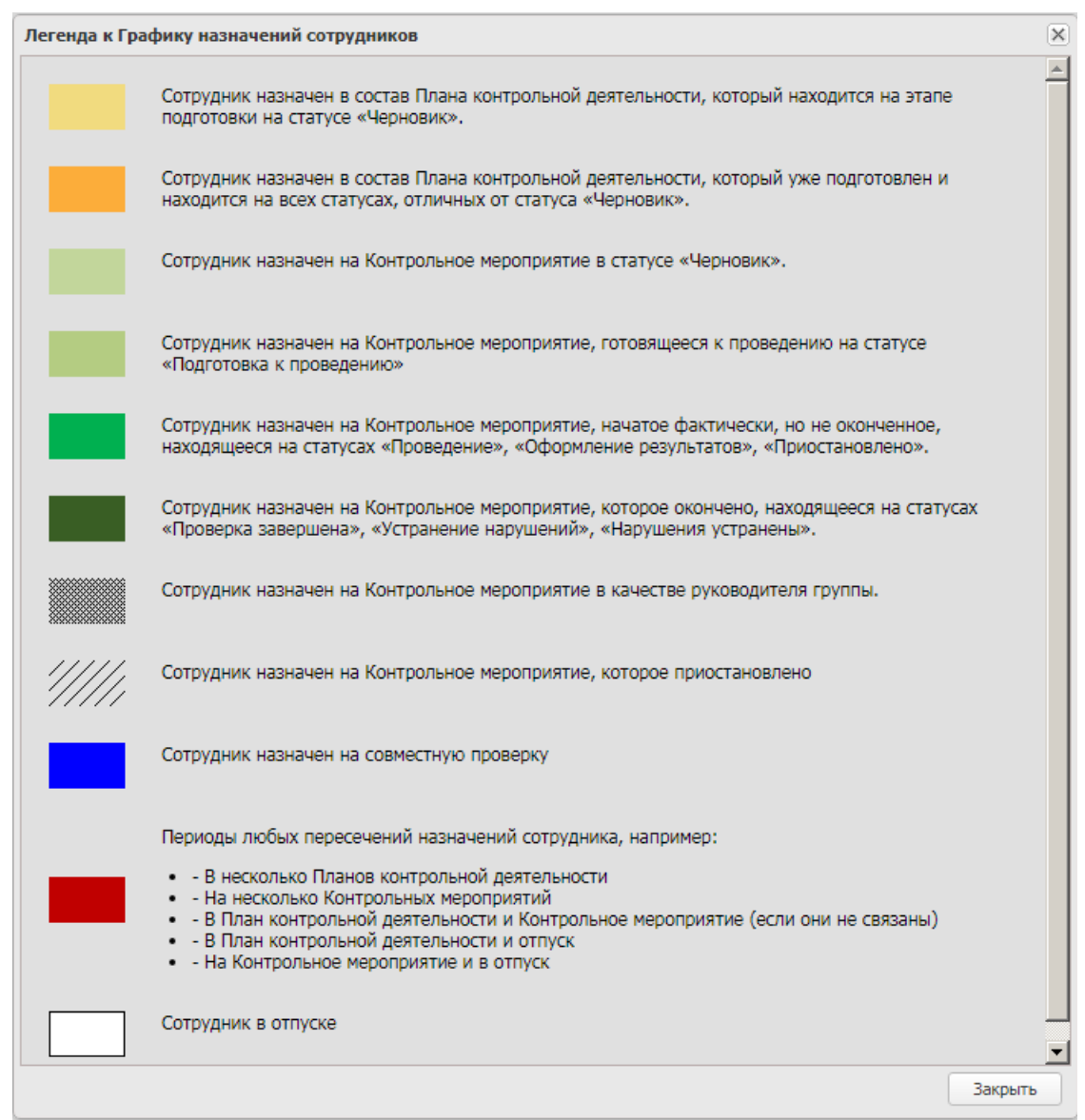

**Рисунок 80 – Легенда к Графику назначений сотрудников**

Для просмотра краткой информации о документе, по которому отображается занятость, необходимо навести курсор на цветовое выделение в строке основного поля по необходимому сотруднику или увеличить детализацию календаря диаграммы.

Для просмотра документа из Графика назначений сотрудников на цветовом выделении в строке основного поля нажимается левая кнопка мыши. Откроется окно просмотра документа, по которому занят сотрудник.

### **5. Итоговая строка**

Итоговая строка находится в нижней части графика:

|                       |                       |   | 27 Фев 2012  |  |                    |  | 12 Map 2012 |  |   |    |                   |                                 |         |  | 19 Map 2012 |  |                        |  |  |              |   |    | 26 Map 2012 |                        |  |        |  |         |   |  |           |  |  |  |
|-----------------------|-----------------------|---|--------------|--|--------------------|--|-------------|--|---|----|-------------------|---------------------------------|---------|--|-------------|--|------------------------|--|--|--------------|---|----|-------------|------------------------|--|--------|--|---------|---|--|-----------|--|--|--|
| 一步                    | п.                    | В | $\mathbf{C}$ |  | <b>4 NT C Bc N</b> |  |             |  | B | C. | 4.77              | C Bc                            | $\Pi$ B |  | c           |  | $4$ $n_{\overline{1}}$ |  |  | $C$ Bc $\Pi$ | B | c. |             | $4$ $n_{\overline{1}}$ |  | $C$ Bc |  | $\Pi$ B | c |  | 4 NT C Bc |  |  |  |
| Ильин                 |                       |   |              |  |                    |  |             |  |   |    | № 5 от 28.11.2011 |                                 |         |  |             |  |                        |  |  |              |   |    |             |                        |  |        |  |         |   |  |           |  |  |  |
| Богданов              |                       |   |              |  |                    |  |             |  |   |    |                   | <u>Kongressa katika kanaan </u> | ▒       |  |             |  |                        |  |  |              |   |    |             |                        |  |        |  |         |   |  |           |  |  |  |
| Гаврилов              |                       |   |              |  |                    |  |             |  |   |    |                   |                                 |         |  |             |  |                        |  |  |              |   |    |             |                        |  |        |  |         |   |  |           |  |  |  |
| Галеев                |                       |   |              |  |                    |  |             |  |   |    |                   |                                 |         |  |             |  |                        |  |  |              |   |    |             |                        |  |        |  |         |   |  |           |  |  |  |
| Владимиров            |                       |   |              |  |                    |  |             |  |   |    |                   |                                 |         |  |             |  |                        |  |  |              |   |    |             |                        |  |        |  |         |   |  |           |  |  |  |
| Александров           |                       |   |              |  |                    |  |             |  |   |    |                   | № 3 от 28.11.2011               |         |  |             |  |                        |  |  |              |   |    |             |                        |  |        |  |         |   |  |           |  |  |  |
| Жданов                |                       |   |              |  |                    |  |             |  |   |    |                   |                                 |         |  |             |  |                        |  |  |              |   |    |             |                        |  |        |  |         |   |  |           |  |  |  |
| Романов               | $\lvert \cdot \rvert$ |   |              |  |                    |  |             |  |   |    |                   |                                 |         |  |             |  |                        |  |  |              |   |    |             |                        |  |        |  |         |   |  |           |  |  |  |
| Итого: 26 сотрудников |                       |   |              |  |                    |  |             |  |   |    |                   |                                 |         |  |             |  |                        |  |  |              |   |    |             |                        |  |        |  |         |   |  |           |  |  |  |

**Рисунок 81 – Итогова строка Графика назначений сотрудников**

В итоговой строке отображается общее количество сотрудников и загруженность по отделу на дату.

> **Коэффициент загруженности = (Количество занятых инспекторов)/(Количество инспекторов),** где:

- o *Количество инспекторов* общее количество сотрудников с признаком *Инспектор* одного или нескольких выбранных органов контроля/подразделений органа контроля (справочник *Сотрудники*);
- o *Количество занятых инспекторов* количество инспекторов, назначенных на дату в отпуск/на Плановое контрольное мероприятие/на Контрольное мероприятие/в состав Плана контрольной деятельности (на рабочую дату, в соответствии с отображенными периодами диаграммы).

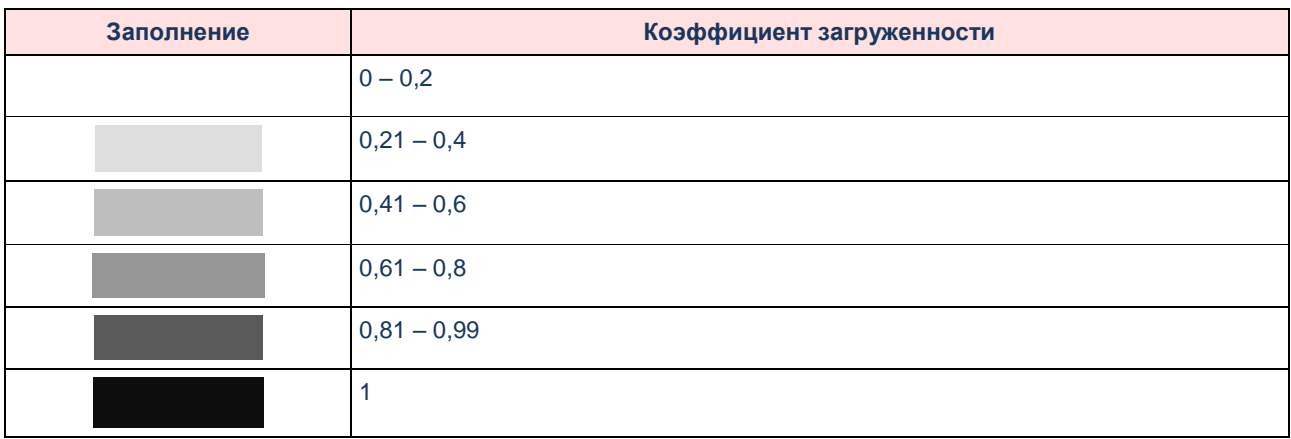

### **Таблица 2 – Легенда отображения коэффициента загруженности**

### <span id="page-101-0"></span>**3.5.2 Подготовка к проведению контрольных мероприятий**

*Важно! При формировании дочерних документов из ЭД «Контрольное мероприятие» следует придерживаться приведенной в документации последовательности, так как последующие документы формируются с учетом информации, указанной в предыдущих.*

### $3.5.2.1$ **Работа с Контрольным мероприятием**

ЭД «Контрольное мероприятие» (КМ) предназначен для учета информации об этапах проведения контрольного мероприятия на территории субъекта РФ (муниципального образования). Документ создается в системе.

### *Участники документооборота ЭД «Контрольное мероприятие»*:

- Руководитель отдела/сотрудник Органа контроля выполняет следующие действия в системе:
	- формирует КМ;
	- назначает руководителя группы инспекторов;
	- формирует группу инспекторов;
	- инициирует проведение КМ;
	- приостанавливает КМ;
	- прекращает КМ;
	- возобновляет проведение КМ;
	- продлевает КМ;
	- отзывает инспектора;
	- отправляет дополнительного инспектора;

завершает проведение КМ.

*Этапы документооборота ЭД «Контрольное мероприятие»*:

*Подготовка к проведению*

Осуществляется формирование КМ в системе (создание нового КМ происходит в списке документов или автоматически из ЭД «План контрольной деятельности» на статусе *«утвержден»*), назначение группы инспекторов и руководителя группы инспекторов, формирование и утверждение программы, распоряжения, удостоверения, печать письмауведомления, формирование и утверждение плана.

*Проведение*

На данном этапе происходит проведение КМ, заведенного в системе, с возможностью его приостановки, изменения срока окончания, отправки дополнительного инспектора и отзыва инспектора, формирование Промежуточного акта.

*Приостановка*

Осуществляется приостановка проведения КМ с возможностью возобновления проведения КМ.

*Прекращение*

Осуществляется прекращение проведения КМ с возможностью возобновления проведения КМ.

*Оформление результатов*

На данном этапе происходит оформление результатов КМ, формирование акта и заключения.

*Проверка завершена*

На данном этапе КМ происходит завершение проведения КМ и формирование требований.

*Учет устранения нарушений*

На данном этапе проведение КМ завершено, но в системе может учитываться информация по выявленным правонарушениям.

*Нарушения устранены*

На данном этапе выявленные нарушения устранены.

Документ доступен в разделе **Подготовка к проведению контрольных мероприятий***→***Контрольные мероприятия**.

ЭД «Контрольное мероприятие» может формироваться в списке документов или автоматически из ЭД «Плановое контрольное мероприятие» на статусе *«утвержден»*.

*Примечание. Из списка документов создаются ЭД «Контрольное мероприятие» по внеплановым мероприятиям.*

### *Объекты, формируемые на основе КМ*

- ЭД: «Рабочий план», «Акт о результатах проверки», .
- отчеты: *[Информационное письмо-обзор об установленных нарушениях](#page-261-0)*, *[Отчет о](#page-263-0)  [контрольном мероприятии](#page-263-0)*, *[Отчет о результатах контрольной деятельности](#page-271-0)  [органа финансового контроля,](#page-271-0) Отче[тпо актуальному состоянию исполнения](#page-276-0)  [плана контрольной деятельности,](#page-276-0) [Основные показатели контрольной](#page-281-0)  [деятельности.](#page-281-0)* .
- печатные формы: *[Актпо факту противодействия проверке,](#page-207-0) [Акт по фактам](#page-208-0)  [непредставления или несвоевременного предоставления должностными лицами](#page-208-0)  [проверяемых органов и организаций документов и материалов, запрошенных при](#page-208-0)  [проведении контрольных](#page-208-0) мероприятий, [Докладная записка о приостановлении,](#page-214-0)  [продлении, возобновлении КМ,](#page-214-0) [Письмо-запрос о предоставлении документов,](#page-223-0) [Справка-отчет о проведении контрольного мероприятия,](#page-253-0) [Письмо в](#page-221-0)  [исполнительные органы государственной власти о выделении специалистов](#page-221-0) .*

### **3.5.2.1.1 Создание контрольного мероприятия**

ЭД «Контрольное мероприятие» имеет вид:

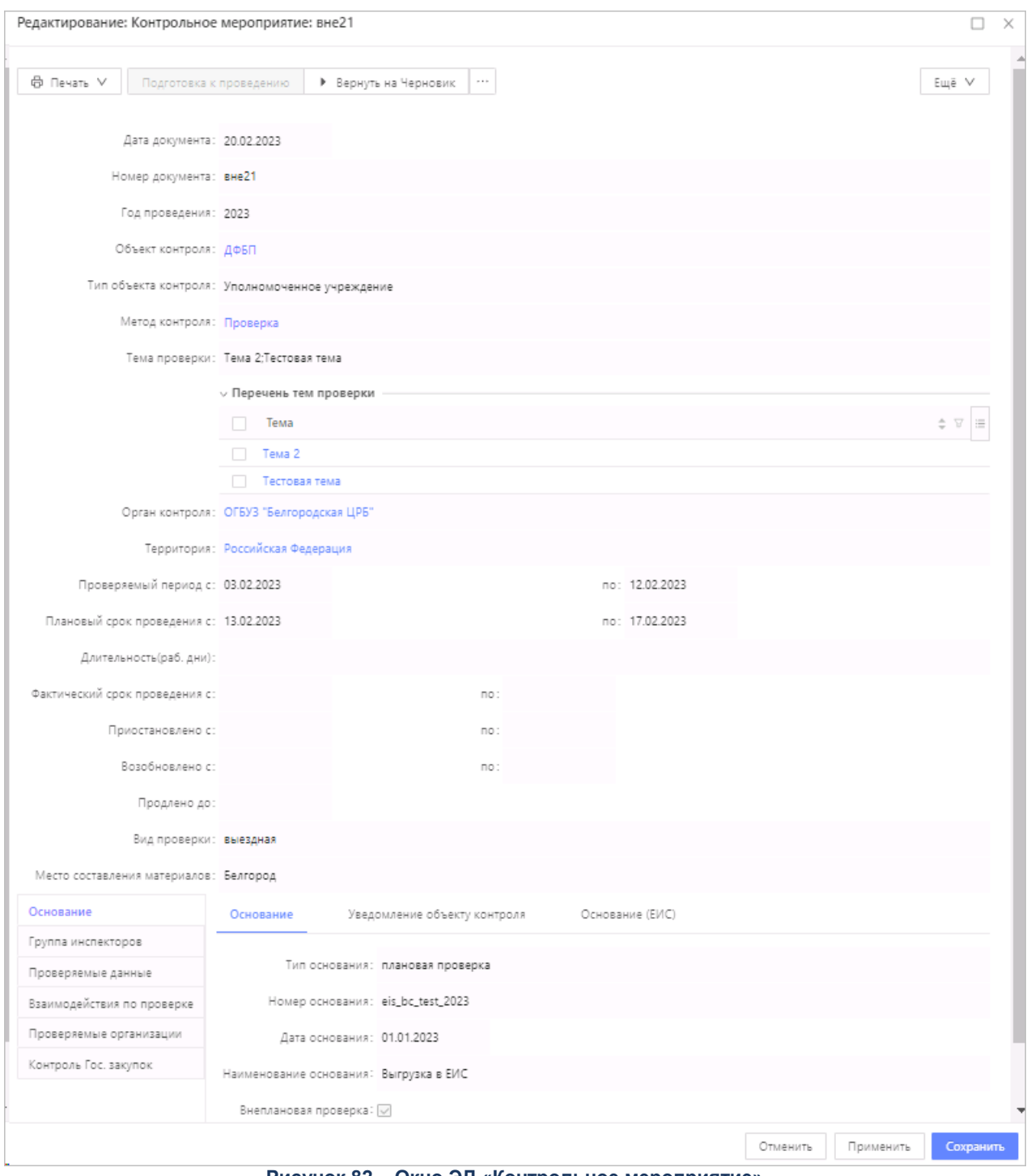

**Рисунок 82 – Окно ЭД «Контрольное мероприятие»**

При создании нового документа заполняются следующие поля:

- **Номер документа** заполняется автоматически уникальным номером, доступно для редактирования. Обязательное для заполнения поле.
- **Дата документа**  заполняется автоматически текущей датой. Обязательное для заполнения поле.
- **Год проведения** значение выбирается в раскрывающемся списке или вводится вручную.
- **Объект контроля** выбирается в справочнике *Организации*. Для просмотра списка контрольных мероприятий, созданных по конкретной организации, в записи справочника *Организации* в контекстном меню выбирается пункт *Посмотреть список КМ*.
- **Тип объекта контроля** указывается тип объекта контроля. Выбор из списка: *Заказчик, Уполномоченный орган, Уполномоченное учреждение, Специализированная организация, Комиссия по осуществлению закупок, Должностное лицо контрактной службы, Контрактный управляющий, Юридические лица, осуществляющие полномочия заказчика на осуществление закупок на основании договора (соглашения) в соответствии с частью 6 статьи 15 Федерального закона № 44-ФЗ, Юридическое лицо, осуществляющее закупки в соответствии со статьей 5 Федерального закона № 307-ФЗ, Иной орган.* Доступно для редактирования на статусе *«Черновик».* Значение наследуется в одноименное поле из ЭД «План контрольной деятельности».

*Примечание. Поле Тип объекта контроля отображается, если в Перечне тем проверок есть хотя бы одна тема с типом Контроль в сфере закупок (ст.8) или Контроль в сфере бюджетных правоотношений и Контроль в сфере закупок (ст.8).*

*Примечание. Поле отображается при наличии лицензии eisIntegration, если в поле Сфера проверки (ревизии) указано значение Контроль в сфере закупок.*

- **Наименование бланка расходов** наименование бланка расходов, выбирается в справочнике *Бланки расходов*.
- **Метод контроля** выбирается в справочнике *Методы контроля*. Заполняется автоматически при создании из ЭД «План контрольной деятельности» из строки плана.
- **Перечень тем проверок** указывается список тем проверок. Выбор из справочника *Темы проверок*. При выборе темы проверки доступно поле **Содержание темы проверки** для ввода вручную описания с помощью Текстового редактора. Поле **Содержание темы проверки** доступно на статусе *«Черновик».*
- **Тема проверки** название темы проверки. В поле вводится информация о назначении проверки или выбирается из ранее введенных значений. Множественный выбор значений. Значения отображаются через точку с запятой. Обязательно для заполнения.
- **Перечень тем проверок** указывается список тем проверок. Выбор из справочника *Темы проверок*. При выборе темы проверки доступно поле **Содержание темы проверки** для ввода вручную описания с помощью Текстового редактора. Поле **Содержание темы проверки** доступно на статусе *«Черновик».*
- **Орган контроля** название организации. Выбирается в справочнике *Организации*. По умолчанию заполняется организацией пользователя.
- **Территория** выбирается в справочнике *Территории*.
- **Проверяемый период с.. по..** заполняется автоматически при нажатии на кнопку **Заполнить период**. Поля доступны для редактирования.
- **Плановый срок проведения с.. по..** поля заполняются автоматически при нажатии кнопки **Заполнить срок**. Поля доступны для редактирования.
- **Длительность (раб. дни)** заполняется автоматически при нажатии кнопки **Заполнить срок**.
- **Фактический срок проведения с.. по..** фактические даты начала и окончания срока проведения проверки. Редактирование значений группы полей из формы документа недоступно. Поля заполняются при выполнении действия **Начать контрольное мероприятие** в статусе *«подготовка к проведению»*. По умолчанию указываются значения из полей **Плановый срок проведения**.
- **Приостановлено с..по..** даты начала и окончания срока приостановления проверки. Редактирование значений группы полей из формы документа недоступно. Поля заполняются при выполнении действия **Приостановить**. Поле очищается при переводе ЭД на статус *«черновик»*, если оно заполнено при создании ЭД.
- **Номер /дата приказа о приостановлении** номер/дата приказа о приостановлении. Поля заполняются при выполнении действия **Приостановить.** Обязательно для заполнения.
- **Возобновлено с..по..** даты начала и окончания срока возобновления проверки. Редактирование значений полей из формы документа недоступно. Поля заполняются при выполнении действия **Возобновить**/**Возобновить и продлить**. Поле очищается при переводе ЭД на статус *«черновик»*, если оно заполнено при создании ЭД.
- **Номер/дата приказа о продлении** номер/дата приказа о продлении. Поля заполняются при выполнении действия **Возобновить, Продлить.** Обязательно для заполнения.
- **Продлено до** дата окончания срока продления проверки. Редактирование значения поля из формы документа недоступно. Поле заполняется при выполнении действия **Продлить**/**Возобновить и продлить**. Дата в поле должна быть не ранее даты в поле **Фактический срок проведения с..по..** Поле очищается при переводе ЭД на статус *«черновик».*
- **Кол-во дней продления (раб. дней) –** поле вычисляемое.
- **Вид проверки** вид проверки по месту проведения, выбирается из раскрывающегося списка: *Выездная* или *Камеральная*.
- **Место составления материалов** место составления материалов проверки. Доступно для редактирования на статусах *«черновик»*, *«подготовка к проведению»*, *«проведение», «оформление результатов»*.
- **Комментарий** комментарий к документу. Необязательное для заполнения поле. В поле автоматически выводится последний комментарий из истории комментариев. Введенное вручную значение сохраняется в истории комментариев. Поле доступно в меню кнопки **Ещё**.

*Примечание. При включении системного параметра Заполнение фактических сроков в ЭД Контрольное мероприятие на «Черновике» (группа системных настроек Документарные контроли) поля Плановый срок проведения проверки: с...по и Фактический срок проведения: с...по меняют принцип работы. Подробнее см. в документации «БАРМ.00009-1.7 32 01 Система «БФТ.Бюджетный контроль». Руководство администратора».*

В средней части документа содержатся вертикальные вкладки: **Основание**, **Группа инспекторов**, **Проверяемые данные**, **Взаимодействия по проверке**, **Проверяемые организации**.

*Примечание. Внесение данных на закладке Проверяемые данные (Проверяемые средства, Проверяемые доходы, Проверяемые субсидии МБТ, Проверяемые операции АУ/БУ), на закладках Контроль Гос. Закупок, Контроль ФХД, Контроль Гос. задания, Контроль Гос. программ доступно на статусах «черновик», «подготовка к проведению», «проведение», «оформление результатов».*

*Примечание. Закладки Контроль ФХД, Гос. задания, Контроль Гос. программ, Контроль Гос. закупок доступны только при подключении соответствующих тематик.*

*Примечание. Закладка Контроль Гос. Закупок доступна, если в Перечне тем проверок есть хотя бы одна тема со значением в поле Тип вопроса Контроль в сфере закупок (ч.8) или Контроль в сфере бюджетных правоотношений и Контроль в сфере закупок.*

На вертикальной закладке **Основание** содержится одноименная закладка, на которой для заполнения доступно поле:

 **Наименование основания** – значение заполняется вручную или выбирается в справочнике *Основания*. Остальные поля закладки **Основание** заполняются автоматически на основании данных из справочника. Признак **Внеплановая проверка** активен и недоступен для редактирования.

*Примечание. При создании документа из ЭД «Плановое контрольное мероприятие» поля закладки заполняются автоматически и недоступны для редактирования. Признак Внеплановая проверка выключен.* 

 **Тип обращения** – тип обращения, на основании которого инициировано проведение внепланового контрольного мероприятия. Заполняется значением из списка: *по обращениям правоохранительных органов*, *по обращениям граждан*,*по поручениям вышестоящей организации (руководителя органа финансового контроля)*. Доступно для редактирования и обязательно для заполнения, если включен признак **Внеплановая проверка**.

На вертикальной закладке **Основание** содержится закладка **Уведомление объекту контроля**, которая содержит следующие поля:

- **Номер уведомления** указан номер уведомления. Наследуется из одноименного поля ЭД «Контрольное мероприятие». Недоступно для редактирования.
- **Дата уведомления** указан номер уведомления. Наследуется из одноименного поля ЭД «Контрольное мероприятие». Недоступно для редактирования.
- **Запрос документов** если признак выключен, не выводится весь блок. Доступно для редактирования на статусе *«Черновик»*.
**Количество рабочих дней для предоставления материалов** – указывается количество рабочих дней для предоставления материалов. Доступно для редактирования на статусе *«Черновик»*.

На вертикальной закладке **Основание** содержится закладка **Основание (ЕИС)**, которая содержит следующие поля:

> *Примечание. Закладка Основание отображается при наличии лицензии eisIntegration, если включен признак Внеплановая проверка, и если в Перечне тем проверок есть хотя бы одна тема с типом Контроль в сфере закупок (ст.8) или Контроль в сфере бюджетных правоотношений и Контроль в сфере закупок (ст.8).*

 **Основание проведения контрольного мероприятия –** указывается основание проведения контрольного мероприятия. Обязательно для заполнения, если в документе установлен признак **Внеплановая проверка** и в поле **Тип объекта контроля** отображается, если *Перечне тем проверок* есть хотя бы одна тема с типом *Контроль в сфере закупок (ст.8)* или *Контроль в сфере бюджетных правоотношений и Контроль в сфере закупок (ст.8)*. Выбор из списка: *Поступление информации о нарушении законодательства РФ, Контроль за исполнением предписаний, Получение обращения с жалобой, Иное*. Доступно для редактирования на статусе «*Черновик».*

*Примечание. Поле отображается при наличии лицензии eisIntegration.*

 **Информация об основании проведения контрольного мероприятия** – указывается информация об основании проведения контрольного мероприятия. Отображается и обязательно для заполнения, если в поле **Основание проведения контрольного мероприятия** указано значение *Иное*. При изменении значения в поле **Основание проведения контрольного мероприятия**, поле очищается и скрывается. Доступно для редактирования на статусе «*Черновик».*

*Примечание. Поле отображается при наличии лицензии eisIntegration.*

В группе полей **Источник поступления информации** содержатся поля:

- **Источник поступления информации** указывается источник поступления информации. Отображается и обязательно для заполнения, если в поле **Основание проведения контрольного мероприятия** указано значение *Поступление информации о нарушении законодательства РФ*. Выбор из списка: *Юридическое лицо, Физическое лицо, Индивидуальный предприниматель, Иной.*  Доступно для редактирования на статусе «*Черновик».*
- **Дата поступления информации –** указывается дата поступления информации. Отображается и обязательно для заполнения, если в поле **Основание проведения контрольного мероприятия** указано значение *Поступление информации о нарушении законодательства РФ*. Доступно для редактирования на статусе «*Черновик».*
- **Полное наименование (Фамилия, Имя, Отчество) –** указывается наименование источника. Отображается и обязательно для заполнения, если в поле **Источник поступления информации** указано значение, отличное от *Иной.* Если в поле **Источник поступления информации** указано значение *Физическое лицо* или *Индивидуальный предприниматель*, то поле называется **Фамилия, Имя, Отчество.** Доступно для редактирования на статусе «*Черновик».*
- **ИНН –** указывается ИНН. Отображается, если в поле **Источник поступления информации** указано значение, отличное от *Иной*. Обязательно для заполнения, если в поле **Источник поступления информации** указано значение *Индивидуальный предприниматель.* Доступно для редактирования на статусе «*Черновик».*
- **КПП –** указывается КПП. Отображается, если в поле **Источник поступления информации** указано значение *Юридическое лицо*. При изменении значения в поле **Источник поступления информации**, поле очищается и скрывается. Доступно для редактирования на статусе «*Черновик».*
- **ОКОПФ –** указывается ОКОПФ. Отображается и обязательно, если в поле **Источник поступления информации** указано значение *Юридическое лицо*. При изменении значения в поле **Источник поступления информации**, поле очищается и скрывается. Доступно для редактирования на статусе «*Черновик».*
- **Адрес места нахождения –** указывается адрес места нахождения. Отображается и обязательно для заполнения если в поле **Источник поступления информации** указано значение, отличное от *Иной*. Доступно для редактирования на статусе «*Черновик».*
- **Дата постановки на учет в налоговом органе**  указывается дата постановки на учет в налоговом органе. Отображается, если в поле **Источник поступления информации** указано значение, отличное от *Иной*. Обязательно для заполнения, если в поле **Источник поступления информации** указано значение *Индивидуальный предприниматель.* Доступно для редактирования на статусе «*Черновик».*
- **Код по ОКПО –** указывается код по ОКПО. Отображается, если в поле **Источник поступления информации** указано значение *Юридическое лицо*. При изменении значения в поле **Источник поступления информации**, поле очищается и скрывается. Доступно для редактирования на статусе «*Черновик».*
- **Код налогоплательщика в стране регистрации или его аналог –** указывается код налогоплательщика в стране регистрации или его аналог. Отображается, если в поле **Источник поступления информации** указано значение *Юридическое лицо*. При изменении значения в поле **Источник поступления информации**, поле очищается и скрывается. Доступно для редактирования на статусе «*Черновик».*
- **Номер телефона**  указывается номер телефона. Отображается, если в поле **Источник поступления информации** указано значение, отличное от *Иной*. Доступно для редактирования на статусе «*Черновик».*
- **Адрес электронной почты**  указывается e-mail. Отображается, если в поле **Источник поступления информации** указано значение, отличное от *Иной*. Доступно для редактирования на статусе «*Черновик».*
- **Сведения об источнике поступления информации –** указывается сведения об источнике поступления информации. Отображается, если в поле **Источник поступления информации** указано значение, отличное от *Иной*. При изменении значения в поле **Источник поступления информации**, поле очищается и скрывается. Доступно для редактирования на статусе «*Черновик».*
- **Файл**  прикрепляется файл. Отображается, если в документе включен признак **Внеплановая проверка**, *и если в Перечне тем проверок есть хотя бы одна тема с типом Контроль*

*в сфере закупок (ст.8) или Контроль в сфере бюджетных правоотношений и Контроль в сфере закупок (ст.8).* Доступно для редактирования на статусе «*Черновик».*

*Примечание. Поле Файл отображается при наличии лицензии eisIntegration.*

*Примечание. Группа полей Источник поступления информации отображается, если в поле Основание проведения контрольного мероприятия указано значение Поступление информации о нарушении законодательства РФ. Очищаются все поля и скрывается группа полей, если в поле Основание проведения контрольного мероприятия выбирается значение, отличное от Поступление информации о нарушении законодательства РФ.*

Группа полей **Данные о предписании** содержит поля:

- **Номер предписания** указывается номер предписания. Отображается и обязательно для заполнения, если в поле **Основание проведения контрольного мероприятия** указано значение *Контроль за исполнением предписаний*. Ручной ввод или выбор из списка ЭД «Требование по устранению нарушений». Для выбора доступны документы на статусе «*Утвержден»* с типом требования *Предписание*. Выводится значение *Номер документа*. Доступно для редактирования на статусе «*Черновик».*
- **Номер результата контроля по предписанию**  указывается номер результата контроля по предписанию. Отображается и обязательно для заполнения, если в поле **Основание проведения контрольного мероприятия** указано значение *Контроль за исполнением предписаний*. Поле заполняется автоматически при выборе предписания в поле **Номер предписания**, либо вручную. При выборе предписания в поле **Номер предписания** проверяется выгружались ли в ЕИС сведения о результатах контроля по выданному предписанию. Если найден документ ЭД «Сведения о результатах контроля», то наследуется из него значение поля **Реестровый номер в ЕИС**. Доступно для редактирования на статусе «*Черновик».*

На вертикальной закладке **Группа инспекторов** содержится одноименная закладка, на которой для заполнения доступны поля:

- **Руководитель группы инспекторов** ФИО специалиста выбирается в справочнике *Сотрудники*, после чего автоматически заполняется поле **Должность руководителя группы**. Список мягко отфильтрован по следующим признакам: включен признак **Инспектор**, организация сотрудника совпадает с **Органом контроля** и, если уже выбрана группа специалистов, список доступных для выбора сотрудников мягко отфильтрован по этой группе.При создании документа из ЭД «Плановое контрольное мероприятие» поля заполняются автоматически.
- **Суммарные трудозатраты** заполняется автоматически при нажатии кнопки **Рассчитать трудозатраты**.

В списке ниже указывается состав группы специалистов, осуществляющей проверку. В окне добавления выбирается несколько специалистов и нажимается кнопка **Выбрать**. Для каждого специалиста отображается следующая информация: ФИО, должность, период участия в проверке, дата добавления по ходу проверки, признак активности специалиста и дата отзыва. Поле **Трудозатраты** формируется автоматически. Поле **Организация инспектора** заполняется автоматически при выборе ФИО специалиста.

При сохранении информации об участии специалиста в проверке осуществляется предупреждающий контроль непревышения датой начала участия специалиста в проверке плановой даты начала контрольного мероприятия.

Для группового изменения периода участия специалистов в проверке в поле **Срок участия инспекторов** вводится нужный период и нажимается кнопка **Задать срок участия инспекторов**. В диалоговом окне подтвердить изменение срока участия нажатием кнопки **Да**. При этом осуществляется контроль непревышения датой начала участия даты окончания участия специалиста. При прохождении контроля в строках таблицы с группой инспекторов значения полей **Период участия в проверке с... по** автоматически заменятся значениями **Срока участия инспекторов**.

На вертикальной закладке **Проверяемые данные** содержатся закладка:

 **Проверяемые средства** – добавляются строки из справочника *Просмотр расходной части бюджета*. Необязательная для заполнения.

*Примечание. Ручной ввод проверяемых средств доступен по кнопке Заполнить* 

*средства при включенном параметре Включить ручной ввод проверяемых средств в КМ в группе системных настроек Документарные контроли. Для добавления данных из системы «АЦК-Финансы» используется кнопка Добавить для выбора строки из справочника «Просмотр расходной части бюджета». Подробнее см. в документации «БАРМ.00009-1.7 32 01 Система «БФТ.Бюджетный контроль». Руководство администратора».*

На вертикальной вкладке **Взаимодействия по проверке** содержатся закладки:

- **Запрос материалов**  в список добавляются объекты информации, запрашиваемые у объекта контроля. Значения выбираются из справочника *Объекты информации* или заполняются из справочника *Типовые требования* нажатием кнопки **Заполнить по шаблону**. Также заполняются поля:
	- o **Дата запроса** дата запроса документов и материалов.
	- o **Срок предоставления** дата, в срок до которой необходимо предоставить запрашиваемые материалы.
	- o **ФИО должностного лица** ФИО должностного лица, запрашивающего информацию. Выбор значения из справочника Сотрудники.
	- o **Должность** должность должностного лица. Автозаполнение из справочника *Сотрудники*.
- o **ФИО ответственного за предоставление материалов** ФИО сотрудника, ответственного за предоставление запрашиваемых материалов. Выбирается из справочника *Сотрудники* или вводится вручную.
- o **Должность ответственного за предоставление материалов** должность ответственного. Выбирается из справочника *Должности* или вводится вручную.
- o **Заполнить по шаблону** шаблон типового требования. Выбор из справочника *Типовые требования*.
- **Привлечение специалистов** в список добавляется информация об организации специалиста привлекаемого для участия в контрольном мероприятии.

Для создания новой записи списка нажимается кнопка **Добавить**.

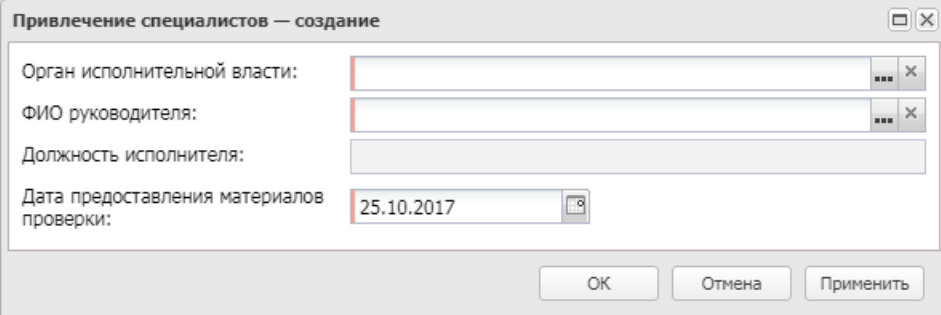

**Рисунок 83 – Окно создания «Привлечение специалистов»**

В форме содержатся поля:

- o **Орган исполнительной власти** наименование органа исполнительной власти, в который направляется запрос о выделении специалиста для участия в контрольном мероприятии, выбирается из справочника *Организации*. Обязательное для заполнения поле.
- o **ФИО руководителя** ФИО руководителя органа исполнительной власти, в который направляется запрос о выделении специалиста для участия в контрольном мероприятии, выбирается из справочника *Сотрудники.* Обязательное для заполнения поле.
- o **Должность исполнителя** должность руководителя органа исполнительной власти, в который направляется запрос о выделении специалиста для участия в контрольном мероприятии. Автозаполнение из справочника *Сотрудники*. Обязательное для заполнения поле.
- o **Дата предоставления материалов проверки** дата предоставления привлеченным специалистом в орган контроля материалов контрольного мероприятия, выбирается в календаре. Обязательное для заполнения поле.

На вертикальной вкладке **Проверяемые организации** содержится одноименная закладка. В списке ниже указывается состав организаций, входящих в проверку. Реквизиты организаций выбираются из справочника *Организации*.

Для формирования документа для выгрузки в ЕИС доступно действие **Сформировать документ для выгрузки в ЕИС** на статусе *«Утвержден»*. Документ формируется, если в настроечном параметре **Режим формирования документов** установлено значение *вручную,* и в документе в **Перечне тем проверок** есть хотя бы одна тема с типом **Контроль в сфере закупок (ст.8)** или **Контроль в сфере бюджетных правоотношений и Контроль в сфере закупок (ст.8)**.

*Примечание. Действие доступно при наличии лицензии eisIntegration.*

Чтобы присоединить файл к документу, необходимо нажать кнопку **Присоединить** 

**файл** из меню кнопки **Еще**.

Для сохранения документа нажимается кнопка **ОК** или **Применить.** При сохранении и обработке документа могут осуществляться контроли:

- Контроль на полноту заполнения реквизитов.
- Контроль на корректность заполнения реквизитов.
- Дата **Проверяемый период: с..** не должна быть ранее даты окончания проверяемого периода по объекту контроля.
- Дата **Проверяемый период: с** не должна быть ранее даты окончания планируемого проверяемого периода по объекту контроля.
- Контроль на заполнение хотя бы одной строки в списке *Перечень тем проверок.*
- Контроль соответствия планового срока проведения проверки и года проведения проверки.
- Контроль непревышения датой начала участия инспектора в проверке плановой даты начала контрольного мероприятия.
- Плановый период участия инспектора в проверке не должен пересекаться ни с одним периодом участия инспектора в других проверках (по контрольным мероприятиям), ни с периодом отпуска.
- Плановый период участия руководителя группы инспекторов в проверке, равный плановому сроку проведения проверки, не должен пересекаться ни с одним периодом участия данного инспектора в других проверках (по контрольным мероприятиям), ни с периодом отпуска.
- Плановый период участия инспектора в проверке не должен пересекаться с другим периодом участия инспектора в той же проверке.
- Проверка включения руководителя группы инспекторов в группу инспекторов.
- Контроль отсутствия дублирования бюджетных строк во вложенной таблице закладок **Проверяемые средства**, **Проверяемые субсидии МБТ** и **Проверяемые доходы**.

*Примечание. При сохранении ЭД «Контрольное мероприятие» осуществляется контроль непревышения количества дней, указанных в поле Плановый срок проверки с...по, значения, заданного в группе системных настроек Документарные контроли.В первом поле вводится количество дней проверки. Во втором поле в раскрывающемся списке выбирается одно из значений: календарных дней, рабочих дней. Подробнее см. в*  документации «32 01 Система «БФТ.Бюджетный контроль». Руководство *администратора».*

При сохранении документ приобретает статус «*черновик*».

#### **3.5.2.1.2 Автоматическое формирование ЭД «Контрольное**

#### **мероприятие» с предзаполнением полей**

Для автоматического формирования ЭД «Контрольное мероприятие» с предзаполнением полей выбирается необходимый ЭД «Плановое контрольное мероприятие» на статусе *«утвержден»* и выполняется действие **Создать контрольное мероприятие**. После чего система автоматически сформирует документ на статусе *«черновик».*

*Примечание. ЭД «Контрольное мероприятие» можно сформировать из формы документа или из формы списка документов при помощи контекстного меню для выбранного документа.*

*Примечание. При формировании ЭД «Контрольное мероприятие» из ЭД «План контрольной деятельности» закладка Группа инспекторов не заполняется, если в таблице Ответственные исполнители ЭД «План контрольной деятельности» указано более одного значения.*

В сформированном документе автоматически заполняются поля:

- **Номер документа** заполняется уникальным порядковым номером в пределах года проверки, следующим за последним созданным ЭД «Контрольное мероприятие». Доступно для редактирования.
- **Дата документа –** заполняется автоматически текущей датой. Доступно для редактирования.
- **Год проведения** заполняется текущим годом, доступно для изменения выбором в раскрывающегося списка.
- **Объект контроля** заполняется из родительского документа значением одноименного поля, недоступно для редактирования.
- **Метод контроля** заполняется из родительского документа значением одноименного поля, доступно для изменения выбором в справочнике *Методы контроля*.
- **Тема проверки** заполняется из родительского документа значением одноименного поля, доступно для изменения выбором из списка значений.
- **Орган контроля** заполняется из родительского документа значением одноименного поля, доступно для изменения выбором в справочнике *Организации*.
- **Территория** заполняется из родительского документа значением одноименного поля, доступно для изменения выбором в справочнике *Территории*.
- **Проверяемый период** заполняется из родительского документа значением одноименного поля, доступно для изменения выбором значений в календаре.
- **Плановый срок проведения** заполняется из родительского документа значением одноименного поля, доступно для изменения выбором в календаре.
- Поля закладки **Основание** заполняются автоматическими из родительского документа. Недоступна для редактирования.

После заполнения всех необходимых полей документа нажимается кнопка **ОК** или **Применить**.

#### **3.5.2.1.3 Обработка ЭД «Контрольное мероприятие»**

Обработка ЭД «Контрольное мероприятие» осуществляется на нескольких этапах выполнения бюджетного контроля:

- 1. При планировании контрольных мероприятий ЭД «Контрольное мероприятие» может переходить на следующие статусы:
	- *«черновик»;*
	- *«подготовка к проведению».*
- 2. При учете результатов проведения контрольных мероприятий ЭД «Контрольное мероприятие» может переводиться на следующие статусы:
	- *«подготовка к проведению»;*
	- *«проведение»;*
	- *«приостановлено»;*
	- *«прекращено»;*
	- *«оформление результатов»;*
	- *«проверка завершена».*
- 3. При контроле устранения нарушений ЭД «Контрольное мероприятие» может переводиться на следующие статусы:
	- *«оформление результатов»;*
	- *«проверка завершена»;*
	- *«устранение нарушений».;*
	- *«нарушения устранены».*

## **3.5.2.1.3.1 ЭД «Контрольное мероприятие» на статусе «черновик»**

Над ЭД «Контрольное мероприятие» на статусе *«черновик»* можно выполнить следующие действия:

- **Отправить на подготовку к проведению** при выполнении действия осуществляются следующие контроли:
	- Контроль отсутствия дублирующих КМ в рамках одного Органа контроля.

При прохождении контроля документ переходит на статус *«подготовка к проведению»*. Действие выполняется для начала подготовки документов.

**Удалить** – документ удаляется из системы.

## **3.5.2.1.3.2 ЭД «Контрольное мероприятие» на статусе**

#### **«подготовка к проведению»**

Над ЭД «Контрольное мероприятие» на статусе *«подготовка к проведению»* можно выполнить следующие действия (документы создаются в описанном ниже порядке):

- **Начать контрольное мероприятие** при выполнении действия осуществляются контроли:
	- o нахождения хотя бы одного из ЭД «Рабочий план» и «Приказ о проведении проверки» на статусе *«утвержден»;*
	- o заполнения хотя бы одного инспектора на закладке **Группа инспекторов**.

В диалоговом окне вводится значение в поле **Фактический срок проведения**, документ переходит на статус *[«проведение»](#page-117-0)*. Действие выполняется для перехода с подготовительного этапа на этап проверки.

- **Вернуть на «Черновик»** документ возвращается на статус *«черновик»*. Действие выполняется для отправки документа на редактирование. Возврат документа невозможен, если по нему есть утвержденные связанные документы.
- **Сформировать документ для выгрузки в ЕИС –** действие доступно через кнопку **Еще** при наличии лицензии *eisIntegration* и если в настроечном параметре **Режим формирования документов** установлено значение *Вручную*. Действие заблокировано, если во всех строках плана в поле **Сфера проверки (ревизии)** указано значение *Контроль в сфере закупок*.

*Важно! При формировании дочерних документов из ЭД «Контрольное мероприятие» следует придерживаться приведенной в документации последовательности, так как последующие документы формируются с учетом информации, указанной в предыдущих.*

## **3.5.2.1.3.3 ЭД «Контрольное мероприятие» на статусе «проведение»**

<span id="page-117-0"></span>Над ЭД «Контрольное мероприятие» на статусе *«проведение»* можно выполнить следующие действия:

- **Оформить результаты** даты окончания участия ревизоров над датой фактического окончания контрольного мероприятия. Документ переходит на статус *[«оформление результатов»](#page-118-0)*. Действие необходимо для подготовки документов по результатам контрольного мероприятия.
- **Продлить** при выполнении действия поле **Продлено до** примет указанное пользователем значение. Действие выполняется для продления контрольного мероприятия с отсрочкой окончания проверки.
- **Приостановить** документ переходит на статус *«приостановлено»*. Действие выполняется для приостановки контрольного мероприятия.
- **Вернуть на «Подготовку к проведению»** осуществляется контроль отсутствия созданных ЭД «Промежуточный акт», документ возвращается на статус *«подготовка к проведению»*.
- **Сформировать документ для выгрузки в ЕИС –** действие доступно через кнопку **Еще** при наличии лицензии *eisIntegration* и если в настроечном параметре **Режим формирования документов** установлено значение *Вручную*. Действие заблокировано, если во всех строках плана в поле **Сфера проверки (ревизии)** указано значение *Контроль в сфере закупок*.

## **3.5.2.1.3.4 ЭД «Контрольное мероприятие» на статусе «приостановлено»**

Над ЭД «Контрольное мероприятие» на статусе *«приостановлено»* можно выполнить следующие действия:

- **Возобновить** при выполнении действия документ переходит на статус *«проведение»*. Действие выполняется для возобновления контрольного мероприятия.
- **Возобновить с продлением** документ переходит на статус *«проведение»*, поле **Продлен до** принимает указанное пользователем значение. Действие выполняется для продления контрольного мероприятия с отсрочкой окончания проверки.
- **Прекратить** при выполнении действия документ переходит на статус *«прекращено»*. Действие выполняется для прекращения контрольного мероприятия.

## **3.5.2.1.3.5 ЭД «Контрольное мероприятие» на статусе «прекращено»**

Над ЭД «Контрольное мероприятие» на статусе *«прекращено»* можно выполнить следующие действия:

<span id="page-118-0"></span> **Вернуть на приостановление** – документ переходит на статус *«приостановлено»*. Действие выполняется для возобновления приостановки контрольного мероприятия.

# **3.5.2.1.3.6 ЭД «Контрольное мероприятие» на статусе «оформление результатов»**

Над ЭД «Контрольное мероприятие» на статусе *«оформление результатов»* можно выполнить следующие действия:

- **Завершить** документ переходит на статус *«проверка завершена»*. Действие выполняется для оформления информации по итогам проверки. Действие недоступно для выполнения при условии нахождения порожденного ЭД «Акт о результатах проверки» на статусе, отличном от *«утвержден»*.
- **Сформировать акт** действие выполняется для учета в системе результатов проведения проверки в целом по всему контрольному мероприятию. Действие недоступно для выполнения при наличии дублирующих актов по одному контрольному мероприятию. Подробное описание приведено в разделе **[Работа с Актом о результатах проверки](#page-126-0)**.
- <span id="page-118-1"></span>**Вернуть на «Проведение»** – при выполнении действия Документ переходит на статус «*проведение*».

## **3.5.2.1.3.7 ЭД «Контрольное мероприятие» на статусе «проверка завершена»**

Над ЭД «Контрольное мероприятие» на статусе *«проверка завершена»* можно выполнить следующие действия:

- **Перейти к контролю устранения нарушений**  при выполнении действия осуществляется контроль наличия порожденного ЭД «Требование по устранению нарушений» на статусе *«утвержден*». При прохождении контролей документ переходит на статус *«устранение нарушений*». Действие выполняется для начала внесения данных об устраненных нарушениях.
- **Вернуть на «Оформление результатов»**  при выполнении действия осуществляется контроль отсутствия ранее сформированного ЭД «Требования по устранению нарушений», документ возвращается на статус *«оформление результатов»*.

#### **3.5.2.1.3.8 ЭД «Контрольное мероприятие» на статусе**

#### **«устранение нарушений»**

Над ЭД «Контрольное мероприятие» на статусе *«устранение нарушений»* можно выполнить следующие действия:

- **Сформировать карточку учета устранения нарушений** действие выполняется для учета в системе результатов проведения проверки в целом по всему контрольному мероприятию. Подробное описание приведено в разделе **[Работа с Карточкой учета устранения нарушений](#page-149-0)**.
- **Вернуть на «Проверка завершена»** документ возвращается на статус *«проверка завершена».*

 **Перейти на «Нарушения устранены»** – при выполнении действия осуществляется контроль наличия порожденного ЭД «Карточка учета устранения нарушения» на статусе «*нарушения устранены*». При прохождении контроля документ переходит на статус «*нарушения устранены*». .

## **3.5.2.1.3.9 ЭД «Контрольное мероприятие» на статусе**

#### **«нарушения устранены»**

Над ЭД «Контрольное мероприятие» на статусе *«нарушения устранены»* можно выполнить следующее действие:

 **Вернуть на «Устранение нарушений»** – документ возвращается на статус *«устранение нарушений»*.

#### $3.5.2.2$ **Работа с Рабочим планом**

ЭД «Рабочий план» (Рабочий план) предназначен для учета информации по программе и списку вопросов в ее составе, по которым будет проводиться контрольное мероприятие на территории субъекта РФ (муниципального образования). Документ создается и утверждается в системе в рамках конкретного Контрольного мероприятия. Для каждого Контрольного мероприятия может быть создана только одна Программа. Контрольное мероприятие должно находиться на статусе *«подготовка к проведению»*.

*Участники документооборота ЭД «Программа проверки»*:

- Руководитель отдела/сотрудник Органа контроля:
	- формирует Рабочий план в системе;
	- дорабатывает Рабочий план в системе;
	- формирует Рабочий план на бумажном носителе для утверждения Руководителем Органа контроля;
	- отмечает в системе факт утверждения Рабочего плана в бумажном варианте.

#### *Этапы документооборота ЭД «Программа проверки»*:

*Формирование*

Осуществляется создание новой Рабочего плана и ее доработка в системе. Создание новой Рабочего плана возможно только из окна просмотра ЭД «Контрольное мероприятие» на статусе *«подготовка к проведению»*. При этом системой обеспечивается своевременная проверка атрибутов на корректность их заполнения.

*Утверждение*

Руководитель Органа контроляДепартамента финансов утверждает Рабочий план в бумажном варианте. Утверждение осуществляется вне системы. После получения на бумажном носителе Рабочего плана, утвержденной Руководителем Органа контроля, Руководитель Органа контроля отмечает факт утверждения Рабочего плана и указывает дату его утверждения (подписания).

Документ доступен в разделе **Подготовка к проведению контрольных мероприятийПрограммы проверки**.

ЭД «Программа проверки» создается только из ЭД «Контрольное мероприятие» на статусе *«подготовка к проведению»* после выбора действия **Сформировать программу**.

#### *Объекты, формируемые на основе Программы*

печатные формы: *Рабочий план.*

#### **3.5.2.2.1 Создание Рабочего плана**

ЭД «Программа проверки» создается по действию **Создать рабочий план** на статусе *«Подготовка к проведению»* и имеет вид:

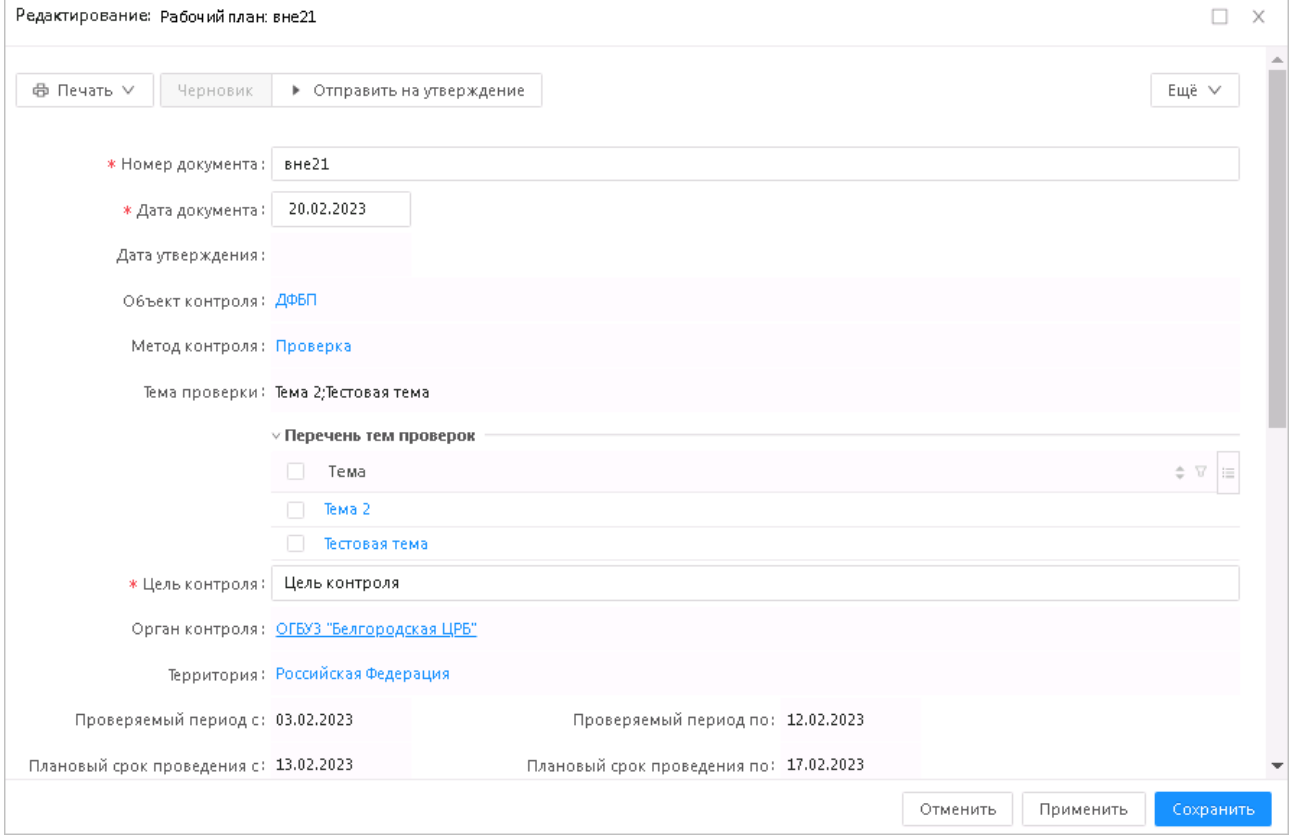

**Рисунок 84 – Окно ЭД «Рабочий план»**

При создании документа в нем автоматически заполняются поля:

- **Номер документа** заполняется автоматически уникальным номером при создании или при обработке документа на основании номера, указанного в запросе при выполнении действия **Утвердить**. Доступно для редактирования. Обязательное для заполнения поле.
- **Дата документа**  заполняется автоматически текущей датой при создании или при обработке документа на основании номера, указанного в запросе при выполнении действия **Утвердить**. Обязательное для заполнения поле.
- **Дата утверждения документа** поле заполняется автоматически, недоступно для редактирования.
- **Объект контроля** поле заполняется автоматически из родительского документа «Контрольное мероприятие», недоступно для редактирования.
- **Метод контроля** поле заполняется автоматически, недоступно для редактирования.
- **Тема проверки** название темы проверки. В поле вводится информация о назначении проверки или выбирается из ранее введенных значений. Множественный выбор значений. Значения отображаются через точку с запятой. В каждом вопросе выбираются значения, соответствующие темам проверок ЭД «Контрольное мероприятие».
- **Перечень тем проверок** указывается список тем проверок. Выбор из справочника *Темы проверок*. При выборе темы проверки доступно поле **Содержание темы проверки** для ввода вручную описания с помощью Текстового редактора. Поле **Содержание темы проверки** доступно на статусе *«Черновик».*
- **Цель контроля** цель проведения контрольного мероприятия вводится с клавиатуры. Доступно для редактирования на статусе *«Черновик»*. Обязательное для заполнения поле.
- **Орган контроля** поле заполняется автоматически, недоступно для редактирования.
- **Территория** поле заполняется автоматически, недоступно для редактирования.
- **Проверяемый период** поля заполняются автоматически, недоступны для редактирования.
- **Плановый срок проведения** поля заполняются автоматически, недоступны для редактирования.

#### **3.5.2.2.2 Обработка ЭД «Рабочий план»**

ЭД «Программа проверки» в процессе работы может принимать следующие статусы:

- *«Черновик»;*
- *«Готов к утверждению»;*
- *«Утвержден».*

#### **3.5.2.2.2.1 ЭД «Рабочий план» на статусе «Черновик»**

Над ЭД «Рабочий план» на статусе *«Черновик»* можно выполнить следующие действия:

- **Удалить** при выполнении действия осуществляется контроль отсутствия связанного ЭД «План работы на объекте контроля», при прохождения контроля документ удаляется из системы.
- ÷

 **Отправить на утверждение** – при выполнении действия осуществляется контроль на заполнение строк закладки **Вопросы проверки**, при прохождении контроля документ переходит на статус *«Готов к утверждению».*

#### **3.5.2.2.2.2 ЭД «Рабочий план» на статусе «Готов к утверждению»**

Над ЭД «Рабочий план» на статусе *«Готов к утверждению»* можно выполнить следующие действия:

 **Утвердить** – документ переводится на статус *«Утвержден»*. Действие выполняется для утверждения документа.

#### **3.5.2.2.2.3 ЭД «Рабочий план» на статусе «Утвержден»**

Над ЭД «Рабочий план» на статусе *«Утвержден»* можно выполнить действие:

**Вернуть на «Готов к утверждению»** – документ вернется на статус *«готов к утверждению»*.

#### $3.5.2.3$ **Работа с Приказом о проведении**

ЭД «Приказ о проведении проверки» (Приказ) предназначен для оформления решения о назначении контрольного мероприятия, проводимого на территории субъекта РФ (муниципального образования). Документ создается и утверждается в системе в рамках конкретного контрольного мероприятия. Для каждого контрольного мероприятия может быть создано несколько Приказов. Контрольное мероприятие должно находиться на статусе *«подготовка к проведению»*.

#### *Участники документооборота ЭД «Приказ о проведении проверки»*:

- Руководитель отдела/сотрудник Органа контроля:
	- формирует Приказ в системе;
	- дорабатывает Приказ в системе;
	- формирует Приказ на бумажном носителе для утверждения «на бумаге» Руководителем Органа контроля;
	- отмечает в системе факт утверждения Приказа «на бумаге».

#### *Этапы документооборота ЭД «Приказ о проведении проверки»*:

*Формирование*

Осуществляется создание нового Приказа и его доработка в системе. Создание нового Приказа возможно только из окна или списка документов ЭД «Контрольное мероприятие». При этом системой обеспечивается своевременная проверка атрибутов на корректность их заполнения.

*Утверждение*

Руководитель Органа контроля утверждает Приказ в бумажном варианте. Утверждение осуществляется вне системы. После получения на бумажном носителе Приказа, утвержденного Руководителем Органа контроля, Руководитель Органа контроля отмечает факт утверждения Приказа и указывает дату его утверждения (подписания).

Документ доступен в разделе **Подготовка к проведению контрольных мероприятий→Приказ о проведении**.

ЭД «Приказ о проведении проверки» создается только из ЭД «Контрольное мероприятие» на статусе *«подготовка к проведению»* после выбора действия **Сформировать приказ о проведении**.

#### *Объекты, формируемые на основе Приказа*

 печатные формы: *[Приказ о проведении контрольного мероприятия,](#page-238-0) [Приказ о](#page-240-0)  [приостановлении контрольного мероприятия,](#page-240-0) [Приказ о продлении контрольного](#page-239-0)  [мероприятия,](#page-239-0) [Приказ о возобновлении контрольного мероприятия.](#page-236-0)*

#### **3.5.2.3.1 Создание Приказа о проведении**

ЭД «Приказ о проведении» имеет вид:

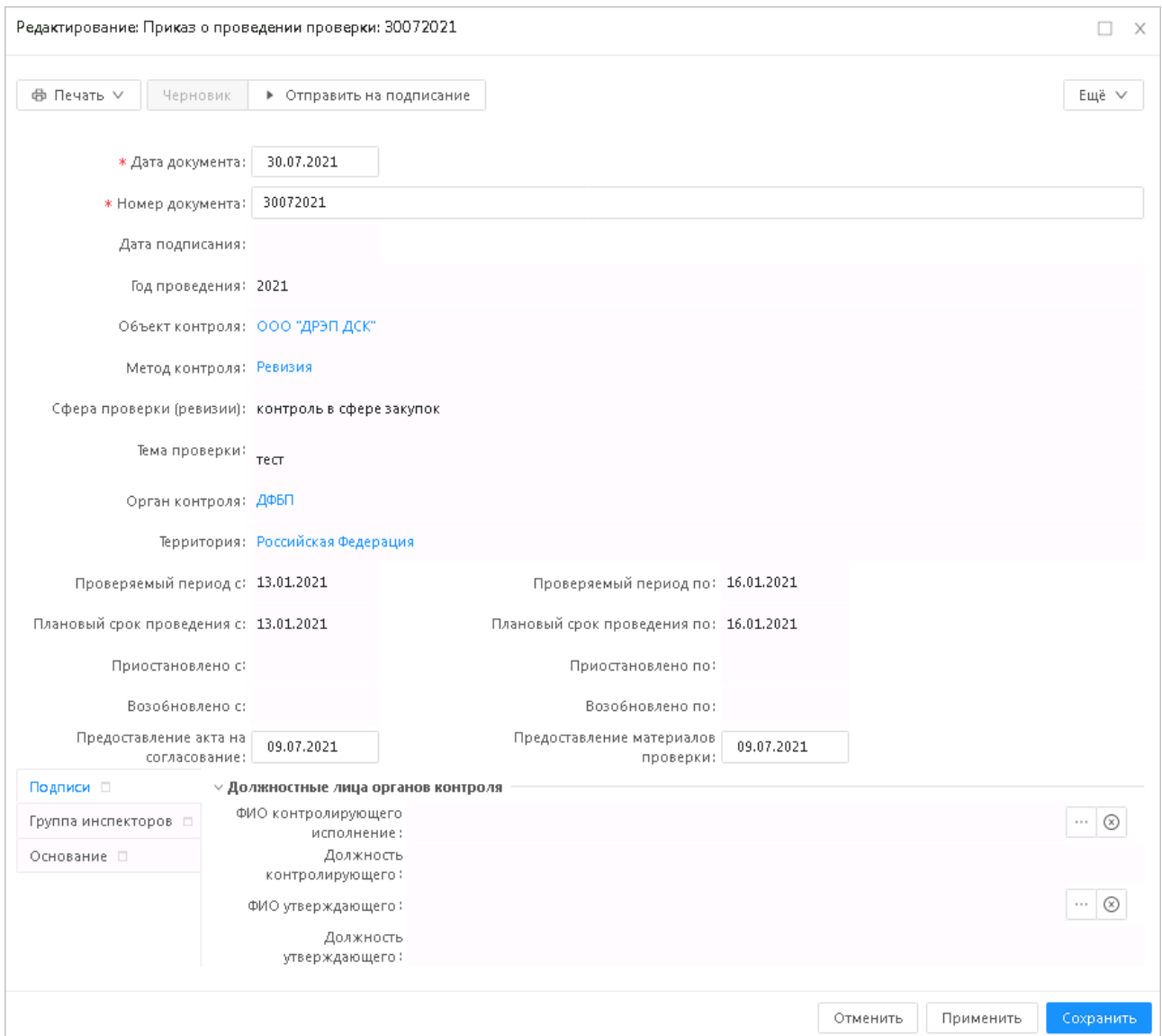

**Рисунок 85 – Окно ЭД «Приказ о проведении»**

## **3.5.2.3.2 Обработка ЭД «Приказ о проведении»**

ЭД «Приказ о проведении» в процессе работы может принимать следующие статусы:

- *«черновик»;*
- *«готов к утверждению»;*
- *«утвержден».*

#### **3.5.2.3.2.1 ЭД «Приказ о проведении» на статусе «черновик»**

Над ЭД «Приказ о проведении» на статусе *«черновик»* можно выполнить следующие действия:

- **Отправить на утверждение** при выполнении действия документ переходит на статус *«готов к утверждению»*.
- **Удалить** документ удаляется из системы, осуществляется проверка на наличие ЭД «Удостоверение» для контрольного мероприятия.

#### **3.5.2.3.2.2 ЭД «Приказ о проведении» на статусе «готов к**

#### **утверждению»**

Над ЭД «Приказ о проведении» на статусе *«готов к утверждению»* можно выполнить следующие действия:

- **Утвердить** документ перейдет на статус *«утвержден»*. Действие выполняется для утверждения документа.
- **Вернуть на «Черновик»** документ вернется на статус *«черновик»*. Действие необходимо для отправки документа на редактирование.

*Примечание. Осуществляется проверка наличие документа «Удостоверение» для контрольного мероприятия.* 

#### **3.5.2.3.2.3 ЭД «Приказ о проведении» на статусе «утвержден»**

Над ЭД «Приказ о проведении» на статусе *«утвержден»* можно выполнить действие: **Вернуть на «Готов к утверждению»** – документ вернется на статус *«готов к утверждению»*.

### **3.5.3 Учет результатов проведения контрольных мероприятий**

При учете результатов проведения контрольных мероприятий документ «Контрольное мероприятие» может переводиться на следующие статусы:

- *«подготовка к проведению»;*
- *«проведение»;*
- *«приостановлено»;*
- *«прекращено»;*
- *«оформление результатов»;*
- *«проверка завершена».*

#### $3.5.3.1$ **Работа с Актом о результатах проверки**

<span id="page-126-0"></span>ЭД «Акт о результатах проверки» (Акт) предназначен для оформления результатов контрольных мероприятий на территории субъекта РФ (муниципального образования). Документ создается и обрабатывается в системе. Акты создаются на основании данных Контрольного мероприятия. Для каждого Контрольного мероприятия может быть сформирован один Акт. Контрольное мероприятие должно находиться на статусе *«оформление результатов»*, Промежуточный акт на статусе – *«утвержден»*.

*Участники документооборота ЭД «Акт о результатах проверки»*:

- Руководитель группы инспекторов:
	- o создает новый Акт в системе;
	- o дорабатывает Акт в системе, при необходимости;
	- o формирует Акт на бумажном носителе для направления Руководителю объекта контроля;
	- o после получения от Руководителя объекта контроля подписанного Акта переводит его в системе на статус *«утвержден»*, при этом указывает дату утверждения (подписания).

Руководитель объекта контроля подписывает Акт только в бумажной версии.

#### *Этапы документооборота ЭД «Акт о результатах проверки»*:

*Формирование*

Осуществляется создание нового Акта и его доработка в системе. Создание нового Акта происходит из окна ЭД «Контрольное мероприятие».

При выполнении действия **Сформировать акт** системой обеспечивается проверка на отсутствие ранее созданного Акта по данному Контрольному мероприятию.

После того, как Акт оформлен и подготовлен к печати, пользователь переводит документ в системе на статус *«готов к утверждению»*.

*Утверждение*

После получения на бумажном носителе Акта, подписанного Руководителем объекта контроля, Руководитель группы инспекторов переводит в системе Акт на статус *«утвержден»* и указывает дату утверждения (подписания).

Документ доступен в разделе **Учет результатов проведения контрольных мероприятийАкт о результатах проверки.**

ЭД «Акт о результатах проверки» создается только из ЭД «Контрольное [мероприятие»](#page-118-0) на статусе *«оформление результатов»* после выбора действия **Сформировать акт**.

#### *Объекты, формируемые на основе Акта*

- печатные формы: *[Протокол об административном правонарушении](#page-242-0)  [\(юридическое лицо\),](#page-242-0) Протокол об административном правонарушении (должностное лицо), [Акт встречной проверки,](#page-205-0) [Акт осмотра \(обследования\),](#page-207-0) Заключение обследования, [Сводный акт,](#page-247-0) [Справка.](#page-251-0)*.
- отчет: *[Основные показатели контрольной деятельности,](#page-281-0) [Отчет по](#page-276-0)  [актуальному состоянию исполнения плана,](#page-276-0) [Отчет о результатах контрольной](#page-271-0)  [деятельности органа финансового контроля](#page-271-0)*

#### **3.5.3.1.1 Создание Акта о результатах проверки**

#### ЭД «Акт о результатах проверки» имеет вид:

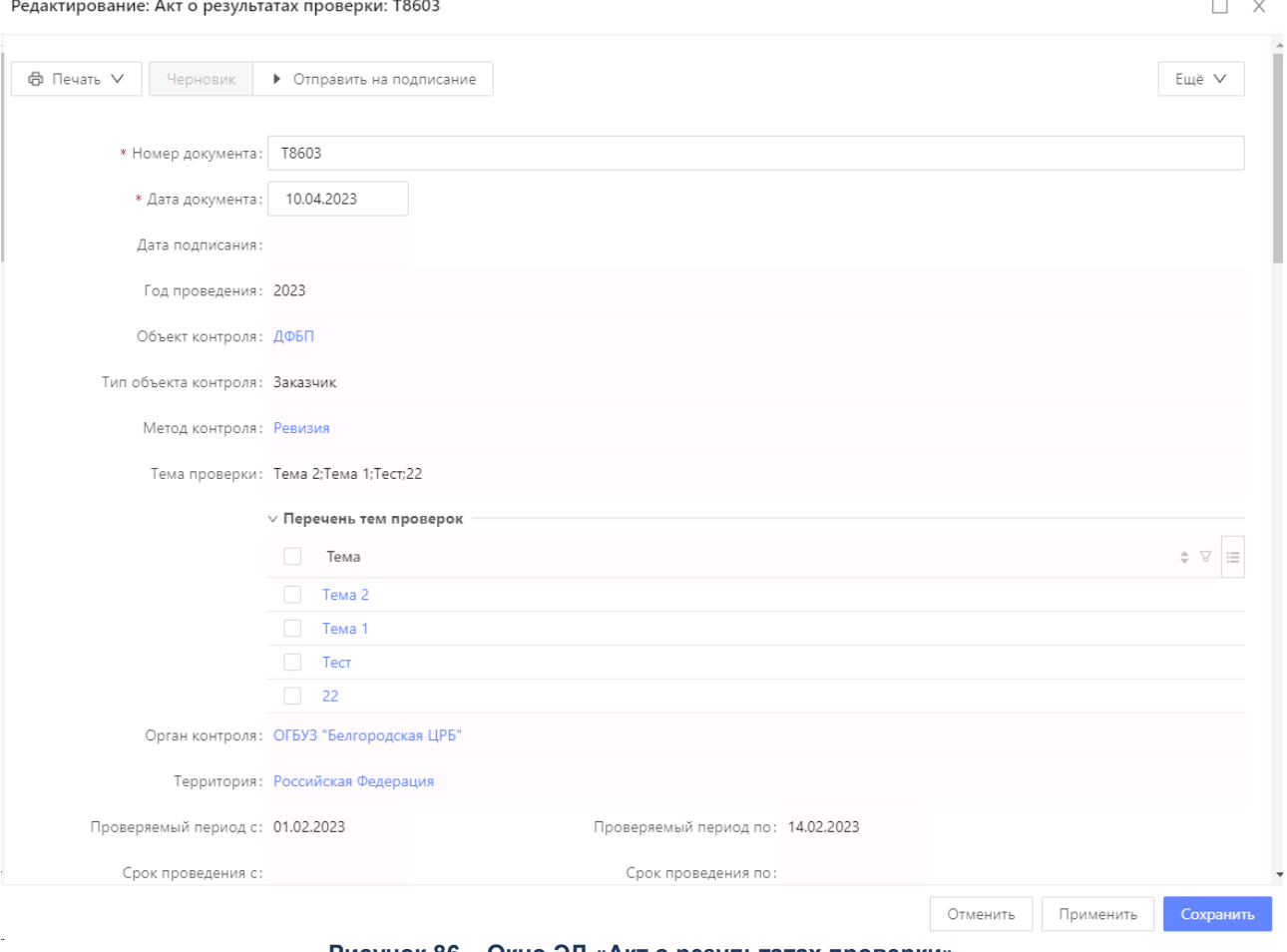

**Рисунок 86 – Окно ЭД «Акт о результатах проверки»**

При создании документа в нем автоматически заполняются поля:

- **Номер документа** заполняется автоматически уникальным номером при создании или при обработке документа на основании номера, указанного в запросе при выполнении действия **Утвердить**. Доступно для редактирования. Обязательно для заполнения.
- **Дата документа** заполняется автоматически текущей датой при создании или при обработке документа на основании номера, указанного в запросе при выполнении действия **Утвердить**. Обязательное для заполнения поле.
- **Дата подписания** заполняется датой на статусе *«Подписан»*. Недоступно для редактирования.
- **Год проведения** указывается год проведения. Автоматически заполняется текущим годом. Недоступно для редактирования.
- **Объект контроля** поле заполняется автоматически из родительского документа ЭД «Контрольное мероприятие», недоступно для редактирования.
- **Тип объекта контроля** поле заполняется автоматически из родительского документа ЭД «Контрольное мероприятие», недоступно для редактирования.
- **Метод контроля** поле заполняется автоматически, недоступно для редактирования.
- **Тема проверки** название темы проверки. В поле вводится информация о назначении проверки или выбирается из ранее введенных значений. Множественный выбор значений. Значения отображаются через точку с запятой. Возможность указывать нарушения в рамках одной из выбранных тем ЭД «Контрольное мероприятие», сферы проверки. Обязательно для заполнения.
- **Перечень тем проверок** указывается список тем проверок. Выбор из справочника *Темы проверок*. При выборе темы проверки доступно поле **Содержание темы проверки** для ввода вручную описания с помощью Текстового редактора. Поле **Содержание темы проверки** доступно на статусе *«Черновик».*
- **Орган контроля** поле заполняется автоматически, недоступно для редактирования.
- **Территория** поле заполняется автоматически, недоступно для редактирования.
- **Проверяемый период с.. по..** поля заполняются автоматически, недоступны для редактирования.
- **Срок проведения с.. по..**  срок проведения проверки, поля заполняются автоматически из ЭД «Контрольное мероприятие» значением фактическим сроком. Поля недоступны для редактирования.
- **Место составления акта** автоматически заполняется из справочника *Организации* значением поля **Территория** для организации, указанной в поле **Объект контроля.**
- **При проведении контрольного мероприятия проведено** поле заполняется вручную. Обязательно для заполнения.
- **Контрольным мероприятием установлено** поле заполняется вручную. Обязательно для заполнения.
- **Комментарий** комментарий к документу. В поле автоматически выводится последний комментарий из истории комментариев. Введенное вручную значение сохраняется в истории комментариев. Поле доступно в меню кнопки **Ещё**.

*Примечание. Для сохранения данных в форме редактирования документа в текстовом формате используется Текстовый редактор.* 

В средней части документа содержатся вертикальные закладки: **Проверенные данные**, **Проверенные вопросы**, **Подписи**, **Основание**, **Результат проверки**, **Обжалование акта**.

На вертикальной закладке **Проверенные данные** содержатся закладки:

- **Проверенные средства** на закладке добавляются записи c бюджетными строками из списка *Проверяемые средства* родительского ЭД «Контрольное мероприятие». Необязательно для заполнения.
- **Проверенные доходы** на закладке добавляются записи c бюджетными строками из списка *Проверяемые доходы* родительского ЭД «Контрольное мероприятие». По умолчанию в ЭД «Акт о результатах проверки» копируются все строки из ЭД «Контрольное мероприятие». Необязательная для заполнения.
- **Проверенные субсидии МБТ** на закладку автоматически добавляются записи закладки **Проверенные субсидии МБТ** родительского ЭД «Контрольное мероприятие». По умолчанию в ЭД «Акт о результатам проверки» копируются все строки из ЭД «Контрольное мероприятие». Необязательная для заполнения, доступна для редактирования.
- **Проверенные операции АУ/БУ** на закладку добавляются записи с аналитическими строками АУ/БУ из списка *Проверяемые операции АУ/БУ* родительского ЭД «Контрольное мероприятие». Необязательно для заполнения. По умолчанию в ЭД «Акт о результатах проверки» копируются все строки из ЭД «Контрольное мероприятие». В окне просмотра данных добавленной строки для заполнения доступно поле **Объем проверенных средств**.
- **Проверенные контракты** на закладку добавляются записи о контрактах из списка *Проверенные контракты* родительского ЭД «Контрольное мероприятие» (данные закладки **Контроль Гос. закупок**).

*Примечание. Закладка Проверенные контракты доступна, если в Перечне тем проверок есть хотя бы одна тема со значением в поле Тип вопроса Контроль в сфере закупок (ч.8) или Контроль в сфере бюджетных правоотношений и Контроль в сфере закупок.*

На вертикальной закладке **Проверенные вопросы** содержится закладка:

**Проверенные вопросы –** заполняется автоматически*,* вручную и выбором из списка вопросов.

Строки на закладке **Проверенные вопросы** ЭД «Акт о результатах проверки» редактируются отдельно от шапки и других вкладок документа. То есть любые изменения строк на закладке **Проверенные вопросы** сохраняются без изменений в шапке и других закладок документа.

*Примечание. К шапке и другим закладкам относятся все реквизиты ЭД «Акт о результатах проверки», кроме строк закладки Проверенные вопросы.*

На закладке **Проверенные вопросы** доступны колонки: *Номер*, *Наименование*, *Тип вопроса, Проверенная организация, Встречная проверка, Обследование, Период проверки от...до, Тема проверки, Сумма по вопросу по средствам, Сумма по вопросу по контракту.*.

Также доступны закладки **Средства с нарушениями**, **Административные правонарушения**, **Доходы с нарушениями**, **Субсидии с МБТ с нарушениями**, **Контракты с нарушениями** и **Операции АУ/БУ с нарушениями**.

Кнопки **ОК**, **Отмена** и **Применить** в основной форме ЭД не действуют на строки закладки **Проверенные вопросы**.

Для работы со списком вопросов используются инструменты:

**Перенести на верхний уровень иерархии** – переносит выделенный в списке вопрос второго уровня на первый. Вопрос становится в списке следующим, после вопроса, которому он был подчинен.

**Перенести на нижний уровень иерархии** – переносит выделенный в списке вопрос на второй уровень иерархии. Родительским вопросом для него становится первый вышестоящий в списке вопрос первого уровня иерархии.

*Примечание. Нажатие кнопки Перенести на нижний уровень иерархии дает возможность переноса типового вопроса до 4 уровня иерархии.*

*Внимание! Для первого вопроса в списке перенос на второй уровень невозможен.* 

*Примечание. На второй уровень могут быть перенесены вопросы первого уровня без подчиненных вопросов.*

 **Поменять с вышестоящим сверху на втором уровне иерархии** – перемещает вопрос второго уровня в подчинение к вышестоящему сверху вопросу первого уровня, используется только для вопросов второго уровня.

**Поднять в начало списка на текущем уровне** – отправляет выделенный вопрос в начало списка.

**Поднять наверх** – меняет местами выделенный вопрос с соседним с ним вопросом в списке сверху.

**Опустить вниз** – меняет местами выделенный вопрос с соседним с ним вопросом в списке снизу.

**Опустить в конец списка на текущем уровне** – отправляет выделенный вопрос в конец списка.

 **Поменять с вышестоящим снизу на втором уровне иерархии** – перемещает вопрос второго уровня в подчинение к вышестоящему снизу вопросу первого уровня, используется только для вопросов второго уровня.

Для группировки строк закладки используются следующие инструменты:

- Кнопка **Группировать данные**. При включении режима группировки в писке добавляются группирующие строки со следующим наименованием:
	- *Организация + значение поля Проверенная организация* для режима группировки по проверенным организациям;
	- *Вопрос + значение поля Вопрос проверки* для режима группировки по вопросам проверки.

Для отключения группировки необходимо выбрать пункт **Убрать группировку**.

 Признак **Только встречные проверки**. При включенном фильтре в списке отображаются только строки с включенным признаком **Встречная проверка**.

На закладке **Проверенные вопросы** содержатся поля:

- **Вопрос проверки –** указан вопрос проверки.
- **Тип вопроса –** указан тип вопроса проверки.
- **Встречная проверка** признак предназначен для отображения/скрытия информации о встречной проверке. Доступен для редактирования на статусе *«Черновик»*.
- **Обследование** признак предназначен для отображения/скрытия информации об обследовании. Доступен для редактирования на статусе *«Черновик»*.

*Примечание. Доступны к выбору один из признаков: Встречная проверка или Обследование.*

- **Содержание вопроса проверки** ввод вручную описания темы проверки с помощью Текстового редактора. Доступно для редактирования на статусе «*Черновик*»*.*
- **Результат проверки вопроса** указывается результат проверки вопроса. Заполняется вручную.
- **Проверенная организация** указывается проверенная организация из справочника *Организации*. Автоматически заполняется значением поля **Объект контроля** ЭД «Акт». Доступно для редактирования на статусе «*Черновик*». Обязательно для заполнения.
- **Срок проведения проверки с...по** указывается период проведения проверки. Автоматически заполняется значением поля **Плановый срок проведения с/по,** связанного ЭД «Контрольное мероприятие». Доступно для редактирования на статусе *«Черновик»*. Обязательно для заполнения.

При сохранении строки осуществляются следующие проверки поля:

- Проверяется, что значения **Срок проведения проверки с** не превышает значения **Срок проведения проверки по**.
- Проверяется, что период проведение встречной проверки входит в плановый период проведения контрольного мероприятия.
- **Тема проверки** вручную вводится текстовое описание темы проверки. Доступно для редактирования на статусе «*Черновик*». Обязательно для заполнения.

#### *Примечание. Поля Проверенная организация, Срок проведения проверки с...по, Тема проверки доступны для редактирования при включении признака Обследование.*

При сохранении строки осуществляется проверка уникальности значений в полях **Вопрос проверки** и **Проверенная организация**. В случае нарушения уникальности, т.е. строка с аналогичными значениями уже существует, система выводит сообщение об ошибке.

На форме редактирования вопроса содержится закладка **Выявленные нарушения**. На закладке **Выявленные нарушения** содержатся поля:

- **Номер по классификатору** указывается номер по классификатору. Значение выбирается из справочника *Классификатор нарушений*.
- **Наименование нарушения** указывается наименование выявленного нарушения, заполняется автоматически после заполнения поля **Номер по классификатору**.
- **Нарушенные НПА** указываются нарушенные НПА. Текст вводится вручную.
- **Тип нарушения** выбирается одно из значений: *неэффективное*, *нецелевое*, *целевое*.

*Примечание. Поле Тип нарушения является обязательным для заполнения при включенном параметре Обязательность задания типа нарушения в актах в группе системных настроек Документарные контроли. Подробнее см. в документации «БАРМ.00009-1.7 32 01 Система «БФТ.Бюджетный контроль». Руководство администратора».*

- **Установлено к привлечению к ответственности (чел.)** вводится количество установленных к привлечению ответственности человек.
- **Заключение по возражениям**  выбирается одно из значений: *Приняты в полном объеме* или *Приняты частично*.

*Примечание. Если в поле Заключение по возражениям значение Приняты частично, то в ЭД «Требование по устранению нарушений» при выборе нарушения из таблицы Выявленные нарушения из ЭД «Акт о результатах проверки» такие строки доступны для выбора. Если значение Принято в полном объеме, строки для выбора не доступны.*

- **Обоснование заключения по возражениям**  вводится обоснование заключения по возражениям. Доступно для редактирования на статусе *«Подписан»*, если поле Заключение по возражениям заполнено.
- **Способ заполнения** источник данных о нарушении: заполняется автоматически в зависимости от источника формирования строки нарушения.

В строке нарушения содержатся закладки со строками по нарушениям: **Административные правонарушения**, **Средства с нарушениями**, **Доходы с нарушениями**, **Субсидии с МБТ с нарушениями**, **Контракты с нарушениями** и **Операции АУ/БУ с нарушениями**.

*Примечание. Закладка Контракты с нарушениями доступна, если в Перечне тем проверок есть хотя бы одна тема со значением в поле Тип вопроса Контроль в сфере закупок (ч.8) или Контроль в сфере бюджетных правоотношений и Контроль в сфере закупок.*

Поля **Принято по разногласиям** заполняются автоматически значениями одноименных полей закладок **Средства с нарушениями** и **Доходы с нарушениями** из ЭД «Заключение по возражениям к актам проверки» для соответствующего наименования нарушения и бюджетной строки, поле **Принято по разногласиям по субсидии** из закладки **Сумма нарушения по субсидии МБТ** ЭД «Заключение по возражениям к актам проверки».

На закладке **Административные правонарушения** вводится информация о месте и времени правонарушения, а также информация о нарушителе. На закладке содержатся поля:

- o Поля закладки **Средства с нарушениями** заполняются автоматически.
- o Поля закладки **Сведения о нарушителе**:
	- o **Протокол № –** указывается номер протокола.
	- o **Дата протокола** указывается дата протокола. Обязательное для заполнения поле.
	- o **Составитель протокола** ФИО составителя протокола. Значение вводится вручную или выбирается из справочника *Физ. лица.* Обязательное для заполнения поле.
	- o **Тип правонарушителя** выбор значения из списка:
		- o *Должностное лицо*;
		- o *Юридическое лицо*.
	- o **Адрес места совершения правонарушения** адрес, по которому зафиксирован факт совершения правонарушения. Обязательное для заполнения поле.
	- o **Дата совершения правонарушения** дата совершения административного правонарушения. Обязательное для заполнения поле.
	- o **Организация –** указывается организация-правонарушитель.
	- o **ФИО должностного лица** ФИО должностного лица. Значение вводится вручную или выбирается из справочника *Физ. лица.* Обязательное для заполнения поле.
	- o **Должность** должность должностного лица. Автозаполнение из справочника *Физ. лица*  значением*,* соответствующим выбранному **ФИО должностного лица**.
	- o **Дата рождения** дата рождения правонарушителя. Обязательное для заполнения поле если в поле **Тип правонарушителя** указано значение *Должностное лицо*.
	- o **Серия паспорта** серия паспорта правонарушителя. Обязательное для заполнения поле если в поле **Тип правонарушителя** указано значение *Должностное лицо*.
	- o **Номер паспорта** номер паспорта правонарушителя. Обязательное для заполнения поле если в поле **Тип правонарушителя** указано значение *Должностное лицо*.
	- o **Кем и когда выдан паспорт** дата и наименование организации, выдавшей паспорт правонарушителю. Обязательное для заполнения поле. Обязательное для заполнения поле если в поле **Тип правонарушителя** указано значение *Должностное лицо*.
	- o **Адрес места жительства (регистрации)** адрес места жительства (регистрации) правонарушителя. Обязательное для заполнения поле если в поле **Тип правонарушителя** указано значение *Должностное лицо*.
	- o **Состав правонарушения** указывается состав правонарушения. Выбор из справочника *Состав административных правонарушений*.
	- o **Описание объективной стороны** вручную вводится описание правонарушения.
- o Группа полей **Рассмотрение дела**:
	- o **Дата** дата рассмотрения дела об административном правонарушении. Обязательное для заполнения поле если в поле **Тип правонарушителя** указано значение *Должностное лицо*.
	- o **Время** время рассмотрения дела об административном правонарушении. Обязательное для заполнения поле если в поле **Тип правонарушителя** указано значение *Должностное лицо*.

o **Адрес** – адрес места рассмотрения дела об административном правонарушении.Обязательное для заполнения поле если в поле **Тип правонарушителя** указано значение *Должностное лицо*.

На вертикальной закладке **Подписи** содержится закладка:

 **Подписи** – на закладке формируется список должностных лиц и инспекторов. Список инспекторов формируется автоматически из ЭД «План работы на объекте». Добавление инспекторов осуществляется из списка инспекторов родительского ЭД «Контрольное мероприятие».

На вертикальной закладке **Основание** содержится закладка:

 **Основание** – заполняется автоматически из ЭД «Контрольное мероприятие», недоступна для редактирования.

Необязательные для заполнения поля:

- **Наименование основания –** заполнится автоматически наименованием основания. Недоступно для редактирования.
- **Тип основания** заполнится автоматически типом основания Недоступно для редактирования.
- **Номер основания** заполнится автоматически номером основания. Недоступно для редактирования.
- **Дата основания** заполнится автоматически датой основания на основании даты, указанной в запросе при выполнении действия **Утвердить**. Недоступно для редактирования.

*Примечание. В документе во всех вложенных таблицах доступен подсчет итогов по полям с числовыми данными.*

- На закладке **Результат проверки (ЕИС)** содержатся поля:
	- o **Основание проведения контрольного мероприятия** указываются основания проведения контрольного мероприятия. Заполняется автоматически из ЭД «Контрольное мероприятие», недоступно для редактирования.
	- o **Результат проведения контрольного мероприятия** указывается результат проведения контрольного мероприятия. Выбор значения из списка: *Выявлены нарушения законодательных и иных нормативных правовых актов о контрактной системе в сфере закупок*, *Не выявлены нарушения законодательных и иных нормативных правовых актов о контрактной системе в сфере закупок*. Поле доступно для редактирования на статусе *«Черновик»*.

*Примечание. Поле Результат проведения контрольного мероприятия отображается, если в Перечне тем проверок есть хотя бы одна тема с типом Контроль в сфере закупок (ст.8) или Контроль в сфере бюджетных правоотношений и Контроль в сфере закупок (ст.8).*

- o **Информация об основании проведения контрольного мероприятия –** заполняется автоматически из ЭД «Контрольное мероприятие», недоступно для редактирования.
- o **Результат проведения контрольного мероприятия**  заполняется путем выбора из списка значений: *Выявлены нарушения законодательных и иных нормативных правовых актов о контрактной системе в сфере закупок, Не выявлены нарушения законодательных и иных*

*нормативных правовых актов о контрактной системе в сфере закупок*. Доступно для редактирования на статусе «*Черновик».* Обязательно для заполнения.

- o **Результат рассмотрения жалобы –** поле отображается и обязательно для заполнения, если в поле **Основание проведения контрольного мероприятия** указано значение *Получение обращения с жалобой.* Выбор из списка: *Жалоба признана обоснованной, Жалоба признана необоснованной, Жалоба признана обоснованной частично*. Доступно для редактирования на статусе «*Черновик».*
- o **Информация о результате рассмотрения жалобы –** поле отображается и обязательно для заполнения, если в поле **Основание проведения контрольного мероприятия** указано значение *Получение обращения с жалобой.* Текст вводится вручную. Доступно для редактирования на статусе «*Черновик».*
- На закладке **Результат проверки** содержатся поля:

*Примечание. Закладка отображается если хотя бы одно из полей закладки заполнено. Заполняется через экранную форму при выполнении над документом на статусе «Подписан» действия Обжаловать акт (действие доступно в меню кнопки Еще). Действие доступно при наличии лицензии eisIntegration.*

- o **Наименование судебного органа –** заполняется из экранной формы. Текст вводится вручную. Доступно для редактирования. По умолчанию доступно для редактирования на статусе *«Подписан»*. Обязательно для заполнения.
- o **Номер судебного акта –** заполняется из экранной формы. Текст вводится вручную. Доступно для редактирования. По умолчанию доступно для редактирования на статусе *«Подписан»*. Обязательно для заполнения.
- o **Дата судебного акта –** заполняется из экранной формы. Выбор даты из календаря. Доступно для редактирования. По умолчанию доступно для редактирования на статусе *«Подписан»*. Обязательно для заполнения.
- o **Статус документа** заполняется из экранной формы. Выбор из списка: *Акт отменен, Акт отменен частично, Акт оставлен в силе*. Доступно для редактирования. По умолчанию доступно для редактирования на статусе *«Подписан»*. Обязательно для заполнения.
- o **Информация о частичной отмене акта** заполняется из экранной формы. Текст вводится вручную. Доступно для редактирования. По умолчанию доступно для редактирования на статусе *«Подписан»*. Обязательно для заполнения.

Для формирования документа для выгрузки в ЕИС доступно действие **Сформировать документ для выгрузки в ЕИС** на статусе *«Подписан»*. Документ формируется, если в настроечном параметре **Режим формирования документов** установлено значение *вручную,* и в документе в **Перечне тем проверок** есть хотя бы одна тема с типом **Контроль в сфере закупок (ст.8)** или **Контроль в сфере бюджетных правоотношений и Контроль в сфере закупок (ст.8)**.

*Примечание. Действие доступно при наличии лицензии eisIntegration.*

Чтобы присоединить файл к документу, необходимо нажать кнопку **Присоединить** 

**файл** <u>**<u></u>** *<u></u>* Присоединить</u>

Для сохранения документа нажимается кнопка **ОК** или **Применить.** При сохранении и обработке документа могут осуществляться следующие контроли:

Контроль на заполнение всех обязательных полей.

*Примечание. При срабатывании контроля уже введенная информация на форме остается.*

- Контроль на полноту заполнения реквизитов.
- Контроль отсутствия дублирования бюджетных строк на закладке **Проверенные средства**.
- Контроль отсутствия дублирования бюджетных строк на закладке **Проверенные доходы**.
- Контроль отсутствия дублирования бюджетных строк на закладке **Проверенные субсидии МБТ**.
- Контроль отсутствия дублирования бюджетных строк на закладке **Выявленные нарушения**.
- Контроль отсутствия дублирования средств с нарушениями.
- Контроль отсутствия дублирования доходов с нарушениями.
- Контроль отсутствия дублирования субсидий МБТ с нарушениями.

Документы формируются на статусе *«черновик»*.

#### **3.5.3.1.2 Обработка ЭД «Акт о результатах проверки»**

ЭД «Акт о результатах проверки» в процессе работы может принимать следующие статусы:

- *«черновик»;*
- *«готов к утверждению»;*
- *«утвержден».*

# **3.5.3.1.2.1 ЭД «Акт о результатах проверки» на статусе**

#### **«черновик»**

Над ЭД «Акт о результатах проверки» на статусе *«черновик»* можно выполнить следующие действия:

- **Удалить**  при выполнении действия осуществляется контроль отсутствия связанного ЭД «Требования по устранению нарушения», документ удаляется из системы.
- **Отправить на подписание**  при выполнении действия осуществляется контроль на дублирование выявленных нарушений по каждому вопросу проверки. При прохождении контроля документ переходит на статус *«готов к подписанию»*.
- **Передать данные на оффлайн-клиент** при выполнении действия осуществляются следующие контроли:
	- Контроль заполнения обязательных полей в ЭД «Акт о результатах проверки».
	- Контроль на соответствие вопросов, указанных в таблице *Проверенные вопросы*, вопросам из ЭД «Программа проверки».
	- Контроль заполнения для каждого вопроса проверки таблицы *Группа инспекторов по вопросу* ЭД «Программа проверки».

При непрохождении хотя бы одного контроля выдается сообщение об ошибке, обработка документа становится недоступной.

При прохождении контролей система предложит выбрать организацию - объект контроля.

Документ переходит на статус *«данные переданы в оффлайн-клиент»* и строки, выгруженные в оффлайн-клиент становятся недоступными доя редактирования.

#### **3.5.3.1.2.2 ЭД «Акт о результатах проверки» на статусе «данные**

#### **переданы в оффлайн-клиент»**

Над ЭД «Акт о результатах проверки» на статусе *«данные переданы в оффлайнклиент»* можно выполнить следующие действия:

 **Загрузить данные с оффлайн-клиента** – действие выполняется для загрузки файла с данными с оффлайн-акта для обновления данных.

В поле выбора выбирается файл из директории \**online\_export** с оффлайн-клиентом и нажимается кнопка **ОК**. В документе заполняются все поля из оффлайн-акта. Когда будет загружен последний из выгруженных вопросов документ автоматически перейдет на статус *«загружен из оффлайн».* 

Пока хотя бы для одной строки в онлайн акте на закладке **Проверенные вопросы** в поле **Статус оффлайн** будет указано значение *выгружено в оффлайн*, ЭД останется в статусе «*данные переданы в оффлайн-клиент».*

 **Выгрузить данные с оффлайн-клиента** – осуществляется выгрузка заархиврованного файла с базой данных для оффлайн-клиента *offlineDataBase.zip*.

#### **3.5.3.1.2.3 ЭД «Акт о результатах проверки» на статусе «готов к**

#### **подписанию»**

Над ЭД «Акт о результатах проверки» на статусе *«готов к подписанию»* можно выполнить следующие действия:

- **Подписать** документ перейдет на статус *«подписан»*. Действие выполняется, когда документ подписан. В диалоговом окне вводятся номер документа, дата утверждения документа.
- **Вернуть на «Черновик»** осуществляется контроль отсутствия связанного ЭД «Требования по устранению нарушения», при прохождении контроля документ переходит на статус *«черновик»*. Действие необходимо для отправки документа на редактирование.

# **3.5.3.1.2.4 ЭД «Акт о результатах проверки» на статусе «подписан»**

Над ЭД «Акт о результатах проверки» на статусе *«подписан»* можно выполнить действие:

- **Вернуть на «Готов к подписанию»** осуществляется контроль отсутствия связанного ЭД «Требования по устранению нарушения», документ вернется на статус *«готов к подписанию»*. Поля **Дата утверждения** и **Подписание акта** очищаются.
- **Сформировать документ для выгрузки в ЕИС** действие доступно через кнопку **Еще** при наличии лицензии *eisIntegration* и если в настроечном параметре **Режим формирования документов** установлено значение *Вручную*. Действие заблокировано, если во всех строках плана в поле **Сфера проверки (ревизии)** указано значение *Контроль в сфере бюджетных правоотношений*.

## **3.5.3.1.2.5 ЭД «Акт о результатах проверки» на статусе «загружено из оффлайн»**

Над ЭД «Акт о результатах проверки» на статусе *«загружено из оффлайн»* можно выполнить действие:

 **Отправить на подписание** – при выполнении действия осуществляется контроль на дублирование выявленных нарушений по каждому вопросу проверки. При прохождении контроля документ переходит на статус *«готов к подписанию»*.

#### **3.5.3.1.3 Обработка ЭД «Акт о результатах проверки» (оффлайн-**

#### **клиент)**

ЭД «Акт о результатах проверки» в процессе работы может принимать следующие статусы:

- *«оффлайн-черновик»;*
- *«форматирование завершено».*

# **3.5.3.1.3.1 ЭД «Акт о результатах проверки» на статусе «оффлайн-черновик»**

Над ЭД «Акт о результатах проверки» на статусе *«оффлайн-черновик»* можно выполнить следующие действие:

**Завершить форматирование** – документ перейдет на статус *«форматирование завершено»*.

**Сохранить** – документ сохраняется.

# **3.5.3.1.3.2 ЭД «Акт о результатах проверки» на статусе «форматирование завершено»**

Над ЭД «Акт о результатах проверки» на статусе *«форматирование завершено»* можно выполнить следующие действие:

 **Выгрузить данные** – документ выгружается в онлайн-клиент и переходит на статус *«загружено из оффлайн»*, когда последняя строка выгруженная в оффлайн-клиент загружена в онлайн.

## **3.5.4 Контроль устранения нарушений**

При контроле устранения нарушений документ «Контрольное мероприятие» может переводиться на следующие статусы:

- *«оформление результатов»;*
- *«проверка завершена»;*
- *«устранение нарушений».*

#### $3.5.4.1$ **Работа с Требованиями по устранению нарушений**

ЭД «Требования по устранению нарушений» (Требования) предназначен для учета в системе информации об устранении нарушений, направленной Объекту проверки.

Документы этапа завершения проверки контрольного мероприятия создаются на основании данных Контрольного мероприятия и Акта, сформированного на основании данного Контрольного мероприятия. Для каждого Контрольного мероприятия может быть сформировано одно ЭД «Требования по устранению нарушений».

*Участники документооборота ЭД «Требования по устранению нарушений»*:

- Руководитель группы инспекторов:
	- создает новое Требование в системе;
- дорабатывает Требование в системе, при необходимости:
- формирует Требование на бумажном носителе для направления РуководителюОргана контроля.
- Руководитель Органа контроля:
	- после подписания Министром и регистрации Требования на бумажном носителе, переводит документ в системе на статус *«утвержден»*, при этом указывает дату утверждения (подписания);
	- получает информацию об исполнении Требования и вводит в систему данные для контроля над исполнением Требования.

#### *Этапы документооборота ЭД «Требования по устранению нарушений»*:

*Формирование*

Осуществляется создание нового Требования и его доработка в системе. Создание Требования происходит из окна ЭД «Контрольное мероприятие».

При выполнении действия **Сформировать требования об устранении нарушений** системой обеспечивается проверка на отсутствие ранее созданного Требования по данному Контрольному мероприятию.

После того, как Требование подготовлено к печати, пользователь переводит документ в системе на статус *«готов к утверждению»*.

*Утверждение*

После получения информации о подписании и регистрации Требования на бумажном носителе, Руководитель Органа контроля переводит в системе Требование на статус *«утвержден»* и указывает дату утверждения (подписания).

Руководитель Органа контроля получает информацию от Руководителя Органа контроля об исполнении Требования и вносит контрольные данные в систему.

Документ доступен в разделе **Контроль устранений нарушенийТребования по устранению нарушений.**

ЭД «Требование по устранению нарушений» создается только из ЭД «Контрольное [мероприятие»](#page-118-1) на статусе *«проверка завершена»* после выбора действия **Сформировать требование по устранению нарушений**.

*Объекты, формируемые на основе Требований*

- печатные формы: *[Письмо-запрос об устранении нарушений,](#page-222-0) Представление об устранении нарушений, Предписание об устранении нарушений.*
- отчеты: *[Отчет о результатах контрольной деятельности органа финансового](#page-271-0)  [контроля](#page-271-0)*

## **3.5.4.1.1 Создание Требований по устранению нарушений**

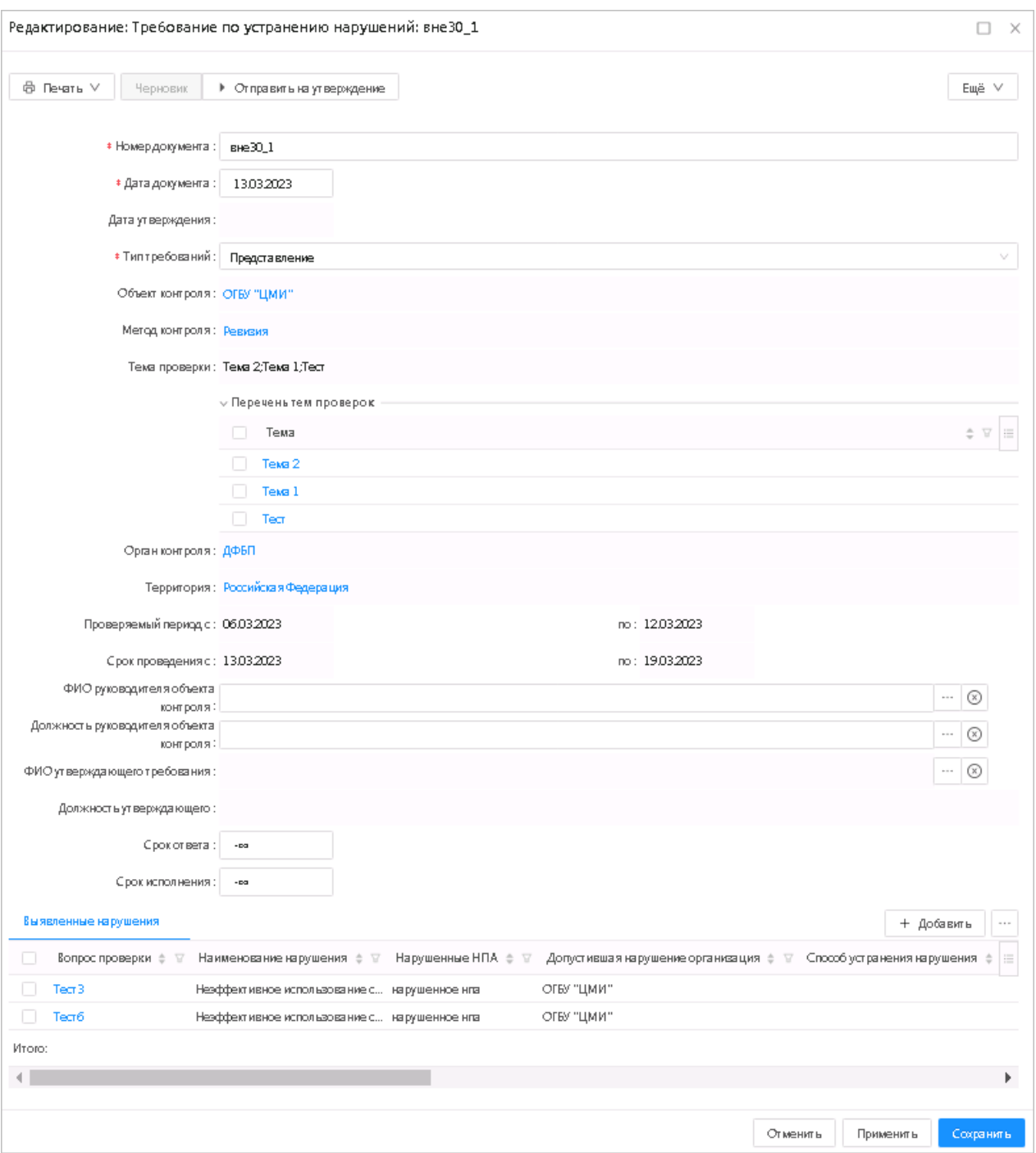

ЭД «Требования по устранению нарушений» имеет вид:

**Рисунок 87 – Окно «Требования по устранению нарушений»**

При создании документа в нем автоматически заполняются поля:

 **Номер документа** – заполняется автоматически номером в формате <номер КМ\_уникальный номер требования> при создании или при обработке документа на основании номера, указанного в запросе при выполнении действия **Утвердить**. Доступно для редактирования. Обязательное для заполнения поле.

- **Дата документа** заполняется автоматически текущей датой.
- **Дата утверждения** заполняется автоматически текущей датой при создании или при обработке документа на основании номера, указанного в запросе при выполнении действия **Утвердить**. Обязательное для заполнения поле.
- **Тип требований** поле заполняется автоматически, доступно для редактирования. Значение выбирается из фиксированного списка:
	- o *Представление о выявленных нарушениях законодательства.*
	- o *Предупреждение о ненадлежащем исполнении бюджетного процесса.*
	- o *Предписание об устранении нарушений законодательства о размещении заказов.*
	- o *Информация о результатах проведенного контрольного мероприятия в вышестоящую организацию объекта контроля.*
	- o *Информация о результатах проведенного контрольного мероприятия.*
	- o *Предписание об устранении нарушений законодательства.*
- **Объект контроля** поле заполняется автоматически из родительского ЭД «Контрольное мероприятие». Недоступно для редактирования.
- **Метод контроля** поле заполняется автоматически, недоступно для редактирования.
- **Тема проверки** название темы проверки. В поле вводится информация о назначении проверки или выбирается из ранее введенных значений. Множественный выбор значений. Значения отображаются через точку с запятой. Возможность указывать нарушения в рамках одной из выбранных тем ЭД «Контрольное мероприятие», сферы проверки. Обязательно для заполнения.
- **Перечень тем проверок** указывается список тем проверок. Выбор из справочника *Темы проверок*. При выборе темы проверки доступно поле **Содержание темы проверки** для ввода вручную описания с помощью Текстового редактора. Поле **Содержание темы проверки** доступно на статусе *«Черновик».*
- **Орган контроля** поле заполняется автоматически, недоступно для редактирования.
- **Территория** поле заполняется автоматически, недоступно для редактирования.
- **Проверяемый период с/по** поля заполняются автоматически, недоступны для редактирования.
- **Срок проведения с/по** поля заполняются автоматически, недоступны для редактирования.
- **ФИО руководителя объекта контроля** поле заполняется автоматически, доступно для редактирования. Выбирается из справочника *Сотрудники*.
- **Должность руководителя объекта контроля**  поле заполняется автоматически, доступно для редактирования. Выбирается из справочника *Должности*.
- Закладка **Выявленные нарушения** автоматически частично заполняется на основании списка *Выявленные нарушения* ЭД «Акт о результатах проверки».

На закладке содержатся колонки: *Вопрос проверки, Тип вопроса, Нарушенные НПА, Допустившая нарушение организация, Способ устранения нарушения, Срок ответа по нарушению, Срок исполнения по нарушению, Сумма нарушения по средствам, Сумма нарушения по контрактам, Сумма* 

*к возмещению по средствам, Сумма к возмещению по контрактам*. В окне новой записи закладки содержатся вкладки: **Средства к возмещению**, **Доходы к возмещению**, **Субсидии МБТ к возмещению**, **Средства по операциям АУ/БУ к возмещению**

Доступны колонки *Сумма нарушения по доходам*, *Сумма нарушения по операциям АУ/БУ*, *Сумма нарушения по субсидиям МБТ*, *Сумма к возмещению по доходам*, *Сумма к возмещению по операциям АУ/БУ*, *Сумма к возмещению по субсидиям МБТ.*

Доступны закладки **Доходы к возмещению**, **Субсидии МБТ с нарушениями**, **Операции АУ/БУ с нарушениями**.

*Примечание. Закладки Сумма нарушения по конрактам, Средства по контрактам к возмещению доступны, если в Перечне тем проверок есть хотя бы одна тема со значением в поле Тип вопроса Контроль в сфере закупок (ч.8) или Контроль в сфере бюджетных правоотношений и Контроль в сфере закупок..*

Необязательные для заполнения поля:

- **Дата утверждения –** заполнится автоматически на основании даты, указанной в запросе при выполнении действия **Утвердить**. Недоступно для редактирования.
- **ФИО утверждающего требования** заполняется автоматически значением поля **ФИО подписывающего** из ЭД «Распоряжение о назначении проверки» соответствующего родительского ЭД «Контрольное мероприятие». Доступно для редактирования. ФИО ответственного специалиста выбирается в справочники *Сотрудники,* после чего автоматически заполняется поле **Должность утверждающего**.
- **Должность утверждающего** поле заполняется автоматически. Доступно для редактирования.
- **Срок ответа** планируемый срок ответа на Требования. Доступно для редактирования.
- **Срок исполнения** планируемый срок исполнения Требования. Доступно для редактирования.
- На закладке **Обжалование предписания** содержатся поля:
	- o **Наименование судебного органа –** заполняется из экранной формы. Текст вводится вручную. Доступно для редактирования. По умолчанию доступно для редактирования на статусе *«Утвержден»*. Обязательно для заполнения.
	- o **Номер судебного акта –** заполняется из экранной формы. Текст вводится вручную. Доступно для редактирования. По умолчанию доступно для редактирования на статусе *«Утвержден»*. Обязательно для заполнения.
	- o **Дата судебного акта –** заполняется из экранной формы. Выбор даты из календаря. Доступно для редактирования. По умолчанию доступно для редактирования на статусе *«Утвержден»*. Обязательно для заполнения.
	- o **Статус документа** заполняется из экранной формы. Выбор из списка: *Предписание отменено, Предписание отменено частично, Предписание оставлен в силе*. Доступно для редактирования. По умолчанию доступно для редактирования на статусе *«Утвержден»*. Обязательно для заполнения.
o **Информация о частичной отмене предписания –** заполняется из экранной формы. Текст вводится вручную. Доступно для редактирования. По умолчанию доступно для редактирования на статусе *«Утвержден»*. Обязательно для заполнения.

*Примечание. Закладка отображается если хотя бы одно из полей вкладки заполнено. Заполняется через экранную форму при выполнении над документом на статусе «Подписан» действия Обжаловать акт (действие доступно в меню кнопки Еще). Действие доступно при наличии лицензии eisIntegration.*

Чтобы присоединить файл к документу, необходимо нажать кнопку **Присоединить** 

**файл <u><u></u> <u>Dисоединить</u>** из меню кнопки Еще.</u>

Для сохранения документа нажимается кнопка **ОК** или **Применить**. При сохранении и обработке документа могут осуществляться следующие контроли:

Контроль на полноту заполнения реквизитов.

Контроль на корректность заполнения полей.

Документы формируются на статусе *«черновик»*.

### **3.5.4.1.2 Обработка ЭД «Требования по устранению нарушений»**

ЭД «Требования по устранению нарушений» в процессе работы может принимать следующие статусы:

- *«черновик»;*
- *«готов к утверждению»;*
- *«утвержден».*

### **3.5.4.1.2.1 ЭД «Требования по устранению нарушений» на**

### **статусе «черновик»**

Над ЭД «Требования по устранению нарушений» на статусе *«черновик»* можно выполнить следующие действия:

- **Отправить на утверждение** при выполнении действия документ переходит на статус *«готов к утверждению»*.
- **Удалить**  осуществляется контроль отсутствия связанных ЭД «Карточка учета устранения нарушения», при прохождении контроля документ удаляется из системы.

# **3.5.4.1.2.2 ЭД «Требования по устранению нарушений» на статусе «готов к утверждению»**

Над «Требования по устранению нарушений» на статусе *«готов к утверждению»* можно выполнить следующие действия:

- **Утвердить** документ перейдет на статус *«утвержден»*. Действие выполняется для утверждения документа.
- **Вернуть на «Черновик»** документ вернется на статус *«черновик»*. Действие необходимо для отправки документа на редактирование.

## **3.5.4.1.2.3 ЭД «Требования по устранению нарушений» на статусе «утвержден»**

Над «Требования по устранению нарушений» на статусе *«утвержден»* можно выполнить действие:

 **Вернуть на «Готов к утверждению»** – осуществляется контроль отсутствия связанных ЭД «Карточка учета устранения нарушения». При прохождении контроля документ вернется на статус *«готов к утверждению»*.

#### $3.5.4.2$ **Работа с Уведомлениями о применении бюджетных мер**

### **принуждения**

ЭД «Уведомление о применении бюджетных мер принуждения» предназначен для оформления результатов контрольных мероприятий на территории субъекта Российской Федерации, муниципального образования. Документ создается и утверждается в системе.

### *Участники документооборота ЭД «Уведомление о применении бюджетных мер принуждения»:*

- Руководитель группы инспекторов:
	- создает новый документ «Уведомление о применении бюджетных мер принуждения»;
	- дорабатывает Уведомление в системе, при необходимости;
	- формирует Уведомление на бумажном носителе, для направления Руководителю отдела Органа контроля.
- Руководитель отдела Органа контроля:
	- после подписания Министром и регистрации Уведомления на бумажном носителе, переводит документ в системе на статус *«утвержден»*, при этом указывает дату утверждения (подписания);

 получает информацию об исполнении Уведомления и вводит в систему данные для контроля над исполнением Требования.

*Этапы документооборота ЭД «Уведомление о применении бюджетных мер принуждения»*:

### *Формирование*

Осуществляется создание нового Уведомления и его доработка в системе. Создание Уведомления происходит из окна ЭД «Контрольное мероприятие».

После того, как Уведомление подготовлено к печати, пользователь переводит документ в системе на статус *«готов к согласованию»*.

*Согласование*

Осуществляется согласование Уведомления Руководителем отдела Органа контроля. Если Уведомление не согласовано, то пользователь переводит документ в системе на статус *«отказан».*

После того как Уведомление согласовано, пользователь переводит документ в системе на статус *«готов к утверждению»*.

*Утверждение*

После получения информации о подписании и регистрации Уведомления на бумажном носителе, Руководитель отдела Органа контроля переводит в системе Уведомление на статус *«утвержден»* и указывает дату утверждения (подписания).

Руководитель отдела Органа контроля получает информацию от Руководителя объекта контроля об исполнении Требования и вносит контрольные данные в систему.

Документ доступен в разделе **Контроль устранений нарушений**→**Уведомление о применении бюджетных мер принуждения**

ЭД «Уведомление о применении бюджетных мер принуждения» создается только из [ЭД «Контрольное мероприятие»](#page-118-0) на статусе *«проверка завершена».*

На основе данных ЭД «Уведомление о применении бюджетных мер принуждения» в системе формируется ЭД «Карточка учета устранения нарушения».

### **3.5.4.2.1 Создание Уведомления о применении бюджетных мер**

### **принуждения**

ЭД «Уведомление о применении бюджетных мер принуждения» имеет вид:

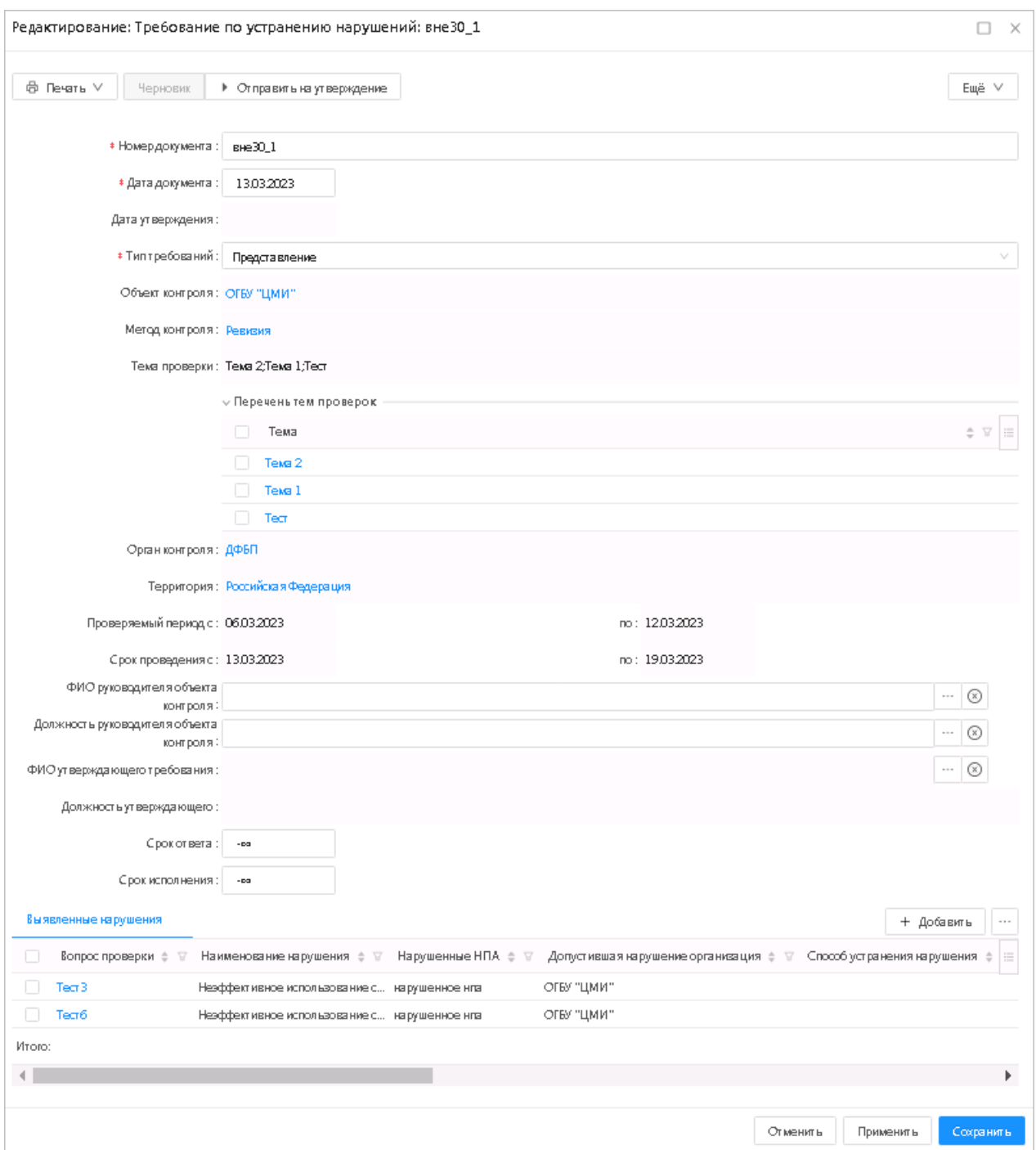

**Рисунок 88 – Окно ЭД «Уведомление о принятии бюджетных мер принуждения»**

При создании документа в нем автоматически заполняются поля:

 **Номер документа** – заполняется автоматически номером в формате <номер КМ\_уникальный номер уведомления> при создании или при обработке документа на основании номера, указанного в запросе при выполнении действия **Утвердить**. Доступно для редактирования. Обязательное для заполнения поле.

- **Дата документа**  заполняется автоматически текущей датой при создании или при обработке документа на основании номера, указанного в запросе при выполнении действия **Утвердить**. Обязательное для заполнения поле.
- **Номер дела** поле заполняется автоматически, доступно для редактирования.
- **Объект контроля** наименование проверяемой организации. Заполняется автоматически, недоступно для редактирования.
- **Метод контроля** метод проводимого контроля. Заполняется автоматически, недоступно для редактирования.
- **Тема проверки** название темы проверки. В поле вводится информация о назначении проверки или выбирается из ранее введенных значений. Множественный выбор значений. Значения отображаются через точку с запятой. Возможность указывать нарушения в рамках одной из выбранных тем ЭД «Контрольное мероприятие», сферы проверки. Обязательно для заполнения.
- **Перечень тем проверок** указывается список тем проверок. Выбор из справочника *Темы проверок*. При выборе темы проверки доступно поле **Содержание темы проверки** для ввода вручную описания с помощью Текстового редактора. Поле **Содержание темы проверки** доступно на статусе *«Черновик».*
- **Орган контроля** орган контроля, формирующий контрольное мероприятие. Заполняется автоматически, недоступно для редактирования.
- **Территория** территория сбора данных. Может отличаться от территории органа контроля. Заполняется автоматически, недоступно для редактирования.
- **Проверяемый период с...по** период деятельности объекта контроля, за который проводится его проверка. Заполняется автоматически, недоступно для редактирования.
- **Сроки проведения с...по** фактические даты начала и окончания проведения периода проверки. Заполняется автоматически, недоступно для редактирования.
- **ФИО подписывающего** сотрудник, подписывающий уведомление. Заполняется автоматически, недоступно для редактирования.
- **Основание для применения бюджетных мер** поле заполняется вручную.
- На закладке **Выявленные нарушения** содержатся колонки: *Вопрос проверки, Тип вопроса, Нарушенные НПА, Допустившая нарушение организация, Способ устранения нарушения, Срок ответа по нарушению, Срок исполнения по нарушению, Сумма нарушения по средствам, Сумма нарушения по контрактам, Сумма к возмещению по средствам, Сумма к возмещению по контрактам*.

В окне новой записи закладки содержатся вкладки: **Средства к возмещению**, **Доходы к возмещению**, **Субсидии МБТ к возмещению**, **Средства по операциям АУ/БУ к возмещению**

### **3.5.4.2.2 Обработка ЭД «Уведомления о применении бюджетных**

### **мер принуждения»**

ЭД «Уведомление о применении бюджетных мер принуждения» в процессе работы может принимать следующие статусы:

- *«черновик»;*
- *«готов к утверждению»;*
- *«утвержден».*

# **3.5.4.2.2.1 ЭД «Уведомления о применении бюджетных мер принуждения» на статусе «черновик»**

Над ЭД «Уведомление о применении бюджетных мер принуждения» на статусе *«черновик»* можно выполнить следующие действия:

- **Отправить на согласование** при выполнении действия документ переходит на статус *«готов к утверждения»*.
- **Удалить**  осуществляется контроль отсутствия связанных ЭД «Карточка учета устранения нарушения», при прохождении контроля документ удаляется из системы.

# **3.5.4.2.2.2 ЭД «Уведомления о применении бюджетных мер принуждения» на статусе «готов к утверждению»**

Над «Уведомление о применении бюджетных мер принуждения» на статусе *«готов к утверждению»* можно выполнить следующие действия:

 **Утвердить** – документ перейдет на статус *«утвержден»*. Действие выполняется для утверждения документа. В открывшемся окне вводится дата утверждения.

**Вернуть на «Согласован»** – документ вернется на статус *«согласован»*.

# **3.5.4.2.2.3 ЭД «Уведомления о применении бюджетных мер**

### **принуждения» на статусе «утвержден»**

Над «Уведомление о применении бюджетных мер принуждения» на статусе *«утвержден»* можно выполнить следующие действия:

**Вернуть на «Готов к утверждению»** – документ вернется на статус *«готов к утверждению»*.

#### $3.54.3$ **Работа с Карточкой учета устранения нарушения**

ЭД «Карточка учета устранения нарушения» (Карточка) предназначен для учета информации по устраненным нарушениям после утверждения Требования, Контрольное мероприятие переводится на статус *«устранение нарушений»*.

В целях учета информации об устраненных нарушениях Органом контроля создается ЭД «Карточка учета устранения нарушений» (Карточка). Документ создается в системе в рамках конкретного Контрольного мероприятия. Для каждого Контрольного мероприятия может быть создано несколько Карточек, по одной для каждого выявленного нарушения.

*Участники документооборота ЭД «Карточка учета устранения нарушений»*:

- Руководитель Органа контроля:
	- создает новую Карточку в системе;
	- дорабатывает Карточку, в случае необходимости;
	- вводит данные для контроля над исполнением Требования об устранении нарушения;
	- вводит данные для контроля над исполнением Протокола об АПН по мере поступления дополнительной информации.

Документ доступен в разделе Контроль устранений нарушений->Карточки учета **устранения нарушений**.

ЭД «Карточка учета устранения нарушений» создается только из «Уведомление о применении бюджетных мер принуждения» на статусе *«утвержден»*.

### **3.5.4.3.1 Создание Карточки учета устранения нарушения**

ЭД «Карточка учета устранения нарушения» имеет вид:

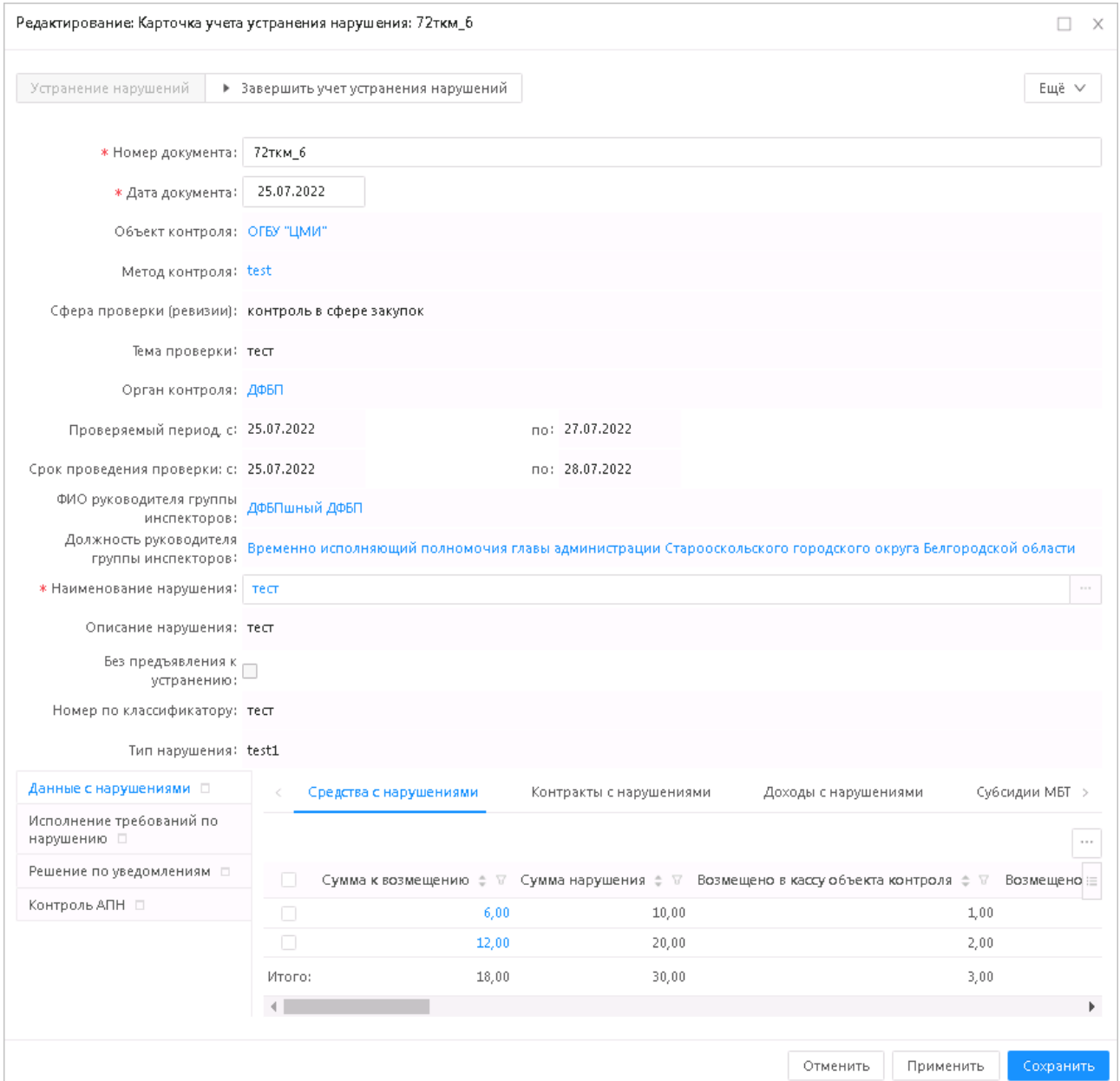

**Рисунок 89 – Окно «Карточка учета устранения нарушения»**

При создании документа в нем автоматически заполняются поля:

- **Номер документа** заполняется автоматически номером в формате <номер КМ\_уникальный номер карточки учета> при создании. Доступно для редактирования. Обязательное для заполнения поле.
- **Дата документа** заполняется автоматически текущей датой при создании. Обязательное для заполнения поле.
- **Объект контроля** поле заполняется автоматически из родительского документа «Контрольное мероприятие», недоступно для редактирования.
- **Метод контроля** поле заполняется автоматически, недоступно для редактирования.
- **Тема проверки** название темы проверки. В поле вводится информация о назначении проверки или выбирается из ранее введенных значений. Множественный выбор значений. Значения отображаются

через точку с запятой. Возможность указывать нарушения в рамках одной из выбранных тем ЭД «Контрольное мероприятие», сферы проверки. Обязательно для заполнения.

- **Перечень тем проверок** указывается список тем проверок. Выбор из справочника *Темы проверок*. При выборе темы проверки доступно поле **Содержание темы проверки** для ввода вручную описания с помощью Текстового редактора. Поле **Содержание темы проверки** доступно на статусе *«Черновик».*
- **Орган контроля** поле заполняется автоматически, недоступно для редактирования.
- **Проверяемый период с.. по..** поля заполняются автоматически, недоступны для редактирования.
- **Срок проведения с.. по..** поля заполняются автоматически, недоступны для редактирования.
- **ФИО руководителя группы инспекторов** поле заполняется автоматически, недоступно для редактирования.
- **Должность руководителя группы инспекторов** поле заполняется автоматически, недоступно для редактирования.
- **Наименование нарушения** наименование выявленного нарушения. Значение выбирается из списка выявленных нарушений. В списке отображаются только те нарушения, по которым еще не сформированы ЭД «Карточка учета устранения нарушения» в рамках данного ЭД «Контрольное мероприятие».
- **Описание нарушения** поле заполняется автоматически из ЭД «Требования по устранению нарушений», недоступно для редактирования.
- **Без предъявления к устранению** признак заполняется автоматически, недоступен для редактирования.
- **Допустившая нарушение организация** поле заполняется автоматически из ЭД «Акт о результатах проверки», недоступно для редактирования.
- **Номер по классификатору** номер нарушения по классификатору нарушений, недоступно для редактирования.
- **Тип правонарушения** наименование типа нарушения, недоступно для редактирования.

В средней части документа содержатся вертикальные закладки: **Данные с нарушениями**, **Исполнение требований по нарушению**, **Решения по уведомлениям**, **Контроль АПН**..

На вертикальной закладке **Данные с нарушениями** содержатся закладки:

- **Средства с нарушениями** заполняется автоматически из данных закладки **Средства с нарушениями** для записей закладки **Выявленные нарушения** ЭД «Акт о результатах проверки» и ЭД «Требования по устранению нарушения».
- **Контракты с нарушениями** заполняется автоматически из данных закладки **Выявленные нарушения** ЭД «Требования по устранению нарушений».

*Примечание. Закладка Контракты с нарушениями доступна, если в Перечне тем проверок есть хотя бы одна тема со значением в поле Тип вопроса Контроль в сфере закупок (ч.8) или Контроль в сфере бюджетных правоотношений и Контроль в сфере закупок.*

- **Доходы с нарушениями** заполняется автоматически из данных закладки **Доходы с нарушениями** для записей вкладки **Выявленные нарушения** ЭД «Акт о результатах проверки».
- **Субсидии МБТ с нарушениями** заполняется автоматически из данных закладки **Субсидии МБТ с нарушениями** для записей вкладки **Выявленные нарушения** ЭД «Акт о результатах проверки».
- **Операции АУ/БУ с нарушениями** заполняется автоматически из данных закладки **Средства по операциям АУ/БУ к возмещению** для записей закладки **Выявленные нарушения** ЭД «Акто результатах проверки» и ЭД «Требования по устранению нарушения».

На вертикальной закладке **Исполнение требований по нарушению** содержится закладка:

 **Исполнение требований по нарушению** – частично заполняется из ЭД «Акт о результатах проверки».поля **Предписание**, **Срок ответа по предписанию** и **Срок исполнения предписания** заполняются из ЭД «Требования по устранению нарушений» со значением поля **Тип требований**: *Предписание об устранении нарушений законодательства о размещении заказов*; поля **Представление**, **Срок ответа по представлению** и **Срок исполнения представления** заполняются из ЭД «Требования по устранению нарушений» со значением поля **Тип требований**: *Представление для принятия мер по устранению выявленных нарушений и недостатков*. Поля **Предложение**, **Срок ответа по предложению** и **Срок исполнения предложения** заполняются из ЭД «Требования по устранению нарушений» со значением поля **Тип требований**: *Предложение*. В списке ниже указываются строки с информацией по устранению нарушений.

В списке *Исполнение требований по нарушению* содержатся колонки: *Дата/Номер ответа, Описание устраненного нарушения, Способ устранения нарушения, Привлечено к материальной ответственности (чел.), Сумма устраненных нарушений по средствам, Сумма устраненных нарушений по доходам, Сумма устраненных нарушений по субсидиям МБТ, Сумма устраненных нарушений по операциям АУ/БУ, Сумма устраненных нарушений по контрактам.*

Доступны закладки **Доходные строки по устраненному нарушению**, **Субсидии по устраненному нарушению**, **Операции АУ/БУ по устраненному нарушению** и колонки *Сумма устраненных нарушений по доходам*, *Сумма устраненных нарушений по субсидиям МБТ, Сумма устраненных нарушений по операциям АУ/БУ.*

*Примечание. Закладка Контракты по устраненному нарушению и колонка Сумма устраненных нарушений по доходам доступны, если в Перечне тем проверок есть хотя бы одна тема со значением в поле Тип вопроса Контроль в сфере закупок (ч.8) или Контроль в сфере бюджетных правоотношений и Контроль в сфере закупок.*

На вертикальной закладке **Решения по уведомлениям** содержится закладка:

 **Решения по уведомлениям** – заполняется автоматически из ЭД «Уведомление о применении бюджетных мер принуждения».

На вертикальной закладке **Контроль АПН** содержится закладка:

 Закладка **Контроль АПН** частично заполняется автоматически из закладки **Административные правонарушения** вкладки **Проверенные вопросы**/**Выявленные нарушения** ЭД «Акт о результатах проверки».

Для сохранения документа требуется заполнить следующие поля:

- На закладке **Средства с нарушениями** поле **Наименование нарушения** выбирается из списка *Выявленные нарушения* ЭД «Акт о результатах проверки».
- На вертикальной закладке **Контроль АПН**, в форме редактирования строки на закладке **Оплата штрафов** при заполнении закладки становятся обязательными для заполнения поля: **Дата платежного поручения**, **Номер платежного поручения**.

Необязательные для заполнения поля:

 **Комментарий** – комментарий к документу. Необязательное для заполнения поле. В поле автоматически выводится последний комментарий из истории комментариев. Введенное вручную значение сохраняется в истории комментариев. Поле доступно в меню кнопки **Ещё**.

Чтобы присоединить файл к документу, необходимо нажать кнопку **Присоединить** 

**файл** из меню кнопки **Еще**.

Для сохранения документа нажимается кнопка **ОК** или **Применить**. При сохранении и обработке документа могут осуществляться следующие контроли:

Контроль на полноту заполнения реквизитов.

Контроль на корректность заполнения полей.

Документы формируются на статусе *«устранение нарушений»*.

### **3.5.4.3.2 Обработка ЭД «Карточка учета устранения нарушения»**

ЭД «Карточка учета устранения нарушения» в процессе работы может принимать следующие статусы:

- *«устранение нарушений»;*
- *«нарушение устранено».*

### **3.5.4.3.2.1 ЭД «Карточка учета устранения нарушения» на**

### **статусе «устранение нарушений»**

Над ЭД «Карточка учета устранения нарушения» на статусе *«устранение нарушений»* можно выполнить следующие действия:

- **Завершить учет устранения нарушений** при выполнении действия документ переходит на статус *«нарушение устранено»*. Действие выполняется для завершения учета устранения нарушений.
- **Удалить** документ удаляется из системы.

# **3.5.4.3.2.2 ЭД «Карточка учета устранения нарушения» на статусе «нарушение устранено»**

Над ЭД «Карточка учета устранения нарушения» на статусе *«нарушение устранено»* можно выполнить следующее действие:

**Вернуть на «Устранение нарушений»** – документ примет статус *«устранение нарушений»*.

### **3.5.5 Работа с документами для выгрузки в ЕИС**

Группа включает в себя следующие ЭД:

- «Сведения о плане контрольных мероприятий»;
- «Сведения о внеплановом контрольном мероприятии»;
- «Сведения о результатах контроля».

В рамках данных ЭД:

- формируются документы, подлежащие выгрузке в ЕИС;
- обеспечивается хранение всех версий документов, выгруженных в ЕИС;
- осуществляется подписание и выгрузка документов в ЕИС;
- осуществляется загрузка информации о размещении документа в ЕИС.

Основной состав полей новых документов соответствует имеющимся в системе документам:

- В ЭД «Сведения о плане контрольных мероприятий» выгружаются поля из ЭД «План контрольной деятельности», ЭД «Приказ о проведении проверки»;
- В ЭД «Сведения о внеплановом контрольном мероприятии» выгружаются поля из ЭД «Контрольное мероприятие» с установленным признаком **Внеплановая проверка;**
- В ЭД «Сведения о результатах контроля» выгружаются поля из ЭД «Акт о результатах проверки».

Новая версия соответствующего документа формируется при переходе документов: ЭД «План контрольной деятельности», ЭД «Контрольное мероприятие», ЭД «Приказ о проведении проверки», ЭД «Акт о результатах проверки», ЭД «Требование по устранению нарушений» на определенный статус. При этом система формирует для пользователя уведомление о создании новой версии документа для выгрузки в ЕИС.

#### $3.5.5.1$ **ЭД «Сведения о внеплановом контрольном мероприятии»**

*Внимание! Документ доступен при наличии лицензии eisIntegration (Интеграция с ЕИС).* Документ содержит информацию, предназначенную для выгрузки в ЕИС.

### **3.5.5.1.1 Создание ЭД «Сведения о внеплановом контрольном**

### **мероприятии»**

Документ содержит информацию, предназначенную для выгрузки в ЕИС.

Вариант формирования документа для выгрузки в ЕИС зависит от значения настроечного параметра **Режим формирования документов** *автоматически* или *вручную*. В ручном режиме документ формируется пользователем по действию **Сформировать документ для выгрузки в ЕИС** в ЭД «Контрольное мероприятие» на статусе *«Проведение»*.

Для просмотра/редактирования ЭД «Сведения о внеплановом контрольном мероприятии» необходимо зайти в пункт главного меню **Документы→Документы для выгрузки в ЕИС→Сведения о внеплановом контрольном мероприятии.**

### БАРМ.00009-1.7 34 01

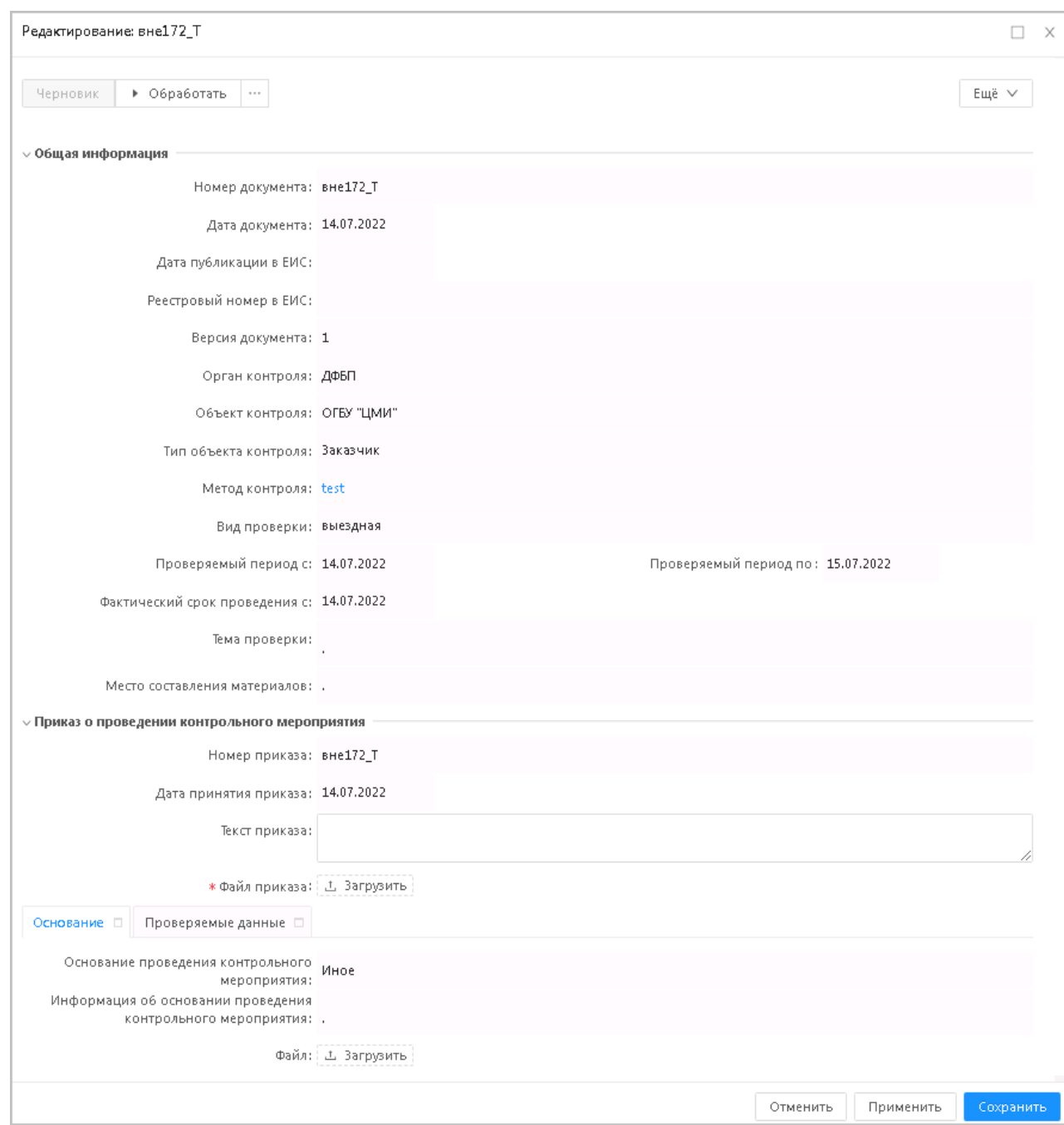

**Рисунок 90 – Форма ЭД «Сведения о внеплановом контрольном мероприятии»**

На форме содержатся поля:

- В группе полей **Общая информация** содержатся поля:
- **Номер документа** указан номер документа. Наследуется из одноименного поля ЭД «Контрольное мероприятие». Доступно для редактирования. Обязательно для заполнения.
- **Дата документа** указана дата документа. Наследуется из одноименного поля ЭД «Контрольное мероприятие». Доступно для редактирования. Обязательно для заполнения.
- **Дата публикации в ЕИС** указана дата публикации в ЕИС. Автоматически заполняется при получении ответа о размещении контрольного мероприятия в ЕИС. Недоступно для редактирования.
- **Реестровый номер проверки в ЕИС** указан реестровый номер проверки в ЕИС. Автоматически заполняется при получении ответа о размещении контрольного мероприятия в ЕИС. Недоступно для редактирования.
- **Версия документа** указана версия документа. При первоначальном создании устанавливается значение *1*. Недоступно для редактирования.
- **Причина внесения изменений**  указана причина внесения изменений. Отображается, если в поле **Версия документа** указано значение больше *1*. Доступно для редактирования на статусе *«Черновик»*. Обязательно для заполнения.
- **Орган контроля** указан орган контроля. Заполняется автоматически значением поля **Краткое наименование** записи справочника *Организации*, указанной в поле **Орган контроля**. Недоступно для редактирования.
- **Объект контроля –** указан объект контроля. Заполняется автоматически значением поля **Краткое наименование** записи справочника *Организации*, указанной в поле **Объект контроля**. Недоступно для редактирования.
- **Тип объекта контроля** указан тип объекта контроля. Наследуется из одноименного поля ЭД «Контрольное мероприятие». Недоступно для редактирования.
- **Информация о комиссии – указана информация о комиссии.** Отображается, если в поле **Тип объекта контроля** указано значение *Комиссия по осуществлению закупок*. Наследуется из одноименного поля ЭД «Контрольное мероприятие». Недоступно для редактирования.
- **Сведения о должностном лице контрактной службы/контрактном управляющем –** указаны сведения о должностном лице контрактной службы/контрактном управляющем. Отображается, если в поле "**Тип объекта контроля** указано одно из значений: *Должностное лицо контрактной службы*, *Контрактный управляющий*. Наследуется из одноименного поля ЭД «Контрольное мероприятие». Недоступно для редактирования.
- **Метод контроля –** указан метод контроля. Наследуется из одноименного поля ЭД «Контрольное мероприятие». Недоступно для редактирования.
- **Вид проверки – указан вид проверки.** Наследуется из одноименного поля ЭД «Контрольное мероприятие». Недоступно для редактирования.
- **Проверяемый период с/по –** указаны даты проверяемого периода. Наследуется из одноименного поля ЭД «Контрольное мероприятие». Недоступно для редактирования.
- **Фактический срок проведения с**  указана дата начала фактического проведения проверки. Наследуется из одноименного поля ЭД «Контрольное мероприятие». Недоступно для редактирования.
- **Тема проверки –** указана тема проверки. Наследуется из одноименного поля ЭД «Контрольное мероприятие». Недоступно для редактирования.
- **Место составления материалов**  указано место составления материалов дела. Наследуется из одноименного поля ЭД «Контрольное мероприятие». Недоступно для редактирования.
- В группе полей **Приказ о проведении контрольного мероприятия** содержатся поля:
- **Номер приказа –** указан номер приказа. Наследуется из одноименного поля ЭД «Приказ». Недоступно для редактирования.
- **Дата принятия приказа –** указана дата принятия приказа. Наследуется из одноименного поля ЭД «Приказ». Недоступно для редактирования.
- **Текст приказа –** указан текст приказа. Доступно для редактирования на статусе *«Черновик»*.
- **Файл приказа –** файл приказа. Доступно для редактирования на статусе *«Черновик»*. Поле обязательно для заполнения, если заполнены поля **Номер приказа** или **Дата принятия приказа**.

На закладке **Основание** содержатся поля:

- **Основание проведения контрольного мероприятия**  указано основание проведения контрольного мероприятия. Наследуется из одноименного поля ЭД «Контрольное мероприятие». Недоступно для редактирования.
- **Информация об основании проведения контрольного мероприятия –** указана информация об основании проведения ??нтрольного мероприятия. Отображается и обязательно для заполнения, если в поле **Основание проведения контрольного мероприятия** указано значение *Иное*. Наследуется из одноименного поля ЭД «Контрольное мероприятие». Недоступно для редактирования.
- **Файл**  файл документа-основания проведения проверки. Наследуется из одноименного поля ЭД «Контрольное мероприятие». Недоступно для редактирования.
- В группе полей **Источник поступления информации** содержатся поля:
- **Источник поступления информации** указан источник поступления информации. Наследуется из одноименного поля ЭД «Контрольное мероприятие». Недоступно для редактирования.
- **Дата поступления информации –** указана дата поступления информации. Наследуется из одноименного поля ЭД «Контрольное мероприятие». Недоступно для редактирования.
- **Полное наименование –** указано наименование источника. Обязательно для заполнения, если в поле **Источник поступления информации** указано значение, отличное от *Иной.* Если в поле **Источник поступления информации** указано значение *Физическое лицо* или *Индивидуальный предприниматель*, то поле называется **Фамилия, Имя, Отчество.** Наследуется из одноименного поля ЭД «Контрольное мероприятие». Недоступно для редактирования.
- **ИНН –** указан ИНН. Отображается, если в поле **Источник поступления информации** указано значение, отличное от *Иной*. Обязательно для заполнения, если в поле **Источник поступления информации** указано значение *Индивидуальный предприниматель.* Наследуется из одноименного поля ЭД «Контрольное мероприятие». Недоступно для редактирования.
- **КПП –** указан КПП. Отображается, если в поле **Источник поступления информации** указано значение *Юридическое лицо*. Наследуется из одноименного поля ЭД «Контрольное мероприятие». Недоступно для редактирования.
- **ОКОПФ –** указан ОКОПФ. Отображается, если в поле **Источник поступления информации** указано значение *Юридическое лицо*. Наследуется из одноименного поля ЭД «Контрольное мероприятие». Недоступно для редактирования. Обязательно для заполнения.
- **Адрес места нахождения –** указан адрес места нахождения. Отображается и обязательно для заполнения если в поле **Источник поступления информации** указано значение, отличное от *Иной*. Наследуется из одноименного поля ЭД «Контрольное мероприятие». Недоступно для редактирования.
- **Дата постановки на учет в налоговом органе**  указана дата постановки на учет в налоговом органе. Отображается, если в поле **Источник поступления информации** указано значение, отличное от *Иной*. Обязательно для заполнения, если в поле **Источник поступления информации** указано значение *Индивидуальный предприниматель.* Наследуется из одноименного поля ЭД «Контрольное мероприятие». Недоступно для редактирования.
- **Код по ОКПО –** указан код по ОКПО. Отображается, если в поле **Источник поступления информации** указано значение *Юридическое лицо*. Наследуется из одноименного поля ЭД «Контрольное мероприятие». Недоступно для редактирования.
- **Код налогоплательщика в стране регистрации или его аналог –** указан код налогоплательщика в стране регистрации или его аналог. Отображается, если в поле **Источник поступления информации** указано значение *Юридическое лицо*. Наследуется из одноименного поля ЭД «Контрольное мероприятие». Недоступно для редактирования.
- **Номер телефона**  указан номер телефона. Отображается, если в поле **Источник поступления информации** указано значение, отличное от *Иной*. Наследуется из одноименного поля ЭД «Контрольное мероприятие». Недоступно для редактирования.
- **Адрес электронной почты**  указан e-mail. Отображается, если в поле **Источник поступления информации** указано значение, отличное от *Иной*. Наследуется из одноименного поля ЭД «Контрольное мероприятие». Недоступно для редактирования.
- **Сведения об источнике поступления информации –** указаны сведения об источнике поступления информации. Отображается, если в поле **Источник поступления информации** указано значение, отличное от *Иной*. Наследуется из одноименного поля ЭД «Контрольное мероприятие». Недоступно для редактирования.

*Примечание. Группа полей Источник поступления информации отображается, если в поле Основание проведения контрольного мероприятия указано значение Поступление информации о нарушении законодательства РФ.*

В группе полей **Данные о предписании** содержатся поля:

- **Номер предписание –** указан номер предписания. Наследуется из одноименного поля ЭД «Контрольное мероприятие». Недоступно для редактирования.
- **Номер результата контроля по предписанию –** указан номер результата контроля по предписанию. Наследуется из одноименного поля ЭД «Контрольное мероприятие». Недоступно для редактирования.

*Примечание. Группа полей Данные о предписании отображается, если в поле Основание проведения контрольного мероприятия указано значение Контроль за исполнением предписаний.*

На закладке **Проверяемые данные** содержатся поля:

 **Предмет контроля –** указан предмет контроля. Наследуется из одноименного поля ЭД «Контрольное мероприятие». Недоступно для редактирования.

- **Номер извещения в ЕИС** указан номер извещения в ЕИС. Отображается и обязательно для заполнения, если в поле **Предмет контроля** указано значение *Закупка.* Наследуется из одноименного поля ЭД «Контрольное мероприятие». Недоступно для редактирования.
- **Информация об ином предмете контроля –** указана информация о другом предмете контроля. Отображается и обязательно для заполнения, если в поле **Предмет контроля** указано значение *Иной.*  Наследуется из одноименного поля ЭД «Контрольное мероприятие». Недоступно для редактирования.

На закладке **Продление срока** содержатся поля:

- **Продлено до –** указана дата окончания продления. Наследуется из одноименного поля ЭД «Контрольное мероприятие». Недоступно для редактирования.
- **Количество дней продления –** указано число дней продления. Наследуется из одноименного поля ЭД «Контрольное мероприятие». Недоступно для редактирования.
- **Номер приказа о продлении –** указан номер приказа о продлении.Наследуется из одноименного поля ЭД «Контрольное мероприятие». Недоступно для редактирования.
- **Дата приказа о продлении –** указана дата приказа о продлении. Наследуется из одноименного поля ЭД «Контрольное мероприятие». Недоступно для редактирования.
- **Текст приказа –** указан текст приказа. Доступно для редактирования на статусе *«Черновик»*.
- **Файл приказа –** файл приказа. Доступно для редактирования на статусе *«Черновик»*.

При сохранении документа осуществляется следующие контроли:

- Проверяется, что в документе заполнены обязательные для выгрузки поля: **Орган контроля, Объект контроля, Тип объекта контроля, Метод контроля, Вид проверки, Тема проверки, Фактический срок проведения с, Основание проведения контрольного мероприятия**, **Предмет контроля**. Если хотя бы одно поле не заполнено, система выводит предупреждение с указанием соответствующего незаполненного поля:
	- o *ВКМ-V-001. Поле "Орган контроля" обязательно для заполнения для документов, выгружаемых в ЕИС.*
	- o *ВКМ-V-002. Поле "Объект контроля" обязательно для заполнения для документов, выгружаемых в ЕИС.*
	- o *ВКМ-V-003. Поле "Тип объекта контроля" обязательно для заполнения для документов, выгружаемых в ЕИС.*
	- o *ВКМ-V-004. Поле "Метод контроля" обязательно для заполнения для документов, выгружаемых в ЕИС.*
	- o *ВКМ-V-005. Поле "Вид проверки" обязательно для заполнения для документов, выгружаемых в ЕИС.*
	- o *ВКМ-V-006. Поле "Тема проверки" обязательно для заполнения для документов, выгружаемых в ЕИС.*
	- o *ВКМ-V-007. Поле "Фактический срок проведения с" обязательно для заполнения для документов, выгружаемых в ЕИС.*
- o *ВКМ-V-008. Поле "Основание проведения контрольного мероприятия" обязательно для заполнения для документов, выгружаемых в ЕИС.*
- o *ВКМ-V-009. Поле "Предмет контроля" обязательно для заполнения для документов, выгружаемых в ЕИС.*
- Если в документе включен признак **Указать сведения о продлении срока проведения контрольного мероприятия**, то проверяется, что в группе полей **Продление срока** заполнены поля: **Продлено до**, **Количество дней продления**. Иначе система выводит предупреждение: *ВКМ-V-011. При продлении срока проведения контрольного мероприятия поля "Продлено до", "Количество дней продления" обязательны для заполнения для документов, выгружаемых в ЕИС.*
- Если в поле **Версия документа** указано значение больше *1*, то проверяется, что заполнено поле **Причина внесения изменений.** Иначе система выводит предупреждение: *ВКМ-V-012. Необходимо заполнить поле "Причина внесения изменений".*
- Если в поле **Основание проведения контрольного мероприятия** указано значение *Иное*, то проверяется, что заполнено поле **Информация об основании проведения контрольного мероприятия**. Иначе система выводит предупреждение: *КМ-V-013. На вкладке "Основание" поле "Информация об основании проведения контрольного мероприятия" обязательно для заполнения для документов, выгружаемых в ЕИС.*
- Если в поле **Основание проведения контрольного мероприятия** указано значение *Контроль за исполнением предписаний*, то проверяется, что заполнены поля: **Номер предписания, Номер результата контроля по предписанию.** Иначе система выводит предупреждение: *ВКМ-V-014. При осуществлении контроля за исполнением предписаний поля "Номер предписания", "Номер результата контроля по предписанию" на вкладке "Основание" обязательны для заполнения для документов, выгружаемых в ЕИС.*
- Если в поле **Основание проведения контрольного мероприятия** указано значение *Поступление информации о нарушении законодательства РФ*, то проверяется, что заполнено поле **Источник поступления информации**. Иначе система выводит предупреждение: *ВКМ-V-015. На вкладке "Основание" поле "Источник поступления информации" обязательно для заполнения для документов, выгружаемых в ЕИС.*
- Если поле **Источник поступления информации** заполнено, то проверяется что заполнено поле **Дата поступления информации.** Иначе система выводитпредупреждение: *ВКМ-V-016. На вкладке "Основание" поле "Дата поступления информации" обязательно для заполнения для документов, выгружаемых в ЕИС.*
- Если в поле **Источник поступления информации** указано значение *Иной*, то проверяется, что заполнено поле **Сведения об источнике поступления информации**. Иначе система выводит предупреждение: *ВКМ-V-017, На вкладке "Основание" поле "Сведения об источнике поступления информации" обязательно для заполнения для документов, выгружаемых в ЕИС.*

### **3.5.5.1.2 Обработка ЭД «Сведения о внеплановом контрольном**

### **мероприятии»**

# **3.5.5.1.2.1 ЭД «Сведения о внеплановом контрольном**

### **мероприятии» на статусе «Черновик»**

Для ЭД «Сведения о внеплановом контрольном мероприятии» на статусе *«Черновик»*  доступны действия:

- **Обработать** при выполнении действия осуществляются контроли:
	- o Проверяется, что в документе заполнены обязательные для выгрузки поля: **Орган контроля, Объект контроля, Тип объекта контроля, Метод контроля, Вид проверки, Тема проверки, Фактический срок проведения с, Основание проведения контрольного мероприятия**, **Предмет контроля**. Если хотя бы одно поле не заполнено, система выводит сообщение об ошибке с указанием соответствующего поля:
		- o *ВКМ-V-001. Поле "Орган контроля" обязательно для заполнения для документов, выгружаемых в ЕИС.*
		- o *ВКМ-V-002. Поле "Объект контроля" обязательно для заполнения для документов, выгружаемых в ЕИС.*
		- o *ВКМ-V-003. Поле "Тип объекта контроля" обязательно для заполнения для документов, выгружаемых в ЕИС.*
		- o *ВКМ-V-004. Поле "Метод контроля" обязательно для заполнения для документов, выгружаемых в ЕИС.*
		- o *ВКМ-V-005. Поле "Вид проверки" обязательно для заполнения для документов, выгружаемых в ЕИС.*
		- o *ВКМ-V-006. Поле "Тема проверки" обязательно для заполнения для документов, выгружаемых в ЕИС.*
		- o *ВКМ-V-007. Поле "Фактический срок проведения с" обязательно для заполнения для документов, выгружаемых в ЕИС.*
		- o *ВКМ-V-008. Поле "Основание проведения контрольного мероприятия" обязательно для заполнения для документов, выгружаемых в ЕИС.*
		- o *ВКМ-V-009. Поле "Предмет контроля" обязательно для заполнения для документов, выгружаемых в ЕИС.*
	- o Проверяется, что в группе поле **Приказ о проведении контрольного мероприятия** заполнено поле **Файл приказа**, если заполнено одно из полей: **Номер приказа** или **Дата принятия приказа**. Иначе система выводит сообщение об ошибке: *ВКМ-V-010. В блоке "Приказ о проведении контрольного мероприятия" необходимо прикрепить файл приказа.*
	- o Если в документе включен признак **Указать сведения о продлении срока проведения контрольного мероприятия**, то проверяется, что в группе полей **Продление срока** заполнены

поля: **Продлено до**, **Количество дней продления**. Иначе система выводит сообщение об ошибке: *ВКМ-V-011. При продлении срока проведения контрольного мероприятия поля "Продлено до", "Количество дней продления" обязательны для заполнения для документов, выгружаемых в ЕИС.*

- o Если в поле **Версия документа** указано значение больше *1*, то проверяется, что заполнено поле **Причина внесения изменений.** Иначе система выводит сообщение об ошибке: *ВКМ-V-012. Необходимо заполнить поле "Причина внесения изменений".*
- o Если в поле **Основание проведения контрольного мероприятия** указано значение *Иное*, то проверяется, что заполнено поле **Информация об основании проведения контрольного мероприятия**. Иначе система выводит сообщение об ошибке: *КМ-V-013. На вкладке "Основание" поле "Информация об основании проведения контрольного мероприятия" обязательно для заполнения для документов, выгружаемых в ЕИС.*
- o Если в поле **Основание проведения контрольного мероприятия** указано значение *Контроль за исполнением предписаний*, то проверяется, что заполнены поля: **Номер предписания, Номер результата контроля по предписанию.** Иначе система выводит сообщение об ошибке: *ВКМ-V-014. При осуществлении контроля за исполнением предписаний поля "Номер предписания", "Номер результата контроля по предписанию" на вкладке "Основание" обязательны для заполнения для документов, выгружаемых в ЕИС.*
- o Если в поле **Основание проведения контрольного мероприятия** указано значение *Поступление информации о нарушении законодательства РФ*, то проверяется, что заполнено поле **Источник поступления информации**. Иначе система выводит сообщение об ошибке: *ВКМ-V-015. На вкладке "Основание" поле "Источник поступления информации" обязательно для заполнения для документов, выгружаемых в ЕИС.*
- o Если поле **Источник поступления информации** заполнено, то проверяется что заполнено поле **Дата поступления информации.** Иначе система выводит сообщение об ошибке: *ВКМ-V-016. На вкладке "Основание" поле "Дата поступления информации" обязательно для заполнения для документов, выгружаемых в ЕИС.*
- o Если в поле **Источник поступления информации** указано значение *Иной*, то проверяется, что заполнено поле **Сведения об источнике поступления информации**. Иначе система выводит сообщение об ошибке: *ВКМ-V-017, На вкладке "Основание" поле "Сведения об источнике поступления информации" обязательно для заполнения для документов, выгружаемых в ЕИС.*
- o Если в поле **Источник поступления информации** указано значение *Юридическое лицо*, то проверяется, что заполнены поля: **Полное наименование**, **ОКОПФ.** Иначе система выводит сообщение об ошибке: *На вкладке "Основание" поле (0) обязательно для заполнения для документов, выгружаемых в ЕИС.* Где, *0* - наименование поля, для которого сработал контроль.
- o Если в поле **Источник поступления информации** указано значение *Физическое лицо*, то проверяется, что заполнено поля: **Фамилия**, **Имя**, **Отчество.** Иначе система выводит сообщение об ошибке: *На вкладке "Основание" поле (0) обязательно для заполнения для документов, выгружаемых в ЕИС.* Где, *0* - наименование поля, для которого сработал контроль.
- o Если в поле **Источник поступления информации** указано значение *Индивидуальный предприниматель*, то проверять, что заполнены поля: **Фамилия, Имя, Отчество**, **ИНН**, **Дата постановки на учет в налоговом органе**. Иначе система выводит сообщение об ошибке: *На*

*вкладке "Основание" поле (0) обязательно для заполнения для документов, выгружаемых в ЕИС.* Где, *0* - наименование поля, для которого сработал контроль.

- o Если в поле **Предмет контроля** указано значение *Иной*, то проверяется, что заполнено поле **Информация об ином предмете контроля.** Иначе система выводит сообщение об ошибке: *ВКМ-V-018, На вкладке "Проверяемые данные " поле "Информация об ином предмете контроля" обязательно для заполнения для документов, выгружаемых в ЕИС.*
- o Если в поле **Предмет контроля** указано значение *Закупка*, то проверяется что в списке *Номер извещения о проведении закупки* имеется хотя бы одна строка. Иначе система выводит сообщение об ошибке: *ВКМ-V-019. На вкладке "Проверяемые данные" блок "Извещения о проведении закупки" обязателен для заполнения для документов, выгружаемых в ЕИС.* Документ переводится на статус *«Ожидание выгрузки в ЕИС»*
- **Удалить –** при выполнении действия:
	- o Система выводит пользователю предупреждение: *"Выполнить действие "Удалить" над документом?"*. Если пользователь соглашается, то документ переводится на статус «*Удален».*
	- o Родительский документ на статусе «*Внесение изменений»* переходит на статус, предшествующий статусу *«Внесение изменений»*.

## **3.5.5.1.2.2 ЭД «Сведения о внеплановом контрольном мероприятии» на статусе «Ожидание выгрузки в ЕИС»**

Для ЭД «Сведения о внеплановом контрольном мероприятии» на статусе *«Ожидание выгрузки в ЕИС»* доступны действия:

- **Выгрузить** при выполнении действия осуществляются контроли:
	- o Проверяется, что у проверяемой организации в справочнике заполнено поле **Номер СПЗ**. **Если условие:**
		- o не выполняется, система выводит сообщение об ошибке: *К-001. Ошибка выгрузки в ЕИС документа: для организации "<Полное наименование организации>" отсутствуют сведения о регистрации организации в ЕИС. В справочнике организаций не указан "Номер СПЗ".*
		- o выполняется, и значение поля **Номер СПЗ** равно *11(одиннадцати)* символам. Если условие:
		- o не выполняется, система выводит сообщение об ошибке: К-002. Ошибка выгрузки в ЕИС документа: для организации "<Полное наименование организации>", в справочнике организаций указан некорректный номер СПЗ. Номер СПЗ должен составлять 11 символов.
		- o выполняется, и поле **Код организации** заполнено. Если условие:
			- o не выполняется, система выводит сообщение об ошибке: К-003. Ошибка выгрузки в ЕИС документа: для организации "<Полное наименование организации>" отсутствуют сведения о регистрации организации в ЕИС. В справочнике организаций не указан "Код организации".
			- o выполняется, но значение поля **Код организации** равно *8 (восьми)* символам, система выводит сообщение об ошибке: К-004. Ошибка выгрузки в ЕИС документа: для

организации "<Полное наименование организации>" в справочнике организаций указан некорректный код организации. Код организации должен составлять 8 символов.

- o Если данные успешно обработаны, документ переводится на статус «*Сведения загружены в ЕИС»*, при наличии ошибки сохраняются **Комментарии**.
- o Если данные обработаны с ошибками, документ переводится на статус «*Ошибка загрузки сведений в ЕИС»,* ошибки сохраняются в **Комментарии**.
- o Если в ЕИС уже есть информация об обработке данных, поля обновляются, и документ переводится на статус *«Черновик»*.
- **Вернуть на Черновик –** при выполнении действия поля обновляются, и документ переводится на статус *«Черновик»*.

# **3.5.5.1.2.3 ЭД «Сведения о внеплановом контрольном мероприятии» на статусе «Сведения загружены в ЕИС»**

Для ЭД «Сведения о внеплановом контрольном мероприятии» на статусе *«Сведения загружены в ЕИС»* доступны действия:

- **Вернуть на Черновик –** при выполнении действия:
	- o Если данные успешно обработаны, документ вернулся с заполненными полями **Дата/Время публикации в ЕИС,** поля обновляются, и документ переводится на статус *«Черновик»*.
- **Запросить сведения о публикации документа** при выполнении действия осуществляется проверка загруженных данных:
	- o Если данные успешно обработаны, документ вернулся с заполненными полями **Дата/Время публикации в ЕИС**:
		- o Родительский документ на статусе «*Внесение изменений»* (если есть) переходит на статус, предшествующий статусу *«Внесение изменений»*
			- o Если данные успешно обработаны, поля обновляются, и документ переводится на статус *«Черновик»*.
	- o **Дата/Время публикации** документа отсутствует или не заполнены, документ остается на текущем статусе.
	- o Если данные обработаны с ошибками, выявленные в процессе обработки нарушения и ошибки сохраняются в **Комментарии** и документ остается на текущем статусе.
	- o Если в ЕИС уже есть информация об обработке данных, документ остается на текущем статусе.

# **3.5.5.1.2.4 ЭД «Сведения о внеплановом контрольном мероприятии» на статусе «Сведения отправлены в ЕИС»**

Для ЭД «Сведения о внеплановом контрольном мероприятии» на статусе *«Сведения отправлены в ЕИС»* доступны действия:

- **Запросить результат приема документа** при выполнении действия осуществляется проверка загруженных данных:
	- o Если данные успешно обработаны, документ вернулся с заполненными полями **Дата/Время публикации в ЕИС**:
		- o Родительский документ на статусе «*Внесение изменений»* (если есть) переходит на статус, предшествующий статусу *«Внесение изменений»*
		- o Если данные успешно обработаны, поля обновляются, и документ переводится на статус *«Черновик»*.
	- o Если поле **Дата/Время публикации** документа отсутствует или не заполнены, документ переводится на статус *«Сведения загружены в ЕИС»*.
	- o Если данные обработаны с ошибками, выявленные в процессе обработки нарушения, ошибки сохраняются в **Комментарии,** и документ переводится на статус *«Ошибка загрузки сведений в ЕИС»*.
	- o Если в ЕИС уже есть информация об обработке данных, документ остается на текущем статусе.

# **3.5.5.1.2.5 ЭД «Сведения о внеплановом контрольном мероприятии» на статусе «Ошибка загрузки сведений в ЕИС»**

Для ЭД «Сведения о внеплановом контрольном мероприятии» на статусе *«Сведения отправлены в ЕИС»* доступны действия:

 **Вернуть на Черновик** – при выполнении действия поля обновляются, и документ переводится на статус *«Черновик»*.

# **3.5.5.1.2.6 ЭД «Сведения о внеплановом контрольном мероприятии» на статусе «Сведения опубликованы в ЕИС»**

Для ЭД «Сведения о внеплановом контрольном мероприятии» на статусе *«Сведения опубликованы в ЕИС»* нет доступных действий.

# **3.5.5.1.2.7 ЭД «Сведения о внеплановом контрольном мероприятии» на статусе «Внесение изменений»**

Для ЭД «Сведения о внеплановом контрольном мероприятии» на статусе *«Внесение изменений»* доступны действия:

- **Изменение завершено** при выполнении действия документ переводится на статус *«Архив»*.
- **Изменение отменено –** при выполнении действия документ переводится на статус *«Сведения опубликованы в ЕИС»*.

# **3.5.5.1.2.8 ЭД «Сведения о внеплановом контрольном мероприятии» на статусе «Архив»**

Для ЭД «Сведения о внеплановом контрольном мероприятии» на статусе *«Архив»* нет доступных действий.

# **3.5.5.1.2.9 ЭД «Сведения о внеплановом контрольном мероприятии» на статусе «Удален»**

Для ЭД «Сведения о внеплановом контрольном мероприятии» на статусе *«Удален»* нет доступных действий.

### **3.5.5.1.3 Правила формирования новой версии**

Вариант формирования новой версии документа для выгрузки в **ЕИС** (формирование вручную пользователем или автоматически системой) зависит от значения настроечного параметра **Режим формирования документов**.

- Автоматический режим;
- [Вручную.](#page-168-0)

### **3.5.5.1.3.1 Ручной режим**

<span id="page-168-0"></span>В ручном режиме документ формируется пользователем по действию **Сформировать документ для выгрузки в ЕИС** в ЭД «Контрольное мероприятие» на статусе «*Проведение»*. При выполнении действия проверяется, что в **Перечне тем проверок** есть хотя бы одна тема с типом **Контроль в сфере закупок(ст.8)** или **Контроль в сфере бюджетных правоотношений и Контроль в сфере закупок(ст.8)**. Если условие:

- выполняется, и существует связанный с контрольным мероприятием ЭД «Сведения о внеплановом контрольном мероприятии». если условие:
	- o не выполняется, формируется ЭД «Сведения о внеплановом контрольном мероприятии» на любом статусе, кроме *«Удален»*, в поле **Версия документа** устанавливается значение *1,* система выводит сообщение пользователю: *<Сформирован документ Сведения о внеплановом контрольном мероприятии №<выводится номер документа> от <выводится дату документа> для выгрузки в ЕИС>*.
		- o выполняется, и последний в цепочке (не учитываются ЭД на статусе *«Удален»)* ЭД «Сведения о внеплановом контрольном мероприятии» находится на статусе «*Сведения опубликованы в ЕИС»*. Если условие:
			- o выполняется, в нем вызывается действие **Внести изменения**: документ переводится на статус «*Внесение изменений»*, формируется порожденный документ на статусе *«Черновик»*, в поле **Версия документа** увеличивается значение на *1* (*один*), система выводит сообщение пользователю: *<Сформирован документ Сведения о внеплановом контрольном мероприятии №<выводится номер документа> от <выводится дату документа> для выгрузки в ЕИС>*.
			- o не выполняется, и последний в цепочке (не учитываются ЭД на статусе *«Удален»)* ЭД «Сведения о внеплановом контрольном мероприятии» находится на статусе *«Черновик»,* обновляются данные в найденном документе, система выводит сообщение пользователю: *<В документе Сведения о внеплановом контрольном мероприятии №<выводится номер документа> от <выводится дату документа> обновлены данные для выгрузки в ЕИС"*. В **Комментарии** (пункт меню кнопки **Ещё** по действию **Показать комментарии**) добавляется комментарий: *<В документе обновлены данные для выгрузки в ЕИС>.* Иначе система выводит сообщение пользователю: *<Нельзя сформировать документ. Для формирования новой версии документ Сведения о внеплановом контрольном мероприятии №<выводится номер документа> от <выводится дату документа> должен находиться на статусе "Черновик" или "Сведения опубликованы в ЕИС".>*
- не выполняется, и связанный с контрольным мероприятием ЭД «План контрольной деятельности» имеет связь с ЭД «Сведения о плане контрольных мероприятий». Если условие:
	- o не выполняется, система выводит сообщение пользователю: *"Документ не может быть сформирован по причине отсутствия первоначальной версии Сведений о плане контрольных мероприятий. Первая версия документа формируется из Плана контрольной деятельности на статусе "Утвержден"".*
	- o выполняется, и последний в цепочке (не учитываются ЭД на статусе *«Удален»)* ЭД«Сведения о внеплановом контрольном мероприятии» на любом статусе, кроме *«Удален»*. *«Сведения опубликованы в ЕИС»*. Если условие:
		- o выполняется, в нем вызывается действие **Внести изменения**: в порожденном документе на статусе *«Черновик»* обновляются данные по строке с контрольным мероприятием, подсвечивается строка в документе, система выводит сообщение пользователю: *<Сформирован документ Сведения о плане контрольных мероприятий №<выводится номер документа> от <выводится дату документа> для выгрузки в ЕИС>*.
		- o не выполняется, последний в цепочке (не учитываются ЭД на статусе *«Удален»)* ЭД находится на статусе *«Черновик»,* обновляются данные по строке с контрольным мероприятием, подсвечивается строка, система выводит сообщение пользователю: *<В документе Сведения о плане контрольных мероприятий №<выводится номер документа> от <выводится дату документа> обновлены данные для выгрузки в ЕИС"*. В **Комментарии** (пункт меню кнопки **Ещё** по действию **Показать комментарии**) добавляется комментарий: *<В документе обновлены данные для выгрузки в ЕИС>*. Иначе система выводит сообщение пользователю: *<Документ не может быть сформирован. Для формирования новой версии документ Сведения о плане контрольных мероприятий №<выводится номер документа> от <выводится дату документа> должен находиться на статусе "Черновик" или "Сведения опубликованы в ЕИС".>*

#### $3.5.5.2$ **ЭД «Сведения о плане контрольных мероприятий»**

*Внимание! Документ доступен при наличии лицензии eisIntegration (Интеграция с ЕИС).* Документ содержит информацию, предназначенную для выгрузки в ЕИС.

### **3.5.5.2.1 Создание ЭД «Сведения о плане контрольных**

### **мероприятий»**

Документ содержит информацию, предназначенную для выгрузки в ЕИС.

Вариант формирования документа для выгрузки в ЕИС зависит от значения настроечного параметра **Режим формирования документов** *автоматически* или *вручную*. В ручном режиме документ формируется пользователем по действию **Сформировать документ для выгрузки в ЕИС**

- в ЭД «План контрольной деятельности» на статусе *«Утвержден»,*
- в ЭД «Контрольное мероприятие» на статусе *«Подготовка к проведению»*. *«Проведение».*

Для просмотра/редактирования ЭД «Сведения о плане контрольного мероприятия» необходимо зайти в пункт главного меню **Документы→Документы для выгрузки в ЕИС→Сведения о плане контрольного мероприятия**.

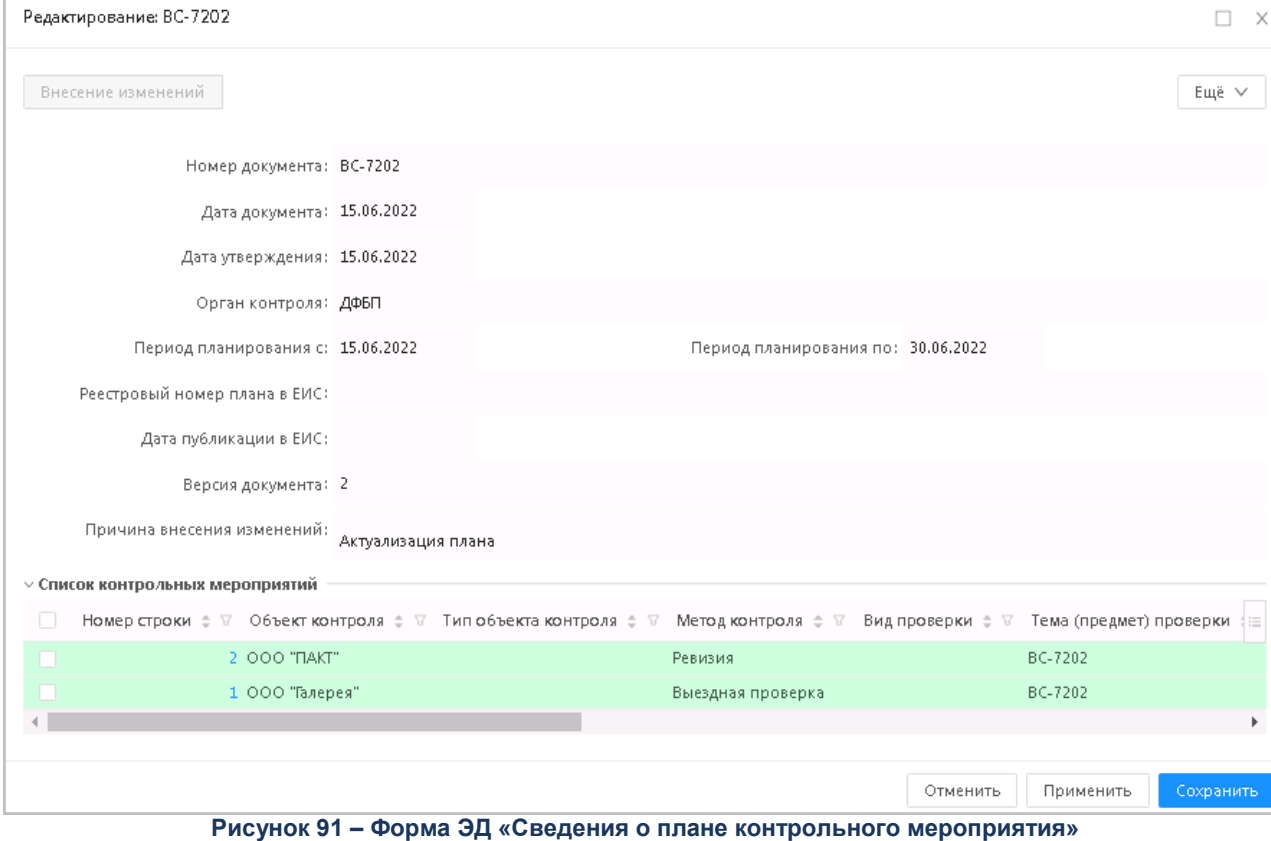

На форме содержатся поля:

 **Номер документа** – указан номер документа. Наследуется из одноименного поля ЭД «План контрольной деятельности». Недоступно для редактирования. Обязательно для заполнения.

- **Дата документа** указана дата документа. Наследуется из одноименного поля ЭД «План контрольной деятельности». Недоступно для редактирования. Обязательно для заполнения.
- **Орган контроля** указан орган контроля. Наследуется из ЭД «План контрольной деятельности». Заполняется автоматически значением поля **Краткое наименование** записи справочника *Организации*, указанной в поле **Орган контроля**. Недоступно для редактирования.
- **Дата публикации в ЕИС** указана дата публикации в ЕИС. Автоматически заполняется при получении ответа о размещении контрольного мероприятия в ЕИС. Недоступно для редактирования.
- **Реестровый номер проверки в ЕИС** указан реестровый номер проверки в ЕИС. Автоматически заполняется при получении ответа о размещении контрольного мероприятия в ЕИС. Недоступно для редактирования.
- **Версия документа** указана версия документа. При первоначальном создании устанавливается значение *1*. Недоступно для редактирования.
- **Причина внесения изменений**  указана причина внесения изменений. Отображается, если в поле **Версия документа** указано значение больше *1*. Доступно для редактирования на статусе *«Черновик»*. Обязательно для заполнения.
- **Период планирования с/по –** указаны даты периода планирования. Наследуется из ЭД «План контрольной деятельности». Недоступно для редактирования.
- В списке *Список контрольных мероприятий* содержатся поля:
- **Номер строки**  указано основание проведения контрольного мероприятия. Заполняется начиная со значения *1* при формировании первой версии ЭД «Сведения о плане контрольных мероприятий». При перерегистрации документа (внесении изменений) значение наследуется в порожденный документ. Недоступно для редактирования.
- **Реестровый номер проверки в ЕИС** указан реестровый номер проверки в ЕИС. Автоматически заполняется при загрузке с ЕИС ответа о публикации плана. Недоступно для редактирования.
- **Дата публикации в ЕИС** указана дата публикации в ЕИС. Автоматически заполняется при получении ответа о размещении контрольного мероприятия в ЕИС. Недоступно для редактирования.
- **Объект контроля –** указан орган контроля. Наследуется из ЭД «План контрольной деятельности». Заполняется автоматически значением поля **Краткое наименование** записи справочника *Организации*, указанной в поле **Объект контроля**. Недоступно для редактирования. Обязательно для заполнения.
- **Тип объекта контроля** указан тип объекта контроля. Наследуется из одноименного поля ЭД «План контрольной деятельности». Недоступно для редактирования.
- **Информация о комиссии**  указана информация о комиссии. Отображается, если в поле **Тип объекта контроля** указано значение *Комиссия по осуществлению закупок*. Наследуется из одноименного поля ЭД «План контрольной деятельности». Недоступно для редактирования.
- **Сведения о должностном лице контрактной службы/контрактном управляющем –** указаны сведения о должностном лице контрактной службы/контрактном управляющем. Отображается, если в поле **Тип объекта контроля** указано одно из значений: *Должностное лицо контрактной службы*, *Контрактный управляющий*. Наследуется из одноименного поля ЭД «План контрольной деятельности». Недоступно для редактирования.
- **Тема проверки –** указана тема проверки. Наследуется из одноименного поля ЭД «План контрольной деятельности». Недоступно для редактирования.
- **Метод контроля –** указан метод контроля. Наследуется из одноименного поля ЭД «План контрольной деятельности» Недоступно для редактирования.
- **Вид проверки –** указан вид проверки. Наследуется из одноименного поля ЭД «План контрольной деятельности». Недоступно для редактирования.
- **Проверяемый период с/по –** указаны даты проверяемого периода. Наследуется из одноименного поля ЭД «План контрольной деятельности». Недоступно для редактирования.
- **Срок проведения с/по**  указаны даты срока проведения контрольного мероприятия. Наследуется первое и последнее число указанного квартала из поля **Период начала проведения контрольного мероприятия** ЭД «План контрольной деятельности». Недоступно для редактирования.
- В группе полей **Приказ о проведении контрольного мероприятия** содержатся поля:
- **Номер приказа** указан номер приказа. При формировании первой версии документа не заполняется Недоступно для редактирования.
- **Дата принятия приказа –** указана дата приказа. При формировании первой версии документа не заполняется. Недоступно для редактирования.
- **Текст приказа –** указан текст приказа. Доступно для редактирования на статусе *«Черновик»*. При формировании первой версии документа не заполняется.
- **Файл приказа –** файл приказа. Доступно для редактирования на статусе *«Черновик»*. Поле обязательно для заполнения, если заполнены поля **Номер приказа** или **Дата принятия приказа**. При формировании первой версии документа не заполняется.
- **Указать сведения о продлении срока проведения проверки –** указаны сведения о продлении срока проведения проверки. При формировании перво версии документа не заполняется. Недоступно для редактирования.

В группе полей **Продление срока проведения контрольного мероприятия** *(*отображается, если включен признак **Указать сведения о продлении срока проведения проверки)** содержатся поля:

- **Продлено до –** указана дата окончания продления. При формировании первой версии документа не заполняется. Обязательно для заполнения. Недоступно для редактирования.
- **Количество дней продления –** указано число дней продления. Отображается и обязательно для заполнения, если включен признак **Указать сведения о продлении срока проведения проверки**. При формировании первой версии документа не заполняется. Недоступно для редактирования.
- **Номер приказа о продлении –** указан номер приказа о продлении. Обязательно для заполнения. Недоступно для редактирования. При формировании первой версии документа не заполняется. Недоступно для редактирования.
- **Дата приказа о продлении –** указана дата приказа о продлении. При формировании первой версии документа не заполняется. Недоступно для редактирования.
- **Текст приказа –** указан текст приказа. Доступно для редактирования на статусе *«Черновик»*. Доступно для редактирования.

 **Файл приказа –** файл приказа. Доступно для редактирования на статусе *«Черновик»*. Доступно для редактирования.

При сохранении документа осуществляется следующие контроли:

- o Проверяется, что в документе заполнены обязательные для выгрузки поля: **Дата утверждения**, **Период планирования с/по**. Если хотя бы одно поле не заполнено, система выводит сообщение об ошибке с указанием соответствующего поля:
	- o ПКМ-V-001. Поле "Дата утверждения" обязательно для заполнения для документов, выгружаемых в ЕИС.
	- o ПКМ-V-002. Поле "Орган контроля" обязательно для заполнения для документов, выгружаемых в ЕИС.
	- o ПКМ-V-003. Поле "Период планирования с" обязательно для заполнения для документов, выгружаемых в ЕИС.
	- o ПКМ-V-004. Поле "Период планирования по" обязательно для заполнения для документов, выгружаемых в ЕИС.

### **3.5.5.2.2 Обработка ЭД «Сведения о плане контрольных**

#### **мероприятий»**

### **3.5.5.2.2.1 ЭД «Сведения о плане контрольных мероприятий»на**

### **статусе «Черновик»**

Для ЭД «Сведения о плане контрольных мероприятий» на статусе *«Черновик»*  доступны действия:

- **Обработать** при выполнении действия осуществляются контроли:
	- o Проверяется, что в документе заполнены обязательные для выгрузки поля: **Дата утверждения**, **Период планирования с/по**. Если хотя бы одно поле не заполнено, система выводит сообщение об ошибке с указанием соответствующего поля:
		- o ПКМ-V-001. Поле "Дата утверждения" обязательно для заполнения для документов, выгружаемых в ЕИС.
		- o ПКМ-V-002. Поле "Орган контроля" обязательно для заполнения для документов, выгружаемых в ЕИС.
		- o ПКМ-V-003. Поле "Период планирования с" обязательно для заполнения для документов, выгружаемых в ЕИС.
		- o ПКМ-V-004. Поле "Период планирования по" обязательно для заполнения для документов, выгружаемых в ЕИС.
	- o Если в поле **Версия документа** указано значение больше *1*, то проверяется, что заполнено поле **Причина внесения изменений.** Иначе система выводит сообщение об ошибке: *ПКМ-V-005. Необходимо заполнить поле "Причина внесения изменений".*
- o Проверяется, что во всех строках списка *Список контрольных мероприятий* заполнены обязательные для выгрузки поля: **Объект контроля, Тип объекта контроля, Метод контроля, Вид проверки, Срок проведения с, Проверяемый период с/по.** Иначе система выводит сообщение об ошибке: *ПКМ-006. Номер строки (0). Поле "(1)" обязательно для заполнения для документов, выгружаемых в ЕИС.* Где 0 - номер строки, (line\_number), для которой сработал контроль, 1 - наименование поля.
- o В списке контрольных мероприятий проверяется, что в группе полей **Приказ о проведении контрольного мероприятия** заполнено поле **Файл приказа**, если в данном блоке заполнено одно из полей: **Номер приказа** или **Дата принятия приказа.** Иначе система выводит сообщение об ошибке: *ПКМ-007. Номер строки (0). В блоке "Приказ о проведении контрольного мероприятия" необходимо прикрепить файл приказа.* Где 0 - номер строки (line\_number), для которой сработал контроль.
- o В списке контрольных мероприятий проверять, что если включен признак **Указать сведения о продлении срока проведения контрольного мероприятия**, то в группе полей **Продление срока проведения контрольного мероприятия** заполнены поля: **Продлено до**, **Количество дней продления**. Иначе система выводит сообщение об ошибке: *ПКМ-008. Номер строки (0). В блоке "Продление срока проведения контрольного мероприятия" поле "(1)" обязательно для заполнения для документов, выгружаемых в ЕИС.* Где 0 - номер строки (line\_number), для которой сработал контроль, 1 - наименование поля.

Документ переводится на статус *«Ожидание выгрузки в ЕИС»*

- **Удалить –** при выполнении действия:
	- o Система выводит пользователю предупреждение: *"Выполнить действие "Удалить" над документом?"*. Если пользователь соглашается, то документ переводится на статус «*Удален».*
	- o Родительский документ на статусе «*Внесение изменений»* переходит на статус, предшествующий статусу *«Внесение изменений»*.

### **3.5.5.2.2.2 ЭД «Сведения о плане контрольных мероприятий»»**

### **на статусе «Ожидание выгрузки в ЕИС»**

Для ЭД «Сведения о плане контрольных мероприятий» на статусе *«Ожидание выгрузки в ЕИС»* доступны действия:

- **Выгрузить** при выполнении действия осуществляются контроли:
	- o Проверяется, что у проверяемой организации в справочнике заполнено поле **Номер СПЗ**. **Если условие:**
		- o не выполняется, система выводит сообщение об ошибке: *К-001. Ошибка выгрузки в ЕИС документа: для организации "<Полное наименование организации>" отсутствуют сведения о регистрации организации в ЕИС. В справочнике организаций не указан "Номер СПЗ".*
		- o выполняется, и значение поля **Номер СПЗ** равно *11(одиннадцати)* символам. Если условие:
- o не выполняется, система выводит сообщение об ошибке: К-002. Ошибка выгрузки в ЕИС документа: для организации "<Полное наименование организации>", в справочнике организаций указан некорректный номер СПЗ. Номер СПЗ должен составлять 11 символов.
- o выполняется, и поле **Код организации** заполнено. Если условие:
	- o не выполняется, система выводит сообщение об ошибке: К-003. Ошибка выгрузки в ЕИС документа: для организации "<Полное наименование организации>" отсутствуют сведения о регистрации организации в ЕИС. В справочнике организаций не указан "Код организации".
	- o выполняется, но значение поля **Код организации** равно *8 (восьми)* символам, система выводит сообщение об ошибке: К-004. Ошибка выгрузки в ЕИС документа: для организации "<Полное наименование организации>" в справочнике организаций указан некорректный код организации. Код организации должен составлять 8 символов.
- o Если данные успешно обработаны, документ переводится на статус «*Сведения загружены в ЕИС»*, при наличии ошибки сохраняются **Комментарии**.
- o Если данные обработаны с ошибками, документ переводится на статус «*Ошибка загрузки сведений в ЕИС»,* ошибки сохраняются в **Комментарии**.
- o Если в ЕИС уже есть информация об обработке данных, документ переводится на статус «*Сведения отправлены в ЕИС».*
- **Вернуть на Черновик –** при выполнении действия данные обновляются, и документ переводится на статус *«Черновик»*.

### **3.5.5.2.2.3 ЭД «Сведения о плане контрольных мероприятий» на**

### **статусе «Сведения загружены в ЕИС»**

Для ЭД «Сведения о плане контрольных мероприятий» на статусе *«Сведения загружены в ЕИС»* доступны действия:

- **Вернуть на Черновик –** при выполнении действия поля обновляются, и документ переводится на статус *«Черновик»*.
- **Запросить сведения о публикации документа** при выполнении действия осуществляется проверка загруженных данных:
	- o Если данные успешно обработаны, документ вернулся с заполненными полями **Дата/Время публикации в ЕИС**:
		- o Родительский документ на статусе «*Внесение изменений»* (если есть) переходит на статус, предшествующий статусу *«Внесение изменений»*
			- o Если данные успешно обработаны, поля обновляются, и документ переводится на статус *«Черновик»*.
	- o **Дата/Время публикации** документа отсутствует или не заполнены, документ остается на текущем статусе.
- o Если данные обработаны с ошибками, выявленные в процессе обработки нарушения и ошибки сохраняются в **Комментарии** и документ остается на текущем статусе.
- o Если в ЕИС уже есть информация об обработке данных, документ остается на текущем статусе.

### **3.5.5.2.2.4 ЭД «Сведения о плане контрольных мероприятий» на**

### **статусе «Сведения отправлены в ЕИС»**

Для ЭД «Сведения о плане контрольных мероприятий» на статусе *«Сведения отправлены в ЕИС»* доступны действия:

- **Запросить результат приема документа** при выполнении действия осуществляется проверка загруженных данных:
	- o Если данные успешно обработаны, документ вернулся с заполненными полями **Дата/Время публикации в ЕИС**:
		- o Родительский документ на статусе «*Внесение изменений»* (если есть) переходит на статус, предшествующий статусу *«Внесение изменений»*
		- o Если данные успешно обработаны, поля обновляются, и документ переводится на статус *«Черновик»*.
	- o Если поле **Дата/Время публикации** документа отсутствует или не заполнены, документ переводится на статус *«Сведения загружены в ЕИС»*.
	- o Если данные обработаны с ошибками, выявленные в процессе обработки нарушения, ошибки сохраняются в **Комментарии,** и документ переводится на статус *«Ошибка загрузки сведений в ЕИС»*.
	- o Если в ЕИС уже есть информация об обработке данных, документ остается на текущем статусе.

### **3.5.5.2.2.5 ЭД «Сведения о плане контрольных мероприятий» на**

### **статусе «Ошибка загрузки сведений в ЕИС»**

Для ЭД «Сведения о плане контрольных мероприятий» на статусе *«Сведения отправлены в ЕИС»* доступны действия:

 **Вернуть на Черновик** – при выполнении действия поля обновляются, и документ переводится на статус *«Черновик»*.

### **3.5.5.2.2.6 ЭД «Сведения о плане контрольных мероприятий» на**

### **статусе «Сведения опубликованы в ЕИС»**

Для ЭД «Сведения о плане контрольных мероприятий» на статусе *«Сведения опубликованы в ЕИС»* нет доступных действий.

### **3.5.5.2.2.7 ЭД «Сведения о плане контрольных мероприятий» на**

### **статусе «Внесение изменений»**

Для ЭД «Сведения о плане контрольных мероприятий» на статусе *«Внесение изменений»* доступны действия:

- **Изменение завершено** при выполнении действия документ переводится на статус *«Архив»*.
- **Изменение отменено –** при выполнении действия документ переводится на статус *«Сведения опубликованы в ЕИС»*.

### **3.5.5.2.2.8 ЭД «Сведения о плане контрольных мероприятий» на**

### **статусе «Архив»**

Для ЭД «Сведения о плане контрольных мероприятий» на статусе *«Архив»* нет доступных действий.

# **3.5.5.2.2.9 ЭД «Сведения о плане контрольных мероприятий» на статусе «Удален»**

Для ЭД «Сведения о плане контрольных мероприятий» на статусе *«Удален»* нет доступных действий.

### **3.5.5.2.3 Правила формирования новой версии**

Вариант формирования новой версии документа для выгрузки в **ЕИС** (формирование вручную пользователем или автоматически системой) зависит от значения настроечного параметра **Режим формирования документов**.

- [Автоматический режим;](#page-178-0)
- [Вручную.](#page-181-0)

### **3.5.5.2.3.1 Автоматический режим**

<span id="page-178-0"></span>При переходе ЭД «План контрольной деятельности» со статуса *«Готов к утверждению»* на статус *«Утвержден»,* проверяется, что в плане есть хотя бы одна строка, в которой в **Перечне тем проверок** есть хотя бы одна тема с типом **Контроль в сфере закупок(ст.8)** или **Контроль в сфере бюджетных правоотношений и Контроль в сфере закупок(ст.8)**,*.* Если условие:

не выполняется, действия над документом прекращаются;

- выполняется, и существует связанный с планом ЭД «Сведения о плане контрольных мероприятий». Если условие:
	- o не выполняется, формируется ЭД «Сведения о плане контрольных мероприятий» на статусе *«Черновик»*, в поле **Версия документа** устанавливается значение *1* заполняется документ, система выводит сообщение пользователю: *<Сформирован документ Сведения о плане контрольных мероприятий №<выводится номер документа> от <выводится дату документа> для выгрузки в ЕИС>.*
	- o выполняется, и последний в цепочке ЭД «Сведения о плане контрольных мероприятий» находится на статусе *«Сведения опубликованы в ЕИС»*. Если условие:
		- o выполняется, в нем вызывается действие **Внести изменения**, в порожденном документе на статусе *«Черновик»,* обновляются данные, система выводит сообщение пользователю: *<Сформирован документ Сведения о плане контрольных мероприятий №<выводится номер документа> от <выводится дату документа> для выгрузки в ЕИС>.*
		- o не выполняется, и последний в цепочке ЭД «Сведения о внеплановом контрольном мероприятии» находится на статусе *«Черновик»,* обновляются данные, система выводит сообщение пользователю: *<В документе Сведения о плане контрольных мероприятий №<выводится номер документа> от <выводится дату документа> обновлены данные для выгрузки в ЕИС".* В **Комментарии** (пункт меню кнопки **Ещё** по действию **Показать комментарии**) добавляется комментарий: *<В документе обновлены данные для выгрузки в ЕИС>.* Иначе в документе включается скрытый признак **Требуется актуализация данных**.

При переходе ЭД «Приказ о проведении проверки» со значением в документе в **Перечне тем проверок** есть хотя бы одна тема с типом **Контроль в сфере закупок(ст.8)** или **Контроль в сфере бюджетных правоотношений и Контроль в сфере закупок(ст.8)**, со статуса *«Готов к подписанию»* на статус *«Подписан»* проверяется, родительский ЭД «Контрольное мероприятие» имеет связь с ЭД «План контрольной деятельности» (проверка осуществляется только для ЭД «Приказ о проведении проверки» первого по **Дате утверждения** из связанных с контрольным мероприятием ЭД «Приказ»). Если условие:

не выполняется, действия над документом прекращаются;
- выполняется, и существует связанный с планом ЭД «Сведения о плане контрольных мероприятий». Если условие:
	- o не выполняется, действия над документом прекращаются;
	- o выполняется, и последний в цепочке ЭД «Сведения о плане контрольных мероприятий» находится на статусе *«Сведения опубликованы в ЕИС».* Если условие:
		- o выполняется, в нем вызывается действие **Внести изменения**: в порожденном документе на статусе *«Черновик»* обновляются данные, подсвечивается строка плана, по которой обновлялись данные, система выводит сообщение пользователю: *<Сформирован документ Сведения о плане контрольных мероприятий №<выводить номер документа> от <выводить дату документа> для выгрузки в ЕИС>*.
		- o не выполняется, и последний в цепочке ЭД «Сведения о плане контрольных мероприятий» находится на статусе *«Черновик».* Если условие:
			- o выполняется, обновляются данные по строке с контрольным мероприятием, подсвечивается строка плана, по которой обновлялись данные. система выводит сообщение пользователю: *<В документе Сведения о плане контрольных мероприятий №<выводить номер документа> от <выводить дату документа> обновлены данные для выгрузки в ЕИС"*. В **Комментарии** (пункт меню кнопки **Ещё** по действию **Показать комментарии**) добавляется комментарий: *<В документе обновлены данные для выгрузки ЕИС>.*
			- o не выполняется, включается в строке с контрольным мероприятием, включенной в последний в цепочке ЭД «Сведения о плане контрольных мероприятий», признак **Требуется актуализация данных по строке плана**.

При переходе ЭД «Контрольное мероприятие» без установленного признака **Внеплановая проверка** и со значением в **Перечне тем проверок** есть хотя бы одна тема с типом **Контроль в сфере закупок(ст.8)** или **Контроль в сфере бюджетных правоотношений и Контроль в сфере закупок(ст.8)**, со статуса *«Приостановлено»* по действию **Возобновить и продлить** на статус *«Проведение»* либо при выполнении действия **Продлить** (через кнопку **Ещё**) на статусе *«Проведение»* проверяется, что связанный с контрольным мероприятием ЭД «План контрольной деятельности» имеет связь с ЭД «Сведения о плане контрольных мероприятий». Если условие:

- не выполняется, действия над документом прекращаются;
- выполняется, последний в цепочке ЭД «Сведения о плане контрольных мероприятий» находится на статусе *«Сведения опубликованы в ЕИС»*. Если условие:
	- o выполняется, в нем вызывается действие **Внести изменения:**: в порожденном документе на статусе *«Черновик»* обновляются данные, подсвечивается строка плана, по которой обновлялись данные, система выводит сообщение пользователю: *<Сформирован документ Сведения о плане контрольных мероприятий №<выводить номер документа> от <выводить дату документа> для выгрузки в ЕИС>*.
	- o не выполняется, и последний в цепочке документ находится на статусе *«Черновик»,* обновляются данные по строке с контрольным мероприятием, подсвечивается строка, . система выводит сообщение пользователю: *<В документе Сведения о плане контрольных мероприятий №<выводить номер документа> от <выводить дату документа> обновлены данные для выгрузки в ЕИС".* В **Комментарии** (пункт меню кнопки **Ещё** по действию **Показать комментарии**) добавляется комментарий: *<В документе обновлены данные для выгрузки ЕИС>.* Иначе в строке плана (связанной с контрольным мероприятием, по которому было продление срока), включенной в последний в цепочке ЭД «Сведения о плане контрольных мероприятий», включается признак **Требуется актуализация данных по строке плана.**

### **3.5.5.2.3.2 Ручной режим**

В ручном режиме документ формируется пользователем по действию **Сформировать документ для выгрузки в ЕИС** в ЭД «План контрольной деятельности» на статусе *«Утвержден»* (формируется версия документа с обновленной информацией в части основных сведений плана и по строкам плана, по которым в системе не сформировано контрольное мероприятие. По строкам плана, по которым контрольное мероприятие сформировано, информация не обновляется, наследуется из предыдущей версии документа)

При выполнении действия проверяется, что в плане есть хотя бы одна строка со значением в **Перечне тем проверок** хотя бы одной темы с типом **Контроль в сфере закупок(ст.8)** или **Контроль в сфере бюджетных правоотношений и Контроль в сфере закупок(ст.8)***.* Если условие:

- не выполняется, система выводит сообщение об ошибке: *<"Действие доступно для документов, созданных в рамках осуществления контроля в сфере закупок.">.*
- выполняется, и существует связанный с планом ЭД «Сведения о плане контрольных мероприятий». Если условие:
	- o не выполняется, формируется ЭД «Сведения о плане контрольных мероприятий» на статусе *«Черновик»*, в поле **Версия документа** устанавливается значение *1*, заполняется документ, система выводит сообщение пользователю: *<Сформирован документ Сведения о плане контрольных мероприятий №<выводить номер документа> от <выводить дату документа> для выгрузки в ЕИС>.*
	- o выполняется, и последний в цепочке ЭД «Сведения о плане контрольных мероприятий» находится на статусе *«Сведения опубликованы в ЕИС»*. Если условие:
		- o выполняется, в нем вызывается действие **Внести изменения**: в порожденном документе на статусе *«Черновик»*, обновлять данные, система выводит сообщение пользователю: *<Сформирован документ Сведения о плане контрольных мероприятий №<выводить номер документа> от <выводить дату документа> для выгрузки в ЕИС>.*
		- o не выполняется, и последний в цепочке ЭД «Сведения о плане контрольных мероприятий» находится на статусе *«Черновик».* Если условие:
			- o выполняется, обновляются данные в найденном документе, система выводит сообщение пользователю: *<В документе Сведения о плане контрольных мероприятий №<выводить номер документа> от <выводить дату документа> обновлены данные для выгрузки в ЕИС".* В **Комментарии** (пункт меню кнопки **Ещё** по действию **Показать комментарии**) добавляется комментарий: *<В документе обновлены данные для выгрузки в ЕИС>.*
			- o не выполняется, система выводит сообщение пользователю: *<Документ не может быть сформирован. Для формирования новой версии документ Сведения о плане контрольных мероприятий №<выводить номер документа> от <выводить дату документа> должен находиться на статусе "Черновик" или "Сведения опубликованы в ЕИС".*

В ручном режиме документ формируется пользователем по действию **Сформировать документ для выгрузки в ЕИС** в ЭД «Контрольное мероприятие» на статусах *«Подготовка к проведению»*, *«Проведение»*. (формируется версия документа с обновленной информацией по строке, связанной с контрольным мероприятием, из которого вызвано формирование новой версии документа, по остальным строкам плана информация наследуется из предыдущей версии документа)

При выполнении действия проверяется, что в **Перечне тем проверок** хотя бы одной темы с типом **Контроль в сфере закупок(ст.8)** или **Контроль в сфере бюджетных правоотношений и Контроль в сфере закупок(ст.8)***.* Если условие:

- не выполняется, система выводит сообщение об ошибке: *"Действие доступно для документов, созданных в рамках осуществления контроля в сфере закупок".*
- выполняется, и в документе включен признак **Внеплановая проверка**. Если условие:
	- o выполняется, и существует связанный с контрольным мероприятием ЭД «Сведения о внеплановом контрольном мероприятии». Если условие:
		- o не выполняется, формируется ЭД «Сведения о внеплановом контрольном мероприятии» на статусе *«Черновик»*, в поле **Версия документа** устанавливается значение *1*, заполнять документ, система выводит пользователю сообщение: *<Сформирован документ Сведения о внеплановом контрольном мероприятии №<выводить номер документа> от <выводить дату документа> для выгрузки в ЕИС>.*
			- o выполняется, и последний в цепочке ЭД «Сведения о внеплановом контрольном мероприятии» находится на статусе *«Сведения опубликованы в ЕИС»*. Если условие:
				- o выполняется, в нем вызывается действие **Внести изменения**: документ переводится на статус «*Внесение изменений»*, формируется порожденный документ на статусе *«Черновик»*, в поле **Версия документа** увеличивается значение на *1* (один), документ заполняется, система выводит пользователю сообщение: *<Сформирован документ Сведения о внеплановом контрольном мероприятии №<выводить номер документа> от <выводить дату документа> для выгрузки в ЕИС>.*
- o не выполняется, последний в цепочке ЭД «Сведения о внеплановом контрольном мероприятии» находится на статусе *«Черновик».* Если условие:
	- o выполняется, обновлять данные в найденном документе, система выводит пользователю сообщение: *<В документе Сведения о внеплановом контрольном мероприятии №<выводить номер документа> от <выводить дату документа> обновлены данные для выгрузки в ЕИС".* В **Комментарии** (пункт меню кнопки **Ещё** по действию **Показать комментарии**) добавляется комментарий: *<В документе обновлены данные для выгрузки в ЕИС>.*
- o не выполняется, система выводит пользователю сообщение: *<Нельзя сформировать документ. Для формирования новой версии документ Сведения о внеплановом контрольном мероприятии №<выводить номер документа> от <выводить дату документа> должен находиться на статусе "Черновик" или "Сведения опубликованы в ЕИС".>*
- o не выполняется, и связанный с контрольным мероприятием ЭД «План контрольной деятельности» имеет связь с ЭД «Сведения о плане контрольных мероприятий». если условие:
	- o не выполняется, система выводит пользователю сообщение *"Документ не может быть сформирован по причине отсутствия первоначальной версии Сведений о плане контрольных мероприятий. Первая версия документа формируется из Плана контрольной деятельности на статусе "Утвержден""*
	- o выполняется, и последний в цепочке ЭД «Сведения о плане контрольных мероприятий» находится на статусе «*Сведения опубликованы в ЕИС».* Если условие:
		- o выполняется, в нем вызывается действие **Внести изменения**: в порожденном документе на статусе *«Черновик»* обновляются данные по строке с контрольным мероприятием, подсвечивается строка в документе, система выводит пользователю сообщение: *<Сформирован документ Сведения о плане контрольных мероприятий №<выводить номер документа> от <выводить дату документа> для выгрузки в ЕИС>.*

o не выполняется, последний в цепочке документ находится на статусе *«Черновик»*, обновляются данные по строке с контрольным мероприятием, подсвечивается строка, система выводит пользователю сообщение: *<В документе Сведения о плане контрольных мероприятий №<выводить номер документа> от <выводить дату документа> обновлены данные для выгрузки в ЕИС"*. В **Комментарии** (пункт меню кнопки **Ещё** по действию **Показать комментарии**) добавляется комментарий: *<В документе обновлены данные для выгрузки в ЕИС>.* Иначе система выводит пользователю сообщение: *<Документ не может быть сформирован. Для формирования новой версии документ Сведения о плане контрольных мероприятий №<выводить номер документа> от <выводить дату документа> должен находиться на статусе "Черновик" или "Сведения опубликованы в ЕИС".>*

#### $3.5.5.3$ **ЭД «Сведения о результатах контроля»**

*Внимание! Документ доступен при наличии лицензии eisIntegration (Интеграция с ЕИС).* Документ содержит информацию, предназначенную для выгрузки в ЕИС.

### **3.5.5.3.1 Создание ЭД «Сведения о результатах контроля»**

Документ содержит информацию, предназначенную для выгрузки в ЕИС.

Вариант формирования документа для выгрузки в ЕИС зависит от значения настроечного параметра **Режим формирования документов** *автоматически* или *вручную*. В ручном режиме документ формируется пользователем по действию **Сформировать документ для выгрузки в ЕИС** в ЭД «Акт о результатах проверки» на статусе *«Подписан»*.

Для просмотра/редактирования ЭД «Сведения о плане контрольного мероприятия» необходимо зайти в пункт главного меню **Документы→Документы для выгрузки в ЕИС→Сведения о результатах контроля**.

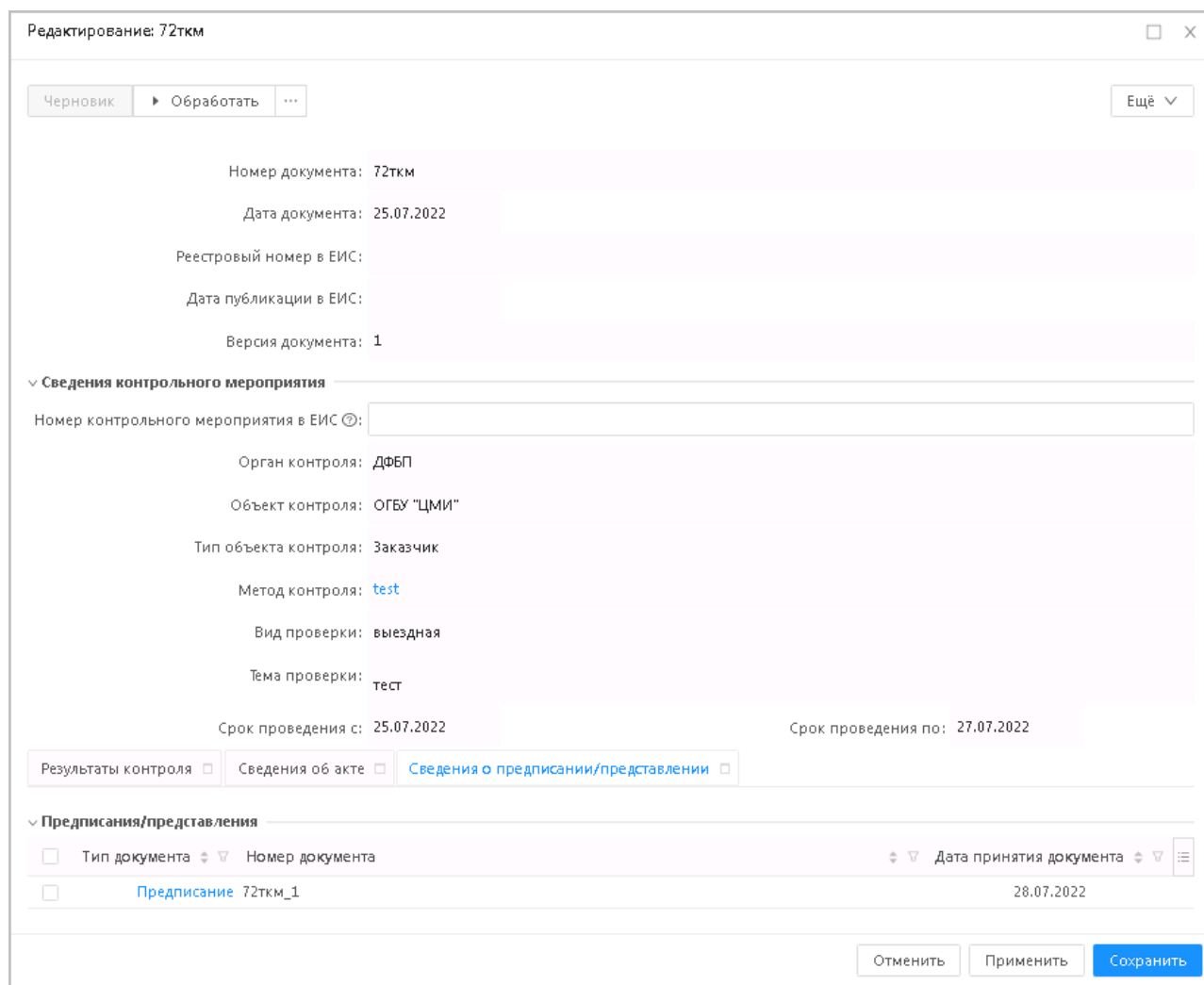

**Рисунок 92 – Форма ЭД «Сведения о результатах контроля»**

На форме содержатся поля:

- **Номер документа** указан номер документа. Наследуется из одноименного поля ЭД «Акт о результатах проверки». Недоступно для редактирования. Обязательно для заполнения.
- **Дата документа** указана дата документа. Наследуется из одноименного поля ЭД «Акт о результатах проверки». Недоступно для редактирования. Обязательно для заполнения.
- **Дата публикации в ЕИС** указана дата публикации в ЕИС. Автоматически заполняется при получении ответа о размещении контрольного мероприятия в ЕИС. Недоступно для редактирования.
- **Реестровый номер проверки в ЕИС** указан реестровый номер проверки в ЕИС. Автоматически заполняется при получении ответа о размещении контрольного мероприятия в ЕИС. Недоступно для редактирования.
- **Версия документа** указана версия документа. При первоначальном создании устанавливается значение *1*. Недоступно для редактирования.
- **Причина внесения изменений**  указана причина внесения изменений. Отображается, если в поле **Версия документа** указано значение больше *1*. Доступно для редактирования на статусе *«Черновик»*.
- **Орган контроля** указан орган контроля. Наследуется из ЭД «План контрольной деятельности». Заполняется автоматически значением поля **Краткое наименование** записи справочника *Организации*, указанной в поле **Орган контроля**. Недоступно для редактирования.
- **Объект контроля –** указан орган контроля. Наследуется из ЭД «Акт о результатах проверки». Заполняется автоматически значением поля **Краткое наименование** записи справочника *Организации*, указанной в поле **Объект контроля**. Недоступно для редактирования. Обязательно для заполнения.
- **Тип объекта контроля** указан тип объекта контроля. Наследуется из одноименного поля ЭД «Акт о результатах проверки». Недоступно для редактирования.
- **Информация о комиссии – указана информация о комиссии.** Отображается, если в поле **Тип объекта контроля** указано значение *Комиссия по осуществлению закупок*. Наследуется из одноименного поля ЭД «Акт о результатах проверки». Недоступно для редактирования.
- **Сведения о должностном лице контрактной службы/контрактном управляющем –** указаны сведения о должностном лице контрактной службы/контрактном управляющем. Отображается, если в поле **Тип объекта контроля** указано одно из значений: *Должностное лицо контрактной службы*, *Контрактный управляющий*. Наследуется из одноименного поля ЭД «Акт о результатах проверки». Недоступно для редактирования.
- **Метод контроля –** указан метод контроля. Наследуется из одноименного поля ЭД «Акт о результатах проверки». Недоступно для редактирования.
- **Вид проверки** указан вид проверки. Наследуется из одноименного поля ЭД «Акт о результатах проверки». Недоступно для редактирования.
- **Проверяемый период с/по –** указаны даты проверяемого периода. Наследуется из одноименного поля ЭД «Акт о результатах проверки». Недоступно для редактирования.
- **Фактический срок проведения с**  указана дата начала фактического проведения проверки. Наследуется из одноименного поля ЭД «Акт о результатах проверки». Недоступно для редактирования.
- **Тема проверки –** указана тема проверки. Наследуется из одноименного поля ЭД «Акт о результатах проверки». Недоступно для редактирования.
- **Место составления материалов**  указано место составления материалов дела. Наследуется из одноименного поля ЭД «Акт о результатах проверки». Недоступно для редактирования.
- В группе полей **Приказ о проведении контрольного мероприятия** содержатся поля:
- **Номер приказа** указан номер приказа. При формировании первой версии документа не заполняется Недоступно для редактирования.
- **Дата принятия приказа –** указана дата приказа. При формировании первой версии документа не заполняется. Недоступно для редактирования.
- **Текст приказа –** указан текст приказа. Доступно для редактирования на статусе *«Черновик»*. При формировании первой версии документа не заполняется.
- **Файл приказа –** файл приказа. Доступно для редактирования на статусе *«Черновик»*. Поле обязательно для заполнения, если заполнены поля **Номер приказа** или **Дата принятия приказа**. При формировании первой версии документа не заполняется.

На закладке **Основание** содержатся поля:

- **Основание проведения контрольного мероприятия**  указано основание проведения контрольного мероприятия. Наследуется из одноименного поля ЭД «Контрольное мероприятие». Недоступно для редактирования.
- **Информация об основании проведения контрольного мероприятия –** указана информация об основании проведения контрольного мероприятия. Отображается и обязательно для заполнения, если в поле **Основание проведения контрольного мероприятия** указано значение *Иное*. Наследуется из одноименного поля ЭД «Акт о результатах проверки». Недоступно для редактирования.
- **Файл**  файл документа-основания проведения проверки. Наследуется из одноименного поля ЭД «Акт о результатах проверки». Недоступно для редактирования.
- В группе полей **Источник поступления информации** содержатся поля:
- **Источник поступления информации** указан источник поступления информации. Наследуется из одноименного поля ЭД «Акт о результатах проверки». Недоступно для редактирования.
- **Дата поступления информации –** указана дата поступления информации. Наследуется из одноименного поля ЭД «Акт о результатах проверки». Недоступно для редактирования.
- **Полное наименование –** указано наименование источника. Обязательно для заполнения, если в поле **Источник поступления информации** указано значение, отличное от *Иной.* Если в поле **Источник поступления информации** указано значение *Физическое лицо* или *Индивидуальный предприниматель*, то поле называется **Фамилия, Имя, Отчество.** Наследуется из одноименного поля ЭД «Акт о результатах проверки». Недоступно для редактирования.
- **ИНН –** указан ИНН. Отображается, если в поле **Источник поступления информации** указано значение, отличное от *Иной*. Обязательно для заполнения, если в поле **Источник поступления информации** указано значение *Индивидуальный предприниматель.* Наследуется из одноименного поля ЭД «Акт о результатах проверки». Недоступно для редактирования.
- **КПП –** указан КПП. Отображается, если в поле **Источник поступления информации** указано значение *Юридическое лицо*. Наследуется из одноименного поля ЭД «Акт о результатах проверки». Недоступно для редактирования.
- **ОКОПФ –** указан ОКОПФ. Отображается, если в поле **Источник поступления информации** указано значение *Юридическое лицо*. Наследуется из одноименного поля ЭД «Акт о результатах проверки». Недоступно для редактирования. Обязательно для заполнения.
- **Адрес места нахождения –** указан адрес места нахождения. Отображается и обязательно для заполнения если в поле **Источник поступления информации** указано значение, отличное от *Иной*. Наследуется из одноименного поля ЭД «Акт о результатах проверки». Недоступно для редактирования.
- **Дата постановки на учет в налоговом органе**  указана дата постановки на учет в налоговом органе. Отображается, если в поле **Источник поступления информации** указано значение, отличное от *Иной*. Обязательно для заполнения, если в поле **Источник поступления информации** указано значение *Индивидуальный предприниматель.* Наследуется из одноименного поля ЭД «Акт о результатах проверки». Недоступно для редактирования.
- **Код по ОКПО –** указан код по ОКПО. Отображается, если в поле **Источник поступления информации** указано значение *Юридическое лицо*. Наследуется из одноименного поля ЭД «Акт о результатах проверки». Недоступно для редактирования.
- **Код налогоплательщика в стране регистрации или его аналог –** указан код налогоплательщика в стране регистрации или его аналог. Отображается, если в поле **Источник поступления информации** указано значение *Юридическое лицо*. Наследуется из одноименного поля ЭД «Акт о результатах проверки». Недоступно для редактирования.
- **Номер телефона**  указан номер телефона. Отображается, если в поле **Источник поступления информации** указано значение, отличное от *Иной*. Наследуется из одноименного поля ЭД «Акт о результатах проверки». Недоступно для редактирования.
- **Адрес электронной почты**  указан e-mail. Отображается, если в поле **Источник поступления информации** указано значение, отличное от *Иной*. Наследуется из одноименного поля ЭД «Акт о результатах проверки». Недоступно для редактирования.
- **Сведения об источнике поступления информации –** указаны сведения об источнике поступления информации. Отображается, если в поле **Источник поступления информации** указано значение, отличное от *Иной*. Наследуется из одноименного поля ЭД «Акт о результатах проверки». Недоступно для редактирования.

*Примечание. Группа полей Источник поступления информации отображается, если в поле Основание проведения контрольного мероприятия указано значение Поступление информации о нарушении законодательства РФ.*

В группе полей **Данные о предписании** содержатся поля:

- **Номер предписание –** указан номер предписания. Наследуется из одноименного поля ЭД «Акт о результатах проверки». Недоступно для редактирования.
- **Номер результата контроля по предписанию –** указан номер результата контроля по предписанию. Наследуется из одноименного поля ЭД «Акт о результатах проверки». Недоступно для редактирования.

*Примечание. Группа полей Данные о предписании отображается, если в поле Основание проведения контрольного мероприятия указано значение Контроль за исполнением предписаний.*

На закладке **Проверяемые данные** содержатся поля:

- **Предмет контроля –** указан предмет контроля. Наследуется из одноименного поля ЭД «Акт о результатах проверки». Недоступно для редактирования.
- **Номер извещения в ЕИС** указан номер извещения в ЕИС. Отображается и обязательно для заполнения, если в поле **Предмет контроля** указано значение *Закупка.* Наследуется из одноименного поля ЭД «Акт о результатах проверки». Недоступно для редактирования.
- **Информация об ином предмете контроля –** указана информация о другом предмете контроля. Отображается и обязательно для заполнения, если в поле **Предмет контроля** указано значение *Иной.*  Наследуется из одноименного поля ЭД «Акт о результатах проверки». Недоступно для редактирования.

На закладке **Продление срока** содержатся поля:

- **Продлено до –** указана дата окончания продления. Наследуется из одноименного поля ЭД «Акт о результатах проверки». Недоступно для редактирования.
- **Количество дней продления –** указано число дней продления. Наследуется из одноименного поля ЭД «Акт о результатах проверки». Недоступно для редактирования.
- **Номер приказа о продлении –** указан номер приказа о продлении.Наследуется из одноименного поля ЭД «Акт о результатах проверки». Недоступно для редактирования.
- **Дата приказа о продлении –** указана дата приказа о продлении. Наследуется из одноименного поля ЭД «Акт о результатах проверки». Недоступно для редактирования.
- **Текст приказа –** указан текст приказа. Доступно для редактирования на статусе *«Черновик»*.
- **Файл приказа –** файл приказа. Доступно для редактирования на статусе *«Черновик»*.

При сохранении документа осуществляется следующие контроли:

- Проверяется, что в документе заполнены обязательные для выгрузки поля: **Орган контроля, Номер контрольного мероприятия, Объект контроля, Тип объекта контроля, Метод контроля, Вид проверки, Тема проверки, Срок проведения с, Срок проведения по, Результат проведения контрольного мероприятия**. Если хотя бы одно поле не заполнено, система выводит предупреждение с указанием соответствующего незаполненного поля:
	- o РК-V-001. Поле "Орган контроля" обязательно для заполнения для документов, выгружаемых в ЕИС
	- o РК-V-002. Поле "Номер контрольного мероприятия в ЕИС" обязательно для заполнения для документов, выгружаемых в ЕИС
	- o РК-V-003. Поле "Объект контроля" обязательно для заполнения для документов, выгружаемых в ЕИС
	- o РК-V-004. Поле "Тип объекта контроля" обязательно для заполнения для документов, выгружаемых в ЕИС
	- o РК-V-005. Поле "Метод контроля" обязательно для заполнения для документов, выгружаемых в ЕИС
	- o РК-V-006. Поле "Вид проверки" обязательно для заполнения для документов, выгружаемых в ЕИС
	- o РК-V-007. Поле "Тема проверки" обязательно для заполнения для документов, выгружаемых в ЕИС
	- o РК-V-008. Поле "Срок проведения с" обязательно для заполнения для документов, выгружаемых в ЕИС
	- o РК-V-009. Поле "Срок проведения по" обязательно для заполнения для документов, выгружаемых в ЕИС
	- o РК-V-010. Поле "Результат проведения контрольного мероприятия" обязательно для заполнения для документов, выгружаемых в ЕИС
- Проверяется, что на закладке **Сведения об акте** заполнены обязательные для выгрузки поля: **Номер акта, Дата принятия акта, Текст акта, Файл.** Если хотя бы одно поле не заполнено, система выводит предупреждение с указанием соответствующего незаполненного поля:
- o РК-V-011. На вкладке "Сведения об акте" поле "Номер акта" обязательно для заполнения для документов, выгружаемых в ЕИС
- o РК-V-012. На вкладке "Сведения об акте" поле "Дата принятия акта" обязательно для заполнения для документов, выгружаемых в ЕИС
- o РК-V-013. На вкладке "Сведения об акте" поле "Текст акта" обязательно для заполнения для документов, выгружаемых в ЕИС
- o РК-V-014. На вкладке "Сведения об акте" поле "Файл" обязательно для заполнения для документов, выгружаемых в ЕИС
- Если в поле **Версия документа** указано значение больше *1*, то проверяется, что заполнено поле **Причина внесения изменений.** Иначе система выводит сообщение об ошибке: *РК-V-005. Необходимо заполнить поле "Причина внесения изменений".*
- Если группа полей **Сведения об обжаловании акта** на закладке **Сведения об акте** отображается в документе, проверяется что заполнены обязательные для выгрузки поля: **Наименование судебного органа**, **Номер судебного акта**, **Дата судебного акта**, **Статус документа**. Иначе система выводит предупреждение: *На вкладке "Сведения об акте" поле "(0)" обязательно для заполнения для документов, выгружаемых в ЕИС.* Где, 0 - наименование поля, для которого сработал контроль.

### **3.5.5.3.2 Обработка ЭД «Сведения о результатах контроля»**

### **3.5.5.3.2.1 ЭД «Сведения о результатах контроля» на статусе «Ожидание выгрузки в ЕИС»**

Для ЭД «Сведения о результатах контроля» на статусе *«Ожидание выгрузки в ЕИС»*  доступны действия:

- **Выгрузить** при выполнении действия осуществляются контроли:
	- o Проверяется, что у проверяемой организации в справочнике заполнено поле **Номер СПЗ**. **Если условие:**
		- o не выполняется, система выводит сообщение об ошибке: *К-001. Ошибка выгрузки в ЕИС документа: для организации "<Полное наименование организации>" отсутствуют сведения о регистрации организации в ЕИС. В справочнике организаций не указан "Номер СПЗ".*
		- o выполняется, и значение поля **Номер СПЗ** равно *11(одиннадцати)* символам. Если условие:
		- o не выполняется, система выводит сообщение об ошибке: К-002. Ошибка выгрузки в ЕИС документа: для организации "<Полное наименование организации>", в справочнике организаций указан некорректный номер СПЗ. Номер СПЗ должен составлять 11 символов.
		- o выполняется, и поле **Код организации** заполнено. Если условие:
			- o не выполняется, система выводит сообщение об ошибке: К-003. Ошибка выгрузки в ЕИС документа: для организации "<Полное наименование организации>" отсутствуют

сведения о регистрации организации в ЕИС. В справочнике организаций не указан "Код организации".

- o выполняется, но значение поля **Код организации** равно *8 (восьми)* символам, система выводит сообщение об ошибке: К-004. Ошибка выгрузки в ЕИС документа: для организации "<Полное наименование организации>" в справочнике организаций указан некорректный код организации. Код организации должен составлять 8 символов.
- o Если данные успешно обработаны, документ переводится на статус «*Сведения загружены в ЕИС»*, при наличии ошибки сохраняются **Комментарии**.
- o Если данные обработаны с ошибками, документ переводится на статус «*Ошибка загрузки сведений в ЕИС»,* ошибки сохраняются в **Комментарии**.
- o Если в ЕИС уже есть информация об обработке данных, документ переводится на статус «*Сведения отправлены в ЕИС».*
- **Вернуть на Черновик –** при выполнении действия данные обновляются, и документ переводится на статус *«Черновик»*.

## **3.5.5.3.2.2 ЭД «Сведения о результатах контроля» на статусе «Сведения загружены в ЕИС»**

Для ЭД «Сведения о результатах контроля» на статусе *«Сведения загружены в ЕИС»*  доступны действия:

- **Вернуть на Черновик –** при выполнении действия поля обновляются, и документ переводится на статус *«Черновик»*.
- **Запросить сведения о публикации документа** при выполнении действия осуществляется проверка загруженных данных:
	- o Если данные успешно обработаны, документ вернулся с заполненными полями **Дата/Время публикации в ЕИС**:
		- o Родительский документ на статусе «*Внесение изменений»* (если есть) переходит на статус, предшествующий статусу *«Внесение изменений»*
			- o Если данные успешно обработаны, поля обновляются, и документ переводится на статус *«Черновик»*.
	- o **Дата/Время публикации** документа отсутствует или не заполнены, документ остается на текущем статусе.
	- o Если данные обработаны с ошибками, выявленные в процессе обработки нарушения и ошибки сохраняются в **Комментарии** и документ остается на текущем статусе.
	- o Если в ЕИС уже есть информация об обработке данных, документ остается на текущем статусе.

## **3.5.5.3.2.3 ЭД «Сведения о результатах контроля» на статусе «Сведения отправлены в ЕИС»**

Для ЭД «Сведения о результатах контроля» на статусе *«Сведения отправлены в ЕИС»* доступны действия:

- **Запросить результат приема документа** при выполнении действия осуществляется проверка загруженных данных:
	- o Если данные успешно обработаны, документ вернулся с заполненными полями **Дата/Время публикации в ЕИС**:
		- o Родительский документ на статусе «*Внесение изменений»* (если есть) переходит на статус, предшествующий статусу *«Внесение изменений»*
		- o Если данные успешно обработаны, поля обновляются, и документ переводится на статус *«Черновик»*.
	- o Если поле **Дата/Время публикации** документа отсутствует или не заполнены, документ переводится на статус *«Сведения загружены в ЕИС»*.
	- o Если данные обработаны с ошибками, выявленные в процессе обработки нарушения, ошибки сохраняются в **Комментарии,** и документ переводится на статус *«Ошибка загрузки сведений в ЕИС»*.
	- o Если в ЕИС уже есть информация об обработке данных, документ остается на текущем статусе.

### **3.5.5.3.2.4 ЭД «Сведения о результатах контроля» на статусе**

### **«Ошибка загрузки сведений в ЕИС»**

Для ЭД «Сведения о результатах контроля» на статусе *«Сведения отправлены в ЕИС»* доступны действия:

 **Вернуть на Черновик** – при выполнении действия поля обновляются, и документ переводится на статус *«Черновик»*.

### **3.5.5.3.2.5 ЭД «Сведения о результатах контроля» на статусе**

### **«Сведения опубликованы в ЕИС»**

Для ЭД «Сведения о результатах контроля» на статусе *«Сведения опубликованы в ЕИС»* нет доступных действий.

### **3.5.5.3.2.6 ЭД «Сведения о результатах контроля» на статусе «Внесение изменений»**

Для ЭД «Сведения о результатах контроля» на статусе *«Внесение изменений»* доступны действия:

- **Изменение завершено** при выполнении действия документ переводится на статус *«Архив»*.
- **Изменение отменено –** при выполнении действия документ переводится на статус *«Сведения опубликованы в ЕИС»*.

# **3.5.5.3.2.7 ЭД «Сведения о результатах контроля» на статусе «Архив»**

Для ЭД «Сведения о результатах контроля» на статусе *«Архив»* нет доступных действий.

## **3.5.5.3.2.8 ЭД «Сведения о результатах контроля» на статусе «Удален»**

Для ЭД «Сведения о результатах контроля» на статусе *«Удален»* нет доступных действий.

### **3.5.5.3.3 ЭД «Сведения о результатах контроля»на статусе**

### **«Черновик»**

Для ЭД «Сведения о результатах контроля» на статусе *«Черновик»* доступны действия:

- **Обработать** при выполнении действия осуществляются контроли:
- Проверяется, что в документе заполнены обязательные для выгрузки поля: **Орган контроля, Номер контрольного мероприятия, Объект контроля, Тип объекта контроля, Метод контроля, Вид проверки, Тема проверки, Срок проведения с, Срок проведения по, Результат проведения контрольного мероприятия**. Если хотя бы одно поле не заполнено, система выводит сообщение об ошибке с указанием соответствующего незаполненного поля:
	- o РК-V-001. Поле "Орган контроля" обязательно для заполнения для документов, выгружаемых в ЕИС
	- o РК-V-002. Поле "Номер контрольного мероприятия в ЕИС" обязательно для заполнения для документов, выгружаемых в ЕИС
	- o РК-V-003. Поле "Объект контроля" обязательно для заполнения для документов, выгружаемых в ЕИС
- o РК-V-004. Поле "Тип объекта контроля" обязательно для заполнения для документов, выгружаемых в ЕИС
- o РК-V-005. Поле "Метод контроля" обязательно для заполнения для документов, выгружаемых в ЕИС
- o РК-V-006. Поле "Вид проверки" обязательно для заполнения для документов, выгружаемых в ЕИС
- o РК-V-007. Поле "Тема проверки" обязательно для заполнения для документов, выгружаемых в ЕИС
- o РК-V-008. Поле "Срок проведения с" обязательно для заполнения для документов, выгружаемых в ЕИС
- o РК-V-009. Поле "Срок проведения по" обязательно для заполнения для документов, выгружаемых в ЕИС
- o РК-V-010. Поле "Результат проведения контрольного мероприятия" обязательно для заполнения для документов, выгружаемых в ЕИС
- Проверяется, что на закладке **Сведения об акте** заполнены обязательные для выгрузки поля: **Номер акта, Дата принятия акта, Текст акта, Файл.** Если хотя бы одно поле не заполнено, система сообщение об ошибке с указанием соответствующего незаполненного поля:
	- o РК-V-011. На вкладке "Сведения об акте" поле "Номер акта" обязательно для заполнения для документов, выгружаемых в ЕИС
	- o РК-V-012. На вкладке "Сведения об акте" поле "Дата принятия акта" обязательно для заполнения для документов, выгружаемых в ЕИС
	- o РК-V-013. На вкладке "Сведения об акте" поле "Текст акта" обязательно для заполнения для документов, выгружаемых в ЕИС
	- o РК-V-014. На вкладке "Сведения об акте" поле "Файл" обязательно для заполнения для документов, выгружаемых в ЕИС
- Если в поле **Версия документа** указано значение больше *1*, то проверяется, что заполнено поле **Причина внесения изменений.** Иначе система выводит сообщение об ошибке: *РК-V-005. Необходимо заполнить поле "Причина внесения изменений".*
- Если группа полей **Сведения об обжаловании акта** на закладке **Сведения об акте** отображается в документе, проверяется что заполнены обязательные для выгрузки поля: **Наименование судебного органа**, **Номер судебного акта**, **Дата судебного акта**, **Статус документа**. Иначе система выводит сообщение об ошибке: *На вкладке "Сведения об акте" поле "(0)" обязательно для заполнения для документов, выгружаемых в ЕИС.* Где, 0 - наименование поля, для которого сработал контроль.
- Если в таблице *Сведения о предписании/представлении* есть данные, то для каждой строки таблицы проверяется, что заполнены обязательные для выгрузки поля: **Номер документа**, **Дата принятия документа**, **Текст документа**, **Файл**. Иначе система выводит сообщение об ошибке: *РК-016. На вкладке "Сведения о предписании/представлении" для документа № <выводить номер документа> поле "(0)" обязательно для заполнения.* Где, 0 - наименование поля, для которого сработал контроль.
- Если в таблице *Сведения о предписании/представлении* есть данные, то для каждой строки таблицы проверяется:

o Если отображается группа полей **Сведения об обжаловании предписания**, то проверяется что заполнены обязательные для выгрузки поля: **Наименование судебного органа**, **Номер судебного акта**, **Дата судебного акта**, **Статус документа**.

Иначе система выводит сообщение об ошибке: *РК-017. На вкладке "Сведения о предписании/представлении" для документа № <выводить номер документа> поле "(0)" обязательно для заполнения.* Где, 0 - наименование поля, для которого сработал контроль.

Документ переводится на статус «Ожидание выгрузки в ЕИС».

- **Удалить –** при выполнении действия:
	- o Система выводит пользователю предупреждение: *"Выполнить действие "Удалить" над документом?"*. Если пользователь соглашается, то документ переводится на статус «*Удален».*
	- o Родительский документ на статусе «*Внесение изменений»* переходит на статус, предшествующий статусу *«Внесение изменений»*.

#### **3.5.5.3.4 Правила формирования новой версии**

Вариант формирования новой версии документа для выгрузки в **ЕИС** (формирование вручную пользователем или автоматически системой) зависит от значения настроечного параметра **Режим формирования документов**.

- [Автоматический режим;](#page-196-0)
- [Вручную.](#page-201-0)

### **3.5.5.3.4.1 Автоматический режим**

<span id="page-196-0"></span>При переходе ЭД «Акт о результатах проверки», у которого в **Перечне тем проверок** есть хотя бы одна тема с типом **Контроль в сфере закупок(ст.8)** или **Контроль в сфере бюджетных правоотношений и Контроль в сфере закупок(ст.8)**, на статус *«Подписан»* проверяется, что существует связанный с актом ЭД «Сведения о результатах контроля»на любом статусе, кроме *«Удален»*. Если условие:

- не выполняется, формируется ЭД «Сведения о результатах контроля» на статусе *«Черновик»*, в поле **Версия документа** устанавливается значение *1*, заполняется документ в система выводит пользователю сообщение: *<Сформирован документ Сведения о результатах контроля №<выводится номер документа> от <выводится дата документа> для выгрузки в ЕИС>.*
- выполняется, последний в цепочке (не учитываются ЭД на статусе *«Удален»)* ЭД «Сведения о результатах контроля» находится на статусе *«Сведения опубликованы в ЕИС»*. Если условие:
- o выполняется, в нем вызывается действие **Внести изменения**: в порожденном документе на статусе *«Черновик»* обновляются данные, система выводит пользователю сообщение: *<Сформирован документ Сведения о результатах контроля №<выводится номер документа> от <выводится дата документа> для выгрузки в ЕИС>*.
- o не выполняется, и последний в цепочке (не учитываются ЭД на статусе *«Удален»)* ЭД «Сведения о результатах контроля» находится на статусе *«Черновик»*. Если условие:
	- o выполняется, обновляются данные в найденном документе, система выводит пользователю сообщение: *<В документе Сведения о результатах контроля №<выводится номер документа> от <выводится дата документа> обновлены данные для выгрузки в ЕИС>.* В **Комментарии** (пункт меню кнопки **Ещё** по действию **Показать комментарии**) добавляется комментарий: *<В документе обновлены данные для выгрузки в ЕИС>.*
	- o не выполняется, включается в документе признак **Требуется актуализация данных**.

При переходе ЭД «Сведения о результатах контроля» на статус:

- o *«Сведения опубликованы в ЕИС»* проверяется, в документе включен признак **Требуется актуализация данных**. Если условие выполняется, автоматически в нем вызывается действие **Внести изменения**: в порожденном документе на статусе *«Черновик»* обновляются данные, после обновления данных выключается признак Требуется актуализация данных.
- o *«Черновик»* (например, с ошибки загрузки или ожидания выгрузки документ откатили на *«Черновик»*) - проверяется, в документе включен признак **Требуется актуализация данных**. Если условие выполняется, автоматически обновляются информацию в документе, после обновления данных выключается признак **Требуется актуализация данных**. В **Комментарии** (пункт меню кнопки **Ещё** по действию **Показать комментарии**) добавляется комментарий: *<В документе обновлены данные для выгрузки в ЕИС>.*

При переходе ЭД «Требование по устранению нарушений», у которого в **Перечне тем проверок** есть хотя бы одна тема с типом **Контроль в сфере закупок(ст.8)** или **Контроль в сфере бюджетных правоотношений и Контроль в сфере закупок(ст.8)**, на статус

*«Утвержден»* через связанное ЭД «Контрольное мероприятие» искать ЭД «Акт о результатах проверки» и проверяется, существует ли связанный с актом ЭД «Сведения о результатах контроля» на любом статусе, кроме *«Удален».* Если документ:

- не найден, действия над документом прекращаются;
- найден, последний в цепочке (не учитываются ЭД на статусе *«Удален»)* ЭД «Сведения о результатах контроля» находится на статусе *«Сведения опубликованы в ЕИС»*. Если условие:
	- o выполняется, в нем вызывается действие **Внести изменения**, в порожденном документе на статусе *«Черновик»* обновляются данные,. система выводит пользователю сообщение: *<Сформирован документ Сведения о результатах контроля №<выводится номер документа> от <выводится дата документа> для выгрузки в ЕИС>*.
	- o не выполняется, и последний в цепочке (не учитываются ЭД на статусе *«Удален»)* ЭД «Сведения о результатах контроля» находится на статусе *«Черновик»*. Если условие:
		- o выполняется, обновляются данные в найденном документе, система выводит пользователю сообщение: *<В документе Сведения о результатах контроля №<выводится номер документа> от <выводится дата документа> обновлены данные для выгрузки в ЕИС>.* В **Комментарии** (пункт меню кнопки **Ещё** по действию **Показать комментарии**) добавляется комментарий: *<В документе обновлены данные для выгрузки в ЕИС>.*
		- o не выполняется, устанавливается в документе признак **Требуется актуализация данных**.

При переходе ЭД «Сведения о результатах контроля» на статус:

- o *«Сведения опубликованы в ЕИС»* проверяется, в документе включен признак **Требуется актуализация данных**. Если условие выполняется, автоматически в нем вызывается действие **Внести изменения**: в порожденном документе на статусе *«Черновик»* обновляются данные, после обновления данных выключается признак **Требуется актуализация данных**.
- o *«Черновик»* (например, с ошибки загрузки или ожидания выгрузки документ откатили на *«Черновик»*) - проверяется, в документе включен признак **Требуется актуализация данных**. Если условие выполняется, автоматически обновляются информацию в документе, после обновления

данных выключается признак **Требуется актуализация данных**. В **Комментарии** (пункт меню кнопки **Ещё** по действию **Показать комментарии**) добавляется комментарий: *<В документе обновлены данные для выгрузки в ЕИС>.*

При выполнении в ЭД «Акт о результатах проверки», у которого в **Перечне тем проверок** есть хотя бы одна тема с типом **Контроль в сфере закупок(ст.8)** или **Контроль в сфере бюджетных правоотношений и Контроль в сфере закупок(ст.8)**, на статусе *«Подписан»* действия **Обжаловать акт** (после заполнения полей в открывшейся форме и сохранения в документ) проверяется, что существует связанный с актом ЭД «Сведения о результатах контроля» на любом статусе, кроме *«Удален»*. Если условие:

- не выполняется, действия над документом прекращаются;
- выполняется, последний в цепочке (не учитываются ЭД на статусе *«Удален»)* ЭД «Сведения о результатах контроля» находится на статусе *«Сведения опубликованы в ЕИС»*. Если условие:
	- o выполняется, вызывается в документе действие **Внести изменения**: в порожденном документе на статусе *«Черновик»* обновляются данные, система выводит пользователю сообщение: *<Сформирован документ Сведения о результатах контроля №<выводится номер документа> от <выводится дата документа> для выгрузки в ЕИС>.*
	- o не выполняется, последний в цепочке (не учитываются ЭД на статусе *«Удален»)* ЭД «Сведения о результатах контроля» находится на статусе *«Черновик»*. Если условие:
		- o выполняется, обновляются данные в найденном документе, система выводит пользователю сообщение: *<В документе Сведения о результатах контроля №<выводится номер документа> от <выводится дата документа> обновлены данные для выгрузки в ЕИС>.* В **Комментарии** (пункт меню кнопки **Ещё** по действию **Показать комментарии**) добавляется комментарий: *<В документе обновлены данные для выгрузки в ЕИС>.*
		- o не выполняется, включается в документе признак **Требуется актуализация данных.**

При переходе ЭД «Сведения о результатах контроля» на статус:

o *«Сведения опубликованы в ЕИС»* - проверяется, в документе включен признак **Требуется актуализация данных**. Если условие выполняется, автоматически в нем вызывается действие **Внести изменения**: в порожденном документе на статусе *«Черновик»* обновляются данные, после обновления данных выключается признак **Требуется актуализация данных**.

o *«Черновик»* (например, с ошибки загрузки или ожидания выгрузки документ откатили на *«Черновик»*) - проверяется, в документе включен признак **Требуется актуализация данных**. Если условие выполняется, автоматически обновляются информацию в документе, после обновления данных выключается признак **Требуется актуализация данных**. В **Комментарии** (пункт меню кнопки **Ещё** по действию **Показать комментарии**) добавляется комментарий: *<В документе обновлены данные для выгрузки в ЕИС>.*

При выполнении в ЭД «Требование по устранению нарушений», у которого в **Перечне тем проверок** есть хотя бы одна тема с типом **Контроль в сфере закупок(ст.8)** или **Контроль в сфере бюджетных правоотношений и Контроль в сфере закупок(ст.8)**, на статусе *«Утвержден»* действия **Обжаловать предписание** (после заполнения полей в открывшейся форме и сохранения в документ) через связанное ЭД «Контрольное мероприятие» производится поиск ЭД «Акт о результатах проверки» и проверяется, существует ли связанный с актом ЭД «Сведения о результатах контроля» на любом статусе, кроме *«Удален».* Если документ:

- найден, действия над документом прекращаются;
- не найден, последний в цепочке (не учитываются ЭД на статусе *«Удален»)* ЭД «Сведения о результатах контроля» находится на статусе *«Сведения опубликованы в ЕИС»*. Если условие:
	- o выполняется, вызывается в документе действие **Внести изменения**: в порожденном документе на статусе *«Черновик»* обновляются данные, система выводит пользователю сообщение: *<Сформирован документ Сведения о результатах контроля №<выводится номер документа> от <выводится дата документа> для выгрузки в ЕИС>.*
	- o не выполняется, последний в цепочке (не учитываются ЭД на статусе *«Удален»)* ЭД «Сведения о результатах контроля» находится на статусе *«Черновик»*. Если условие:
		- o выполняется, обновляются данные в найденном документе, система выводит пользователю сообщение: *<В документе Сведения о результатах контроля №<выводится номер документа> от <выводится дата документа>*

*обновлены данные для выгрузки в ЕИС>.* В **Комментарии** (пункт меню кнопки **Ещё** по действию **Показать комментарии**) добавляется комментарий: *<В документе обновлены данные для выгрузки в ЕИС>.*

o не выполняется, включается в документе признак **Требуется актуализация данных**.

При переходе ЭД «Сведения о результатах контроля» на статус:

- o *«Сведения опубликованы в ЕИС»* проверяется, в документе включен признак **Требуется актуализация данных**. Если условие выполняется, автоматически в нем вызывается действие **Внести изменения**: в порожденном документе на статусе *«Черновик»* обновляются данные, после обновления данных выключается признак **Требуется актуализация данных**.
- o *«Черновик»* (например, с ошибки загрузки или ожидания выгрузки документ откатили на *«Черновик»*) - проверяется, в документе включен признак **Требуется актуализация данных**. Если условие выполняется, автоматически обновляются информацию в документе, после обновления данных выключается признак **Требуется актуализация данных**. В **Комментарии** (пункт меню кнопки **Ещё** по действию **Показать комментарии**) добавляется комментарий: *<В документе обновлены данные для выгрузки в ЕИС>.*

### **3.5.5.3.4.2 Ручной режим**

<span id="page-201-0"></span>В ручном режиме документ формируется пользователем по действию **Сформировать документ для выгрузки в ЕИС** в ЭД «Акт о результатах проверки» на статусе *«Подписан»*.

При выполнении действия проверяется, что в документе что в **Перечне тем проверок** есть хотя бы одна тема с типом **Контроль в сфере закупок(ст.8)** или **Контроль в сфере бюджетных правоотношений и Контроль в сфере закупок(ст.8)**.. Если условие:

- не выполняется, система выводит сообщение об ошибке: *"Действие доступно для документов, созданных в рамках осуществления контроля в сфере закупок".*
- выполняется, и существует связанный с актом ЭД «Сведения о результатах контроля» на любом статусе, кроме *«Удален»*. Если условие:
	- o не выполняется, формируется ЭД «Сведения о результатах контроля» на статусе *«Черновик»*, в поле **Версия документа** устанавливается значение *1*,

заполняется документ, система выводит пользователю сообщение: *<Сформирован документ Сведения о результатах контроля №<выводится номер документа> от <выводится дата документа> для выгрузки в ЕИС>.*

- o выполняется, и последний в цепочке (не учитываются ЭД на статусе *«Удален»)* ЭД «Сведения о результатах контроля» находится на статусе *«Сведения опубликованы в ЕИС».* Если условие:
	- o выполняется, в нем вызывается действие **Внести изменения**: в порожденном документе на статусе *«Черновик»* обновляются данные, система выводит пользователю сообщение: *<Сформирован документ Сведения о результатах контроля №<выводится номер документа> от <выводится дата документа> для выгрузки в ЕИС>.*
	- o не выполняется, и последний в цепочке (не учитываются ЭД на статусе *«Удален»)* ЭД «Сведения о результатах контроля» находится на статусе *«Черновик»*. Если условие:
		- o выполняется, обновляются данные в найденном документе, система выводит пользователю сообщение: *<В документе Сведения о результатах контроля №<выводится номер документа> от <выводится дата документа> обновлены данные для выгрузки в ЕИС>.* В **Комментарии** (пункт меню кнопки **Ещё** по действию **Показать комментарии**) добавляется комментарий: *<В документе обновлены данные для выгрузки в ЕИС>.*
		- o не выполняется, система выводит пользователю сообщение: *<Документ не может быть сформирован. Для формирования новой версии документ Сведения о результатах контроля №<выводится номер документа> от <выводится дата документа> должен находиться на статусе «Черновик» или «Сведения опубликованы в ЕИС».>*

### **3.6 Формирование печатных форм**

Формирование печатной формы документа осуществляется в окне просмотра списка и в форме редактирования соответствующего ЭД. Для вывода документа на печать выбирается нужный документ и нажимается кнопка

203

### **3.6.1 Акт**

Формирование печатной формы «Акт о результатах проверки» осуществляется из формы редактирования ЭД «Акт о результатах проверки».

В печатной форме «Акт» указывается следующая информация из справочника *Организации*:

- 1. Полное (краткое) наименование объекта контроля.
- 2. Номер документа.
- 3. Дата подписания.
- 4. Полное наименование объекта контроля.
- 5. Краткое наименование объекта контроля.
- 6. ИНН.
- 7. ОГРН.
- 8. Код организации.
- 9. Фамилия И.О. объекта контроля.
- 10. Должность.
- 11. Наименование приложения.

В печатной форме «Акт» указывается следующая информация из ЭД «Акт о результатах проверки»:

- 1. Метод контроля.
- 2. Место составления.
- 3. Тема проверки.
- 4. Проверяемый период с/по.
- 5. При проведении контрольного мероприятия проведено.
- 6. Наименование объекта встречной проверки.
- 7. ИНН объекта встречной проверки.
- 8. ОГРН объекта встречной проверки.
- 9. Тема обследования сферы деятельности.
- 10. Наименование объекта обследования.
- 11. ИНН объекта обследования.
- 12. ОГРН объекта обследования.
- 13. Срок проведения с/по.
- 14. Установлено.
- 15. Результат.
- 16. И.О. Фамилия руководителя.

17. Должность.

В печатной форме «Акт» указывается следующая информация из ЭД «Контрольное мероприятие»:

- 1. Дата основания.
- 2. Номер основания.
- 3. Наименование основания.
- 4. Должность инспектора.
- 5. ФИО инспектора.
- 6. Кол-во дней.
- 7. Приостановлено с/по.
- 8. Дата/номер о приостановлении.
- 9. Кол-во дней продления.
- 10. Номер/дата приказа о продлении.
- В печатной форме «Акт» указывается следующая информация из ЭД «Приказ»:
- 1. Номер/дата приказа.

Акт <метол контроля> «Полное (краткое) наименование объекта контроля» № <Номер документа>

<Место составления Акта>

<Дата подписания>

<Метод контроля> проведена на основании приказов Департамента финансов Тюменской области от <Дата приказа> № <Номер приказа> «О назначении планового контрольного мероприятия», от <Дата основания> № <Номер основания> <Наименование основания>.

внепланового контрольного мероприятия «Краткое наименование объекта контроля»».

Тема контрольного мероприятия: «<Тема проверки>».

Проверяемый период: с <Проверяемый период с> - <Проверяемый период по>.

Контрольное мероприятие проведено проверочной группой/уполномоченным на проведение контрольного мероприятия должностным лицом:

<Фамилия И.О. инспектора> - <должность инспектора>, руководителем проверочной

пруппы;

< Фамилия И.О. инспектора> - «должность инспектора»; < Фамилия И.О. инспектора> - «должность инспектора».

При проведении контрольного мероприятия «при проведении контрольного мероприятия проведено»

В рамках контрольного мероприятия проведены

1) встречные проверки в (у):

«Наименование объекта встречной проверки» (ИНН «ИНН объекта встречной проверки», ОГРН «ОГРН объекта встречной проверки»);

свектаветро полпроворки у<br>СкНаименование объекта встречной проверки> (ИНН <ИНН объекта встречной проверки>, ОГРН «ОГРН объекта встречной проверки»);

выставопрочностировористи<br>«Наименование объекта встречной проверки» (ИНН «ИНН объекта встречной проверки», ОГРН <ОГРН объекта встречной проверки>);

: 2)обследования сферы деятельности «<Тема обследования сферы деятельности»» в<br>- «Наименование объекта обследования» (ИНН «ИНН объекта обследования», ОГРН «ОГРН объекта

обследования») - «Наименование объекта обследования» (ИНН «ИНН объекта обследования», ОГРН «ОГРН объекта

обследования>):

- <Наименование объекта обследования> (ИНН <ИНН объекта обследования>, ОГРН <ОГРН объекта обследования»).

Срок проведения контрольного мероприятия составил «Кол-во дней»\_рабочих дней с «Срок проведения с> по <Срок проведения по>

опроведение контрольного мероприятия приостанавливалось с «Приостановлено с» по «дата»<br>Приостановлено по» на основании приказа о приостановлении контрольного мероприятия от «Дата» приказа о приостановлении> № <Номер приказа о приостановлении>.

приказа оприостановления технологии с приостанности при становление.<br>На основании приказа о продлении контрольного мероприятия продлевался на «Кол-во дней продления» рабочих дней<br>На основании приказа о продлении контроль приказа о продлении>

#### Общие сведения об объекте контроля:

Полное наименование: «Полное наименование объекта контроля»

Идентификационный номер налогоплательщика (ИНН): <ИНН>

Основной государственный регистрационный номер (ОГРН): «ОГРН>

.<br>Код организации в соот ветствии с реестром участников бюджетного процесса: «Код организации».<br>Перечень и реквизиты всех действовавших в проверяемом периоде счетов в кредитных организациях,

в ключая депозитные, а также лицевых счетов в органах Федерального казначейства (включая счета, закрытые на момент проведения контрольного мероприятия, но действующие в проверяемом периоде): указаны в<br>Приложении 1.

В проверяемом периоде право подписи денежных и расчетных документов имели:

в проворяемном периоде право педписи;<br>• право первой подписи;<br>• «Фамилия И.О. объекта контроля», «Должность»;

- «Фамилия И.О. объекта контроля», «Должность»

- <Фамилия И.О. объекта контроля>, <Должность>;

**Рисунок 93 – Фрагмент печатной формы «Акт»**

Акт формируется в формате .*docx,* .*odt*.

### **3.6.2 Акт встречной проверки**

Формирование печатной формы осуществляется с закладки **Проверенные вопросы** формы просмотра ЭД «Акт о результатах проверки».

Печать акта доступна, если в строке списка проверенные вопросы установлен признак **Встречная проверка**.

В печатной форме указывается следующая информация из ЭД «Акт о результатах проверки»:

- 1. Номер акта встречной проверки (ревизии).
- 2. Тема встречной проверки.
- 3. Проверенная организация.
- 4. Проверяемый период.
- 5. Результат проверки вопроса
- 6. Выявленные нарушения по вопросу проверки.
- 7. И.О. Фамилия специалиста, проводившего проверку.

В печатной форме указывается следующая информация из ЭД «Приказ о проведении»:

- 1. Дата приказа.
- 2. Номер приказа.

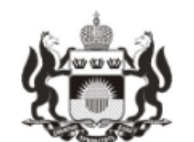

## Департамент Финансов Тюменской области

#### Акт встречной проверки № вне7

г. Тюмень

20

«

 $\mathcal{Y}$ 

На основании приказа Департамента финансов Тюменской области от 31.10.2017 0:00 № 1111 проведена проверка на тему: «77777» в УФК по Тюменской области (л/с03007007001 Департамент агропромышленного комплекса Тюменской области) за период 2017 год.

Проверкой установлено.

Руководитель проверки 10.11.2017 11:21

С. С. Сидоров

#### **Рисунок 94 – Печатная форма «Акт встечной проверки»**

Акт формируется в формате .*docx,* .*odt*.

### **3.6.3 Акт осмотра (обследования)**

Формирование печатной формы «Акт осмотра (обследования)» осуществляется в окне просмотра списка ЭД «Акт о результатах проверки».

В печатной форме указывается следующая информация из ЭД «Акт о результатах проверки»:

- 1. Орган контроля.
- 2. Тема контрольного мероприятия.

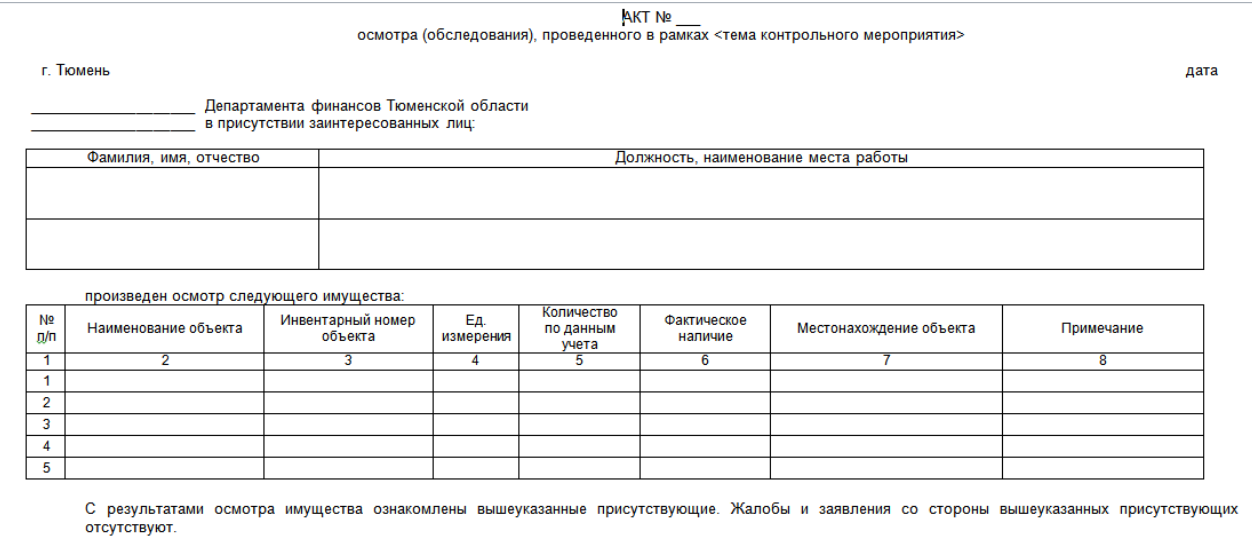

Подписи:

#### **Рисунок 95 – Фрагмент печатной формы «Акт осмотра (обследования)»**

Акт формируется в формате .*docx,* .*odt*.

### **3.6.4 Акт по факту противодействия проверке**

Формирование печатной формы «Акт по факту противодействия проверке» осуществляется в окне просмотра списка ЭД «Контрольное мероприятие».

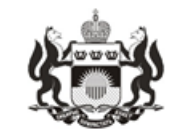

### Департамент Финансов Тюменской области

Акт по факту противодействия проверке

г. Тюмень

 $\frac{\alpha}{20}$  20

Руководитель проверки

Акт формируется в формате .*docx,* .*odt*. **Рисунок 96 – Печатная форма «Акт по факту противодействия проверке»**

# **3.6.5 Акт по фактам непредставления или несвоевременного представления должностными лицами проверяемых органов**

### **и организаций документов и материалов, запрошенных при**

### **проведении контрольных мероприятий**

Формирование печатной формы осуществляется в окне просмотра списка ЭД «Контрольное мероприятие».

В печатной форме указывается следующая информация из ЭД «Контрольное мероприятие»:

- 1. Орган контроля.
- 2. И.О. Фамилия специалиста, проводившего проверку.

# Департамент Финансов Тюменской области

 $\overline{1}$ 

Акт по фактам непредставления или несвоевременного представления должностными лицами проверяемых органов и организаций документов и материалов, запрошенных при проведении контрольных мероприятий

г. Тюмень

 $\frac{1}{20}$  20

Руководитель проверки

**Рисунок 97 – Печатная форма «Акт по фактам непредставления или несвоевременного представления должностными лицами проверяемых органов и организаций документов и материалов, запрошенных при проведении контрольных мероприятий»**

Акт формируется в формате .*docx,* .*odt*.

### **3.6.6 Акт о результатах проверки**

Формирование печатной формы «Акт о результатах проверки» осуществляется в окне просмотра списка ЭД «Акт о результатах проверки».

В печатной форме указывается следующая информация из ЭД «Акт о результатах проверки»:

- 1. Метод контроля.
- 2. Место составления Акта.
- 3. Дата подписания.
- 4. Тема проверки.
- 5. Проверяемый период с/по.
- 6. При проведении контрольного мероприятия проведено.
- 7. Наименование объекта встречной проверки.
- 8. Фамилия И.О. объекта контроля.
- 9. Наименование вышестоящей организации.
- 10. Адрес вышестоящей организации.
- 11. Телефон вышестоящей организации.
- 12. Должность.
- 13. Полное наименование объекта встречной проверки.
- 14. Сокращенное наименование объекта контроля.
- 15. ИНН (на закладке Общие сведения об объекте встречной проверки).
- 16. ОГРН (на закладке Общие сведения об объекте встречной проверки).
- 17. Код организации (на закладке Общие сведения об объекте встречной проверки).
- 18. Наименование вышестоящей организации (на закладке Общие сведения об объекте встречной проверки).
- 19. Адрес вышестоящей организации (на закладке Общие сведения об объекте встречной проверки).
- 20. Телефон вышестоящей организации (на закладке Общие сведения об объекте встречной проверки).
- 21. Счет (на закладке Общие сведения об объекте встречной проверки).
- 22. Фамилия И.О. объекта контроля (на закладке Общие сведения об объекте встречной проверки).
- 23. Должность (на закладке Общие сведения об объекте встречной проверки).
- 24. Установлено.
- 25. Результат.
- 26. Наименование приложения.

В печатной форме указывается следующая информация из ЭД «Приказ о проведении»:

- 1. Дата приказа.
- 2. Номер приказа.

В печатной форме указывается следующая информация из справочника *Сотрудники:*

- 1. Должность инспектора.
- 2. ФИО инспектора.

В печатной форме указывается следующая информация из справочника *Организации*:

- 1. Полное (краткое) наименование объекта контроля.
- 2. Полное наименование объекта контроля.
- 3. Краткое наименование объекта контроля.
- 4. ИНН.
- 5. ОГРН.
- 6. Код организации.

В печатной форме указывается следующая информация из ЭД «Контрольное мероприятие»:

- 1. Кол-во дней.
- 2. Период проведения с/по.
- 3. Приостановлено с/по.
- 4. Дата приказа о приостановлении.
- 5. Номер приказа о приостановлении.
- 6. Кол-во дней продления.
- 7. Дата приказа о продлении.
- 8. Номер приказа о продлении.
- 9. И.О. Фамилия руководителя.
- 10. Должность.

В печатной форме указывается следующая информация из справочника *Счета* о*рганизации*:

1. Счет.

#### Акт

#### Проверки проверки Областного государственного бюджетного учреждения "Центр молодежных инициатив" (ОГБУ "ЦМИ")

место

10 ноября 2020

Контрольное мероприятие проведено на основании приказа о назначении контрольного мероприятия от 10 ноября 2020 №документ 1

Тема контрольного мероприятия: тема

Проверяемый период: с 26 октября 2020 года по 6 декабря 2020 года

Контрольное мероприятие проведено уполномоченным на проведение контрольного мероприятие должностным лицом:

1. Главный инженер Смоленский Егор Леонидович.

При проведении контрольного мероприятия проведено(ы):

В рамках контрольного мероприятия проведена встречная проверка: Областное государственное бюджетное учреждение "Центр молодежных инициатив"

включая проведения контрольного мероприятия, Срок  $He$ периоды ero приостановления, составил 29 рабочих дней с 26 октября 2020 года по 6 декабря 2020 года

Общие сведения об объекте контроля:

Полное наименование: Областное государственное бюджетное учреждение "Центр молодежных инициатив";

**Рисунок 98 – Фрагмент печатной формы Акт о результатах проверки**

Акт формируется в формате .*docx,* .*odt*.

### **3.6.7 Выписка из Акта по проверкам в сфере закупок**

Формирование печатной формы «Выписка из Акта по проверкам в сфере закупок» осуществляется из формы редактирования ЭД «Акт о результатах проверки».

В печатной форме «Выписка из Акта по проверкам в сфере закупок» указывается следующая информация из справочника *Организации*:

1. Полное (краткое) наименование объекта контроля.

В печатной форме«Выписка из Акта по проверкам в сфере закупок» указывается следующая информация из ЭД «Акт о результатах проверки»:

- 1. Вопрос проверки.
- 2. Результат проверки вопроса.

В печатной форме «Акт» указывается следующая информация из ЭД «Контрольное мероприятие»:

- 1. Метод контроля.
- 2. Дата подписания.
- 3. Номер документа.
- 4. Дата/номер основания.
- 5. Наименование основания.
- 6. Тема проверки.
- 7. Проверяемый период с/по.
- 8. Должность
- 9. И.О.Фамилия руководителя.

В печатной форме «Акт» указывается следующая информация из ЭД «Приказ»:

1. Номер/дата приказа.

#### Выписка из акта <Метод контроля> <Полное (краткое) наименование объекта контроля> от <Дата подписания> № <Номер документа>

<Метод контроля> проведена на основании приказов Департамента финансов Тюменской области от <Дата приказа> № <Номер приказа> «О назначении планового контрольного мероприятия», от <Дата основания> № <Номер основания> «<Наименование основания>».

Тема контрольного мероприятия: < Тема проверки>.

Проверяемый период: с <Проверяемый период с> по <Проверяемый период по>.

В части контроля, осуществляемого в соответствии с ч. 8 ст. 99 Федерального закона от 05.04.2013 N 44-ФЗ "О контрактной системе в сфере закупок товаров, работ, услуг для обеспечения государственных и муниципальных нужд" (далее - Закон №44-ФЗ), установлено следующее.

1.< Тема проверки> <Содержание темы проверки> <Вопрос проверки> <Содержание проверки вопроса>

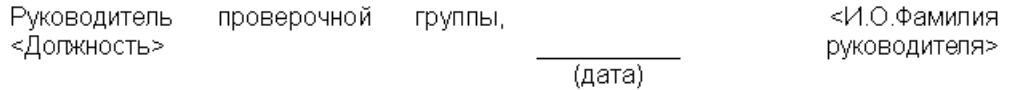

**Рисунок 99 – Печатная форма «Выписка по проверкам в сфере закупок»**

Выписка формируется в формате .*docx,* .*odt*.

### **3.6.8 Докладная записка о приостановлении, продлении,**

### **возобновлении КМ**

Формирование печатной формы осуществляется в окне просмотра списка ЭД «Контрольное мероприятие».

В печатной форме указывается следующая информация из ЭД «Контрольное мероприятие»:

- 1. Объект контроля.
- 2. И.О. Фамилия руководителя контрольной группы.

В печатной форме указывается следующая информация из ЭД «Приказ о проведении проверки»:

3. Руководитель органа контроля.

 $\Box$ 

4. И.О. Фамилия.

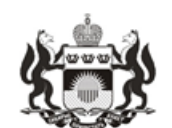

### Департамент Финансов Тюменской области

Заместителю Губернатора области директору Департамент

Докладная записка.

Начальник контрольного управления

**Рисунок 100 – Фрагмент печатной формы «Докладная записка о приостановлении, продении, возобновлени КМ**

Документ формируется в формате .*docx,* .*odt*.

### **3.6.9 Заключение обследования**

Формирование печатной формы «Заключение обследования» осуществляется в окне просмотра списка ЭД «Акт о результатах проверки».
В печатной форме указывается следующая информация из ЭД «Акт о результатах проверки»:

- 1. Полное наименование объекта контроля.
- 2. Место составления Акта.
- 3. Дата составления.
- 4. Наименование объекта контроля.
- 5. Проверяемый период с/по.

В печатной форме указывается следующая информация из ЭД «Приказ о проведении проверки»:

1. Дата/номер приказа.

В печатной форме указывается следующая информация из ЭД «Контрольное

### мероприятие»:

- 1. Должность инспектора.
- 2. ФИО инспектора.
- 3. Кол-во дней.
- 4. Срок проведения с/по.
- 5. Приостановлено с/по.
- 6. Дата приказа о приостановлении.
- 7. Номер приказа о приостановлении.
- 8. Дата продления с/по.
- 9. Кол-во дней продления.
- 10. Дата приказа о продлении.
- 11. Номер приказа о продлении.
- 12. Проведено.
- 13. Установлено.
- 14. Наименование приложения.
- 15. И.О. Фамилия руководителя.
- 16. Должность руководителя.

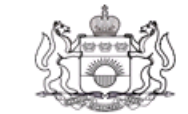

#### ДЕПАРТАМЕНТ ФИНАНСОВ **ТЮМЕНСКОЙ ОБЛАСТИ**

ун. Сакко, д.17, г. Волень, 625002,<br>тен. (3452)42-69-00, (3452)42-68-00<br>е-пай: dep-fin@72to ru

 $Ha N_2$  or

#### ЗАКЛЮЧЕНИЕ ПО РЕЗУЛЬТАТАМ ОБСЛЕДОВАНИЯ

<Полное наименование объекта контроля>

<Место составления Акта>

<Дата составления>

Обследование проведено в <Наименование объекта контроля> Обследуемый период: с <Проверяемый период с> по <Проверяемый период

 $\overline{10}$ 

Обследование назначено на основании приказа о назначении обследования от Дата приказа> № <Номер приказа>.

Обследование проведено: «Должность инспектора» <ФИО инспектора»; «Должность инспектора» <ФИО инспектора»; «Должность инспектора» <ФИО инспектора».

Срок проведения обследования, не включая периоды его приостановления, составил <Кол-во дней> рабочих дней с <Срок проведения с> по <Срок проведения  $n<sub>0</sub>$ 

Проведение обследования приостанавливалось с «Приостановлено с> по <Приостановлено по> на основании приказа о приостановлении от <Дата приказа о приостановлении> № <Номер приказа о приостановлении>.

**Рисунок 101 – Фрагмент печатной формы «Заключение обследования»**

Документ формируется в формате .*docx,* .*odt*.

## **3.6.10 Заключение по результатам обследования**

В печатной форме «Заключение по результатам обследования» указывается следующая информация из справочника *Организации*:

- 1. Полное (сокращенное) наименование объекта контроля.
- 2. Полное (сокращенное) наименование организации независимого эксперта
- 3. Полное наименование объекта контроля.
- 4. Сокращенное наименование объекта контроля
- 5. ИНН
- 6. ОГРН
- 7. Код организации
- 8. Наименование вышестоящей организации
- 9. Адрес вышестоящей организации
- 10. Телефон вышестоящей организации
- 11. Учредители
- 12. Фамилия И.О. объекта контроля
- 13. Должность объекта контроля

В печатной форме «Заключение по результатам обследования» указывается следующая информация из справочника *Счета организации:*

1. Счет

В печатной форме «Заключение по результатам обследования» указывается следующая информация из ЭД «Акт о результатах проверки»:

- 1. Метод контроля
- 2. Место составления
- 3. Тема проверки.
- 4. Проверяемый период.
- 5. Проведено
- 6. Наименование объекта встречной проверки
- 7. Наименование объекта обследования
- 8. Период проведения
- 9. Установлено.
- 10. Результат.
- 11. Наименование приложения
- 12. И.О. Фамилия руководителя группы.
- 13. Должность руководителя

В печатной форме «Заключение по результатам обследования» указывается следующая информация из ЭД «Контрольное мероприятие»:

- 1. Должность/фамилия инспектора.
- 2. Должность/фамилия независимого эксперта
- 3. ИНН организации независимого эксперта
- 4. Экспертиза.
- 5. Срок проведения экспертизы.
- 6. Предмет экспертизы
- 7. Кол-во дней
- 8. Дата приостановления.
- 9. Номер/дата приказа о приостановлении
- 10. Срок продления.
- 11. Кол-во дней продления.
- 12. Номер/дата приказа о продлении

В печатной форме «Заключение по результатам обследования» указывается следующая информация из ЭД «Приказ»:

1. Номер/дата приказа.

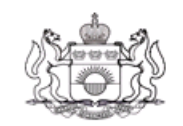

#### ДЕПАРТАМЕНТ ФИНАНСОВ ТЮМЕНСКОЙ ОБЛАСТИ

уп. Сакко, д.17, г. Ћомень, 625002,<br>теп. (3452)42-69-00, (3452)42-68-00 email: dep fin@72to ru

Ha M<sup>2</sup> or

#### ЗАКЛЮЧЕНИЕ ПО РЕЗУЛЬТАТАМ ОБСЛЕДОВАНИЯ

<Полное наименование объекта контроля>

<Место составления Акта>

<Дата составления>

Обследование проведено в «Наименование объекта контроля» Обследуемый период: с <Проверяемый период с> по <Проверяемый период

 $n<sub>0</sub>$ 

Обследование назначено на основании приказа о назначении обследования от Дата приказа> № <Номер приказа>.

Обследование проведено: <Должность инспектора> <ФИО инспектора>; «Должность инспектора» <ФИО инспектора»; <Должность инспектора> <ФИО инспектора>.

Срок проведения обследования, не включая периоды его приостановления, составил <Кол-во дней> рабочих дней с <Срок проведения с> по <Срок проведения  $\text{no}\geq$ .

Проведение обследования приостанавливалось с <Приостановлено с> по <Приостановлено по> на основании приказа о приостановлении от <Дата приказа о приостановлении> № <Номер приказа о приостановлении>.

#### **Рисунок 102 – Фрагмент печатной формы «Заключение по результатам обследования»**

## **3.6.11 Командировочные документы (приказ)**

Формирование печатной формы осуществляется в окне просмотра списка ЭД «Приказ о проведении проверки».

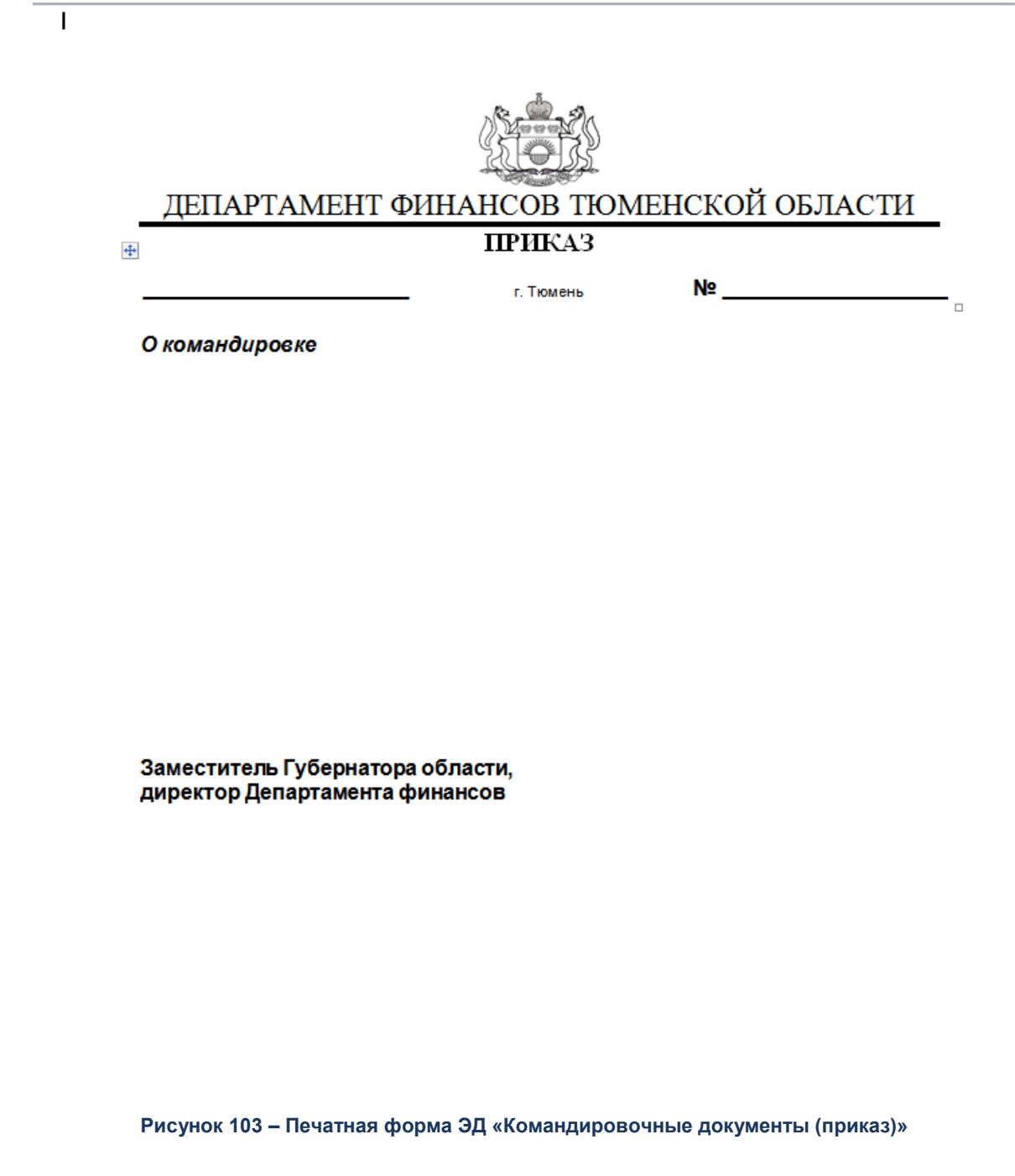

Документ формируется в формате .*docx,* .*odt*.

## **3.6.12 Письмо в исполнительные органы государственной власти о**

### **выделении специалистов**

Формирование печатной формы осуществляется в окне просмотра списка ЭД «Контрольное мероприятие».

В печатной форме указывается следующая информация из ЭД «Контрольное мероприятие»:

- 1. Орган контроля
- 2. Должность руководителя органа исполнительной власти, специалистов которого привлекают к контрольному мероприятию.
- 3. И.О. Фамилия руководителя органа исполнительной власти, специалистов которого привлекают к контрольному мероприятию.
- 4. Имя Отчество руководителя органа исполнительной власти, специалиста которого привлекают к контрольному мероприятию.
- 5. Основание проведения контрольного мероприятия.
- 6. Акт, которым утвержден план контрольных мероприятий.
- 7. Период проверки с.
- 8. Период проверки по.
- 9. Тема контрольного мероприятия.
- 10. Орган исполнительной власти, специалистов которого привлекают к контрольному мероприятию.
- 11. Дата предоставления материалов проверки привлеченным специалистом.
- 12. Должность, направляющего письмо.
- 13. И.О.Фамилия направляющего письмо.
- 14. ФИО руководителя контрольной группы.
- 15. Номер телефона руководителя контрольной группы.

ДЕПАРТАМЕНТ ФИНАНСОВ ТЮМЕНСКОЙ ОБЛАСТИ e-mail: kfo@dfo.t5.ru Ha OT О выделении специалистов Уважаемый(ая)! основании Ha утвержденного, Департаментом финансов в период с 30.10.2017 по 30.10.2017 планируется проведение предмета. В соответствии с постановлением Правительства Тюменской области от 17.02.2014 №55-л «О внутреннем государственном финансовом контроле», прошу направить специалистов для участия в проверке, перечень подлежащих проверке вопросов представлен в Приложении №1. Материалы проверки, оформленные в соответствии с постановлением Правительства Тюменской области от 17.02.2014 №55-п «О внутреннем государственном финансовом контроле», с приложением информации об установленных нарушениях в виде таблицы (Приложение №2), просим представить в Департамент финансов в срок до. Приложения: Иванов Иван Иванович 313131 **Рисунок 104 – Фрагмент печатной формы «Письмо в исполнитеные органы государственной власти о выделении специалистов.**

## **3.6.13 Письмо-запрос об устранении нарушений**

Формирование печатной формы осуществляется в окне просмотра списка ЭД «Требование по устранению нарушений».

 $\Box$ 

В печатной форме указывается следующая информация из ЭД «Требование по устранению нарушений»:

- 1. Орган контроля.
- 2. Должность руководителя органа контроля.
- 3. И.О. Фамилия руководителя органа контроля.

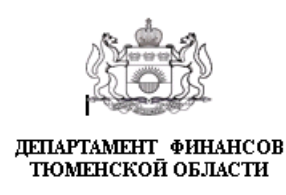

ул. Сахоо, д.17, г. Тюлхень, 625002,<br>тел. (3452) 46-15-23, факс (3452) 55-67-93, 55-68-18<br>е-mail: kfo@tfo.t5 гu

 $Ha Ne$  $-$  or

Об исполнении представления

#### Уважаемый(ая)!

 $\ddagger$ 

Заместитель Губернатора области, директор Департамента финансов

**Рисунок 105 – Печатная форма «Письмо-запрс об устранении нарушений»**

Документ формируется в формате .*docx,* .*odt*.

## **3.6.14 Письмо-запрос о предоставлении документов**

Формирование печатной формы осуществляется в окне просмотра списка или в форме редактирования ЭД «Контрольное мероприятие».

В печатной форме «Письмо-запрос о предоставлении документов» указывается следующая информация из ЭД «Контрольное мероприятие»:

- 1. Основание проведения контрольного мероприятия.
- 2. Тема контрольного мероприятия.
- 3. Запрашиваемые материалы.
- 4. ФИО руководителя контрольной группы.

В печатной форме «Письмо-запрос о предоставлении документов» указывается следующая информация из ЭД «План контрольной деятельности»:

1. Акт, которым утвержден план контрольных мероприятий.

В печатной форме «Письмо-запрос о предоставлении документов» указывается следующая информация из справочника *Сотрудники*:

1. Должность руководителя объекта контроля.

- 2. И.О. Фамилия руководителя объекта контроля.
- 3. Имя Отчество руководителя объекта контроля.
- 4. Номер телефона руководителя контрольной группы.
- 5. Адрес электронной почты.

В печатной форме «Письмо-запрос о предоставлении документов» указывается следующая информация из ЭД «Приказ о проведении проверки»:

1. И.О. Фамилия запрашивающего материалы.

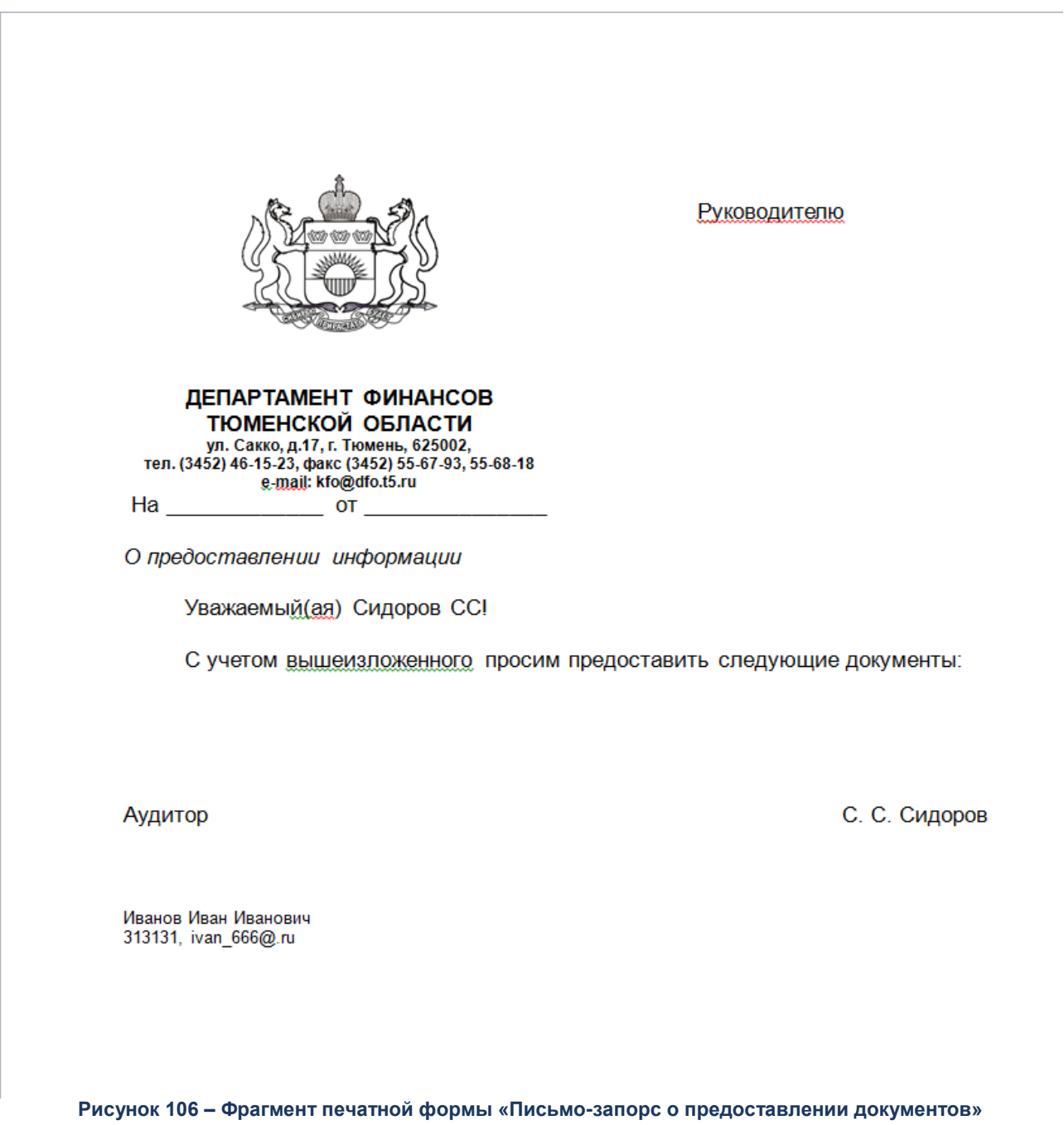

## **3.6.15 Письмо о выделении специалистов**

Формирование печатной формы осуществляется в окне просмотра списка или в форме редактирования ЭД «Контрольное мероприятие».

В печатной форме «Письмо о выделении специалистов» указывается следующая информация из ЭД «Контрольное мероприятие»:

- 1. Должность руководителя органа исполнительной власти, специалистов которого привлекают к контрольному мероприятию.
- 2. И.О. Фамилия руководителя органа исполнительной власти, специалистов которого привлекают к контрольному мероприятию.
- 3. Метод контроля.
- 4. Имя Отчество руководителя органа исполнительной власти, специалиста которого привлекают к контрольному мероприятию.
- 5. Основание проведения контрольного мероприятия.
- 6. Период проверки с/по.
- 7. Тема контрольного мероприятия.
- 8. Орган исполнительной власти, специалистов которого привлекают к контрольному мероприятию.
- 9. Дата предоставления материалов проверки привлеченным специалистом.
- 10. ФИО руководителя контрольной группы.

В печатной форме «Письмо-запрос о предоставлении документов» указывается следующая информация из ЭД «План контрольной деятельности»:

1. Акт, которым утвержден план контрольных мероприятий.

В печатной форме «Письмо-запрос о предоставлении документов» указывается следующая информация из справочника *Сотрудники*:

1. Номер телефона руководителя контрольной группы.

В печатной форме «Письмо-запрос о предоставлении документов» указывается следующая информация из ЭД «Приказ о проведении проверки»:

- 1. Должность направляющего письмо.
- 2. И.О.Фамилия направляющего письмо.

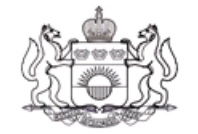

#### ЛЕПАРТАМЕНТ ФИНАНСОВ ТЮМЕНСКОЙ ОБЛАСТИ

ул. Сакко, д.17, в Екомень, 625002,<br>тел. (3452) 46-15-23, факс (3452) 55-67-93, 55-68-18<br>g-mail: kfo@dfo.t5.ru

О выделении специалистов

<Должность руководителя органа исполнительной власти, специалистов которого привлекают к контрольному мероприятию>

<И.О. Фамилия руководителя органа исполнительной власти, специалистов которого привлекают к контрольному мероприятию>

Уважаемый(ая) <Имя Отчество руководителя органа исполнительной власти, специалиста которого привлекают к контрольному мероприятию>!

На основании <основание проведения контрольного мероприятия>, утвержденного <акт, которым утвержден план контрольных мероприятий>, Департаментом финансов в период с <период проверки  $c$ > по <период проверки по> планируется проведение <тема контрольного мероприятия>.

В соответствии с постановлением Правительства Тюменской области **OT** 17.02.2014 №55-п «О внутреннем государственном финансовом контроле», прошу направить специалистов <Орган исполнительной власти, специалистов которого привлекают к контрольному мероприятию> для участия в проверке, перечень подлежащих проверке вопросов представлен в Приложении №1.

**Рисунок 107 – Фрагмент печатной формы «Письмо о выделении специалистов»**

Документ формируется в формате .*docx,* .*odt*.

## **3.6.16 План контрольных мероприятий**

Формирование печатной формы осуществляется в окне просмотра списка ЭД «План контрольной деятельности».

В печатной форме указывается следующая информация из ЭД «План контрольной деятельности»:

- 1. Дата утверждения.
- 2. Номер.
- 3. <Наименование плана>.
- 4. Год.
- 5. И.О .Фамилия утверждающего.
- 6. Должность утверждающего.
- 7. Полное наименование объекта контроля.
- 8. Тема проверки.
- 9. Проверяемый период с..по.
- 10. Срок проведения квартал.

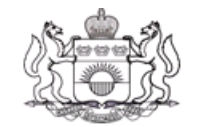

## ДЕПАРТАМЕНТ ФИНАНСОВ ТЮМЕНСКОЙ ОБЛАСТИ

## **ПРИКАЗ**

#### <Дата утверждения>

№ <Номер>

г Тюмень

#### <Наименование плана>

В соответствии с пунктом 3 статьи 269.2 Бюджетного кодекса Российской Федерации, пунктом 17 Федерального стандарта внутреннего государственного (муниципального) финансового контроля «Планирование проверок, ревизий и обследований», утвержденного постановлением Правительства РФ от 27.02.2020 №208, приказом Департамента финансов Тюменской области от 24.12.2020 №52-о «Об утверждении Ведомственного стандарта внутреннего государственного финансового контроля «Планирование проверок, ревизий и обследований»

приказываю:

Утвердить план контрольных мероприятий Департамента финансов Тюменской  $\mathbf{1}$ . области на <год> год (далее — План), согласно приложению к настоящему приказу.

Начальнику управления контроля и правового обеспечения Департамента  $2.$ финансов Тюменской области обеспечить проведение контрольных мероприятий в соответствии с Планом.

<Должность утверждающего план>

<И.О. Фамилия утверждающего>

**Рисунок 108 – Фрагмент печатной формы «План контрольной деятельности»**

Документ формируется в формате .*docx,* .*odt*.

## **3.6.17 Предписание**

Формирование печатной формы осуществляется в окне просмотра списка ЭД «Требования по устранению нарушений».

В печатной форме указывается следующая информация из ЭД «Требования по устранению нарушений»:

1. Номер представления.

В печатной форме указывается следующая информация из ЭД «Акт о результатах проверки»:

- 1. Дата утверждения акта.
- 2. Номер акта.
- 3. Описание нарушения.
- 4. Требование по нарушению.
- 5. Срок ответа.
- 6. И.О. Фамилия утверждающего требование.

В печатной форме указывается следующая информация из ЭД «Приказ о проведении

проверки»:

1. Номер/дата приказа

В печатной форме указывается следующая информация из справочника *Организации*:

1. Полное (сокращенное) наименование объекта контроля

- 2. Юридический адрес
- 3. Наименование объекта контроля
- 4. Наименование органа контроля

В печатной форме указывается следующая информация из ЭД «Контрольное мероприятие»:

- 1. Дата проведения с/по.
- 2. Вид проверки.
- 3. Тема проверки.
- 4. Проверяемый период с/по.

### БАРМ.00009-1.7 34 01

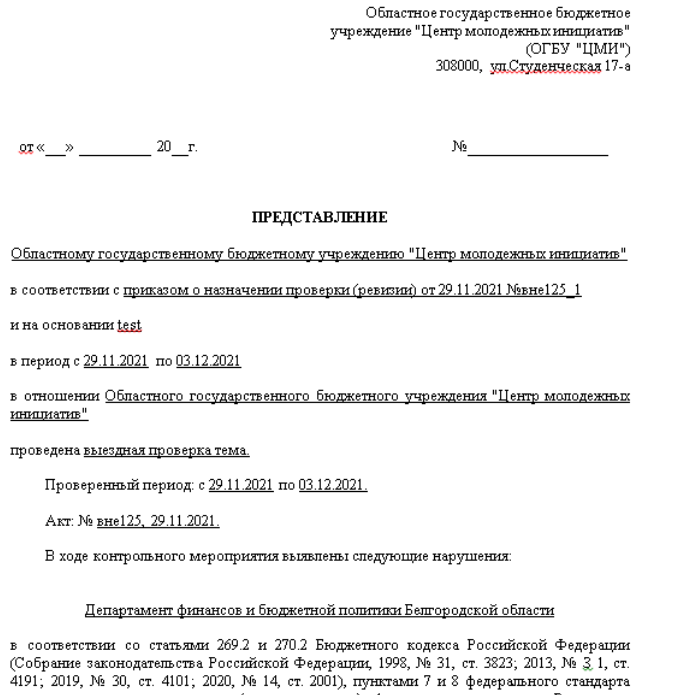

 $\frac{1}{2}$ ит, для во, ст. чтот, додо, та тчт, ст. доля, путка мал и в федерального составляется проверок выполненного поставляет в проверок, ревизий и обстведований», утвержденного постановлением ревультатов проверок, рев  $1095.$ 

**TPEBYET** 

**Рисунок 109 – Фрагмент печатной формы «Предписание»**

Предписание формируется в формате .*docx,* .*odt*.

## **3.6.18 Предписание**

Формирование печатной формы осуществляется в окне просмотра списка ЭД «Требования по устранению нарушений».

В печатной форме указывается следующая информация из ЭД «Требования по устранению нарушений»:

- 1. Должность руководителя.
- 2. ФИО руководителя.
- 3. Дата утверждения представления.
- 4. Номер представления.
- 5. Должность утверждающего требование.
- 6. И.О. Фамилия утверждающего требование.

В печатной форме указывается следующая информация из ЭД «Акт о результатах

проверки»:

1. Номер акта.

- 2. Дата утверждения акта.
- 3. Описание нарушения.
- 4. Требование по нарушению.
- 5. Срок ответа.

В печатной форме указывается следующая информация из ЭД «Приказ о проведении проверки»:

1. Номер/дата приказа.

В печатной форме указывается следующая информация из справочника *Организации*:

- 1. Полное наименование объекта контроля.
- 2. Юридический адрес.
- 3. Наименование объекта контроля.

В печатной форме указывается следующая информация из ЭД «Контрольное

### мероприятие»:

- 1. Наименование основания.
- 2. Дата/Номер основания.
- 3. Дата проведения с/по.
- 4. Вид проверки.
- 5. Тема проверки.
- 6. Проверяемый период с/по.
- 7. Метод контроля

Областное государственное бюджетное учреждение "Центр молодежных инициатив" (ОГБУ "ЦМИ") 308000, ул.Студенческая 17-а

 $\mathbf{Q}\mathbf{T} \ll \mathbf{N}$   $\mathbf{X}$   $\mathbf{X}$   $\mathbf{X}$   $\mathbf{X}$   $\mathbf{X}$ 

 $N_2$  and the set of  $N_2$ 

#### **ПРЕДСТАВЛЕНИЕ**

Областному государственному бюджетному учреждению "Центр молодежных инициатив"

в соответствии с приказом о назначении проверки (ревизии) от 29.11.2021 №вне125-1

и на основании test

в период с 29.11.2021 по 03.12.2021

в отношении Областного государственного бюджетного учреждения "Центр молодежных инициатив"

проведена выездная проверка тема.

Проверенный период: с 29.11.2021 по 03.12.2021.

Акт: № вне125, 29.11.2021.

В ходе контрольного мероприятия выявлены следующие нарушения:

#### Департамент финансов и бюджетной политики Белгородской области

в соответствии со статьями 269.2 и 270.2 Бюджетного кодекса Российской Федерации (Собрание законодательства Российской Федерации, 1998, № 31, ст. 3823; 2013, № 3 1, ст. 4191, 2019, № 30, ст. 4101; 2020, № 14, ст. 2001), пунктами 7 и 8 федерального стандарта внутреннего государственного (муниципального) финансового контроля «Реализация результатов проверок, ревизий и обследований», утвержденного постановлением Правительства Российской Федерации от 23.07.2020 № 1095 (далее федеральный стандарт № 1095),

#### **TPEBYET**

**Рисунок 110 – Фрагмент печатной формы «Предписание»**

Предписание формируется в формате .*docx,* .*odt*.

### **3.6.19 Представление**

Формирование печатных форм осуществляется в окне просмотра списка ЭД «Требование об устранении нарушений».

В печатных формах указывается следующая информация из ЭД «Требование об устранении нарушений»:

- 1. Должность руководителя.
- 2. ФИО руководителя.
- 3. Общее описание всех нарушений.
- 4. Требования по всем нарушениям.
- 5. Срок предоставления информации о результатах.
- 6. Должность утверждающего требование.
- 7. И.О. Фамилия утверждающего требование.

В печатных формах указывается следующая информация из ЭД «Акт о результатах проверки»:

- 1. Номер акта.
- 2. Дата утверждения акта.

В печатных формах указывается следующая информация из ЭД «Приказ о проведении проверки»:

1. Номер/Дата приказа.

В печатных формах указывается следующая информация из справочника *Организации*:

- 1. Полное наименование объекта контроля.
- 2. Юридический адрес.

В печатных формах указывается следующая информация из ЭД «Контрольное мероприятие»:

- 1. Наименование основания.
- 2. Дата/Номер основания.
- 3. Дата проведения с/по.
- 4. Вид проверки.
- 5. Тема проверки.
- 6. Проверяемый период с/по.
- 7. Метод контроля.

#### Печатная форма *Представления:*

ДЕПАРТАМЕНТ ФИНАНСОВ ТЮМЕНСКОЙ ОБЛАСТИ

ул. Сакко, д.17, г. Ћюмень, 625002,<br>тел. (3452)42-69-00, (3452)42-68-00 e-mail: dep-fin@72to.ru

Ha №  $-$  0T <Должность руководителя> <Полное наименование объекта контроля>

<ФИО руководителя>

<Юридический адрес>

#### ПРЕДСТАВЛЕНИЕ

Департаментом финансов Тюменской области в соответствии с приказом Департамента финансов Тюменской области от <Дата приказа> № <Номер приказа> «О назначении планового контрольного мероприятия» и на основании «О назначении планового котирольного моропритии» и на основании<br>«Наименование основания», утвержденного приказом Департамента финансов<br>Тюменской области от <Дата основания> № <Номер основания>, в период с <Дата проведения с> года по <Дата проведения по> года в отношении <Полное наименование объекта контроля> (далее - Учреждение) проведена <Вид проверки> проверка «<Тема проверки>».

Проверенный период: с <Проверяемый период с> по <Проверяемый период по>

Акт <Метод контроля> Учреждения № <Номер акта> от <Дата утверждения акта>

В ходе контрольного мероприятия выявлены следующие нарушения: <Общее описание всех нарушений>.

Департамент финансов Тюменской области в соответствии со статьями 269.2 и 270.2 Бюджетного кодекса Российской Федерации (Собрание законодательства поссийской Федерации, 1998, N 31, ст. 3823; 2013, N 31, ст. 4191; 2019, N 30, ст. 4101;<br>2020, N 14, ст. 2001), пунктами 7 и 8 федерального стандарта внутреннего 2020; N. 14, Cl. 2001); пунктами 7 и 6 федерального стандарта внутреннего<br>государственного (муниципального) финансового контроля "Реализация результатов<br>проверок, ревизий и обследований", утвержденного постановлением Прав 1095).

**TPEBYET** 

<Требования по всем нарушениям> **Рисунок 111 – Фрагмент ечатной формы «Представление»**

Документ формируется в формате .*docx*

### **3.6.20 Приказ о назначении контрольного мероприятия**

Формирование печатной формы «Приказ о назначении контрольного мероприятия» осуществляется из ЭД «Приказ о проведении проверки».

В печатной форме указывается информация из ЭД «Приказ о назначении контрольного мероприятия»:

- 1. Тип контрольного мероприятия.
- 2. Объект контроля.
- 3. Дата основания.
- 4. Номер основания.
- 5. Наименование основания.
- 6. Метод контроля.
- 7. Тема контрольного мероприятия.
- 8. Объект контроля.
- 9. Проверяемый период с/по.
- 10. ФИО ревизора.
- 11. Должность.
- 12. Плановый срок проведения.
- 13. Вопросы проверки.
- 14. Должность утверждающего.
- 15. ФИО утверждающего.
- В печатной форме указывается информация из справочника *Организации*:
- 1. ИНН.
- 2. ОГРН.

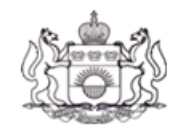

## ДЕПАРТАМЕНТ ФИНАНСОВ ТЮМЕНСКОЙ ОБЛАСТИ

## **ПРИКАЗ**

г. Тюмень

 $N_2$ 

О назначении внепланового контрольного мероприятия в Областное государственное бюджетное учреждение "Центр молодежных инишатив"

В соответствии с постановлением Правительства РФ от 17.08.2020 № 1235 «Об утверждении федерального стандарта внутреннего государственного (муниципального) финансового контроля «Проведение проверок, ревизий и обследований и оформление их результатов», приказом Департамента финансов Тюменской области от 31.01.2022№ 1224142 «ДЛЯ НОВОГО ПКД»

приказываю:

Провести проверку:

1. Тема контрольного мероприятия: проверка первая.

2. Объект контроля: Областное государственное бюджетное учреждение "Центр молодежных инициатив" (ОГРН 1023101678038, ИНН).<br>"Центр молодежных инициатив" (ОГРН 1023101678038, ИНН).<br>3. Проверяемый период - 1-е полугодие 2020 года.

4. Метод контроля - Проверка.

5. Основание проведения контрольного мероприятия: приказ Департамента финансов Тюменской области от 31.00.2022 № 1224142 «ДЛЯ\_НОВОГО\_ПКД».

6. Состав проверочной группы:

- ДФБПшный ДФБП - временно исполняющий полномочия главы администрации Старооскольского городского округа Белгородской области;

- Петров Иван Иванович - руководитель постоянно действующего

исполнительного органа:

- Смоленский Егор Леонидович - главный инженер.

1. Дата начала проведения контрольного мероприятия: день получения

**Рисунок 112 – Фрагмент печатной формы «Приказ о назначении контрольного мероприятия»**

Документ формируется в формате .*docx,* .*odt*.

## **3.6.21 Приказ о возобновлении контрольного мероприятия**

Формирование печатной формы осуществляется в окне просмотра списка ЭД «Приказ о проведении».

В печатной форме указывается следующая информация из ЭД «Приказ о проведении проверки»:

- Орган контроля;
- Должность руководителя органа контроля;
- И.О. Фамилия руководителя органа контроля;

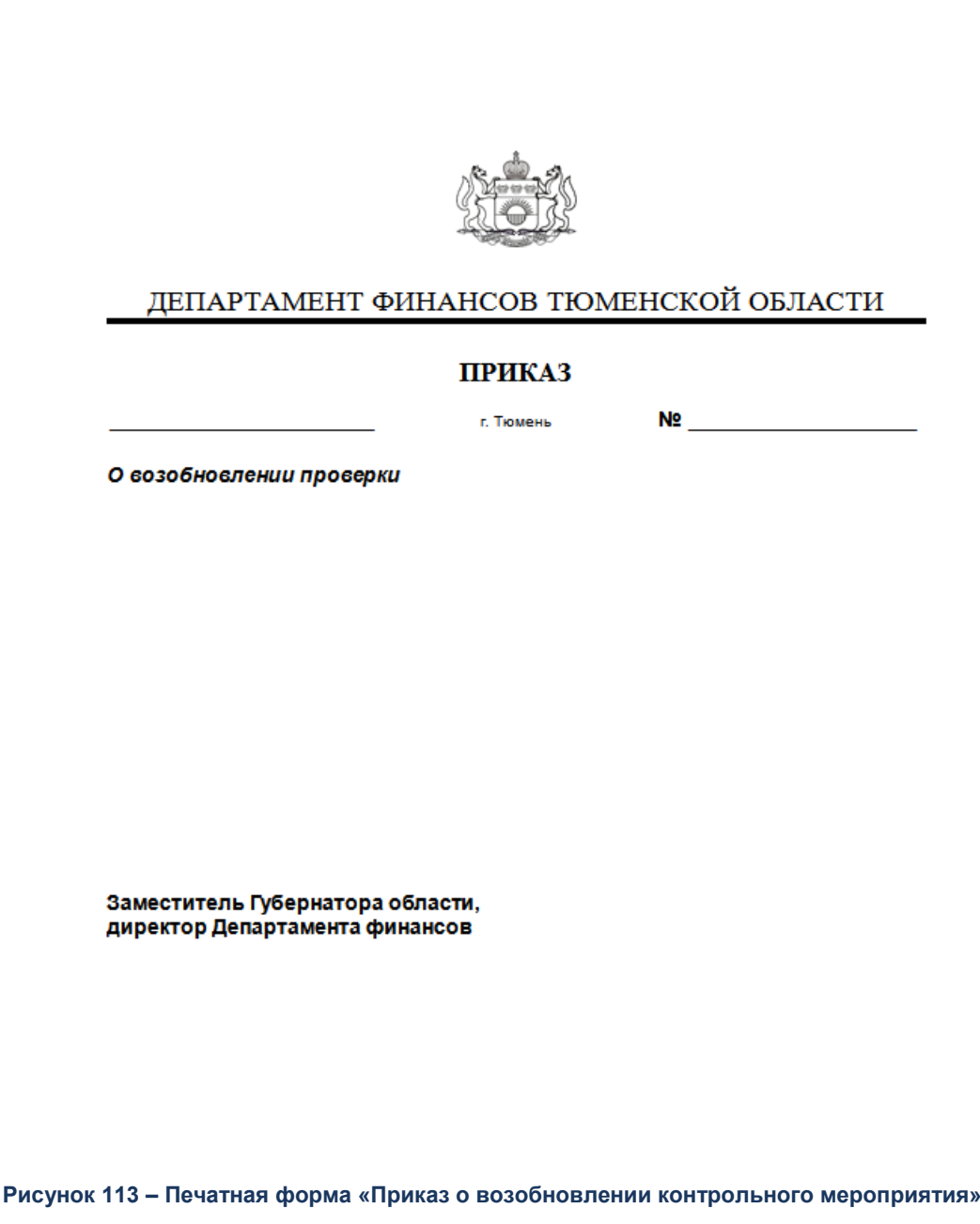

Документ формируется в формате .*docx,* .*odt*.

## **3.6.22 Приказ о проведении контрольного мероприятия**

Формирование печатной формы осуществляется в окне просмотра списка ЭД «Приказ о проведении контрольного мероприятия».

В печатной форме указывается следующая информация из ЭД «Приказ о проведении проверки»:

- 1. Дата утверждения приказа.
- 2. Номер приказа.
- 3. Метод контроля.
- 4. Объект контроля.
- 5. Проверяемый период.
- 6. Фамилия И.О. руководителя контрольной группы.
- 7. Должность руководителя контрольной группы.
- 8. Фамилия И.О.
- 9. Должность участника контрольной группы.
- 10. Должность утверждающего приказ.
- 11. И.О. Фамилия утверждающего приказ.

В печатной форме указывается следующая информация из ЭД «Контрольное мероприятие»:

- 1. Основание проведения контрольного мероприятия.
- 2. Тема контрольного мероприятия.
- 3. Планируемая дата начала контрольного мероприятия.

В печатной форме указывается следующая информация из ЭД «План контрольной деятельности»:

1. Акт, которым утвержден план контрольных мероприятий.

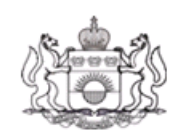

## ДЕПАРТАМЕНТ ФИНАНСОВ ТЮМЕНСКОЙ ОБЛАСТИ

## **ПРИКАЗ**

г. Тюмень

02.11.2020

N<sub>2</sub> 1

О назначении внепланового контрольного мероприятия MOV «Шидловская ООШ»

В соответствии с постановлением Правительства РФ от 17.08.2020 № 1235 «Об утверждении федерального стандарта внутреннего государственного (муниципального) финансового контроля «Проведение проверок, ревизий и обследований и оформление их результатов»

приказываю:

Назначить внеплановое контрольное мероприятие:

1. Тема контрольного мероприятия:

2. Наименование объекта контроля: Муниципальное образовательное учреждение «Шидловская основная общеобразовательная школа Волоконовского района

Белгородской области» (ОГРН, ИНН 3106004040)

3. Проверяемый период - 22.10.2020 - 22.10.2020.

4. Метод контроля - камеральная проверка.

5. Основание проведения контрольного мероприятия: основание.

6. Уполномоченное на проведение контрольного мероприятия должностное лицо:

- Шахова Т.И. - ведущий экономист.

7. Дата начала проведения контрольного мероприятия: 22.10.2020.

8. Срок проведения контрольного мероприятия: не более 40 рабочих дней.

9. Перечень основных вопросов, подлежащих изучению в ходе проведения

контрольного мероприятия:

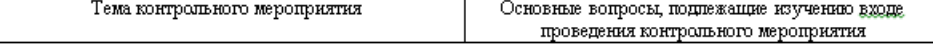

Главный специалист

Г.Н. Дронова

**Рисунок 114 – Печатная форма «Приказ о проведении контрольного мероприятия»**

Документ формируется в формате .*docx,* .*odt*.

## **3.6.23 Приказ о продлении контрольного мепроприятия**

Формирование печатной формы осуществляется в окне просмотра списка ЭД «Приказ о проведении».

В печатной форме указывается следующая информация из ЭД «Приказ о проведении»:

- 1. Орган контроля.
- 2. Должность руководителя органа контроля
- 3. И.О. Фамилия руководителя органа контроля

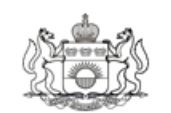

### ДЕПАРТАМЕНТ ФИНАНСОВ ТЮМЕНСКОЙ ОБЛАСТИ

### ПРИКАЗ

г. Тюмень

N<sub>2</sub>

О продлении проверки

Заместитель Губернатора области, директор Департамента финансов

**Рисунок 115 – Печатная форма «Приказ о пролдении проверки»**

Документ формируется в формате .*docx,* .*odt*.

## **3.6.24 Приказ о приостановлении контрольного мероприятия**

Формирование печатной формы осуществляется в окне просмотра списка ЭД «Приказ о проведении».

В печатной форме указывается следующая информация из ЭД «Приказ о проведении»:

- 1. Орган контроля.
- 2. Должность руководителя органа контроля
- 3. И.О. Фамилия руководителя органа контроля

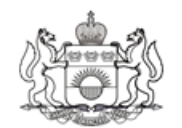

## ДЕПАРТАМЕНТ ФИНАНСОВ ТЮМЕНСКОЙ ОБЛАСТИ

## **ПРИКАЗ**

г. Тюмень

<u>Nº</u>

О приостановлении проверки

Заместитель Губернатора области, директор Департамента финансов

**Рисунок 116 – Печатная форма «Приказ о приостановлении контрольного мероприятия»**

Документ формируется в формате .*docx,* .*odt*.

# **3.6.25 Протокол об административном правонарушении (юридическое лицо)**

Формирование печатных форм осуществляется в окне просмотра списка ЭД «Акт о результатах проверки».

В печатной форме указывается следующая информация из ЭД «Акт о результатах проверки»:

- 1. Дата протокола.
- 2. Фамилия Имя Отчество составителя протокола.
- 3. Метод контроля.
- 4. Тема контрольного мероприятия.
- 5. Адрес места совершения правонарушения.
- 6. Дата.
- 7. Организация.
- 8. Описание объективной стороны.
- 9. Состав правонарушения.
- 10. И.О. Фамилия составителя протокола.

В печатной форме указывается следующая информация из справочника *Сотрудники*:

1. Должность составителя протокола.

В печатной форме указывается следующая информация из справочника *Организации*:

- 1. Номер свидетельства.
- 2. Дата свидетельства.
- 3. ОГРН.
- 4. ИНН.
- 5. КПП.
- 6. Юридический адрес объекта контроля.

В печатной форме указывается следующая информация из справочника *Состав административных правонарушений*:

1. Квалификация нарушения.

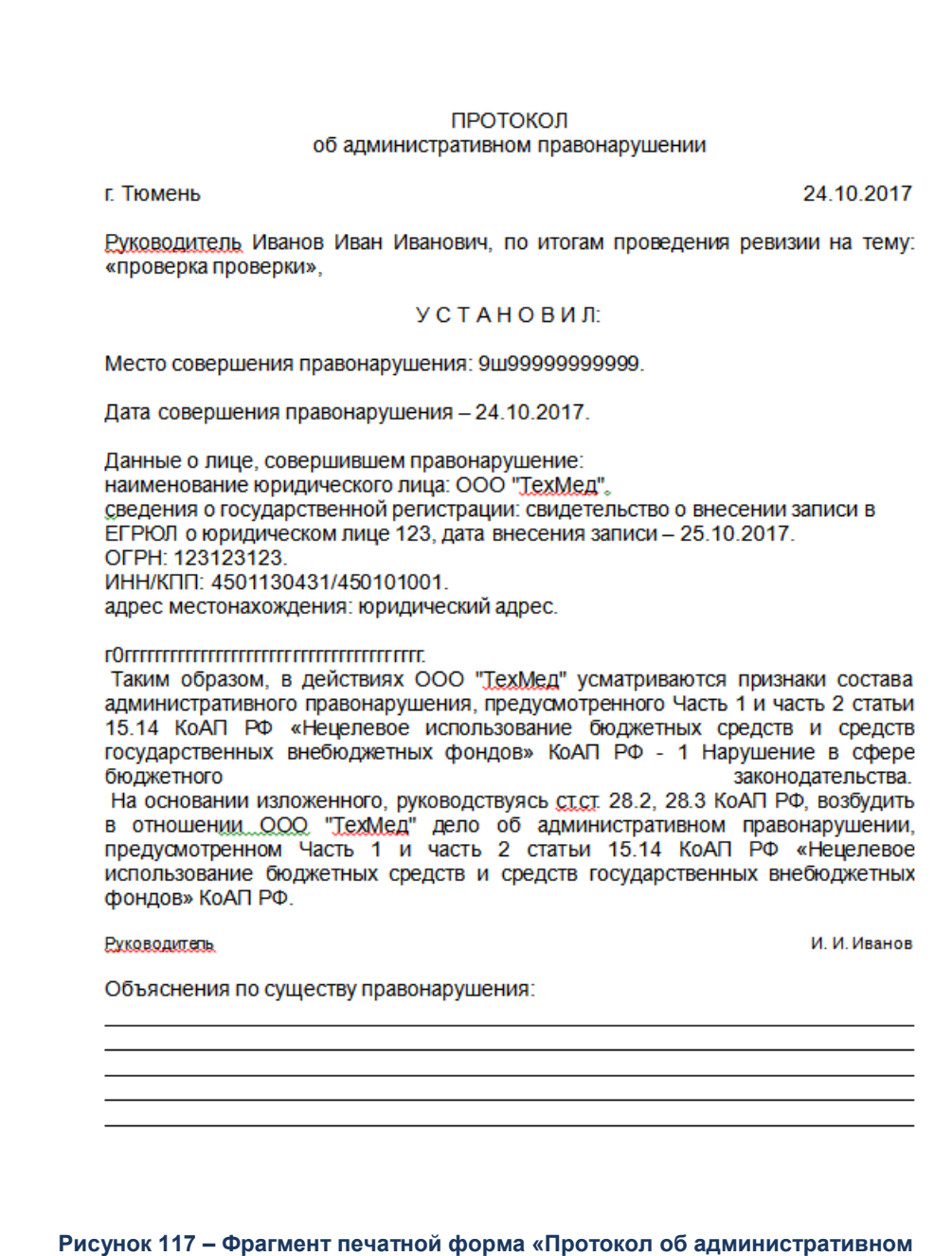

**правонарушении»**

Протокол формируется в формате .*docx,* .*odt*.

# **3.6.26 Протокол об административном правонарушении (должностное лицо) (2)**

Формирование печатных форм осуществляется в окне просмотра списка ЭД «Акт о результатах проверки».

В печатной форме указывается следующая информация из ЭД «Акт о результатах проверки»:

- 1. Номер/дата протокола.
- 2. Фамилия Имя Отчество составителя протокола.
- 3. Метод контроля.
- 4. Тема контрольного мероприятия.
- 5. Адрес места совершения правонарушения.
- 6. Дата.
- 7. Фамилия Имя Отчество нарушителя
- 8. Дата рождения.
- 9. Должность нарушителя.
- 10. Серия/номер паспорта.
- 11. Кем и когда выдан паспорт.
- 12. Адрес места жительства нарушителя.
- 13. Описание объективной стороны.
- 14. Состав правонарушения.
- 15. Дата/время рассмотрения дела.
- 16. Адрес места рассмотрения дела.
- 17. И.О. Фамилия составителя протокола.

В печатной форме указывается следующая информация из справочника *Сотрудники*:

1. Должность составителя протокола.

В печатной форме указывается следующая информация из справочника *Состав административных правонарушений*:

1. Квалификация нарушения.

#### ПРОТОКОЛ №<номер протокола> об административном правонарушении

г. Тюмень

<дата протокола>

<Должность составителя протокола> < Фамилия Имя Отчество составителя протокола>, по итогам проведения <метод контроля> на тему: «<Тема контрольного мероприятия>».

УСТАНОВИЛ:

Место совершения правонарушения: кадрес места совершения 

Данные о лице, совершившем правонарушение:

фамилия, имя, отчество: <Фамилия Имя Отчество нарушителя>, кдата 

должность: «должность нарушителя».

паспорт (иной документ, удостоверяющий личность): серия: <серия паспорта> номер: <номер паспорта>, кем и когда выдан: <кем и когда выдан паспорт>.

адрес места жительства (регистрации): <адрес места жительства нарушителя>.

<Описание объективной стороны>.

Таким образом, в действиях < должность нарушителя > < Фамилия Имя Отчество нарушителя> усматриваются признаки состава административного правонарушения, предусмотренного <состав правонарушения> КоАП РФ -<квалификация нарушения>.

На основании изложенного, руководствуясь ст. ст. 28.2, 28.3 КоАП РФ, возбудить в отношении < должность нарушителя >< Фамилия Имя Отчество нарушителя > дело об административном правонарушении, предусмотренном <состав правонарушения> КоАП РФ.

Мне разъяснено, что:

Ф в соответствии с частью 1 ст.51 Конституции Российской Федерации: «Никто не обязан свидетельствовать против себя самого, своего супруга и близких родственников, круг которых определяется федеральным законом»;

**Фе соответствии с частью 1 ст. 25.1 КоАП РФ: «Лицо, в отношении которого ведется** производство по делу об административном правонарушении, вправе знакомиться со всеми материалами дела, давать объяснения, представлять доказательства, заявлять ходатайства и отводы, пользоваться юридической помощью защитника, а также иньили процессуальными правами в соответствии с Кодексом РФ об административных правонарушениях».

 $\leftarrow$   $\rightarrow$  20

подпись

(подпись, расшифровка подписи)

**Рисунок 118 – Печатная форма «Простокол об административном правонарушении»**

Протокол формируется в формате .*docx,* .*odt*.

## **3.6.27 Рабочий план**

Формирование печатной формы «Рабочий план» осуществляется в окне просмотра списка ЭД «Рабочий план».

В печатной форме указывается следующая информация из ЭД «Рабочий план»:

- 1. Должность утверждающего программу.
- 2. ФИО утверждающего.
- 3. Дата утверждения программы.
- 4. Тема контрольного мероприятия.
- 5. Метод контроля.
- 6. Вопрос проверки.
- 7. Период проверки.
- 8. Объект контроля.
- 9. Фамилия И.О. исполнителя.
- 10. Комментарий.
- 11. Срок предоставления/формирования рабочей документации.
- 12. Должность подписывающего.
- 13. И.О. Фамилия подписывающего.
- 14. ФИО ответственного исполнителя.
- 15. Телефон ответственного исполнителя.

#### Рабочий план (план-график)

плановой/внеплановой <метод контроля> № <Номер документа> «<Тема проверки>» **в <Полное наименование объекта контроля>** за<br>период: <Проверяемый период c> - <Проверяемый период по>, проводимой на основании приказа Департам

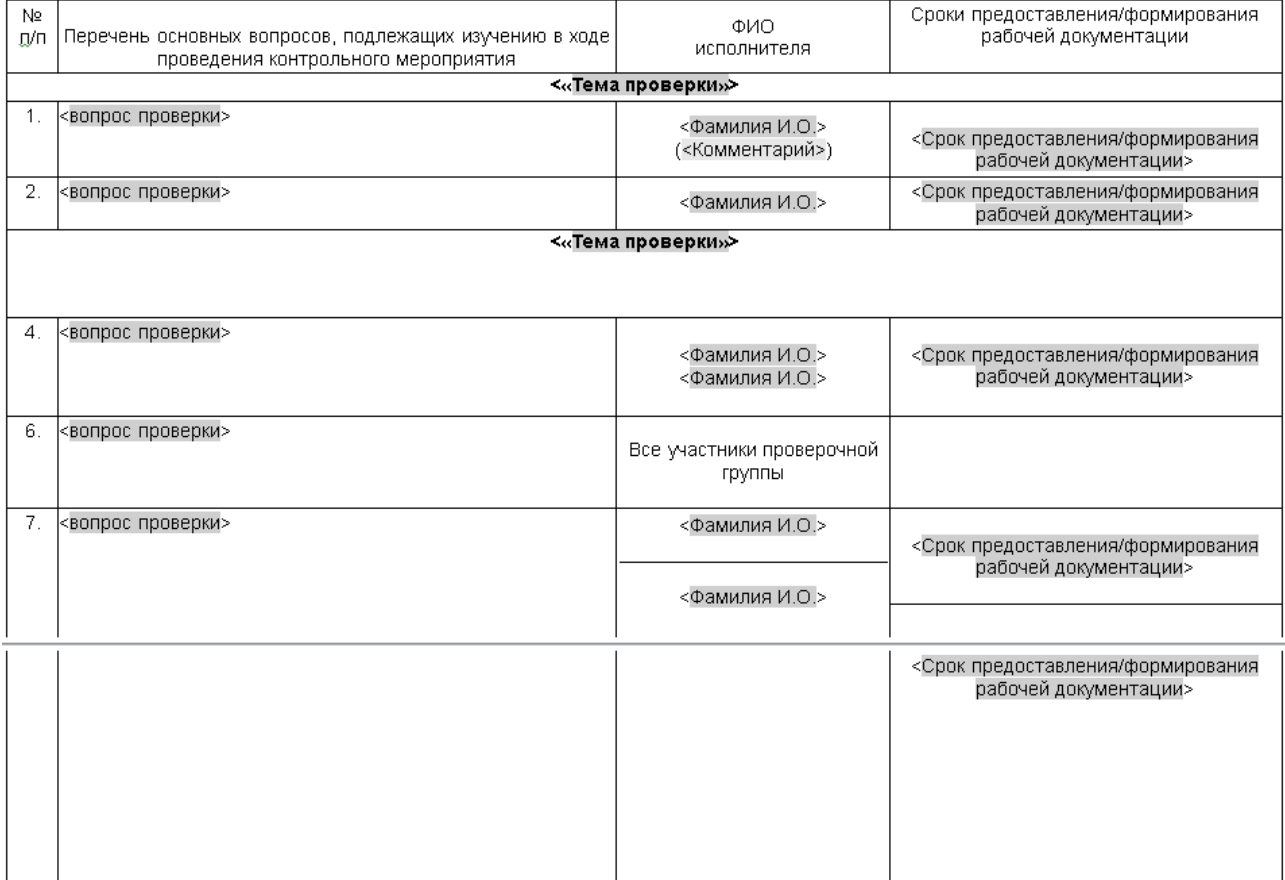

Руководитель проверочной группы/<br>Уполномоченное на проведение контрольного мероприятия должностное лицо, <должность>

#### <И.О.Фамилия>

**Рисунок 119 – Печатная форма «Рабочий план»**

Документ формируется в формате .*docx,* .*odt*.

## **3.6.28 Сводный акт**

Формирование печатной формы осуществляется в окне просмотра списка ЭД «Акт о результатах проверки».

В печатной форме указывается следующая информация из ЭД «Акт о результатах проверки»:

- 1. Номер акта.
- 2. Дата утверждения акта.
- 3. Метод контроля.
- 4. Тема контрольного мероприятия.
- 5. Объект контроля.
- 6. Проверяемый период.
- 7. Результат проверки вопроса.
- 8. Выявленные нарушения по вопросу проверки.

В печатной форме указывается следующая информация из ЭД «Приказ о проведении контрольного мероприятия»:

- 1. Дата приказа.
- 2. Номер приказа.

В печатной форме указывается следующая информация из ЭД «Контрольное мероприятие»:

1. И.О. Фамилия руководителя контрольной группы.

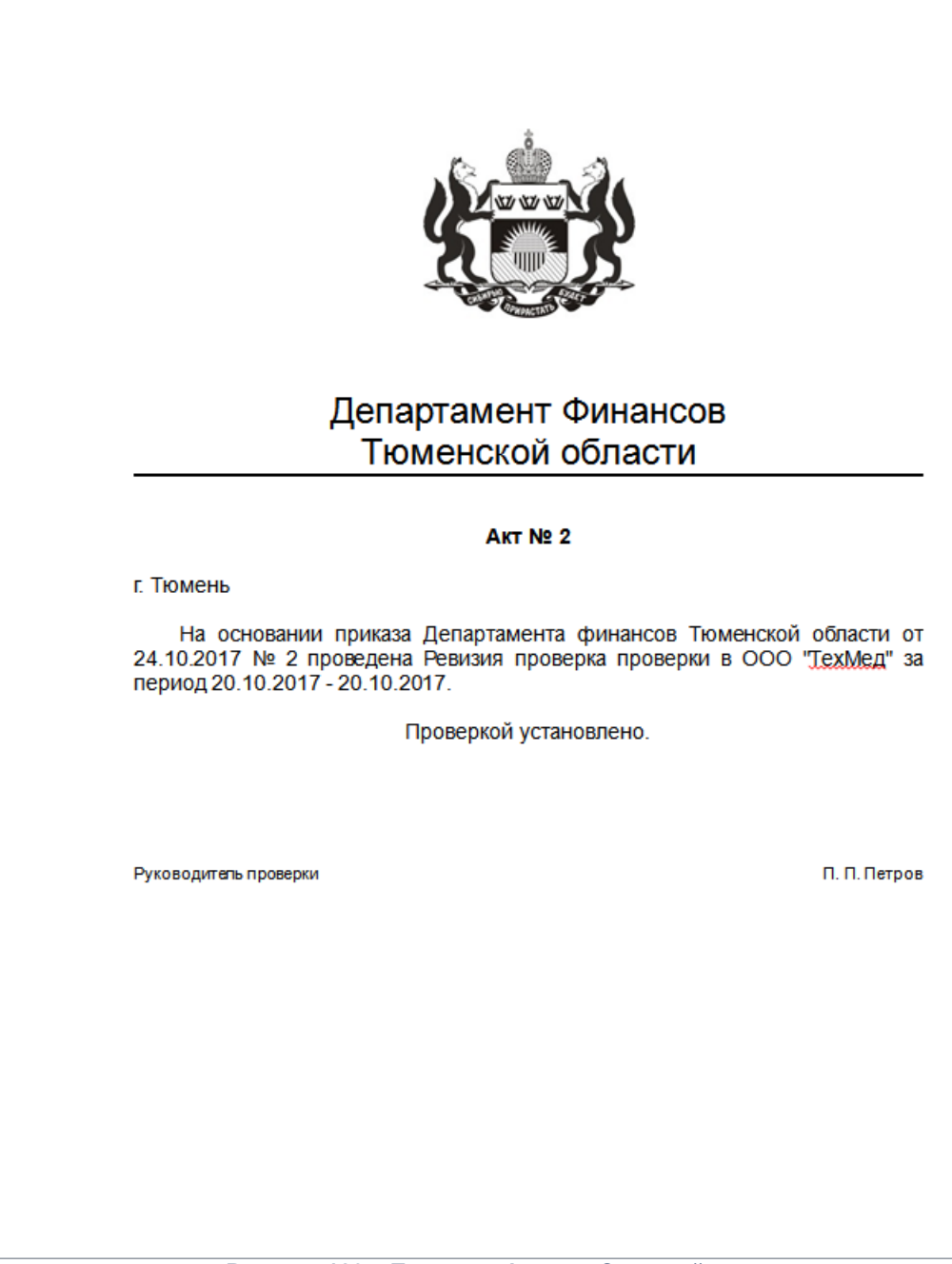

**Рисунок 120 – Печатная форма «Сводный акт»**

## **3.6.29 Служебное задание к командировке**

Формирование печатной формы осуществляется в окне просмотра списка ЭД «Приказ о проведении».

В печатной форме указывается следующая информация из ЭД «Приказ о проведении»:

- 1. Страна, город.
- 2. Дата начала.
- 3. Дата окончания.
- 4. Срок (календарные дни) всего.
- 5. Срок (календарные дни)-не считая времени нахождения в пути.
- 6. Содержание задания (цель).
- 7. ФИО руководителя подразделения.
- 8. И.О. Фамилия утверждающего задание.

В печатной форме указывается следующая информация из справочника *Физические* 

*лица*:

- 1. Фамилия Имя Отчество.
- В печатной форме указывается следующая информация из справочника *Должности*:
- 1. Должность с указанием структурного подразделения.
- 2. Должность утверждающего задание.

В печатной форме указывается следующая информация из справочника *Организации*:

1. Организация.

В печатной форме указывается следующая информация из справочника *Методы контроля*:

#### 1. Основание.

2. Метод контроля.

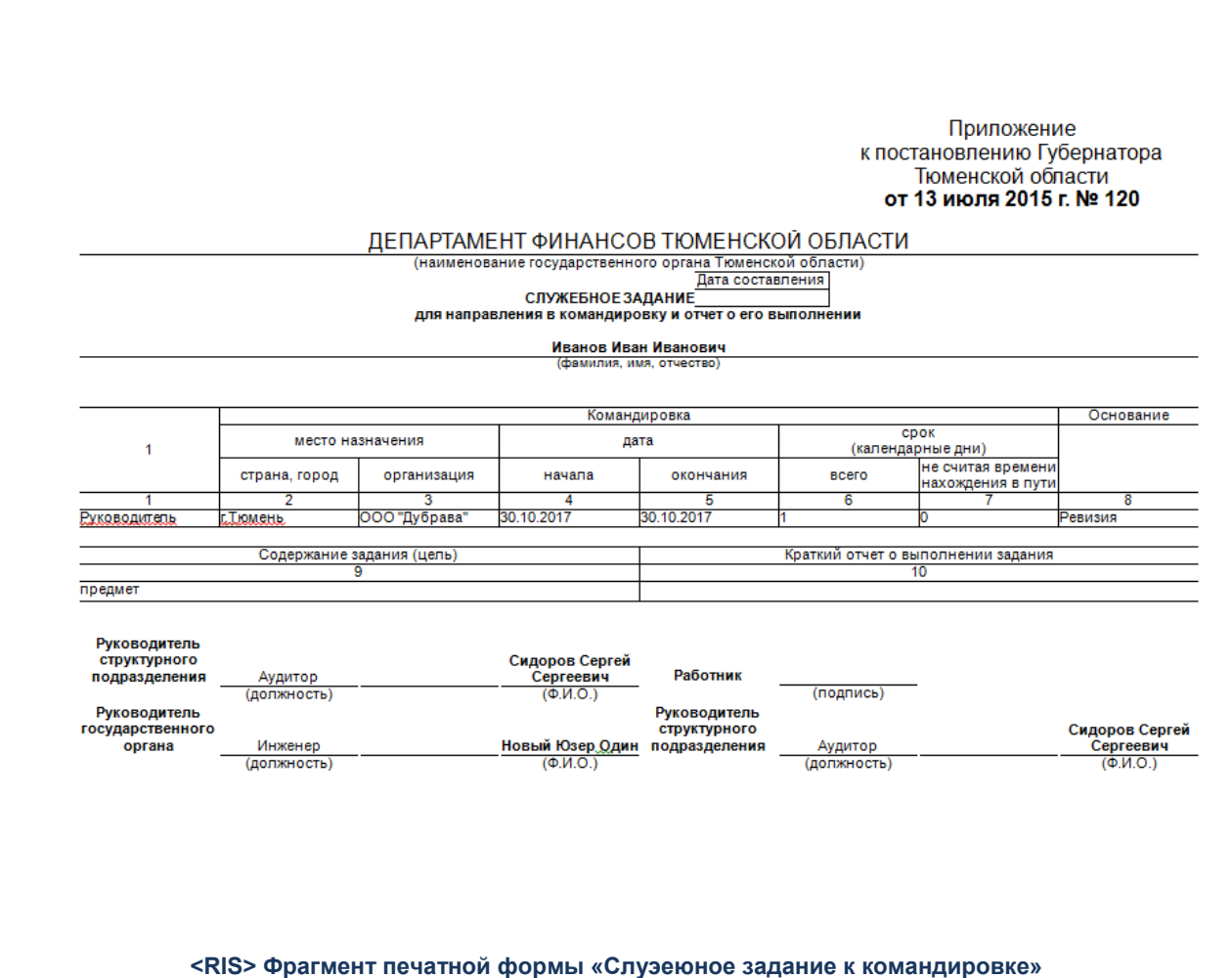

Служебное задание формируется в формате .*docx,* .*odt*.

## **3.6.30 Справка**

Формирование печатной формы осуществляется с вкладки **Проверенные вопросы** ЭД «Акт о проведении проверки».

В печатной форме указывается следующая информация из ЭД «Акт о проведении проверки»:

- 1. Номер справки
- 2. Вопрос проверки
- 3. Проверенная организация
- 4. Проверяемый период
- 5. Результат проверки вопроса
- 6. Выявленные нарушения по вопросу проверки
В печатной форме указывается следующая информация из ЭД «Приказ о проведении»:

- 1. Дата приказа
- 2. Номер приказа

В печатной форме указывается следующая информация из ЭД «Контрольное мероприятие»:

1. Ф.И.О. Фамилия участников контрольной группы.

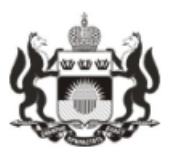

# Департамент Финансов Тюменской области

### Справка № для проверки отчета КМ № уно

## г. Тюмень

 $\omega$  20  $\alpha$ 

На основании приказа Департамента финансов Тюменской области от 10.11.2017 № для проверки отчета КМ № уно\_1 проведена проверка на тему: «//» в ООО "Эр Оптикс" за период 2017 год.

Проверкой установлено.

Должностные лица, принявшие участие в написании справки 24.11.2017 15:38

 $\epsilon$ 

### **Рисунок 121 – Пример печатной формы «Справка»**

Акт формируется в формате .*docx.*

## **3.6.31 Справка-отчет о проведении контрольного мероприятия**

Формирование печатной формы «Справка-отчет о проведении контрольного мероприятия» осуществляется в окне просмотра списка ЭД «Контрольное мероприятие».

Заполнение печатной формы осуществляется на основании следующих ЭД:

- «Контрольное мероприятие» и связанные с ним документы;
- «Акт» на статусе «*Подписан*»;
- «Требование» на статусе «*Утвержден*»;
- «Карточка учета устранения нарушения» на статусе «*Нарушение устранено*».

В заголовочной части печатной формы выводится следующая информация:

- *Наименование отчета* выводится наименование печатной формы: *Отчет об устранении нарушений, выявленных при проверке*.
- *Основание проверки* выводится значение полей **Наименование основания** закладки **Основание** и **Тема проверки** ЭД «Контрольное мероприятие».
- *Руководитель органа контроля* выводится значение полей **Наименование должности** и **ФИО** строки закладки **Ответственные лица** с типом **Руководитель** справочника для организации, указанной в поле **Орган контроля** ЭД «Контрольное мероприятие».

В табличной части печатной формы выводится следующая информация:

- *№ п/п* выводится номер строки табличной части отчета.
- *Нарушения* выводится значение поля **Описание нарушения** ЭД «Требование по устранению нарушений».
- *Пункт представления* выводится значение поля **Пункт представления** строки закладки **Выявленные нарушения** ЭД «Требование по устранению нарушений».
- *Всего, тыс. рублей* выводится сумма полей **Сумма нарушения по средствам** всех строк, деленная на *1000* закладки **Средства с нарушениями** и **Контракты с нарушениями** (если в родительском ЭД «Контрольное мероприятие» в *Перечне тем проверки* есть хотя бы одна тема со значением в поле **Тип темы** *Контроль в сфере закупок (ст.8)* или *Контроль в сфере бюджетных правоотношений и Контроль в сфере закупок (ст.8)*) ЭД «Акт о результатах проверки», и в которых значение поля **Финансовый год** соответствует наименованию колонки.
- *в том числе / <значение года>* выводится перечень лет, по которым существуют суммы по указанному нарушению, и в которых значение поля **Финансовый год** соответствует наименованию колонки. Количество колонок равно количеству лет.
- *Исправлено* проверяется, если все строки закладки **Средства с нарушениями** и **Контракты с нарушениями** (если в родительском ЭД «Контрольное мероприятие» в *Перечне тем проверки* есть хотя бы одна тема со значением в поле **Тип темы** *Контроль в сфере закупок (ст.8)* или *Контроль в сфере бюджетных правоотношений и Контроль в сфере закупок (ст.8)*) сумма значений полей **Сумма нарушения** равна сумме значений полей **Возмещено в ходе проведения проверки**. Если условие:

o выполняется, выводится текст: *Нарушение устранено в ходе контрольного мероприятия*;

o

- o не выполняется, и у всех строк закладки **Средства с нарушениями** и **Контракты с нарушениями** (если в родительском ЭД «Контрольное мероприятие» в *Перечне тем проверки* есть хотя бы одна тема со значением в поле **Тип темы** *Контроль в сфере закупок (ст.8)* или *Контроль в сфере бюджетных правоотношений и Контроль в сфере закупок (ст.8)*) равна сумме значений полей **Сумма нарушения**, равной сумме значений полей **Возмещено в ходе проведения проверки** + сумма значений полей **Сумма устраненных нарушений по средствам/Сумма устраненных нарушений по контрактам** (если в родительском ЭД «Контрольное мероприятие» в *Перечне тем проверки* есть хотя бы одна тема со значением в поле **Тип темы** *Контроль в сфере закупок (ст.8)* или *Контроль в сфере бюджетных правоотношений и Контроль в сфере закупок (ст.8)*) всех строк закладки **Исполнение требований по нарушению**.Если условие:
	- o выполняется, выводится текст: *Нарушение устранено*.
	- o не выполняется, и сумма значений полей **Возмещено в ходе проведения проверки** + сумма значений полей **Сумма устраненных нарушений по средствам**/**Сумма устраненных нарушений по контрактам** (если в родительском ЭД «Контрольное мероприятие» в *Перечне тем проверки* есть хотя бы одна тема со значением в поле **Тип темы** *Контроль в сфере закупок (ст.8)* или *Контроль в сфере бюджетных правоотношений и Контроль в сфере закупок (ст.8)*) всех строк закладки **Исполнение требований по нарушению** равна 0 или *<пусто>*, колонка выводится пустая.
	- o не выполняется, сумма значений полей **Возмещено в ходе проведения проверки** + сумма значений полей **Сумма устраненных нарушений по средствам**/**Сумма устраненных нарушений по контрактам** (если в родительском ЭД «Контрольное мероприятие» в *Перечне тем проверки* есть хотя бы одна тема со значением в поле **Тип темы** *Контроль в сфере закупок (ст.8)* или *Контроль в сфере бюджетных правоотношений и Контроль в сфере закупок (ст.8)*) всех строк закладки **Исполнение требований по нарушению** равна 0 или строго меньше значения **Сумма нарушения**. Выводится текст: *Нарушение устранено*.

Если поле **Сумма нарушений** равна *0* и **Возмещено в ходе проверки** равно *0*, колонка *Исправлено* выводится в отчет пустая. Если сумма значений полей **Возмещено в ходе проверки** меньше суммы значений полей **Сумма нарушения**, в отчет выводится следующий текст: *Устранено частично.*

*Предложения* – выводится значение поля **Требование по нарушению** выявленного нарушения.

В итоговых строках печатной формы выводится следующая информация:

- Первая итоговая строка содержит сумму всех строк и подводится по колонке *4* и колонкам блока.
- Вторая строка содержит итог только в колонке *Исправлено* и содержит информацию о: текущей дате; сумме значений колонки *Всего, тыс. рублей* строк, в которых заполнена колонка *Исправлено*.
- Третья строка содержит сумму всех строк, в которых значение поля **Тип нарушения** соответствует значению поля **Тип нарушения** из справочника *Нецелевое использование бюджетных средств*. Подводится итог по колонке *4* и колонкам блока.
- Четвертая строка содержит сумму всех строк, в которых значение поля **Тип нарушения** соответствует значению поля **Тип нарушения** из справочника *Невыполнение государственного (муниципального) задания*. Подводится итог по колонке *4* и колонкам блока.
- Пятая строка содержит сумму всех строк, в которых значение поля **Тип нарушения** соответствует значению поля **Тип нарушения** из справочника *Неэффективное использование средств*. Подводится итог по колонке *4* и колонкам блока.
- В блоке подписей печатной формы выводится следующая информация:
- **Руководитель контрольной группы (должность)** выводится значение поля **Должность руководителя группы** закладки **Группа инспекторов** ЭД «Контрольное мероприятие».
- **Руководитель контрольной группы (ФИО)** выводится значение поля **Руководитель группы инспекторов** закладки **Группа инспекторов** ЭД «Контрольное мероприятие».

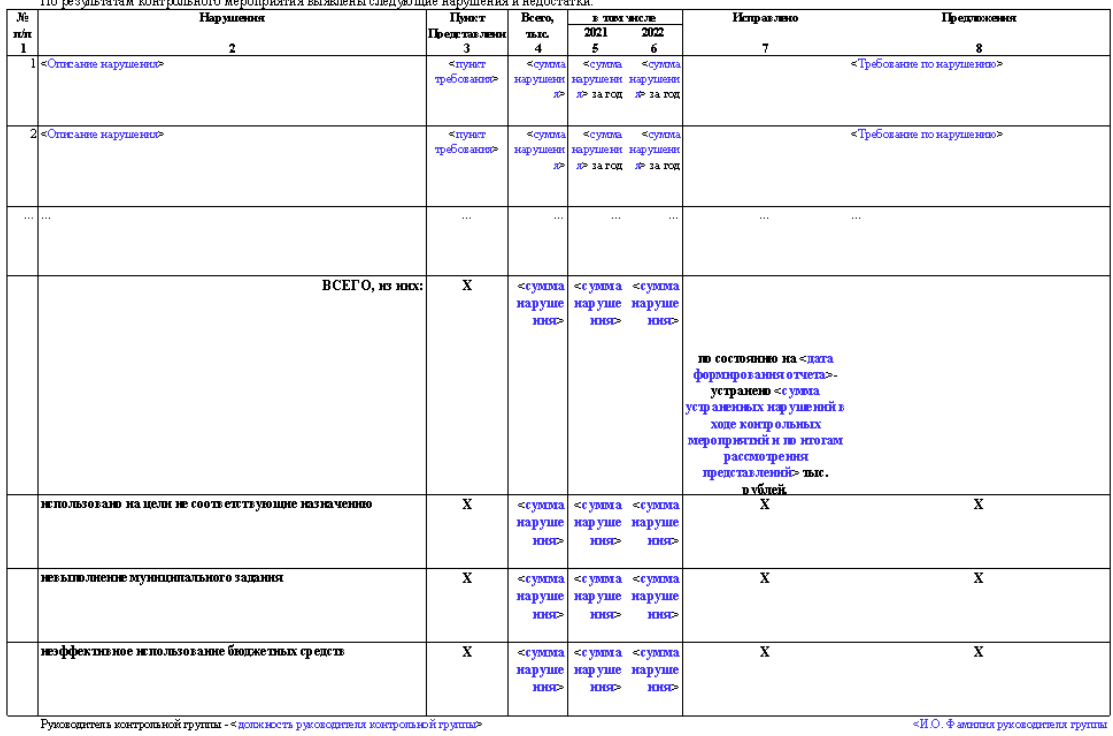

# .<br>Отчет об устранении нарушений, выявленных при проверке<br>- <Тема проверки>

Справка-отчет формируется в формате *.xlsx, .xls, .ods.* **Рисунок 122 – Печатная форма «Справка-отчет о проведении контрольного мероприятия»**

# **3.6.32 Уведомление о применении бюджетных мер принуждения**

Формирование печатной формы осуществляется в форме редактирования ЭД «Уведомление о применении бюджетных мер принуждения».

В печатной форме указывается следующая информация из ЭД «Уведомление о применении бюджетных мер принуждения»:

- 1. Тема проверки.
- 2. Срок проведения с.
- 3. Плановое окончание.
- 4. Проверяемый период с/по.
- 5. Наименование основания.
- 6. Описание нарушения.
- 7. Наименование приложения.
- 8. И.О. Фамилия подписывающего.

В печатной форме указывается следующая информация из справочника *Организации:*

- 1. Полное (сокращенное) наименование объекта контроля.
- 2. Наименование объекта контроля.
- 3. Наименование органа контроля.
- В печатной форме указывается следующая информация из ЭД «Приказ»:
- 1. Номер/дата приказа.
- В печатной форме указывается следующая информация из ЭД «Требование»:
- 1. Дата утверждения представления.
- 2. Номер представления.

<Полное (сокращенное) наименование объект контроля>

#### Уведомление о применении бюджетных мер принуждения

Настоящее уведомление о применении бюджетных мер принуждения направляется

#### <Наименование объекта контроля>

в соответствии со статьями 269.2, 306.2 Бюджетного кодекса Российской Федерации (Собрание законодательства Российской Федерации, 1998, № 31, ст. 3823; 2013, № 31, ст. 4191; 2019, № 30, ст. 4101), пунктами 15 и 17 федерального стандарта внутреннего государственного (муниципального) финансового контроля «Реализация результатов проверок, ревизий и обследований», утвержденного постановлением Правительства Российской Федерации от 23 июля 2020 г. № 1095<sup>1</sup>.

По результатам проверки (ревизии) (далее - контрольное мероприятие)

<Тема проверки>

проведенной с <Дата проведения с> по <Дата проведения по>

в отношении <Полное наименование объект контроля>

(назначена приказом о назначении проверки (ревизии) №<Номер приказа>, <Дата приказа> на основании <Наименование основания>)

проверенный период: с <Проверяемый период с> по <Проверяемый период по>.

установлено следующее.

#### <Основание для применения бюджетных мер>

По результатам контрольного мероприятия выдано представление <Наименование объекта контроля>

от <Дата утверждения представления> №<Номер представления>. В установленный в указанный в представлении срок нарушения не устранены.

В ходе контрольного мероприятия выявлены следующие бюджетные нарушения:

<Описание нарушения> <Описание нарушения> <Описание нарушения>

За совершение данного нарушения предусматривается применение бюджетной меры принуждения в соответствии со статьей принуждения в соответствии со статьей принуждения в соответствии со Российской Федерации.

Приложение: <Наименование приложения>, <Наименование приложения>.

Руководитель (заместитель руководителя) органа внутреннего государственного (муниципального) финансового контроля Уведомление формируется в формате .*docx,* .*odt*.

## **3.6.33 Уведомление объекту контроля о проведении контрольного**

## **мероприятия**

Формирование печатной формы «Уведомление объекту контроля о проведении контрольного мероприятия» осуществляется в окне просмотра списка или в форме редактирования ЭД «Контрольное мероприятие».

В печатной форме указывается следующая информация из ЭД «Контрольное мероприятие»:

- 1. Наименование основания.
- 2. Дата основания.
- 3. Номер основания.
- 4. Вид проверки.
- 5. Проверяемый период с/по.
- 6. ФИО руководителя контрольной группы.

В печатной форме указывается следующая информация из справочника *Сотрудники*:

- 1. Должность руководителя объекта контроля.
- 2. И.О. Фамилия руководителя объекта контроля.
- 3. Имя Отчество руководителя объекта контроля.
- 4. Номер телефона руководителя контрольной группы.

В печатной форме указывается следующая информация из справочника *Организации*:

1. Объект контроля.

В печатной форме указывается следующая информация из ЭД «Приказ о проведении проверки»:

- 1. Дата приказа.
- 2. Номер приказа.
- 3. Должность направляющего уведомление.
- 4. И.О. Фамилия направляющего уведомление.

 $\Box$ 

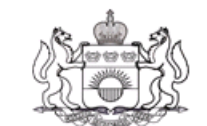

### ДЕПАРТАМЕНТ ФИНАНСОВ ТЮМЕНСКОЙ ОБЛАСТИ

ул. Сакко, д.17, г. Ћомень, 625002, тел. (3452)42-69-00, (3452)42-68-00 e-mail: dep-fin@72to.ru

контроля>

<Должность руководителя объекта

<И.О. Фамилия руководителя объекта контроля>

 $\leq$ SED-DATE> No  $\leq$ SED-NUM>

Ha №  $-$  or  $-$ 

О проверке

Уважаемый(ая) <Имя Отчество руководителя объекта контроля>!

Сообщаем Вам, что на основании <Наименование основания>, утвержденного приказом Департамента финансов Тюменской области од <Дата основания> № <Номер основания>, приказом Департамента финансов от <Дата приказа> № <Номер приказа> «О назначении планового контрольного мероприятия» назначена <Вид проверки> проверка в <Объект контроля> за период: <Проверяемый период с> -<Проверяемый период по>.

В соответствии с п. 9 Федерального стандарта внутреннего государственного (муниципального) финансового контроля «Проведение проверок, ревизий и обследований и оформление их результатов», утвержденного постановлением Правительства РФ от 17.08.2020 № 1235, направляем Вам копию приказа Департамента финансов от <Дата приказа> № <Номер приказа> «О назначении планового контрольного мероприятия» (Приложение №1).

Кроме того, с целью проведения контрольного мероприятия методом <Вид проверки> проверки необходимо в течение трех рабочих дней предоставить руководителю проверочной группы документы, информацию и материалы, указанные в приложении № 2.

Приложение: в 2 файлах по СЭД.

<Должность направляющего уведомление> <И.О. Фамилия направляющего уведомление>

**Рисунок 124 – Печатная форма «Уведомление объекту контроля о проведении контрольного мерприятия»**

Уведомление формируется в формате .*docx,* .*odt*.

# **3.7 Формирование отчетов**

Для формирования отчета необходимо зайти в пункт **Отчеты** главного меню и выбрать требуемый отчет из списка. Формируемые отчеты доступны для редактирования.

# **3.7.1 Информационное письмо-обзор об установленных нарушениях**

Отчет предназначен для получения сводной информации об установленных правонарушениях.

Для формирования отчета в системе необходимо выполнить следующие действия:

1. Зайти в пункт **Отчеты** главного меню и выбрать требуемый отчет из списка.

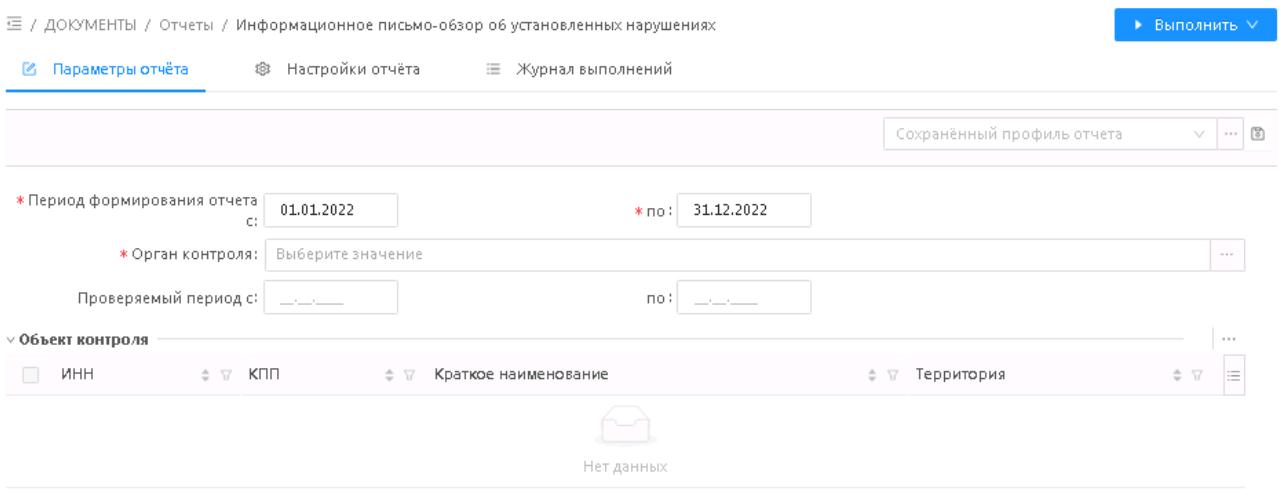

**Рисунок 125 – Форма отчета**

- 2. В открывшейся форме на закладке **Параметры отчета** задать параметры отчета:
- **Период формирования отчета с:/ по:** обязательные поля, в отчете учитываются контрольные мероприятия, дата начала и окончания проверки по которым имеет пересечение с периодом формирования отчета. Значение по умолчанию – текущий год по системной дате.
- **Орган контроля** выбор из справочника *Организации.* По умолчанию заполнен организацией пользователя. Обязательное для заполнения поле.
- **Проверяемый период с: / по**: обязательные поля, в отчете учитываются контрольные мероприятия, дата начала и окончания которых относятся к указываемому периоду. По умолчанию указывается период с 1 января по 31 декабря текущего года.
- **Объект контроля** множественный выбор из справочника *Организации.* По умолчанию выводятся все Контрольные мероприятия по всем Объектам контроля в соответствии с вышеуказанными параметрами.

На закладке **Настройки отчета** доступны для выбора варианты направления отчета:

- *По умолчанию* сохранение в хранилище.
- *Отправить на e-mail*  сохранение в хранилище и отправка на электронную почту. Следует указать электронную почту в появивщемся поле.

3. Нажать кнопку **Выполнить** и выбрать формат экспорта: .*docx, .odt.*

В отчете выводится следующая информация:

- **Тема контрольно мероприятия** значение поля **Тема проверки** ЭД «Контрольное мероприятие».
- **Вопрос проверки** значение поля **Вопрос проверки** ЭД «Программа проверки». По каждому контрольному мероприятию выводится в той же последовательности в которой они указаны в ЭД «Программа проверки».
- **Описание нарушений** значение поля **Описание нарушения** ЭД «Требование по устранению нарушений».

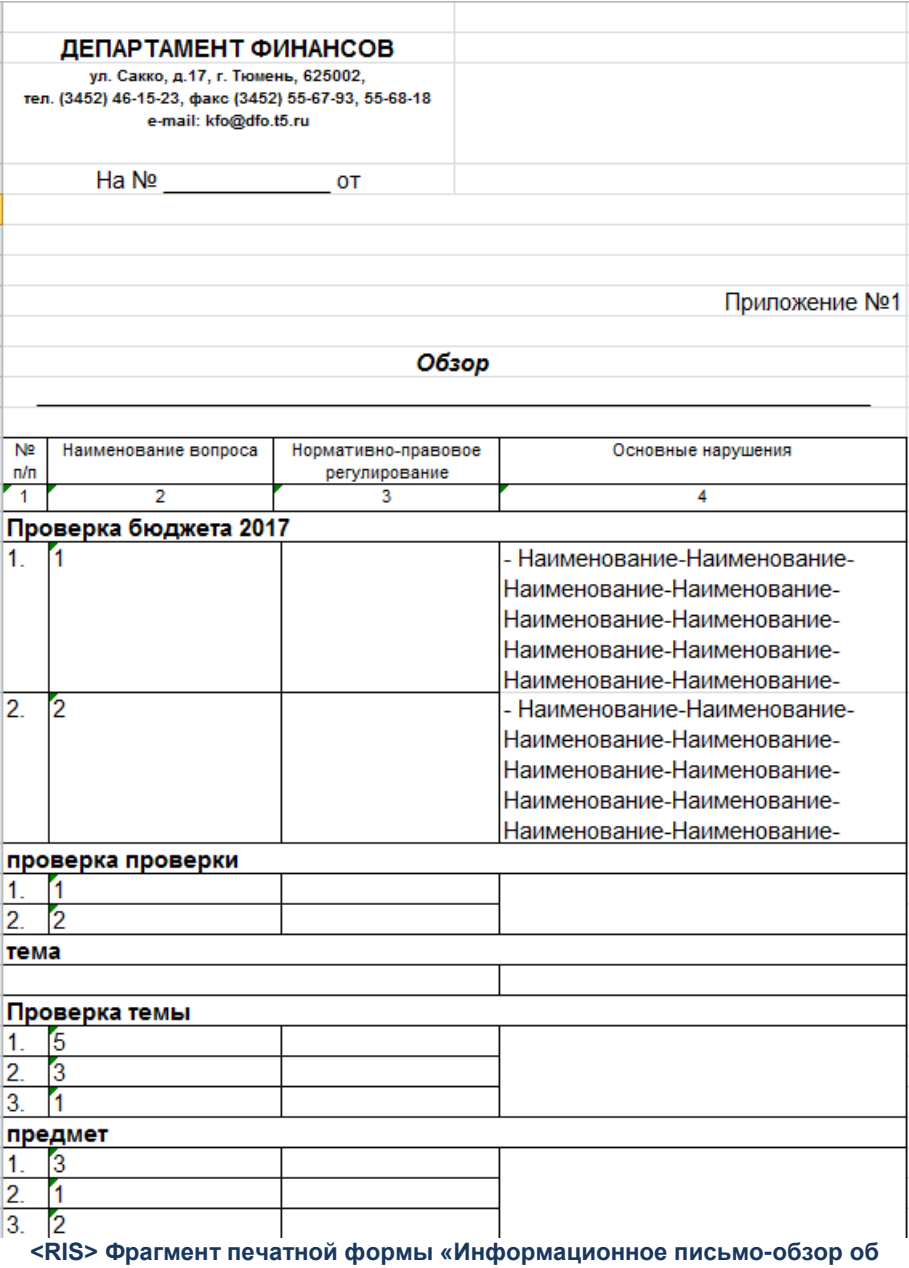

**установленных нарушениях»**

На закладке **Журнал выполнений** сохраняется информация о сформированных отчетах.

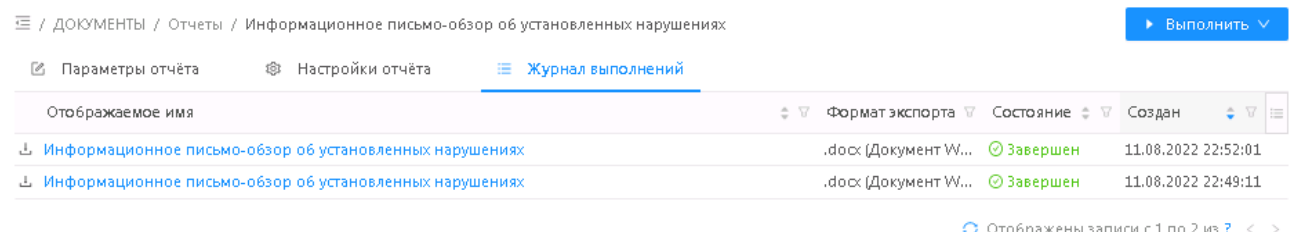

**Рисунок 126 – Закладка «Журнал выполнений»**

## **3.7.2 Отчет о контрольном мероприятии**

Отчет формируется на основании ЭД «Контрольное мероприятие». Печать осуществляется из формы редактирования ЭД «Контрольное мероприятие» на статусах *«Проверка завершена», «Устранение нарушений», «Нарушения устранены»*.

Сформированный отчет сохраняется локально в формате .*xls, .ods*.

Форма отчета *Отчет о контрольном мероприятии*:

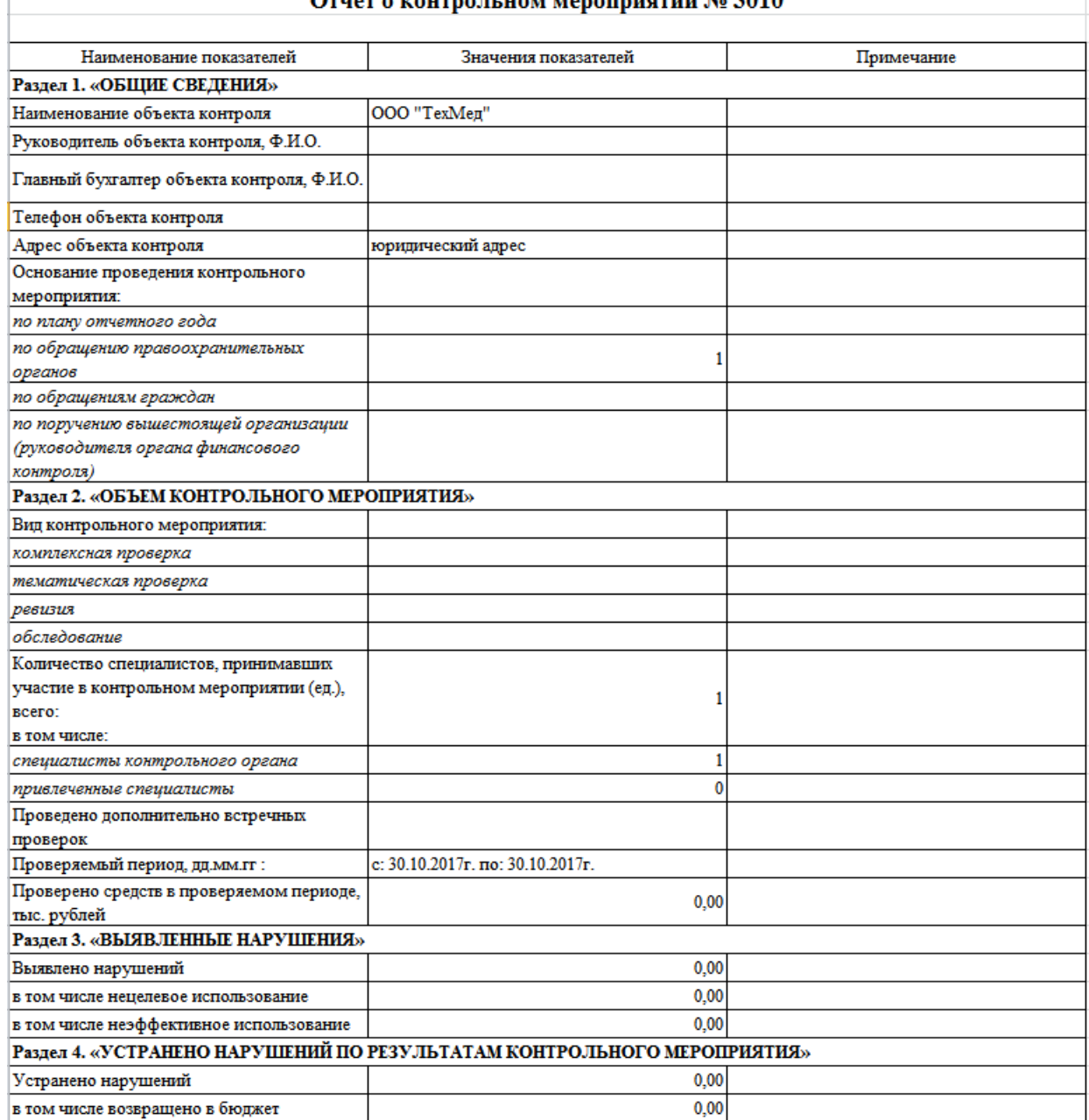

#### $-32.2010$  $277$  mass scanaring

**Рисунок 127 – Фрагмент печатной формы отчета**

Отчет состоит из следующих основных частей:

1. **Раздел 1. «Общие сведения»**:

 $\overline{1}$ 

- o **Наименование объекта контроля** выводится значение поля **Объект контроля**.
- o **Руководитель объекта контроля, Ф.И.О.**  выводится значение поля **ФИО** с типом должности руководитель, закладки **Ответственные лица** организации, указанной в поле **Объект контроля**.
- o **Главный бухгалтер объекта контроля, Ф.И.О.** выводится значение поля **ФИО** с типом должности главный бухгалтер, закладки **Ответственные лица** организации, указанной в поле **Объект контроля**.
- o **Телефон объекта контроля**  выводится значение поля **Телефон/Факс** организации, указанной в поле **Объект контроля**.
- o **Адрес объекта контроля**  выводится значение поля **Юридический адрес** организации, указанной в поле **Объект контроля**.
- o **Основание проведения контрольного мероприятия** в зависимости от значения признака **Внеплановая проверка** и поля **Тип обращения** закладки **Основание** ЭД «Контрольное мероприятие» в полях выводятся значения:
	- o **по плану отчетного года –** *1*, если признак отключен.
	- o **по обращению правоохранительных органов**  *1*, если признак включен и в поле **Тип обращения** указано значение *по обращению правоохранительных органов*.
	- o **по обращениям граждан**  *1*, если признак включен и в поле **Тип обращения** указано значение *по обращениям граждан*.
	- o **по поручению вышестоящей организации (руководителя органа финансового контроля)**  – *1*, если в поле Тип обращения указано значение *по поручению вышестоящей организации (руководителя вышестоящей организации)*.
- 2. **Раздел 2. «Объем контрольного мероприятия»:**
	- o **Вид контрольного мероприятия**  в зависимости от значения поля **Метод контроля** ЭД «Контрольное мероприятие» в полях выводится значение:
		- o **комплексная проверка** *1*, если указано значение *комплексная проверка*.
		- o **тематическая проверка** *1*, если указано значение *тематическая проверка.*
		- o **ревизия** *1*, если указано значение *ревизия*.
		- o **обследование** *1*. если указано значение *обследование*,
	- o **Количество специалистов, принимавших участие в контрольном мероприятии (ед.), всего**:
		- o **в том числе: специалисты контрольного органа** указывается количество записей закладки, в которых выбран сотрудник с признаком **Инспектор органа контроля**.
		- o **привлеченные специалисты** указывается количество записей закладки, в которых выбран сотрудник с без признака **Инспектор органа контроля**.
	- o **Проведено дополнительно встречных проверок (наименования организаций указать в примечании)** – выводится нумерованный перечень организаций, указанных в строках с признаком **Встречная проверка** закладки **Проверенные вопросы** ЭД «Акт о результатах проверки» .
	- o **Проверяемый период, дд.мм.гг –** выводится значения поля **Проверяемый период: с ... по** ЭД «Контрольное мероприятие».
	- o **Проверено средств в проверяемом периоде, тыс. рублей** выводится сумма значений нижестоящих показателей.
	- o **<Финансовый год> <уровень бюджета> –** выводится сумма значений поля **Объем проверенных средств** деленная на 1000 в форме редактирования **Проверенные средства** закладки **Проверенные данные** и **Проверенные контракты** (если в родительском ЭД «Контрольное мероприятие» в *Перечне тем проверки* есть хотя бы одна тема со значением в поле **Тип темы** *Контроль в сфере закупок (ст.8)* или *Контроль в сфере бюджетных правоотношений*

*и Контроль в сфере закупок (ст.8)*) ЭД «Акт о результатах проверки», при условии что значение финансового года и типа бюджета в форме редактирования **Проверенные средства** соответствуют значениям, указанным в наименовании поля отчета.

- 3. **Раздел 3. «Выявленные нарушения»**:
	- o **Выявлено нарушений** выводится сумма значений нижестоящих показателей.
	- o **<Финансовый год> <уровень бюджета> –** выводится сумма значений поля **Скорректированная сумма нарушения** деленная на 1000 в форме редактирования **Средства к возмещению** закладки **Выявленные нарушения** с типом *нецелевое использование средств,* закладки **Средства к возмещению** и **Средства по контрактам к возмещению** (если в родительском ЭД «Контрольное мероприятие» в *Перечне тем проверки* есть хотя бы одна тема со значением в поле **Тип темы** *Контроль в сфере закупок (ст.8)* или *Контроль в сфере бюджетных правоотношений и Контроль в сфере закупок (ст.8)*) ЭД «Требование об устранении нарушений», при условии что значение финансового года и типа бюджета в форме редактирования **Средства к возмещению** соответствуют значениям, указанным в наименовании поля отчета.
	- o **в том числе нецелевое использование**  выводится сумма значений нижестоящих показателей.
	- o **<Финансовый год> <уровень бюджета> –** выводится сумма значений полей **Скорректированная сумма нарушения** деленная на 1000 редактора **Средства к возмещению** закладки **Выявленные нарушения**, с типом Нецелевое, закладки **Средства к возмещению** и **Средства по контрактам к возмещению** (если в родительском ЭД «Контрольное мероприятие» в *Перечне тем проверки* есть хотя бы одна тема со значением в поле **Тип темы** *Контроль в сфере закупок (ст.8)* или *Контроль в сфере бюджетных правоотношений и Контроль в сфере закупок (ст.8)*) ЭД «Требование об устранении нарушений», при условии что значение финансового года и типа бюджета в редакторе соответствуют значениям, указанным в наименовании поля отчета.
	- o **в том числе неэффективное использование** выводится сумма значений нижестоящих показателей.
	- o **<Финансовый год> <уровень бюджета> –** выводится сумма значений полей **Скорректированная сумма нарушения** деленная на 1000 редактора **Средства к возмещению** закладки **Выявленные нарушения**, с типом *Неэффективное*, закладки **Средства к возмещению** и **Средства по контрактам к возмещению** (если в родительском ЭД «Контрольное мероприятие» в *Перечне тем проверки* есть хотя бы одна тема со значением в поле **Тип темы** *Контроль в сфере закупок (ст.8)* или *Контроль в сфере бюджетных правоотношений и Контроль в сфере закупок (ст.8)*) ЭД «Требование об устранении нарушений», при условии что значение финансового года и типа бюджета в редакторе соответствуют значениям, указанным в наименовании поля отчета.

### 4. **Раздел 4. «Устранено нарушений по результатам контрольного мероприятия»**

- o **Устранено нарушений** выводится сумма значений нижестоящих показателей.
- o **<Финансовый год> <уровень бюджета>** выводятся значение, рассчитанное как сумма значений по каждому из полей:
	- o **Сумма устраненного нарушения**, **в кассу объекта контроля**, **на л/с объекта контроля**, **на л/с ГРБС**, **в бюджет, иным способом**, деленное на 1000 редактора закладки **Исполнение требований по** закладки **Средства по устраненному нарушению**, при условии что значение финансового года, типа бюджета и наименования нарушения в редакторе соответствуют

значениям в колонках *источник финансирования* (*Проверено средств в проверяемом периоде*), *Период* (*Выявлено нарушений*), *Описание* (*выявлено нарушений*).

- o **Сумма устраненного нарушения по контракту**, **в кассу объекта контроля**, **на л/с объекта контроля**, **на л/с ГРБС**, **в бюджет**, деленное на 1000 редактора закладки **Исполнение требований по** закладки **Контракты по устраненному нарушению**, если в *Перечне тем проверок* есть хотя бы одна тема со значением в поле **Тип темы** *Контроль в сфере закупок (ст.8)* или *Контроль в сфере бюджетных правоотношений и Контроль в сфере закупок (ст.8)*. Учитываются только те строки, у которых значения полей **Финансовый год**, **Код типа бюджета**, **Наименование нарушения** соответствуют значениям в колонках *источник финансирования* (*Проверено средств в проверяемом периоде*), *Период* (*Выявлено нарушений*), *Описание* (*выявлено нарушений*).
- o **в кассу объекта контроля**, **на л/с объекта контроля**, **на л/с ГРБС**, **в бюджет, иным способом**, деленное на 1000 редактора закладки**Данные с нарушениями** закладки **Средства к возмещению**, при условии что значение финансового года, типа бюджета и наименования нарушения в редакторе соответствуют значениям, в колонках *источник финансирования*  (*Проверено средств в проверяемом периоде*), *Период* (*Выявлено нарушений*), *Описание*  (*выявлено нарушений*).
- o **в кассу объекта контроля**, **на л/с объекта контроля**, **на л/с ГРБС**, **в бюджет**, деленное на 1000 редактора закладки **Данные с нарушениями** закладки **Контракты с нарушениями**, если в *Перечне тем проверок* есть хотя бы одна тема со значением в поле **Тип темы** *Контроль в сфере закупок (ст.8)* или *Контроль в сфере бюджетных правоотношений и Контроль в сфере закупок (ст.8)*. Учитываются только те строки, у которых значения полей **Финансовый год**, **Код типа бюджета**, **Наименование нарушения** соответствуют значениям в колонках *источник финансирования* (*Проверено средств в проверяемом периоде*), *Период* (*Выявлено нарушений*), *Описание* (*выявлено нарушений*).
- o **в том числе возвращено в бюджет** выводится сумма значений нижестоящих показателей.
- o **<Финансовый год> <уровень бюджета>** выводится значение, рассчитанное как сумма значений полей **в бюджет** деленная на 1000 редактора закладки:
	- o **Исполнение требований по** закладки **Средства по устраненному нарушению**, при условии что значение финансового года, типа бюджета и наименования нарушения в редакторе соответствуют значениям, в колонках *источник финансирования* (*Проверено средств в проверяемом периоде*), *Период* (*Выявлено нарушений*), *Описание* (*выявлено нарушений*).
	- o **Исполнение требований по** закладки **Контракты по устраненному нарушению**, если в *Перечне тем проверок* есть хотя бы одна тема со значением в поле **Тип темы** *Контроль в сфере закупок (ст.8)* или *Контроль в сфере бюджетных правоотношений и Контроль в сфере закупок (ст.8)*. Учитываются только те строки, у которых значения полей **Финансовый год**, **Код типа бюджета**, **Наименование нарушения** соответствуют значениям в колонках *источник финансирования* (*Проверено средств в проверяемом периоде*), *Период* (*Выявлено нарушений*), *Описание* (*выявлено нарушений*).
	- o **Данные с нарушениями** закладки **Средства к возмещению**, при условии что значение финансового года, типа бюджета и наименования нарушения в редакторе соответствуют

значениям, в колонках *источник финансирования* (*Проверено средств в проверяемом периоде*), *Период* (*Выявлено нарушений*), *Описание* (*выявлено нарушений*).

- o **Данные с нарушениями** закладки **Данные с нарушениями**/**Контракты с нарушениями**, если в *Перечне тем проверок* есть хотя бы одна тема со значением в поле **Тип темы** *Контроль в сфере закупок (ст.8)* или *Контроль в сфере бюджетных правоотношений и Контроль в сфере закупок (ст.8)*. Учитываются только те строки, у которых значения полей **Финансовый год**, **Код типа бюджета**, **Наименование нарушения** соответствуют значениям в колонках *источник финансирования* (*Проверено средств в проверяемом периоде*), *Период* (*Выявлено нарушений*), *Описание* (*выявлено нарушений*).
- 5. **Раздел 5. «Меры по привлечению к ответственности»**
	- o **Количество лиц, привлеченных к ответственности, в установленном законом порядке, руководством проверенной организации** – выводится количество строк **Дисциплинарное взыскание Исполнение требований** ЭД «Карточка учета устранения нарушения».
	- o **выговор** выводится количество строк, у которых в поле **Вид взыскания** указано значение *Выговор*.
	- o **замечание** выводится количество строк, у которых в поле **Вид взыскания** указано значение *Замечание*.
	- o **иное** выводится количество строк, у которых в поле **Вид взыскания** указано значение отличное от *Выговор* и *Замечание*.

# **3.7.3 Отчет о результатах контрольной деятельности органа внутреннего государственного (муниципального) финансового контроля**

Отчет формируется на основании ЭД «Контрольное мероприятие» и предназначен для просмотра результатов контрольной деятельности органа финансового контроля.

Для формирования отчета в системе необходимо выполнить следующие действия:

1. Зайти в пункт меню **Документы→Отчеты и печатные формы** и выбрать требуемый отчет из списка.

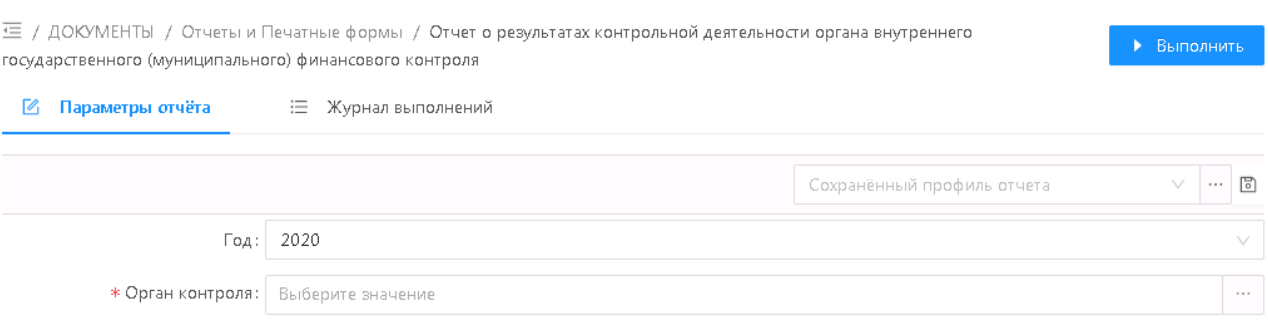

### **Рисунок 128 – Окно отчета**

### 2. В открывшемся диалоговом окне задать параметры построения отчета.

- **Год** значение выбирается из календаря. По данному параметру фильтруются контрольные мероприятия по году поля **Год проведения**. Поле обязательно для заполнения. По умолчанию выводится значение текущего года по системной дате.
- **Орган контроля** поле заполняется автоматически значением поля **Краткое наименование организации** справочника *Организации* пользователя составляющего отчет. По данному параметру фильтруются контрольные мероприятия по органу контроля поля **Орган контроля**. Поле обязательно для заполнения. Поле доступно для выбора из справочника *Организации*, при наличии возможности у Сотрудника, к которому привязан пользователь составляющий отчет, «ниже по иерархии». В противном случае поле недоступно для редактирования.
- 3. Нажать кнопку **Выполнить**.

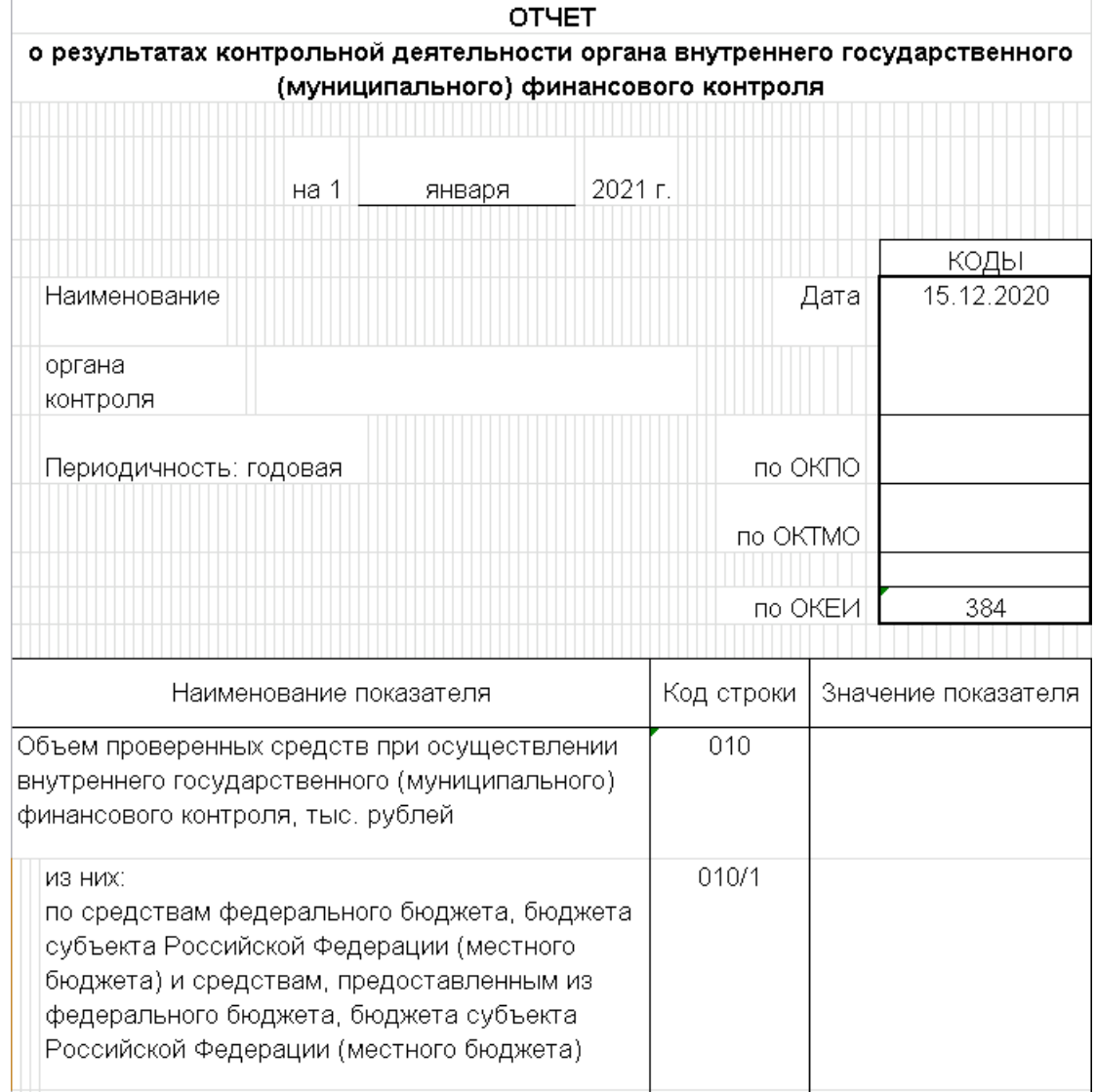

**Рисунок 129 – Печатная форма отчета «Отчет о результатах контрольной деятельности органа внутреннего государственного (муниципального) финансового контроля»**

В печатной форме указывается следующая информация из ЭД «Акт о результатах

## проверки»:

- 1. Объем проверенных средств.
- 2. Объем проверенных средств, бюджет (КВФО=1).
- 3. Объем проверенных средств, внебюджет (КВФО=2).
- 4. Объем проверенных средств в сфере закупок.
- 5. Объем выявленных нарушений, всего.
- 6. Объем выявленных нарушений, бюджет (КВФО=1).
- 7. Объем выявленных нарушений, внебюджет (КВФО=2).
- 8. Объем выявленных нарушений в сфере закупок.

В печатной форме указывается следующая информация из ЭД «Контрольное мероприятие»:

- 1. Кол-во КМ.
- 2. Кол-во КМ из ПКД.
- 3. Кол-во КМ внеплан.
- 4. Кол-во КМ, выездных.
- 5. Кол-во КМ, выездных в сфере закупок.
- 6. Кол-во КМ, камеральных.
- 7. Кол-во КМ, камеральных в сфере закупок.
- 8. Кол-во КМ, обследований (метод контроля).
- 9. Кол-во КМ, обследований из ПКД.
- 10. Кол-во КМ, обследований внеплан.

*Примечание. Если строка по КВФО = 1/3/4/5/6/7/8/9, суммы выводятся как бюджетные средства, а если КВФО=2 – то суммы выводятся как внебюджетные средства.*

Документ формируется в формате *.docx, .ods.*

# **3.7.4 Отчет о результатах контрольной деятельности органа**

## **финансового контроля**

Отчет предназначен для получения информации результатах контрольной деятельности финансового органа.

Для формирования отчета в системе необходимо выполнить следующие действия:

1. Зайти в пункт **Документы→Отчеты** главного меню и выбрать требуемый отчет из списка.

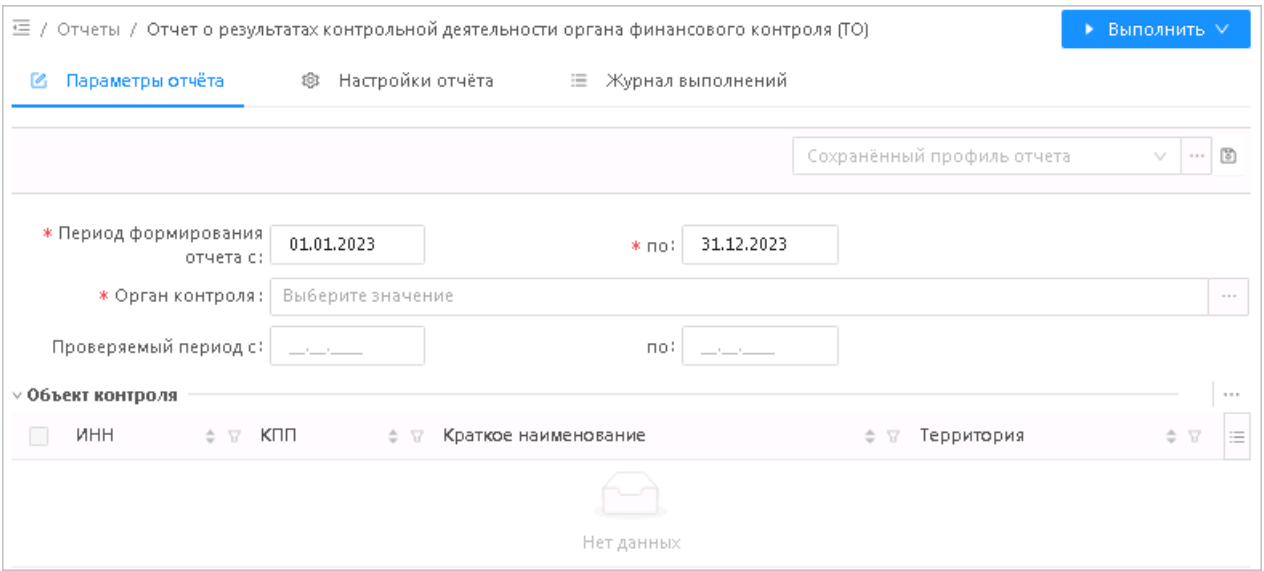

**Рисунок 130 – Окно отчета**

- 2. В открывшейся форме задать параметры отчета:
- **Период формирования отчета с/по** указывается период формирования отчета. Выбор дат из календаря. В отчёт попадают контрольные мероприятия, у которых значение интервала **Фактический срок проведения с** ...**по** полностью входит в интервал указанный в параметрах. Значение по умолчанию – текущий год по системной дате. Обязательное для заполнения
- **Орган контроля –** указывается орган контроля. Выбор из справочника *Организации*. Для выбора доступны организации, являющиеся нижестоящими для пользователя, формирующего отчёт. В отчёт попадают контрольные мероприятия, значения в поле **Орган контроля** которых совпадает с указанным в параметре. По умолчанию заполнен организацией пользователя. Обязательное для заполнения
- **Проверяемый период с/по** указывается проверяемый период. Выбор дат из календаря. В отчёт попадают контрольные мероприятия, у которых значение интервала **Проверяемый период с** ...**по** полностью входит в интервал указанный в параметрах.
- **Объект контроля –** указывается объект контроля. Множественный выбор из справочника *Организации*. В отчет попадают те **Контрольные мероприятия**, у которых значения поля **Объект контроля** совпадает со значением указанным в параметре отчета. По умолчанию выводятся все Контрольные мероприятия по всем Объектам контроля в соответствии с параметрами (**Год**, **Орган контроля**, **Проверяемый период**)
- 3. Нажать кнопку **Выполнить**.

Сформированный отчет сохраняется локально в выбранном формате .*xls, .ods.*

| Отчет о результатах контрольной деятельности Депаратмента финансов Тюменской области за 01.01.2017 - 31.12.2017 |                                             |                        |                                |                                            |                       |                    |        |                       |                                          |                                                  |                             |                                       |                                            |
|----------------------------------------------------------------------------------------------------|---------------------------------------------|------------------------|--------------------------------|--------------------------------------------|-----------------------|--------------------|--------|-----------------------|------------------------------------------|--------------------------------------------------|-----------------------------|---------------------------------------|--------------------------------------------|
|                                                                                                    |                                             |                        |                                |                                            |                       |                    |        |                       |                                          |                                                  |                             |                                       |                                            |
| $\mathbf{N}$ е п/п                                                                                              | <b>Наименован</b><br>не объекта<br>контроля | Проверяем<br>ый период | Источник<br>финансиров<br>ания | Проверено средств в<br>проверяемом перноде |                       | Выявлено нарушений |        |                       |                                          |                                                  | Информация о принятых мерах |                                       |                                            |
|                                                                                                    |                                             |                        |                                | Период                                     | Сумма, тыс.<br>рублей | Описание           | Период | Сумма, тыс.<br>рублей | в том числе<br>нецелевое,<br>тыс. рублей | в том числе<br>неэффектив<br>ное, тыс.<br>рублей | Устранено,<br>тыс. рублей   | в том числе<br>возвращено<br>в бюджет | Привлечено<br>к<br>ответственн<br>ости лиц |
|                                                                                                    | $\overline{2}$                              | 3                      | 4                              | 5                                          | 6                     | ŋ                  | 8      | 9                     | 10                                       | 11                                               | 12                          | 13                                    | 14                                         |
|                                                                                                    | итого                                       | x                      | X                              | x                                          | 0,00                  | x                  | x      | 0,00                  | 0,00                                     | 0,00                                             | 0,00                        | 0,00                                  |                                            |
|                                                                                                    |                                             |                        |                                |                                            |                       |                    |        |                       |                                          |                                                  |                             |                                       |                                            |
| Руководитель (заместитель руководителя)                                                                         |                                             |                        |                                |                                            |                       |                    |        |                       |                                          |                                                  |                             |                                       |                                            |
|                                                                                                    |                                             |                        |                                |                                            | (подпись)             |                    |        |                       |                                          | (расшифровка подписи)                            |                             |                                       |                                            |
|                                                                                                    |                                             |                        |                                |                                            |                       |                    |        |                       |                                          |                                                  |                             |                                       |                                            |
|                                                                                                    |                                             |                        |                                |                                            |                       |                    |        |                       |                                          |                                                  |                             |                                       |                                            |
| Исполнитель                                                                                                    |                                             |                        |                                |                                            |                       |                    |        |                       |                                          |                                                  |                             |                                       |                                            |
| Телефон                                                                                                    |                                             |                        |                                |                                            |                       |                    |        |                       |                                          |                                                  |                             |                                       |                                            |
|                                                                                                    |                                             |                        |                                |                                            |                       |                    |        |                       |                                          |                                                  |                             |                                       |                                            |

**Рисунок 131 – Печатная форма «Отчет о результатах контрольной деятельности органа финансового контроля»**

В отчете учитываются ЭД «Контрольного мероприятия» в статусах *«Проверка завершена»*, *«Устранение нарушений»* и *«Нарушения устранены»*, причем учитывается информация только по тем нарушениям, для которых поле **Объект контроля** ЭД «Контрольного мероприятия» совпадает со значением фильтра **Объект контроля** окна настройки печати. Связанные с ЭД «Контрольное мероприятие» ЭД «Акт по результатам проверки» в статусе *«Подписан»*, ЭД «Требование по устранению нарушений» в статусе *«Утвержден»*; ЭД «Карточки учета устранения нарушения» в статусе *«Нарушение устранено»*.

В отчете выводится следующая информация:

- **№ п/п** выводится номер строки табличной части отчета.
- **Наименование объекта контроля** выводится значение поля **Полное наименование** организации, указанное в поле Объект контроля в ЭД «Контрольное мероприятие».
- **Проверяемый период** выводятся значения поля **Проверяемый период: с ... по** ЭД «Контрольное мероприятие».
- **Источник финансирования**  выводится значение уровня бюджета объекта контроля в зависимости от значения поля **Код типа бюджета** для указанного бюджета в справочнике *Уровни бюджета*.
- **Проверено средств в проверяемом периоде**:
	- o **Период** выводится значение поля **Финансовый год** ЭД «Акт по результатам проверки».
	- o **Сумма** выводится сумма значений поля **Объем проверенных средств** списка *Проверенные средства*/*Проверенные контракты* вертикальной закладки **Проверенные данные** (если в родительском ЭД «Контрольное мероприятие» в *Перечне тем проверки* есть хотя бы одна тема со значением в поле **Тип темы** *Контроль в сфере закупок (ст.8)* или *Контроль в сфере бюджетных правоотношений и Контроль в сфере закупок (ст.8)*), при условии что финансовый

год и тип бюджета, указанные в форме редактирования совпадают с источником финансирования и финансовым годом, указанных в колонках **Источник финансирования** и **Период**.

- **Выявлено нарушений:**
	- o **Описание** выводится значение поля **Описание нарушения** ЭД «Требование по устранению нарушения».
	- o **Период** выводится значение из колонки *Период* (*Проверено средств в проверяемом периоде*)*.*  Если в колонке **Сумма, тыс. руб**. не указано никакого значения, не заполняется.
	- o **Сумма, тыс. рублей** выводится сумма значений поля **Сумма нарушения** в тысячах рублей списка *Средства к возмещению/Средства по контрактам к возмещению* закладки **Выявленное нарушение** (если в родительском ЭД «Контрольное мероприятие» в *Перечне тем проверки* есть хотя бы одна тема со значением в поле **Тип темы** *Контроль в сфере закупок (ст.8)* или *Контроль в сфере бюджетных правоотношений и Контроль в сфере закупок (ст.8)*), при условии что финансовый год на форме редактирования соответствует значению, указанному в колонке *Период*.
	- o **в том числе нецелевое, тыс. рублей** выводится сумма значений поля **Сумма нарушения**, деленная на 1000 формы редактора **Средства к возмещению** закладки **Выявленное нарушение**, при условии что в поле **Тип нарушения** указано *нецелевое* и финансовый год на форме редактора **Средства к возмещению** соответствует значению, указанному в колонке *Период*.
	- o **в том числе неэффективное, тыс. рублей**  выводится сумма значений поля **Сумма нарушения**  в тысячах рублей формы редактора **Средства к возмещению** закладки **Выявленное нарушение**, при условии что в поле **Тип нарушения** указано *неэффективное* и финансовый год на форме редактора **Средства к возмещению** соответствует значению, указанному в колонке *Период***.**
- **Информация о принятых мерах**:
	- o **Устранено, тыс. рублей –** выводятся значение, рассчитанное как сумма значений по каждому из полей:
		- o **Сумма устраненного нарушения**, **в кассу объекта контроля**, **на л/с объекта контроля**, **на л/с ГРБС**, **в бюджет, иным способом**, деленное на 1000 редактора закладки **Исполнение требований по** закладки **Средства по устраненному нарушению**, при условии что значение финансового года, типа бюджета и наименования нарушения в редакторе соответствуют значениям в колонках *источник финансирования* (*Проверено средств в проверяемом периоде*), *Период* (*Выявлено нарушений*), *Описание* (*выявлено нарушений*).
		- o **Сумма устраненного нарушения по контракту**, **в кассу объекта контроля**, **на л/с объекта контроля**, **на л/с ГРБС**, **в бюджет**, деленное на 1000 редактора закладки **Исполнение требований по** закладки **Контракты по устраненному нарушению**, если в *Перечне тем проверок* есть хотя бы одна тема со значением в поле **Тип темы** *Контроль в сфере закупок (ст.8)* или *Контроль в сфере бюджетных правоотношений и Контроль в сфере закупок (ст.8)*. Учитываются только те строки, у которых значения полей **Финансовый год**, **Код типа бюджета**, **Наименование нарушения** соответствуют значениям в колонках *источник финансирования* (*Проверено средств в проверяемом периоде*), *Период* (*Выявлено нарушений*), *Описание* (*выявлено нарушений*).
		- o **в кассу объекта контроля**, **на л/с объекта контроля**, **на л/с ГРБС**, **в бюджет, иным способом**, деленное на 1000 редактора закладки**Данные с нарушениями** закладки **Средства**

**к возмещению**, при условии что значение финансового года, типа бюджета и наименования нарушения в редакторе соответствуют значениям, в колонках *источник финансирования*  (*Проверено средств в проверяемом периоде*), *Период* (*Выявлено нарушений*), *Описание*  (*выявлено нарушений*).

- o **в кассу объекта контроля**, **на л/с объекта контроля**, **на л/с ГРБС**, **в бюджет**, деленное на 1000 редактора закладки **Данные с нарушениями** закладки **Контракты с нарушениями**, если в *Перечне тем проверок* есть хотя бы одна тема со значением в поле **Тип темы** *Контроль в сфере закупок (ст.8)* или *Контроль в сфере бюджетных правоотношений и Контроль в сфере закупок (ст.8)*. Учитываются только те строки, у которых значения полей **Финансовый год**, **Код типа бюджета**, **Наименование нарушения** соответствуют значениям в колонках *источник финансирования* (*Проверено средств в проверяемом периоде*), *Период* (*Выявлено нарушений*), *Описание* (*выявлено нарушений*).
- o **в том числе возвращено в бюджет, тыс. рублей –** выводится значение, рассчитанное как сумма значений полей **в бюджет** деленная на 1000 редактора закладки:
	- o **Исполнение требований по** закладки **Средства по устраненному нарушению**, при условии что значение финансового года, типа бюджета и наименования нарушения в редакторе соответствуют значениям, в колонках *источник финансирования* (*Проверено средств в проверяемом периоде*), *Период* (*Выявлено нарушений*), *Описание* (*выявлено нарушений*).
	- o **Исполнение требований по** закладки **Контракты по устраненному нарушению**, если в *Перечне тем проверок* есть хотя бы одна тема со значением в поле **Тип темы** *Контроль в сфере закупок (ст.8)* или *Контроль в сфере бюджетных правоотношений и Контроль в сфере закупок (ст.8)*. Учитываются только те строки, у которых значения полей **Финансовый год**, **Код типа бюджета**, **Наименование нарушения** соответствуют значениям в колонках *источник финансирования* (*Проверено средств в проверяемом периоде*), *Период* (*Выявлено нарушений*), *Описание* (*выявлено нарушений*).
	- o **Данные с нарушениями** закладки **Средства к возмещению**, при условии что значение финансового года, типа бюджета и наименования нарушения в редакторе соответствуют значениям, в колонках *источник финансирования* (*Проверено средств в проверяемом периоде*), *Период* (*Выявлено нарушений*), *Описание* (*выявлено нарушений*).
	- o **Данные с нарушениями** закладки **Данные с нарушениями**/**Контракты с нарушениями**, если в *Перечне тем проверок* есть хотя бы одна тема со значением в поле **Тип темы** *Контроль в сфере закупок (ст.8)* или *Контроль в сфере бюджетных правоотношений и Контроль в сфере закупок (ст.8)*. Учитываются только те строки, у которых значения полей **Финансовый год**, **Код типа бюджета**, **Наименование нарушения** соответствуют значениям в колонках *источник финансирования* (*Проверено средств в проверяемом периоде*), *Период* (*Выявлено нарушений*), *Описание* (*выявлено нарушений*).
- o **Привлечено к ответственности лиц**  выводится количество дисциплинарных взысканий с закладки **Исполнение требований по поручению** закладки **Дисциплинарное взыскание** ЭД «Карточка учета устранения нарушения».

# **3.7.5 Отчет по актуальному состоянию исполнения плана контрольной деятельности**

Отчет предназначен для получения информации о ходе выполнения плана контрольной деятельности.

Для формирования отчета в системе необходимо выполнить следующие действия:

1. Зайти в пункт меню **Документы→Отчеты** и выбрать требуемый отчет из списка.

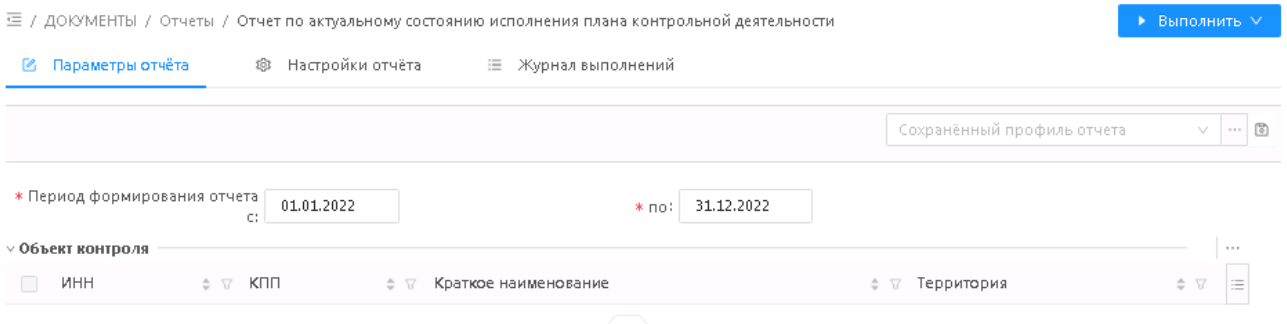

### **Рисунок 132 – Окно отчета**

- 2. В открывшейся форме задать параметры отчета:
- **Период формирования отчета с...по** обязательные поля, в отчете учитываются контрольные мероприятия, дата начала и окончания проверки по которым имеет пересечение с периодом формирования отчета. Значение по умолчанию – текущий год по системной дате.
- **Объект контроля**  наименование объекта контроля. Значения поля выбираются в справочнике *Организации*. Обязательное для заполнения поле.
- 3. Нажать кнопку **Выполнить**.

Документ формируется в формате *.docx, .pdf, .odt, .ods, .xls, .xlsx*.

Форма отчета *Отчет по актуальному состоянию исполнения плана контрольной деятельности*:

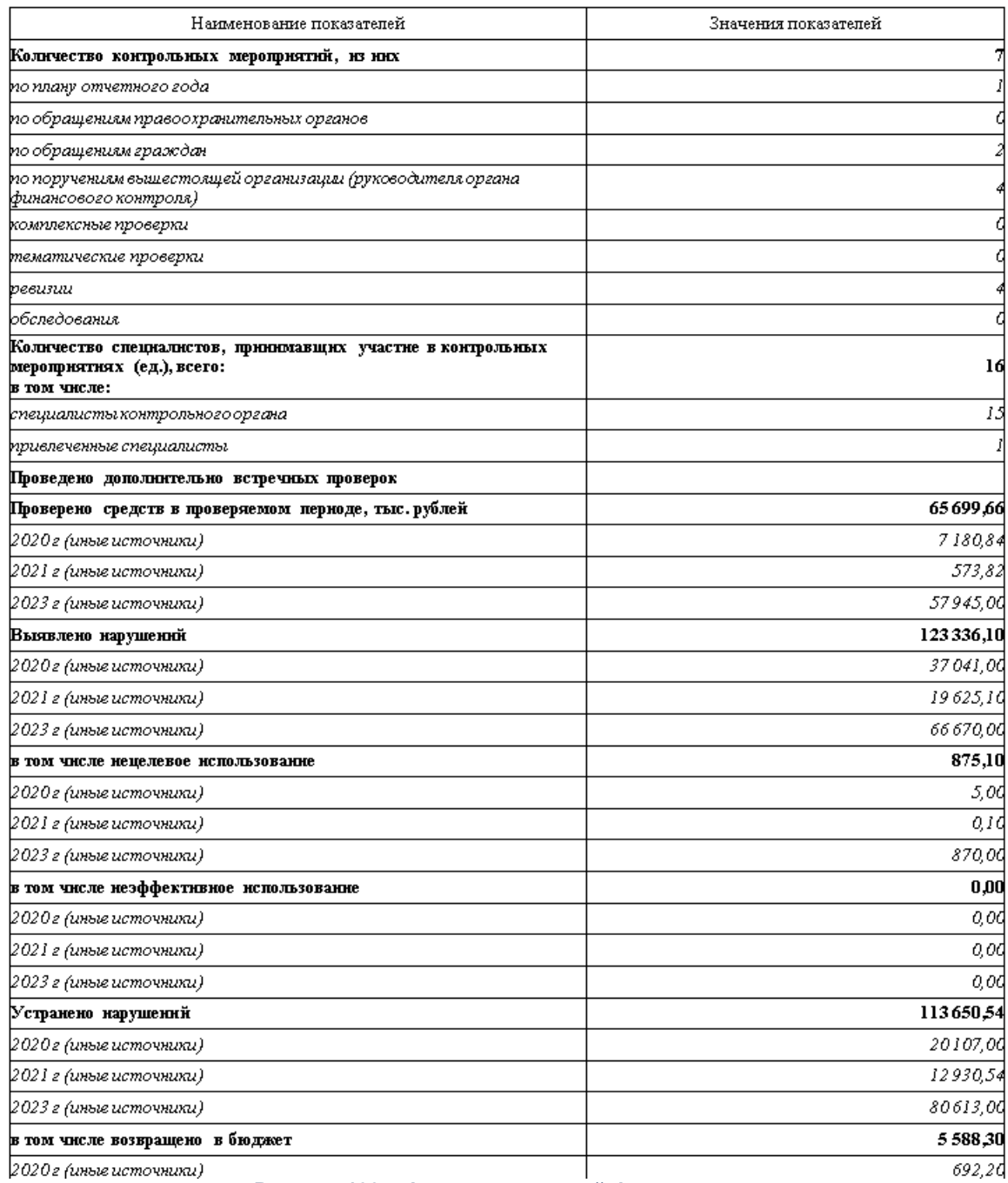

### Отчет по актуальному состоянию исполнения плана контрольной деятельности

**Рисунок 133 – Фрагмент печатной формы отчета**

В отчете учитываются ЭД «Контрольного мероприятия» в статусах *«Проверка завершена»*, *«Устранение нарушений»* и *«Нарушения устранены»*; ЭД «Акт по результатам проверки» на статусе *«Подписан»*, ЭД «Требование по устранению нарушений»: в статусе *«Утвержден»*; ЭД «Карточки учета устранения нарушения» в статусе *«Нарушение устранено»* Причем учитывается информация только по тем нарушениям, для которых поле **Объект контроля** ЭД «Контрольного мероприятия» совпадает со значением фильтра

**Объект контроля** окна настройки печати, и у которых поле **Фактический срок проведения с/по** попадает в интервал, заданный фильтрами **Период формирования отчета с/по** окна настройки печати.

В отчет выводится следующая информация:

- **Количество контрольных мероприятий, из них:**  выводится количество ЭД «Контрольное мероприятие», соответствующих условиям фильтрации .
- **по плану отчетного периода** выводится количество ЭД «Контрольное мероприятие» с выключенным признаком **Внеплановая проверка** на закладке **Основание**.
- **по обращениям правоохранительных органов** количество ЭД «Контрольное мероприятие» с включенным признаком **Внеплановая проверка**, если в поле **Тип обращения** на закладке **Основание** установлено значение *по обращению правоохранительных органов*.
- **по обращениям граждан**  выводится количество ЭД «Контрольное мероприятие» с включенным признаком **Внеплановая проверка**, если в поле **Тип обращения** на закладке **Основание** установлено значение *по обращениям граждан*.
- **по поручениям вышестоящей организации (руководителя органа финансового контроля)** количество ЭД «Контрольное мероприятие» с включенным признаком **Внеплановая проверка**, если в поле **Тип обращения** на закладке **Основание** установлено значение *по поручению вышестоящей организации (руководителя органа финансового контроля)*.
- **комплексные проверки**  выводится количество ЭД «Контрольное мероприятие» у которых в поле **Метод контроля** установлено значение *комплексные проверки*.
- **тематические проверки**  выводится количество ЭД «Контрольное мероприятие» у которых в поле **Метод контроля** установлено значение *тематические проверки*.
- **ревизии** выводится количество ЭД «Контрольное мероприятие» у которых в поле **Метод контроля** установлено значение *ревизии*.
- **обследования**  выводится количество ЭД «Контрольное мероприятие» у которых в поле **Метод контроля** установлено значение *обследование*.
- **Количество специалистов, принимавших участие в контрольном мероприятии (ед.), всего**  выводится сумма показателей *специалисты контрольного органа* и *привлеченные специалисты*.
- **в том числе: специалисты контрольного органа** выводится количество записей закладки, в которых выбран сотрудник с признаком **Инспектор органа контроля за**кладки **Группа инспекторов** ЭД «Контрольное мероприятие».
- **привлеченные специалисты** выводится количество записей закладки, в которых выбран сотрудник без признака **Инспектор органа контроля** закладки **Группа инспекторов** ЭД «Контрольное мероприятие».
- **Проведено дополнительно встречных проверок** выводится нумерованный перечень организаций, указанных в строках с признаком **Встречная проверка** закладки **Проверенные вопросы** ЭД «Акт о результатах проверки».
- **Проверено средств в проверяемом периоде, тыс. рублей** выводится сумма значений нижестоящих показателей. Количество нижестоящих показателей(строк) равно количеству строк

закладки **Проверенные средства**/**Проверенные средства** ЭД «Акт о результатах проверки», сгруппированных по значения финансового года и уровню бюджета.

- **<Финансовый год> <уровень бюджета>**  выводится сумма значений полей **Объем проверенных средств**, деленная на 1000 редактора **Проверенные средства** закладки **Проверенные средства** и **Проверенные контракты** (если в родительском ЭД «Контрольное мероприятие» в *Перечне тем проверки* есть хотя бы одна тема со значением в поле **Тип темы** *Контроль в сфере закупок (ст.8)* или *Контроль в сфере бюджетных правоотношений и Контроль в сфере закупок (ст.8)*) ЭД «Акт о результатах проверки», при условии что значение финансового года и типа бюджета в редакторе соответствуют значениям, указанным в наименовании поля отчета.
- **Выявлено нарушений** выводится сумма значений нижестоящих показателей. Количество нижестоящих показателей(строк) равно количеству разных строк закладки **Средства к возмещению** всех строк закладки **Выявленные нарушения** ЭД «Требование об устранении нарушений», сгруппированных по значения финансового года и уровню бюджета.
- **<Финансовый год> <уровень бюджета>**  выводится сумма значений поля **Скорректированная сумма нарушения**, деленная на 1000 в форме редактирования **Средства к возмещению** закладки **Выявленные нарушения** закладки **Средства к возмещению** и **Средства по контрактам к возмещению** (если в родительском ЭД «Контрольное мероприятие» в *Перечне тем проверки* есть хотя бы одна тема со значением в поле **Тип темы** *Контроль в сфере закупок (ст.8)* или *Контроль в сфере бюджетных правоотношений и Контроль в сфере закупок (ст.8)*) ЭД «Требование об устранении нарушений», при условии что значение финансового года и типа бюджета в форме редактирования **Средства к возмещению** соответствуют значениям, указанным в наименовании поля отчета.
- **в том числе нецелевое использование**  выводится сумма значений нижестоящих показателей.
- **<Финансовый год> <уровень бюджета> –** выводится сумма значений полей **Скорректированная сумма нарушения**, деленная на 1000 редактора **Средства к возмещению** закладки **Выявленные нарушения**, с типом нарушения *Нецелевое*, закладки **Средства к возмещению** и **Средства по контрактам к возмещению** (если в родительском ЭД «Контрольное мероприятие» в *Перечне тем проверки* есть хотя бы одна тема со значением в поле **Тип темы** *Контроль в сфере закупок (ст.8)* или *Контроль в сфере бюджетных правоотношений и Контроль в сфере закупок (ст.8)*) ЭД «Требование об устранении нарушений», при условии что значение финансового года и типа бюджета в редакторе соответствуют значениям, указанным в наименовании поля отчета **Сумма нарушения**.
- **в том числе неэффективное использование**  выводится сумма значений нижестоящих показателей.
- **<Финансовый год> <уровень бюджета> –** выводится сумма значений полей **Скорректированная сумма нарушения**, деленная на 1000 редактора **Средства к возмещению** закладки **Выявленные нарушения**, с типом *Неэффективное*, закладки **Средства к возмещению** ЭД «Требование об устранении нарушений», при условии что значение финансового года и типа бюджета в редакторе соответствуют значениям, указанным в наименовании поля отчета **Сумма нарушения**.
- **Устранено нарушений**  выводится сумма нижестоящих показателей.
- **<Финансовый год> <уровень бюджета>**  выводятся значение, рассчитанное как сумма значений по каждому из полей:
- o **Сумма устраненного нарушения**, **Возмещено в кассу объекта контроля**, **Возмещено на л/с объекта контроля**, **Возмещено на л/с ГРБС**, **Возмещено в бюджет, Возмещено иным способом**, деленное на 1000 редактора закладки **Исполнение требований по** закладки **Средства по устраненному нарушению**, при условии что значение финансового года, типа бюджета и наименования нарушения в редакторе соответствуют значениям в колонках *источник финансирования* (*Проверено средств в проверяемом периоде*), *Период* (*Выявлено нарушений*), *Описание* (*выявлено нарушений*).
- o **Сумма устраненного нарушения по контракту**, **в кассу объекта контроля**, **на л/с объекта контроля**, **на л/с ГРБС**, **в бюджет**, деленное на 1000 редактора закладки **Исполнение требований по** закладки **Контракты по устраненному нарушению**, если в *Перечне тем проверок* есть хотя бы одна тема со значением в поле **Тип темы** *Контроль в сфере закупок (ст.8)* или *Контроль в сфере бюджетных правоотношений и Контроль в сфере закупок (ст.8)*. Учитываются только те строки, у которых значения полей **Финансовый год**, **Код типа бюджета**, **Наименование нарушения** соответствуют значениям в колонках *источник финансирования*  (*Проверено средств в проверяемом периоде*), *Период* (*Выявлено нарушений*), *Описание*  (*выявлено нарушений*).
- o **в кассу объекта контроля**, **на л/с объекта контроля**, **на л/с ГРБС**, **в бюджет, иным способом**, деленное на 1000 редактора закладки **Данные с нарушениями** закладки **Средства к возмещению**, при условии что значение финансового года, типа бюджета и наименования нарушения в редакторе соответствуют значениям, в колонках *источник финансирования*  (*Проверено средств в проверяемом периоде*), *Период* (*Выявлено нарушений*), *Описание*  (*выявлено нарушений*).
- o **в кассу объекта контроля**, **на л/с объекта контроля**, **на л/с ГРБС**, **в бюджет**, деленное на 1000 редактора закладки **Данные с нарушениями** закладки **Контракты с нарушениями**, если в *Перечне тем проверок* есть хотя бы одна тема со значением в поле **Тип темы** *Контроль в сфере закупок (ст.8)* или *Контроль в сфере бюджетных правоотношений и Контроль в сфере закупок (ст.8)*. Учитываются только те строки, у которых значения полей **Финансовый год**, **Код типа бюджета**, **Наименование нарушения** соответствуют значениям в колонках *источник финансирования* (*Проверено средств в проверяемом периоде*), *Период* (*Выявлено нарушений*), *Описание* (*выявлено нарушений*).
- **в том числе возвращено в бюджет**  выводится сумма нижестоящих значений.
- **<Финансовый год> <уровень бюджета>**  выводится значение, рассчитанное как сумма значений полей **в бюджет** деленная на 1000 редактора закладки:
	- o **Исполнение требований по** закладки **Средства по устраненному нарушению**, при условии что значение финансового года, типа бюджета и наименования нарушения в редакторе соответствуют значениям, в колонках *источник финансирования* (*Проверено средств в проверяемом периоде*), *Период* (*Выявлено нарушений*), *Описание* (*выявлено нарушений*).
	- o **Исполнение требований по** закладки **Контракты по устраненному нарушению**, если в *Перечне тем проверок* есть хотя бы одна тема со значением в поле **Тип темы** *Контроль в сфере закупок (ст.8)* или *Контроль в сфере бюджетных правоотношений и Контроль в сфере закупок (ст.8)*. Учитываются только те строки, у которых значения полей **Финансовый год**, **Код типа бюджета**, **Наименование нарушения** соответствуют значениям в колонках *источник финансирования*

(*Проверено средств в проверяемом периоде*), *Период* (*Выявлено нарушений*), *Описание*  (*выявлено нарушений*).

- o **Данные с нарушениями** закладки **Средства к возмещению**, при условии что значение финансового года, типа бюджета и наименования нарушения в редакторе соответствуют значениям, в колонках *источник финансирования* (*Проверено средств в проверяемом периоде*), *Период* (*Выявлено нарушений*), *Описание* (*выявлено нарушений*).
- o **Данные с нарушениями** закладки **Данные с нарушениями**/**Контракты с нарушениями**, если в *Перечне тем проверок* есть хотя бы одна тема со значением в поле **Тип темы** *Контроль в сфере закупок (ст.8)* или *Контроль в сфере бюджетных правоотношений и Контроль в сфере закупок (ст.8)*. Учитываются только те строки, у которых значения полей **Финансовый год**, **Код типа бюджета**, **Наименование нарушения** соответствуют значениям в колонках *источник финансирования* (*Проверено средств в проверяемом периоде*), *Период* (*Выявлено нарушений*), *Описание* (*выявлено нарушений*).
- **Количество лиц, привлеченных к ответственности, в установленном законом порядке, руководством проверенной организации** – выводится количество строк *Дисциплинарное взыскание* закладки **Исполнение требований по поручению** ЭД «Карточка учета устранения нарушений».
- **выговор** выводится количество строк, у которых в поле **Вид взыскания** указано значение *Выговор*.
- **замечание** выводится количество строк, у которых в поле **Вид взыскания** указано значение *Замечание*.
- **иное** выводится количество строк, у которых в поле **Вид взыскания** указано значение отличное от *Выговор* и *Замечание*.

## **3.7.6 Основные показатели контрольной деятельности**

Отчет предназначен для анализа эффективности контрольной деятельности по выявленным нарушениям и результатам устранения нарушений в разрезе Объект контроля.

Для формирования отчета в системе необходимо выполнить следующие действия:

1. Зайти в пункт **Документы→Отчеты** главного меню и выбрать требуемый отчет из списка.

| $\overline{\Xi}$ / Отчеты / Основные показатели контрольной деятельности.<br>▶ Выполнить ∨ |                   |                                             |                      |                                                           |        |                                                                             |   |          |   |  |  |  |
|--------------------------------------------------------------------------------------------|-------------------|---------------------------------------------|----------------------|-----------------------------------------------------------|--------|-----------------------------------------------------------------------------|---|----------|---|--|--|--|
| ß                                                                                          | Параметры отчёта  | 愈                                           | Настройки отчёта     | Журнал выполнений<br>三                                    |        |                                                                             |   |          |   |  |  |  |
|                                                                                            |                   |                                             |                      |                                                           |        | Сохранённый профиль отчета                                                  |   | $-0.001$ | 冏 |  |  |  |
|                                                                                            | ∨ Объект контроля |                                             |                      |                                                           |        |                                                                             |   |          |   |  |  |  |
|                                                                                            | <b>NHH</b>        | $\overline{\mathrm{M}}$<br><b>K</b> NN<br>÷ | ÷<br>v               | Краткое наименование                                      | ÷<br>R | Территория                                                                  | ÷ | Δ        | 這 |  |  |  |
|                                                                                            | -0                | Û                                           |                      | КУДИНОВ СЕРГЕЙ АЛЕКСАНДРОВИЧ                              |        | Прохоровский район                                                          |   |          |   |  |  |  |
|                                                                                            | 7707083893        | 311602001                                   |                      | Чуприна Юрий Викторович                                   |        | Ракитянский район                                                           |   |          |   |  |  |  |
|                                                                                            | 3123025723        | 312301001                                   |                      | Управление Федерального Казначейства по Белгор Не указана |        |                                                                             |   |          |   |  |  |  |
|                                                                                            | 312200076693      | 0                                           |                      |                                                           |        | Индивидуальный предприниматель Разумный Але - Алексеевский городской округ- |   |          |   |  |  |  |
|                                                                                            | 3121081578        | 312101001                                   | OOO "ΠΑΚΤ"           |                                                           |        | Не указана                                                                  |   |          |   |  |  |  |
|                                                                                            | 3128091769        | 312801001                                   | ООО "СК "Энки-строй" |                                                           |        | г.Старый Оскол-                                                             |   |          |   |  |  |  |

**Рисунок 134 – Окно отчета**

- 2. В открывшемся диалоговом окне задать параметры отчета.
	- **Объект контроля** наименования объектов контроля, выбираются в справочнике *Организации*. В отчет выводятся ЭД «Контрольное мероприятие», в которых заданы соответствующие значения в поле **Объект контроля**. Обязательно для заполнения.
- 3. Нажать кнопку **Выполнить**.

Сформированный отчет можно как открыть для просмотра, так и сохранить локально.

Сформированный отчет сохраняется локально в выбранном формате *.docx, .pdf, .odt, .ods, .xls, .xlsx.*

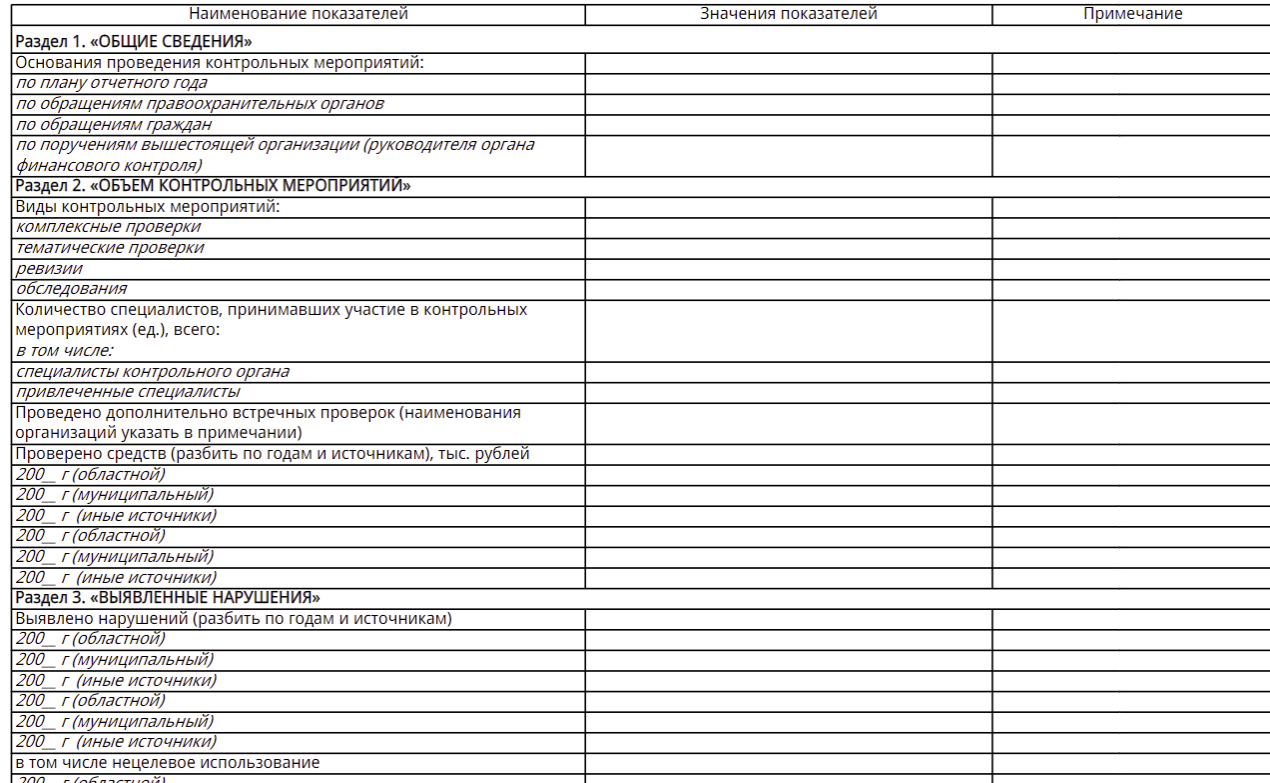

### Основные показатели контрольной деятельности

**<RIS%> Фрагмент отчета «Основные показатели контрольной деяиельности»**

В отчете учитываются ЭД «Контрольного мероприятия» в статусах *«Проверка завершена»*, *«Устранение нарушений»* и *«Нарушения устранены»*, у которого значение поля **Объект контроля** совпадает со значением фильтра **Объект контроля** окна настройки печати. Связанные с ЭД «Контрольное мероприятие», ЭД «Акт по результатам проверки» в статусе *«Подписан»*, ЭД «Требование по устранению нарушений» в статусе *«Утвержден»*; ЭД «Карточки учета устранения нарушения» в статусе *«Нарушение устранено»*.

В колонке *Наименования показателей* выводятся наименования показателей, по котором собираются данные.

В колонке *Значения показателей* выводятся значения соответствующих показателей.

В отчете выводится следующая информация:

1. **Раздел 1. «Общие сведения»**:

- o **Основание проведения контрольного мероприятия** в зависимости от значения признака **Внеплановая проверка** и поля **Тип обращения** закладки **Основание** ЭД «Контрольное мероприятие» в полях выводятся значения:
	- o **по плану отчетного года –** *1*, если признак отключен.
	- o **по обращению правоохранительных органов**  *1*, если признак включен и в поле **Тип обращения** указано значение *по обращению правоохранительных органов*.
- o **по обращениям граждан**  *1*, если признак включен и в поле **Тип обращения** указано значение *по обращениям граждан*.
- o **по поручению вышестоящей организации (руководителя органа финансового контроля)**  – *1*, если в поле Тип обращения указано значение *по поручению вышестоящей организации (руководителя вышестоящей организации)*.
- 2. **Раздел 2. «Объем контрольного мероприятия»:**
	- o **Вид контрольного мероприятия**  в зависимости от значения поля **Метод контроля** ЭД «Контрольное мероприятие» в полях выводится значение:
		- o **комплексная проверка** *1*, если указано значение *комплексная проверка*.
		- o **тематическая проверка** *1*, если указано значение *тематическая проверка.*
		- o **ревизия** *1*, если указано значение *ревизия*.
		- o **обследование** *1*. если указано значение *обследование*,
	- o **Количество специалистов, принимавших участие в контрольном мероприятии (ед.), всего**:
		- o **в том числе: специалисты контрольного органа** указывается количество записей закладки, в которых выбран сотрудник с признаком **Инспектор органа контроля**.
		- o **привлеченные специалисты** указывается количество записей закладки, в которых выбран сотрудник с без признака **Инспектор органа контроля**.
	- o **Проведено дополнительно встречных проверок (наименования организаций указать в примечании)** – выводится нумерованный перечень организаций, указанных в строках с признаком **Встречная проверка** закладки **Проверенные вопросы** ЭД «Акт о результатах проверки» .
	- o **Проверяемый период, дд.мм.гг –** выводится значения поля **Проверяемый период: с ... по** ЭД «Контрольное мероприятие».
	- o **Проверено средств в проверяемом периоде, тыс. рублей** выводится сумма значений нижестоящих показателей.
	- o **<Финансовый год> <уровень бюджета> –** выводится сумма значений поля **Объем проверенных средств** деленная на 1000 в списке *Проверенные средства* закладки **Проверенные данные** и **Проверенные контракты** (если в родительском ЭД «Контрольное мероприятие» в *Перечне тем проверки* есть хотя бы одна тема со значением в поле **Тип темы** *Контроль в сфере закупок (ст.8)* или *Контроль в сфере бюджетных правоотношений и Контроль в сфере закупок (ст.8)*) ЭД «Акт о результатах проверки», при условии что значение финансового года и типа бюджета в форме редактирования **Проверенные средства** соответствуют значениям, указанным в наименовании поля отчета.

#### 3. **Раздел 3. «Выявленные нарушения»**:

- o **Выявлено нарушений** выводится сумма значений нижестоящих показателей.
- o **<Финансовый год> <уровень бюджета> –** выводится сумма значений поля **Скорректированная сумма нарушения** ЭД «Требование об устранении нарушений», деленная на 1000 в списке *Средства к возмещению* закладки **Выявленные нарушения** закладки **Средства к возмещению** и **Средства по контрактам к возмещению** (если в родительском ЭД «Контрольное мероприятие» в *Перечне тем проверки* есть хотя бы одна тема со значением в поле **Тип темы** *Контроль в сфере закупок (ст.8)* или *Контроль в сфере бюджетных правоотношений и Контроль в сфере закупок*

*(ст.8)*) ЭД «Требование об устранении нарушений», при условии что значение финансового года и типа бюджета в форме редактирования **Средства к возмещению** соответствуют значениям, указанным в наименовании поля отчета.

- o **в том числе нецелевое использование**  выводится сумма значений нижестоящих показателей.
- o **<Финансовый год> <уровень бюджета> –** выводится сумма значений полей **Скорректированная сумма нарушения** ЭД «Требование об устранении нарушений», деленная на 1000 редактора **Средства к возмещению** закладки **Выявленные нарушения**, с типом *Нецелевое*, закладки **Средства к возмещению** и **Средства по контрактам к возмещению** (если в родительском ЭД «Контрольное мероприятие» в *Перечне тем проверки* есть хотя бы одна тема со значением в поле **Тип темы** *Контроль в сфере закупок (ст.8)* или *Контроль в сфере бюджетных правоотношений и Контроль в сфере закупок (ст.8)*), при условии что значение финансового года и типа бюджета в редакторе соответствуют значениям, указанным в наименовании поля отчета.
- o **в том числе неэффективное использование** выводится сумма значений нижестоящих показателей.
- o **<Финансовый год> <уровень бюджета> –** выводится сумма значений полей **Скорректированная сумма нарушения** ЭД «Требование об устранении нарушений», деленная на 1000 закладки **Средства к возмещению** закладки **Выявленные нарушения**, с типом *Неэффективное*, закладки **Средства к возмещению** и **Средства по контрактам к возмещению** (если в родительском ЭД «Контрольное мероприятие» в *Перечне тем проверки* есть хотя бы одна тема со значением в поле **Тип темы** *Контроль в сфере закупок (ст.8)* или *Контроль в сфере бюджетных правоотношений и Контроль в сфере закупок (ст.8)*), при условии что значение финансового года и типа бюджета в редакторе соответствуют значениям, указанным в наименовании поля отчета.

### 4. **Раздел 4. «Устранено нарушений по результатам контрольных мероприятий»**

- o **Устранено нарушений** выводится сумма значений нижестоящих показателей.
- o **<Финансовый год> <уровень бюджета>** выводятся значение, рассчитанное как сумма значений по каждому из полей:
	- o **Сумма устраненного нарушения**, **в кассу объекта контроля**, **на л/с объекта контроля**, **на л/с ГРБС**, **в бюджет, иным способом**, деленное на 1000 редактора закладки **Исполнение требований по** закладки **Средства по устраненному нарушению**, при условии что значение финансового года, типа бюджета и наименования нарушения в редакторе соответствуют значениям в колонках *источник финансирования* (*Проверено средств в проверяемом периоде*), *Период* (*Выявлено нарушений*), *Описание* (*выявлено нарушений*).
	- o **Сумма устраненного нарушения по контракту**, **в кассу объекта контроля**, **на л/с объекта контроля**, **на л/с ГРБС**, **в бюджет**, деленное на 1000 редактора закладки **Исполнение требований по** закладки **Контракты по устраненному нарушению**, если в *Перечне тем проверок* есть хотя бы одна тема со значением в поле **Тип темы** *Контроль в сфере закупок (ст.8)* или *Контроль в сфере бюджетных правоотношений и Контроль в сфере закупок (ст.8)*. Учитываются только те строки, у которых значения полей **Финансовый год**, **Код типа бюджета**, **Наименование нарушения** соответствуют значениям в колонках *источник*

*финансирования* (*Проверено средств в проверяемом периоде*), *Период* (*Выявлено нарушений*), *Описание* (*выявлено нарушений*).

- o **в кассу объекта контроля**, **на л/с объекта контроля**, **на л/с ГРБС**, **в бюджет, иным способом**, деленное на 1000 редактора закладки**Данные с нарушениями** закладки **Средства к возмещению**, при условии что значение финансового года, типа бюджета и наименования нарушения в редакторе соответствуют значениям, в колонках *источник финансирования*  (*Проверено средств в проверяемом периоде*), *Период* (*Выявлено нарушений*), *Описание*  (*выявлено нарушений*).
- o **в кассу объекта контроля**, **на л/с объекта контроля**, **на л/с ГРБС**, **в бюджет**, деленное на 1000 редактора закладки **Данные с нарушениями** закладки **Контракты с нарушениями**, если в *Перечне тем проверок* есть хотя бы одна тема со значением в поле **Тип темы** *Контроль в сфере закупок (ст.8)* или *Контроль в сфере бюджетных правоотношений и Контроль в сфере закупок (ст.8)*. Учитываются только те строки, у которых значения полей **Финансовый год**, **Код типа бюджета**, **Наименование нарушения** соответствуют значениям в колонках *источник финансирования* (*Проверено средств в проверяемом периоде*), *Период* (*Выявлено нарушений*), *Описание* (*выявлено нарушений*).
- o **в том числе возвращено в бюджет** выводится сумма значений нижестоящих показателей.
- o **<Финансовый год> <уровень бюджета>** выводится значение, рассчитанное как сумма значений полей **в бюджет** деленная на 1000 редактора закладки:
	- o **Исполнение требований по** закладки **Средства по устраненному нарушению**, при условии что значение финансового года, типа бюджета и наименования нарушения в редакторе соответствуют значениям, в колонках *источник финансирования* (*Проверено средств в проверяемом периоде*), *Период* (*Выявлено нарушений*), *Описание* (*выявлено нарушений*).
	- o **Исполнение требований по** закладки **Контракты по устраненному нарушению**, если в *Перечне тем проверок* есть хотя бы одна тема со значением в поле **Тип темы** *Контроль в сфере закупок (ст.8)* или *Контроль в сфере бюджетных правоотношений и Контроль в сфере закупок (ст.8)*. Учитываются только те строки, у которых значения полей **Финансовый год**, **Код типа бюджета**, **Наименование нарушения** соответствуют значениям в колонках *источник финансирования* (*Проверено средств в проверяемом периоде*), *Период* (*Выявлено нарушений*), *Описание* (*выявлено нарушений*).
	- o **Данные с нарушениями** закладки **Средства к возмещению**, при условии что значение финансового года, типа бюджета и наименования нарушения в редакторе соответствуют значениям, в колонках *источник финансирования* (*Проверено средств в проверяемом периоде*), *Период* (*Выявлено нарушений*), *Описание* (*выявлено нарушений*).
	- o **Данные с нарушениями** закладки **Данные с нарушениями**/**Контракты с нарушениями**, если в *Перечне тем проверок* есть хотя бы одна тема со значением в поле **Тип темы** *Контроль в сфере закупок (ст.8)* или *Контроль в сфере бюджетных правоотношений и Контроль в сфере закупок (ст.8)*. Учитываются только те строки, у которых значения полей **Финансовый год**, **Код типа бюджета**, **Наименование нарушения** соответствуют значениям в колонках *источник финансирования* (*Проверено средств в проверяемом периоде*), *Период* (*Выявлено нарушений*), *Описание* (*выявлено нарушений*).
- 5. **Раздел 5. «Меры по привлечению к ответственности»**
	- o **Количество лиц, привлеченных к ответственности, в установленном законом порядке, руководством проверенной организации** – выводится количество строк **Дисциплинарное взыскание Исполнение требований** ЭД «Карточка учета устранения нарушения».
	- o **выговор** выводится количество строк, у которых в поле **Вид взыскания** указано значение *Выговор*.
	- o **замечание** выводится количество строк, у которых в поле **Вид взыскания** указано значение *Замечание*.
	- o **иное** выводится количество строк, у которых в поле **Вид взыскания** указано значение отличное от *Выговор* и *Замечание*.

## **3.7.7 План-график загрузки сотрудников**

Отчет формируется на основании ЭД «Контрольное мероприятие» в формате.

Для формирования отчета в системе необходимо выполнить следующие действия:

1. Зайти в пункт меню **Документы→Отчеты и печатные формы** и выбрать требуемый отчет из списка.

• Выполнить  $\overline{\equiv}$  / ДОКУМЕНТЫ / Отчеты и Печатные формы / План-график загрузки сотрудников

■ Параметры отчёта

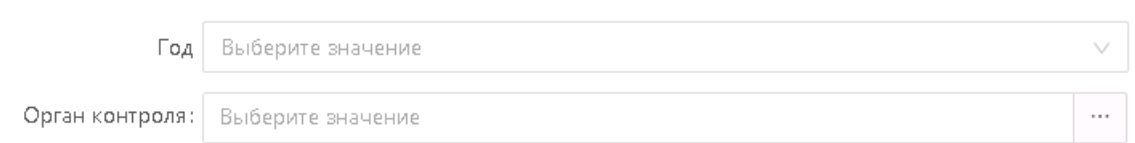

### **Рисунок 135 – Окно отчета**

- 2. В открывшемся диалоговом окне задать параметры построения отчета.
	- **Год** значение выбирается из календаря. Поле обязательно для заполнения. По умолчанию выводится значение текущего года по системной дате.
	- **Орган контроля** поле заполняется автоматически значением поля **Краткое наименование организации** справочника *Организации* пользователя составляющего отчет. Поле обязательно для заполнения. Поле доступно для выбора из справочника *Организации*, при наличии возможности у Сотрудника, к которому привязан пользователь составляющий отчет, «ниже по иерархии». В противном случае поле недоступно для редактирования.
- 3. Нажать кнопку **Выполнить**.

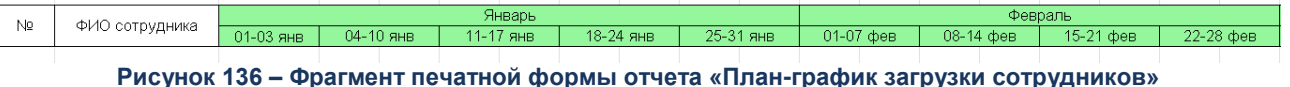
В печатной форме указывается следующая информация из ЭД «Контрольное мероприятие»:

- 1. Объект контроля.
- 2. ФИО сотрудника.

# **3.7.8 План-факт анализ нагрузки проверяющих при осуществлении контрольных мероприятий**

Отчет формируется на основании ЭД «Контрольное мероприятие».

Для формирования отчета в системе необходимо выполнить следующие действия:

1. Зайти в пункт **Отчеты** главного меню и выбрать требуемый отчет из списка.

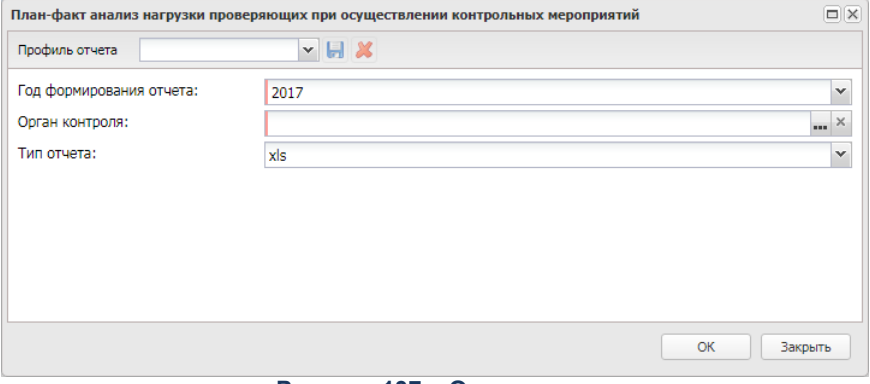

**Рисунок 137 – Окно отчета**

- 2. В открывшемся диалоговом окне задать параметры построения отчета:
- **Год формирования отчета**  значение года, выбирается из календаря. В отчет выводятся ЭД «Контрольное мероприятие» **плановый срок проведения** которых относятся к указанному году. По умолчанию указывается текущий год. Обязательное для заполнения поле.
- **Орган контроля**  наименования органа контроля, выбираются в справочнике *Организации*. Список доступных для выбора органов контроля отфильтрован по следующим ролям организаций: *Орган контроля*, *Координирующий орган контроля* и *Подразделение органа контроля*. В отчет выводятся ЭД «Контрольное мероприятие», в которых заданы соответствующие значения в поле **Орган контроля**. Обязательное для заполнения поле..
- **Тип отчета** в списке выбирается формат файла отчета. Значение выбирается из списка: .*xls, .ods*. По умолчанию установлен формат *.ods.*

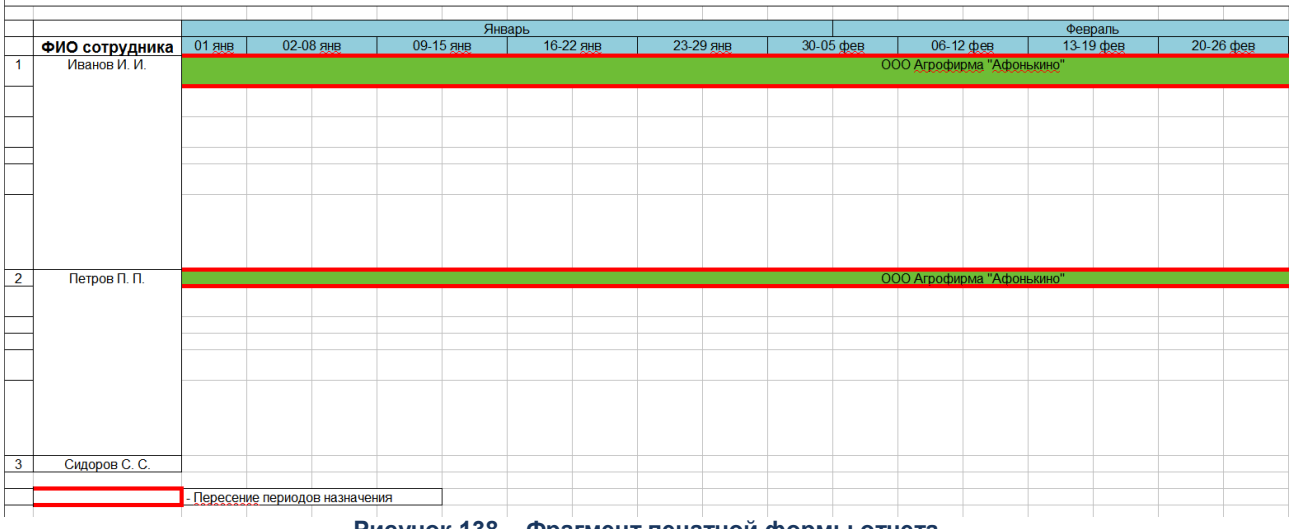

**Рисунок 138 – Фрагмент печатной формы отчета**

В отчет выводится следующая информация из ЭД «Контрольное мероприятие»:

- **Объект контроля** краткое наименование объекта контроля.
- **ФИО специалиста департамента**  значение поля ФИО инспектора на закладке **Группа инспекторов** ЭД «Контрольное мероприятия», если организация инспектора совпадает со значением поля **Орган контроля** из окна настройки отчета. В год, по которому формируется таблица, попадают только инспектора, запланированные на участие в контрольном мероприятии, если значение поля **Период участия в проверке с…по** пересекается с годом таблицы или находящиеся в отпуске, если период, заданный в полях **Дата начала отпуска** - **Дата окончания отпуск**а пересекается с годом таблицы.

### **3.7.9 Спавка-информация о контрактах**

Отчет предназначен для получения информации о контрактах, заключенных организацией - объектом контроля.

Формирование отчета осуществляется одним из двух способов:

- 1. В списковой форме ЭД «Контрольное мероприятие», выбирается документ. Нажимается кнопка (**Печать документа**) и из выпадающего списка выбирается значение *Справка-информация о контрактах*.
- 2. ЭД «Контрольное мероприятие» открывается на просмотр. Нажимается кнопка **В. (Печать)** и из выпадающего списка выбирается значение Справка*информация о контрактах*.

#### Справка-информация

<Объект контроля>

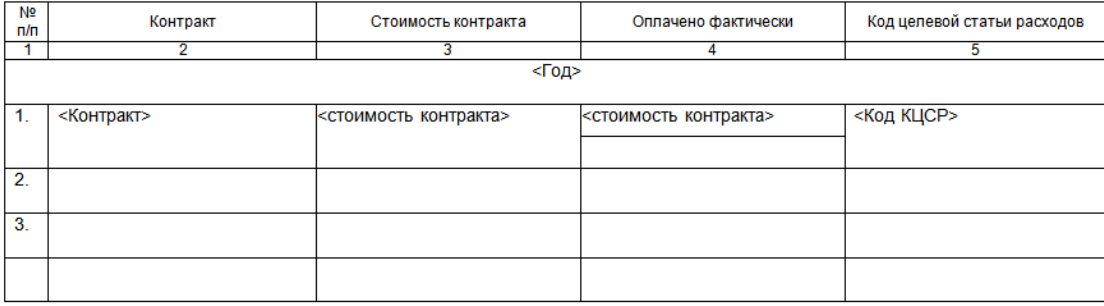

#### **Рисунок 139 – Фрагмент печатной формы**

Информация в отчете сортируется по годам

В отчете выводится следующая информация с закладки **Контракты** справочника *Организации*:

- **Контракт**  значение полей **Номер** и **Дата**.
- **Сумма контракта**  значение поля **Сумма по контракту**.
- **Оплачено фактически**  значение поля **Исполнено с начала года**.
- **Код целевой статьи расходов**  значение поля **Код КЦСР**.

### **3.8 Работа с подсистемой «Легкий оффлайн-клиент»**

Подсистема предназначена для возможности ревизоров, выполняющих проверки на выезде без доступа к системе, осуществлять ввод данных по результатам проверки в ЭД «Акт о результатах проверки».

ЭД «Акт о результатах проверки» формируется в системе на статусе *«черновик»* по стандартной схеме. [Работу в оффлайн-клиенте](#page-292-0) осуществляют члены комиссии и Председатель комиссии.

Результаты работы комиссии загружаются в систему на статусе *«данные переданы в оффлайн-клиент».* ЭД «Акт о результатах проверки» автоматически переходит на статус *«утвержден»*».

### **3.8.1 Алгоритм работы Руководителя группы и Инспектора**

Алгоритм работы Руководителя группы и Инспектора следующий:

- 1. Перед выездом на объект контроля Руководителю группы и Инспектору выдается флеш-носитель с установленным на ней оффлайн-клиентом, флеш-носитель подключается к usb-разъему компьютера.
- 2. В онлайн-акте на статусе *«черновик»* выполняется действие **Передать данные на оффлайн-клиент**, формируется файл базы данных **offlineDataBase.zip**.
- 3. Файл **offlineDataBase.zip** копируется в корень папки с оффлайн-клиентом на флеш-носителе.
- 4. Запускается исполняемый файл **startOfflineClient.bat** с флеш-носителя, появляется страница [авторизации.](#page-292-0) На странице авторизации указывается логин и пароль.
- 5. Выполняется работа с оффлайн-актом, редактируются и заполняются доступные для редактирования поля.
- 6. Файлы **Вопросы\_<login пользователя>.xml** копируются их на свой флешноситель.
- 7. Для загрузки результатов проверки вопросов выбирается действие **Загрузить данные** в оффлайн-акте и файлы **Вопросы\_<login пользователя>.xml** загружаются по одному. После загрузки всех xml выдается сообщение: *«Загрузка данных прошла успешно»*.
- 8. Для завершения работы с оффлайн-актом выбирается действие **Завершить форматирование**. В случае завершения редактирования вносить дальнейшие изменения в документ будет невозможно.
- 9. Для выгрузки данных и синхронизации с онлайн-актом выбирается действие **Выгрузить данные**. По итогам выгрузки в папке **Акт\_<Номер документа>\_<Дата документа>** появляется .xml файл с именем **Акт\_<Номер документа>\_<Дата документа>.xml**.
- 10. Для загрузки данных в онлайн-акте на статусе *«данные переданы в оффлайнклиент»* выполняется действие **Загрузить данные с оффлайн-клиента** и выбирается файла для загрузки. В ЭД «Акт о результатах проверки» заполняются все поля из оффлайн-акта, документ переходит на статус *«загружено из оффлайн»*» только когда последняя строка выгруженная в оффлайн-акт загружена в онлайн.

## <span id="page-292-0"></span>**3.8.2 Работа в оффлайн-клиенте**

Запуск офлайн-клиента осуществляется при выполнении файла **startOfflineClient.bat**. Откроется форма авторизации, в которой указываются данные для входа в систему.

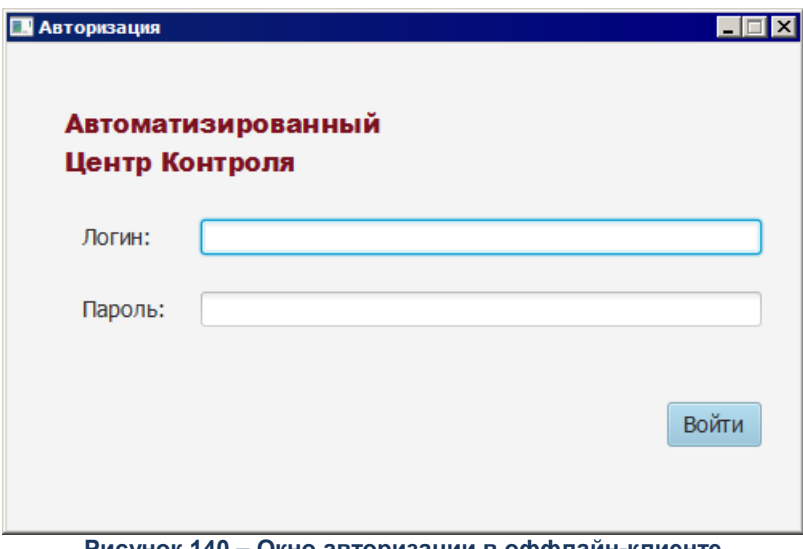

**Рисунок 140 – Окно авторизации в оффлайн-клиенте**

После ввода данных и нажатия кнопки **Войти** откроется форма работы с ЭД «Акт о результатах проверки» на статусе *«оффлайн-черновик»*:

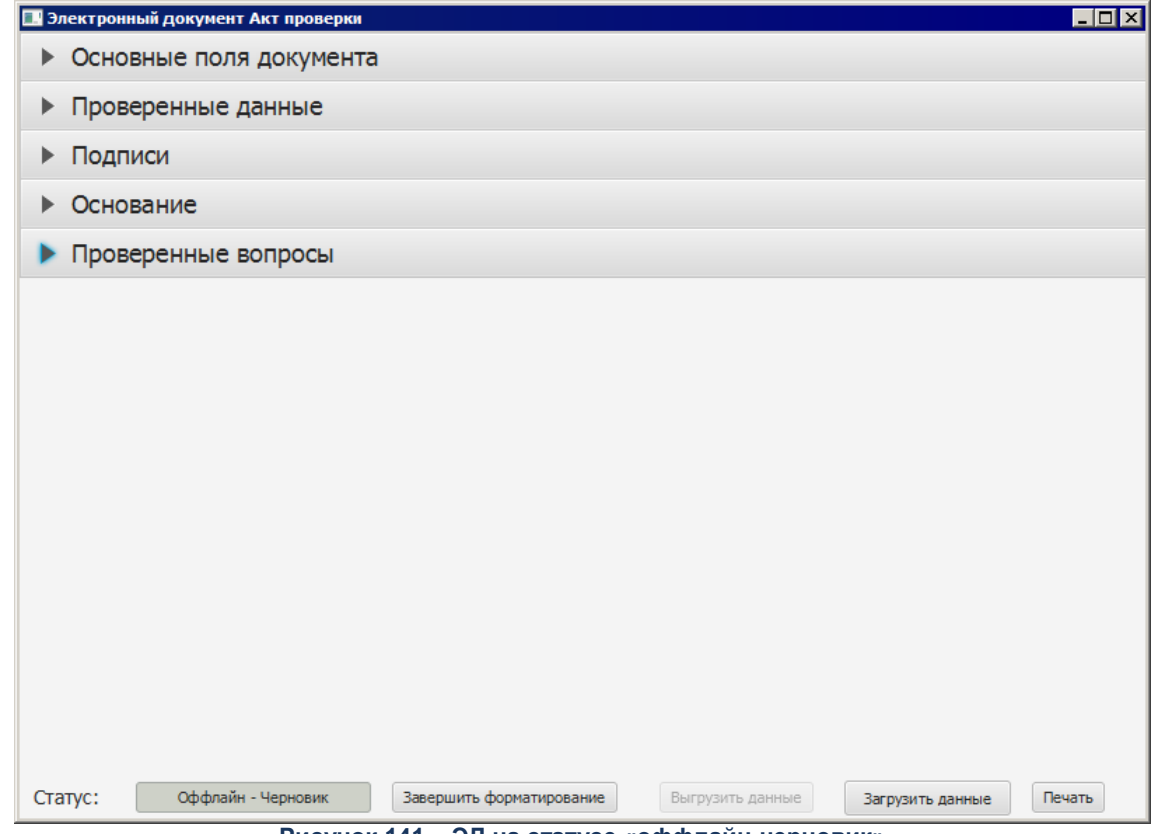

**Рисунок 141 – ЭД на статусе «оффлайн-черновик»**

Форма состоит из следующих разделов: **Основные поля документа**, **Проверенные данные**, **Подписи**, **Основание**, **Проверенные вопросы**. Большинство полей ЭД доступно только для просмотра. Для редактирования и ввода значений доступны следующие поля:

- **Препятствующие проверке условия** раздела **Основные поля документа**;
- **Объем проверенных средств** таблицы раздела **Проверенные данные**;
- Таблица *Члены комиссии* раздела **Подписи**;
- Группа полей **Должностные лица объекта проверки** раздела **Подписи**;
- Данные раздела **Проверенные вопросы**.
- В оффлайн-клиенте доступна работа со следующими справочниками системы:
- *Классификатор нарушений*;
- *Нарушенные НПА*;
- *Типы нарушений*;
- *Сотрудники*;
- *Должности.*Руководителю группы и Инспекторам оффлайн-акт доступны для редактирования в полном объеме по всем вопросам.

Заполнение полей ЭД «Акт о результатах проверки» осуществляется аналогично заполнению в онлайн-акте. Для сохранения изменений нажимается кнопка **Сохранить**.

*Примечание. Сохранение изменений доступно только при нахождении ЭД на статусе «оффлайн-черновик».*

Пользователь после завершения редактирования нажимает кнопку **Завершить форматирование**. Оффлайн-акт при этом становится недоступным для редактирования и переходит на статус *«форматирование завершено»*. Далее осуществляется выгрузка данных оффлайн-акта с помощью кнопки **Выгрузить данные**. Файл с данными автоматически сохранится в директорию с оффлайн-клиентом в директорию **\online\_export**.

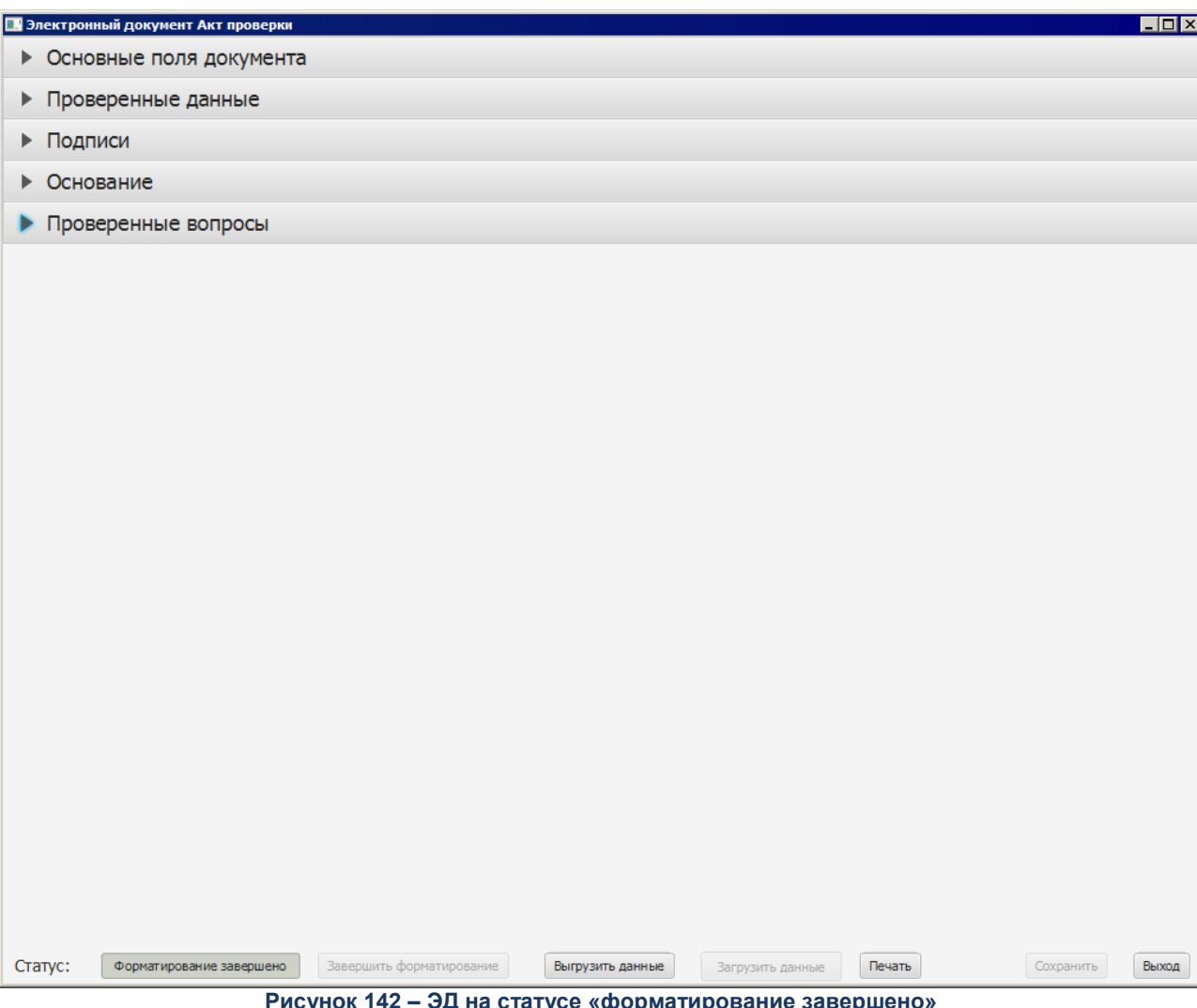

**Рисунок 142 – ЭД на статусе «форматирование завершено»**

Файлы загружаются с помощью кнопки **Загрузить данные**. После успешной загрузки данных для завершения редактирования ЭД нажимается кнопка **Завершить форматирование**. Оффлайн-акт становится недоступным для редактирования и переходит на статус *«форматирование завершено»*. Далее пользователь выгружает данные с помощью кнопки **Выгрузить данные** в директорию **\online\_export**.

Для выхода из оффлайн-клиента нажимается кнопка **Выход**.

### **3.8.3 Формирование печатных форм**

На основании ЭД «Оффлайн акт» формируются печатные формы:

- [Акт встречной проверки;](#page-205-0)
- [Справка.](#page-251-0)

### **3.9 Риск-ориентированное планирование**

АРМ «Риск-ориентированное планирование» состоит из трех закладок:

- **Анализ рисков**;
- **Показатели**;
- **Критерии**.

Доступ к каждой закладке настраивается отдельно.

### **3.9.1 Закладка «Анализ рисков»**

Формирование планов контрольной деятельности на закладке **Анализ рисков** осуществляется на основе рейтинга объектов проверки.

Форма создания ЭД «План контрольной деятельности» вызывается при нажатии кнопки **Сформировать план контрольной деятельности** на панели инструментов.

*Примечание. Кнопка Сформировать план контрольной деятельности становится активной только после того, как будет отмечена галочкой хотя бы одна организация в списке отобранных объектов контроля.*

После нажатия на кнопку появляется форма выбора способа создания плана контрольной деятельности:

- *Сформировать новый ЭД «План контрольной деятельности»;*
- *Включить отобранные объекты контроля в существующий ЭД «План контрольной деятельности».*

### **Формирование нового документа ЭД «План контрольной деятельности»**.

Если пользователь выбрал способ *Формирование нового электронного документа «План контрольной деятельности»*, то после нажатия **Ок** система выводит сообщение с подтверждением пользовательского действия: *Создать новый план контрольной деятельности для объектов контроля: <Наименование выделенных организаций>?*

- Если пользователь нажал **Нет**, то система вернется к форме выбора способа создания плана.
- Если пользователь нажал **Да**, то система формирует и открывает новый ЭД «План контрольной деятельности» на статусе *«Черновик».* В созданном ЭД автоматически заполняются реквизиты: **Номер документа**, **Дата документа**, **Орган контроля**, колонка *Объект контроля* на закладке **Состав плана** - перечнем организаций, отмеченных галочками в списке отобранных объектов контроля.

**Включение отобранных объектов контроля в существующий ЭД «План контрольной деятельности»**.

Если пользователь выбрал способ *Включение отобранных объектов контроля в существующий ЭД «План контрольной деятельности»*, то после нажатия **Ок** система предлагает выбрать ЭД «План контрольной деятельности» из списка всех ЭД «План контрольной деятельности», жестко отфильтрованных по статусу *«Черновик»*. После выбора ЭД выводится сообщение с подтверждением пользовательского действия: *Добавить в план контрольной деятельности № <Номер документа> от <Дата документа> объекты контроля: <Наименование выделенных организаций>?*

- Если пользователь нажал **Нет**, то система вернется к форме выбора способа создания плана.
- Если пользователь нажал **Да**, то система открывает выбранный документ и в колонку *Объект контроля* на закладке **Состав плана** добавляет перечень организаций, отмеченных галочками в списке отобранных объектов контроля.

Список объектов проверки формируется по следующим правилам:

- Первоначально, при открытии АРМ «Анализ рисков», список объектов проверки не заполнен.
- В список объектов проверки отбираются только действующие организации (значение поля **Закрыта** в справочнике *Организации* не заполнено).
- Группировка результатов отбора по наименованию организации (одна организация выводится в список только один раз по **Наименование** + **ИНН** + **КПП**).

 Объекты контроля отсортированы по полю **Рейтинг**, от большего значения к меньшему (от I категории до VI ).

Таблица 3 – Логика построения сетки со списком объектов проверки в Анализ рисков на основе рейтинга<br>объектов проверки

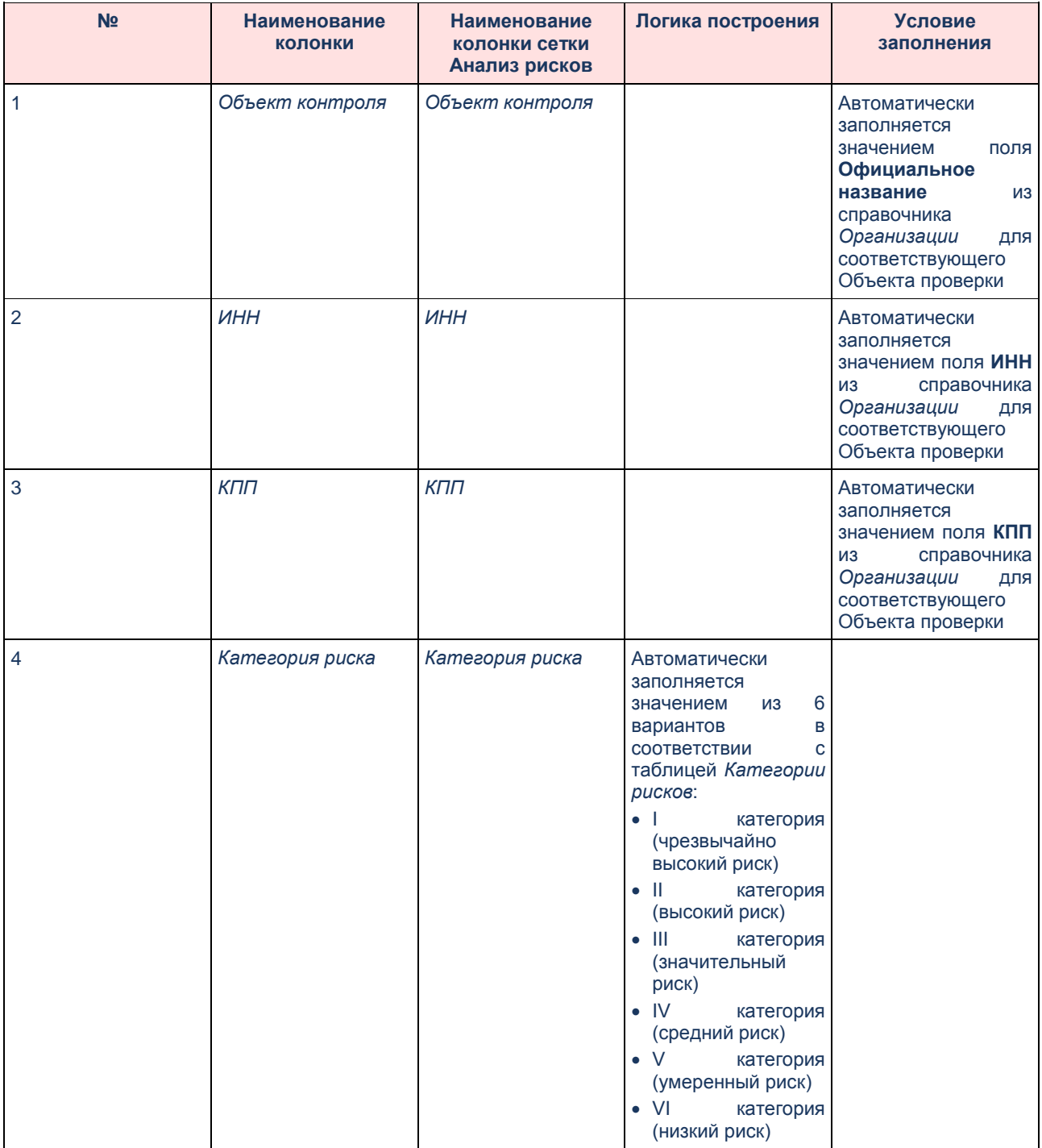

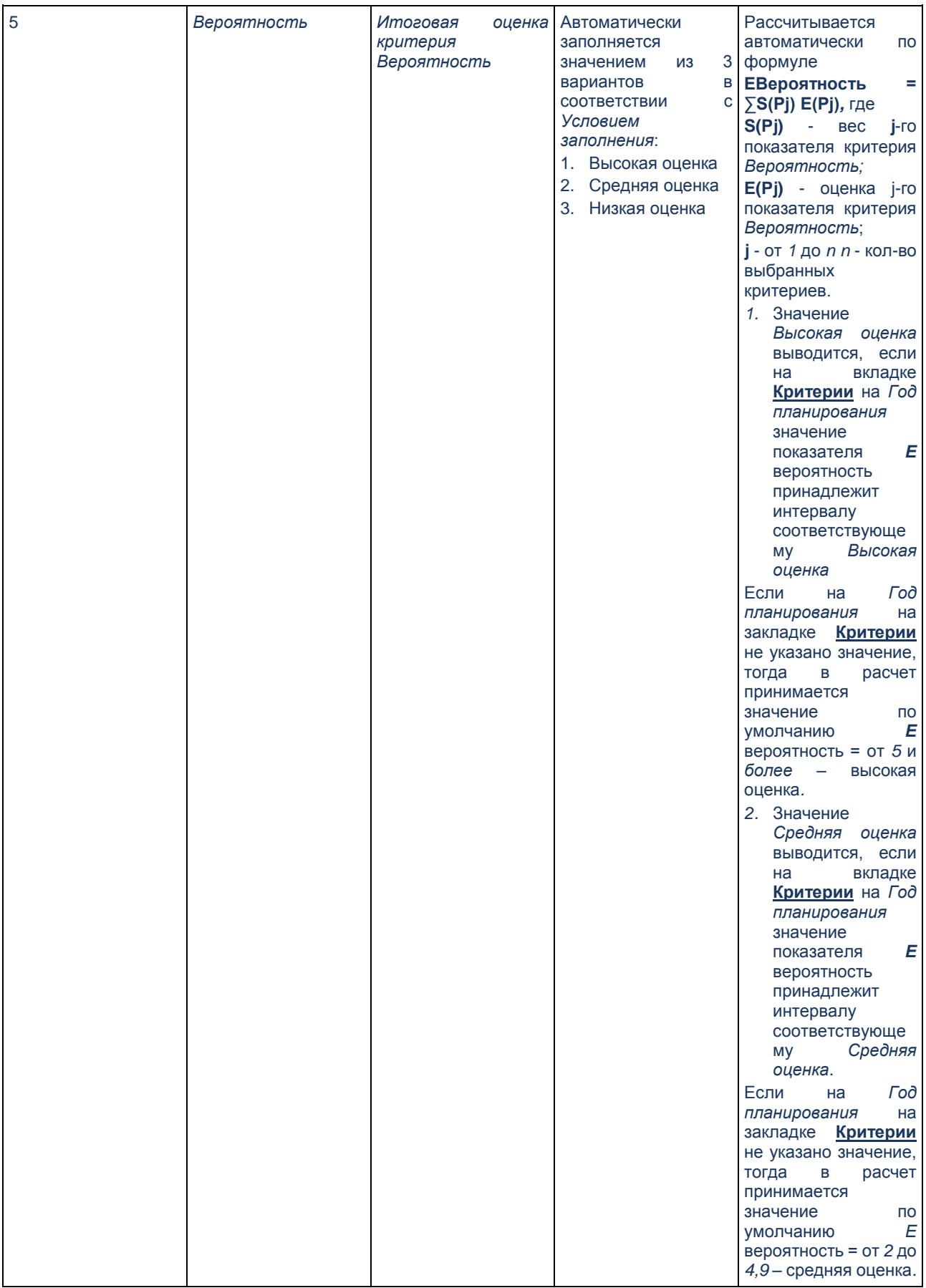

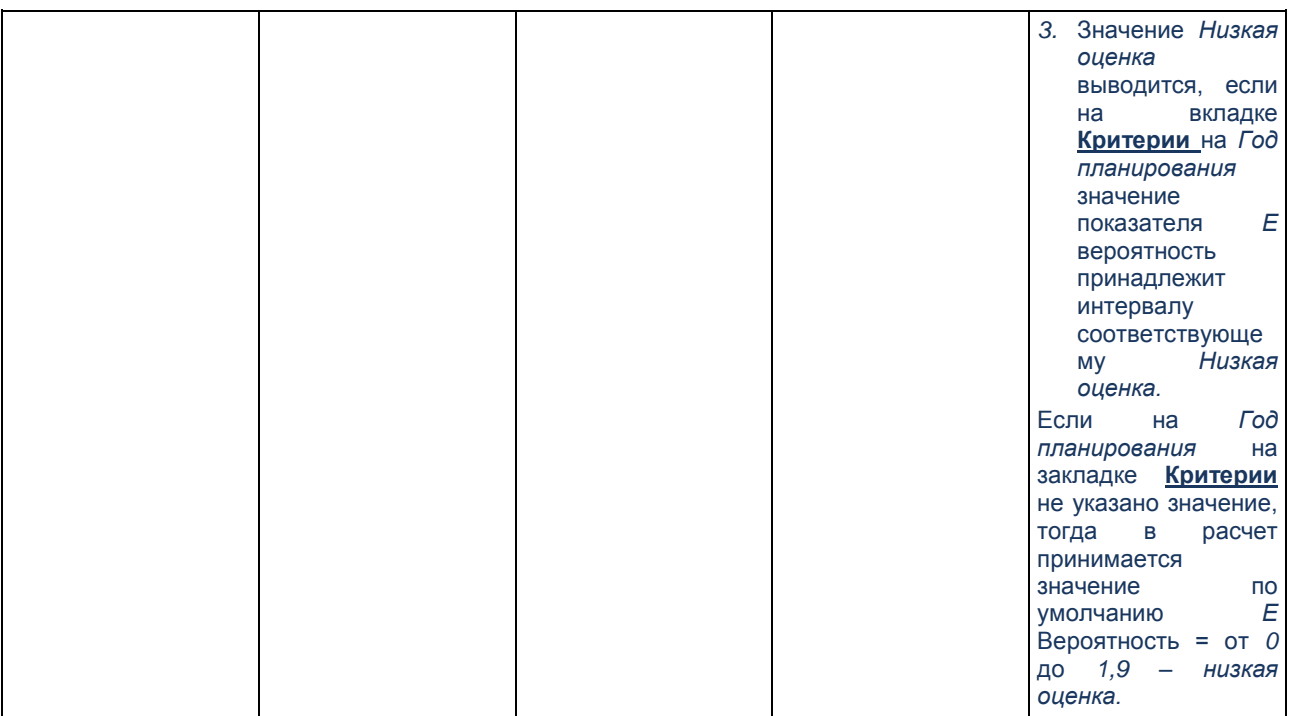

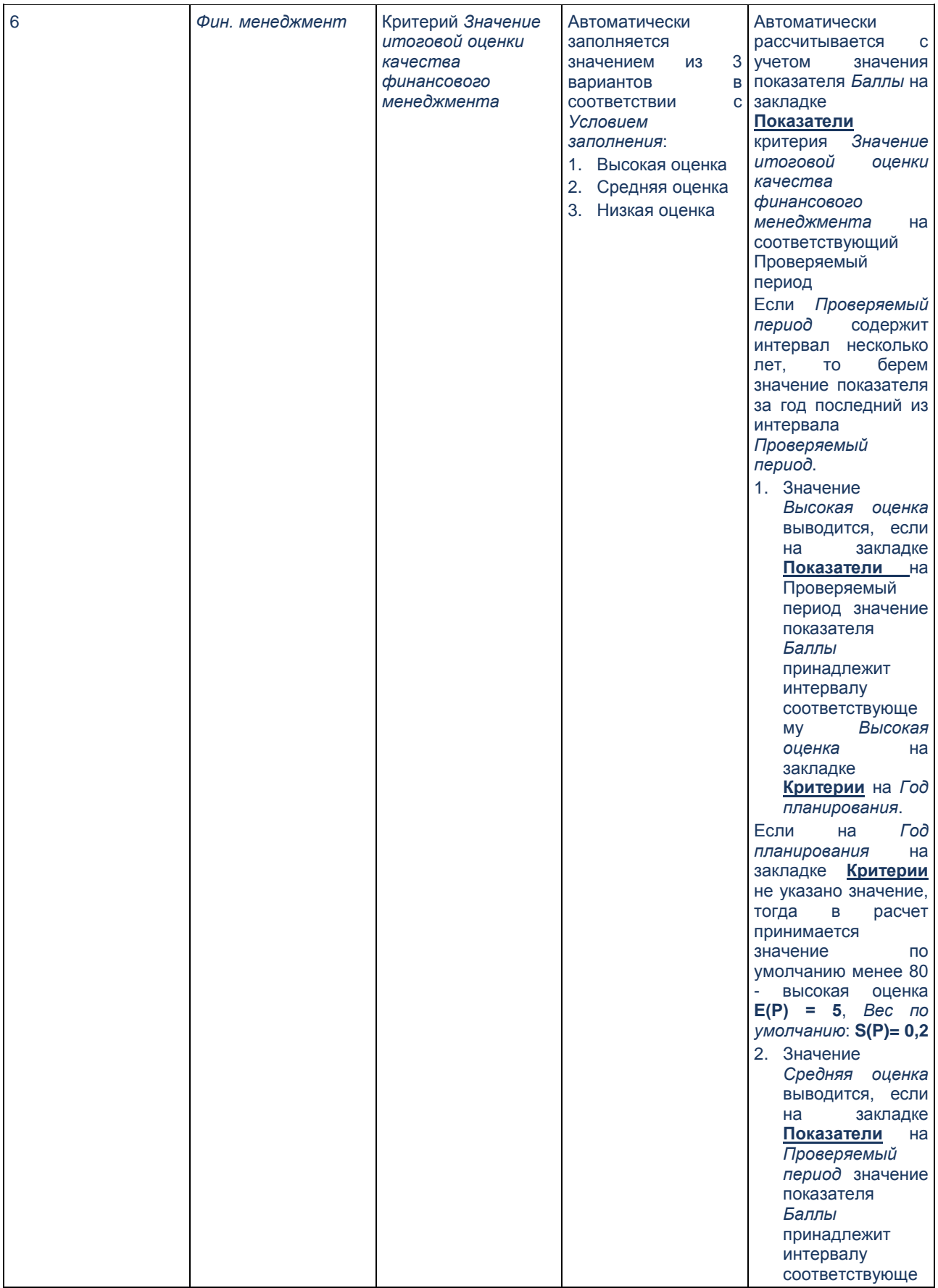

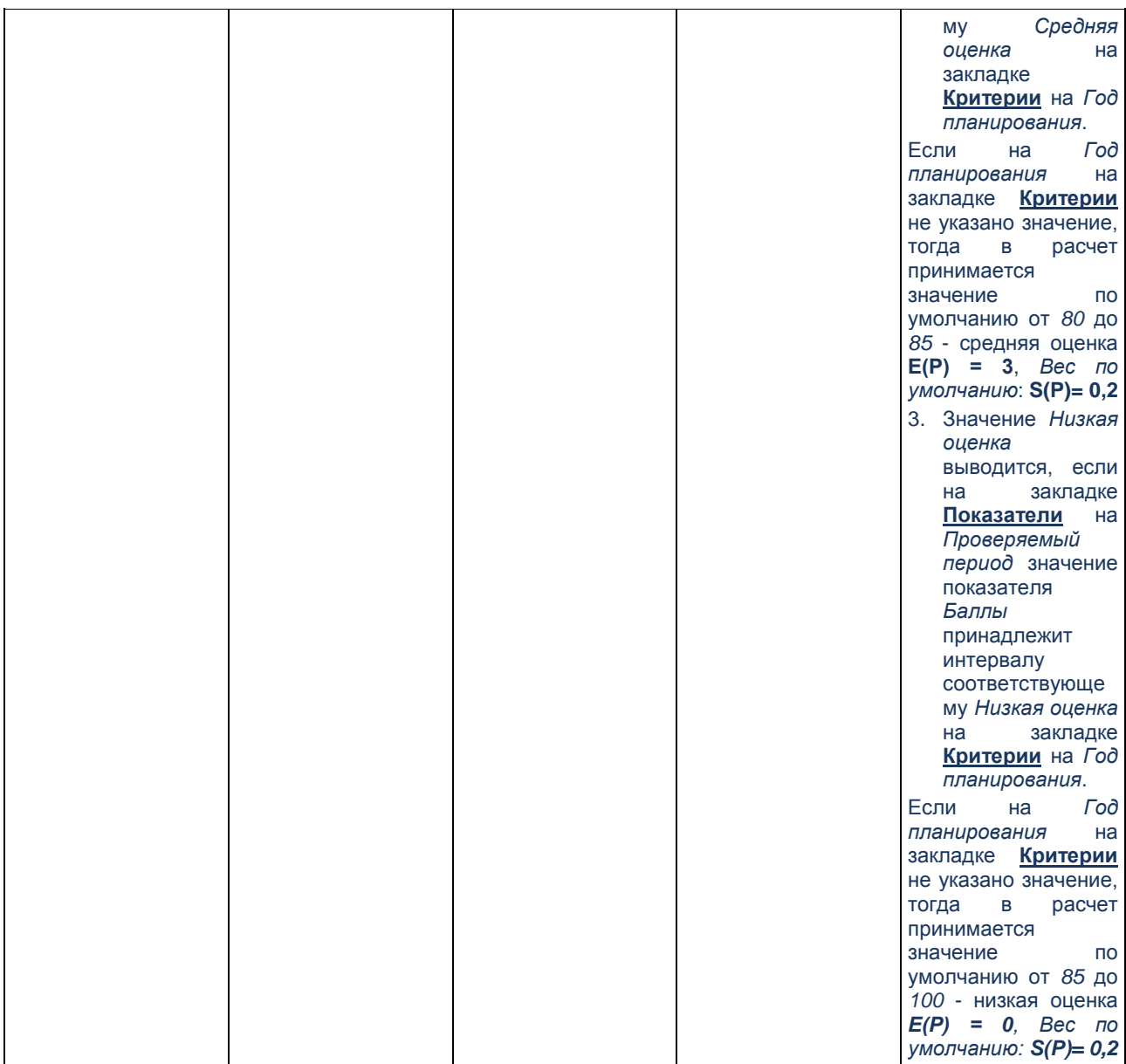

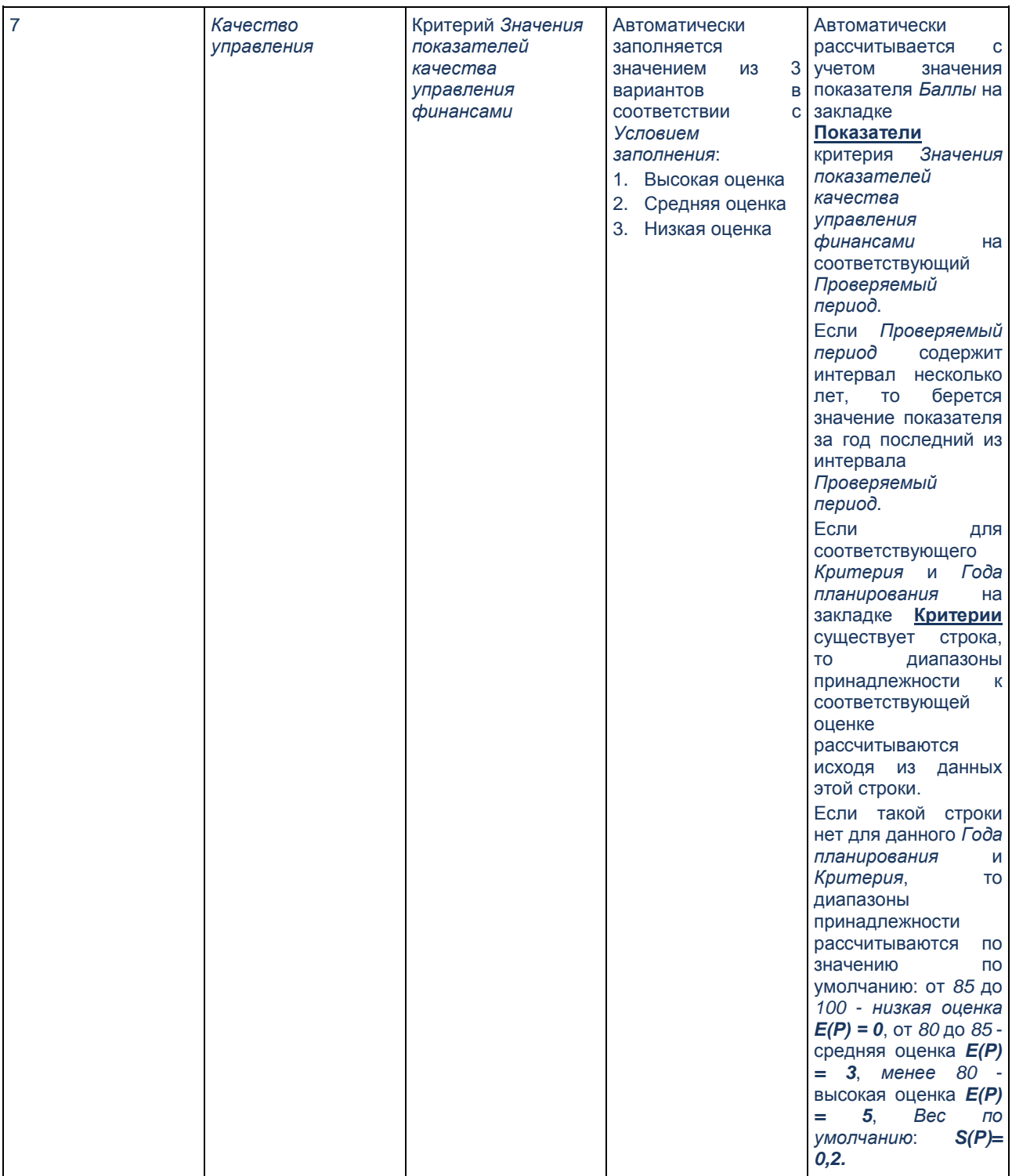

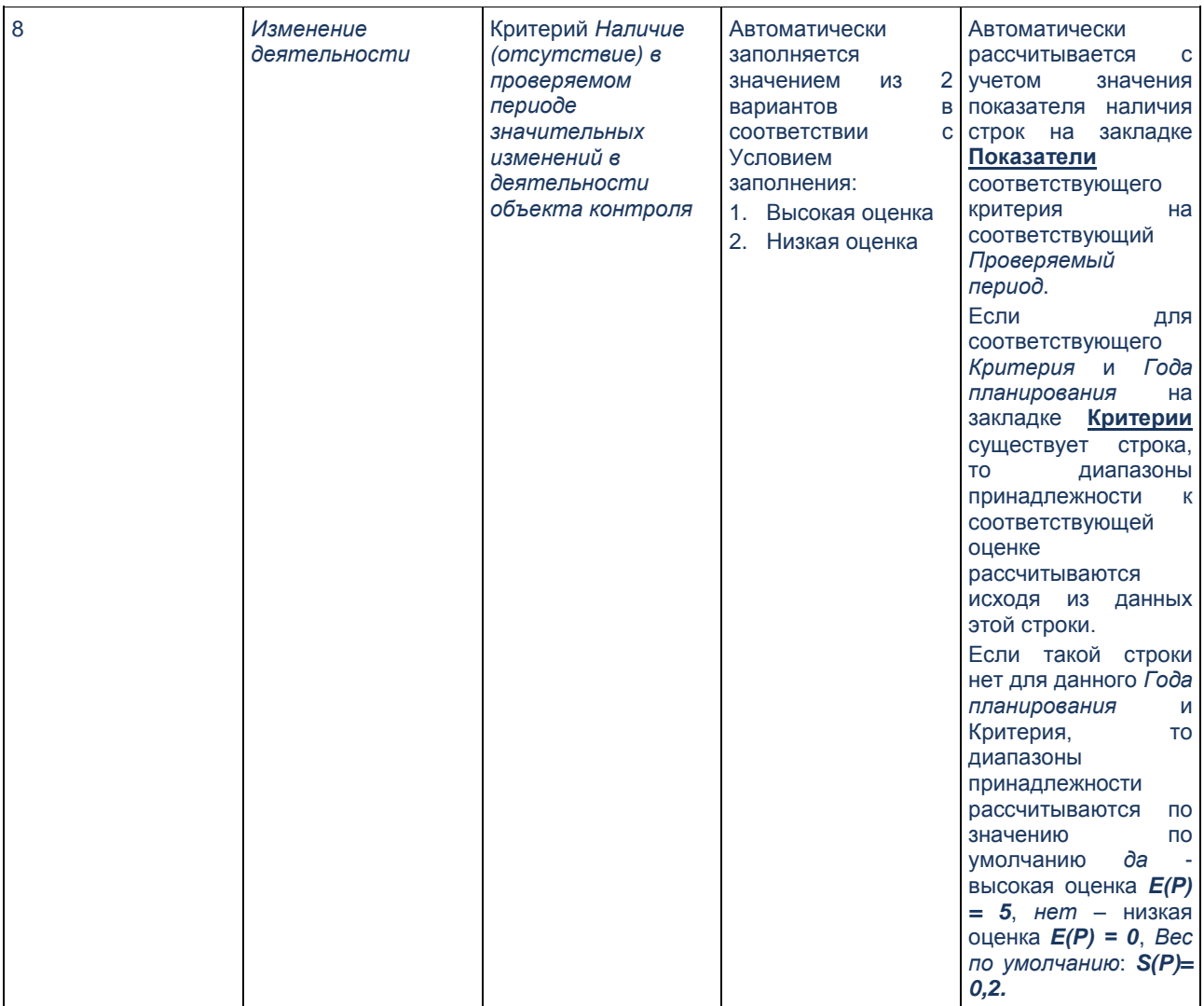

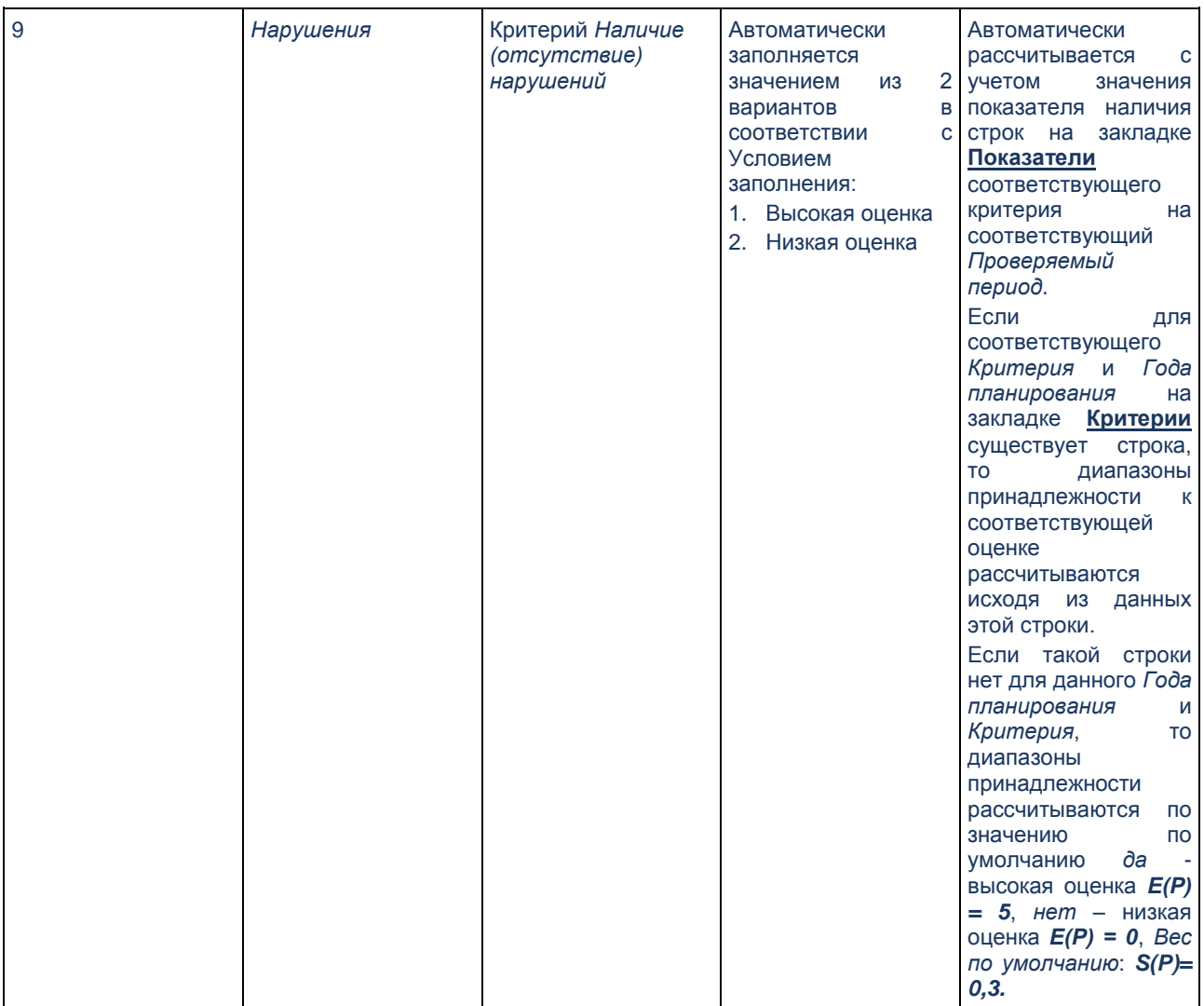

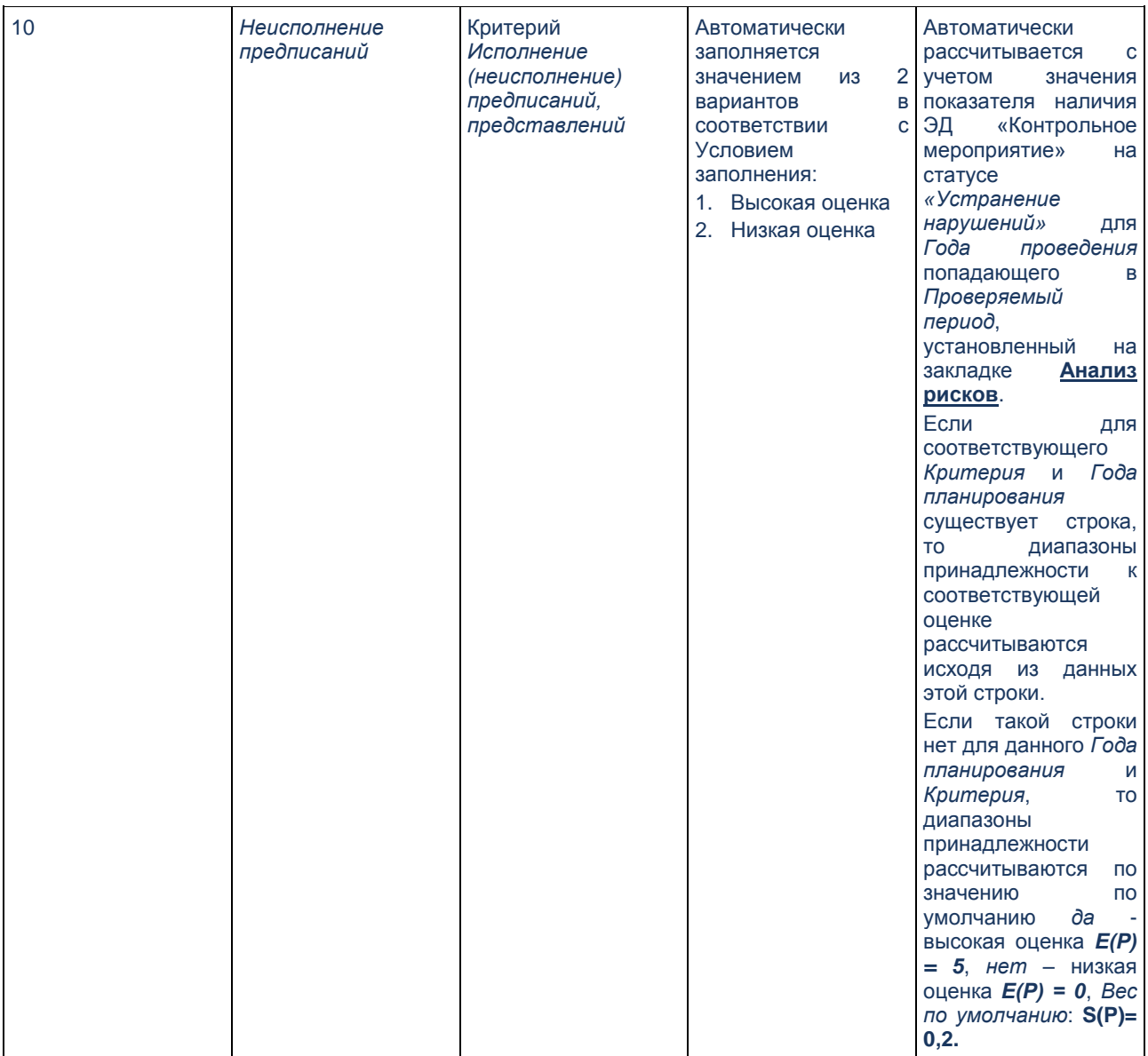

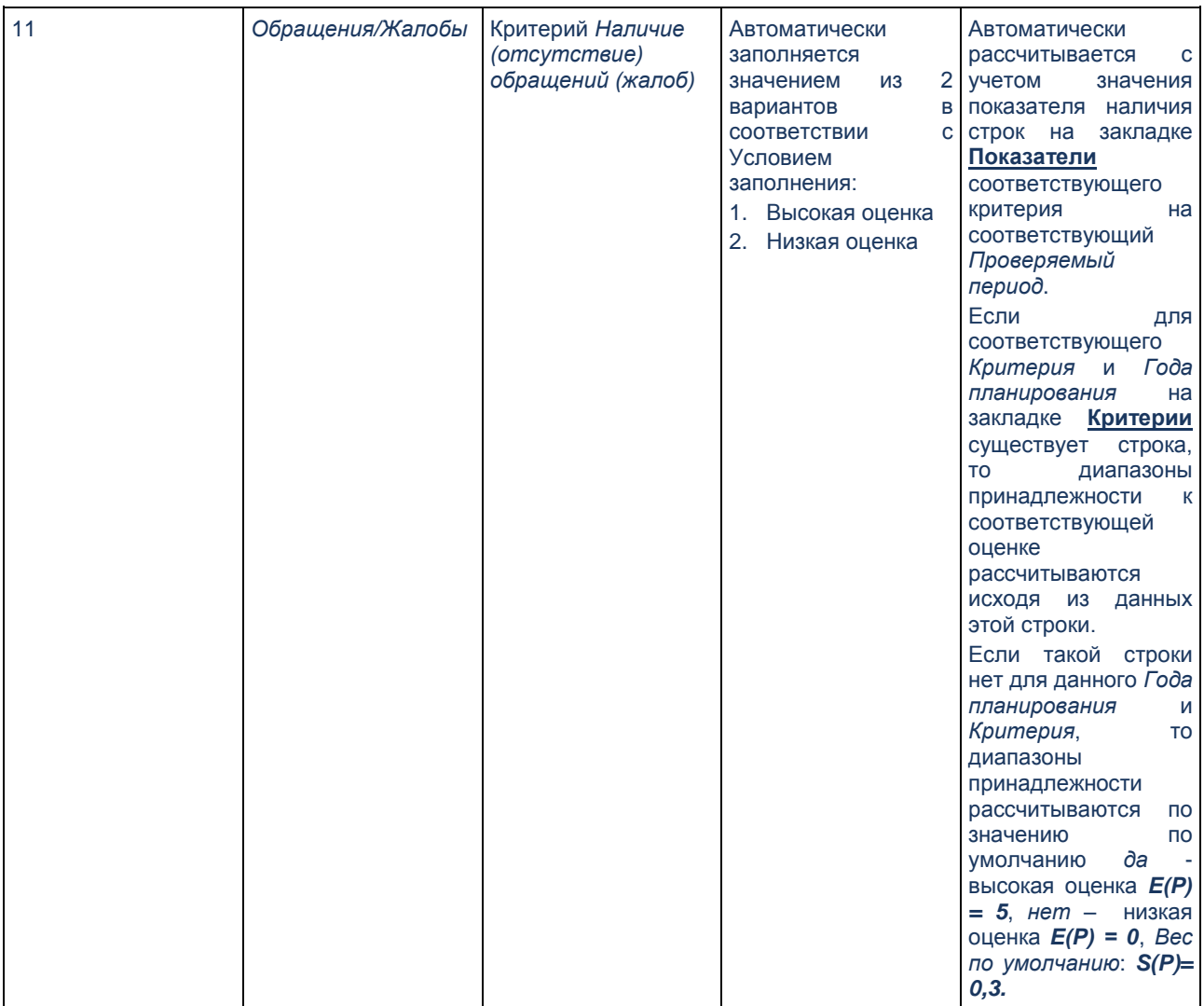

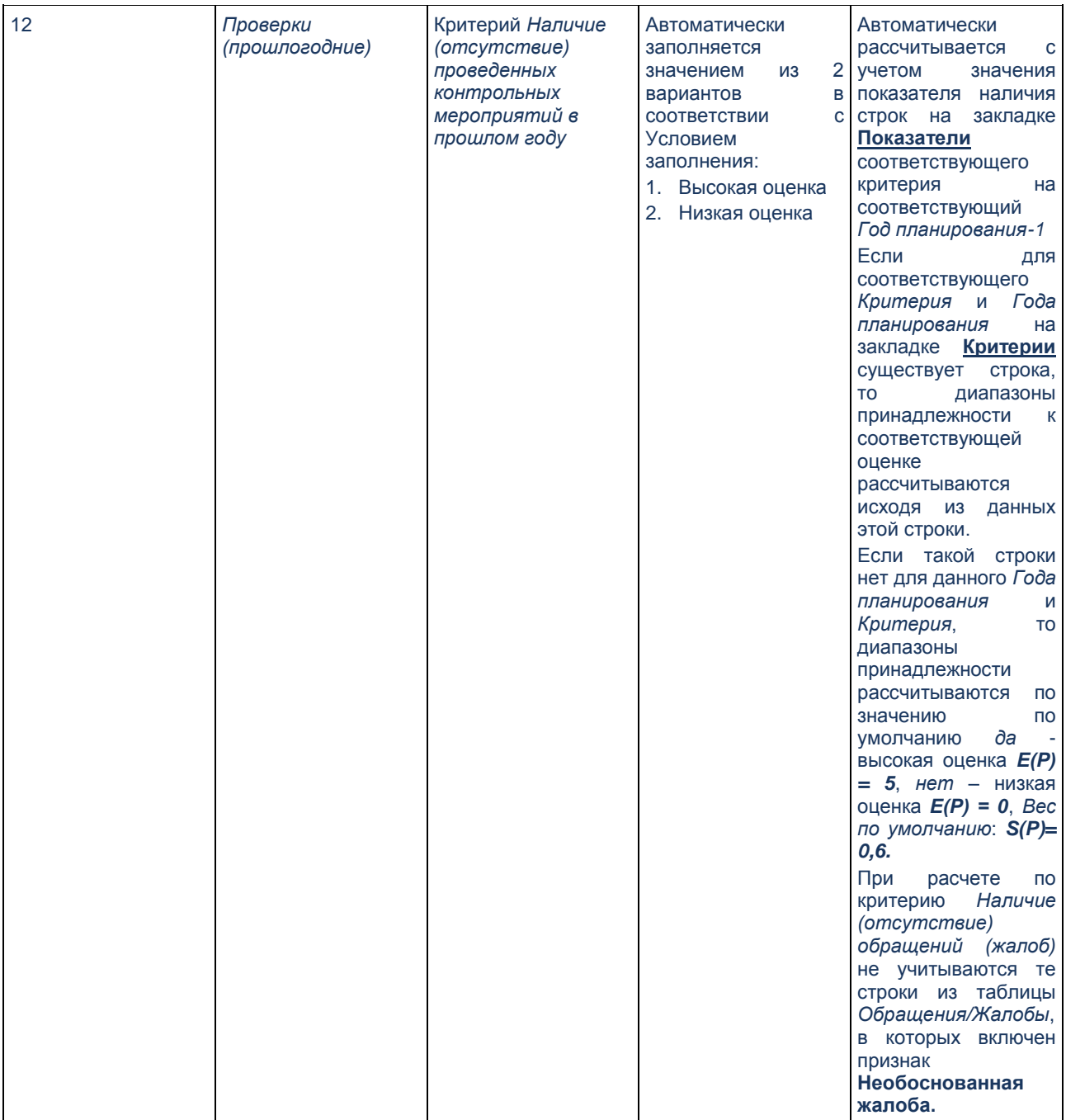

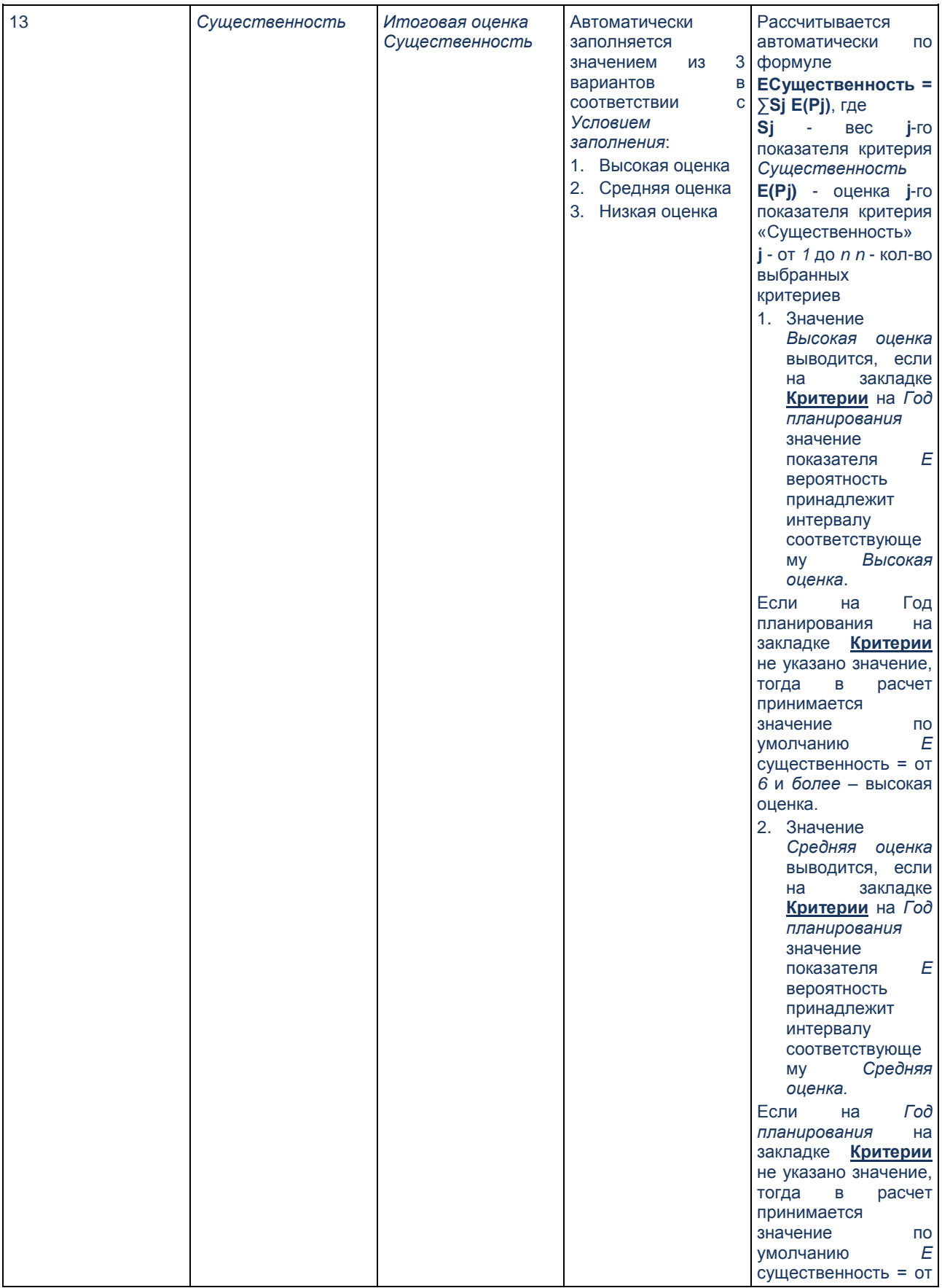

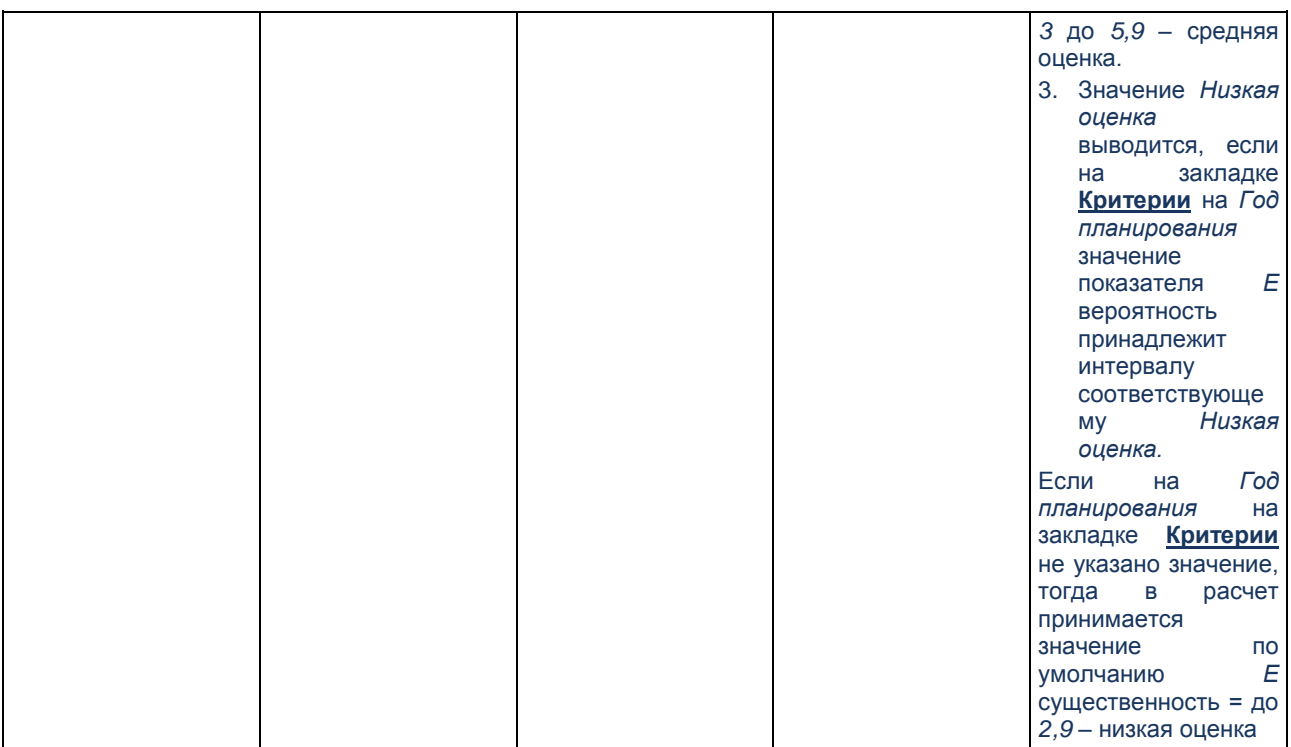

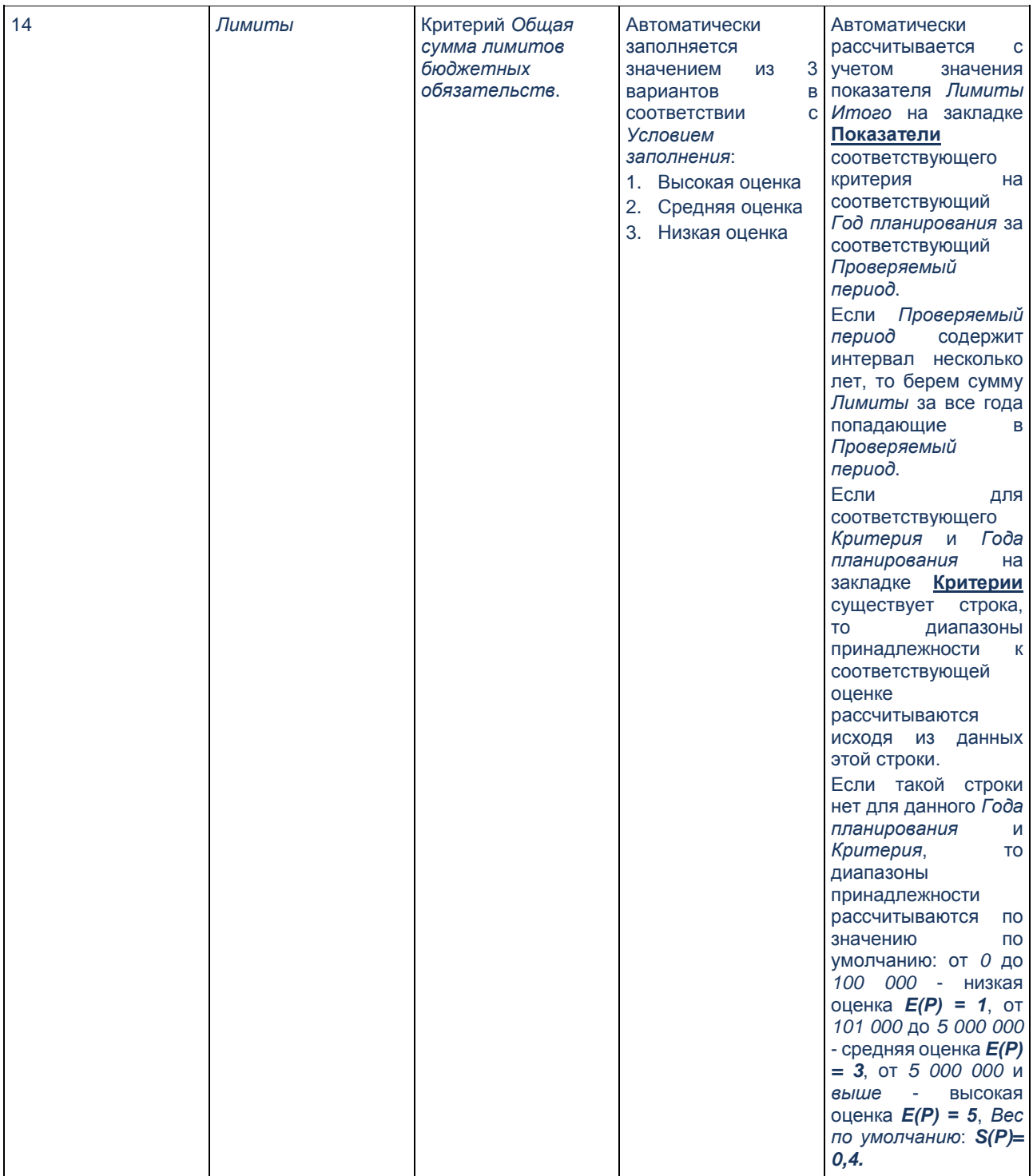

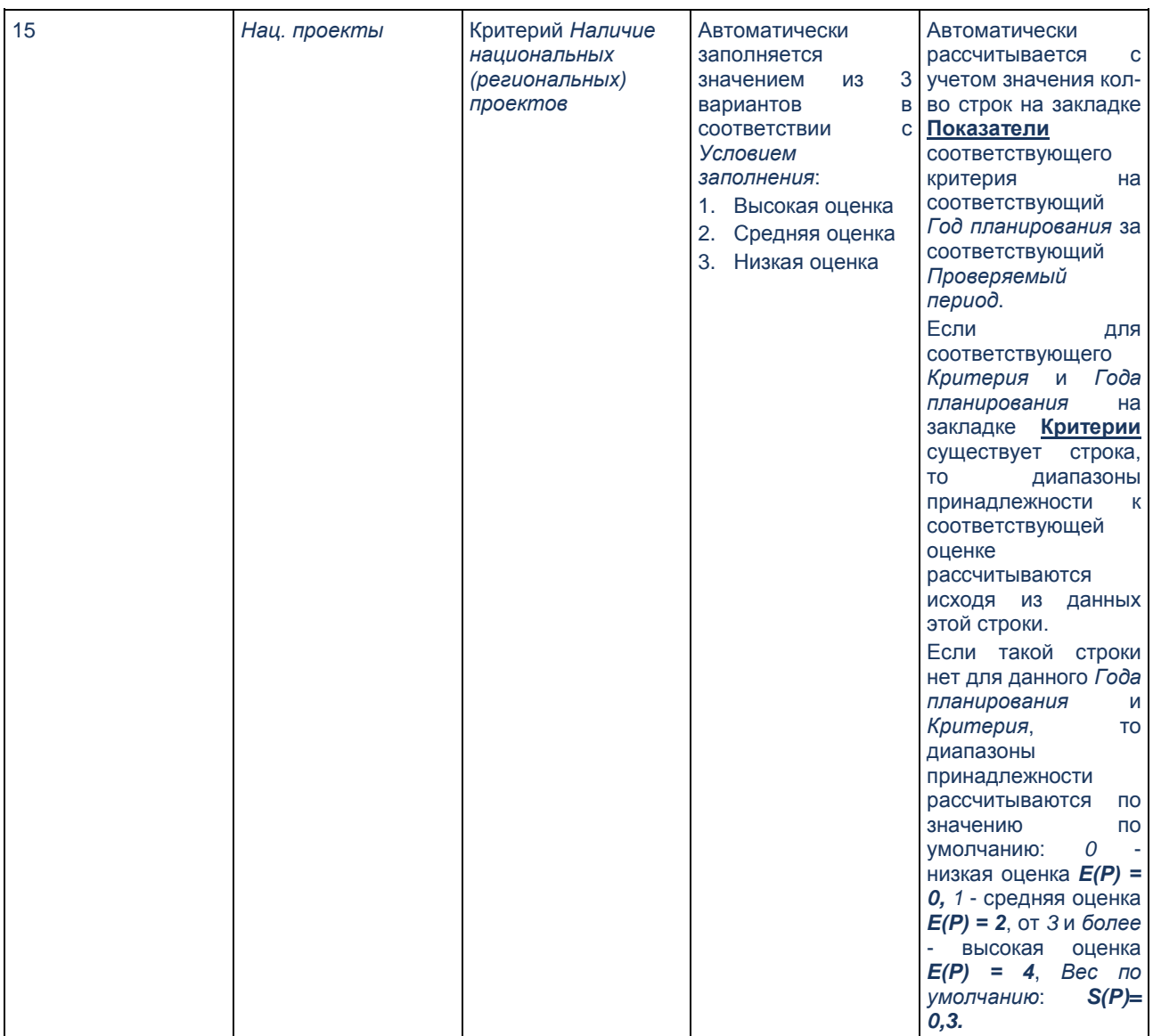

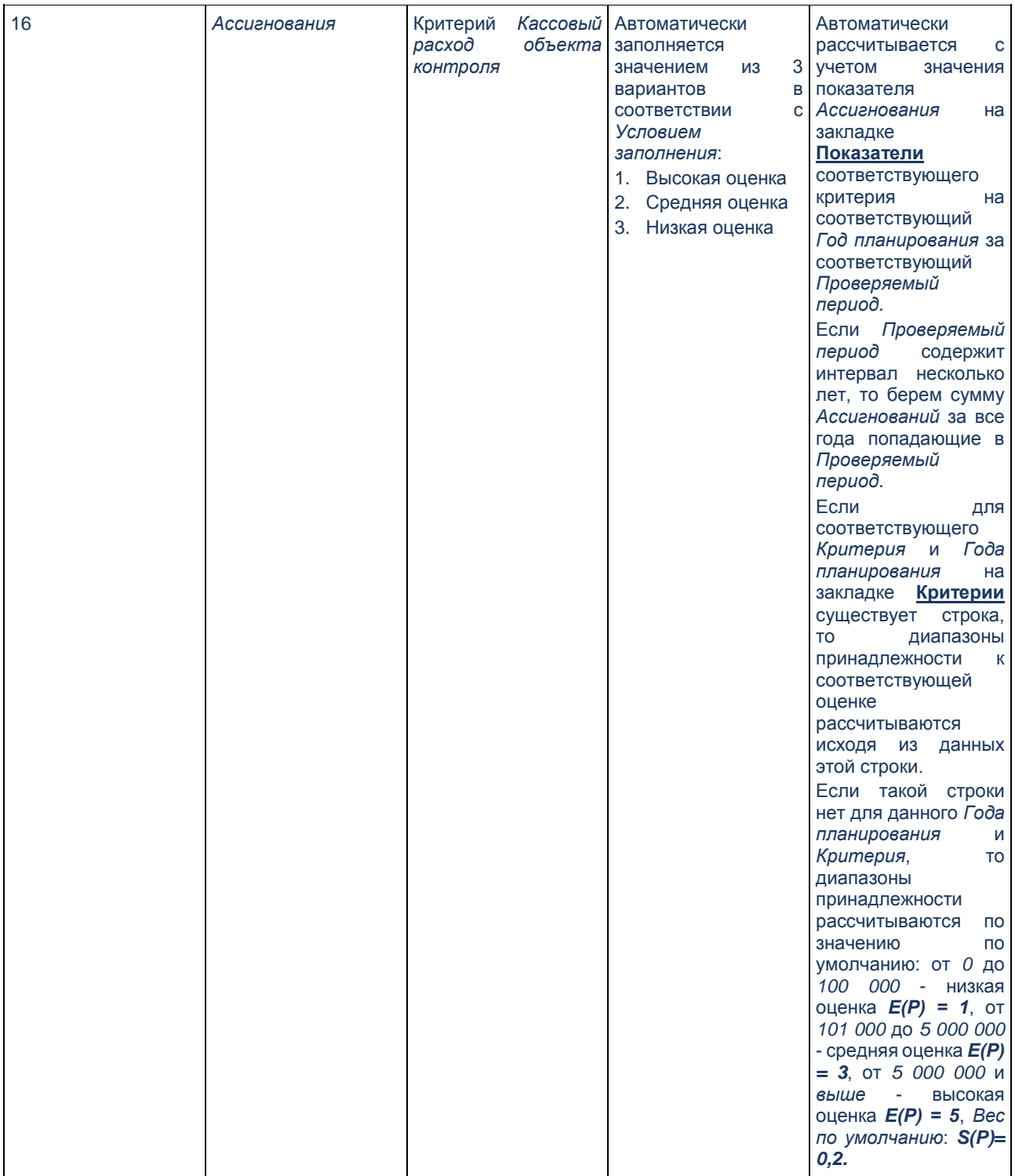

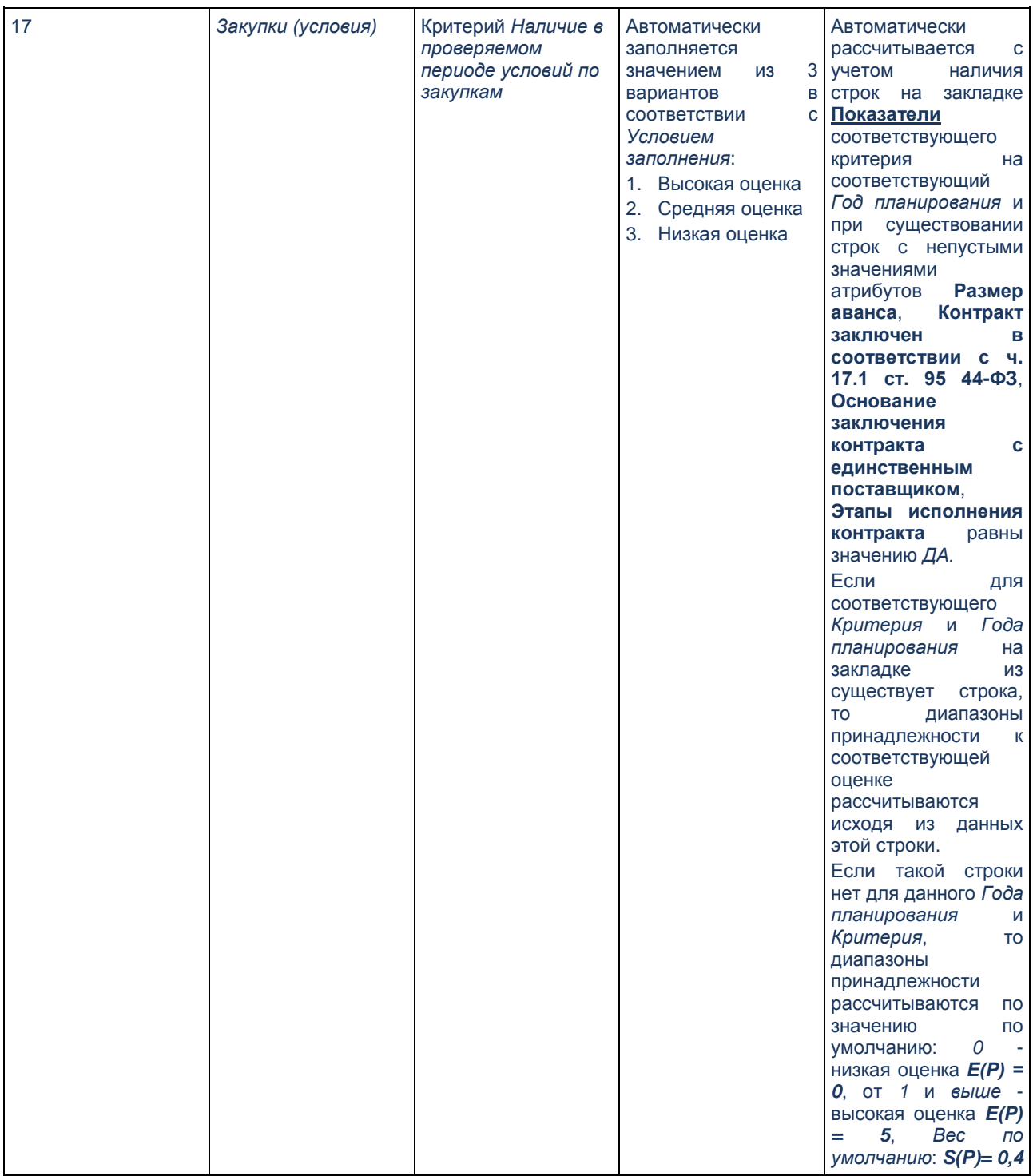

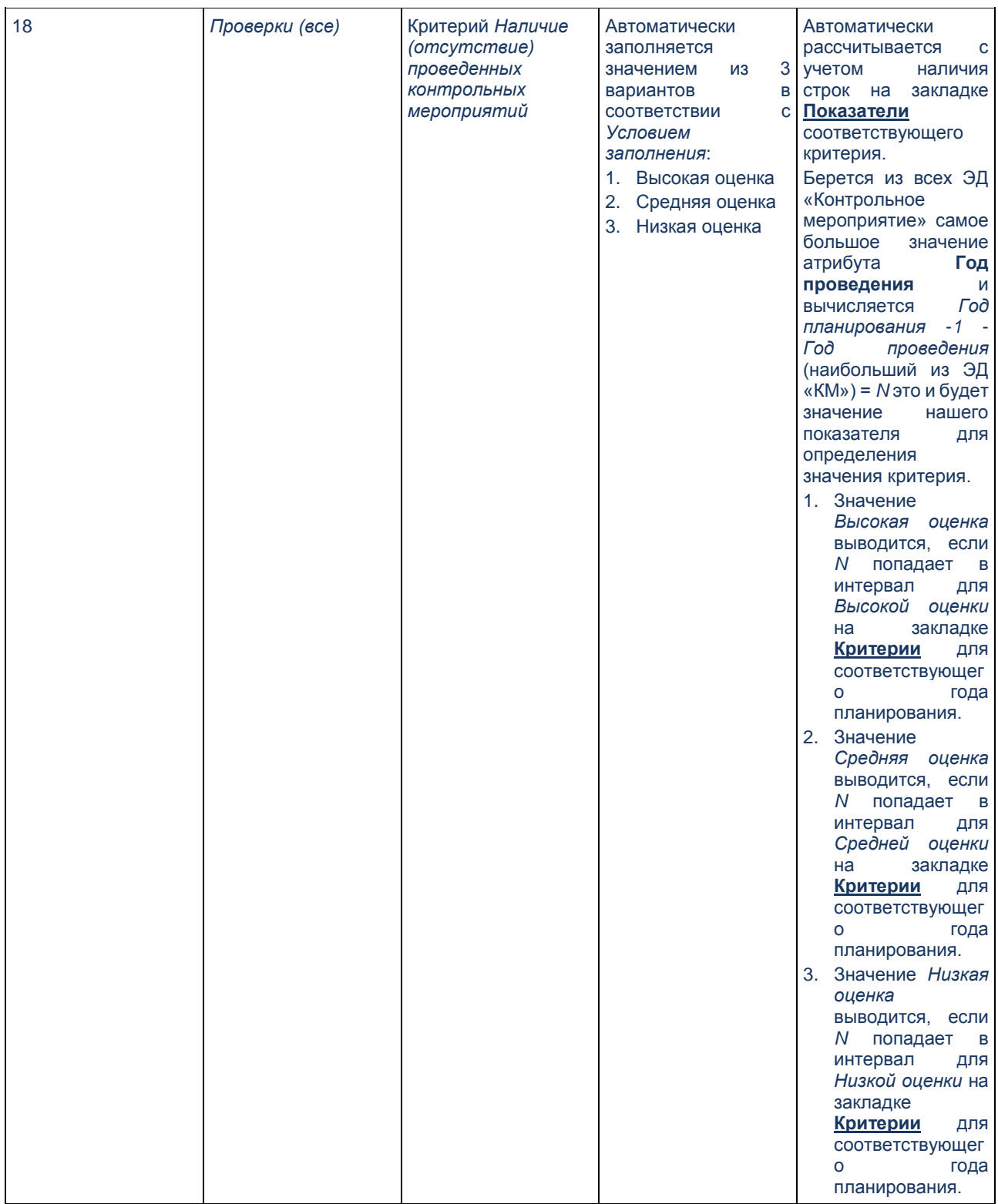

Печатная форма **Анализ рисков** вызывается по кнопке **Печать** закладки **Анализ рисков**.

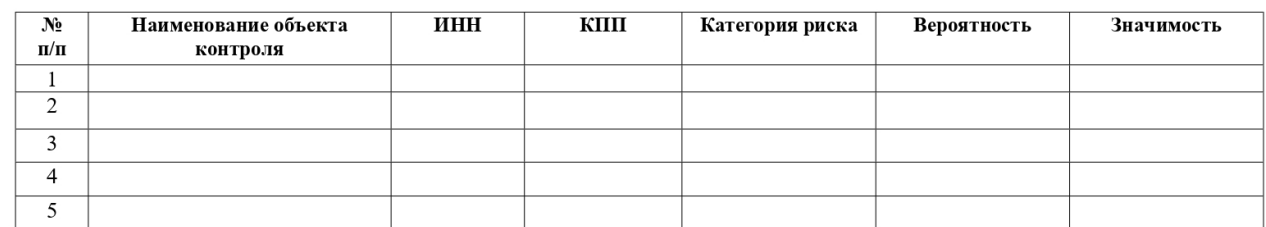

#### Анализ рисков на <год планирования> год за <Проверяемы период с.по>

<Орган контроля>

<дата>

#### **Рисунок 143 – Печатная форма Анализ рисков**

В печатной форме заполняются следующая информация:

- **Орган контроля**  выводится значение поля **Орган контроля***,* указанное на форме закладки.
- **Дата**  текущая системная дата формирования отчета.
- **Год планирования**  выводится значение поля **Год планирования***,* указанное на форме закладки.
- **Проверяемый период**  проверяемый период указанный на форме закладки.
- **Наименование объекта контроля**  выводятся те организации, которые в АРМ «Анализ рисков» выделены для включения в ЭД «План контрольной деятельности».
- **ИНН**  ИНН объекта контроля.
- **КПП**  КПП объекта контроля.
- **Категория риска**  выводится значение поля **Категория риска**.

*Примечание. Данная печатная форма автоматически прикладывается в виде Приложения (аттача) к сформированному на основе выделенных строк Анализа рисков в сформированный ЭД «План контрольной деятельности».*

Таблица 4 – **Подсветка строк списка Мониторинг показателей**

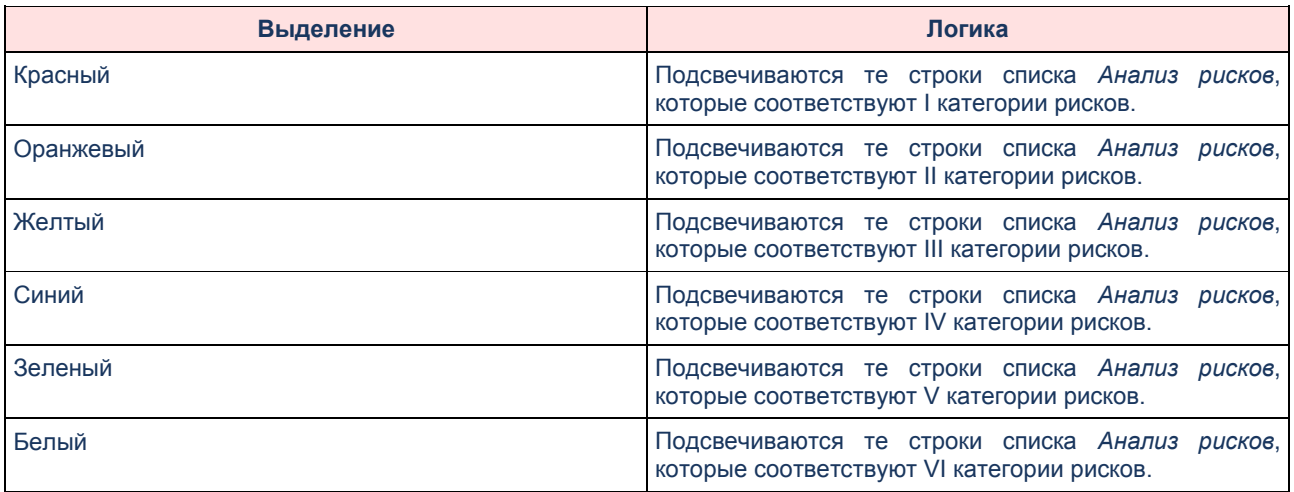

### **3.9.2 Закладка «Показатели»**

Закладка содержит 7 закладок, расположенных горизонтально (как в справочнике *Организации*)

- **Основные реквизиты**
- **Мероприятия**
- **Финансирование**
- **Контракты**
- **Нац проекты**
- **Показатели деятельности**
- **Обращения/Жалобы**
- **Деятельность объекта контроля**

Форма редактирования открывается при двойном нажатии на запись из списка на закладке **Показатели**:

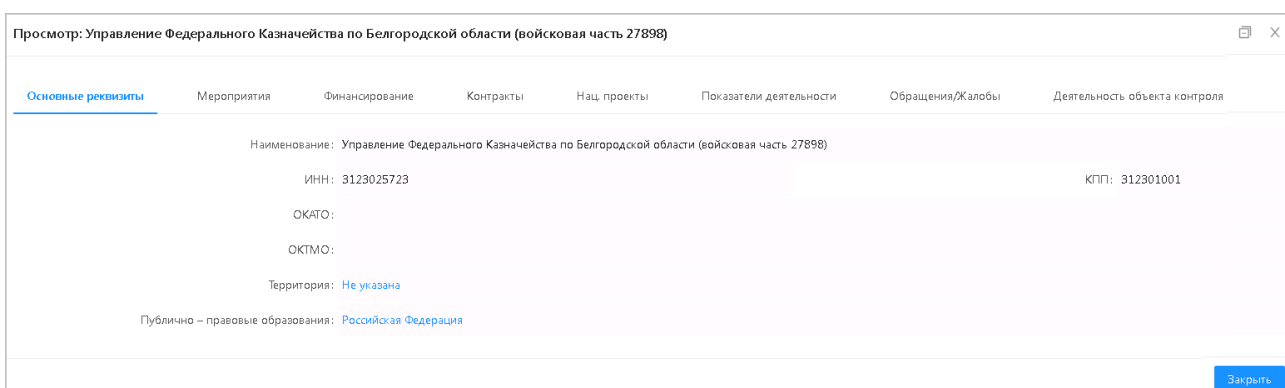

**Рисунок 144 – Форма редактирования записи закладки Показатели**

На закладке **Основные реквизиты** представлены поля: **ИНН**, **КПП**, **Краткое/Полное наименование**, **Территория**, **Публично-правовое образование**. Заполняется автоматически на основе справочника *Организации*. Закладка недоступна для редактирования.

На закладке **Мероприятия** представлены записи с полями: **Год проведения**, **Номер**, **Дата**, **Орган контроля**, **Период проведения с/по, Проверяемый период с/по**, **Метод контроля**, **Тема проверки**, **Вид проверки**, **Количество нарушений**, **Объем средств с нарушениями**, **всего**, **Объем выявленных нарушений в сфере закупок**, **Сумма к возмещению/возмещено**. Заполняется автоматически на основе Информация из ЭД «Контрольное мероприятие» на статусах: *«Прекращение»*, *«Проверка завершена»*, *«Устранение нарушений»*, *«Нарушения устранены»* + ЭД «Акт» на статусе *«Подписан*» + ЭД «Требование» на статусе *«Утвержден»* + ЭД «Карточка» на статусе *«Нарушения устранено»*. Закладка недоступна для редактирования.

На закладке **Финансирование** представлены записи с полями: **Год**, **Финансирование**, **Лимиты**, **Ассигнования**, **Поступления**, **Выплаты**, **Остатки**. Заполняется автоматически аналогично закладке **Финансирование** в ЭД «План контрольной деятельности». Закладка недоступна для редактирования.

На закладке **Контракты** представлены записи с полями: **Год**, **Номер реестровой записи**, **Номер/Дата документа**, **Статус**, **Период действия с/по**, **Сумма**, **Размер аванса**, **Наименование объекта закупки/Предмет контракта**, **Контракт заключен в соответствии с ч. 17.1 ст 95 44-ФЗ**, **Основание заключения контракта с единственным поставщиком**, **Этапы заполнения контракта**. Закладка недоступна для редактирования.

На закладке **Нац.проекты** представлены записи с полями: **Год**, **КЦСР**, **Наименование КЦСР**, **Финансирование**. Закладка недоступна для редактирования.

На закладке **Показатели деятельности** заполняется список содержащий поля:

- **Год** заполняется год. Заполняется единичным выбором из выпадающего списка годов (2020, 2021 и т.п.) либо выбор из календаря. Доступно для редактирования. Обязательно для заполнения.
- **Значение итоговой оценки качества финансового менеджмента (баллы)** указывается значение итоговой оценки качества финансового менеджмента. Заполняется вручную либо выбор из выпадающего списка значений от *0* до *100*. Доступно для редактирования. Обязательно для заполнения.
- **Значение показателей качества управления финансами (баллы)** указывается значение показателей качества управления финансами. Заполняется вручную либо выбор из выпадающего списка значений от *0* до *100*. Доступно для редактирования. Обязательно для заполнения.

На закладке **Обращения/Жалобы** заполняется список, содержащий поля:

- **Год** год. Доступно для редактирования. Обязательно для заполнения.
- **Номер** номер. Доступно для редактирования. Обязательно для заполнения.
- **Дата** дата. Доступно для редактирования. Обязательно для заполнения.
- **Обращение/Жалоба** значение поля **Краткое наименование** из справочника *Организации.* Доступно для редактирования. Обязательно для заполнения.
- **Орган контроля** орган контроля. Значение вводится вручную либо выводится **Орган контроля** из справочника *Организации.* Доступно для редактирования. Обязательно для заполнения.
- **Необоснованно**  признак необоснованности обращения/Жалобы. Доступен для редактирования.
- **Комментарий** комментарий. Текст вводится вручную. Доступно для редактирования.
- **Суть обращения/Жалобы** указывается суть Обращения/Жалобы. Значение заполняется вручную. Доступно для редактирования. Необязательно для заполнения.

На закладке **Деятельность объекта контроля** список с полями **Год**, **Наименование** доступны для редактирования. Обязательно для заполнения

### **3.9.3 Закладка «Критерии»**

Критерии *вероятность*.

При определении значения критерия *вероятность* используется следующая информация:

- Значения показателей качества финансового менеджмента объекта контроля, определяемые с учетом результатов проведения мониторинга качества финансового менеджмента в порядке, принятом в целях реализации положений [статьи 160.2-1](consultantplus://offline/ref=6C73644BA4F642B6301852BC203BA6EC2B7E2B1F9F87A29ABB676DC9A6368DEC741451EE868DB491D30EC147D25EC8F78B3E2E907A34v7I0J) Бюджетного кодекса Российской Федерации;
- Значения показателей качества управления финансами в публично-правовых образованиях, получающих целевые межбюджетные трансферты и бюджетные кредиты;
- Наличие (отсутствие) в проверяемом периоде значительных изменений в деятельности объекта контроля, в том числе в его организационной структуре (изменение типа учреждения, реорганизация юридического лица (слияние, присоединение, разделение, выделение, преобразование), создание (ликвидация) обособленных структурных подразделений, изменение состава видов деятельности (полномочий), в том числе закрепление новых видов оказываемых услуг и выполняемых работ);
- Наличие (отсутствие) нарушений, выявленных по результатам ранее проведенных органом контроля и иными уполномоченными органами контрольных мероприятий в отношении объекта контроля;
- Полнота исполнения объектом контроля представлений, предписаний об устранении объектом контроля нарушений и недостатков, выявленных по результатам ранее проведенных контрольных мероприятий;
- Наличие (отсутствие) в отношении объекта контроля обращений (жалоб) граждан, объединений граждан, юридических лиц, поступивших в органы контроля;
- Наличие (отсутствие) в году составления плана контрольных мероприятий и предшествующем году контрольных мероприятий, проводимых органом контроля. Критерий *существенность*.

При определении значения критерия *существенность* используется следующая информация:

- Объемы финансового обеспечения деятельности объекта контроля или выполнения мероприятий (мер государственной (муниципальной) поддержки) за счет средств бюджета и (или) средств, предоставленных из бюджета, в проверяемые отчетные периоды (в целом и (или) дифференцированно) по видам расходов, источников финансирования дефицита бюджета;
- Значимость мероприятий (мер государственной (муниципальной) поддержки), в отношении которых возможно проведение контрольного мероприятия;
- Величина объема принятых обязательств объекта контроля и (или) его соотношения к объему финансового обеспечения деятельности объекта контроля;
- Длительность периода, прошедшего с момента проведения органом контроля контрольного мероприятия в отношении объекта контроля.
- Контракты с единственным поставщиком по причине несостоявшейся конкурентной процедуры или на основании пунктов 2 и 9 части 1 статьи 93 Федерального закона «О контрактной системе в сфере закупок товаров, работ, услуг для обеспечения государственных и муниципальных нужд» (сокращенно: *контракты с ед. поставщиком*).
- Контракты с наличием условия об исполнении контракта по этапам (сокращенно: *этапность в контрактах*).
- Контракты с наличием условия о выплате аванса (сокращенно: *авансирование в контрактах*).
- Контракты, по результатам повторной закупки при условии расторжения первоначального контракта по соглашению сторон (сокращенно: *контракт после расторжения*).

#### $3.9.3.1$ **Категории рисков**

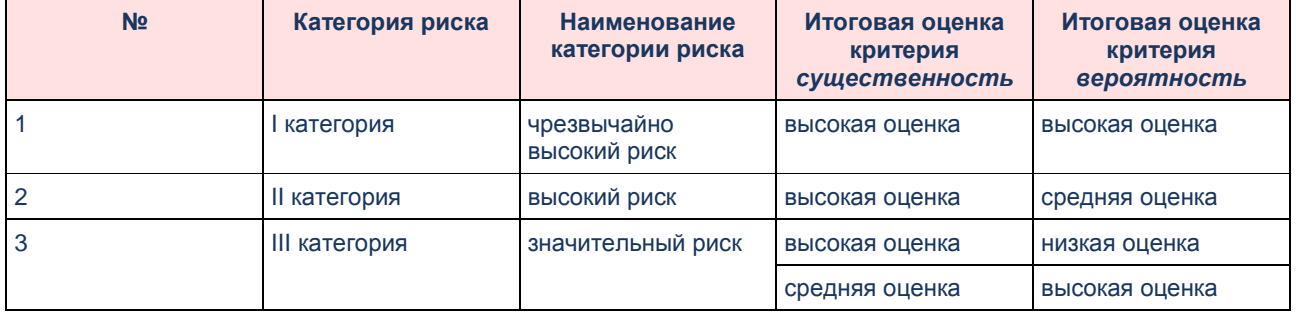

#### Таблица 5 – **Категории рисков**

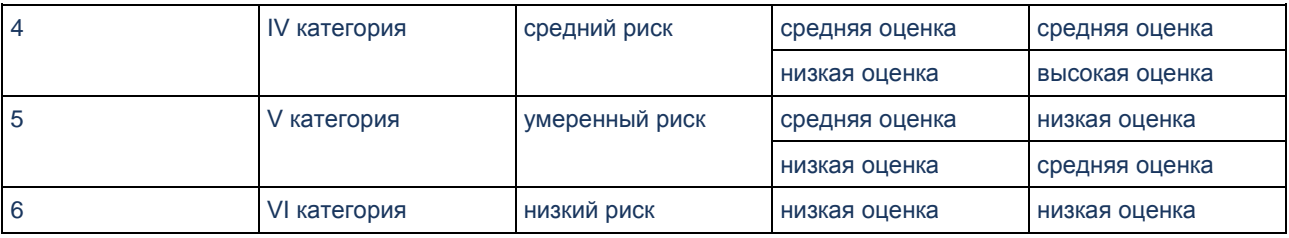

### **3.10 Завершение работы программы**

Для завершения работы с системой в правой верхней части главного окна системы необходимо нажать кнопку  $\boxed{3}$ .

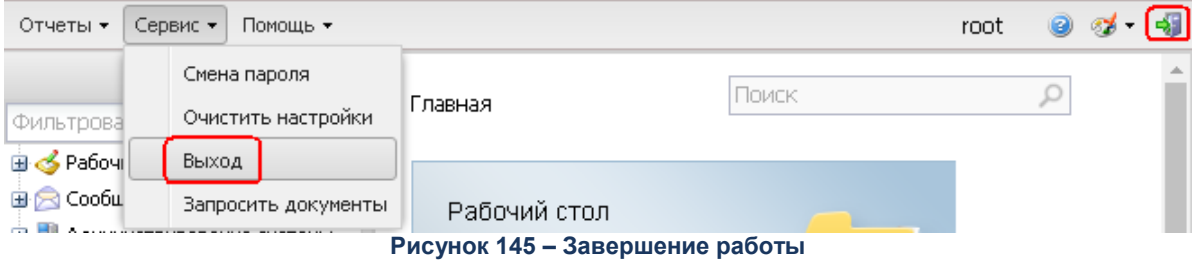

Завершить работу также можно выбором пункта **Сервис**→**Выход**.

При выполнении действия выводится предупреждающее сообщение:

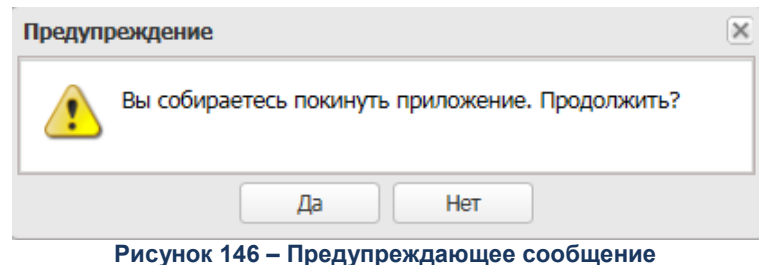

Для выхода из системы необходимо нажать кнопку **Да**. Сеанс работы с системой «БФТ.Бюджетный контроль» будет завершен. На экране появится окно входа в систему.

*Внимание! Для корректного завершения работы системы не рекомендуется осуществлять выход путем закрытия страницы браузера.*

### **3.11 Мониторинг показателей контрольной деятельности**

**Мониторинг показателей контрольной деятельности** служит для визуализации проведения контрольных мероприятий, отражения плана-факт, контроля сроков проведения,
т.е. удобного получения информации о нарушении сроков проведения контрольных мероприятий, соответствия плановым срокам и т.д. Раздел предназначен для использования уполномоченными сотрудниками в пределах органа контроля/структурного подразделения органа контроля.

Для просмотра группы виджетов необходимо зайти в пункт **Мониторинг показателей контрольной деятельности** главного меню.

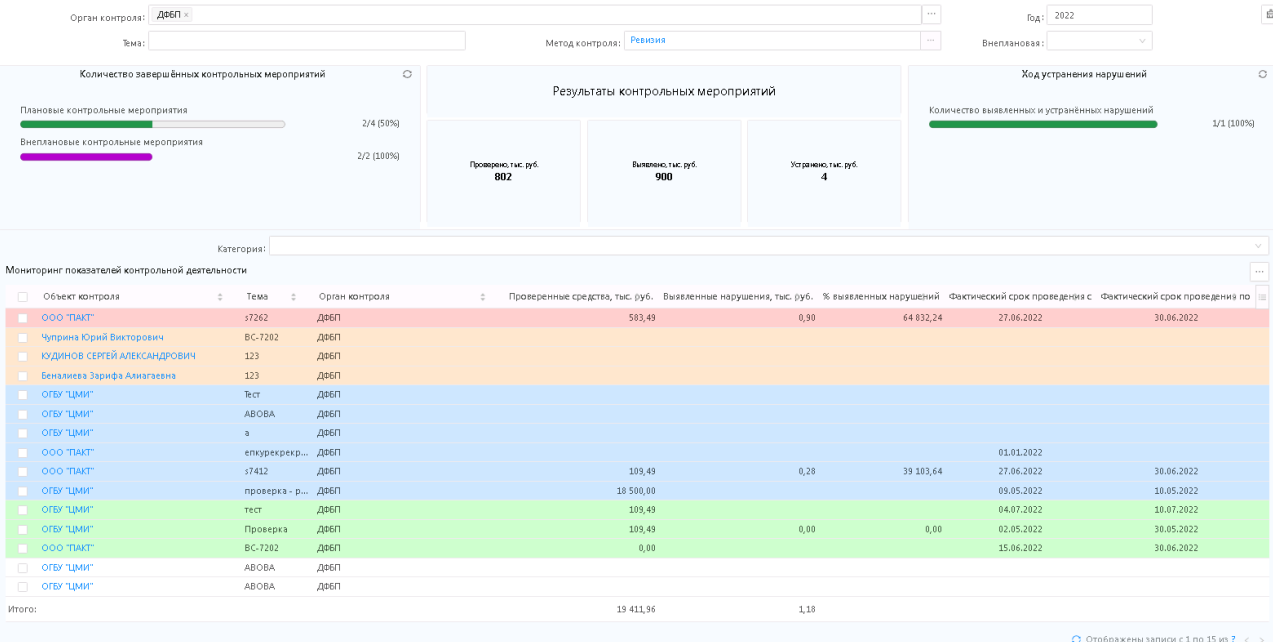

**Рисунок 147 – Группа виджетов «Мониторинг показателей контрольной деятельности»**

В группу входят:

- [Виджет «Мониторинг показателей»;](#page-324-0)
- [Виджет «Количество завершенных контрольных мероприятий»;](#page-329-0)
- [Виджет «Результат контрольных мероприятий».](#page-330-0)

#### <span id="page-324-0"></span>**3.11.1 Виджет «Мониторинг показателей»**

Виджет «Мониторинг показателей» со списком контрольных мероприятий и показателей по ним формируется на основании следующих данных:

- ЭД «Контрольное мероприятие», на любом статусе,
- ЭД «План контрольной деятельности» только на статусе *«Утвержден»*, в таблице отображаются только те строки из состава плана, в которых выключен признак **Контрольное мероприятие сформировано**.

Над диаграммой расположены настройки фильтрации показателей. Действие распространяется на всю группу виджетов. По умолчанию выводятся все строки плана на текущий год по значению **Органа контроля** пользователя, где поле **Орган контроля** заполняется значением **Организации** пользователя, поле **Год** заполняется текущим годом.

Поля фильтрации:

- **Орган контроля** указывается орган контроля. Множественный выбор из справочника *Организации.*
- **Год с/по** *–* указывается год. По умолчанию выводится текущий год. Происходит выборка значений года поля **Срок проведения с** из строки состава плана ЭД «План контрольной деятельности» или значений поля **Год проведения** из ЭД «Контрольное мероприятие». Обязательно для заполнения.
- **Тема** вручную вводится тема в текстовом формате. Происходит выборка значений поля **Тема проверки** из строки состава плана ЭД «План контрольной деятельности» или значений поля **Тема проверки** из ЭД «Контрольное мероприятие».
- **Метод контроля** указывается метод контроля. Множественный выбор из справочника *Методы контроля.*
- **Внеплановая проверка** *–* указывается значение по признаку **Внеплановая проверки**. К выбору доступны значения: *Да*, *Нет*.
- **Категория** выбор значения из выпадающего списка. К выбору доступны значения: *Просроченное исполнение*, *Не начатые в срок КМ, Просроченные КМ, Текущие КМ, Завершенные КМ, Новые КМ*.

В порядке следования жесткая фильтрация по визуальной индикации строк (красный, оранжевый, желтый, синий, зеленый, белый).

Таблица 6 – **Значение визуальной индикации строк**

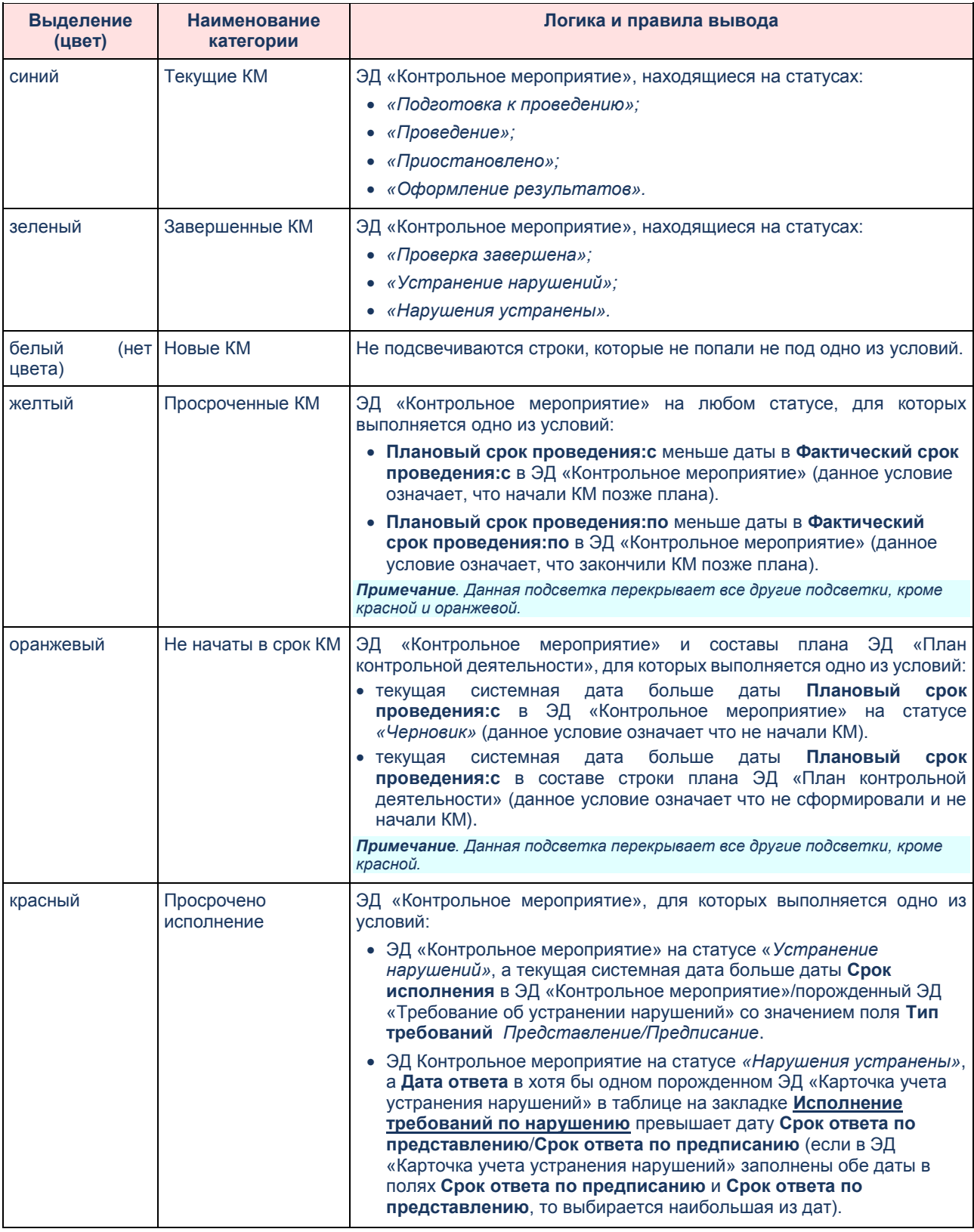

Виджет «Мониторинг показателей» может иметь вид:

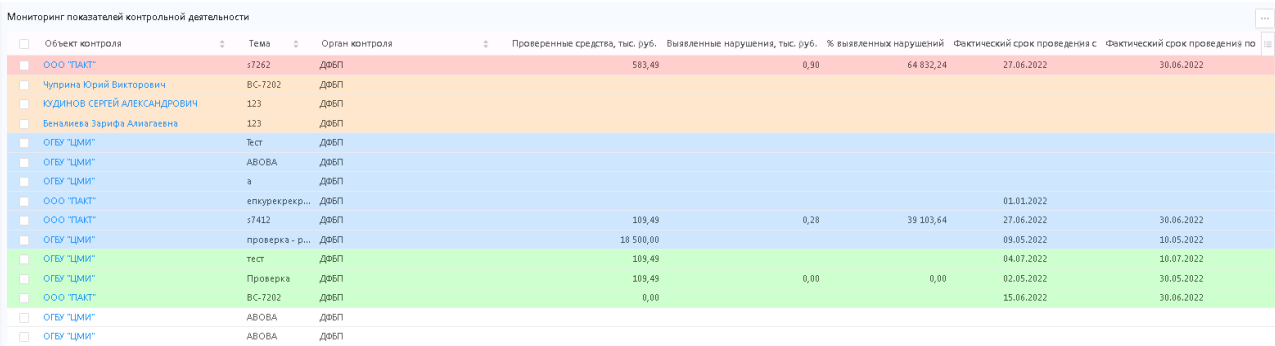

**Рисунок 148 – Виджет «Мониторинг показателей»**

Состав полей контрольных мероприятий и показателей таблицы:

Таблица 7 – **Колонки таблицы** 

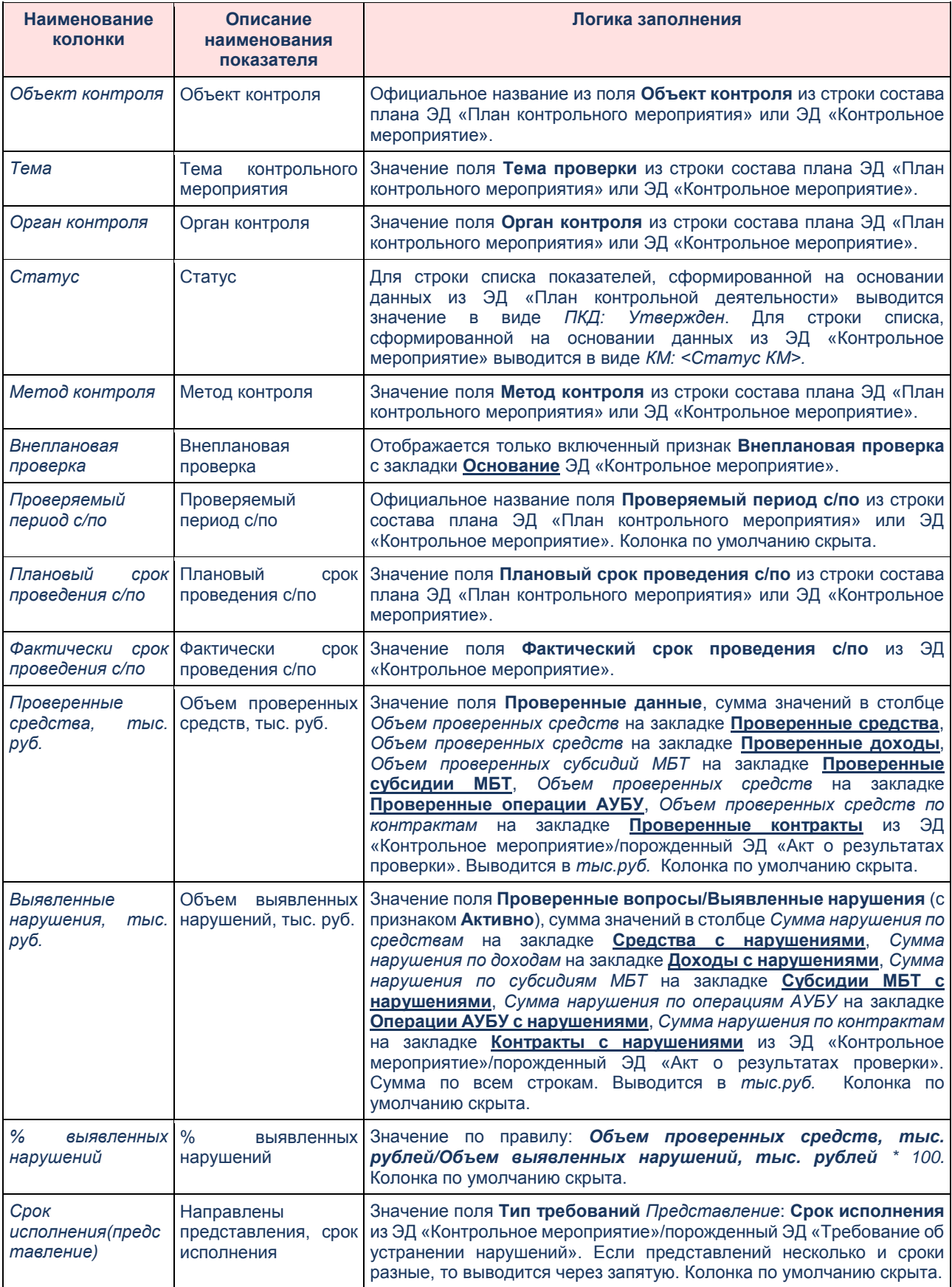

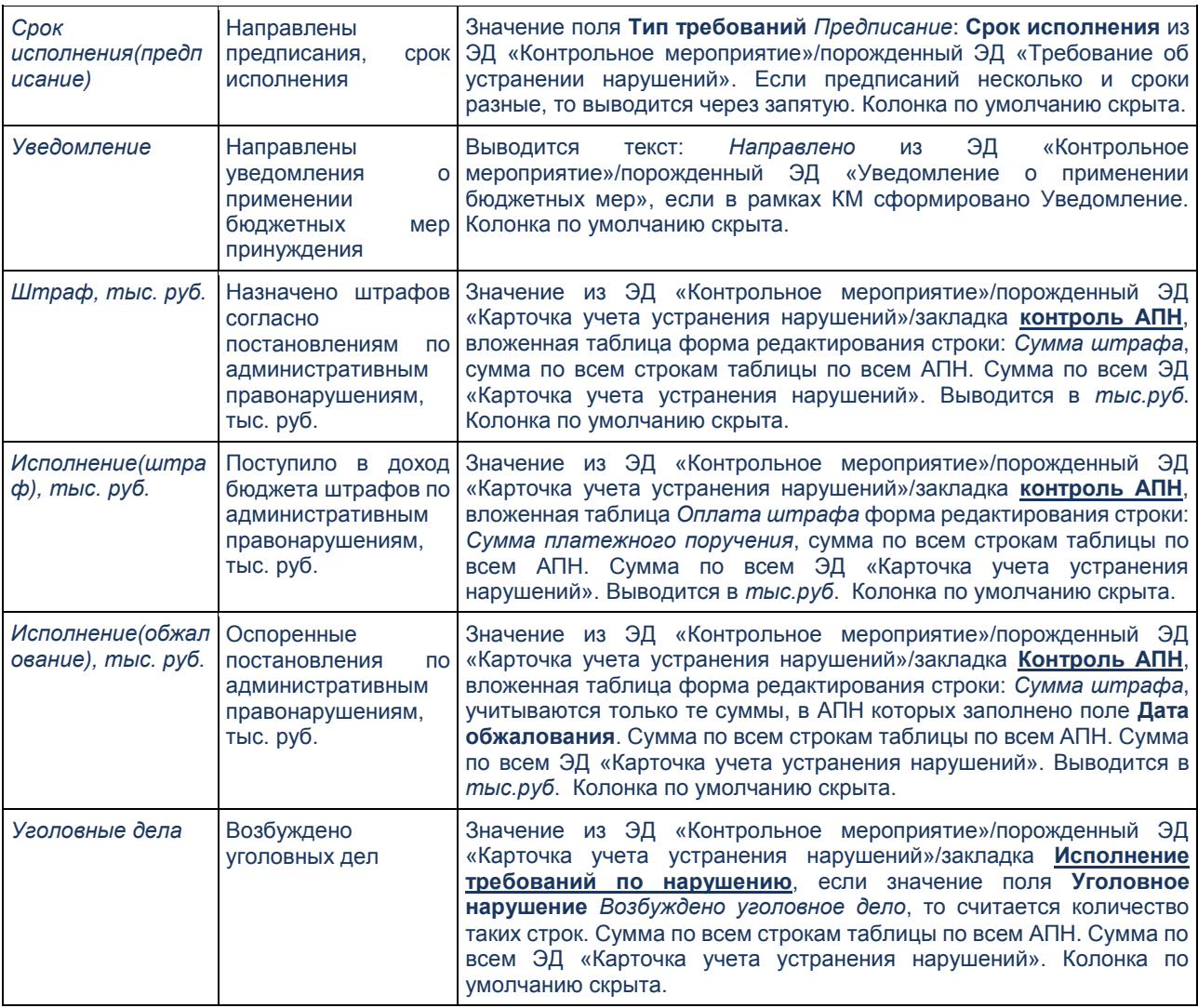

Список отображаемых колонок настраивается по кнопке **Настройка полей** стандартное для списочной формы.

## <span id="page-329-0"></span>**3.11.2 Виджет «Количество завершенных контрольных**

#### **мероприятий»**

Виджет отображает исполнение Плана контрольной деятельности в процентном и количественном отображении Контрольных мероприятий с возможностью перехода в табличный виджет с отображением тех Контрольных мероприятий, в зависимости от действия в определенной области данного виджета.

Строка диаграммы выводит количество строк из состава ЭД «План контрольной деятельности», в зависимости от условия в таблице *Показатели виджета*.

Виджет «Процент выполнения плана» может иметь вид:

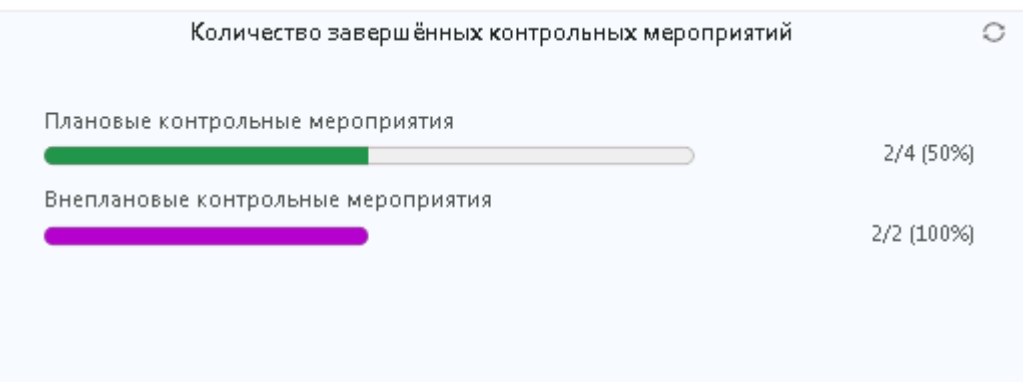

**Рисунок 149 – Виджет «Количество завершенных контрольных мероприятий»**

Строка диаграммы содержит отношение количества ЭД «Контрольное мероприятие» на статусах *«Проверка завершена», «Нарушения устранены», «Устранение нарушений»*, у которых родитель в связанных документах ЭД «План контрольной деятельности» данного Органа контроля на заданный год, к общему количеству строк состава плана этого ЭД «План контрольной деятельности».

Информация выводится как в %, так и в количестве.

### <span id="page-330-0"></span>**3.11.3 Виджет «Результат контрольных мероприятий»**

Виджет отображает в процентном и количественном отображении отношение количества Контрольных мероприятий с нарушениями к общему количеству проведенных Контрольных мероприятий с возможностью перехода в табличный виджет с отображением тех Контрольных мероприятий, в зависимости от действия в определенной области данного виджета.

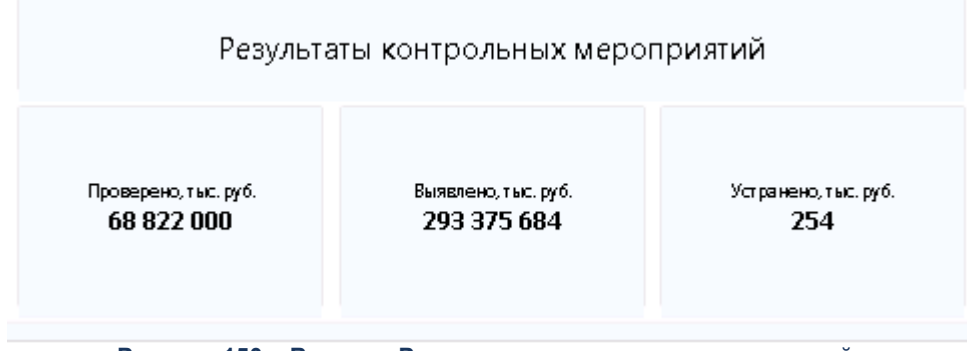

**Рисунок 150 – Виджет «Результат контрольных мероприятий»**

Виджет «Процент объема средств с нарушениями от проверенных средств» состоит из трех виджетов.

«Проверено, тыс. руб.».

- «Выявлено, тыс. руб.».
- «Устранено, тыс. руб.».

Строка содержит:

- Сумма по всем ЭД «Контрольное мероприятие» (на статусах: *«Проверка завершена», «Устранение нарушений», «Нарушения устранены»*), где в порожденном ЭД «Акт» на закладке **Проверенные данные** сумма по полям: **Объем проверенных средств**+ **Объем проверенных доходов**+ **Объем проверенных субсидий**+ **Объем проверенных средств по операциям АУ/БУ**+ **Объем проверенных средств по контрактам.**
- Сумма по всем ЭД «Контрольное мероприятие» (на статусах: *«Проверка завершена», «Устранение нарушений», «Нарушения устранены»*), где в порожденном ЭД «Акт» на закладке **Выявленные нарушения** (с признаком **Активно** сумма значений в столбце *Сумма нарушения по средствам* на закладке **средства с нарушениями**, *Сумма нарушения по доходам* на закладке **Доходы с нарушениями**, *Сумма нарушения по субсидиям МБТ* на закладке **Субсидии МБТ с нарушениями**, *Сумма нарушения по операциям АУБУ* на закладке **Операции АУБУ с нарушениями**, *Сумма нарушения по контрактам* на закладке **Контракты с нарушениями.**
- Сумма по всем ЭД «Контрольное мероприятие» (на статусах: *«Устранение нарушений», «Нарушения устранены»*), где в порожденном ЭД «Акт» все порожденные ЭД «Карточка учета устранения нарушений» на закладке **Исполнение требований по нарушениям** сумма значений в столбце *Сумма устраненных нарушения по средствам*, *Сумма устраненных нарушения по доходам*, *Сумма устраненных нарушения по субсидиям МБТ*, *Сумма устраненных нарушения по операциям АУБУ*, *Сумма устраненных нарушения по контрактам*.

Информация выводится в процентах (%) и количестве (*тыс.руб.)*.

Виджет «Устранение нарушений» в числителе содержит количество устраненных нарушений - в ЭД «Требование по устранению нарушений» на статусе *«Утвержден»* в группе полей **Выявленные нарушения** количество выявленных нарушений (указано количество строк). В знаменателе содержит количество выявленных нарушений - количество ЭД «Карточка устранения нарушения» на статусе *«Утвержден»*.

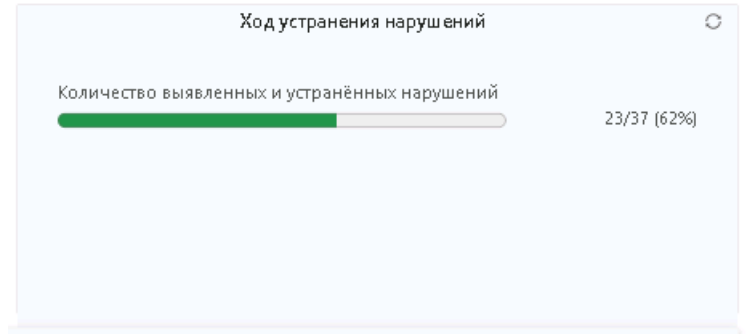

**Рисунок 151 – Виджет «Ход устранения нарушений»**

# **НАШИ КОНТАКТЫ**

**Звоните: Пишите:** (495) 784-70-00

**Будьте с нами онлайн: Приезжайте:** www.bftcom.com **129085**, г. Москва,

ул. Годовикова, д. 9, стр. 17

# **Дружите с нами в социальных сетях:**

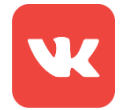

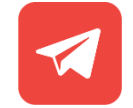

vk.com/bftcom t.me/ExpertBFT\_bot

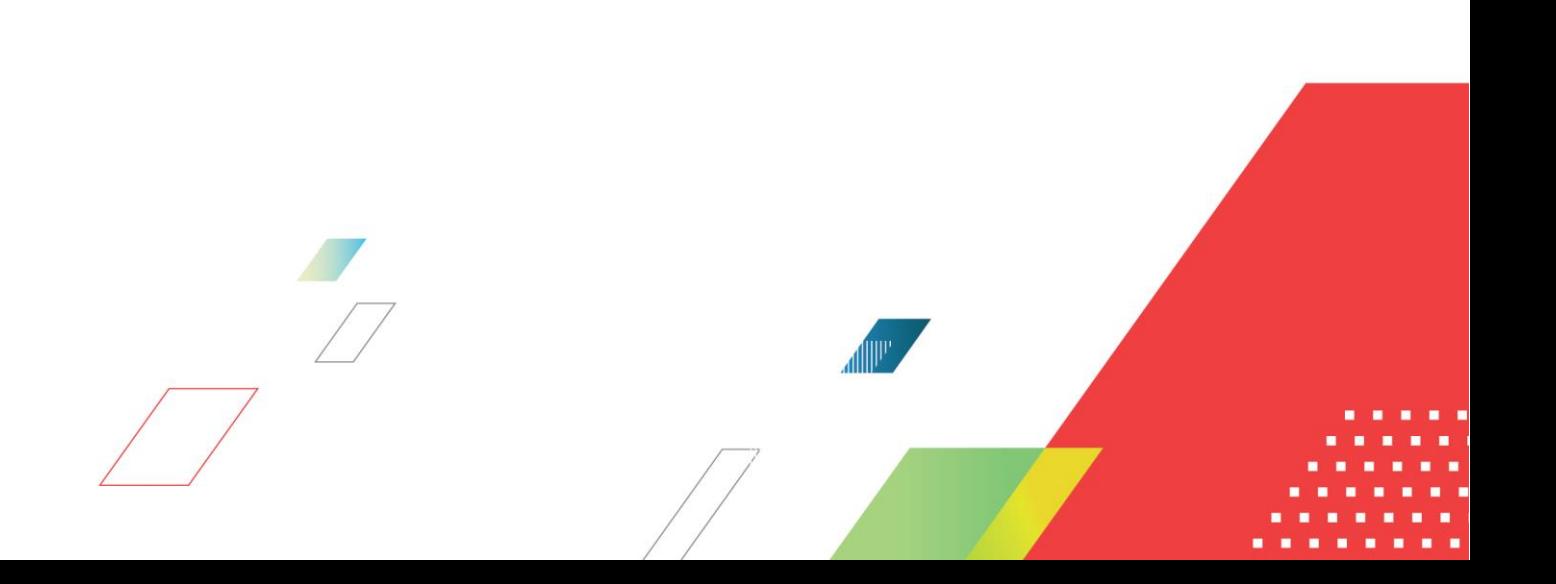